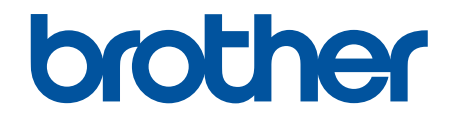

# **Guide utilisateur en ligne**

**DCP-L2510D DCP-L2530DW DCP-L2537DW DCP-L2550DN MFC-L2710DN MFC-L2710DW MFC-L2730DW MFC-L2750DW** 

### <span id="page-1-0"></span>▲ Accueil > Table des matières

### Table des matières

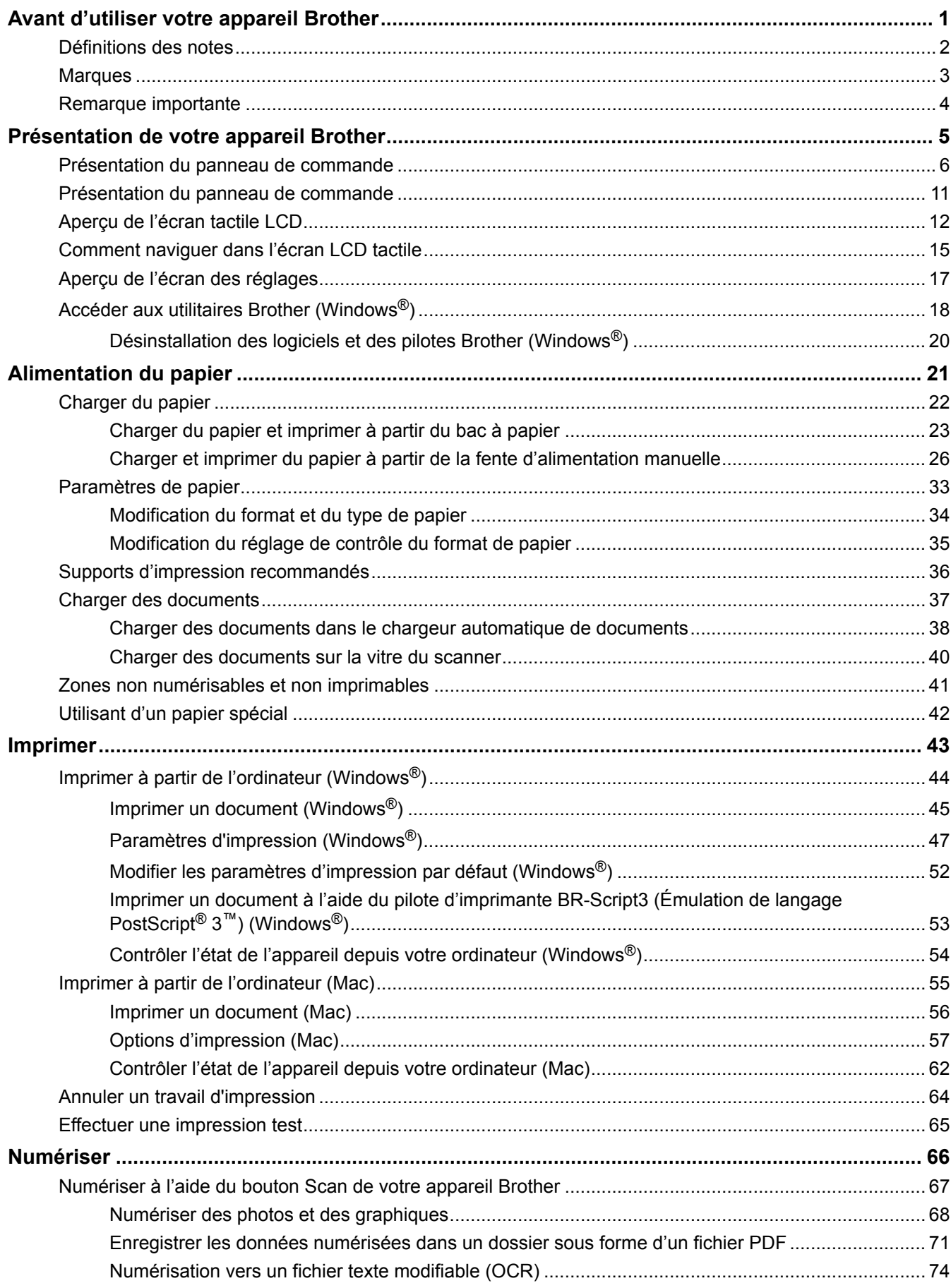

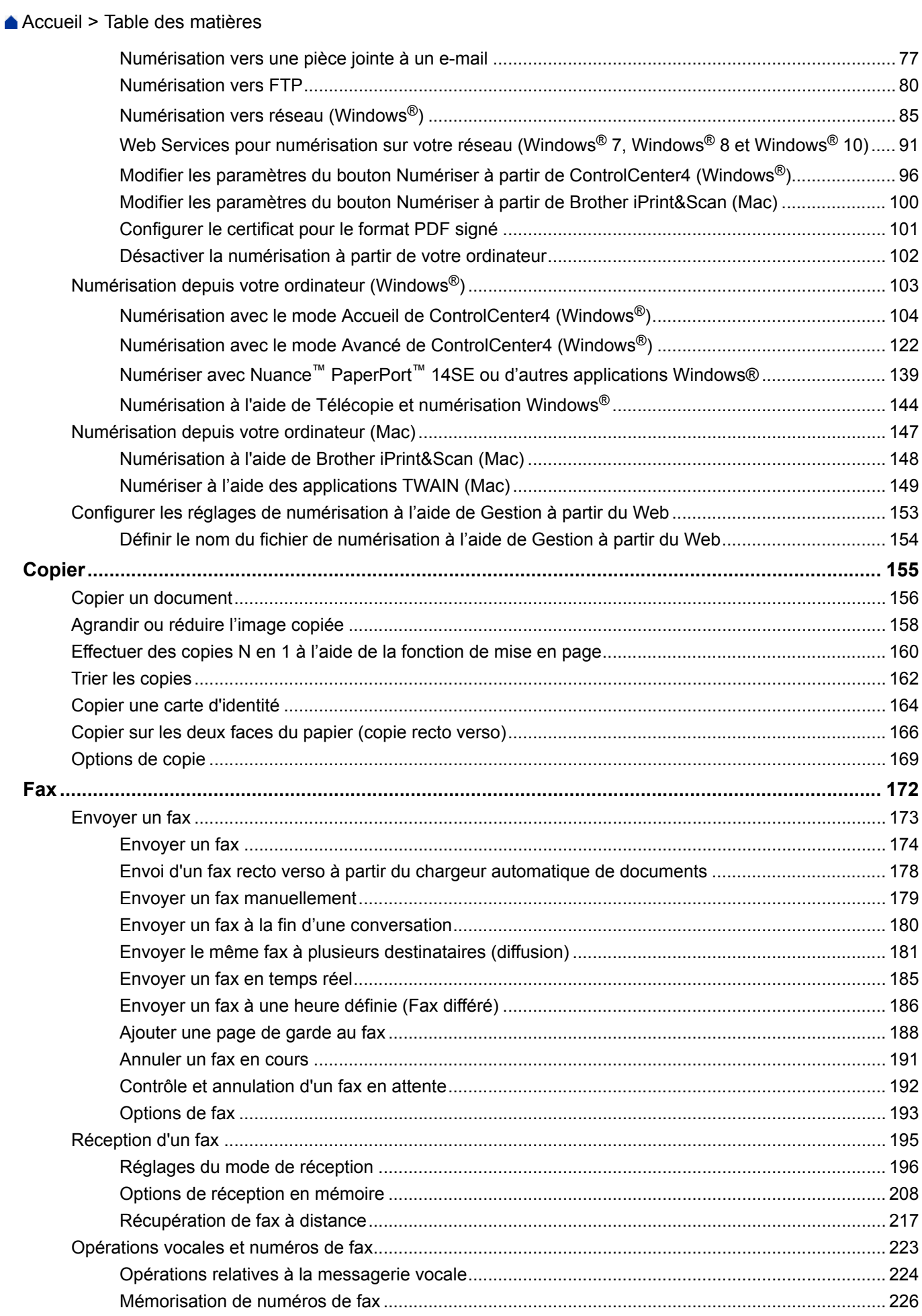

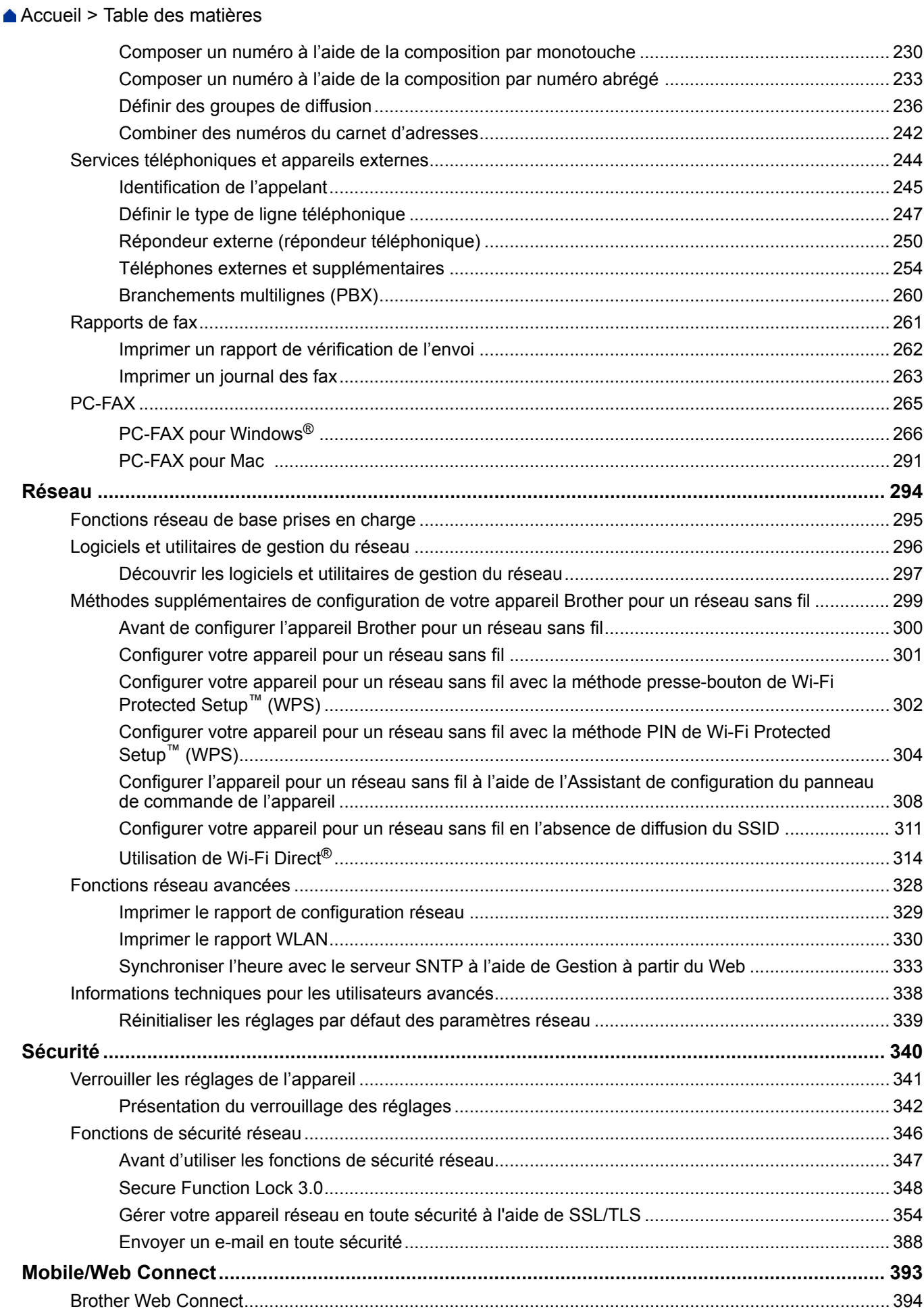

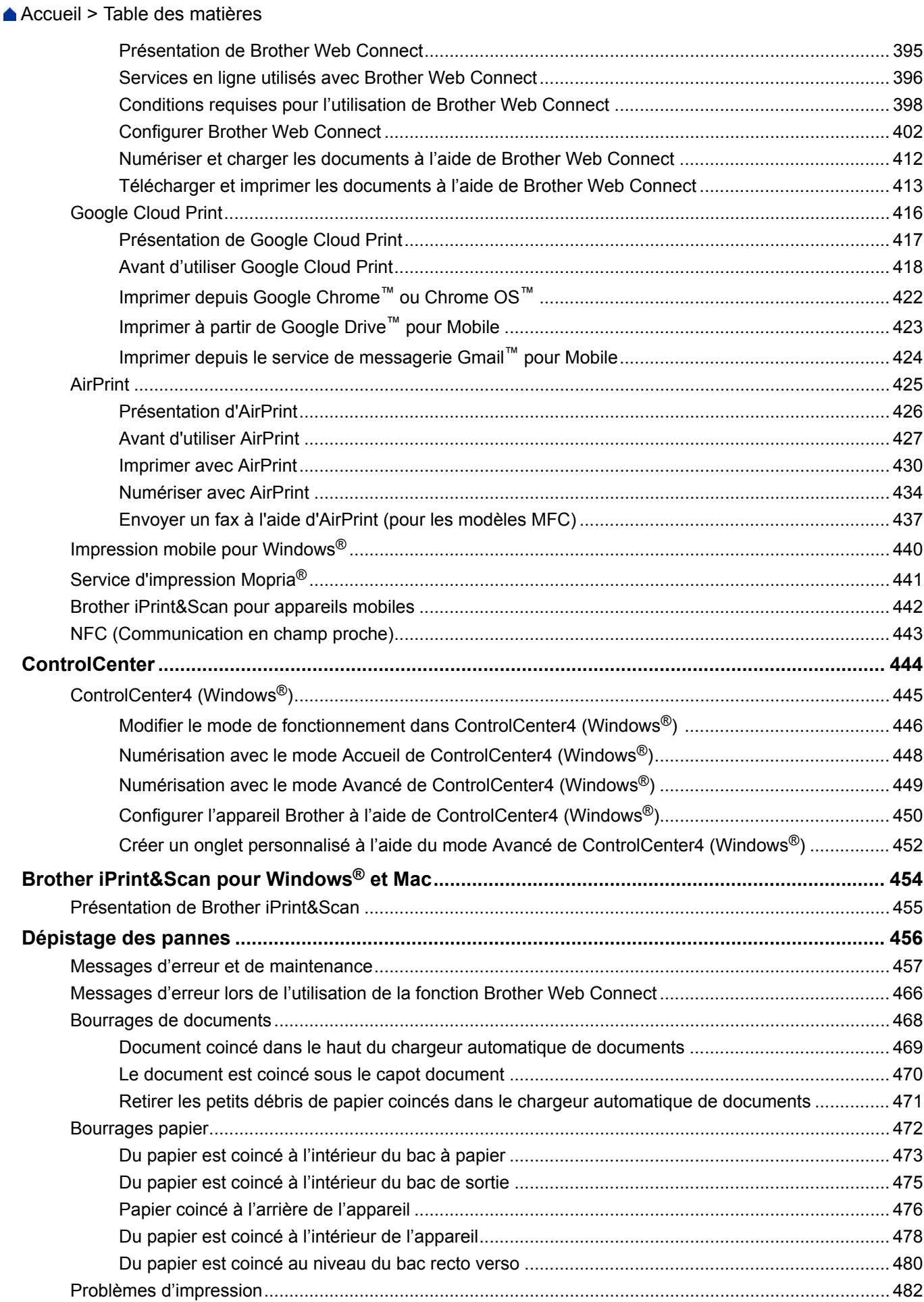

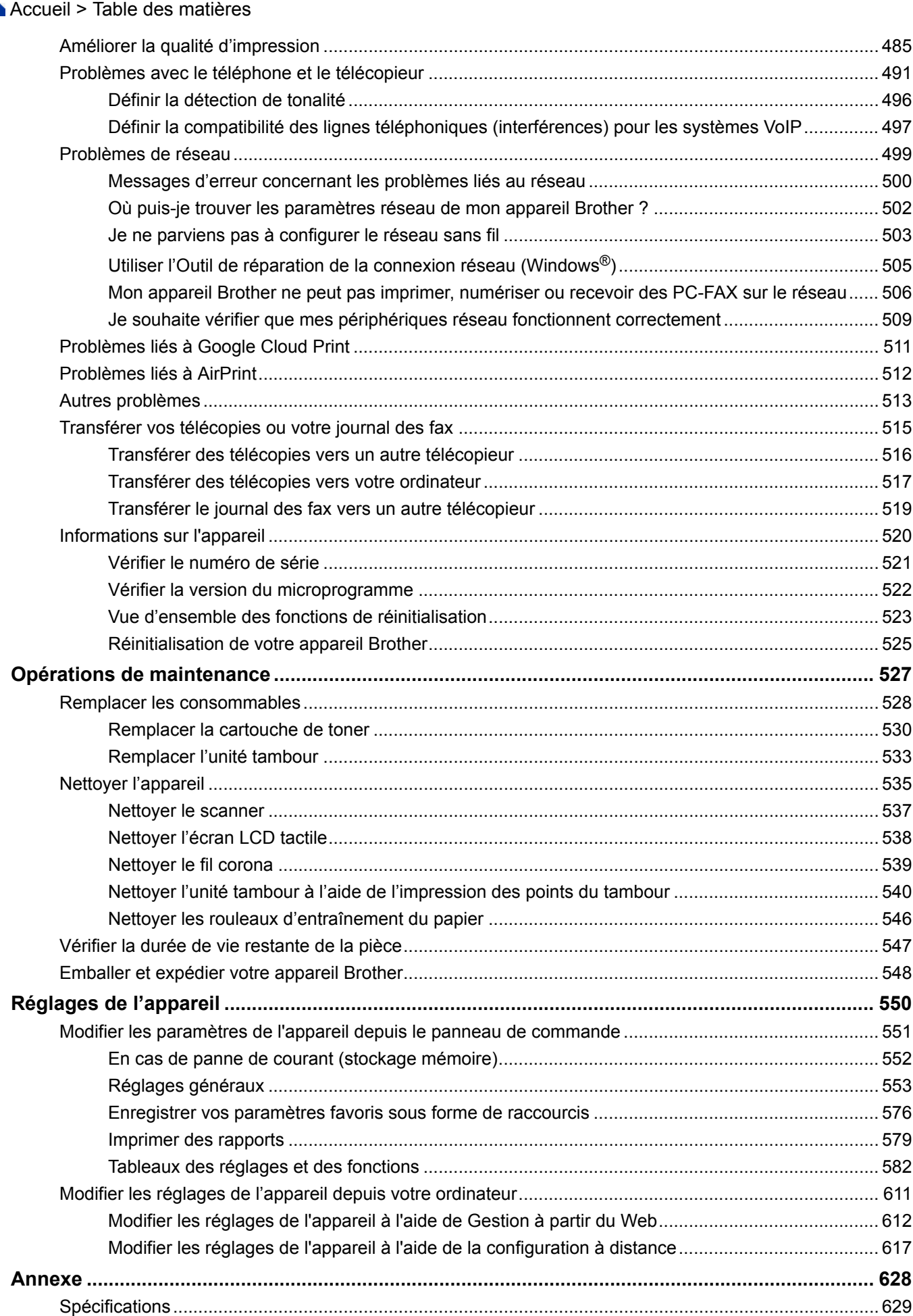

#### ▲ Accueil > Table des matières

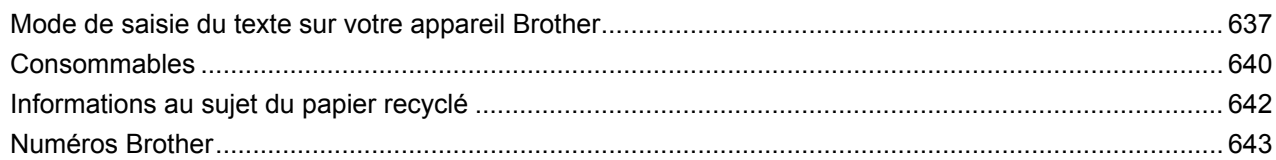

<span id="page-7-0"></span> [Accueil](#page-1-0) > Avant d'utiliser votre appareil Brother

# **Avant d'utiliser votre appareil Brother**

- [Définitions des notes](#page-8-0)
- [Marques](#page-9-0)
- [Remarque importante](#page-10-0)

<span id="page-8-0"></span> [Accueil](#page-1-0) > [Avant d'utiliser votre appareil Brother](#page-7-0) > Définitions des notes

### **Définitions des notes**

Les symboles et conventions suivants ont été utilisés tout au long de ce Guide de l'utilisateur :

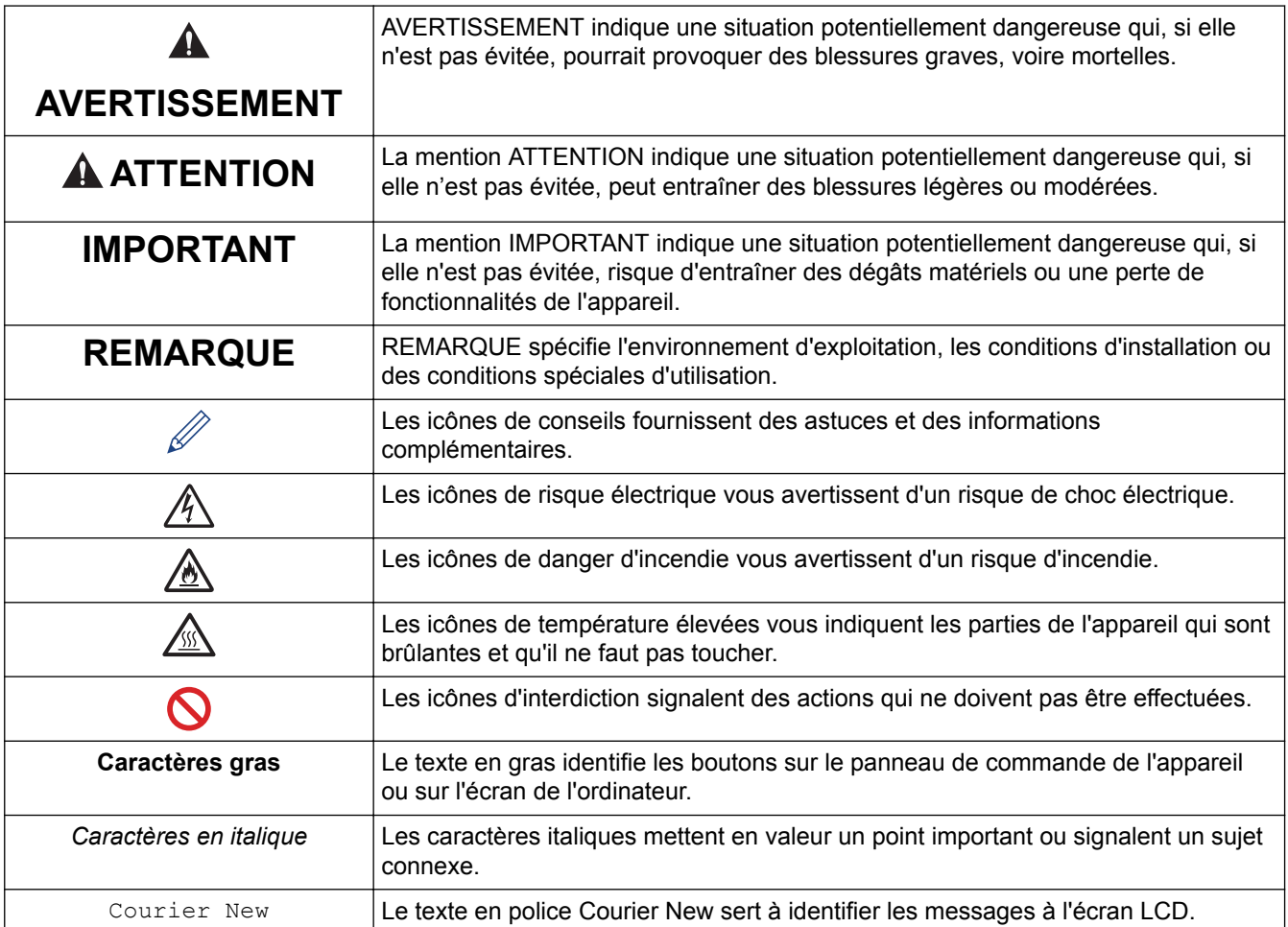

### **Information associée**

• [Avant d'utiliser votre appareil Brother](#page-7-0)

<span id="page-9-0"></span> [Accueil](#page-1-0) > [Avant d'utiliser votre appareil Brother](#page-7-0) > Marques

### **Marques**

BROTHER est une marque commerciale ou une marque déposée de Brother Industries, Ltd.

Microsoft, Windows, Windows Server, SharePoint, Internet Explorer, Outlook, PowerPoint, Excel, OneNote et OneDrive sont des marques déposées ou des marques commerciales de Microsoft Corporation aux États-Unis et/ou dans d'autres pays.

Apple, Mac, Safari, AirPrint, le logo AirPrint, iPad, iPhone et iPod touch sont des marques commerciales d'Apple Inc., déposées aux États-Unis et/ou dans d'autres pays.

macOS est une marque commerciale d'Apple Inc.

App Store est une marque de service d'Apple Inc.

Nuance et PaperPort sont des marques commerciales ou des marques déposées de Nuance Communications, Inc. ou de ses filiales aux États-Unis et/ou dans d'autres pays.

PostScript et PostScript 3 sont des marques déposées ou des marques commerciales d'Adobe Systems Incorporated aux États-Unis et/ou dans d'autres pays.

Wi-Fi, Wi-Fi Alliance et Wi-Fi Direct sont des marques déposées de Wi-Fi Alliance®.

WPA, WPA2, Wi-Fi CERTIFIED, Wi-Fi Protected Setup et le logo Wi-Fi Protected Setup sont des marques commerciales de Wi-Fi Alliance®.

Android, Gmail, Google Cloud Print, Google Drive, Google Chrome, Chrome OS et Google Play sont des marques commerciales de Google, Inc. L'utilisation de ces marques commerciales doit être autorisée par Google.

Mopria<sup>®</sup> et le logo Mopria<sup>®</sup> sont des marques commerciales ou des marques de service de Mopria Alliance, Inc., déposées aux États-Unis et/ou dans d'autres pays. Toute utilisation non autorisée est strictement interdite.

Mozilla et Firefox sont des marques déposées de Mozilla Foundation.

Intel est une marque commerciale d'Intel Corporation aux États-Unis et dans d'autres pays.

Evernote et le logo Evernote Elephant sont des marques commerciales d'Evernote Corporation et sont utilisés sous licence.

Le nom Bluetooth<sup>®</sup> est une marque déposée appartenant à Bluetooth SIG, Inc. et utilisée sous licence par Brother Industries, Ltd.

WordPerfect est une marque déposée de Corel Corporation et/ou ses filiales au Canada, aux États-Unis et/ou dans d'autres pays.

Chaque société dont le nom du logiciel est mentionné dans ce manuel possède un Contrat de licence logicielle propre à ses programmes propriétaires.

**L'ensemble des appellations commerciales et noms de produits des sociétés apparaissant sur les produits Brother, les documents s'y rapportant et tout autre support sont tous des marques de commerce ou des marques déposées de ces sociétés respectives.**

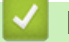

### **Information associée**

• [Avant d'utiliser votre appareil Brother](#page-7-0)

<span id="page-10-0"></span> [Accueil](#page-1-0) > [Avant d'utiliser votre appareil Brother](#page-7-0) > Remarque importante

### **Remarque importante**

- Ne l'utilisez pas dans d'autres pays, car cela pourrait enfreindre les réglementations relatives aux télécommunications sans fil et à l'alimentation électrique de ces pays.
- Les modèles ne sont pas tous disponibles dans chaque pays.
- Windows<sup>®</sup> 10 dans ce document représente Windows<sup>®</sup> 10 Famille, Windows<sup>®</sup> 10 Professionnel, Windows<sup>®</sup> 10 Éducation et Windows® 10 Entreprise.
- Windows Server® 2008 dans ce document représente Windows Server® 2008 et Windows Server® 2008 R2.
- Sauf indication contraire, les messages affichés sur l'écran LCD représentés dans ce guide de l'utilisateur sont ceux du modèle MFC-L2750DW.
- Sauf indication contraire, les illustrations représentées dans ce guide de l'utilisateur sont celles du modèle MFC-L2750DW.
- Les écrans présentés dans ce Guide de l'utilisateur le sont à titre d'illustration seulement et peuvent différer des écrans actuels.
- Sauf indication contraire, les écrans de ce manuel proviennent de Windows® 7 et macOS v10.10.5. Les écrans de votre ordinateur peuvent varier selon votre système d'exploitation.
- Le contenu de ce quide et les caractéristiques de ce produit sont sujets à modifications sans préavis.
- Cette documentation concerne les modèles MFC et DCP.
- Les fonctions ne sont pas toutes disponibles dans les pays soumis à des restrictions en matière d'exportation.

### **Information associée**

• [Avant d'utiliser votre appareil Brother](#page-7-0)

<span id="page-11-0"></span> [Accueil](#page-1-0) > Présentation de votre appareil Brother

### **Présentation de votre appareil Brother**

- [Présentation du panneau de commande](#page-12-0)
- [Présentation du panneau de commande](#page-17-0)
- [Aperçu de l'écran tactile LCD](#page-18-0)
- [Comment naviguer dans l'écran LCD tactile](#page-21-0)
- [Aperçu de l'écran des réglages](#page-23-0)
- [Accéder aux utilitaires Brother \(Windows](#page-24-0)®)

<span id="page-12-0"></span> [Accueil](#page-1-0) > [Présentation de votre appareil Brother](#page-11-0) > Présentation du panneau de commande

### **Présentation du panneau de commande**

**Modèle associé**: DCP-L2510D/DCP-L2530DW/DCP-L2537DW/DCP-L2550DN/MFC-L2710DN/MFC-L2710DW

Le panneau de commande varie en fonction de votre modèle.

### **MFC-L2710DN/MFC-L2710DW**

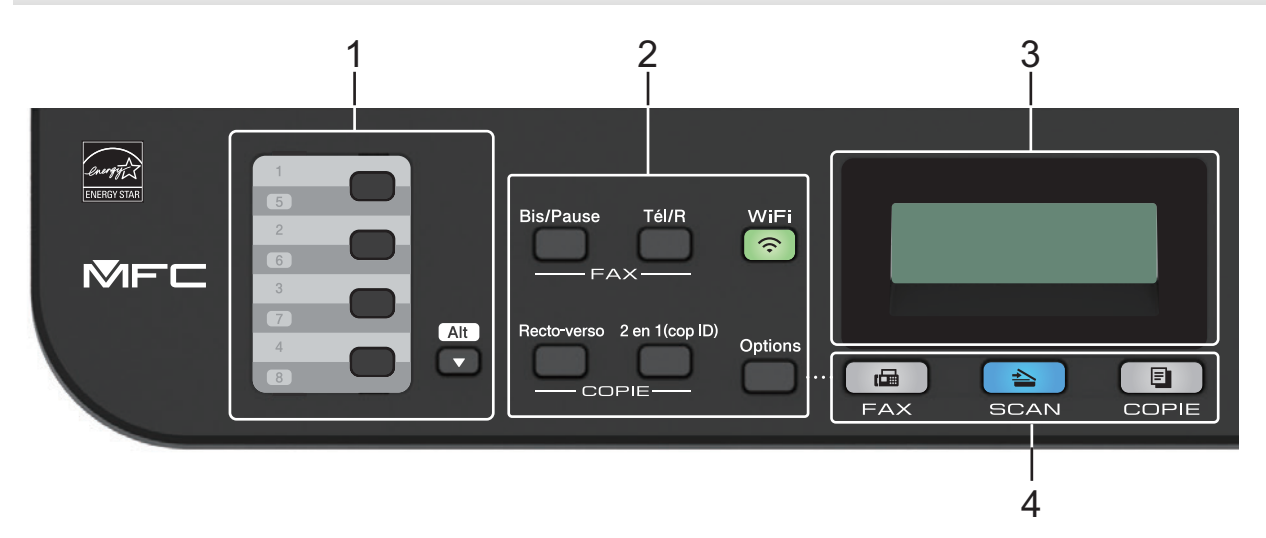

#### **1. Monotouches**

Les monotouches permettent de mémoriser et de rappeler jusqu'à huit numéros de fax et de téléphone.

Pour accéder aux numéros de fax et de téléphone (composés par monotouche) allant de 1 à 4, appuyez sur la monotouche correspondant au numéro voulu. Pour accéder aux numéros de fax et de téléphone (composés par monotouche) allant de 5 à 8, maintenez le bouton **Alt (Shift)** enfoncé pendant que vous appuyez sur la monotouche.

### **2. Boutons de fonction**

#### **Bis/Pause (Redial/Pause)**

Appuyez sur ce bouton pour composer le dernier numéro appelé. Ce bouton permet également d'insérer une pause lors de la programmation de numéros abrégés ou lors d'une numérotation manuelle.

#### **Tél/R (Tel/R)**

Appuyez sur **Tél/R (Tel/R)** pour avoir une conversation téléphonique après avoir décroché le combiné du téléphone externe au cours d'une double sonnerie rapide F/T.

En cas de branchement multilignes (PBX), vous pouvez utiliser ce bouton pour accéder à une ligne externe, pour rappeler l'opérateur ou pour transférer un appel vers un autre poste.

#### **WiFi (pour les modèles sans fil)**

Appuyez sur le bouton **WiFi** et lancez le programme d'installation sans fil sur votre ordinateur. Suivez les instructions à l'écran pour configurer une connexion sans fil entre votre appareil et votre réseau.

Le voyant WiFi s'allume pour signaler que votre appareil Brother est connecté à un point d'accès sans fil. Le voyant **WiFi** clignote pour indiquer que la connexion sans fil est coupée ou que votre appareil est en cours de connexion à un point d'accès sans fil.

#### **Résolution (Resolution) (uniquement pour certains modèles)**

Appuyez sur cette touche pour changer la résolution de télécopie.

### **2 en 1 (cop ID) (2 in 1 (ID) Copy)**

Appuyez sur ce bouton pour copier les deux faces d'une carte d'identité sur une page.

#### **Recto-verso (2-sided)**

Appuyez sur ce bouton pour copier sur les deux faces d'une feuille de papier.

### **Options**

Appuyez sur le bouton pour accéder aux paramètres temporaires de fax, de numérisation ou de copie.

### **3. Écran LCD (affichage à cristaux liquides)**

Les messages affichés sur l'écran LCD vous aident à configurer et à utiliser votre appareil.

Si l'appareil est en mode Fax, l'écran LCD affiche :

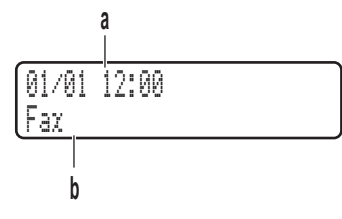

a. Date et heure

b. Mode de réception

Lorsque vous appuyez sur **COPIE (COPY)**, l'écran LCD affiche :

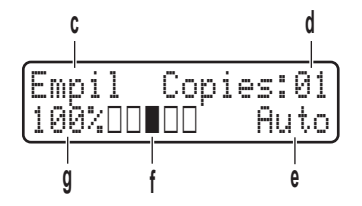

c. Type de copie

- d. Nombre de copies
- e. Qualité
- f. Contraste
- g. Facteur de copie
- **4. Boutons de mode**

### **FAX**

Appuyez pour passer en Mode Fax.

### **SCAN**

Appuyez sur ce bouton pour commuter l'appareil en mode NUMÉRISATION.

### **COPIE (COPY)**

Appuyez pour passer en Mode Copie.

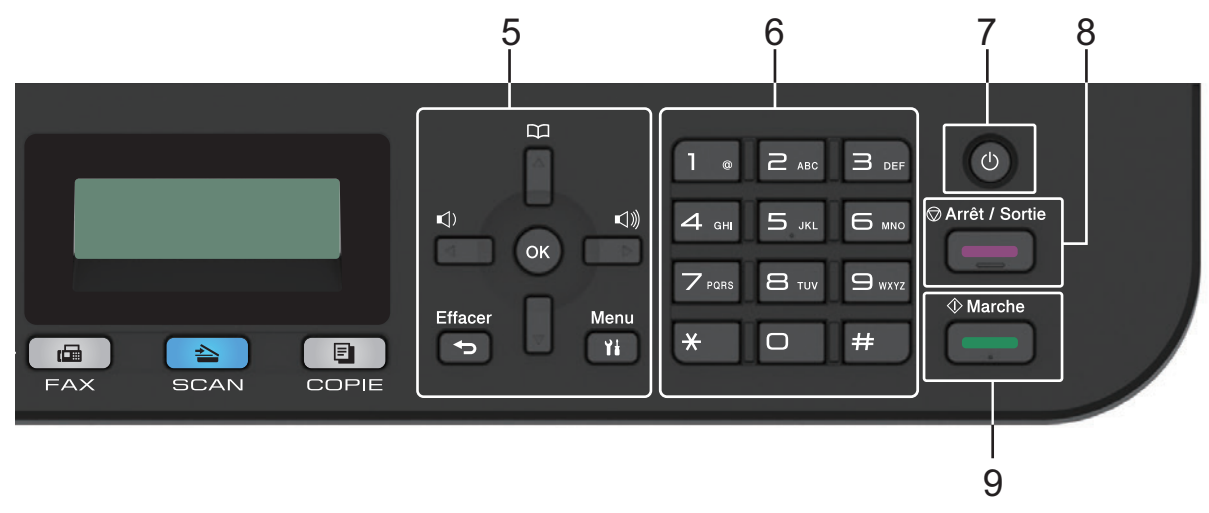

#### **5. Boutons de menu**

### **Effacer (Clear)**

Appuyez sur ce bouton pour supprimer les données saisies ou annuler le réglage actuel.

#### **Menu**

Appuyez sur ce bouton pour accéder au menu de paramétrage de votre appareil.

### **OK**

Appuyez sur ce bouton pour mémoriser les paramètres de votre appareil.

### **d ou c**

Appuyez sur ces boutons pour accéder aux sélections de menu précédentes ou suivantes.

### **a ou b**

- Appuyez sur ces boutons pour faire défiler les menus et les options vers le haut ou vers le bas.
- Appuyez sur ce bouton pour changer la résolution en mode Fax.

# $\Box$

Appuyez sur  $\Pi$  pour accéder aux numéros abrégés.

### **6. Pavé numérique**

- Utilisez-le pour composer des numéros de téléphone et de fax.
- Utilisez-le comme clavier pour saisir du texte ou des caractères.

### **7. Marche/Arrêt**

- Mettez l'appareil sous tension en appuyant sur  $\Theta$ .
- Mettez l'appareil hors tension en appuyant sur  $\Theta$  et en le maintenant enfoncé. L'écran LCD affiche le message [Arrêt en cours] et reste allumé encore quelques secondes avant de s'éteindre automatiquement. Si vous avez branché un téléphone externe ou un répondeur, ce dernier est encore utilisable.

### **8. Arrêt/Sortie (Stop/Exit)**

- Appuyez sur ce bouton pour arrêter une opération.
- Appuyez sur ce bouton pour sortir d'un menu.

### **9. Marche (Start)**

- Appuyez sur ce bouton pour lancer l'envoi de fax.
- Appuyez sur ce bouton pour lancer la copie.
- Appuyez sur ce bouton pour lancer la numérisation de documents.

### **DCP-L2510D/DCP-L2530DW/DCP-L2537DW/DCP-L2550DN**

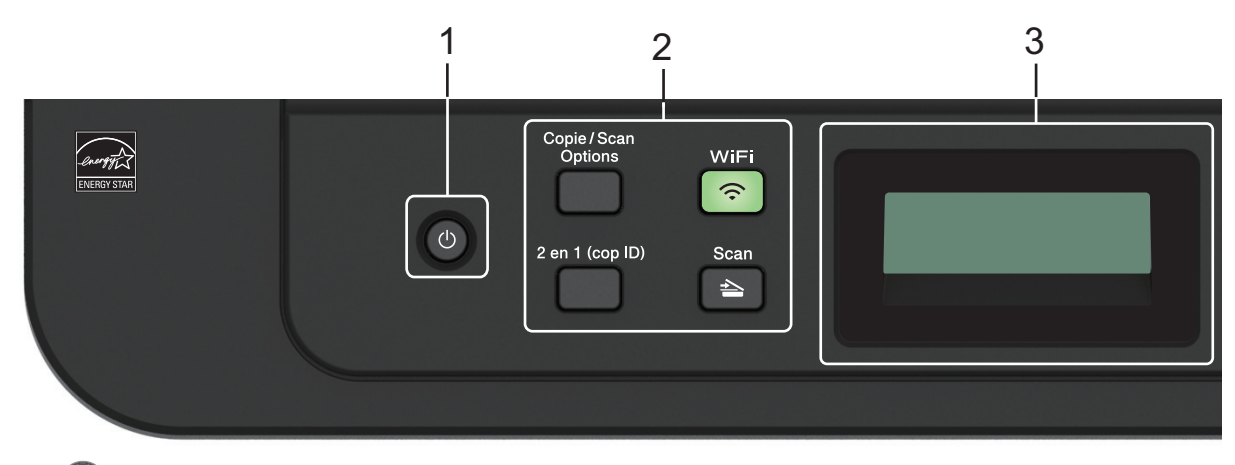

### **1. Marche/Arrêt**

Mettez l'appareil sous tension en appuyant sur  $\circled$ .

• Mettez l'appareil hors tension en appuyant sur  $\Theta$  et en le maintenant enfoncé. L'écran LCD affiche le message [Arrêt en cours] et reste allumé encore quelques secondes avant de s'éteindre automatiquement.

### **2. Boutons de fonction**

### **Copie/Scan Options (Copy/Scan Options)**

Appuyez sur le bouton pour accéder aux paramètres temporaires de numérisation ou de copie.

#### **WiFi (pour les modèles sans fil)**

Appuyez sur le bouton **WiFi** et lancez le programme d'installation sans fil sur votre ordinateur. Suivez les instructions à l'écran pour configurer une connexion sans fil entre votre appareil et votre réseau.

Le voyant **WiFi** s'allume pour signaler que votre appareil Brother est connecté à un point d'accès sans fil. Le voyant **WiFi** clignote pour indiquer que la connexion sans fil est coupée ou que votre appareil est en cours de connexion à un point d'accès sans fil.

#### **Scan**

Appuyez sur ce bouton pour commuter l'appareil en mode NUMÉRISATION.

#### **2 en 1 (cop ID) (2 in 1 (ID) Copy)**

Appuyez sur ce bouton pour copier les deux faces d'une carte d'identité sur une page.

#### **Recto-verso (2-sided) (uniquement pour certains modèles)**

Appuyez sur ce bouton pour copier sur les deux faces d'une feuille de papier.

#### **3. Écran LCD (affichage à cristaux liquides)**

Les messages affichés sur l'écran LCD vous aident à configurer et à utiliser votre appareil.

Si l'appareil est en Mode Prêt ou en Mode Copie, l'écran LCD affiche :

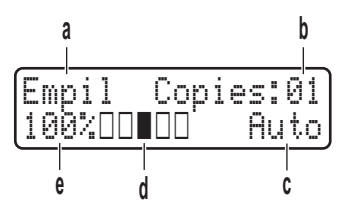

a. Type de copie

- b. Nombre de copies
- c. Qualité
- d. Contraste
- e. Facteur de copie

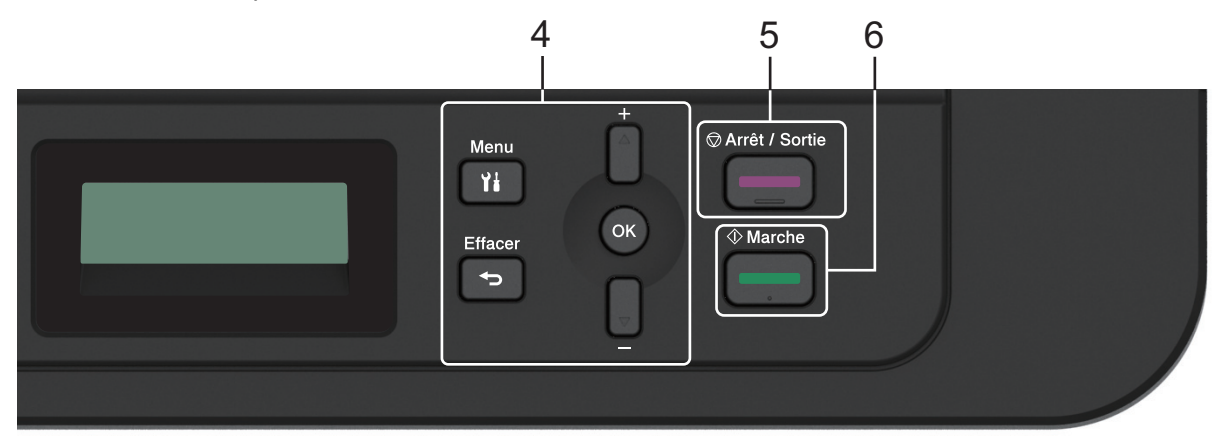

#### **4. Boutons de menu**

### **Menu**

Appuyez sur ce bouton pour accéder au menu de paramétrage de votre appareil.

#### **Effacer (Clear)**

• Appuyez sur ce bouton pour supprimer les données saisies.

• Appuyez sur ce bouton pour annuler le paramètre actuel.

### **OK**

Appuyez sur ce bouton pour mémoriser les paramètres de votre appareil.

### **a ou b**

Appuyez sur ces boutons pour faire défiler les menus et les options vers le haut ou vers le bas.

### **5. Arrêt/Sortie (Stop/Exit)**

- Appuyez sur ce bouton pour arrêter une opération.
- Appuyez sur ce bouton pour sortir d'un menu.

### **6. Marche (Start)**

- Appuyez sur ce bouton pour lancer la copie.
- Appuyez sur ce bouton pour lancer la numérisation de documents.

### **Information associée**

• [Présentation de votre appareil Brother](#page-11-0)

<span id="page-17-0"></span> [Accueil](#page-1-0) > [Présentation de votre appareil Brother](#page-11-0) > Présentation du panneau de commande

### **Présentation du panneau de commande**

**Modèle associé**: MFC-L2730DW/MFC-L2750DW

Le panneau de commande varie en fonction de votre modèle.

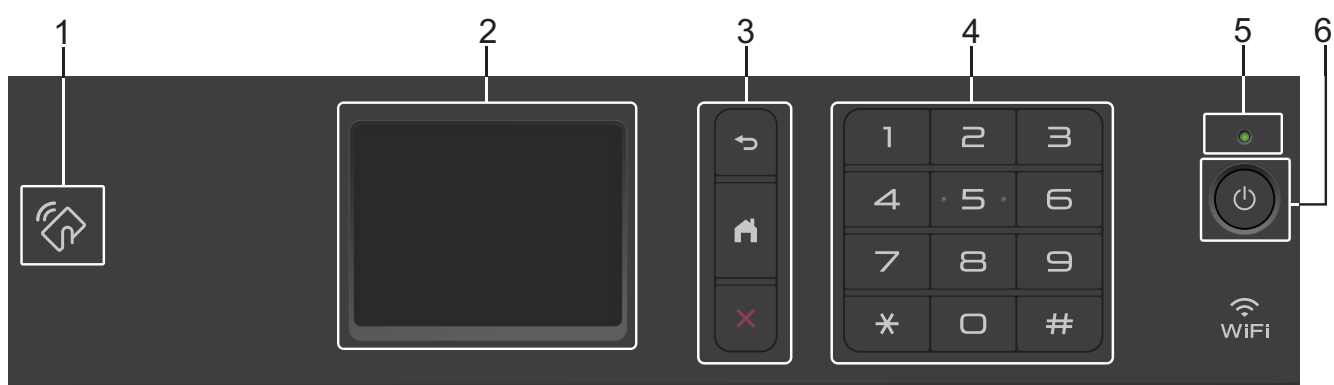

### **1. NFC (Near Field Communication, communications en champ proche) (MFC-L2750DW)**

Si votre appareil Android™ prend en charge la fonction NFC, vous pouvez imprimer des documents depuis votre appareil ou numériser des documents sur l'appareil en l'approchant du symbole NFC qui se trouve sur le panneau de commande.

### **2. Écran tactile à cristaux liquides (LCD)**

Accédez aux menus et aux options en appuyant dessus sur cet écran tactile.

### **3. Boutons de menu**

# **(Retour)**

Appuyez sur ce bouton pour revenir au menu précédent.

# **(Accueil)**

Appuyez sur ce bouton pour revenir à l'écran d'accueil.

### **(Annuler)**

Appuyez sur ce bouton pour annuler une opération.

### **4. Pavé numérique (touches numériques)**

Appuyez sur les numéros du panneau tactile pour composer les numéros de téléphone et de fax et pour saisir le nombre de copies.

### **5. Témoin d'alimentation**

Le témoin s'allume en fonction de l'état d'alimentation de l'appareil.

### **6. Marche/Arrêt**

- Mettez l'appareil sous tension en appuyant sur  $\Theta$ .
- Mettez l'appareil hors tension en appuyant sur  $\Box$  et en le en maintenant enfoncé. L'écran tactile LCD indique [Arrêt en cours] et reste allumé pendant quelques secondes avant de s'éteindre. Si vous avez branché un téléphone externe ou un répondeur, ce dernier est encore utilisable.

### **Information associée**

• [Présentation de votre appareil Brother](#page-11-0)

<span id="page-18-0"></span> [Accueil](#page-1-0) > [Présentation de votre appareil Brother](#page-11-0) > Aperçu de l'écran tactile LCD

# **Aperçu de l'écran tactile LCD**

**Modèle associé**: MFC-L2730DW/MFC-L2750DW

Si un écran d'accueil s'affiche, appuyez sur  $\triangleleft$  ou  $\triangleright$  pour afficher les autres écrans d'accueil.

L'écran d'accueil affiche l'état de l'appareil lorsque celui-ci est inactif. Lorsqu'il est affiché, cet écran indique que l'appareil est prêt pour la commande suivante.

Les fonctions disponibles varient selon votre modèle.

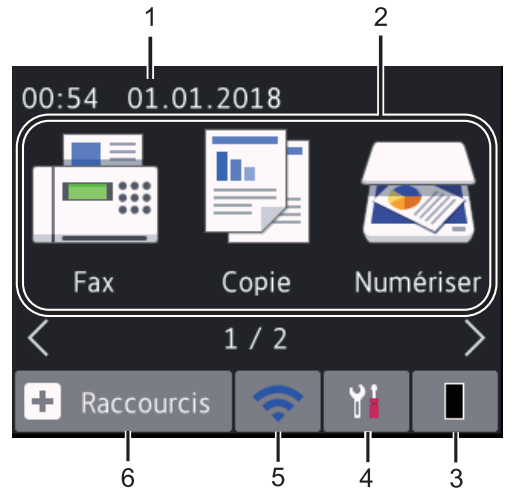

### 1. **Date et heure**

Affiche la date et l'heure réglées sur l'appareil.

### 2. **Modes**

• **[Fax]**

Appuyez sur ce bouton pour accéder au mode Fax.

• **[Copie]**

Appuyez sur ce bouton pour accéder au mode Copie.

• **[Numériser]**

Appuyez sur ce bouton pour accéder au mode Numérisation.

• **[Impression sécurisée]**

Appuyez sur cette option pour accéder à l'option [Impression sécurisée].

• **[Web]**

Appuyez sur cette option pour connecter l'appareil Brother à un service Internet.

• **[Applis]**

Appuyez sur cette option pour connecter l'appareil Brother au service Brother Apps.

3. **Toner**

Affiche la durée de vie restante de la cartouche de toner. Appuyez sur la touche pour voir le menu [Toner].

Lorsque la cartouche de toner arrive en fin de vie ou rencontre un problème, une icône d'erreur **au la apparaît** sur l'icône Toner.

### 4. **[Param.]**

Appuyez sur la touche pour voir le menu [Param.].

Si Secure Function Lock ou Setting Lock a été activé, une icône représentant un cadenas **au la parait sur** l'écran LCD. Vous devez déverrouiller l'appareil pour utiliser les paramètres.

### 5. WiFi ou

### **(État sans fil pour les modèles sans fil)**

Appuyez dessus pour configurer les paramètres sans fil.

Si vous utilisez une connexion sans fil, un témoin à quatre niveaux indique la force du signal sans fil actuel sur chacun des écrans d'accueil.

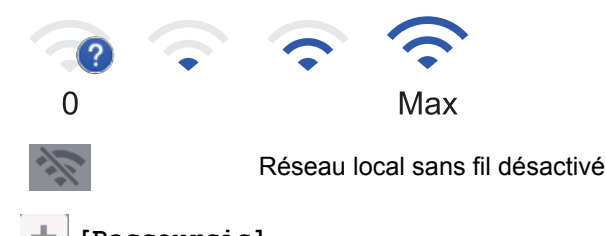

# $6. +$  [Raccourcis]

Appuyez ici pour créer des raccourcis pour les opérations fréquemment utilisées, comme l'envoi d'un fax, la réalisation d'une copie, la numérisation et Web Connect.

- Trois écrans de raccourcis sont disponibles, chacun pouvant inclure jusqu'à quatre raccourcis. Au total, 12 raccourcis sont donc disponibles.
- Pour afficher les autres écrans de raccourcis, appuyez sur ◀ ou sur ▶.

### **Fax conservé(s)**

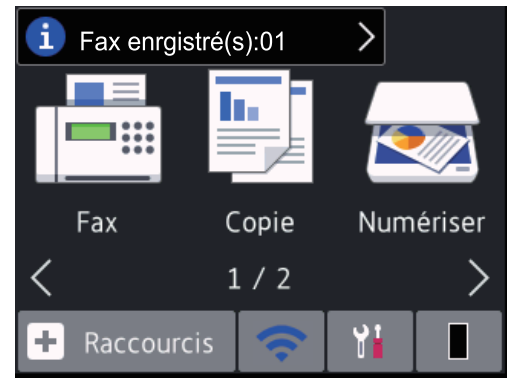

Le nombre de fax reçus et placés en mémoire apparaît en haut de l'écran.

Appuyez sur  $\begin{bmatrix} i \\ j \end{bmatrix}$ , puis sur [Oui] pour imprimer les fax.

### **Icône d'avertissement**

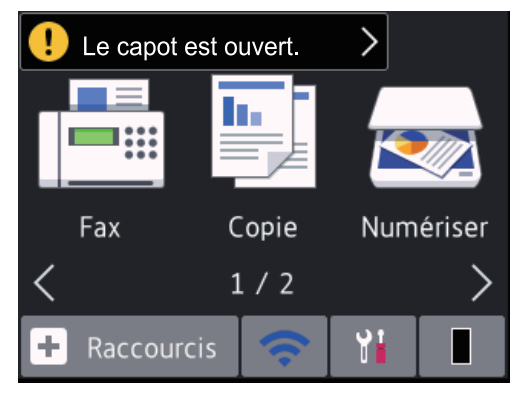

L'icône d'avertissement **(1)** s'affiche s'il existe un message d'erreur ou de maintenance. Appuyez sur la zone

des messages pour consulter ce message, puis appuyez sur **our revenir au mode Prêt.** 

# **REMARQUE**

• Ce produit adopte la police ARPHIC TECHNOLOGY CO., LTD.

### **Information associée**

• [Présentation de votre appareil Brother](#page-11-0)

<span id="page-21-0"></span> [Accueil](#page-1-0) > [Présentation de votre appareil Brother](#page-11-0) > Comment naviguer dans l'écran LCD tactile

### **Comment naviguer dans l'écran LCD tactile**

```
Modèle associé: MFC-L2730DW/MFC-L2750DW
```
Touchez l'écran LCD avec votre doigt pour l'activer. Pour accéder à l'ensemble des options, appuyez sur < > sur  $\blacktriangle$   $\blacktriangledown$  dans l'écran LCD pour les faire défiler.

Les étapes suivantes expliquent comment passer d'un paramètre à un autre. Cet exemple illustre comment passer d'un rétroéclairage LCD [Clair] à [Moyen].

### **IMPORTANT**

N'appuyez JAMAIS sur l'écran LCD avec un objet pointu (tel qu'un crayon ou un stylet). Vous risqueriez de l'endommager.

### **REMARQUE**

NE TOUCHEZ PAS l'écran LCD immédiatement après avoir branché le cordon d'alimentation ou allumé l'appareil. Cela risquerait de provoquer une erreur.

- 1. Appuyez sur  $\left[\begin{array}{c|c} 1 & \text{Faram.}\end{array}\right]$
- 2. Appuyez sur [Ts paramètres].
- 3. Appuyez sur  $\blacktriangle$  ou sur  $\nabla$  pour afficher l'option [Param. général], puis appuyez sur [Param. général].

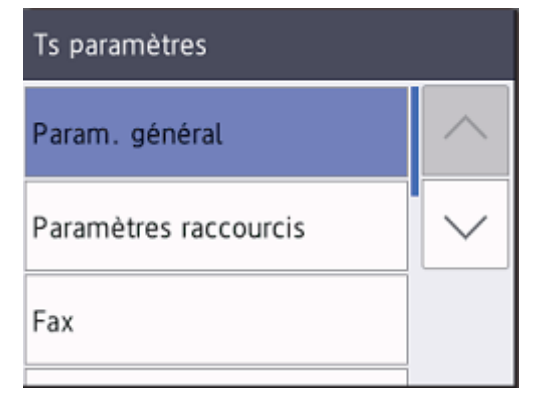

4. Appuyez sur  $\triangle$  ou sur  $\nabla$  pour afficher l'option [Réglage LCD], puis appuyez sur [Réglage LCD].

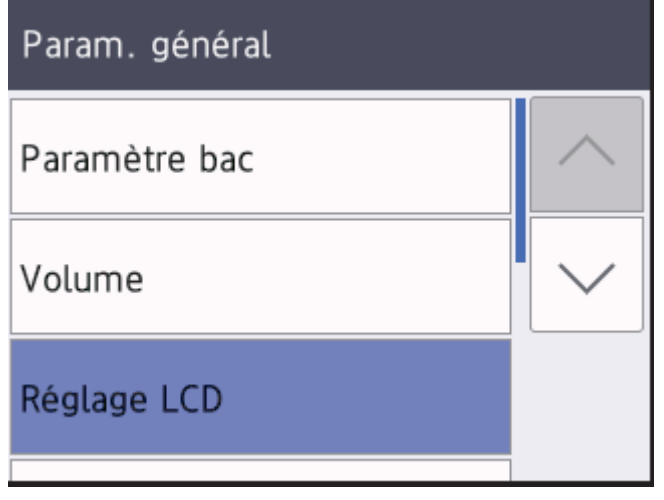

5. Appuyez sur [Éclair.arrière].

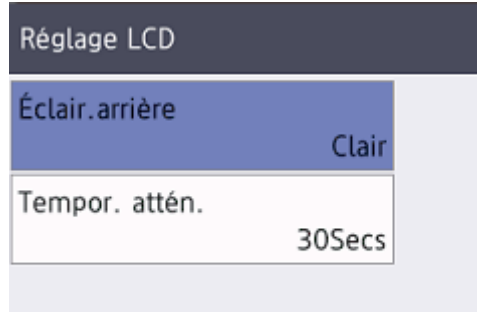

6. Appuyez sur [Moyen].

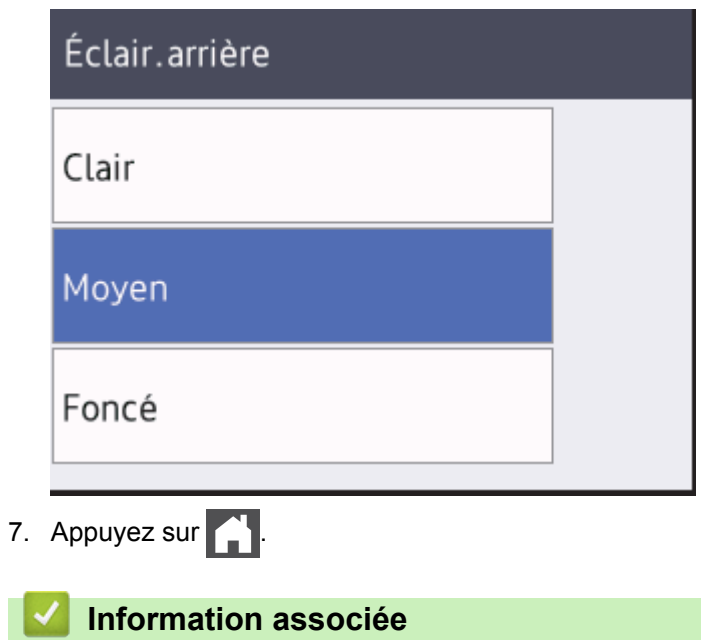

• [Présentation de votre appareil Brother](#page-11-0)

<span id="page-23-0"></span> [Accueil](#page-1-0) > [Présentation de votre appareil Brother](#page-11-0) > Aperçu de l'écran des réglages

# **Aperçu de l'écran des réglages**

```
Modèle associé: MFC-L2730DW/MFC-L2750DW
```
Appuyez sur pour afficher l'état actuel de l'appareil sur l'écran LCD.

Utilisez le menu des réglages pour accéder à tous les réglages de votre appareil Brother.

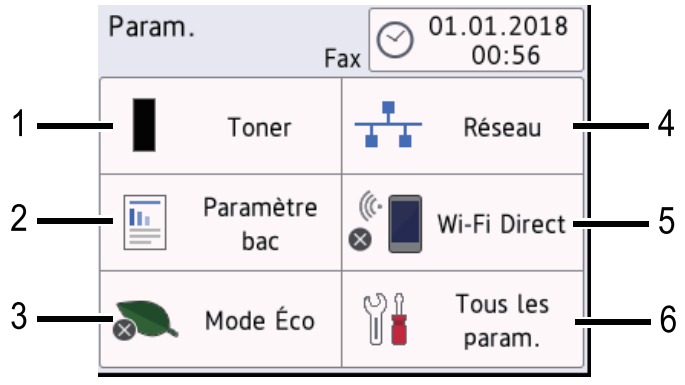

### **1. Toner**

- Affiche la durée de vie restante de la cartouche de toner.
- Appuyez sur la touche pour voir le menu [Toner].

### **2. Paramètre bac**

Appuyez sur ce paramètre pour modifier la configuration du format et du type de papier.

### **3. Mode Éco**

Appuyez ici pour accéder au menu [Mode Éco].

#### **4. Réseau**

- Appuyez sur ce paramètre pour configurer une connexion au réseau.
- Un indicateur à quatre niveaux à l'écran indique la force du signal sans fil actuel lorsque vous utilisez une connexion sans fil.

### **5. Wi-Fi Direct**

Appuyez sur ce paramètre pour configurer une connexion réseau Wi-Fi Direct™.

#### **6. Ts paramètres**

Appuyez sur ce paramètre pour accéder au menu répertoriant tous les paramètres de l'appareil.

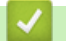

### **Information associée**

• [Présentation de votre appareil Brother](#page-11-0)

<span id="page-24-0"></span>Accueil > [Présentation de votre appareil Brother](#page-11-0) > Accéder aux utilitaires Brother (Windows<sup>®</sup>)

### **Accéder aux utilitaires Brother (Windows®)**

L'utilitaire **Brother Utilities** est un programme de lancement d'applications qui permet d'accéder facilement à toutes les applications Brother installées sur votre ordinateur.

- 1. Exécutez une des actions suivantes :
	- (Windows $\mathscr{B}$  7)

Cliquez sur **(Démarrer)** > **Tous les programmes** > **Brother** > **Brother Utilities**.

(Windows<sup>®</sup> 8)

Appuyez ou cliquez sur  $\frac{2}{\beta}$  (Brother Utilities) dans l'écran Accueil ou sur le bureau.

(Windows $^{\circledR}$  8.1)

Positionnez la souris dans le coin inférieur gauche de l'écran Accueil et cliquez sur  $\circled{(}$  (si vous utilisez un appareil tactile, faites glisser du bas vers le haut l'écran **Accueil** pour accéder à l'écran **Applications**). Lorsque l'écran Applications apparaît, appuyez ou cliquez sur **de la Conter Utilities**).

(Windows $^{\circledR}$  10)

Cliquez sur > **Brother** > **Brother Utilities**.

2. Sélectionnez votre appareil (XXXX représentant le nom de votre modèle).

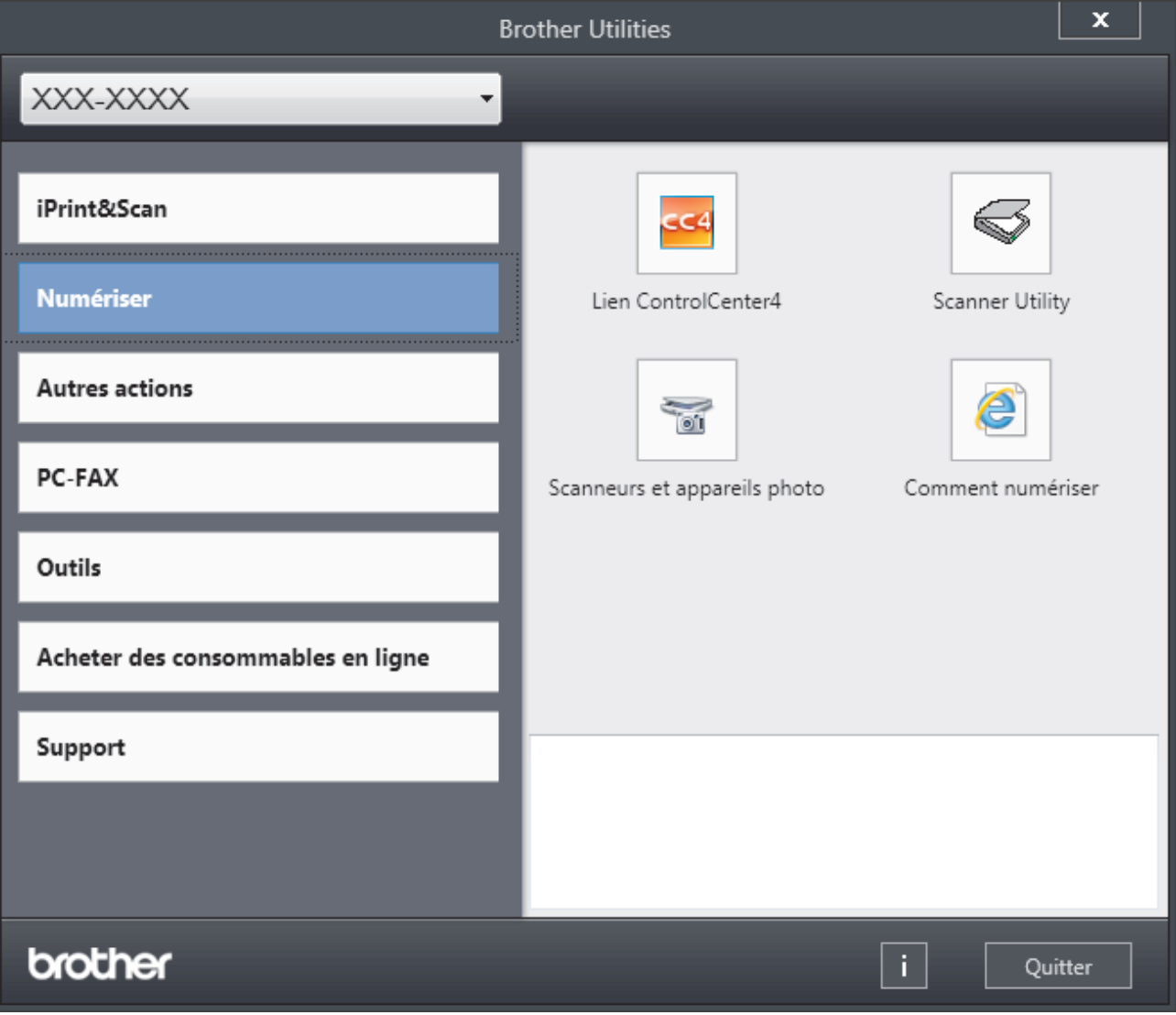

3. Choisissez l'opération que vous souhaitez utiliser.

### **Information associée**

- [Présentation de votre appareil Brother](#page-11-0)
- [Désinstallation des logiciels et des pilotes Brother \(Windows](#page-26-0)®)

<span id="page-26-0"></span> [Accueil](#page-1-0) > [Présentation de votre appareil Brother](#page-11-0) > [Accéder aux utilitaires Brother](#page-24-0) [\(Windows](#page-24-0)<sup>®</sup>) > Désinstallation des logiciels et des pilotes Brother (Windows<sup>®</sup>)

# **Désinstallation des logiciels et des pilotes Brother (Windows®)**

- 1. Exécutez une des actions suivantes :
	- (Windows $\mathbb{8}$  7)

Cliquez sur **(Démarrer)** > **Tous les programmes** > **Brother** > **Brother Utilities**.

(Windows $^{\circledR}$  8)

Appuyez ou cliquez sur  $\frac{1}{6}$ , **Brother Utilities**) sur l'écran **Accueil** ou sur le bureau.

(Windows $\mathscr{B}$  8.1)

Positionnez la souris dans le coin inférieur gauche de l'écran **Accueil** et cliquez sur  $\circled{(}$  (si vous utilisez un appareil tactile, faites glisser du bas vers le haut l'écran **Accueil** pour accéder à l'écran **Applications**).

Lorsque l'écran **Applications** apparaît, appuyez ou cliquez sur **de la Conter Utilities**).

(Windows $^{\circledR}$  10)

Cliquez sur > **Brother** > **Brother Utilities**.

- 2. Sélectionnez le nom de votre modèle dans la liste déroulante (si ce n'est pas déjà fait).
- 3. Cliquez sur **Outils** dans la barre de navigation de gauche.
	- Si l'icône **Notification de mise à jour du logiciel** est visible, sélectionnez-la, puis cliquez sur **Vérifier maintenant** > **Recherche pour les mise à jour du système** > **Mise à jour**. Suivez les instructions à l'écran.
	- Si l'icône **Notification de mise à jour du logiciel** n'est pas visible, passez à l'étape suivante.
- 4. Cliquez sur **Désinstaller** dans la section**Outils** de **Brother Utilities**.

Suivez les instructions de la boîte de dialogue pour désinstaller les logiciels et les pilotes.

### **Information associée**

• [Accéder aux utilitaires Brother \(Windows](#page-24-0)<sup>®</sup>)

<span id="page-27-0"></span> [Accueil](#page-1-0) > Alimentation du papier

### **Alimentation du papier**

- [Charger du papier](#page-28-0)
- [Paramètres de papier](#page-39-0)
- [Supports d'impression recommandés](#page-42-0)
- [Charger des documents](#page-43-0)
- [Zones non numérisables et non imprimables](#page-47-0)
- [Utilisant d'un papier spécial](#page-48-0)

<span id="page-28-0"></span> [Accueil](#page-1-0) > [Alimentation du papier](#page-27-0) > Charger du papier

### **Charger du papier**

- [Charger du papier et imprimer à partir du bac à papier](#page-29-0)
- [Charger et imprimer du papier à partir de la fente d'alimentation manuelle](#page-32-0)

<span id="page-29-0"></span> [Accueil](#page-1-0) > [Alimentation du papier](#page-27-0) > [Charger du papier](#page-28-0) > Charger du papier et imprimer à partir du bac à papier

#### **Charger du papier et imprimer à partir du bac à papier** п

• [Charger du papier dans le bac à papier](#page-30-0)

<span id="page-30-0"></span> [Accueil](#page-1-0) > [Alimentation du papier](#page-27-0) > [Charger du papier](#page-28-0) > [Charger du papier et imprimer à partir du bac à](#page-29-0) [papier](#page-29-0) > Charger du papier dans le bac à papier

### **Charger du papier dans le bac à papier**

- Si le paramètre de contrôle du papier est activé et que vous avez sorti le bac à papier de l'appareil, un message apparaît sur l'écran LCD pour vous inviter à changer les réglages de type et de format de papier. Le cas échéant, modifiez les réglages de type et de format de papier en suivant les instructions affichées à l'écran LCD.
- Lorsque vous chargez du papier de format différent dans le bac, vous devez aussi modifier le réglage du format de papier et du type de papier sur l'appareil ou sur l'ordinateur.
- 1. Sortez complètement le bac à papier de l'appareil.

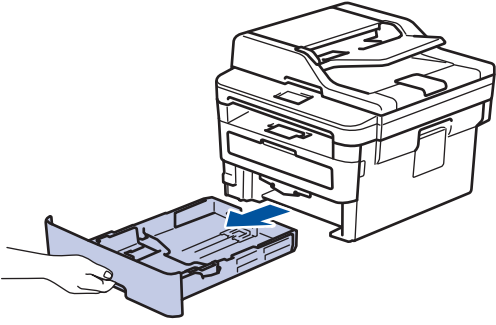

2. Pressez et faites glisser les guide-papier pour les ajuster au format du papier.

Appuyez sur les leviers de déverrouillage verts des guide-papier pour faire glisser ces derniers.

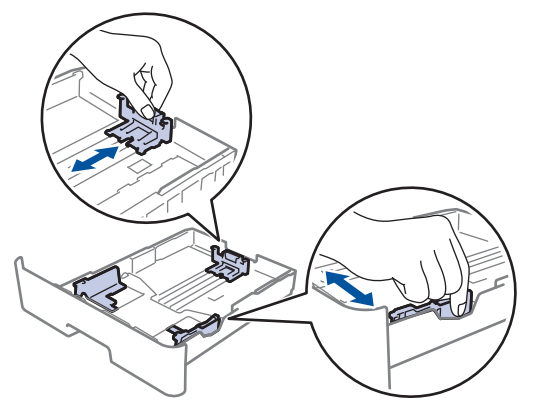

- 3. Déramez la pile de papier.
- 4. Chargez le papier dans le bac à papier en orientant la *face à imprimer vers le bas*.
- 5. Assurez-vous que le papier se trouve sous le repère de hauteur maximale ( $\mathbf{v} \cdot \mathbf{v}$ ). Un trop grand remplissage du bac à papier entraînera des bourrages papier.

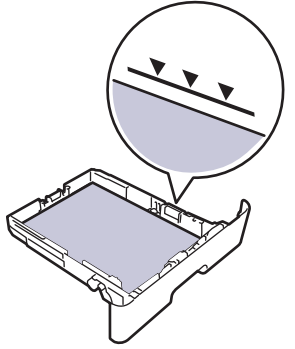

6. Poussez doucement le bac à papier jusqu'à ce qu'il soit complètement inséré dans l'appareil.

7. Relevez le volet du support pour empêcher le papier de glisser hors du bac de sortie.

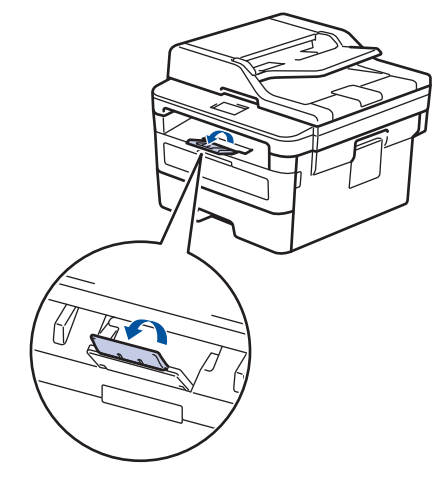

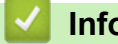

# **Information associée**

• [Charger du papier et imprimer à partir du bac à papier](#page-29-0)

<span id="page-32-0"></span> [Accueil](#page-1-0) > [Alimentation du papier](#page-27-0) > [Charger du papier](#page-28-0) > Charger et imprimer du papier à partir de la fente d'alimentation manuelle

### **Charger et imprimer du papier à partir de la fente d'alimentation manuelle**

- [Charger et imprimer du papier ordinaire, du papier épais, du papier recyclé et du papier](#page-33-0) [de qualité supérieure à partir de la fente d'alimentation manuelle](#page-33-0)
- [Charger et imprimer du papier épais et des étiquettes à partir de la fente d'alimentation](#page-35-0) [manuelle](#page-35-0)
- [Charger des enveloppes et imprimer à partir de la fente d'alimentation manuelle](#page-37-0)

<span id="page-33-0"></span> [Accueil](#page-1-0) > [Alimentation du papier](#page-27-0) > [Charger du papier](#page-28-0) > [Charger et imprimer du papier à partir de la fente](#page-32-0) [d'alimentation manuelle](#page-32-0) > Charger et imprimer du papier ordinaire, du papier épais, du papier recyclé et du papier de qualité supérieure à partir de la fente d'alimentation manuelle

# **Charger et imprimer du papier ordinaire, du papier épais, du papier recyclé et du papier de qualité supérieure à partir de la fente d'alimentation manuelle**

Lorsque vous chargez du papier de format différent dans le bac, vous devez modifier le réglage du format de papier en même temps sur l'appareil ou sur l'ordinateur.

1. Relevez le volet du support pour empêcher le papier de glisser hors du bac de sortie face imprimée dessous.

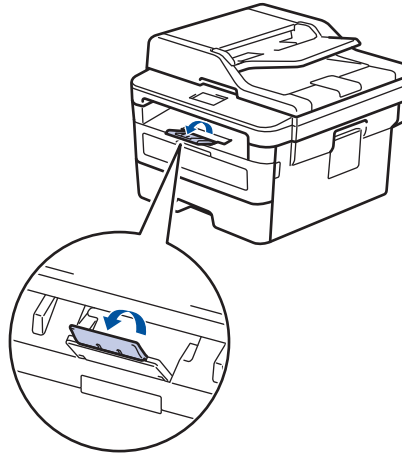

2. Ouvrez le capot de la fente d'alimentation manuelle.

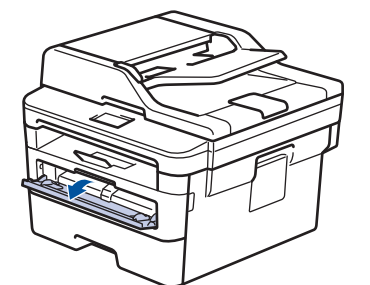

3. Avec vos deux mains, faites glisser les guide-papier de la fente d'alimentation manuelle pour les ajuster à la largeur du papier que vous utilisez.

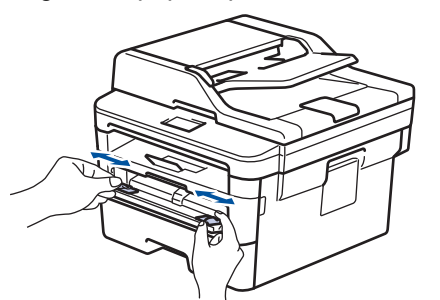

4. À l'aide des deux mains, introduisez une feuille de papier dans la fente d'alimentation manuelle jusqu'à ce que le bord du papier touche le rouleau d'alimentation du papier. Dès que vous sentez l'emprise de l'appareil, relâchez la feuille.

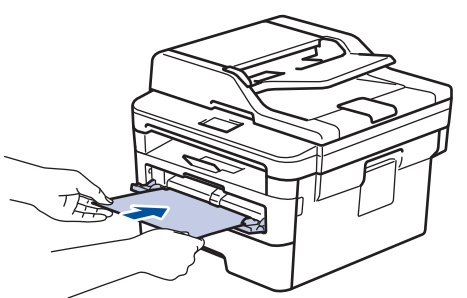

- Chargez du papier dans la fente d'alimentation manuelle, face imprimée vers le haut.
	- Assurez-vous que le papier est bien à plat et correctement positionné dans la fente d'alimentation manuelle. Si tel n'est pas le cas, le papier ne sera pas correctement chargé ce qui entraînera un bourrage papier ou une impression en oblique.
	- Pour retirer une impression de petites dimensions du bac de sortie, soulevez des deux mains le capot du scanner.

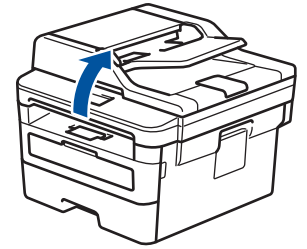

• Vous pouvez continuer à utiliser l'appareil lorsque le capot du scanner est soulevé. Pour refermer le capot du scanner, abaissez-le en utilisant vos deux mains.

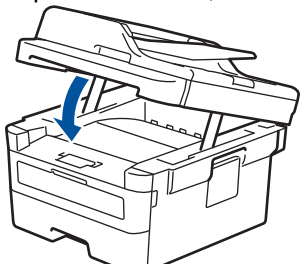

5. Envoyez votre travail d'impression à l'appareil.

Changez vos préférences d'impression dans l'écran d'impression avant d'envoyer le travail d'impression à partir de l'ordinateur.

6. Dès que l'impression sort de l'appareil, chargez une autre feuille de papier dans la fente d'alimentation manuelle. Répétez cette opération pour chaque page à imprimer.

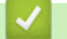

### **Information associée**

• [Charger et imprimer du papier à partir de la fente d'alimentation manuelle](#page-32-0)

<span id="page-35-0"></span> [Accueil](#page-1-0) > [Alimentation du papier](#page-27-0) > [Charger du papier](#page-28-0) > [Charger et imprimer du papier à partir de la fente](#page-32-0) [d'alimentation manuelle](#page-32-0) > Charger et imprimer du papier épais et des étiquettes à partir de la fente d'alimentation manuelle

# **Charger et imprimer du papier épais et des étiquettes à partir de la fente d'alimentation manuelle**

Lorsque vous chargez du papier de format différent dans le bac, vous devez modifier le réglage du format de papier en même temps sur l'appareil ou sur l'ordinateur.

1. Ouvrez le capot arrière de l'appareil (bac de sortie face imprimée dessus).

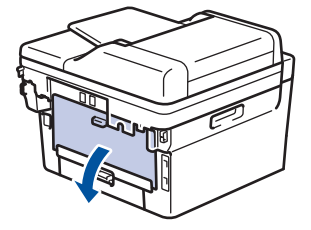

L'appareil active automatiquement le mode d'alimentation manuelle lorsque vous chargez du papier dans la fente d'alimentation manuelle.

2. Sur l'avant de l'appareil, ouvrez le capot de la fente d'alimentation manuelle.

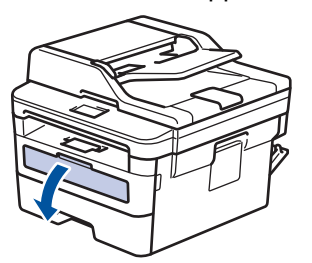

3. Avec vos deux mains, faites glisser les guide-papier de la fente d'alimentation manuelle pour les ajuster à la largeur du papier que vous utilisez.

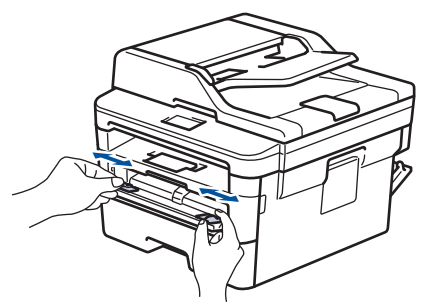

4. À l'aide des deux mains, introduisez une feuille de papier dans la fente d'alimentation manuelle jusqu'à ce que le bord du papier touche le rouleau d'alimentation du papier. Dès que vous sentez l'emprise de l'appareil, relâchez la feuille.

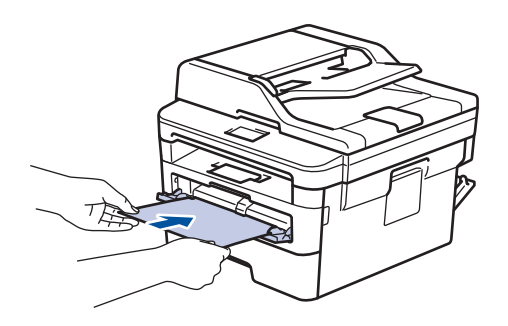
- Chargez du papier dans la fente d'alimentation manuelle, face imprimée vers le haut.
	- Retirez complètement la feuille de papier si vous devez charger à nouveau du papier dans la fente d'alimentation manuelle.
	- N'introduisez pas plus d'une feuille de papier à la fois dans la fente d'alimentation manuelle sous peine de provoquer un bourrage.
	- Assurez-vous que le papier est bien à plat et correctement positionné dans la fente d'alimentation manuelle. Si tel n'est pas le cas, le papier ne sera pas correctement chargé ce qui entraînera un bourrage papier ou une impression en oblique.
- 5. Envoyez votre travail d'impression à l'appareil.

Changez vos préférences d'impression dans l'écran d'impression avant d'envoyer le travail d'impression à partir de l'ordinateur.

- 6. Dès que l'impression sort à l'arrière de l'appareil, chargez une autre feuille de papier dans la fente d'alimentation manuelle. Répétez cette opération pour chaque page à imprimer.
- 7. Fermez le capot arrière (bac de sortie face imprimée dessus) jusqu'à ce qu'il soit bloqué en position fermée.

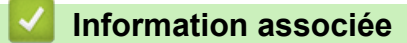

Ø

• [Charger et imprimer du papier à partir de la fente d'alimentation manuelle](#page-32-0)

 [Accueil](#page-1-0) > [Alimentation du papier](#page-27-0) > [Charger du papier](#page-28-0) > [Charger et imprimer du papier à partir de la fente](#page-32-0) [d'alimentation manuelle](#page-32-0) > Charger des enveloppes et imprimer à partir de la fente d'alimentation manuelle

## **Charger des enveloppes et imprimer à partir de la fente d'alimentation manuelle**

Lorsque vous chargez du papier de format différent dans le bac, vous devez modifier le réglage du format de papier en même temps sur l'appareil ou sur l'ordinateur.

1. Ouvrez le capot arrière de l'appareil (bac de sortie face imprimée dessus).

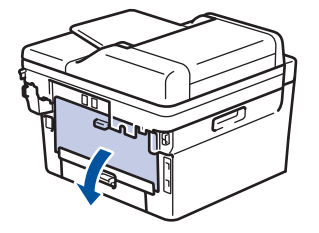

L'appareil active automatiquement le mode d'alimentation manuelle lorsque vous chargez du papier dans la fente d'alimentation manuelle.

2. Abaissez les deux leviers verts, situés à gauche et à droite, comme indiqué dans l'illustration.

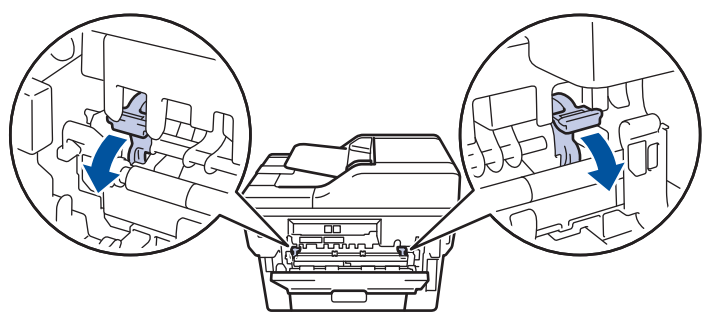

3. Sur l'avant de l'appareil, ouvrez le capot de la fente d'alimentation manuelle.

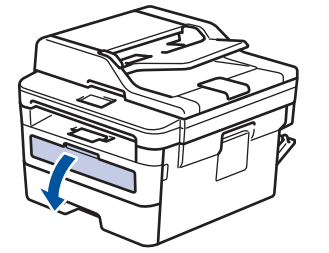

4. Avec vos deux mains, faites glisser les guide-papier de la fente d'alimentation manuelle pour les ajuster à la largeur du papier que vous utilisez.

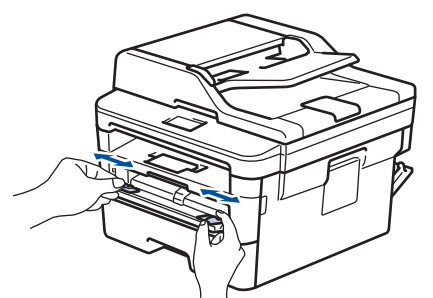

5. À l'aide des deux mains, introduisez une enveloppe dans la fente d'alimentation manuelle jusqu'à ce que le bord touche le rouleau d'alimentation du papier. Dès que vous sentez l'emprise de l'appareil, relâchez la feuille.

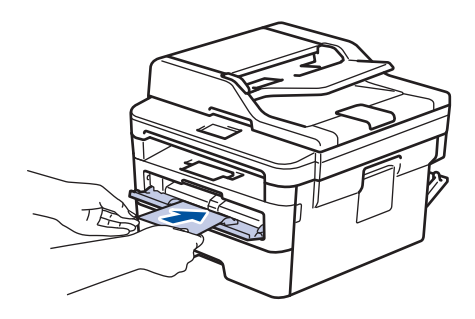

- Chargez l'enveloppe dans la fente d'alimentation manuelle, face imprimée vers le haut.
- Retirez complètement l'enveloppe pour l'introduire à nouveau dans la fente d'alimentation manuelle.
- N'insérez pas plus d'une enveloppe à la fois dans la fente d'alimentation manuelle sous peine de provoquer un bourrage.
- Assurez-vous que l'enveloppe est bien plat et correctement positionnée dans la fente d'alimentation manuelle. Si tel n'est pas le cas, l'enveloppe ne sera pas correctement chargée, ce qui entraînera un bourrage papier ou une impression en oblique.
- 6. Envoyez votre travail d'impression à l'appareil.

Modifiez vos préférences d'impression dans la boîte de dialogue d'impression avant d'envoyer le travail d'impression depuis l'ordinateur.

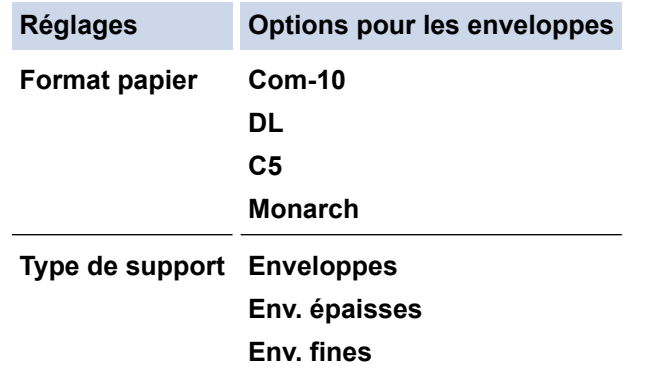

- 7. Lorsque l'enveloppe imprimée sort de l'appareil, insérez une nouvelle enveloppe. Répétez cette opération pour chaque enveloppe à imprimer.
- 8. Lorsque vous avez fini d'imprimer, remettez les deux leviers verts que vous avez actionnés à l'étape précédente dans leur position initiale.
- 9. Fermez le capot arrière (bac de sortie face imprimée dessus) jusqu'à ce qu'il soit bloqué en position fermée.

## **Information associée**

• [Charger et imprimer du papier à partir de la fente d'alimentation manuelle](#page-32-0)

<span id="page-39-0"></span> [Accueil](#page-1-0) > [Alimentation du papier](#page-27-0) > Paramètres de papier

# **Paramètres de papier**

- [Modification du format et du type de papier](#page-40-0)
- [Modification du réglage de contrôle du format de papier](#page-41-0)

<span id="page-40-0"></span> [Accueil](#page-1-0) > [Alimentation du papier](#page-27-0) > [Paramètres de papier](#page-39-0) > Modification du format et du type de papier

## **Modification du format et du type de papier**

Lorsque vous modifiez le format et le type de papier que vous chargez dans le bac, vous devez modifier le réglage du format et du type de papier en même temps sur l'écran LCD.

>> DCP-L2510D/DCP-L2530DW/DCP-L2537DW/DCP-L2550DN/MFC-L2710DN/MFC-L2710DW >> MFC-L2730DW/MFC-L2750DW

### **DCP-L2510D/DCP-L2530DW/DCP-L2537DW/DCP-L2550DN/MFC-L2710DN/ MFC-L2710DW**

- 1. Appuyez sur **Menu**.
- 2. Appuyez sur A ou sur  $\nabla$  pour afficher l'option [Param. général], puis appuyez sur OK.
- 3. Appuyez sur a ou sur b pour afficher l'option [Paramètre bac], puis appuyez sur **OK**.
- 4. Appuyez sur **A** ou sur ▼ pour afficher l'option [Type papier], puis appuyez sur OK.
- 5. Appuyez sur  $\triangle$  ou sur  $\nabla$  pour afficher l'option [Papier fin], [Papier normal], [Papier épais] ou [Papier recyclé], puis appuyez sur **OK**.
- 6. Appuyez sur A ou sur  $\nabla$  pour afficher l'option [Format papier], puis appuyez sur OK.
- 7. Appuvez sur  $\blacktriangle$  ou sur  $\nabla$  pour afficher l'option [A4], [Lettre], [Legal], [Executive], [A5], [A5(Bord long)], [A6], [Mexico Legal], [India Legal] ou [Folio], puis appuyez sur **OK**.
- 8. Appuyez sur **Arrêt/Sortie (Stop/Exit)**.

### **MFC-L2730DW/MFC-L2750DW**

- 1. Appuyez sur [Param.] > [Ts paramètres] > [Param. général] > [Paramètre bac] > [Type papier].
- 2. Appuyez sur ▲ ou sur ▼ pour afficher l'option [Fin], [Papier normal], [Épais], [Plus épais] ou [Papier recyclé], puis appuyez sur l'option souhaitée.

Le type de papier varie en fonction de votre modèle.

- 3. Appuyez sur [Format papier].
- 4. Appuyez sur  $\triangle$  ou sur  $\nabla$  pour afficher l'option [A4], [Lettre], [A5], [A5(Bord long)], [A6], [Executive], [Legal], [Mexico Legal], [India Legal] ou [Folio], puis appuyez sur l'option souhaitée.
- 5. Appuyez sur

k

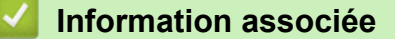

• [Paramètres de papier](#page-39-0)

<span id="page-41-0"></span> [Accueil](#page-1-0) > [Alimentation du papier](#page-27-0) > [Paramètres de papier](#page-39-0) > Modification du réglage de contrôle du format de papier

# **Modification du réglage de contrôle du format de papier**

Si vous activez le paramètre de vérification du format de l'appareil et que vous retirez un bac à papier, l'appareil affiche un message vous demandant si vous avez changé de format et de type de papier.

Ce réglage est activé par défaut.

>> DCP-L2510D/DCP-L2530DW/DCP-L2537DW/DCP-L2550DN/MFC-L2710DN/MFC-L2710DW >> MFC-L2730DW/MFC-L2750DW

## **DCP-L2510D/DCP-L2530DW/DCP-L2537DW/DCP-L2550DN/MFC-L2710DN/ MFC-L2710DW**

- 1. Appuyez sur **Menu**.
- 2. Appuyez sur ▲ ou sur ▼ pour afficher l'option [Param. général], puis appuyez sur OK.
- 3. Appuyez sur a ou sur b pour afficher l'option [Paramètre bac], puis appuyez sur **OK**.
- 4. Appuyez sur  $\triangle$  ou sur  $\nabla$  pour afficher l'option [Vérifier le format], puis appuyez sur OK.
- 5. Appuyez sur  $\triangle$  ou sur  $\nabla$  pour sélectionner l'option [Oui] ou [Non], puis appuyez sur OK.
- 6. Appuyez sur **Arrêt/Sortie (Stop/Exit)**.

## **MFC-L2730DW/MFC-L2750DW**

- 1. Appuyez sur [Param.] > [Ts paramètres] > [Param. général] > [Paramètre bac] > [Vérifier le format].
- 2. Appuyez sur [Oui] ou [Non].
- 3. Appuyez sur .

### **Information associée**

• [Paramètres de papier](#page-39-0)

 [Accueil](#page-1-0) > [Alimentation du papier](#page-27-0) > Supports d'impression recommandés

## **Supports d'impression recommandés**

Pour obtenir la meilleure qualité d'impression, nous vous conseillons d'utiliser le papier indiqué dans le tableau.

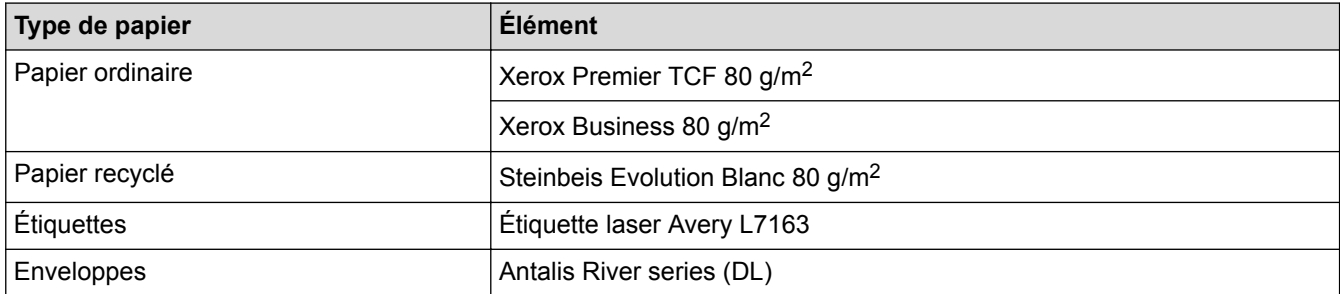

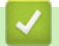

## **Information associée**

• [Alimentation du papier](#page-27-0)

<span id="page-43-0"></span> [Accueil](#page-1-0) > [Alimentation du papier](#page-27-0) > Charger des documents

## **Charger des documents**

Vous pouvez envoyer un fax, réaliser des copies et numériser des documents à partir du chargeur automatique de documents et de la vitre du scanner.

- [Charger des documents dans le chargeur automatique de documents](#page-44-0)
- [Charger des documents sur la vitre du scanner](#page-46-0)

<span id="page-44-0"></span> [Accueil](#page-1-0) > [Alimentation du papier](#page-27-0) > [Charger des documents](#page-43-0) > Charger des documents dans le chargeur automatique de documents

## **Charger des documents dans le chargeur automatique de documents**

**Modèle associé**: DCP-L2550DN/MFC-L2710DN/MFC-L2710DW/MFC-L2730DW/MFC-L2750DW

Utilisez le chargeur automatique de documents si vous copiez ou numérisez des documents de plusieurs pages de taille standard.

- Le chargeur automatique de documents a une contenance de 50 pages et permet de charger les feuilles une à une.
- Utilisez du papier standard de 80 g/m<sup>2</sup>.
- Assurez-vous que les documents comportant du liquide correcteur ou manuscrits sont complètement secs.

### **IMPORTANT**

- NE PAS laisser de documents épais sur la vitre du scanner. Cela risquerait de provoquer des bourrages dans le chargeur automatique de documents.
- NE PAS utiliser du papier froissé, plié, déchiré, agrafé, collé ou qui gondole, ni de papier avec un trombone ou du ruban adhésif.
- NE PAS utiliser du carton, un journal ou du tissu.
- Pour éviter d'endommager votre appareil lors de l'utilisation du chargeur automatique de documents, NE PAS tirer sur le document en cours d'alimentation.

## **Formats de documents pris en charge**

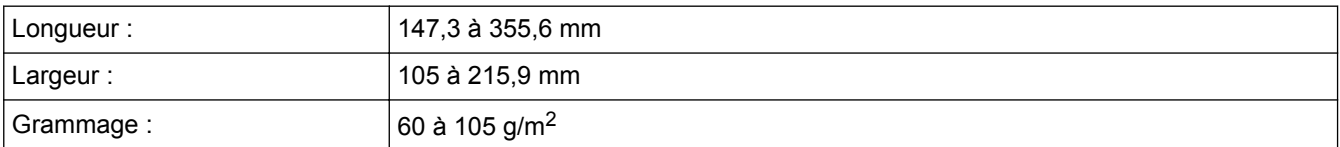

1. Dépliez le volet du support de sortie de document du chargeur automatique de documents.

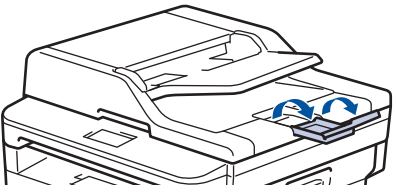

- 2. Déramez soigneusement les pages.
- 3. Décalez les pages de votre document et chargez-les *face imprimée vers le haut* et *bord supérieur en premier* dans le chargeur automatique de documents, comme indiqué sur l'illustration.

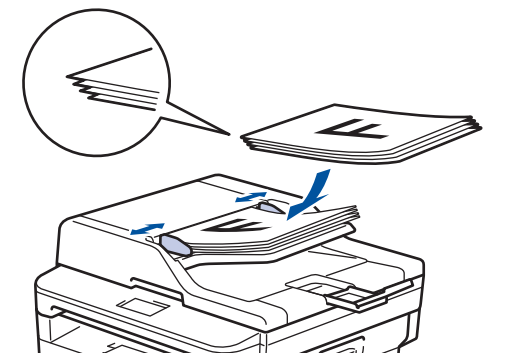

4. Réglez les guide-papier pour les ajuster au format de votre document.

## **Information associée**

• [Charger des documents](#page-43-0)

<span id="page-46-0"></span> [Accueil](#page-1-0) > [Alimentation du papier](#page-27-0) > [Charger des documents](#page-43-0) > Charger des documents sur la vitre du scanner

# **Charger des documents sur la vitre du scanner**

Utilisez la vitre du scanner pour faxer, copier ou numériser les pages une à une.

## **Formats de documents pris en charge**

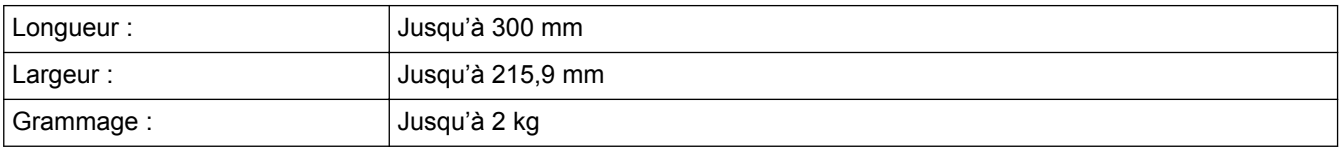

Pour utiliser la vitre du scanner, assurez-vous que le chargeur automatique de documents est vide.

1. Soulevez le capot document.

Ø

2. Placez le document sur la vitre du scanner *face imprimée vers le bas*.

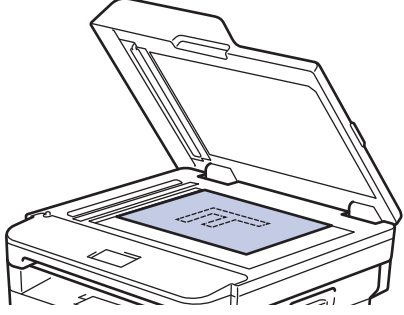

3. Placez le coin de la page dans l'angle supérieur gauche de la vitre du scanner.

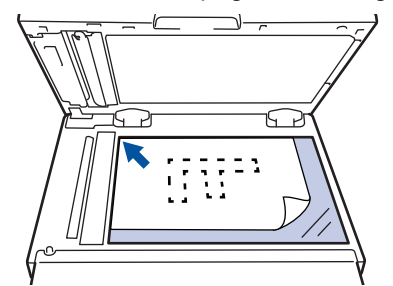

4. Fermez le capot document.

S'il s'agit d'un document épais ou d'un livre, maintenez-le en place en appuyant délicatement sur le capot document.

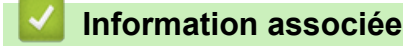

• [Charger des documents](#page-43-0)

 [Accueil](#page-1-0) > [Alimentation du papier](#page-27-0) > Zones non numérisables et non imprimables

## **Zones non numérisables et non imprimables**

Les mesures du tableau ci-après indiquent les zones non numérisables et non imprimables maximales (à partir des bords) pour les formats de papier les plus courants. Ces mesures peuvent varier en fonction du format de papier ou des paramètres de l'application que vous utilisez.

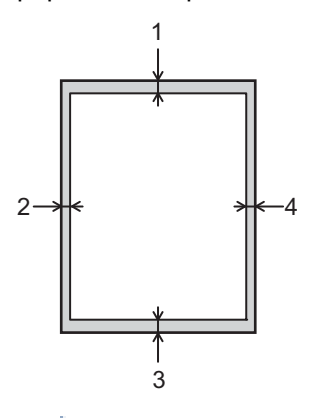

N'essayez pas de numériser, de copier, ni d'imprimer dans ces zones ; votre impression ne présenterait aucun contenu dans ces zones.

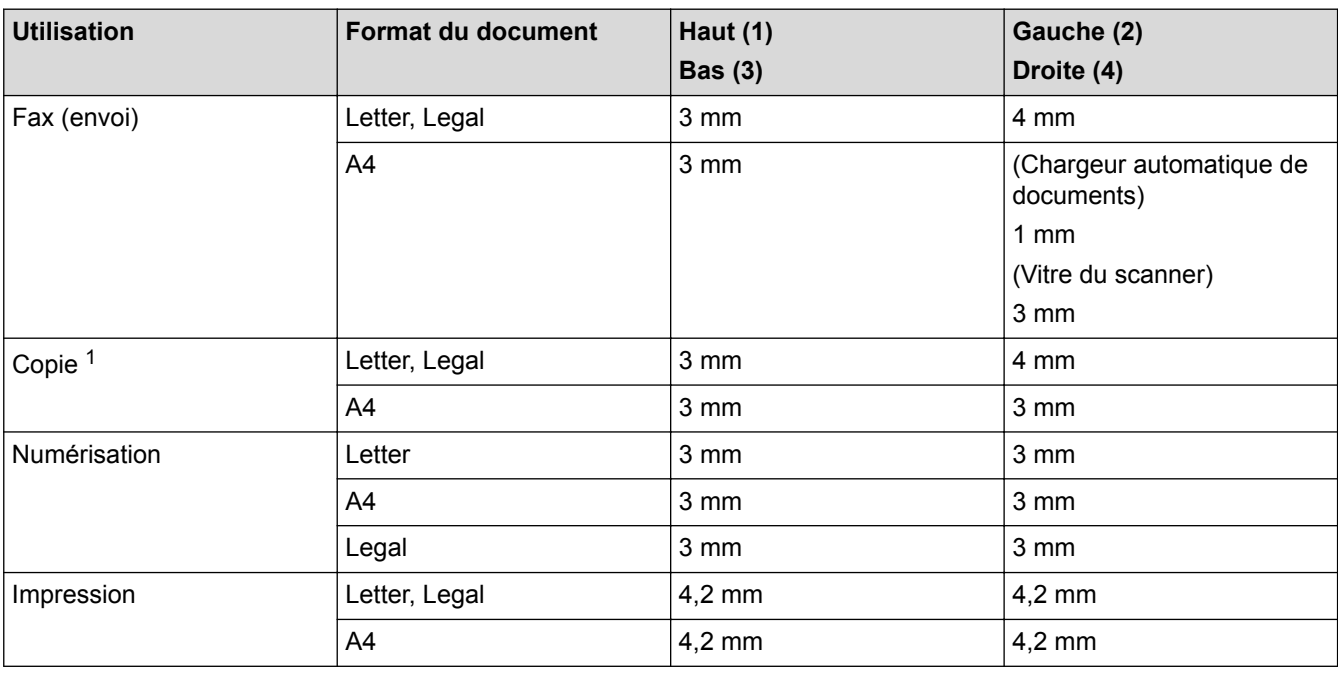

## **Information associée**

• [Alimentation du papier](#page-27-0)

<sup>1</sup> une copie 1 en 1 et une copie au format de document 100 %

 [Accueil](#page-1-0) > [Alimentation du papier](#page-27-0) > Utilisant d'un papier spécial

# **Utilisant d'un papier spécial**

Prenez toujours soin de tester les échantillons de papier avant de les acheter pour être sûr de leurs performances.

- N'utilisez PAS de papier pour imprimante à jet d'encre, car cela provoquerait un bourrage papier ou endommagerait votre appareil.
- Si vous utilisez du papier fort, du papier dont la surface n'est pas lisse ou encore du papier froissé ou plissé, vous risquez d'obtenir des résultats d'impression peu satisfaisants.

Conservez le papier dans son emballage d'origine et gardez-le fermé. Conservez le papier à plat et à l'abri de l'humidité, de la lumière directe du soleil et de la chaleur.

## **IMPORTANT**

Certains types de papier peuvent ne pas bien se comporter ou endommager l'appareil.

NE PAS utiliser de papier :

- à forte texture
- extrêmement lisse ou brillant
- qui s'enroule ou se tord
- qui est couché ou a subi une finition chimique
- qui est endommagé, froissé ou plié
- qui dépasse les spécifications de grammage recommandés dans ce guide
- avec des agrafes ou des attaches
- avec un entête préimprimé avec une encre à basse température ou par procédé thermographique
- qui est en plusieurs parties ou sans carbone
- qui est prévu pour impression à jet d'encre

Si vous utilisez un des types de papier énumérés ci-dessus, cela endommagera votre appareil. Ces dommages ne sont pas couverts par la garantie ou le contrat d'entretien Brother.

### **Information associée**

• [Alimentation du papier](#page-27-0)

### <span id="page-49-0"></span> [Accueil](#page-1-0) > Imprimer

# **Imprimer**

- [Imprimer à partir de l'ordinateur \(Windows](#page-50-0)®)
- [Imprimer à partir de l'ordinateur \(Mac\)](#page-61-0)
- [Annuler un travail d'impression](#page-70-0)
- [Effectuer une impression test](#page-71-0)

<span id="page-50-0"></span> [Accueil](#page-1-0) > [Imprimer](#page-49-0) > Imprimer à partir de l'ordinateur (Windows®)

# **Imprimer à partir de l'ordinateur (Windows®)**

- [Imprimer un document \(Windows](#page-51-0)<sup>®</sup>)
- [Paramètres d'impression \(Windows](#page-53-0)®)
- [Modifier les paramètres d'impression par défaut \(Windows](#page-58-0)®)
- [Imprimer un document à l'aide du pilote d'imprimante BR-Script3 \(Émulation de langage](#page-59-0) PostScript® 3™[\) \(Windows](#page-59-0)®)
- [Contrôler l'état de l'appareil depuis votre ordinateur \(Windows](#page-60-0)®)

<span id="page-51-0"></span>Accueil > [Imprimer](#page-49-0) > [Imprimer à partir de l'ordinateur \(Windows](#page-50-0)®) > Imprimer un document (Windows®)

# **Imprimer un document (Windows®)**

- 1. Sélectionnez la commande d'impression dans votre application.
- 2. Sélectionnez **Brother XXX-XXXX** (où XXXX désigne le nom de votre modèle), puis cliquez sur le bouton des propriétés ou préférences d'impression.

La fenêtre du pilote d'imprimante apparaît.

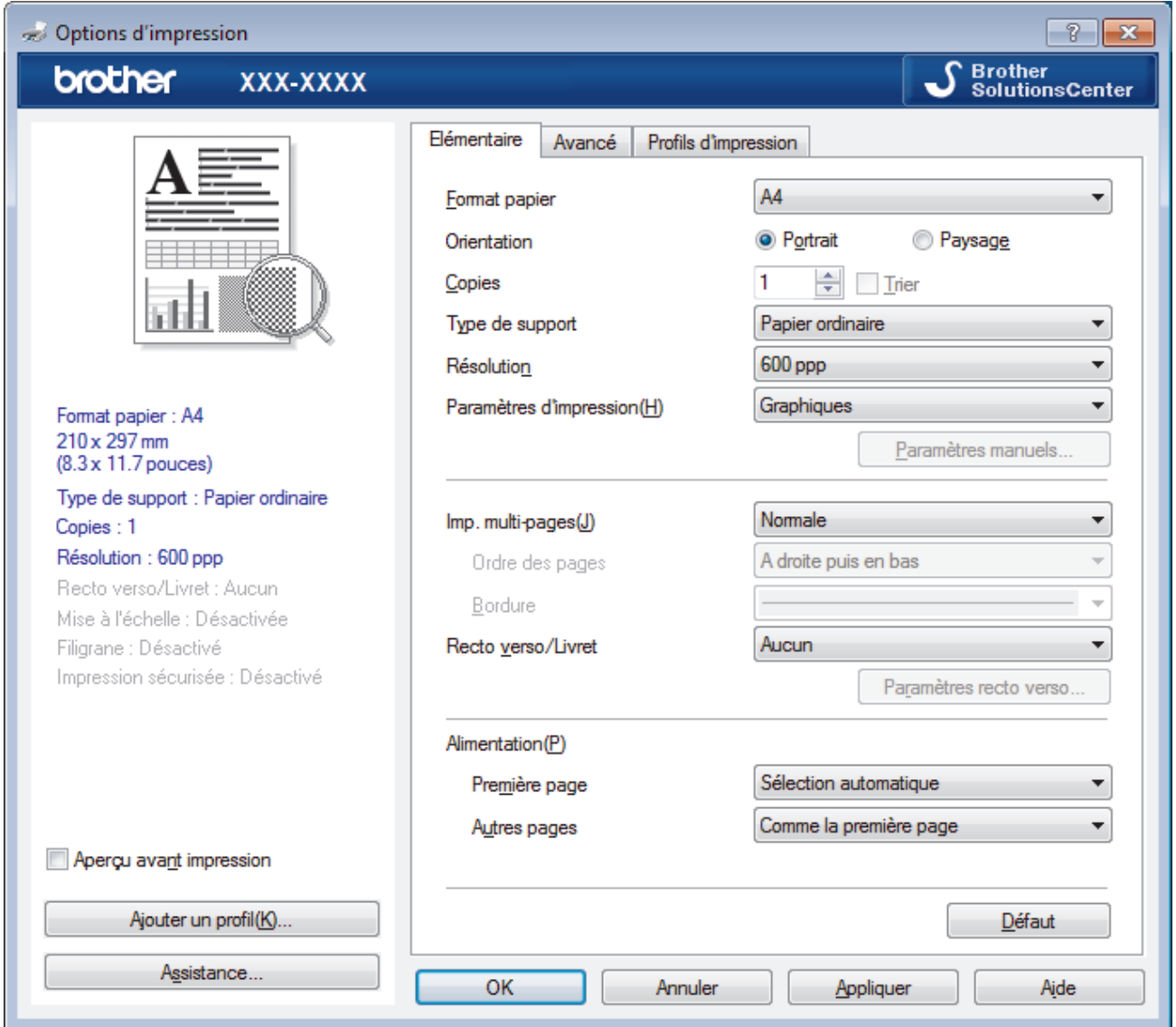

- 3. Assurez-vous d'avoir chargé le format de papier adéquat dans le bac à papier.
- 4. Cliquez sur la liste déroulante **Format papier**, puis sélectionnez votre format de papier.
- 5. Dans le champ **Orientation**, sélectionnez l'option **Portrait** ou **Paysage** pour définir l'orientation de l'impression.

Si votre application fournit un paramètre similaire, nous vous recommandons de définir l'orientation à l'aide de l'application.

- 6. Saisissez le nombre de copies souhaitées (1 à 999) dans le champ **Copies**.
- 7. Cliquez sur la liste déroulante **Type de support**, puis sélectionnez le type de papier que vous utilisez.
- 8. Pour imprimer plusieurs pages sur une seule feuille ou imprimer une page d'un document sur plusieurs feuilles, cliquez sur la liste déroulante **Imp. multi-pages** et sélectionnez vos options.
- 9. Changez les autres paramètres de l'imprimante si nécessaire.
- 10. Cliquez sur **OK**.

11. Terminez l'opération d'impression.

# **Information associée**

- [Imprimer à partir de l'ordinateur \(Windows](#page-50-0)®)
- [Paramètres d'impression \(Windows](#page-53-0)®)

<span id="page-53-0"></span>Accueil > [Imprimer](#page-49-0) > [Imprimer à partir de l'ordinateur \(Windows](#page-50-0)<sup>®</sup>) > Paramètres d'impression (Windows<sup>®</sup>)

# **Paramètres d'impression (Windows®)**

#### **Onglet Elémentaire**

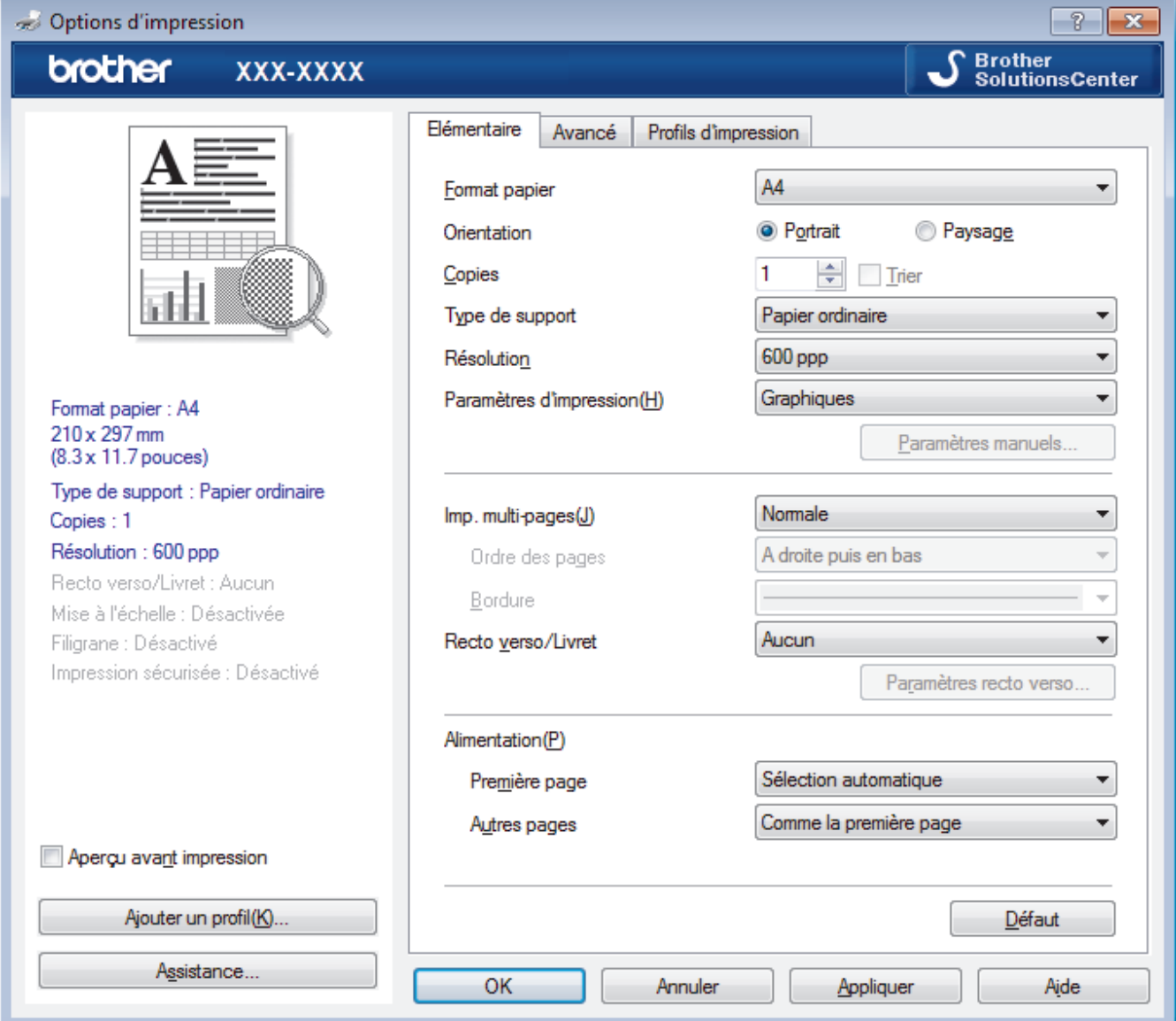

#### **1. Format papier**

Sélectionnez le format de papier que vous souhaitez utiliser. Vous avez le choix entre des formats de papier standard ou la création d'un format de papier personnalisé.

#### **2. Orientation**

Sélectionnez l'orientation (paysage ou portrait) de vos impressions.

Si votre application fournit un paramètre similaire, nous vous recommandons de définir l'orientation à l'aide de l'application.

#### **3. Copies**

Saisissez le nombre de copies que vous souhaitez imprimer (1 à 999) dans ce champ .

#### **Trier**

Sélectionnez cette option pour imprimer des lots de documents comportant plusieurs pages dans l'ordre original des pages. Lorsque cette option est sélectionnée, un exemplaire complet du document est imprimé puis réimprimé autant de fois que nécessaire pour obtenir le nombre de copies sélectionné. Si cette option n'est pas sélectionnée, chaque page du document est imprimée jusqu'à l'obtention du nombre de copies choisi avant de passer à l'impression de la page suivante.

#### **4. Type de support**

Sélectionnez le type de support que vous voulez utiliser. Pour obtenir des résultats d'impression optimaux, l'appareil ajuste automatiquement ses paramètres d'impression en fonction du type de support sélectionné.

#### **5. Résolution**

Sélectionnez la résolution d'impression. La résolution et la vitesse d'impression étant liées, plus la résolution est élevée, plus l'impression du document demande de temps.

#### **6. Imprimer paramètres**

Sélectionnez le type de document que vous voulez imprimer.

#### **Paramètres manuels...**

Spécifiez les paramètres avancés tels que la luminosité, le contraste et autres réglages.

#### **Graphiques**

#### **Utiliser les demi-teintes de l'imprimante**

Sélectionnez cette option pour utiliser le pilote d'imprimante de manière à faire ressortir les demiteintes.

#### **Luminosité**

Spécifiez la luminosité.

#### **Contraste**

Spécifiez le contraste.

#### **Qualité Graphique**

Pour obtenir la meilleure qualité d'impression, sélectionnez Graphiques ou Texte selon le type de document que vous imprimer.

#### **Améliorer l'impression des gris**

Sélectionnez cette option pour améliorer la qualité d'image des zones ombrées.

#### **Améliorer l'impression des motifs**

Sélectionnez cette option pour améliorer l'impression de motifs si les pleins et les motifs imprimés n'ont pas le même aspect que les pleins et les motifs affichés sur l'écran de votre ordinateur.

#### **Améliorer finesse de ligne**

Sélectionnez cette option pour améliorer la qualité d'image des lignes fines.

#### **Utiliser les demi-teintes du système**

Sélectionnez cette option pour que Windows® appliquer les demi-teintes.

#### **Mode TrueType (Disponible uniquement pour certains modèles)**

#### **Mode**

Sélectionnez la manière dont les polices sont traitées pour l'impression.

#### **Utiliser les polices TrueType de l'imprimante**

Sélectionnez s'il faut utiliser des polices intégrées pour le traitement des polices.

#### **7. Imp. multi-pages**

Sélectionnez cette option si vous voulez imprimer plusieurs pages sur une même feuille de papier ou imprimer une page de votre document sur plusieurs feuilles.

#### **Ordre des pages**

Sélectionnez l'ordre des pages si vous imprimez plusieurs pages sur une seule feuille de papier.

#### **Bordure**

Sélectionnez le type de bordure à utiliser si vous imprimez plusieurs pages sur une seule feuille de papier.

#### **8. Recto verso/Livret**

Sélectionnez cette option pour imprimer sur les deux côtés du papier ou pour imprimer un document au format livret avec l'impression recto verso.

#### **Bouton Paramètres recto verso**

Cliquez sur ce bouton pour sélectionner le type de reliure recto verso. Quatre types de reliure recto verso sont disponibles pour chaque orientation.

#### **9. Alimentation**

Sélectionnez la source de papier en fonction des conditions ou de vos besoins en matière d'impression.

#### **Première page**

Sélectionnez la source de papier à utiliser pour imprimer la première page.

#### **Autres pages**

Sélectionnez la source de papier à utiliser pour imprimer la seconde page et les pages suivantes.

#### **Onglet Avancé**

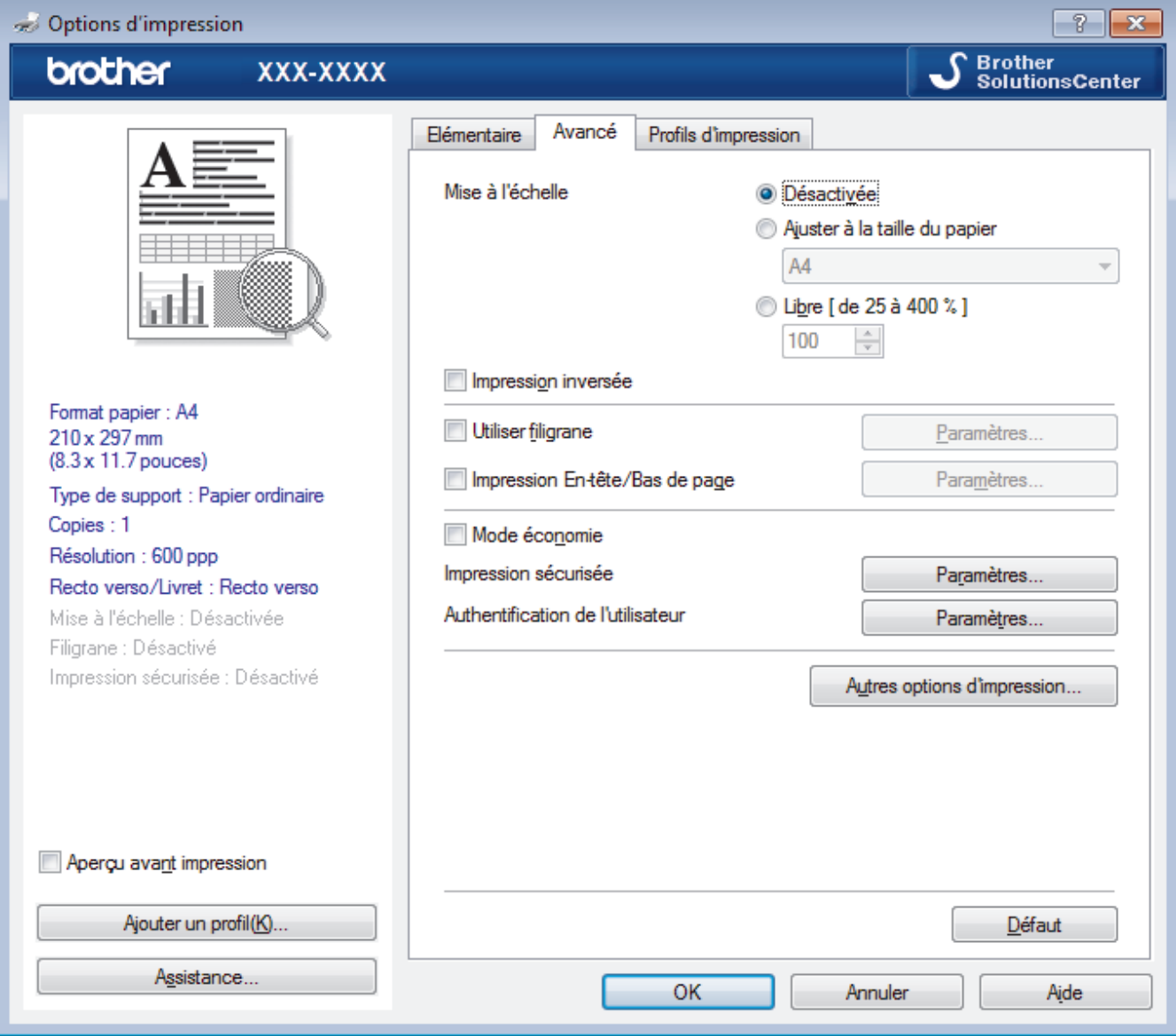

#### **1. Mise à l'échelle**

Sélectionnez ces options pour agrandir ou réduire la taille des pages dans votre document.

#### **Ajuster à la taille du papier**

Sélectionnez cette option pour agrandir ou réduire les pages de document pour les adapter à un format de papier spécifique. Lorsque vous sélectionnez cette option, sélectionnez le format de papier souhaité dans la liste déroulante.

#### **Libre [ de 25 à 400 % ]**

Sélectionnez cette option pour agrandir ou réduire les pages de document manuellement. Lorsque vous sélectionnez cette option, saisissez une valeur dans le champ.

#### **2. Impression inversée**

Sélectionnez cette option pour faire pivoter l'image imprimée de 180 °.

#### **3. Utiliser filigrane**

Sélectionnez cette option pour imprimer un logo ou du texte sur votre document sous forme de filigrane. Sélectionnez un des filigranes prédéfinis, ajoutez un nouveau filigrane ou utilisez un fichier image que vous avez créé.

#### **4. Impression En-tête/Bas de page**

Sélectionnez cette option pour imprimer la date, l'heure et Ie nom d'utilisateur pour la connexion de l'ordinateur sur le document.

#### **5. Mode économie**

Sélectionnez cette fonction pour économiser le toner en utilisant moins de toner pour imprimer les documents. Les impressions semblent plus claires, mais sont toujours lisibles.

#### **6. Impression sécurisée (Disponible uniquement pour certains modèles)**

Cette fonction permet de garantir que les documents confidentiels et sensibles ne sont pas imprimés tant que vous n'avez pas saisi un mot de passe à partir du panneau de commande de l'appareil.

#### **7. Administrateur**

Cette fonction permet de modifier le mot de passe administrateur et de limiter diverses fonctions d'impression.

#### **8. Authentification de l'utilisateur (Disponible uniquement pour certains modèles)**

Cette fonction permet de confirmer les restrictions pour chaque utilisateur.

#### **9. Bouton Autres options d'impression**

#### **Passage en veille**

Sélectionnez cette option pour que l'appareil passe en mode Veille immédiatement après l'impression.

#### **Macro (Disponible uniquement pour certains modèles)**

Sélectionnez cette fonction pour imprimer un formulaire électronique (macro) que vous avez enregistré dans la mémoire de l'appareil comme superposition sur le travail d'impression.

#### **Réglage densité**

Spécifiez la densité d'impression.

#### **Amélioration de l'impression**

Sélectionnez cette option pour réduire la quantité de gondolement de papier et améliorer la fixation du toner.

#### **Ignorer les pages vierges**

Sélectionnez cette option pour que le pilote d'imprimante détecte automatiquement les pages vierges et les exclut de l'impression.

#### **Imprimer le test en noir**

Sélectionnez cette option lorsque vous souhaitez imprimer du texte couleur en noir.

#### **Imprimer une archive**

Sélectionnez cette option pour enregistrer les données d'impression sous forme de fichier PDF sur votre ordinateur.

#### **Paramètres éco**

Sélectionnez cette option pour réduire le bruit pendant l'impression.

#### **Information associée**

• [Imprimer à partir de l'ordinateur \(Windows](#page-50-0)<sup>®</sup>)

• [Imprimer un document \(Windows](#page-51-0)<sup>®</sup>)

<span id="page-58-0"></span> [Accueil](#page-1-0) > [Imprimer](#page-49-0) > [Imprimer à partir de l'ordinateur \(Windows](#page-50-0)®) > Modifier les paramètres d'impression par défaut (Windows®)

# **Modifier les paramètres d'impression par défaut (Windows®)**

Lorsque vous modifiez les paramètres d'impression d'une application, ces modifications ne s'appliquent qu'aux documents imprimés au moyen de cette application. Pour modifier les paramètres d'impression pour toutes les applications Windows®, vous devez définir les propriétés du pilote d'imprimante.

- 1. Exécutez une des actions suivantes :
	- Pour Windows Server® 2008

Cliquez sur **(Démarrer)** > **Panneau de configuration** > **Matériel et audio** > **Imprimantes**.

• Pour Windows® 7 et Windows Server® 2008 R2

Cliquez sur **(Démarrer)** > **Périphériques et imprimantes**.

• Pour Windows® 8

Positionnez la souris dans le coin inférieur droit de votre bureau. Lorsque la barre de menus apparaît, cliquez sur **Paramètres**, puis sur **Panneau de configuration**. Dans le groupe **Matériel et audio**, cliquez sur **Afficher les périphériques et imprimantes**.

• Pour Windows® 10 et Windows Server® 2016

Cliquez sur > **Système Windows** > **Panneau de configuration**. Dans le groupe **Matériel et audio**, cliquez sur **Afficher les périphériques et imprimantes**.

• Pour Windows Server® 2012

Positionnez la souris dans le coin inférieur droit de votre bureau. Lorsque la barre de menus apparaît, cliquez sur **Paramètres**, puis sur **Panneau de configuration**. Dans le groupe **Matériel**, cliquez sur **Afficher les périphériques et imprimantes**.

• Pour Windows Server® 2012 R2

Cliquez sur **Panneau de configuration** dans l'écran **Start**. Dans le groupe **Matériel**, cliquez sur **Afficher les périphériques et imprimantes**.

- 2. Faites un clic droit sur l'icône **Brother XXX-XXXX** (où XXXX correspond au nom de votre modèle), puis sélectionnez **Propriétés de I'imprimante**. Si les options de pilote d'imprimante s'affichent, sélectionnez votre pilote d'imprimante.
- 3. Cliquez sur l'onglet **Général**, puis cliquez sur le bouton **Options d'impression** ou **Préférences...**.

La boîte de dialogue du pilote d'imprimante s'affiche.

- Pour configurer les paramètres du bac, cliquez sur l'onglet **Paramètres du périphérique**(Disponible uniquement pour certains modèles).
	- Pour modifier le port d'imprimante, cliquez sur l'onglet **Ports**.
- 4. Sélectionnez les paramètres d'impression que vous souhaitez utiliser comme paramètres par défaut pour tous vos programmes Windows®.
- 5. Cliquez sur **OK**.
- 6. Fermez la boîte de dialogue des propriétés de l'imprimante.

## **Information associée**

• [Imprimer à partir de l'ordinateur \(Windows](#page-50-0)<sup>®</sup>)

<span id="page-59-0"></span> [Accueil](#page-1-0) > [Imprimer](#page-49-0) > [Imprimer à partir de l'ordinateur \(Windows](#page-50-0)®) > Imprimer un document à l'aide du pilote d'imprimante BR-Script3 (Émulation de langage PostScript® 3™) (Windows®)

# **Imprimer un document à l'aide du pilote d'imprimante BR-Script3 (Émulation de langage PostScript® 3™) (Windows®)**

**Modèle associé**: DCP-L2550DN/MFC-L2730DW/MFC-L2750DW

Le pilote d'imprimante BR-Script3 permet d'imprimer plus nettement des données PostScript®.

Pour installer le pilote PS (pilote d'imprimante BR-Script3), lancez le disque d'installation de Brother, sélectionnez **Personnalisée** dans la section Sélectionner l'appareil, puis cochez la case **Pilote PS**.

- 1. Sélectionnez la commande d'impression dans votre application.
- 2. Sélectionnez **Brother XXX-XXXX BR-Script3** (où XXXX désigne le nom de votre modèle), puis cliquez sur le bouton des propriétés ou préférences d'impression.

La fenêtre du pilote d'imprimante apparaît.

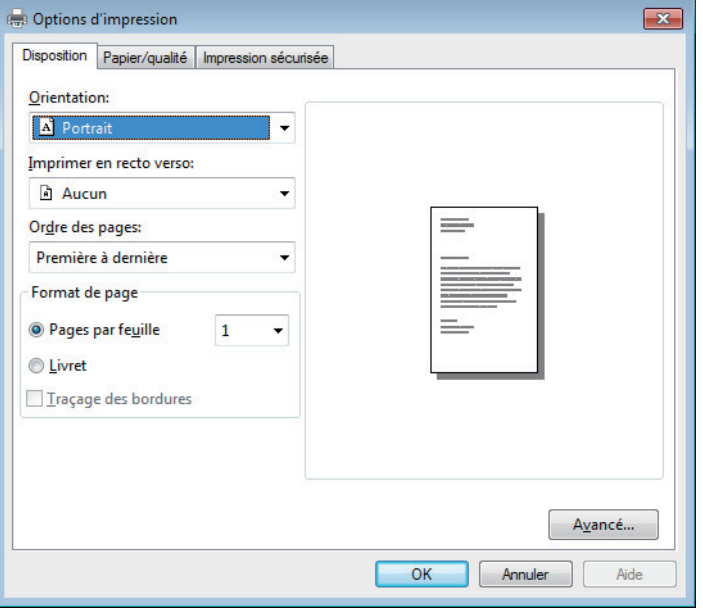

3. Cliquez sur l'onglet **Disposition**, **Papier/qualité** ou **Impression sécurisée** pour modifier les paramètres d'impression de base. (Disponible uniquement pour certains modèles)

Cliquez sur l'onglet **Disposition** ou **Papier/qualité**, puis cliquez sur le bouton **Avancé...** pour changer les paramètres d'impression avancés.

- 4. Cliquez sur **OK**.
- 5. Terminez l'opération d'impression.

### **Information associée**

• [Imprimer à partir de l'ordinateur \(Windows](#page-50-0)<sup>®</sup>)

<span id="page-60-0"></span> [Accueil](#page-1-0) > [Imprimer](#page-49-0) > [Imprimer à partir de l'ordinateur \(Windows](#page-50-0)®) > Contrôler l'état de l'appareil depuis votre ordinateur (Windows®)

# **Contrôler l'état de l'appareil depuis votre ordinateur (Windows®)**

L'utilitaire Status Monitor est un outil logiciel configurable destiné à surveiller l'état d'un ou de plusieurs appareils ; il vous permet d'être immédiatement averti en cas d'erreurs.

- Exécutez une des actions suivantes :
	- Double-cliquez sur l'icône  $\sum_{i=1}^{\infty}$  dans la zone de notification.
	- $(Windows^{\circledR} 7)$

Cliquez sur **(Démarrer)** > **Tous les programmes** > **Brother** > **Brother Utilities**.

Cliquez sur la liste déroulante et sélectionnez le nom de votre modèle (si ce n'est pas déjà fait). Cliquez sur **Outils** dans la barre de navigation de gauche, puis cliquez sur **Status Monitor**.

 $(Windows^{\circledR} 8)$ 

Cliquez sur (**Brother Utilities**), puis cliquez sur la liste déroulante et sélectionnez le nom de votre modèle (si ce n'est pas déjà fait). Cliquez sur **Outils** dans la barre de navigation de gauche, puis cliquez sur **Status Monitor**.

(Windows $\mathscr{B}$  8.1)

Positionnez la souris dans le coin inférieur gauche de l'écran Accueil et cliquez sur **(e)** (si vous utilisez un appareil tactile, faites glisser du bas vers le haut l'écran **Accueil** pour accéder à l'écran **Applications**). Lorsque l'écran **Applications** s'affiche, appuyez ou cliquez sur (**Brother Utilities**), puis cliquez sur la liste déroulante et choisissez le nom de votre modèle (s'il n'est pas déjà sélectionné). Cliquez sur **Outils** dans la barre de navigation de gauche, puis cliquez sur **Status Monitor**.

 $(Windows^{\circledR} 10)$ 

 $C$ liquez sur  $+$  > **Brother** > **Brother Utilities**.

Cliquez sur la liste déroulante et sélectionnez le nom de votre modèle (si ce n'est pas déjà fait). Cliquez sur **Outils** dans la barre de navigation de gauche, puis cliquez sur **Status Monitor**.

#### **Dépannage**

Cliquez sur le bouton **Dépannage** pour accéder au site Web de dépistage des pannes.

#### **Visitez le site Web des fournitures d'origine**

Cliquez sur le bouton **Visitez le site Web des fournitures d'origine** pour en savoir plus sur les consommables de marque Brother.

## **Information associée**

- [Imprimer à partir de l'ordinateur \(Windows](#page-50-0)®)
- [Problèmes d'impression](#page-488-0)

<span id="page-61-0"></span> [Accueil](#page-1-0) > [Imprimer](#page-49-0) > Imprimer à partir de l'ordinateur (Mac)

# **Imprimer à partir de l'ordinateur (Mac)**

- [Imprimer un document \(Mac\)](#page-62-0)
- [Options d'impression \(Mac\)](#page-63-0)
- [Contrôler l'état de l'appareil depuis votre ordinateur \(Mac\)](#page-68-0)

<span id="page-62-0"></span> [Accueil](#page-1-0) > [Imprimer](#page-49-0) > [Imprimer à partir de l'ordinateur \(Mac\)](#page-61-0) > Imprimer un document (Mac)

# **Imprimer un document (Mac)**

- 1. Assurez-vous d'avoir chargé le format de papier adéquat dans le bac à papier.
- 2. Depuis une application telle que TextEdit d'Apple, cliquez sur le menu **Fichier**, puis sélectionnez **Imprimer**.
- 3. Sélectionnez Brother XXX-XXXX (XXXX représentant le nom du modèle).
- 4. Saisissez le nombre de copies souhaitées dans le champ **Copies**.
- 5. Cliquez sur le menu local **Taille du papier**, puis sélectionnez votre format de papier.
- 6. Sélectionnez l'option **Orientation** correspondant à la façon dont vous voulez imprimer le document.
- 7. Cliquez sur le menu local de l'application, puis sélectionnez **Paramètres d'impression**. Les options de **Paramètres d'impression** s'affichent.
- 8. Cliquez sur le menu local **Type de support** et sélectionnez le type de papier que vous utilisez.
- 9. Si besoin, modifiez d'autres paramètres de l'imprimante.
- 10. Cliquez sur **Imprimer**.

### **Information associée**

- [Imprimer à partir de l'ordinateur \(Mac\)](#page-61-0)
- [Options d'impression \(Mac\)](#page-63-0)

<span id="page-63-0"></span> [Accueil](#page-1-0) > [Imprimer](#page-49-0) > [Imprimer à partir de l'ordinateur \(Mac\)](#page-61-0) > Options d'impression (Mac)

## **Options d'impression (Mac)**

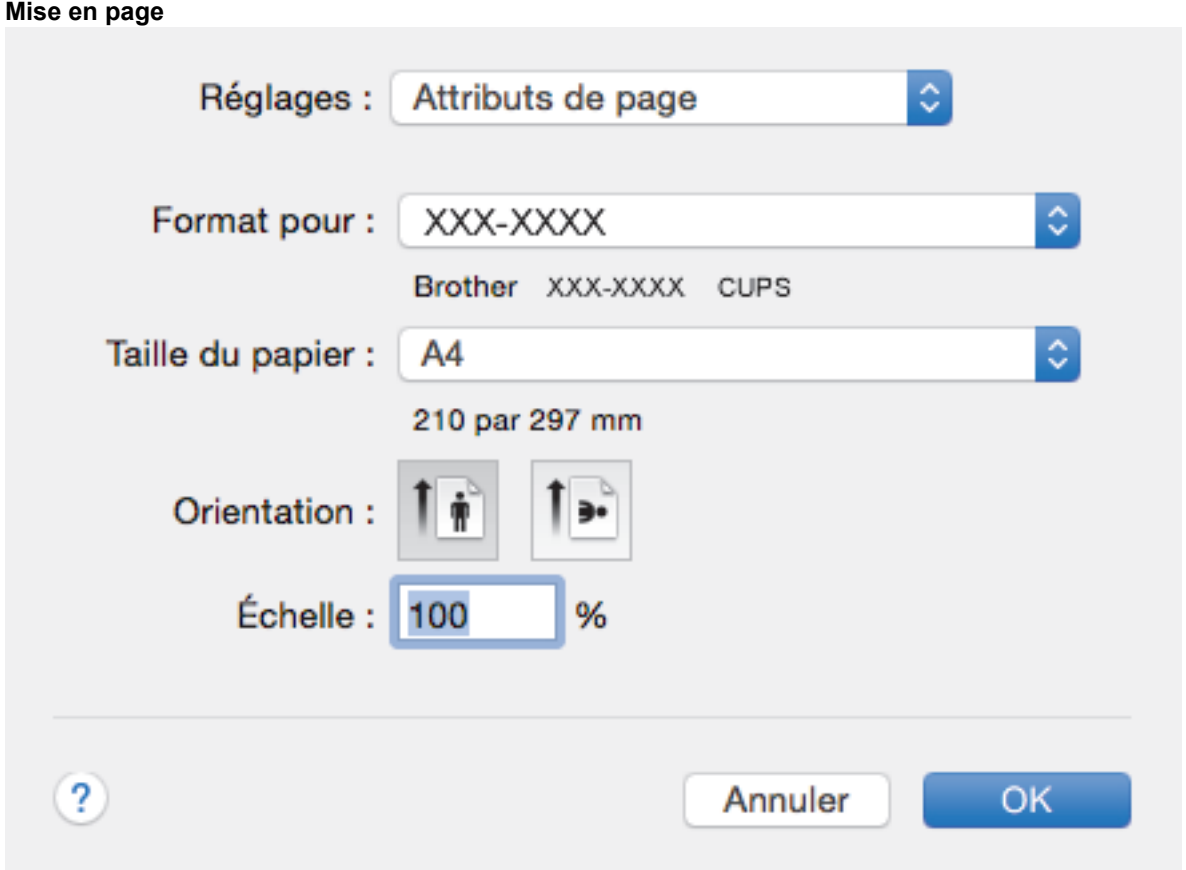

#### **1. Taille du papier**

Sélectionnez le format de papier que vous souhaitez utiliser. Vous avez le choix entre des formats de papier standard ou la création d'un format de papier personnalisé.

### **2. Orientation**

Sélectionnez l'orientation (paysage ou portrait) de vos impressions.

Si votre application fournit un paramètre similaire, nous vous recommandons de définir l'orientation à l'aide de l'application.

#### **3. Échelle**

Saisissez une valeur dans le champ pour agrandir ou réduire les pages dans votre document en fonction du format de papier sélectionné.

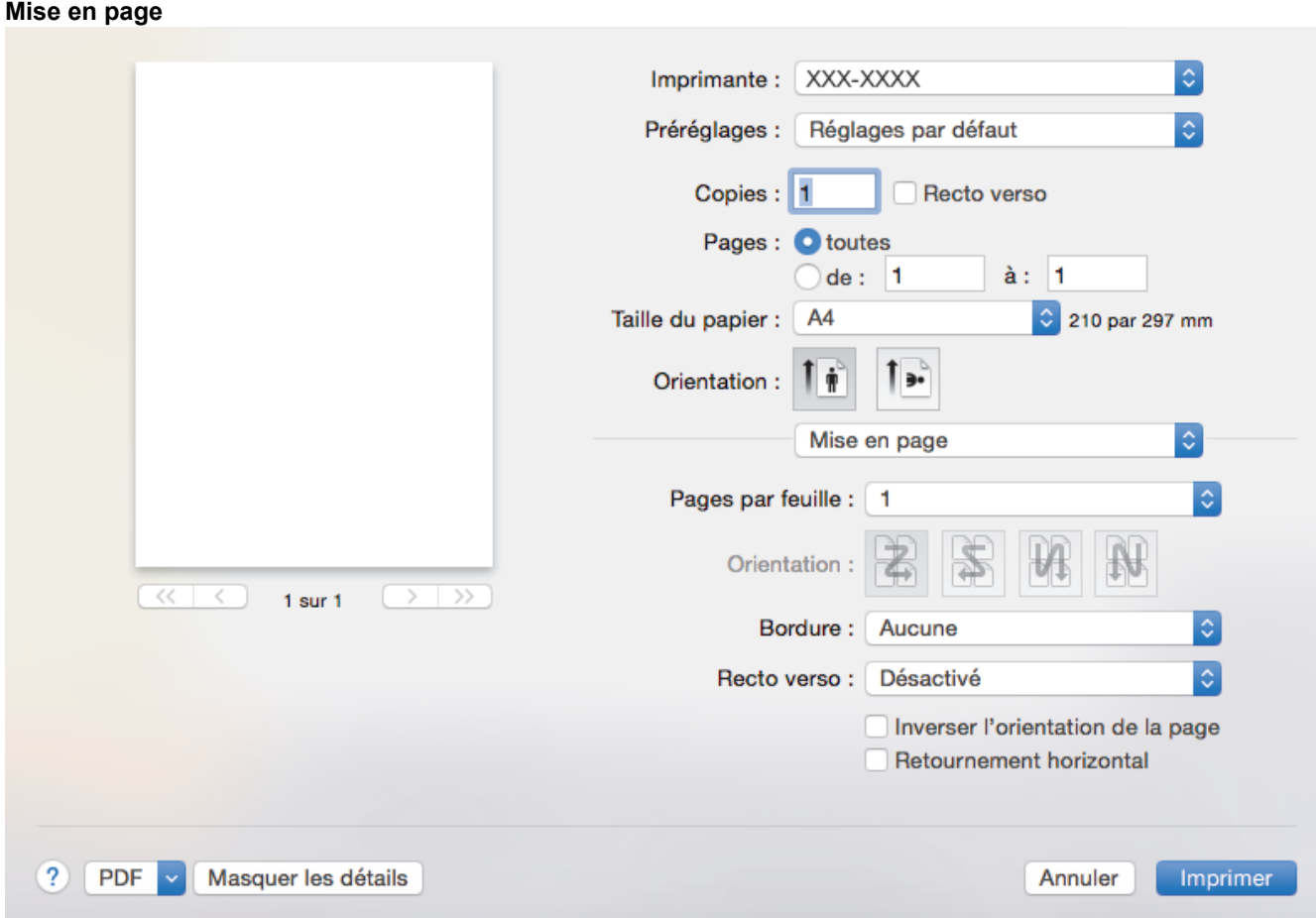

### **1. Pages par feuille**

Sélectionnez le nombre de pages à imprimer sur une seule feuille de papier.

### **2. Orientation**

Sélectionnez l'ordre des pages si vous imprimez plusieurs pages sur une seule feuille de papier.

#### **3. Bordure**

Sélectionnez le type de bordure à utiliser si vous imprimez plusieurs pages sur une seule feuille de papier.

### **4. Recto verso**

Sélectionnez si vous souhaitez ou non imprimer sur les deux côtés du papier.

#### **5. Inverser l'orientation de la page**

Sélectionnez cette option pour faire pivoter l'image imprimée de 180 °.

#### **6. Retournement horizontal**

Sélectionnez cette option pour inverser l'image imprimée sur la page à l'horizontale de la gauche vers la droite.

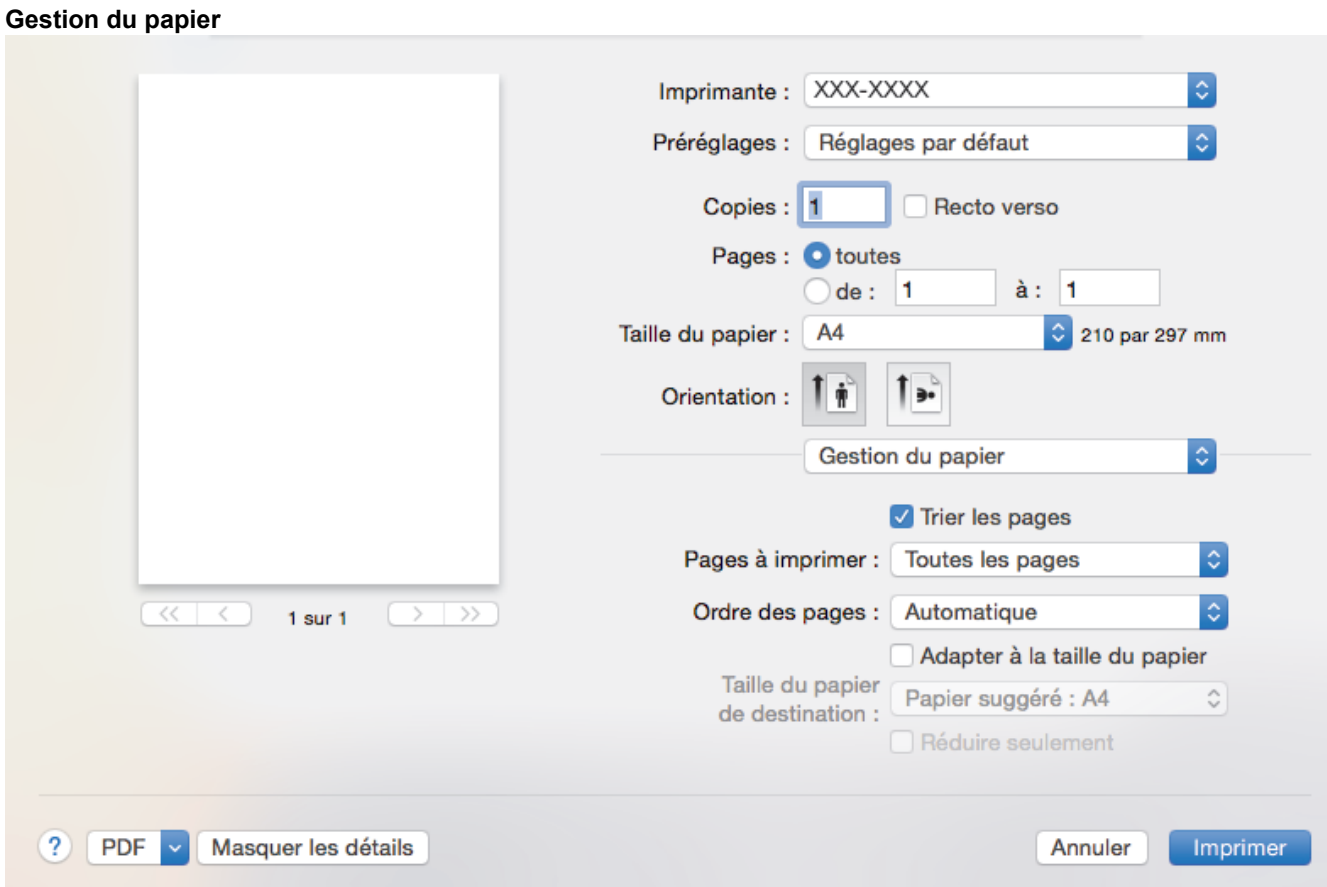

#### **1. Trier les pages**

Sélectionnez cette option pour imprimer des lots de documents comportant plusieurs pages dans l'ordre original des pages. Lorsque cette option est sélectionnée, un exemplaire complet du document est imprimé puis réimprimé autant de fois que nécessaire pour obtenir le nombre de copies sélectionné. Si cette option n'est pas sélectionnée, chaque page du document est imprimée jusqu'à l'obtention du nombre de copies choisi avant de passer à l'impression de la page suivante.

#### **2. Pages à imprimer**

Sélectionnez les pages que vous souhaitez imprimer (pages paires ou impaires).

#### **3. Ordre des pages**

Sélectionnez l'ordre des pages.

#### **4. Adapter à la taille du papier**

Sélectionnez cette option pour agrandir ou réduire les pages de votre document pour les adapter au format de papier sélectionné.

#### **5. Taille du papier de destination**

Sélectionnez le format de papier d'impression.

### **6. Réduire seulement**

Sélectionnez cette option pour réduire les pages de votre document lorsqu'elles sont trop grandes pour le format de papier sélectionné. Si vous sélectionnez cette option et que le document est formaté pour un papier plus petit que le papier utilisé, le document est imprimé dans son format d'origine.

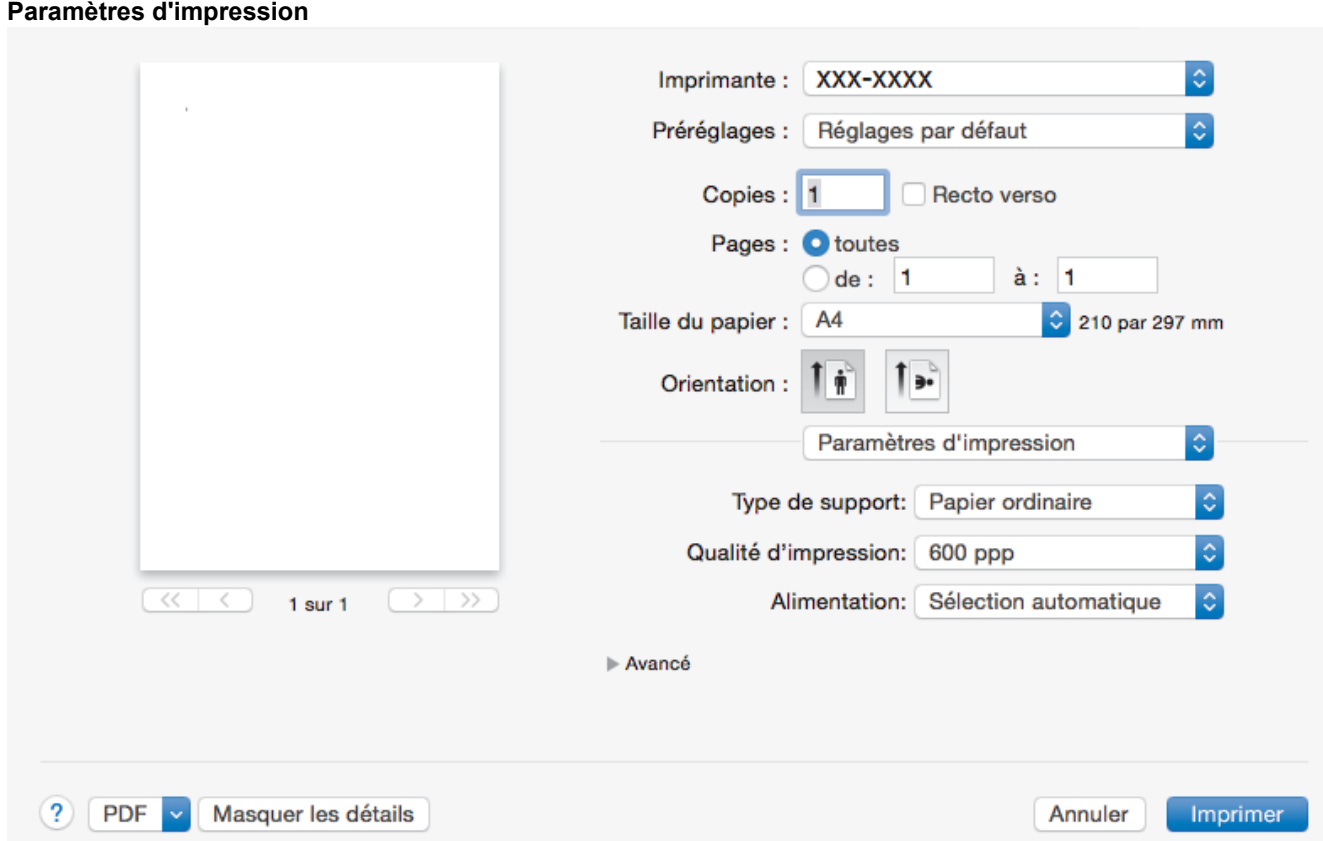

#### **1. Type de support**

Sélectionnez le type de support que vous voulez utiliser. Pour obtenir des résultats d'impression optimaux, l'appareil ajuste automatiquement ses paramètres d'impression en fonction du type de support sélectionné.

#### **2. Qualité d'impression**

Sélectionnez la résolution d'impression souhaitée. La qualité d'impression et la vitesse étant liées, plus la qualité est élevée, plus l'impression du document demande de temps.

#### **3. Alimentation**

Sélectionnez la source de papier en fonction des conditions ou de vos besoins en matière d'impression.

#### **4. Avancé**

#### **Mode économie**

Sélectionnez cette fonction pour économiser le toner en utilisant moins de toner pour imprimer les documents. Les impressions semblent plus claires, mais sont toujours lisibles.

#### **Qualité Graphique**

Pour obtenir la meilleure qualité d'impression, sélectionnez Graphiques ou Texte selon le type de document que vous imprimer.

#### **Amélioration de l'impression**

Sélectionnez cette option pour réduire la quantité de gondolement de papier et améliorer la fixation du toner.

#### **Réglage densité**

Spécifiez la densité d'impression.

#### **Mode silence**

Sélectionnez cette option pour réduire le bruit pendant l'impression.

### **Autres options d'impression**

#### **Ignorer les pages vierges**

Sélectionnez cette option pour que le pilote d'imprimante détecte automatiquement les pages vierges et les exclut de l'impression.

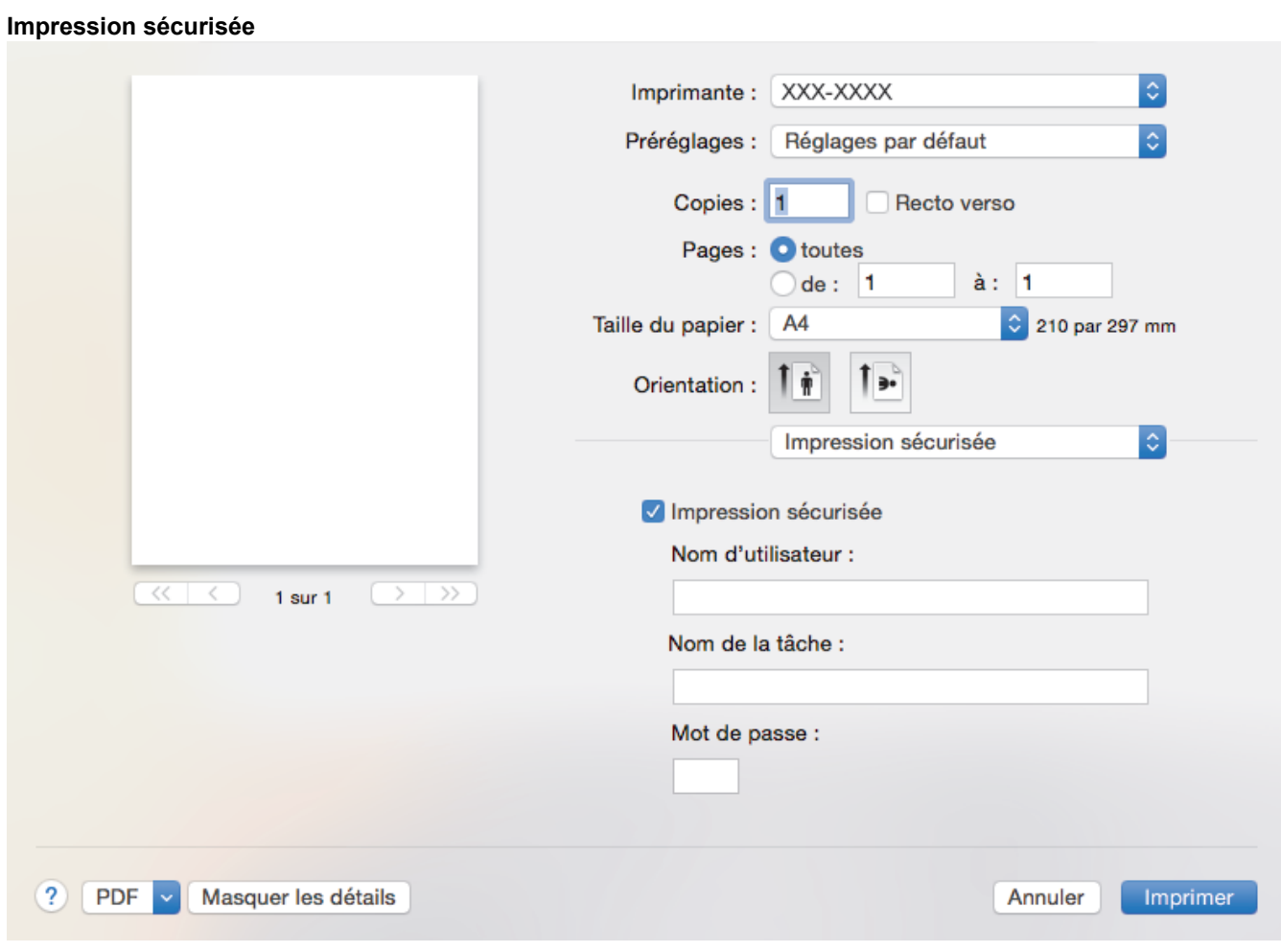

## **1. Impression sécurisée (Disponible uniquement pour certains modèles)**

Cette fonction permet de garantir que les documents confidentiels et sensibles ne sont pas imprimés tant que vous n'avez pas saisi un mot de passe à partir du panneau de commande de l'appareil.

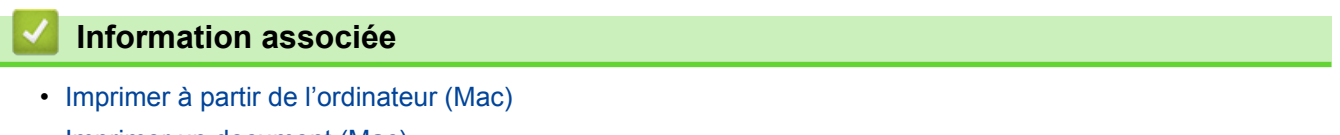

• [Imprimer un document \(Mac\)](#page-62-0)

<span id="page-68-0"></span> [Accueil](#page-1-0) > [Imprimer](#page-49-0) > [Imprimer à partir de l'ordinateur \(Mac\)](#page-61-0) > Contrôler l'état de l'appareil depuis votre ordinateur (Mac)

# **Contrôler l'état de l'appareil depuis votre ordinateur (Mac)**

Status Monitor est un logiciel utilitaire configurable qui vous permet de contrôler l'état d'un périphérique et d'être prévenu immédiatement en cas de messages d'erreur, tels que l'absence de papier ou la présence d'un bourrage papier, à des intervalles de mise à jour prédéfinis. Vous pouvez aussi accéder à l'application Gestion à partir du Web.

- 1. Cliquez sur le menu **Préférences Système**, choisissez **Imprimantes et scanners** ou **Imprimantes et scanners**, puis sélectionnez votre appareil.
- 2. Cliquez sur le bouton **Options et fournitures**.
- 3. Cliquez sur l'onglet **Utilitaire**, puis cliquez sur le bouton **Ouvrir l'utilitaire de l'imprimante**. Status Monitor démarre.

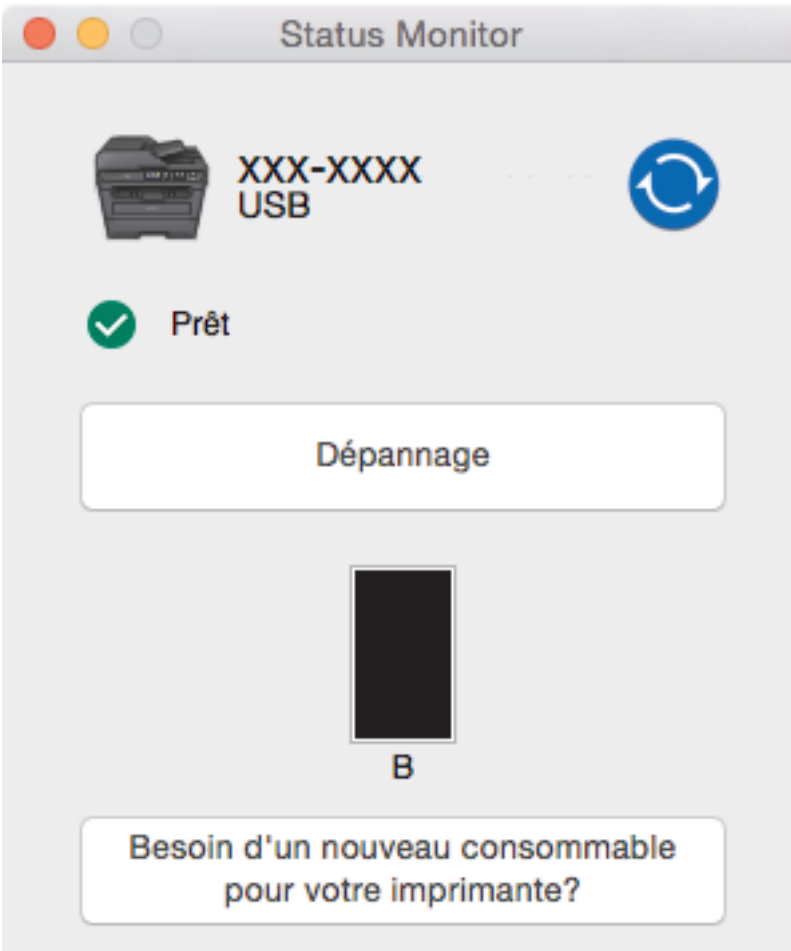

#### **Dépannage**

Cliquez sur le bouton **Dépannage** pour accéder au site Web de dépistage des pannes.

#### **Besoin d'un nouveau consommable pour votre imprimante?**

Cliquez sur le bouton **Besoin d'un nouveau consommable pour votre imprimante?** pour obtenir de plus amples informations sur les fournitures Brother d'origine.

#### **Mise à jour de l'état de l'appareil**

Pour afficher le dernier état de l'appareil lorsque la fenêtre **Status Monitor** est ouverte, cliquez sur l'icône

. Vous pouvez définir l'intervalle auquel le logiciel met à jour les informations d'état de l'appareil.

Cliquez sur **Brother Status Monitor** dans la barre de menus et sélectionnez **Préférences**.

#### **Gestion à partir du Web (connexion réseau seulement)**

Accédez à l'application Gestion à partir du Web en cliquant sur l'icône de l'appareil figurant dans l'écran **Status Monitor**. Vous pouvez utiliser un navigateur Web standard pour gérer votre appareil à l'aide du protocole HTTP (Hyper Text Transfer Protocol).

## **Information associée**

- [Imprimer à partir de l'ordinateur \(Mac\)](#page-61-0)
- [Problèmes d'impression](#page-488-0)

## <span id="page-70-0"></span>**Annuler un travail d'impression**

>> DCP-L2510D/DCP-L2530DW/DCP-L2537DW/DCP-L2550DN/MFC-L2710DN/MFC-L2710DW >> MFC-L2730DW/MFC-L2750DW

## **DCP-L2510D/DCP-L2530DW/DCP-L2537DW/DCP-L2550DN/MFC-L2710DN/ MFC-L2710DW**

1. Appuyez sur **Arrêt/Sortie (Stop/Exit)**.

Ø

Pour annuler plusieurs travaux d'impression, maintenez **Arrêt/Sortie (Stop/Exit)** pendant quatre secondes.

### **MFC-L2730DW/MFC-L2750DW**

1. Appuyez sur Ø Pour annuler plusieurs travaux d'impression, maintenez  $\blacktriangleright$  pendant quatre secondes environ.  **Information associée** • [Imprimer](#page-49-0) • [Problèmes d'impression](#page-488-0)

<span id="page-71-0"></span>▲ [Accueil](#page-1-0) > [Imprimer](#page-49-0) > Effectuer une impression test

## **Effectuer une impression test**

Si vous n'êtes pas satisfait de la qualité de l'impression, conformez-vous aux instructions suivantes pour procéder à un test de l'impression :

- >> DCP-L2510D/DCP-L2530DW/DCP-L2537DW/MFC-L2710DN/MFC-L2710DW
- >> DCP-L2550DN

>> MFC-L2730DW/MFC-L2750DW

## **DCP-L2510D/DCP-L2530DW/DCP-L2537DW/MFC-L2710DN/MFC-L2710DW**

- 1. Appuyez sur **Menu**.
- 2. Appuyez sur  $\triangle$  ou sur  $\nabla$  pour afficher l'option [Imprimante], puis appuyez sur OK.
- 3. Appuyez sur a ou sur b pour afficher l'option [Options d'impression], puis appuyez sur **OK**.
- 4. Appuyez sur l'option [Test imp.], puis appuyez sur **OK**.
- 5. Appuyez sur **Marche (Start)**. L'appareil imprime la page de test.
- 6. Appuyez sur **Arrêt/Sortie (Stop/Exit)**.

## **DCP-L2550DN**

- 1. Appuyez sur **Menu**.
- 2. Appuyez sur  $\triangle$  ou sur  $\nabla$  pour afficher l'option [Imprimante], puis appuyez sur OK.
- 3. (Pour les modèles avec émulation d'imprimante) Appuyez sur  $\blacktriangle$  ou sur  $\nabla$  pour afficher l'option [Options d'impression], puis appuyez sur OK.
- 4. Appuyez sur ▲ ou sur ▼ pour afficher l'option [Test imp.], puis appuyez sur OK.
- 5. Appuyez sur **Marche (Start)**. L'appareil imprime la page de test.
- 6. Appuyez sur **Arrêt/Sortie (Stop/Exit)**.

## **MFC-L2730DW/MFC-L2750DW**

- 1. Appuyez sur [Param.] > [Ts paramètres] > [Imprimante] > [Options d'impression] > [Tester l'impression].
- 2. Appuyez sur [Oui].
- 3. Appuyez sur

### **Information associée**

- [Imprimer](#page-49-0)
- [Améliorer la qualité d'impression](#page-491-0)
### <span id="page-72-0"></span> [Accueil](#page-1-0) > Numériser

## **Numériser**

- [Numériser à l'aide du bouton Scan de votre appareil Brother](#page-73-0)
- [Numérisation depuis votre ordinateur \(Windows](#page-109-0)®)
- [Numérisation depuis votre ordinateur \(Mac\)](#page-153-0)
- [Configurer les réglages de numérisation à l'aide de Gestion à partir du Web](#page-159-0)

<span id="page-73-0"></span> [Accueil](#page-1-0) > [Numériser](#page-72-0) > Numériser à l'aide du bouton Scan de votre appareil Brother

## **Numériser à l'aide du bouton Scan de votre appareil Brother**

- [Numériser des photos et des graphiques](#page-74-0)
- [Enregistrer les données numérisées dans un dossier sous forme d'un fichier PDF](#page-77-0)
- [Numérisation vers un fichier texte modifiable \(OCR\)](#page-80-0)
- [Numérisation vers une pièce jointe à un e-mail](#page-83-0)
- [Numérisation vers FTP](#page-86-0)
- [Numérisation vers réseau \(Windows](#page-91-0)<sup>®</sup>)
- [Web Services pour numérisation sur votre réseau \(Windows](#page-97-0)® 7, Windows® 8 et [Windows](#page-97-0)<sup>®</sup> 10)
- [Modifier les paramètres du bouton Numériser à partir de ControlCenter4 \(Windows](#page-102-0)®)
- [Modifier les paramètres du bouton Numériser à partir de Brother iPrint&Scan \(Mac\)](#page-106-0)
- [Configurer le certificat pour le format PDF signé](#page-107-0)
- [Désactiver la numérisation à partir de votre ordinateur](#page-108-0)

<span id="page-74-0"></span> [Accueil](#page-1-0) > [Numériser](#page-72-0) > [Numériser à l'aide du bouton Scan de votre appareil Brother](#page-73-0) > Numériser des photos et des graphiques

## **Numériser des photos et des graphiques**

Envoyez les photos ou les graphiques numérisés directement à votre ordinateur.

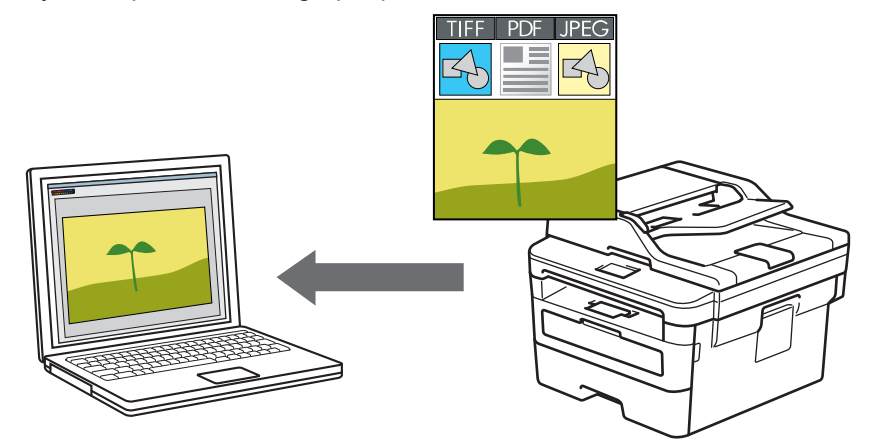

Utilisez le bouton de numérisation de l'appareil pour apporter des modifications temporaires aux paramètres de numérisation. Pour apporter des modifications permanentes, utilisez le logiciel Brother ControlCenter (Windows®) ou Brother iPrint&Scan (Mac).

>> DCP-L2510D/DCP-L2530DW/DCP-L2537DW/DCP-L2550DN/MFC-L2710DN/MFC-L2710DW [>> MFC-L2730DW/MFC-L2750DW](#page-75-0)

## **DCP-L2510D/DCP-L2530DW/DCP-L2537DW/DCP-L2550DN/MFC-L2710DN/ MFC-L2710DW**

- 1. Chargez votre document.
- 2. Appuyez sur  $\circled{\underline{\hspace{1mm}}}$  (**SCAN**).
- 3. Appuyez sur  $\triangle$  ou sur  $\nabla$  pour sélectionner l'option [Numérisation vers PC], puis appuyez sur OK.
- 4. Appuyez sur **▲** ou sur ▼ pour sélectionner l'option [Image], puis appuyez sur OK.
- 5. Si l'appareil est relié au réseau, appuyez sur ▲ ou sur ▼ pour sélectionner l'ordinateur de destination.
- 6. Appuyez sur **OK**.

Si l'écran LCD vous invite à saisir un code PIN, entrez le code PIN à quatre chiffres de l'ordinateur de destination sur l'écran LCD puis appuyez sur **OK**.

- 7. Exécutez une des actions suivantes :
	- Pour changer les paramètres de numérisation pour ce document, appuyez sur **Options** ou sur **Copie/ Scan Options (Copy/Scan Options)**, puis passez à l'étape suivante.
	- Pour utiliser les paramètres de numérisation par défaut, appuyez sur **Marche (Start)**.

L'appareil commence la numérisation. Si vous utilisez la vitre du scanner de l'appareil, suivez les instructions affichées sur l'écran LCD pour terminer le travail de numérisation.

- Si vous souhaitez changer les paramètres de numérisation, il convient d'installer le logiciel ControlCenter de Brother sur un ordinateur relié à l'appareil.
- 8. Sélectionnez les paramètres de numérisation que vous voulez modifier :
	- [Type de numérisation]
	- [Résolution]
	- [Type fichier]
	- [Taille document]
- <span id="page-75-0"></span>[Align auto charg] (disponible pour certains modèles)
- [Suppr clr fond]

(disponible uniquement pour les options [Couleur] et [Gris].)

9. Appuyez sur **OK**.

Ø

10. Appuyez sur **Marche (Start)**.

L'appareil commence la numérisation. Si vous utilisez la vitre du scanner de l'appareil, suivez les instructions affichées sur l'écran LCD pour terminer le travail de numérisation.

## **MFC-L2730DW/MFC-L2750DW**

- 1. Chargez votre document.
- 2. Appuyez sur [Numériser] > [vers PC] > [vers image].
- 3. Si l'appareil est connecté par le réseau, appuyez sur  $\blacktriangle$  ou  $\nabla$  pour afficher l'ordinateur vers lequel transmettre les données puis appuyez sur le nom de l'ordinateur.

Si l'écran LCD vous demande d'entrer un code PIN pour cet ordinateur, entrez le code PIN à quatre chiffres sur l'écran LCD puis appuyez sur [OK].

- 4. Exécutez une des actions suivantes :
	- Pour changer les paramètres de numérisation, appuyez sur [Options], puis passez à l'étape suivante.
	- Pour utiliser les paramètres de numérisation par défaut, appuyez sur [Marche].

L'appareil commence la numérisation. Si vous utilisez la vitre du scanner de l'appareil, suivez les instructions affichées sur l'écran LCD pour terminer le travail de numérisation.

Si vous souhaitez changer les paramètres de numérisation, il convient d'installer le logiciel ControlCenter de Brother sur un ordinateur relié à l'appareil.

- 5. Pour numériser les deux faces du document (MFC-L2750DW) :
	- Appuyez sur  $[Num. r-v]$ , et sélectionnez le type de document.

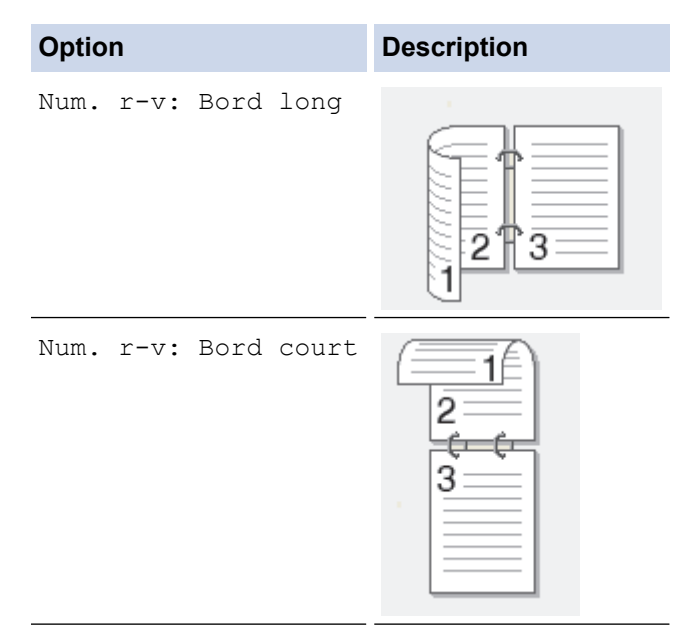

- 6. Sélectionnez les paramètres de numérisation que vous voulez modifier :
	- [Résolution]
	- [Type fichier]
	- [Type de scan]
	- [Taille doc.]
	- [Paramètres de numérisation]
- [Align. auto. chargeur] (disponible pour certains modèles)
- [Suppr. la coul. d'arrière-plan]

(disponible uniquement pour les options [Couleur] et [Gris].)

- 7. Appuyez sur [OK].
- 8. Appuyez sur [Marche].

L'appareil commence la numérisation. Si vous utilisez la vitre du scanner de l'appareil, suivez les instructions affichées sur l'écran LCD pour terminer le travail de numérisation.

- [Numériser à l'aide du bouton Scan de votre appareil Brother](#page-73-0)
- [Modifier les paramètres du bouton Numériser à partir de ControlCenter4 \(Windows](#page-102-0)<sup>®</sup>)
- [Modifier les paramètres du bouton Numériser à partir de Brother iPrint&Scan \(Mac\)](#page-106-0)

<span id="page-77-0"></span> [Accueil](#page-1-0) > [Numériser](#page-72-0) > [Numériser à l'aide du bouton Scan de votre appareil Brother](#page-73-0) > Enregistrer les données numérisées dans un dossier sous forme d'un fichier PDF

## **Enregistrer les données numérisées dans un dossier sous forme d'un fichier PDF**

Numérisez des documents et enregistrez-les dans un dossier de votre ordinateur en tant que fichiers PDF.

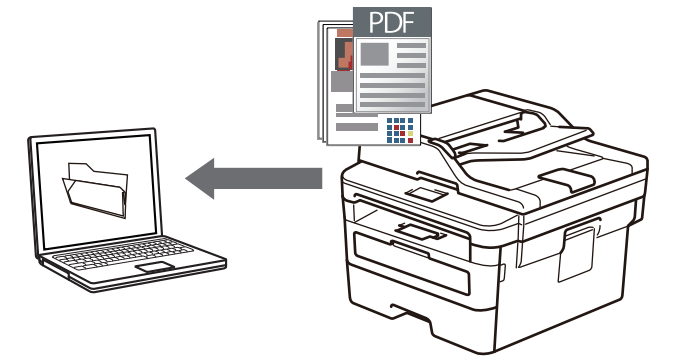

Utilisez le bouton de numérisation de l'appareil pour apporter des modifications temporaires aux paramètres de numérisation. Pour apporter des modifications permanentes, utilisez le logiciel Brother ControlCenter (Windows®) ou Brother iPrint&Scan (Mac).

>> DCP-L2510D/DCP-L2530DW/DCP-L2537DW/DCP-L2550DN/MFC-L2710DN/MFC-L2710DW [>> MFC-L2730DW/MFC-L2750DW](#page-78-0)

## **DCP-L2510D/DCP-L2530DW/DCP-L2537DW/DCP-L2550DN/MFC-L2710DN/ MFC-L2710DW**

- 1. Chargez votre document.
- 2. Appuyez sur  $\left(\Rightarrow\right)$  (**SCAN**).
- 3. Appuyez sur  $\triangle$  ou sur  $\nabla$  pour sélectionner l'option [Numérisation vers PC], puis appuyez sur OK.
- 4. Appuyez sur  $\triangle$  ou sur  $\nabla$  pour sélectionner l'option [Fichier], puis appuyez sur **OK**.
- 5. Si l'appareil est relié au réseau, appuyez sur ▲ ou sur ▼ pour sélectionner l'ordinateur de destination.
- 6. Appuyez sur **OK**.

Si l'écran LCD vous invite à saisir un code PIN, entrez le code PIN à quatre chiffres de l'ordinateur de destination sur l'écran LCD puis appuyez sur **OK**.

- 7. Exécutez une des actions suivantes :
	- Pour changer les paramètres de numérisation pour ce document, appuyez sur **Options** ou sur **Copie/ Scan Options (Copy/Scan Options)**, puis passez à l'étape suivante.
	- Pour utiliser les paramètres de numérisation par défaut, appuyez sur **Marche (Start)**.
	- L'appareil commence la numérisation. Si vous utilisez la vitre du scanner de l'appareil, suivez les instructions affichées sur l'écran LCD pour terminer le travail de numérisation.

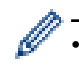

• Si vous souhaitez changer les paramètres de numérisation, il convient d'installer le logiciel ControlCenter de Brother sur un ordinateur relié à l'appareil.

- 8. Sélectionnez les paramètres de numérisation que vous voulez modifier :
	- [Type de numérisation]
	- [Résolution]
	- [Type fichier]
	- [Taille document]
	- [Align auto charg] (disponible pour certains modèles)

<span id="page-78-0"></span>[Suppr clr fond]

(disponible uniquement pour les options [Couleur] et [Gris].)

- 9. Appuyez sur **OK**.
- 10. Appuyez sur **Marche (Start)**.

L'appareil commence la numérisation. Si vous utilisez la vitre du scanner de l'appareil, suivez les instructions affichées sur l'écran LCD pour terminer le travail de numérisation.

## **MFC-L2730DW/MFC-L2750DW**

1. Chargez votre document.

Ø

- 2. Appuyez sur [Numériser] > [vers PC] > [vers fichier].
- 3. Si l'appareil est connecté par le réseau, appuyez sur  $\blacktriangle$  ou  $\nabla$  pour afficher l'ordinateur vers lequel transmettre les données puis appuyez sur le nom de l'ordinateur.

Si l'écran LCD vous demande d'entrer un code PIN pour cet ordinateur, entrez le code PIN à quatre chiffres sur l'écran LCD puis appuyez sur [OK].

- 4. Exécutez une des actions suivantes :
	- Pour changer les paramètres de numérisation, appuyez sur  $[Options]$ , puis passez à l'étape suivante.
	- Pour utiliser les paramètres de numérisation par défaut, appuyez sur [Marche].

L'appareil commence la numérisation. Si vous utilisez la vitre du scanner de l'appareil, suivez les instructions affichées sur l'écran LCD pour terminer le travail de numérisation.

Si vous souhaitez changer les paramètres de numérisation, il convient d'installer le logiciel ControlCenter de Brother sur un ordinateur relié à l'appareil.

- 5. Pour numériser les deux faces du document (MFC-L2750DW) :
	- Appuyez sur  $[Num. r-v]$ , et sélectionnez le type de document.

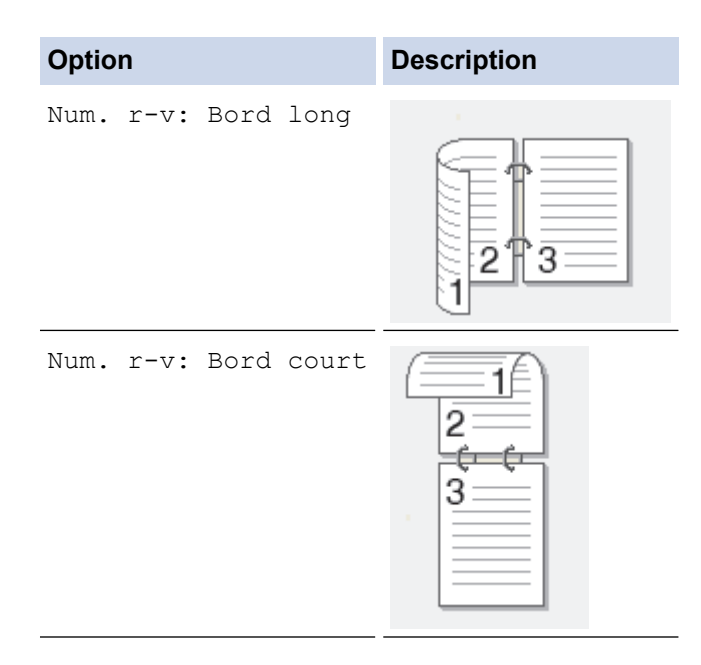

- 6. Sélectionnez les paramètres de numérisation que vous voulez modifier :
	- [Résolution]
	- [Type fichier]
	- [Type de scan]
	- [Taille doc.]
	- [Paramètres de numérisation]
	- [Align. auto. chargeur] (disponible pour certains modèles)
- [Suppr. la coul. d'arrière-plan] (disponible uniquement pour les options [Couleur] et [Gris].)
- 7. Appuyez sur [OK].
- 8. Appuyez sur [Marche].

L'appareil commence la numérisation. Si vous utilisez la vitre du scanner de l'appareil, suivez les instructions affichées sur l'écran LCD pour terminer le travail de numérisation.

- [Numériser à l'aide du bouton Scan de votre appareil Brother](#page-73-0)
- [Modifier les paramètres du bouton Numériser à partir de ControlCenter4 \(Windows](#page-102-0)<sup>®</sup>)
- [Modifier les paramètres du bouton Numériser à partir de Brother iPrint&Scan \(Mac\)](#page-106-0)

<span id="page-80-0"></span> [Accueil](#page-1-0) > [Numériser](#page-72-0) > [Numériser à l'aide du bouton Scan de votre appareil Brother](#page-73-0) > Numérisation vers un fichier texte modifiable (OCR)

## **Numérisation vers un fichier texte modifiable (OCR)**

Votre appareil peut convertir les caractères d'un document numérisé en texte à l'aide de la technologie de reconnaissance optique des caractères (OCR). Vous pouvez modifier ce texte à l'aide de l'application de traitement de texte de votre choix.

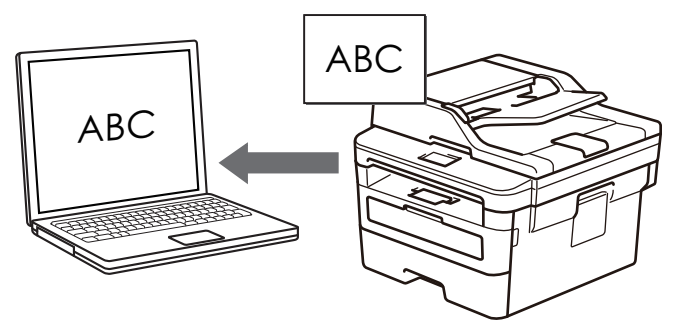

- La fonction Numérisation vers OCR est disponible pour certaines langues.
- Utilisez le bouton de numérisation de l'appareil pour apporter des modifications temporaires aux paramètres de numérisation. Pour effectuer des changements permanents, servez-vous du logiciel ControlCenter de Brother.

>> DCP-L2510D/DCP-L2530DW/DCP-L2537DW/DCP-L2550DN/MFC-L2710DN/MFC-L2710DW [>> MFC-L2730DW/MFC-L2750DW](#page-81-0)

## **DCP-L2510D/DCP-L2530DW/DCP-L2537DW/DCP-L2550DN/MFC-L2710DN/ MFC-L2710DW**

- 1. Chargez votre document.
- 2. Appuyez sur  $\circ$   $\circ$   $(SCAN)$ .
- 3. Appuyez sur  $\blacktriangle$  ou sur  $\nabla$  pour sélectionner l'option [Numérisation vers PC], puis appuyez sur OK.
- 4. Appuyez sur **A** ou sur ▼ pour sélectionner l'option  $[OCR]$ , puis appuyez sur **OK**.
- 5. Si l'appareil est relié au réseau, appuyez sur ▲ ou sur ▼ pour sélectionner l'ordinateur de destination.
- 6. Appuyez sur **OK**.

Si l'écran LCD vous invite à saisir un code PIN, entrez le code PIN à quatre chiffres de l'ordinateur de destination sur l'écran LCD puis appuyez sur **OK**.

- 7. Exécutez une des actions suivantes :
	- Pour changer les paramètres de numérisation pour ce document, appuyez sur **Options** ou sur **Copie/ Scan Options (Copy/Scan Options)**, puis passez à l'étape suivante.
	- Pour utiliser les paramètres de numérisation par défaut, appuyez sur **Marche (Start)**.

L'appareil commence la numérisation. Si vous utilisez la vitre du scanner de l'appareil, suivez les instructions affichées sur l'écran LCD pour terminer le travail de numérisation.

• Si vous souhaitez changer les paramètres de numérisation, il convient d'installer le logiciel ControlCenter de Brother sur un ordinateur relié à l'appareil.

- 8. Sélectionnez les paramètres de numérisation que vous voulez modifier :
	- [Type de numérisation]
	- [Résolution]
	- [Type fichier]
	- [Taille document]
	- [Align auto charg] (disponible pour certains modèles)

<span id="page-81-0"></span>[Suppr clr fond]

(disponible uniquement pour les options [Couleur] et [Gris].)

9. Appuyez sur **OK**.

Ø

10. Appuyez sur **Marche (Start)**.

L'appareil numérise le document, le convertit en texte modifiable et l'envoie à votre logiciel de traitement de texte par défaut.

## **MFC-L2730DW/MFC-L2750DW**

- 1. Chargez votre document.
- 2. Appuyez sur [Numériser] > [vers PC] > [vers OCR].
- 3. Si l'appareil est connecté par le réseau, appuyez sur  $\blacktriangle$  ou  $\nabla$  pour afficher l'ordinateur vers lequel transmettre les données puis appuyez sur le nom de l'ordinateur.

Si l'écran LCD vous demande d'entrer un code PIN pour cet ordinateur, entrez le code PIN à quatre chiffres sur l'écran LCD puis appuyez sur [OK].

- 4. Exécutez une des actions suivantes :
	- Pour changer les paramètres de numérisation, appuyez sur [Options], puis passez à l'étape suivante.
	- Pour utiliser les paramètres de numérisation par défaut, appuyez sur [Marche].

L'appareil commence la numérisation. Si vous utilisez la vitre du scanner de l'appareil, suivez les instructions affichées sur l'écran LCD pour terminer le travail de numérisation.

Si vous souhaitez changer les paramètres de numérisation, il convient d'installer le logiciel ControlCenter de Brother sur un ordinateur relié à l'appareil.

- 5. Pour numériser les deux faces du document (MFC-L2750DW) :
	- Appuyez sur  $[Num. r-v]$ , et sélectionnez le type de document.

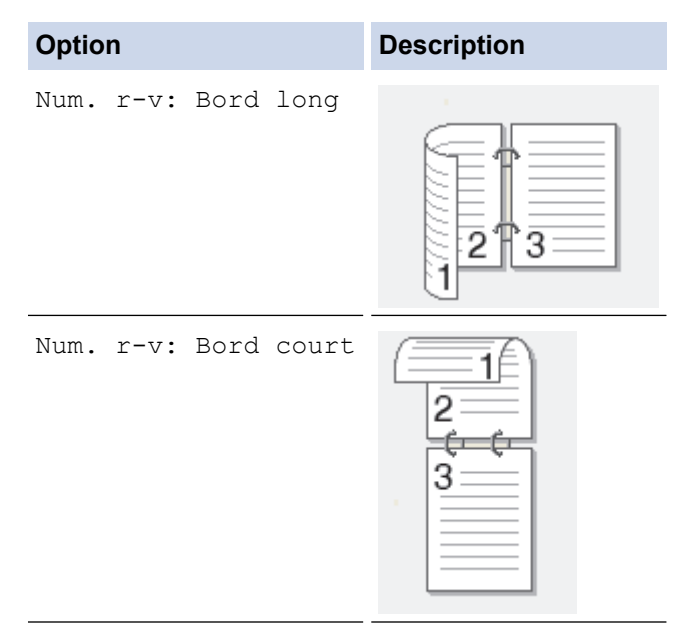

- 6. Sélectionnez les paramètres de numérisation que vous voulez modifier :
	- [Résolution]
	- [Type fichier]
	- [Type de scan]
	- [Taille doc.]
	- [Paramètres de numérisation]
	- [Align. auto. chargeur] (disponible pour certains modèles)
- [Suppr. la coul. d'arrière-plan] (disponible uniquement pour les options [Couleur] et [Gris].)
- 7. Appuyez sur [OK].
- 8. Appuyez sur [Marche].

L'appareil commence la numérisation. Si vous utilisez la vitre du scanner de l'appareil, suivez les instructions affichées sur l'écran LCD pour terminer le travail de numérisation.

- [Numériser à l'aide du bouton Scan de votre appareil Brother](#page-73-0)
- [Modifier les paramètres du bouton Numériser à partir de ControlCenter4 \(Windows](#page-102-0)<sup>®</sup>)
- [Modifier les paramètres du bouton Numériser à partir de Brother iPrint&Scan \(Mac\)](#page-106-0)

<span id="page-83-0"></span> [Accueil](#page-1-0) > [Numériser](#page-72-0) > [Numériser à l'aide du bouton Scan de votre appareil Brother](#page-73-0) > Numérisation vers une pièce jointe à un e-mail

## **Numérisation vers une pièce jointe à un e-mail**

PDF

Envoyez un document numérisé comme pièce jointe à un e-mail.

- Utilisez le bouton de numérisation de l'appareil pour apporter des modifications temporaires aux paramètres de numérisation. Pour apporter des modifications permanentes, utilisez le logiciel Brother ControlCenter (Windows®) ou Brother iPrint&Scan (Mac).
- La fonction de numérisation vers e-mail ne prend pas en charge les services Webmail. Utilisez la fonction Numérisation vers image ou Numérisation vers fichier pour numériser un document ou une image, puis joignez le fichier numérisé à un message e-mail.

L'appareil numérise le document vers votre client de messagerie par défaut.

>> DCP-L2510D/DCP-L2530DW/DCP-L2537DW/DCP-L2550DN/MFC-L2710DN/MFC-L2710DW [>> MFC-L2730DW/MFC-L2750DW](#page-84-0)

## **DCP-L2510D/DCP-L2530DW/DCP-L2537DW/DCP-L2550DN/MFC-L2710DN/ MFC-L2710DW**

- 1. Chargez votre document.
- 2. Appuyez sur  $\circ$   $\circ$   $\circ$   $(SCAN)$ .
- 3. Appuyez sur A ou sur  $\nabla$  pour sélectionner l'option [Numérisation vers PC], puis appuyez sur OK.
- 4. Appuyez sur  $\triangle$  ou sur  $\nabla$  pour sélectionner l'option [E-mail], puis appuyez sur OK.
- 5. Si l'appareil est relié au réseau, appuyez sur ▲ ou sur ▼ pour sélectionner l'ordinateur de destination.
- 6. Appuyez sur **OK**.

Si l'écran LCD vous invite à saisir un code PIN, entrez le code PIN à quatre chiffres de l'ordinateur de destination sur l'écran LCD puis appuyez sur **OK**.

- 7. Exécutez une des actions suivantes :
	- Pour changer les paramètres de numérisation pour ce document, appuyez sur **Options** ou sur **Copie/ Scan Options (Copy/Scan Options)**, puis passez à l'étape suivante.
	- Pour utiliser les paramètres de numérisation par défaut, appuyez sur **Marche (Start)**.

L'appareil commence la numérisation. Si vous utilisez la vitre du scanner de l'appareil, suivez les instructions affichées sur l'écran LCD pour terminer le travail de numérisation.

- Si vous souhaitez changer les paramètres de numérisation, il convient d'installer le logiciel ControlCenter de Brother sur un ordinateur relié à l'appareil.
- 8. Sélectionnez les paramètres de numérisation que vous voulez modifier :
- <span id="page-84-0"></span>[Type de numérisation]
- [Résolution]
- [Type fichier]
- [Taille document]
- [Align auto charg] (disponible pour certains modèles)
- [Suppr clr fond]

(disponible uniquement pour les options [Couleur] et [Gris].)

#### 9. Appuyez sur **OK**.

#### 10. Appuyez sur **Marche (Start)**.

L'appareil numérise le document et l'enregistre sous forme de fichier joint. Il lance ensuite votre programme de messagerie et ouvre un nouveau message électronique vierge comportant le fichier numérisé en pièce jointe.

### **MFC-L2730DW/MFC-L2750DW**

- 1. Chargez votre document.
- 2. Appuyez sur [Numériser] > [vers PC] > [vers e-mail].
- 3. Si l'appareil est connecté par le réseau, appuyez sur  $\blacktriangle$  ou  $\nabla$  pour afficher l'ordinateur vers lequel transmettre les données puis appuyez sur le nom de l'ordinateur.

Si l'écran LCD vous demande d'entrer un code PIN pour cet ordinateur, entrez le code PIN à quatre chiffres sur l'écran LCD puis appuyez sur [OK].

- 4. Exécutez une des actions suivantes :
	- Pour changer les paramètres de numérisation, appuyez sur [Options], puis passez à l'étape suivante.
	- Pour utiliser les paramètres de numérisation par défaut, appuyez sur [Marche].

L'appareil commence la numérisation. Si vous utilisez la vitre du scanner de l'appareil, suivez les instructions affichées sur l'écran LCD pour terminer le travail de numérisation.

Si vous souhaitez changer les paramètres de numérisation, il convient d'installer le logiciel ControlCenter de Brother sur un ordinateur relié à l'appareil.

- 5. Pour numériser les deux faces du document (MFC-L2750DW) :
	- Appuyez sur  $[Num. r-v]$ , et sélectionnez le type de document.

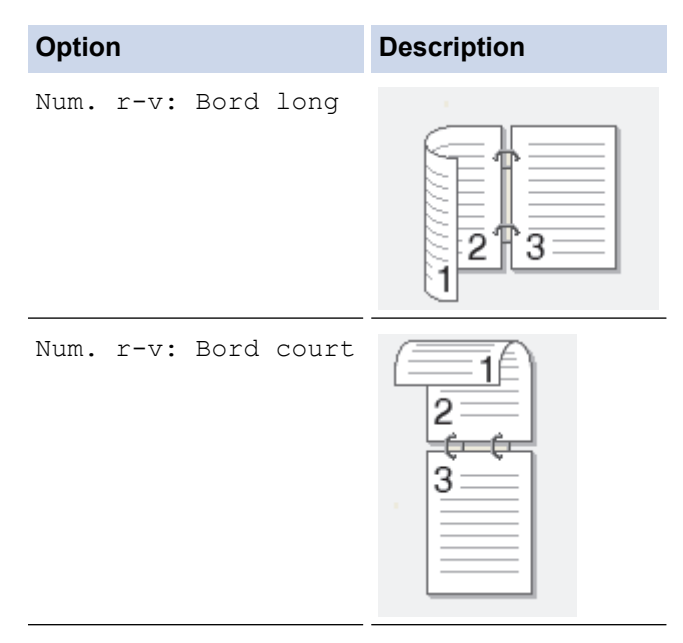

6. Sélectionnez les paramètres de numérisation que vous voulez modifier :

- [Résolution]
- [Type fichier]
- [Type de scan]
- [Taille doc.]
- [Paramètres de numérisation]
- [Align. auto. chargeur] (disponible pour certains modèles)
- [Suppr. la coul. d'arrière-plan]

(disponible uniquement pour les options [Couleur] et [Gris].)

- 7. Appuyez sur [OK].
- 8. Appuyez sur [Marche].

L'appareil commence la numérisation. Si vous utilisez la vitre du scanner de l'appareil, suivez les instructions affichées sur l'écran LCD pour terminer le travail de numérisation.

- [Numériser à l'aide du bouton Scan de votre appareil Brother](#page-73-0)
- [Modifier les paramètres du bouton Numériser à partir de ControlCenter4 \(Windows](#page-102-0)®)
- [Modifier les paramètres du bouton Numériser à partir de Brother iPrint&Scan \(Mac\)](#page-106-0)

<span id="page-86-0"></span> [Accueil](#page-1-0) > [Numériser](#page-72-0) > [Numériser à l'aide du bouton Scan de votre appareil Brother](#page-73-0) > Numérisation vers FTP

## **Numérisation vers FTP**

Numérisez directement les documents vers un serveur FTP lorsque vous devez partager des informations numérisées. Pour encore plus de confort, configurez différents profils afin d'enregistrer vos destinations Numérisation vers FTP favorites.

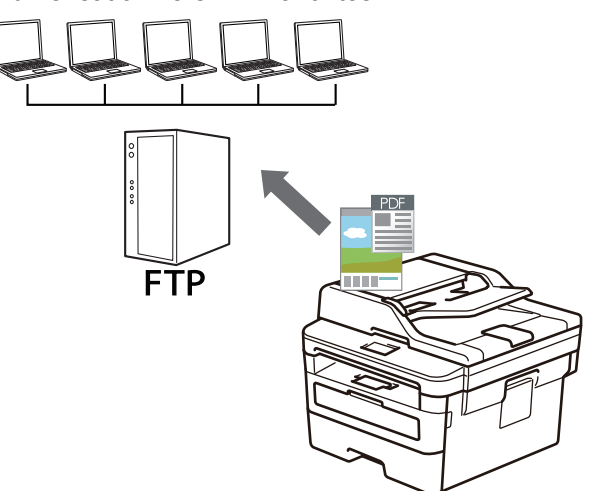

- [Configurer un profil Numérisation vers FTP](#page-87-0)
- [Transférer les données numérisées sur un serveur FTP](#page-90-0)

<span id="page-87-0"></span> [Accueil](#page-1-0) > [Numériser](#page-72-0) > [Numériser à l'aide du bouton Scan de votre appareil Brother](#page-73-0) > [Numérisation vers](#page-86-0) [FTP](#page-86-0) > Configurer un profil Numérisation vers FTP

## **Configurer un profil Numérisation vers FTP**

**Modèle associé**: DCP-L2550DN/MFC-L2730DW/MFC-L2750DW

Configurez un profil Numérisation vers FTP pour numériser et transférer les données numérisées directement vers un site FTP.

Nous recommandons Microsoft<sup>®</sup> Internet Explorer<sup>®</sup> 11/Edge pour Windows<sup>®</sup> et Safari 9/10 pour Mac. Assurez-vous également que JavaScript et les cookies sont toujours activés dans le navigateur que vous utilisez.

1. Lancez votre navigateur Web.

Saisissez « http://adresse IP de l'appareil » dans la barre d'adresse de votre navigateur (« adresse IP de l'appareil » est l'adresse IP de l'appareil ou le nom du serveur d'impression). Exemple : http://192.168.1.2 Aucun mot de passe n'est requis par défaut. Si vous avez déjà défini un mot de passe, tapez-le, puis cliquez  $sur \rightarrow$ 

- 2. Cliquez sur l'onglet **Numérisation**.
- 3. Cliquez sur le menu **Numérisation vers FTP/réseau** dans la barre de navigation de gauche.
- 4. Sélectionnez l'option **FTP**, puis cliquez sur **Envoyer**.

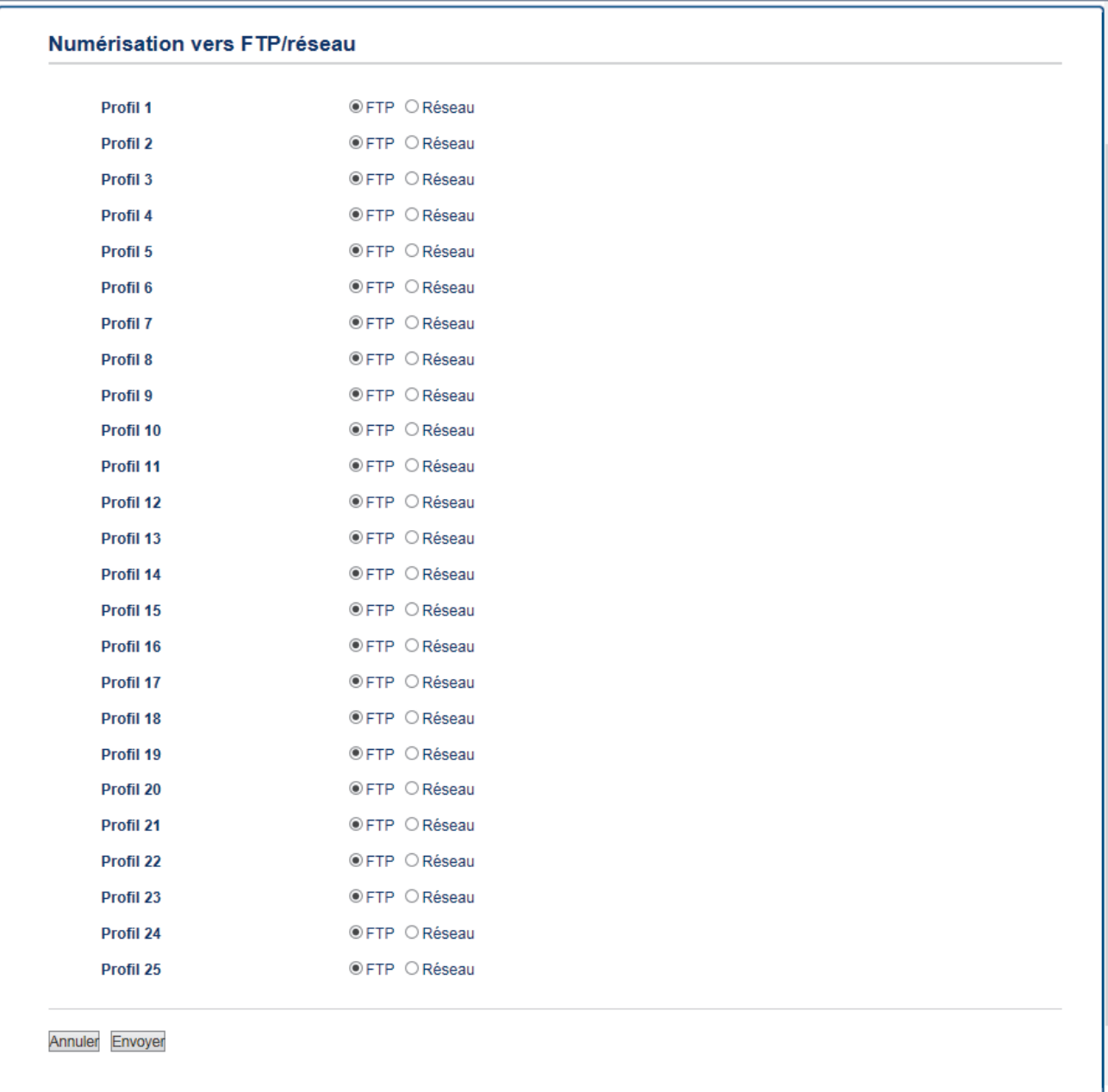

- 5. Cliquez sur le menu **Numérisation vers profil FTP/réseau** dans la barre de navigation de gauche.
- 6. Sélectionnez le profil à configurer ou à modifier.
- 7. Dans le champ **Nom du profil**, saisissez un nom pour ce profil de serveur (jusqu'à 15 caractères alphanumériques). L'appareil affiche ce nom sur l'écran LCD.
- 8. Dans le champ **Adresse de l'hôte**, saisissez l'adresse de l'hôte (par exemple, ftp.exemple.com) (64 caractères maximum) ou l'adresse IP (par exemple, 192.23.56.189).
- 9. Modifiez le paramètre **Numéro de port** utilisé pour accéder au serveur FTP. Le port par défaut est le port 21. Dans la plupart des cas, il n'est pas nécessaire de modifier ce paramètre.
- 10. Dans le champ **Nom de l'utilisateur**, saisissez un nom d'utilisateur (32 caractères maximum) autorisé à écrire des données dans le serveur FTP.
- 11. Dans le champ **Mot de passe**, saisissez un mot de passe (32 caractères maximum) associé au nom d'utilisateur saisi dans le champ **Nom de l'utilisateur**. Saisissez une nouvelle fois le mot de passe dans le champ **Retaper le nouveau mot de passe**.
- 12. Dans le champ **Répertoire enregistrement**, saisissez le chemin d'accès au dossier sur le serveur FTP dans lequel vous souhaitez envoyer les données numérisées. N'utilisez pas de barre oblique au début du nom du chemin d'accès (voir l'exemple).

brother/abc Répertoire enregistrement

13. Cliquez sur la liste déroulante **Nom de fichier**, puis sélectionnez un préfixe de nom de fichier parmi les noms prédéfinis par défaut ou les noms définis par l'utilisateur. Le nom de fichier utilisé pour le document numérisé

sera le préfixe de nom de fichier que vous avez sélectionné, suivi des six derniers chiffres du compteur du scanner à plat/chargeur automatique de documents et de l'extension de fichier (par exemple : « Estimate\_098765.pdf »).

- 14. Cliquez sur la liste déroulante **Qualité**, puis sélectionnez un réglage de qualité. Si vous choisissez l'option **Sélection utilisateur**, l'appareil invite les utilisateurs à sélectionner un réglage à chaque utilisation du profil de numérisation.
- 15. Cliquez sur la liste déroulante **Type de fichier**, puis sélectionnez le type de fichier à utiliser pour le document numérisé. Si vous choisissez l'option **Sélection utilisateur**, l'appareil invite les utilisateurs à sélectionner un réglage à chaque utilisation du profil de numérisation.
- 16. Cliquez sur la liste déroulante **Taille du document**, puis sélectionnez le format du document dans la liste. Cela est nécessaire pour s'assurer que la taille du fichier numérisé est correcte.
- 17. Cliquez sur la liste déroulante **Taille fichier**, puis sélectionnez le format de votre fichier dans la liste.
- 18. Cliquez sur la liste déroulante **Supprimer la couleur de fond** et sélectionnez le niveau dans la liste. Vous pouvez utiliser cette fonction pour supprimer la couleur d'arrière-plan des documents afin d'améliorer la lisibilité des données numérisées.
- 19. Réglez l'option **Mode passif** sur On ou Off en fonction de la configuration de votre serveur FTP et de votre pare-feu réseau. Le réglage par défaut est On. Dans la plupart des cas, il n'est pas nécessaire de modifier ce réglage.
- 20. Cliquez sur **Envoyer**.

L'utilisation des caractères suivants ?, /, \, ", :, <, >, | ou \* peut provoquer une erreur de transmission.

### **Information associée**

• [Numérisation vers FTP](#page-86-0)

<span id="page-90-0"></span> [Accueil](#page-1-0) > [Numériser](#page-72-0) > [Numériser à l'aide du bouton Scan de votre appareil Brother](#page-73-0) > [Numérisation vers](#page-86-0) [FTP](#page-86-0) > Transférer les données numérisées sur un serveur FTP

## **Transférer les données numérisées sur un serveur FTP**

**Modèle associé**: DCP-L2550DN/MFC-L2730DW/MFC-L2750DW

Partager les informations numérisées en les enregistrant sur votre serveur FTP.

- >> DCP-L2550DN
- >> MFC-L2730DW/MFC-L2750DW

### **DCP-L2550DN**

- 1. Chargez votre document.
- 2. Appuyez sur  $\left(\Rightarrow\right)$  (**SCAN**).
- 3. Appuyez sur a ou sur b pour sélectionner l'option [Num. vers FTP], puis appuyez sur **OK**.
- 4. Appuyez sur **A** ou sur **V** pour sélectionner un des profils, puis appuyez sur OK.

Si le profil n'est pas complet (par exemple s'il manque le nom et le mot de passe du compte de connexion, ou si la qualité ou le type de fichier ne sont pas spécifiés), vous serez invité à saisir les informations manquantes.

5. Appuyez sur **Marche (Start)**.

L'écran LCD affiche le message [Connexion]. Dès que la connexion au serveur FTP est établie, l'appareil lance la numérisation. Si vous utilisez la vitre du scanner de l'appareil, suivez les instructions affichées sur l'écran LCD pour terminer le travail de numérisation.

### **MFC-L2730DW/MFC-L2750DW**

- 1. Chargez votre document.
- 2. Appuyez sur [Numériser] > [vers FTP].
- 3. Appuyez sur ▲ ou ▼ pour sélectionner l'un des profils de serveur réseau proposés dans la liste. Si le profil n'est pas complet (s'il manque, par exemple, le nom du compte de connexion et le mot de passe, ou si vous avez oublié de spécifier la qualité ou le type de fichier), vous êtes invité à saisir les informations manquantes.
- 4. Appuyez sur [Marche].

L'appareil commence la numérisation. Si vous utilisez la vitre du scanner de l'appareil, suivez les instructions affichées sur l'écran LCD pour terminer le travail de numérisation.

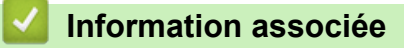

• [Numérisation vers FTP](#page-86-0)

<span id="page-91-0"></span> [Accueil](#page-1-0) > [Numériser](#page-72-0) > [Numériser à l'aide du bouton Scan de votre appareil Brother](#page-73-0) > Numérisation vers réseau (Windows®)

# **Numérisation vers réseau (Windows®)**

Numérisez directement les documents vers un serveur CIFS de votre réseau local. Pour encore plus de confort, vous pouvez configurer différents profils afin d'enregistrer vos destinations Numérisation vers réseau favorites.

- [Configurer un profil Numérisation vers réseau](#page-92-0)
- [Transférer les données numérisées sur un serveur CIFS](#page-96-0)

<span id="page-92-0"></span> [Accueil](#page-1-0) > [Numériser](#page-72-0) > [Numériser à l'aide du bouton Scan de votre appareil Brother](#page-73-0) > [Numérisation vers](#page-91-0) [réseau \(Windows](#page-91-0)®) > Configurer un profil Numérisation vers réseau

## **Configurer un profil Numérisation vers réseau**

**Modèle associé**: MFC-L2750DW

Configurez un profil Numérisation vers réseau pour numériser et transférer les données numérisées directement vers un dossier d'un serveur CIFS.

Nous recommandons Microsoft® Internet Explorer® 11/Edge pour Windows® et Safari 9/10 pour Mac. Assurezvous également que JavaScript et les cookies sont toujours activés dans le navigateur que vous utilisez.

1. Lancez votre navigateur Web.

Saisissez « http://adresse IP de l'appareil » dans la barre d'adresse de votre navigateur (« adresse IP de l'appareil » est l'adresse IP de l'appareil ou le nom du serveur d'impression). Exemple : http://192.168.1.2 Aucun mot de passe n'est requis par défaut. Si vous avez déjà défini un mot de passe, tapez-le, puis cliquez  $sur \rightarrow$ 

- 2. Cliquez sur l'onglet **Numérisation**.
- 3. Cliquez sur le menu **Numérisation vers FTP/réseau** dans la barre de navigation de gauche.
- 4. Sélectionnez l'option **Réseau**, puis cliquez sur **Envoyer**.

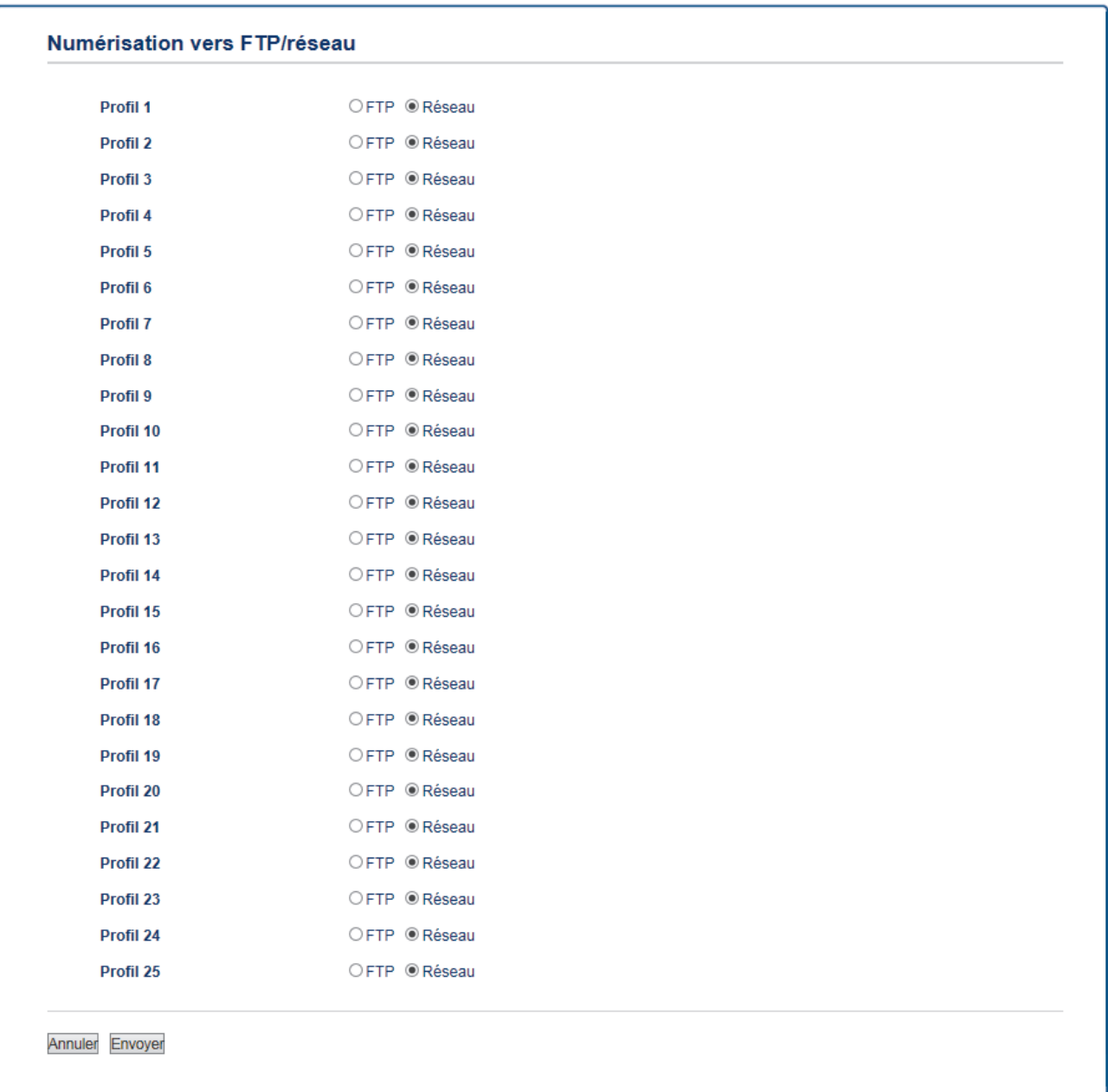

- 5. Cliquez sur le menu **Numérisation vers profil FTP/réseau** dans la barre de navigation de gauche.
- 6. Sélectionnez le profil à configurer ou à modifier.
- 7. Dans le champ **Nom du profil**, saisissez un nom pour ce profil de serveur (jusqu'à 15 caractères alphanumériques). L'appareil affiche ce nom sur l'écran LCD.
- 8. Dans le champ **Chemin d'accès au dossier réseau**, saisissez le chemin d'accès au dossier sur le serveur CIFS dans lequel vous souhaitez envoyer les données numérisées.
- 9. Cliquez sur la liste déroulante **Nom de fichier**, puis sélectionnez un préfixe de nom de fichier parmi les noms prédéfinis par défaut ou les noms définis par l'utilisateur. Le nom de fichier utilisé pour le document numérisé sera le préfixe de nom de fichier que vous avez sélectionné, suivi des six derniers chiffres du compteur du scanner à plat/chargeur automatique de documents et de l'extension de fichier (par exemple : « Estimate\_098765.pdf »).
- 10. Cliquez sur la liste déroulante **Qualité**, puis sélectionnez un réglage de qualité. Si vous choisissez l'option **Sélection utilisateur**, l'appareil invite les utilisateurs à sélectionner un réglage à chaque utilisation du profil de numérisation.
- 11. Cliquez sur la liste déroulante **Type de fichier**, puis sélectionnez le type de fichier à utiliser pour le document numérisé. Si vous choisissez l'option **Sélection utilisateur**, l'appareil invite les utilisateurs à sélectionner un réglage à chaque utilisation du profil de numérisation.
- 12. Cliquez sur la liste déroulante **Taille du document**, puis sélectionnez le format du document dans la liste. Cela est nécessaire pour s'assurer que la taille du fichier numérisé est correcte.
- 13. Cliquez sur la liste déroulante **Taille fichier**, puis sélectionnez le format de votre fichier dans la liste.
- 14. Cliquez sur la liste déroulante **Supprimer la couleur de fond** et sélectionnez le niveau dans la liste. Vous pouvez utiliser cette fonction pour supprimer la couleur d'arrière-plan des documents afin d'améliorer la lisibilité des données numérisées.
- 15. Pour protéger ce profil par un code PIN, dans le champ **Utiliser le code PIN pour authentification**, sélectionnez **Oui**.
- 16. Si vous avez sélectionné **Oui** pour le champ **Utiliser le code PIN pour authentification**, tapez un PIN à quatre chiffres dans le champ **Code PIN**.
- 17. Pour définir votre méthode d'authentification, sélectionnez **Auto** ou **NTLMv2** dans le menu **Méthode d'authentification**.
- 18. Dans le champ **Nom de l'utilisateur**, tapez un nom d'utilisateur (96 caractères maximum) autorisé à écrire des données dans le dossier spécifié dans le champ **Chemin d'accès au dossier réseau**. Si le nom d'utilisateur fait partie d'un domaine, saisissez-le comme suit (au choix) :

### **user@domain**

#### **domain\user**

- 19. Dans le champ **Mot de passe**, saisissez un mot de passe (32 caractères maximum) associé au nom d'utilisateur saisi dans le champ **Nom de l'utilisateur**. Saisissez une nouvelle fois le mot de passe dans le champ **Retaper le nouveau mot de passe**.
- 20. Cliquez sur **Envoyer**.

L'utilisation des caractères suivants ?, /, \, ", :, <, >, | ou \* peut provoquer une erreur de transmission.

21. Vous devez configurer le protocole SNTP (serveur de synchronisation réseau) ou définir la date, l'heure et le fuseau horaire correctement sur le panneau de commande pour toutes les méthodes d'authentification. L'heure doit concorder avec celle utilisée par le serveur CIFS.

- [Numérisation vers réseau \(Windows](#page-91-0)®)
- [Définir la date et l'heure à l'aide de Gestion à partir du Web](#page-95-0)

<span id="page-95-0"></span> [Accueil](#page-1-0) > [Numériser](#page-72-0) > [Numériser à l'aide du bouton Scan de votre appareil Brother](#page-73-0) > [Numérisation vers](#page-91-0) [réseau \(Windows](#page-91-0)®) > [Configurer un profil Numérisation vers réseau](#page-92-0) > Définir la date et l'heure à l'aide de Gestion à partir du Web

## **Définir la date et l'heure à l'aide de Gestion à partir du Web**

Assurez-vous que les paramètres pour la date, l'heure et le fuseau horaire sont définis correctement à l'aide de l'application Gestion à partir du Web ou du panneau de commande de sorte que l'heure de l'appareil corresponde à l'heure utilisée par le serveur assurant l'authentification.

Passez l'étape 1 si une fenêtre Gestion à partir du Web est déjà ouverte.

1. Lancez votre navigateur Web.

Saisissez « http://adresse IP de l'appareil » dans la barre d'adresse de votre navigateur (« adresse IP de l'appareil » est l'adresse IP de l'appareil ou le nom du serveur d'impression). Exemple : http://192.168.1.2 Aucun mot de passe n'est requis par défaut. Si vous avez déjà défini un mot de passe, tapez-le, puis cliquez  $sur \rightarrow$ 

- 2. Cliquez sur l'onglet **Administrateur**.
- 3. Cliquez sur le menu **Date et Heure** dans la barre de navigation de gauche.

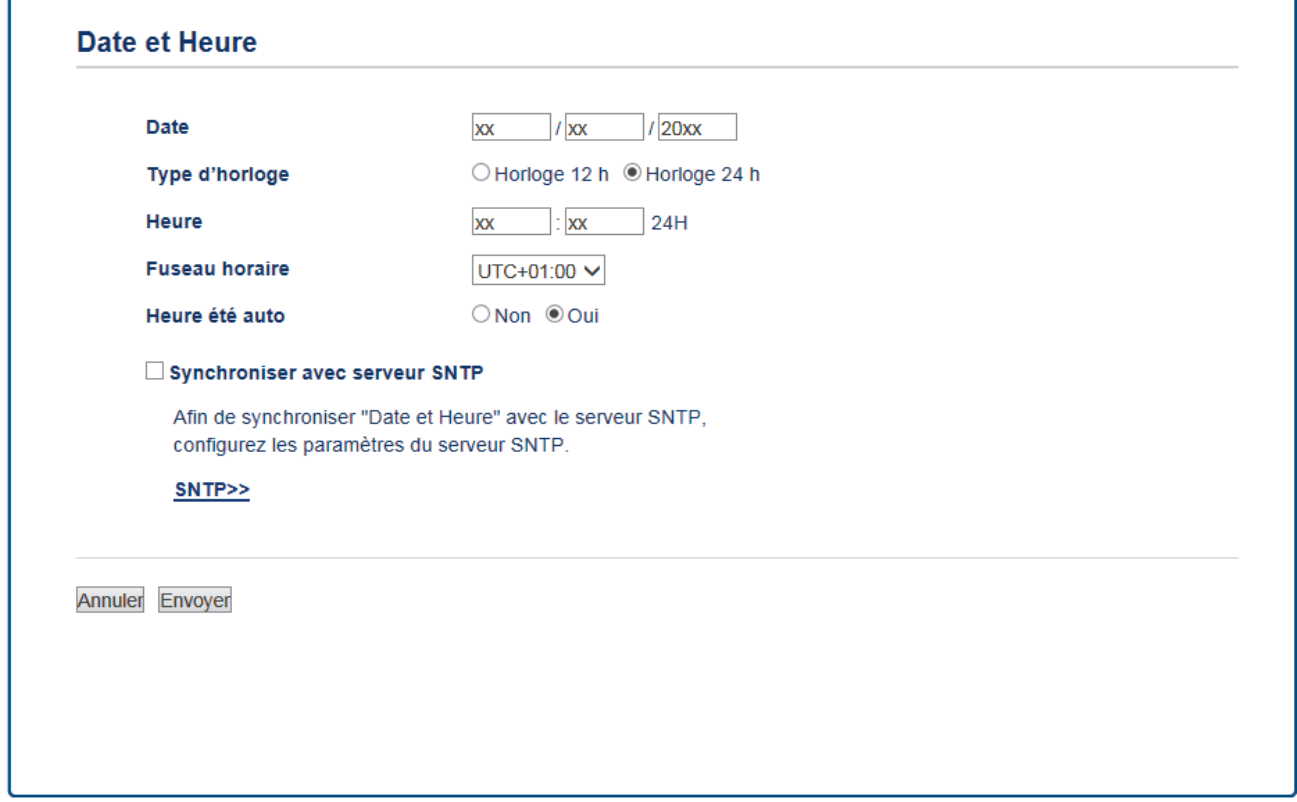

- 4. Dans les champs **Date**, saisissez la date.
- 5. Sélectionnez le type d'horloge dans le champ **Type d'horloge**.
- 6. Dans les champs **Heure**, entrez l'heure.
- 7. Sélectionnez la différence d'heure entre votre pays et l'UTC dans la liste déroulante **Fuseau horaire**, par exemple, le fuseau horaire pour l'heure de l'est des États-Unis et du Canada est UTC-05:00.
- 8. Dans le champ **Heure été auto**, cliquez sur **Oui** pour que l'appareil passe automatiquement à l'heure d'été. Il avancera automatiquement son horloge d'une heure au printemps et la retardera d'une heure en automne (uniquement pour certains pays).
- 9. Cliquez sur **Envoyer**.

 **Information associée**

• [Configurer un profil Numérisation vers réseau](#page-92-0)

<span id="page-96-0"></span> [Accueil](#page-1-0) > [Numériser](#page-72-0) > [Numériser à l'aide du bouton Scan de votre appareil Brother](#page-73-0) > [Numérisation vers](#page-91-0) [réseau \(Windows](#page-91-0)®) > Transférer les données numérisées sur un serveur CIFS

## **Transférer les données numérisées sur un serveur CIFS**

**Modèle associé**: MFC-L2750DW

- 1. Chargez votre document.
- 2. Appuyez sur [Numériser] > [vers réseau].
- 3. Les profils de serveur que vous avez configurés à l'aide de l'application Gestion à partir du Web sont répertoriés. Sélectionnez le profil de votre choix. Si le profil n'est pas complet (par exemple s'il manque le nom et le mot de passe du compte de connexion, ou si la qualité ou le type de fichier ne sont pas spécifiés), vous serez invité à saisir les informations manquantes.
- 4. Appuyez sur [Marche].

L'appareil commence la numérisation. Si vous utilisez la vitre du scanner de l'appareil, suivez les instructions affichées sur l'écran LCD pour terminer le travail de numérisation.

### **Information associée**

• [Numérisation vers réseau \(Windows](#page-91-0)®)

<span id="page-97-0"></span> [Accueil](#page-1-0) > [Numériser](#page-72-0) > [Numériser à l'aide du bouton Scan de votre appareil Brother](#page-73-0) > Web Services pour numérisation sur votre réseau (Windows® 7, Windows® 8 et Windows® 10)

## **Web Services pour numérisation sur votre réseau (Windows® 7, Windows® 8 et Windows® 10)**

Le protocole Web Services permet aux utilisateurs Windows® 7, Windows® 8 et Windows® 10 d'effectuer une numérisation au moyen d'un appareil Brother sur le réseau. Vous devez installer le pilote via Web Services.

- [Utilisez les Services Web pour installer les pilotes de numérisation \(Windows](#page-98-0)® 7, Windows® [8 et Windows](#page-98-0)® 10)
- [Numériser à l'aide de Web Services à partir de l'appareil Brother \(Windows](#page-100-0)<sup>®</sup> 7, Windows® [8 et Windows](#page-100-0)® 10)
- [Configurer les paramètres de numérisation pour Web Services](#page-101-0)

<span id="page-98-0"></span> [Accueil](#page-1-0) > [Numériser](#page-72-0) > [Numériser à l'aide du bouton Scan de votre appareil Brother](#page-73-0) > [Web Services pour](#page-97-0) [numérisation sur votre réseau \(Windows](#page-97-0)® 7, Windows® 8 et Windows® 10) > Utilisez les Services Web pour installer les pilotes de numérisation (Windows® 7, Windows® 8 et Windows® 10)

## **Utilisez les Services Web pour installer les pilotes de numérisation (Windows® 7, Windows® 8 et Windows® 10)**

**Modèle associé**: DCP-L2530DW/DCP-L2537DW/DCP-L2550DN/MFC-L2710DN/MFC-L2710DW/ MFC-L2730DW/MFC-L2750DW

Utilisez la fonction Web Services pour surveiller les imprimantes sur le réseau.

- Vérifiez que vous avez installé les logiciels et les pilotes Brother.
- Vérifiez que l'ordinateur hôte et l'appareil Brother se trouvent dans le même sous-réseau ou que le routeur est correctement configuré pour envoyer des données entre les deux périphériques.
- Vous devez configurer l'adresse IP sur votre appareil Brother avant de configurer ce réglage.
- 1. Exécutez une des actions suivantes :
	- Windows<sup>®</sup> 7

### Cliquez sur **(Démarrer)** > **Panneau de configuration** > **Réseau et Internet** > **Afficher les ordinateurs et les périphériques réseau**.

Le nom Web Services de l'appareil apparaît avec l'icône de l'imprimante.

Cliquez avec le bouton droit sur l'appareil à installer.

Windows $^{\circledR}$  8

Placez la souris dans le coin inférieur droit du Bureau. Lorsque la barre de menus apparaît, cliquez sur **Paramètres** > **Modifier les paramètres du PC** > **Périphériques** > **Ajouter un périphérique**.

Le nom Web Services de l'appareil apparaît.

Windows $^{\circledR}$  8.1

Positionnez le pointeur de la souris dans le coin inférieur droit de votre bureau. Lorsque la barre de menus apparaît, cliquez sur **Paramètres** > **Modifier les paramètres du PC** > **PC et périphériques** > **Périphériques** > **Ajouter un périphérique**.

Le nom Web Services de l'appareil apparaît.

Windows<sup>®</sup> 10

Cliquez sur > **Système Windows** > **Panneau de configuration**. Dans le groupe **Matériel et audio**, cliquez sur **Ajouter un périphérique**.

- Le nom Web Services de l'appareil Brother correspond au nom du modèle suivi de l'adresse MAC (adresse Ethernet) de l'appareil (par exemple « Brother MFC‑XXXX [XXXXXXXXXXXX] »).
- Windows<sup>®</sup> 8/Windows<sup>®</sup> 10

Passez la souris sur le nom de l'appareil pour afficher les informations concernant l'appareil.

- 2. Exécutez une des actions suivantes :
	- Windows $^{\circ}$  7

Cliquez sur **Installer** dans le menu affiché.

Windows<sup>®</sup> 8/Windows<sup>®</sup> 10

Sélectionnez l'appareil que vous comptez installer, puis suivez les instructions à l'écran.

Pour désinstaller les pilotes, cliquez sur **Désinstaller** ou sur  $\ominus$  (supprimer le périphérique).

## **Information associée**

• [Web Services pour numérisation sur votre réseau \(Windows](#page-97-0)® 7, Windows® 8 et Windows® 10)

<span id="page-100-0"></span> [Accueil](#page-1-0) > [Numériser](#page-72-0) > [Numériser à l'aide du bouton Scan de votre appareil Brother](#page-73-0) > [Web Services pour](#page-97-0) [numérisation sur votre réseau \(Windows](#page-97-0)® 7, Windows® 8 et Windows® 10) > Numériser à l'aide de Web Services à partir de l'appareil Brother (Windows® 7, Windows® 8 et Windows® 10)

## **Numériser à l'aide de Web Services à partir de l'appareil Brother (Windows® 7, Windows® 8 et Windows® 10)**

**Modèle associé**: DCP-L2530DW/DCP-L2537DW/DCP-L2550DN/MFC-L2710DN/MFC-L2710DW/ MFC-L2730DW/MFC-L2750DW

Si vous avez installé le pilote pour la numérisation via Web Services, vous pouvez accéder au menu de numérisation de Web Services à partir de l'écran LCD de l'appareil Brother.

Certains caractères des messages affichés sur l'écran LCD peuvent être remplacés par des espaces si la langue de votre système d'exploitation est différente de celle de votre appareil Brother.

>> DCP-L2530DW/DCP-L2537DW/DCP-L2550DN/MFC-L2710DN/MFC-L2710DW >> MFC-L2730DW/MFC-L2750DW

### **DCP-L2530DW/DCP-L2537DW/DCP-L2550DN/MFC-L2710DN/MFC-L2710DW**

- 1. Chargez votre document.
- 2. Appuyez sur  $\circled{2}$  (**SCAN**).
- 3. Appuyez sur a ou sur b pour sélectionner l'option [Service Web], puis appuyez sur **OK**.
- 4. Appuyez sur **A** ou sur ▼ pour sélectionner le type de numérisation souhaité, puis appuyez sur OK.
- 5. Appuyez sur a ou sur b pour sélectionner l'ordinateur de destination, puis appuyez sur **OK**.
- 6. Appuyez sur **Marche (Start)**.

L'appareil commence la numérisation.

### **MFC-L2730DW/MFC-L2750DW**

- 1. Chargez votre document.
- 2. Appuyez sur [Numériser] > [Num WS].
- 3. Appuyez sur ▲ ou sur ▼ pour afficher les options de numérisation, puis appuyez sur le type de numérisation.
- 4. Appuyez sur  $\triangle$  ou  $\nabla$  pour afficher le nom de l'ordinateur vers lequel transmettre les données puis appuyez sur le nom de l'ordinateur.
- 5. Appuyez sur [Marche].

L'appareil commence la numérisation.

### **Information associée**

• [Web Services pour numérisation sur votre réseau \(Windows](#page-97-0)® 7, Windows® 8 et Windows® 10)

<span id="page-101-0"></span> [Accueil](#page-1-0) > [Numériser](#page-72-0) > [Numériser à l'aide du bouton Scan de votre appareil Brother](#page-73-0) > [Web Services pour](#page-97-0) [numérisation sur votre réseau \(Windows](#page-97-0)® 7, Windows® 8 et Windows® 10) > Configurer les paramètres de numérisation pour Web Services

## **Configurer les paramètres de numérisation pour Web Services**

**Modèle associé**: DCP-L2530DW/DCP-L2537DW/DCP-L2550DN/MFC-L2710DN/MFC-L2710DW/ MFC-L2730DW/MFC-L2750DW

- 1. Exécutez une des actions suivantes :
	- Windows<sup>®</sup> 7

Cliquez sur **(Démarrer)** > **Périphériques et imprimantes**.

• Windows<sup>®</sup> 8

Positionnez la souris dans le coin inférieur droit de votre bureau. Lorsque la barre de menus apparaît, cliquez sur **Paramètres**, puis sur **Panneau de configuration**. Dans le groupe **Matériel et audio**, cliquez sur **Afficher les périphériques et imprimantes**.

Windows<sup>®</sup> 10

Cliquez sur > **Système Windows** > **Panneau de configuration**. Dans le groupe **Matériel et audio**, cliquez sur **Afficher les périphériques et imprimantes**.

- 2. Cliquez avec le bouton droit sur l'icône de l'appareil, puis sélectionnez **Profils de numérisation...**. La boîte de dialogue **Profils de numérisation** s'affiche.
- 3. Sélectionnez le profil de numérisation à utiliser.
- 4. Vérifiez que le scanner sélectionné dans la liste **Scanneur** est un appareil Brother prenant en charge Web Services pour la numérisation, puis cliquez sur le bouton **Par défaut**.
- 5. Cliquez sur **Modifier...**.

La boîte de dialogue **Modifier le profil par défaut** s'affiche.

- 6. Sélectionnez les paramètres **Source**, **Format papier**, **Format de couleurs**, **Type du fichier**, **Résolution (ppp)**, **Luminosité** et **Contraste**.
- 7. Cliquez sur le bouton **Enregistrer le profil**.

Ces paramètres prennent effet lorsque vous effectuez une numérisation à l'aide du protocole Web Services.

Si vous êtes invité à sélectionner un programme de numérisation, choisissez Télécopie et numérisation Windows® dans la liste.

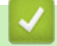

### **Information associée**

• [Web Services pour numérisation sur votre réseau \(Windows](#page-97-0)® 7, Windows® 8 et Windows® 10)

<span id="page-102-0"></span> [Accueil](#page-1-0) > [Numériser](#page-72-0) > [Numériser à l'aide du bouton Scan de votre appareil Brother](#page-73-0) > Modifier les paramètres du bouton Numériser à partir de ControlCenter4 (Windows®)

## **Modifier les paramètres du bouton Numériser à partir de ControlCenter4 (Windows®)**

- 1. Cliquez sur l'icône (**ControlCenter4**) dans la zone de notification, puis cliquez sur **Ouvrir**.
- 2. Cliquez sur l'onglet **Paramètres de l'appareil**.
- 3. Cliquez sur le bouton **Paramètres de numérisation vers périphérique**.

La boîte de dialogue **Paramètres de numérisation vers périphérique** s'affiche.

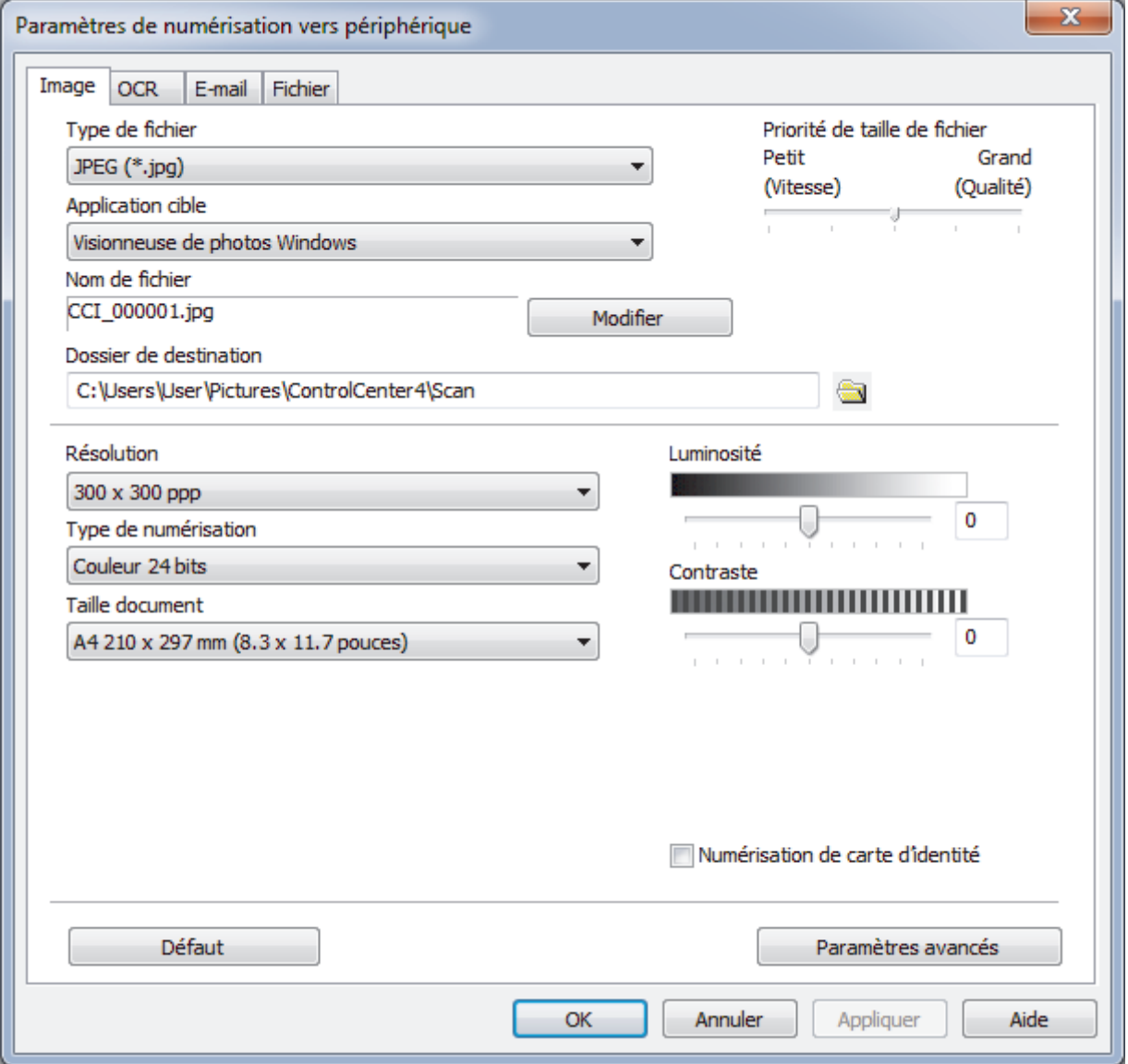

- 4. Cliquez sur l'onglet correspondant à l'action Numériser vers à modifier (**Image**, **OCR**, **E-mail** ou **Fichier**).
- 5. Si besoin, modifiez les paramètres.
- 6. Cliquez sur **OK**.

Chaque onglet représente une des destinations de numérisation, comme le montre le tableau ci-après. Changez vos paramètres de numérisation en cliquant sur l'onglet correspondant et personnalisez le paramètre désiré.

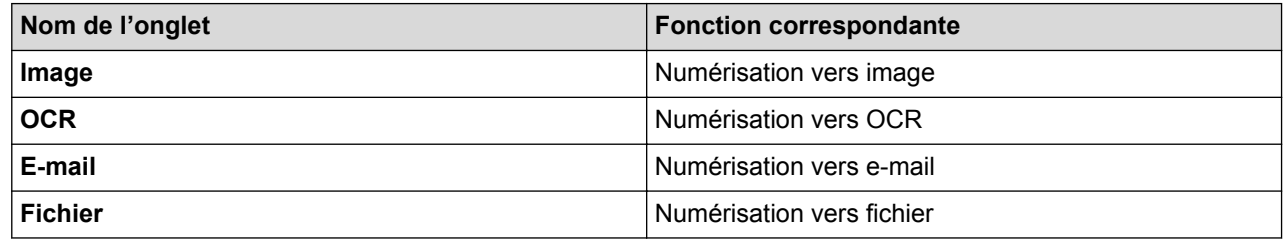

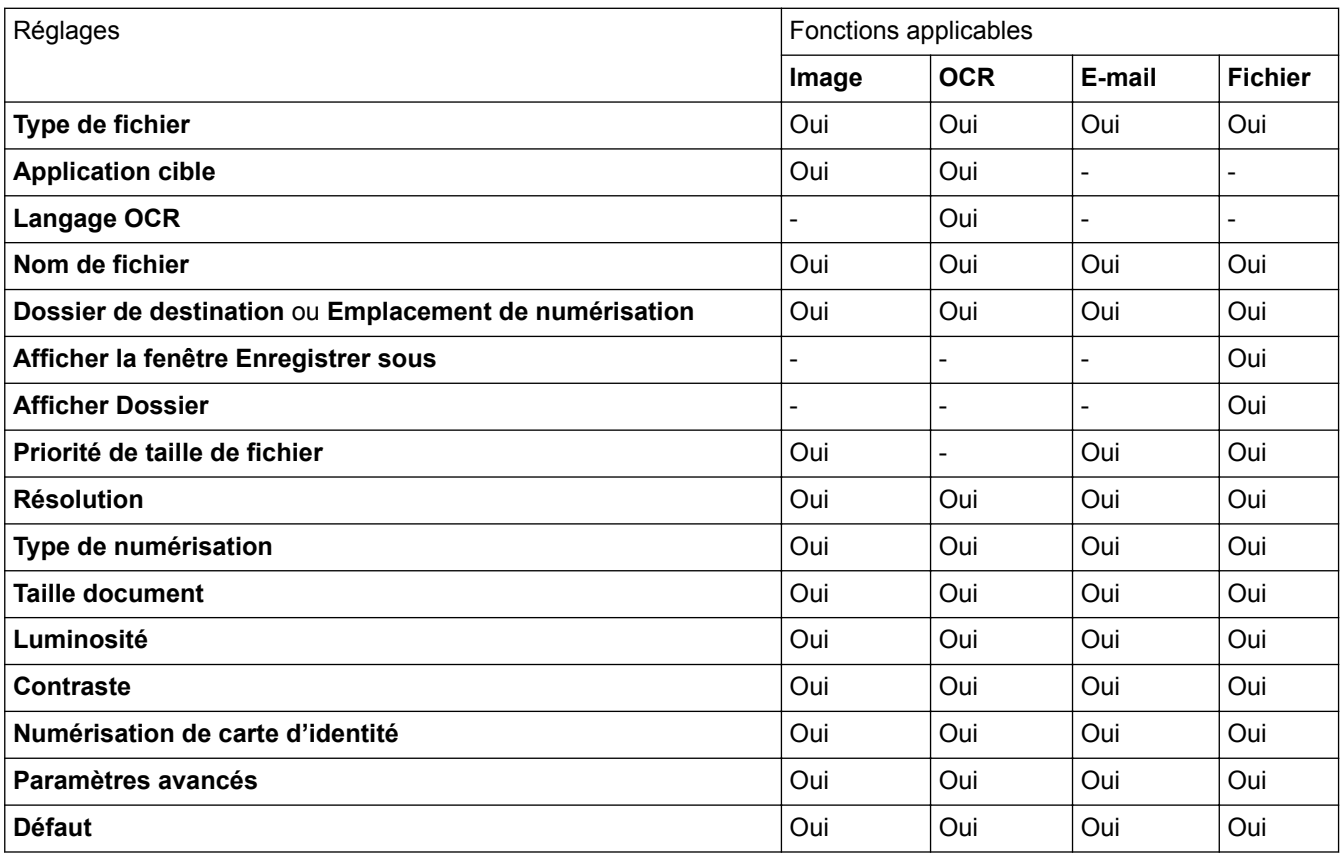

### **Type de fichier**

Sélectionnez le type de fichier que vous souhaitez utiliser pour les données numérisées.

### **Application cible**

Sélectionnez l'application de destination dans la liste déroulante.

#### **Langage OCR**

Sélectionnez la même langue OCR que celle du texte du document numérisé.

#### **Nom de fichier**

Cliquez sur **Modifier** pour modifier le préfixe de nom de fichier.

### **Dossier de destination**

Cliquez sur l'icône du dossier et sélectionnez le dossier dans lequel vous voulez enregistrer vos documents numérisés.

#### **Emplacement de numérisation**

Sélectionnez le bouton radio **Dossier** ou **SharePoint** pour préciser l'endroit où vos documents numérisés doivent être enregistrés.

#### **Afficher la fenêtre Enregistrer sous**

Sélectionnez cette option pour spécifier la destination de l'image numérisée à chaque numérisation.

#### **Afficher Dossier**

Sélectionnez cette option pour afficher automatiquement le dossier de destination après la numérisation.

#### **Priorité de taille de fichier**

Permet de régler le taux de compression des données de l'image numérisée. Vous pouvez modifier la taille du fichier en déplaçant le curseur **Priorité de taille de fichier** vers la droite ou vers la gauche.

#### **Résolution**

Sélectionnez une résolution de numérisation dans la liste déroulante **Résolution**. Les résolutions supérieures exigent davantage de mémoire et augmentent le temps de transfert, mais permettent d'obtenir une image numérisée plus nette.

#### **Type de numérisation**

Sélectionnez une profondeur de couleur.

• **Auto**

Mode utilisable pour tout type de document. Ce mode sélectionne automatiquement une profondeur de couleur adaptée au document.

#### • **Noir et Blanc**

Utilisation pour la numérisation de texte ou de dessin au trait.

### • **Gris (Diffusion d'erreur)**

Utilisation pour la numérisation de photos ou de graphiques. (La diffusion d'erreurs est une méthode permettant de simuler des images en nuances de gris sans utiliser de véritables points de couleur grise. Les points noirs sont disposés de façon spécifique pour simuler les nuances de gris.)

#### • **Gris véritable**

Utilisation pour la numérisation de photos ou de graphiques. Ce mode permet de réaliser des images plus fidèles grâce à l'utilisation de 256 nuances de gris.

#### • **Couleur 24 bits**

Permet de créer une image avec la reproduction des couleurs la plus précise. Ce mode utilise jusqu'à 16,8 millions de couleurs pour numériser l'image, mais nécessite le plus de mémoire et le temps de transfert le plus long.

### **Taille document**

Sélectionnez le format exact du document dans la liste déroulante **Taille document**.

• Si vous sélectionnez l'option **1 sur 2 (A4)**, l'image numérisée est divisée en deux documents de format A5.

### **Luminosité**

Réglez le niveau de **Luminosité** en déplaçant le curseur vers la droite ou la gauche pour éclaircir ou assombrir l'image. Si l'image numérisée est trop claire, réglez la luminosité sur une valeur inférieure et renumérisez le document. Si l'image est trop foncée, réglez la luminosité sur une valeur supérieure et renumérisez le document. Vous pouvez également taper une valeur dans le champ pour régler le niveau de **Luminosité**.

#### **Contraste**

Augmentez ou diminuez le niveau de **Contraste** en déplaçant le curseur vers la droite ou vers la gauche. Une augmentation accentue les parties sombres et claires de l'image tandis qu'une diminution permet de révéler plus de détails dans les zones grises. Vous pouvez également taper une valeur dans le champ pour régler le niveau de **Contraste**.

#### **Numérisation de carte d'identité**

Cochez cette case pour numériser les deux faces d'une carte d'identité sur une seule et même page.

### **Paramètres avancés**

Configurez les paramètres avancés en cliquant sur le bouton **Paramètres avancés** dans la boîte de dialogue Paramètres de numérisation.

### • **Supprimer la transparence / les motifs**

### **Supprimer la couleur d'arrière-plan**

Supprime la couleur de base des documents pour assurer une meilleure lisibilité des données numérisées.

• **Faire pivoter l'image**

Faites pivoter l'image numérisée.

• **Ignorer les pages vierges**

Efface les pages vierges figurant dans le document des résultats de numérisation.

### • **Afficher résultats de numérisation**

Affiche le nombre de pages totales sauvegardées et les pages blanches ignorées sur l'écran de votre ordinateur.

• **Align. auto. ADF**

Lorsque vous numérisez le document à partir du chargeur automatique de documents, l'appareil redresse automatiquement le document.

### **Défaut**

Sélectionnez cette option pour rétablir les paramètres par défaut de l'appareil.

- [Numériser à l'aide du bouton Scan de votre appareil Brother](#page-73-0)
- [Numériser des photos et des graphiques](#page-74-0)
- [Enregistrer les données numérisées dans un dossier sous forme d'un fichier PDF](#page-77-0)
- [Numérisation vers un fichier texte modifiable \(OCR\)](#page-80-0)
- [Numérisation vers une pièce jointe à un e-mail](#page-83-0)

<span id="page-106-0"></span> [Accueil](#page-1-0) > [Numériser](#page-72-0) > [Numériser à l'aide du bouton Scan de votre appareil Brother](#page-73-0) > Modifier les paramètres du bouton Numériser à partir de Brother iPrint&Scan (Mac)

## **Modifier les paramètres du bouton Numériser à partir de Brother iPrint&Scan (Mac)**

1. Dans la barre de menus du **Finder**, cliquez sur **Aller** > **Applications**, puis double-cliquez sur l'icône iPrint&Scan.

L'écran Brother iPrint&Scan s'affiche.

- 2. Si votre appareil Brother n'est pas sélectionné, cliquez sur le bouton **Sélectionnez votre machine**, puis suivez les instructions à l'écran pour sélectionner votre appareil Brother.
- 3. Cliquez sur le bouton **Paramètres de numérisation de la machine**, puis suivez les instructions à l'écran pour modifier les réglages de numérisation.

- [Numériser à l'aide du bouton Scan de votre appareil Brother](#page-73-0)
- [Numérisation à l'aide de Brother iPrint&Scan \(Mac\)](#page-154-0)
- [Numériser des photos et des graphiques](#page-74-0)
- [Enregistrer les données numérisées dans un dossier sous forme d'un fichier PDF](#page-77-0)
- [Numérisation vers un fichier texte modifiable \(OCR\)](#page-80-0)
- [Numérisation vers une pièce jointe à un e-mail](#page-83-0)

<span id="page-107-0"></span> [Accueil](#page-1-0) > [Numériser](#page-72-0) > [Numériser à l'aide du bouton Scan de votre appareil Brother](#page-73-0) > Configurer le certificat pour le format PDF signé

## **Configurer le certificat pour le format PDF signé**

Si vous sélectionnez la fonction PDF signé dans le cadre de la numérisation, vous devez configurer un certificat sur l'appareil en utilisant Gestion à partir du Web.

Pour utiliser le PDF signé, vous devez installer un certificat sur votre appareil ainsi que sur l'ordinateur.

1. Lancez votre navigateur Web.

Saisissez « http://adresse IP de l'appareil » dans la barre d'adresse de votre navigateur (« adresse IP de l'appareil » est l'adresse IP de l'appareil ou le nom du serveur d'impression). Exemple : http://192.168.1.2 Aucun mot de passe n'est requis par défaut. Si vous avez déjà défini un mot de passe, tapez-le, puis cliquez  $sur \rightarrow$ 

- 2. Cliquez sur l'onglet **Administrateur**.
- 3. Cliquez sur le menu **PDF signé** dans la barre de navigation de gauche.

La boîte de dialogue de configuration PDF signé s'affiche.

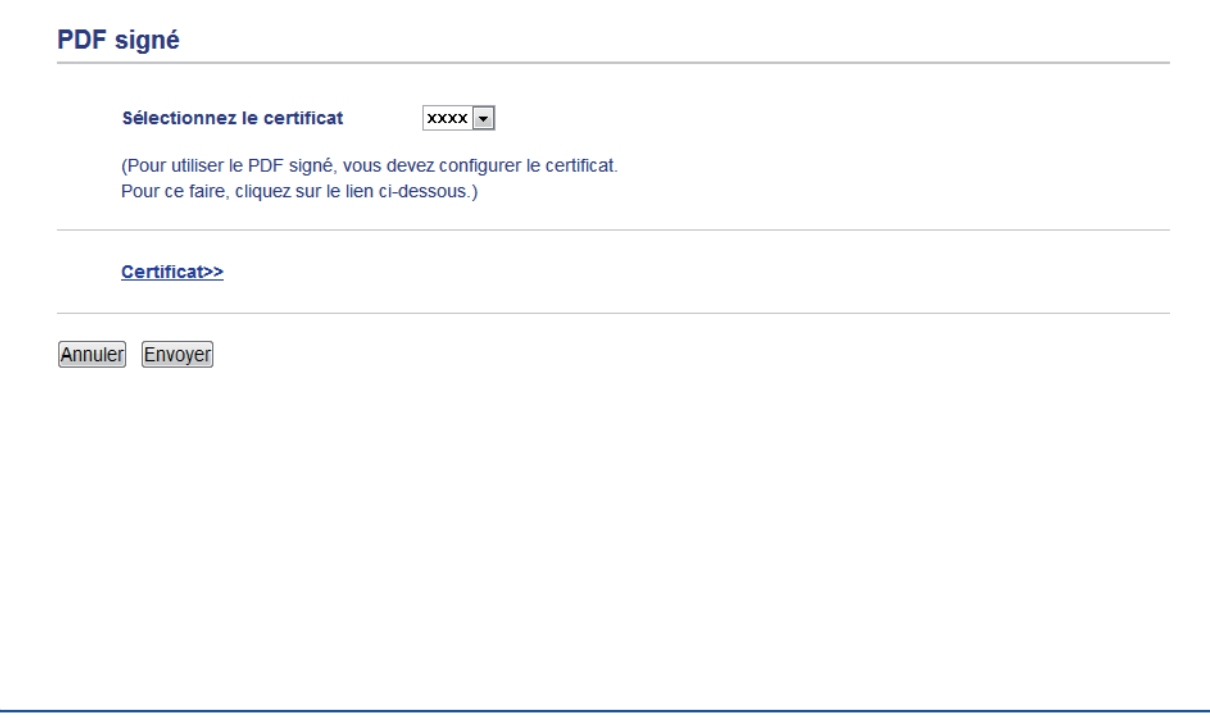

- 4. Cliquez sur la liste déroulante **Sélectionnez le certificat**, puis sélectionnez le certificat.
- 5. Cliquez sur **Envoyer**.

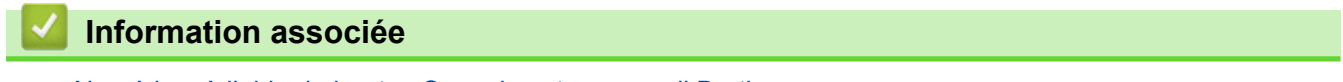

• [Numériser à l'aide du bouton Scan de votre appareil Brother](#page-73-0)
[Accueil](#page-1-0) > [Numériser](#page-72-0) > [Numériser à l'aide du bouton Scan de votre appareil Brother](#page-73-0) > Désactiver la numérisation à partir de votre ordinateur

## **Désactiver la numérisation à partir de votre ordinateur**

**Modèle associé**: DCP-L2530DW/DCP-L2537DW/DCP-L2550DN/MFC-L2710DN/MFC-L2710DW/ MFC-L2730DW/MFC-L2750DW

Vous pouvez désactiver la possibilité de numériser à partir de votre ordinateur. Définissez le paramètre « Pull Scan » à l'aide de Gestion à partir du Web.

1. Lancez votre navigateur Web.

Saisissez « http://adresse IP de l'appareil » dans la barre d'adresse de votre navigateur (« adresse IP de l'appareil » est l'adresse IP de l'appareil ou le nom du serveur d'impression). Exemple : http://192.168.1.2 Aucun mot de passe n'est requis par défaut. Si vous avez déjà défini un mot de passe, tapez-le, puis cliquez  $sur \rightarrow$ 

- 2. Cliquez sur l'onglet **Numérisation**.
- 3. Cliquez sur le menu **Numériser depuis le PC** dans la barre de navigation de gauche.
- 4. Dans le champ **Transmettre la numérisation**, cliquez sur **Désactivé**.
- 5. Cliquez sur **Envoyer**.

### **Information associée**

• [Numériser à l'aide du bouton Scan de votre appareil Brother](#page-73-0)

<span id="page-109-0"></span>Accueil > [Numériser](#page-72-0) > Numérisation depuis votre ordinateur (Windows<sup>®</sup>)

## **Numérisation depuis votre ordinateur (Windows®)**

Il existe différentes façons d'utiliser votre ordinateur pour numériser des photos et des documents sur votre appareil Brother. Utilisez les applications fournies par Brother ou encore votre application de numérisation favorite.

- [Numérisation avec le mode Accueil de ControlCenter4 \(Windows](#page-110-0)<sup>®</sup>)
- [Numérisation avec le mode Avancé de ControlCenter4 \(Windows](#page-128-0)<sup>®</sup>)
- Numériser avec Nuance™ PaperPort™ [14SE ou d'autres applications Windows®](#page-145-0)
- [Numérisation à l'aide de Télécopie et numérisation Windows](#page-150-0)®

<span id="page-110-0"></span> [Accueil](#page-1-0) > [Numériser](#page-72-0) > [Numérisation depuis votre ordinateur \(Windows](#page-109-0)®) > Numérisation avec le mode Accueil de ControlCenter4 (Windows®)

## **Numérisation avec le mode Accueil de ControlCenter4 (Windows®)**

Utilisez le mode Accueil de ControlCenter4 pour accéder aux fonctions principales de votre appareil.

- [Numérisation avec le mode Domicile de ControlCenter4 \(Windows](#page-111-0)®)
- [Enregistrer des données numérisées dans un dossier sous un fichier PDF à l'aide du](#page-122-0) [mode Accueil de ControlCenter4 \(Windows](#page-122-0)®)
- [Numériser automatiquement les deux faces d'un document à l'aide du mode Domicile de](#page-124-0) [ControlCenter4 \(Windows](#page-124-0)®)
- [Paramètres de numérisation du mode Accueil de ControlCenter4 \(Windows](#page-126-0)<sup>®</sup>)

<span id="page-111-0"></span> [Accueil](#page-1-0) > [Numériser](#page-72-0) > [Numérisation depuis votre ordinateur \(Windows](#page-109-0)®) > [Numérisation avec le mode](#page-110-0) [Accueil de ControlCenter4 \(Windows](#page-110-0)®) > Numérisation avec le mode Domicile de ControlCenter4 (Windows®)

## **Numérisation avec le mode Domicile de ControlCenter4 (Windows®)**

Sélectionnez **Mode Accueil** pour le mode de réglage de ControlCenter4.

- 1. Chargez votre document.
- 2. Cliquez sur l'icône (**ControlCenter4**) dans la zone de notification, puis cliquez sur **Ouvrir**.
- 3. Cliquez sur l'onglet **Numérisation**.

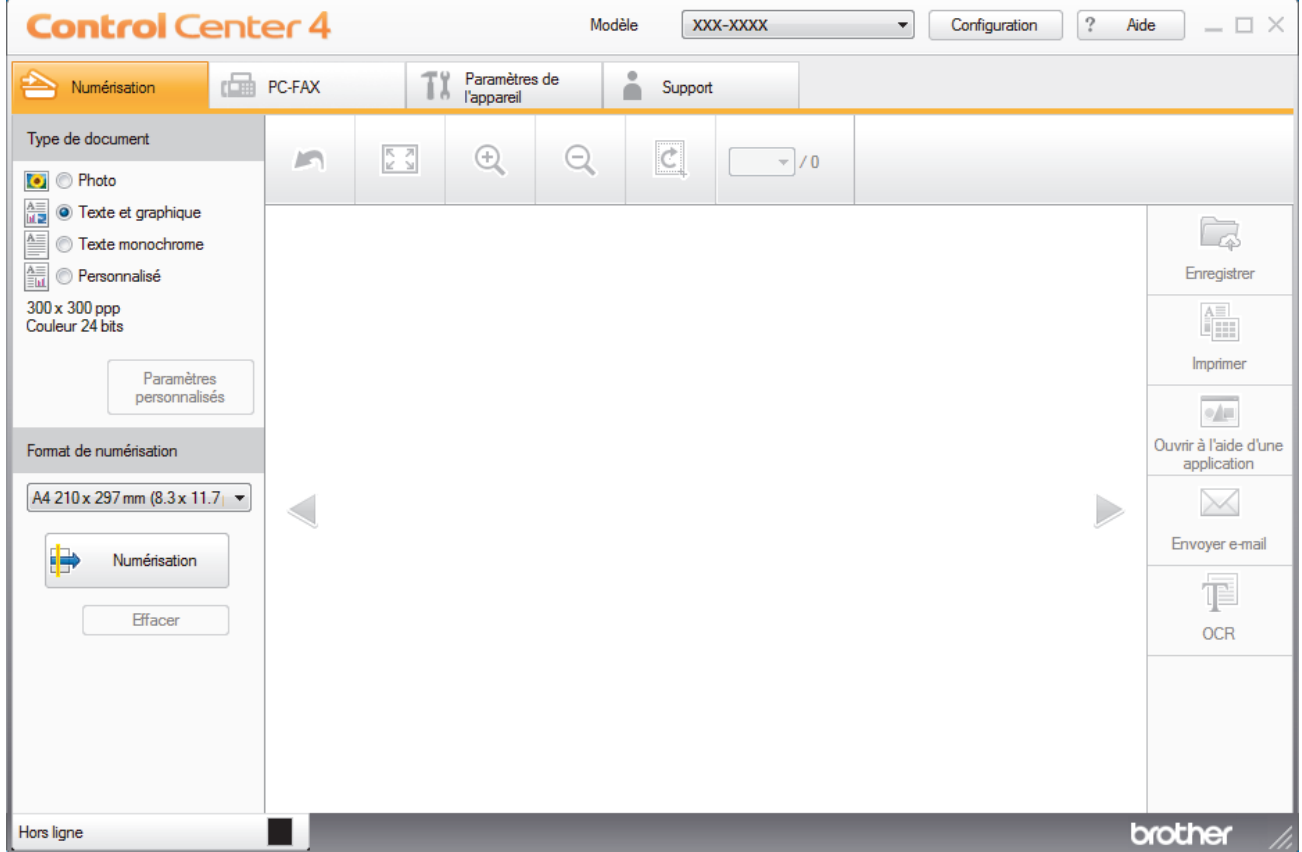

- 4. Sélectionnez le **Type de document**.
- 5. Changez le **Format de numérisation** du document, si besoin est.
- 6. Cliquez sur (**Numérisation**).

L'appareil lance la numérisation et l'image numérisée apparaît sur la visionneuse d'image.

- 7. Cliquez sur les boutons fléchés vers la gauche ou la droite pour prévisualiser chaque page numérisée.
- 8. Recadrez l'image numérisée, si nécessaire.
- 9. Exécutez une des actions suivantes :
	- Cliquez sur (**Enregistrer**) pour enregistrer les données numérisées.
	- Cliquez sur (**Imprimer**) pour imprimer les données numérisées.
	- Cliquez sur (**Ouvrir à l'aide d'une application**) pour ouvrir les données numérisées dans une autre application.
	- Cliquez sur (**Envoyer e-mail**) pour joindre les données numérisées à un e-mail.

• Cliquez sur (**OCR**) pour convertir votre document numérisé en un fichier texte modifiable. (disponible uniquement pour certains modèles)

### **Information associée**

- [Numérisation avec le mode Accueil de ControlCenter4 \(Windows](#page-110-0)®)
- [Sélectionner le type de document avec le mode Accueil de ControlCenter4 \(Windows](#page-113-0)®)
- [Modifier le format de numérisation au moyen du mode d'accueil ControlCenter4 \(Windows](#page-116-0)®)
- [Recadrer une image numérisée avec le mode Accueil de ControlCenter4 \(Windows](#page-117-0)®)
- [Imprimer des données numérisées avec le mode Accueil de ControlCenter4 \(Windows](#page-119-0)®)
- [Numériser vers une application avec le mode Accueil de ControlCenter4 \(Windows](#page-120-0)®)

<span id="page-113-0"></span> [Accueil](#page-1-0) > [Numériser](#page-72-0) > [Numérisation depuis votre ordinateur \(Windows](#page-109-0)®) > [Numérisation avec le mode](#page-110-0) [Accueil de ControlCenter4 \(Windows](#page-110-0)®) > [Numérisation avec le mode Domicile de ControlCenter4](#page-111-0) [\(Windows](#page-111-0)<sup>®</sup>) > Sélectionner le type de document avec le mode Accueil de ControlCenter4 (Windows<sup>®</sup>)

# **Sélectionner le type de document avec le mode Accueil de ControlCenter4 (Windows®)**

• Sélectionnez l'option **Type de document** pour le type d'original à numériser.

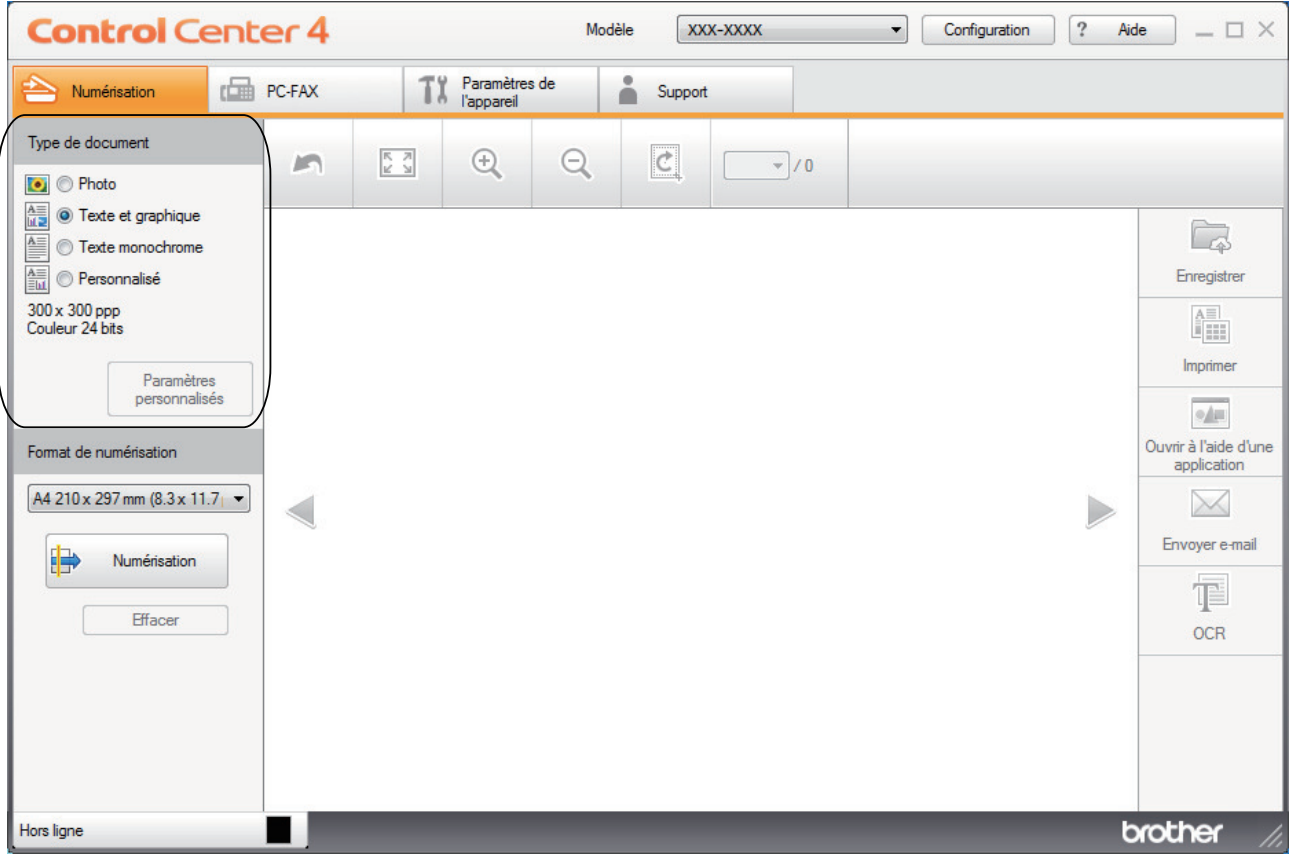

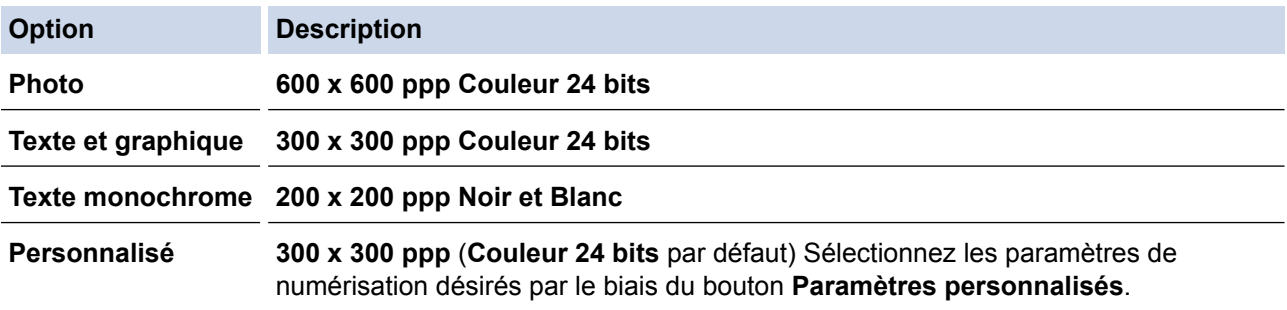

### **Information associée**

- [Numérisation avec le mode Domicile de ControlCenter4 \(Windows](#page-111-0)®)
- [Paramètres de numérisation personnalisés \(Windows](#page-114-0)®)

<span id="page-114-0"></span> [Accueil](#page-1-0) > [Numériser](#page-72-0) > [Numérisation depuis votre ordinateur \(Windows](#page-109-0)®) > [Numérisation avec le mode](#page-110-0) [Accueil de ControlCenter4 \(Windows](#page-110-0)®) > [Numérisation avec le mode Domicile de ControlCenter4](#page-111-0) [\(Windows](#page-111-0) $^{\circledR}$ ) > [Sélectionner le type de document avec le mode Accueil de ControlCenter4](#page-113-0) [\(Windows](#page-113-0) $(\mathbb{R})$  > Paramètres de numérisation personnalisés (Windows $(\mathbb{R})$ )

## **Paramètres de numérisation personnalisés (Windows®)**

Sélectionnez **Personnalisé** dans la liste **Type de document** pour modifier les paramètres de numérisation avancés.

• Sélectionnez **Personnalisé**, puis cliquez sur le bouton **Paramètres personnalisés**.

La boîte de dialogue **Paramètres de numérisation personnalisés** s'affiche.

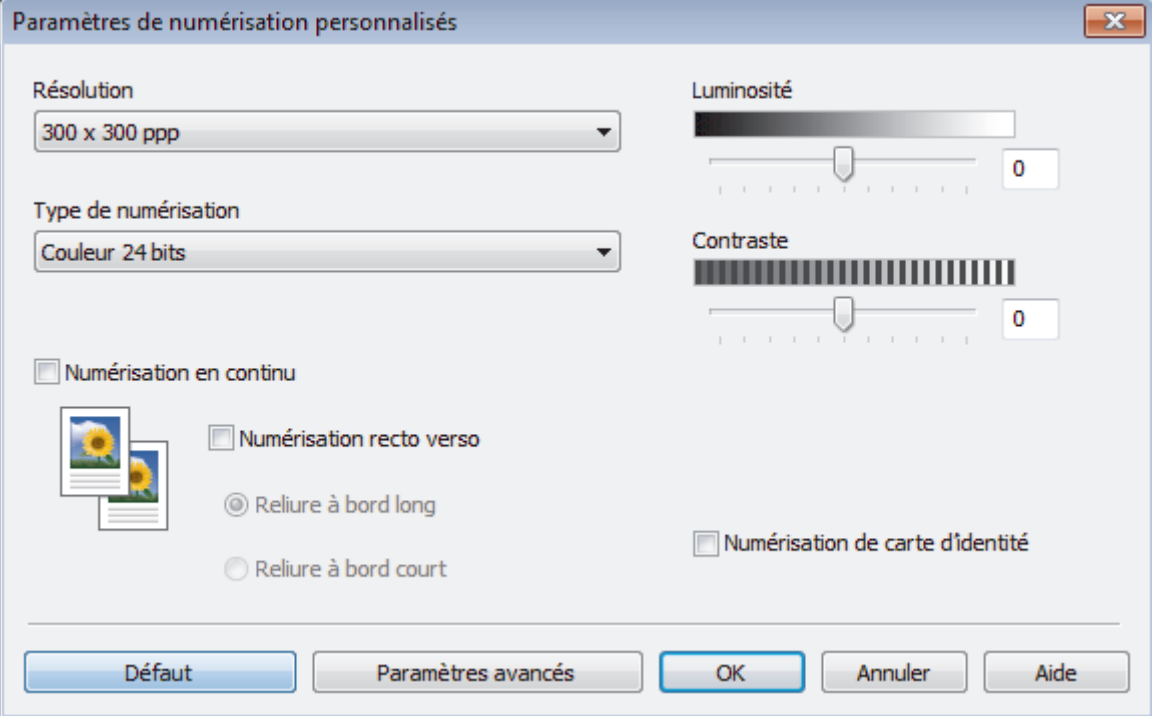

Vous pouvez changer les paramètres suivants :

### **Résolution**

Sélectionnez une résolution de numérisation dans la liste déroulante **Résolution**. Les résolutions supérieures exigent davantage de mémoire et augmentent le temps de transfert, mais permettent d'obtenir une image numérisée plus nette.

### **Type de numérisation**

Sélectionnez une profondeur de couleur.

- **Auto**

Mode utilisable pour tout type de document. Ce mode sélectionne automatiquement une profondeur de couleur adaptée au document.

- **Noir et Blanc**

Utilisation pour la numérisation de texte ou de dessin au trait.

### - **Gris (Diffusion d'erreur)**

Utilisation pour la numérisation de photos ou de graphiques. (La diffusion d'erreurs est une méthode permettant de simuler des images en nuances de gris sans utiliser de véritables points de couleur grise. Les points noirs sont disposés de façon spécifique pour simuler les nuances de gris.)

- **Gris véritable**

Utilisation pour la numérisation de photos ou de graphiques. Ce mode permet de réaliser des images plus fidèles grâce à l'utilisation de 256 nuances de gris.

### - **Couleur 24 bits**

Permet de créer une image avec la reproduction des couleurs la plus précise. Ce mode utilise jusqu'à 16,8 millions de couleurs pour numériser l'image, mais nécessite le plus de mémoire et le temps de transfert le plus long.

### **Luminosité**

Réglez le niveau de **Luminosité** en déplaçant le curseur vers la droite ou la gauche pour éclaircir ou assombrir l'image. Si l'image numérisée est trop claire, réglez la luminosité sur une valeur inférieure et renumérisez le document. Si l'image est trop foncée, réglez la luminosité sur une valeur supérieure et renumérisez le document. Vous pouvez également taper une valeur dans le champ pour régler le niveau de **Luminosité**.

### **Contraste**

Augmentez ou diminuez le niveau de **Contraste** en déplaçant le curseur vers la droite ou vers la gauche. Une augmentation accentue les parties sombres et claires de l'image tandis qu'une diminution permet de révéler plus de détails dans les zones grises. Vous pouvez également taper une valeur dans le champ pour régler le niveau de **Contraste**.

### **Numérisation en continu**

Sélectionnez cette option pour numériser plusieurs pages. Une fois que vous avez numérisé une page, indiquez si vous voulez continuer ou arrêter la numérisation de documents.

### **Numérisation recto verso**

Activez cette case à cocher pour numériser les deux faces du document. Lorsque vous utilisez la fonction de numérisation recto verso automatique, vous devez sélectionnez l'option **Reliure à bord long** ou **Reliure à bord court** selon la disposition de votre document original, en veillant à ce que le fichier créé s'affiche correctement.

(MFC-L2750DW)

### **Numérisation de carte d'identité**

Cochez cette case pour numériser les deux faces d'une carte d'identité sur une seule et même page.

### **Paramètres avancés**

Configurez les paramètres avancés en cliquant sur le bouton **Paramètres avancés** dans la boîte de dialogue Paramètres de numérisation.

- **Supprimer la transparence / les motifs**
	- **Supprimer la couleur d'arrière-plan**

Supprime la couleur de base des documents pour assurer une meilleure lisibilité des données numérisées.

### - **Faire pivoter l'image**

Faites pivoter l'image numérisée.

### - **Ignorer les pages vierges**

Efface les pages vierges figurant dans le document des résultats de numérisation.

### - **Afficher résultats de numérisation**

Affiche le nombre de pages totales sauvegardées et les pages blanches ignorées sur l'écran de votre ordinateur.

### - **Align. auto. ADF**

Lorsque vous numérisez le document à partir du chargeur automatique de documents, l'appareil redresse automatiquement le document.

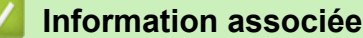

• [Sélectionner le type de document avec le mode Accueil de ControlCenter4 \(Windows](#page-113-0)®)

<span id="page-116-0"></span> [Accueil](#page-1-0) > [Numériser](#page-72-0) > [Numérisation depuis votre ordinateur \(Windows](#page-109-0)®) > [Numérisation avec le mode](#page-110-0) [Accueil de ControlCenter4 \(Windows](#page-110-0)®) > [Numérisation avec le mode Domicile de ControlCenter4](#page-111-0) [\(Windows](#page-111-0)<sup>®</sup>) > Modifier le format de numérisation au moyen du mode d'accueil ControlCenter4 (Windows<sup>®</sup>)

# **Modifier le format de numérisation au moyen du mode d'accueil ControlCenter4 (Windows®)**

Pour obtenir une vitesse de numérisation plus rapide, sélectionnez le format exact du document dans le menu déroulant **Format de numérisation**.

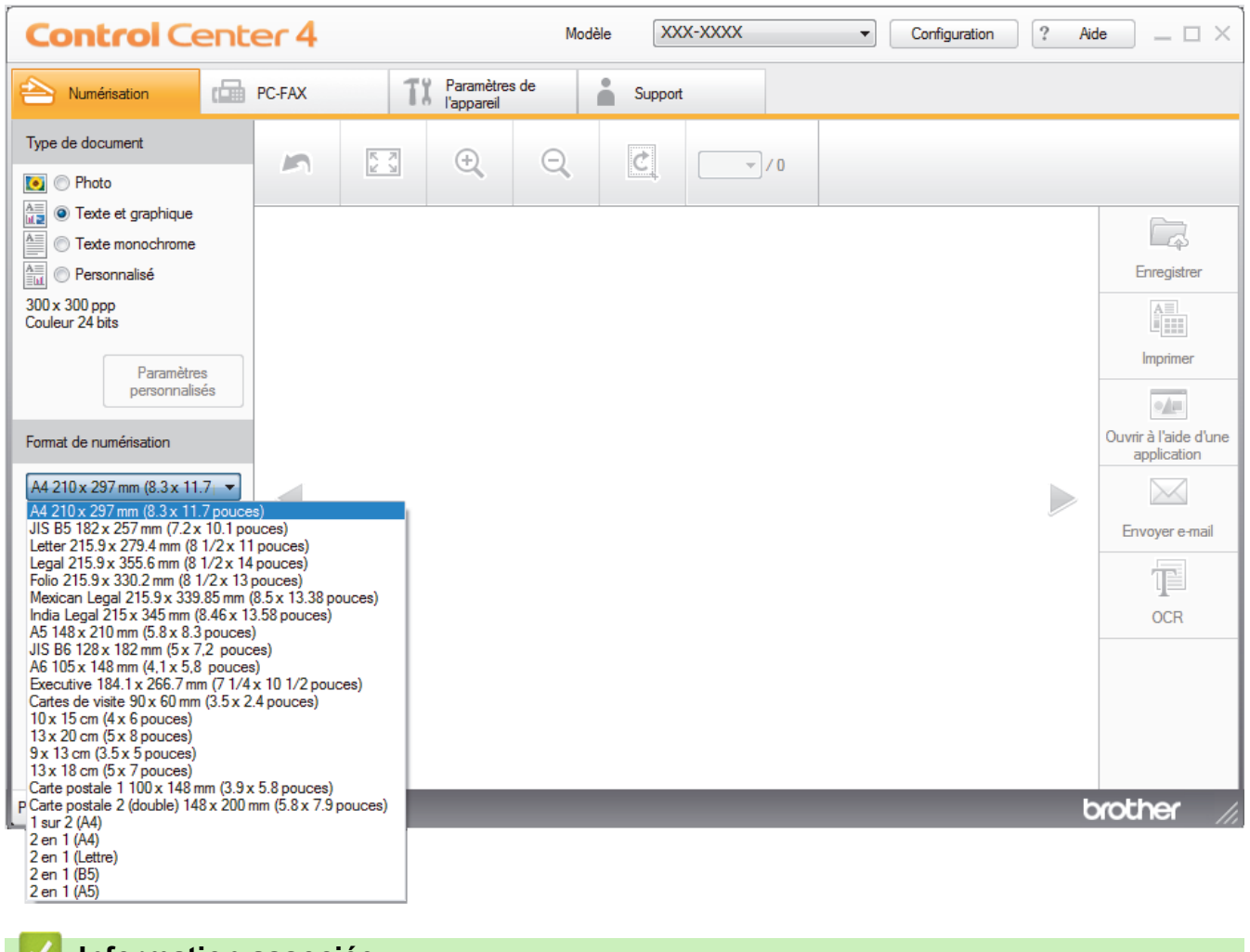

 **Information associée**

• [Numérisation avec le mode Domicile de ControlCenter4 \(Windows](#page-111-0)<sup>®</sup>)

<span id="page-117-0"></span> [Accueil](#page-1-0) > [Numériser](#page-72-0) > [Numérisation depuis votre ordinateur \(Windows](#page-109-0)®) > [Numérisation avec le mode](#page-110-0) [Accueil de ControlCenter4 \(Windows](#page-110-0)®) > [Numérisation avec le mode Domicile de ControlCenter4](#page-111-0) [\(Windows](#page-111-0)<sup>®</sup>) > Recadrer une image numérisée avec le mode Accueil de ControlCenter4 (Windows<sup>®</sup>)

## **Recadrer une image numérisée avec le mode Accueil de ControlCenter4 (Windows®)**

L'outil de recadrage de la barre d'outils d'édition d'image permet d'éliminer les parties inutiles d'une image numérisée. Pour mieux voir l'image à recadrer, servez-vous des outils **Zoom avant** et **Zoom arrière**.

### **Barre d'outils d'édition d'image**

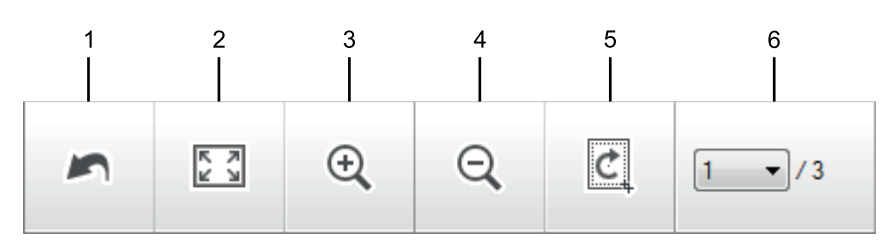

### **1. Redémarrer**

Permet d'annuler toutes les modifications effectuées sur l'image sélectionnée. L'image modifiée retourne à son état original.

### **2. Ajuster à la fenêtre**

Permet d'afficher l'image numérisée de sorte à ce qu'elle tienne intégralement dans la fenêtre.

### **3. Zoom avant**

Effectue un zoom avant sur l'image numérisée.

### **4. Zoom arrière**

Effectue un zoom arrière sur l'image numérisée.

### **5. Rogner et éditer**

Élimine les parties extérieures de l'image. Cliquez sur le bouton **Rogner et éditer**, puis changez le cadre réservé à la zone à conserver après recadrage.

### **6. Compteur de pages**

Indique le numéro de page de la page numérisée affichée dans la visionneuse d'images. Pour afficher une page différente, sélectionnez le numéro de page souhaité dans la liste déroulante des numéros de pages.

Si vous avez numérisé plusieurs pages, vous pouvez afficher la page numérisée précédente ou suivante en cliquant sur les boutons fléchés gauche ou droit dans la fenêtre d'aperçu.

- 1. Numérisez un document.
- 2. Cliquez sur (**Rogner et éditer**) pour retoucher l'image numérisée.

La fenêtre **Rogner et éditer - ControlCenter4** s'affiche.

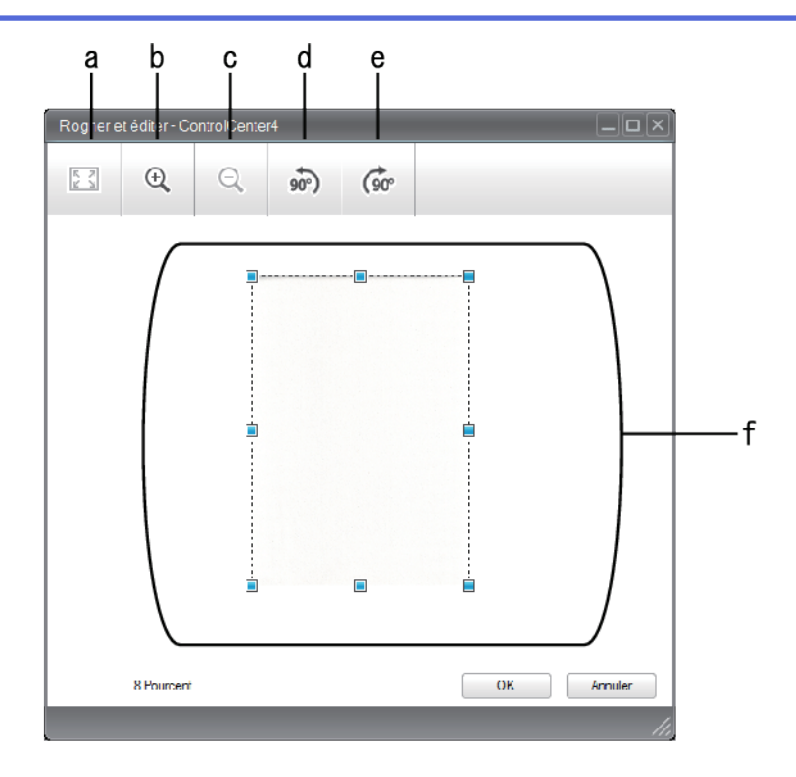

- a. Agrandit l'image numérisée de façon à faire tenir la totalité de l'image dans la fenêtre.
- b. Effectue un zoom avant sur l'image.
- c. Effectue un zoom arrière sur l'image.
- d. Permet de faire pivoter l'image de 90 degrés dans le sens inverse des aiguilles d'une montre.
- e. Permet de faire pivoter l'image de 90 degrés dans le sens des aiguilles d'une montre.
- f. Cliquez et faites glisser le cadre sur la partie à recadrer.
- 3. Cliquez sur **OK**.

L'image modifiée s'affiche dans la visionneuse d'image.

### **Information associée**

• [Numérisation avec le mode Domicile de ControlCenter4 \(Windows](#page-111-0)®)

<span id="page-119-0"></span> [Accueil](#page-1-0) > [Numériser](#page-72-0) > [Numérisation depuis votre ordinateur \(Windows](#page-109-0)®) > [Numérisation avec le mode](#page-110-0) [Accueil de ControlCenter4 \(Windows](#page-110-0)®) > [Numérisation avec le mode Domicile de ControlCenter4](#page-111-0) [\(Windows](#page-111-0)<sup>®</sup>) > Imprimer des données numérisées avec le mode Accueil de ControlCenter4 (Windows<sup>®</sup>)

# **Imprimer des données numérisées avec le mode Accueil de ControlCenter4 (Windows®)**

Numérisez un document sur votre appareil Brother, puis imprimez des copies à l'aide des fonctions du pilote d'imprimante disponibles dans ControlCenter4.

- 1. Numérisez un document.
- 2. Cliquez sur **Imprimer**.

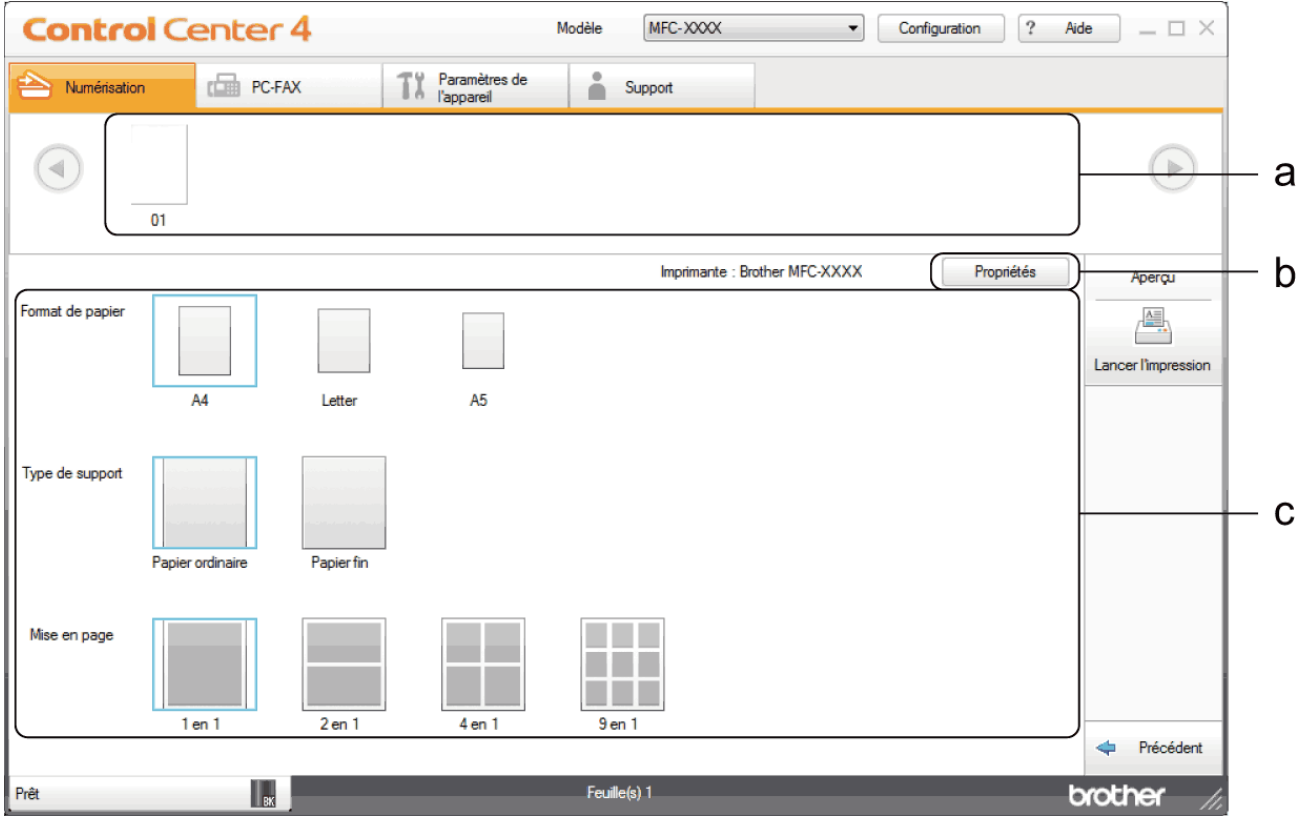

- a. Affiche les images actuellement sélectionnées.
- b. Cliquez sur le bouton **Propriétés** pour modifier les paramètres d'imprimante spécifiques.
- c. Sélectionnez les options **Format de papier**, **Type de support** et **Mise en page**. Les paramètres actuels figurent dans un cadre bleu.
- 3. Configurez les paramètres d'impression, puis cliquez sur le bouton **Lancer l'impression**.

### **Information associée**

• [Numérisation avec le mode Domicile de ControlCenter4 \(Windows](#page-111-0)®)

<span id="page-120-0"></span> [Accueil](#page-1-0) > [Numériser](#page-72-0) > [Numérisation depuis votre ordinateur \(Windows](#page-109-0)®) > [Numérisation avec le mode](#page-110-0) [Accueil de ControlCenter4 \(Windows](#page-110-0)®) > [Numérisation avec le mode Domicile de ControlCenter4](#page-111-0) [\(Windows](#page-111-0)<sup>®</sup>) > Numériser vers une application avec le mode Accueil de ControlCenter4 (Windows<sup>®</sup>)

# **Numériser vers une application avec le mode Accueil de ControlCenter4 (Windows®)**

Le bouton **Ouvrir à l'aide d'une application** permet de numériser une image directement dans votre application graphique en vue de la retoucher.

Sélectionnez **Mode Accueil** pour le mode de réglage de ControlCenter4.

- 1. Chargez votre document.
- 2. Cliquez sur l'icône (**ControlCenter4**) dans la zone de notification, puis cliquez sur **Ouvrir**.
- 3. Cliquez sur l'onglet **Numérisation**.

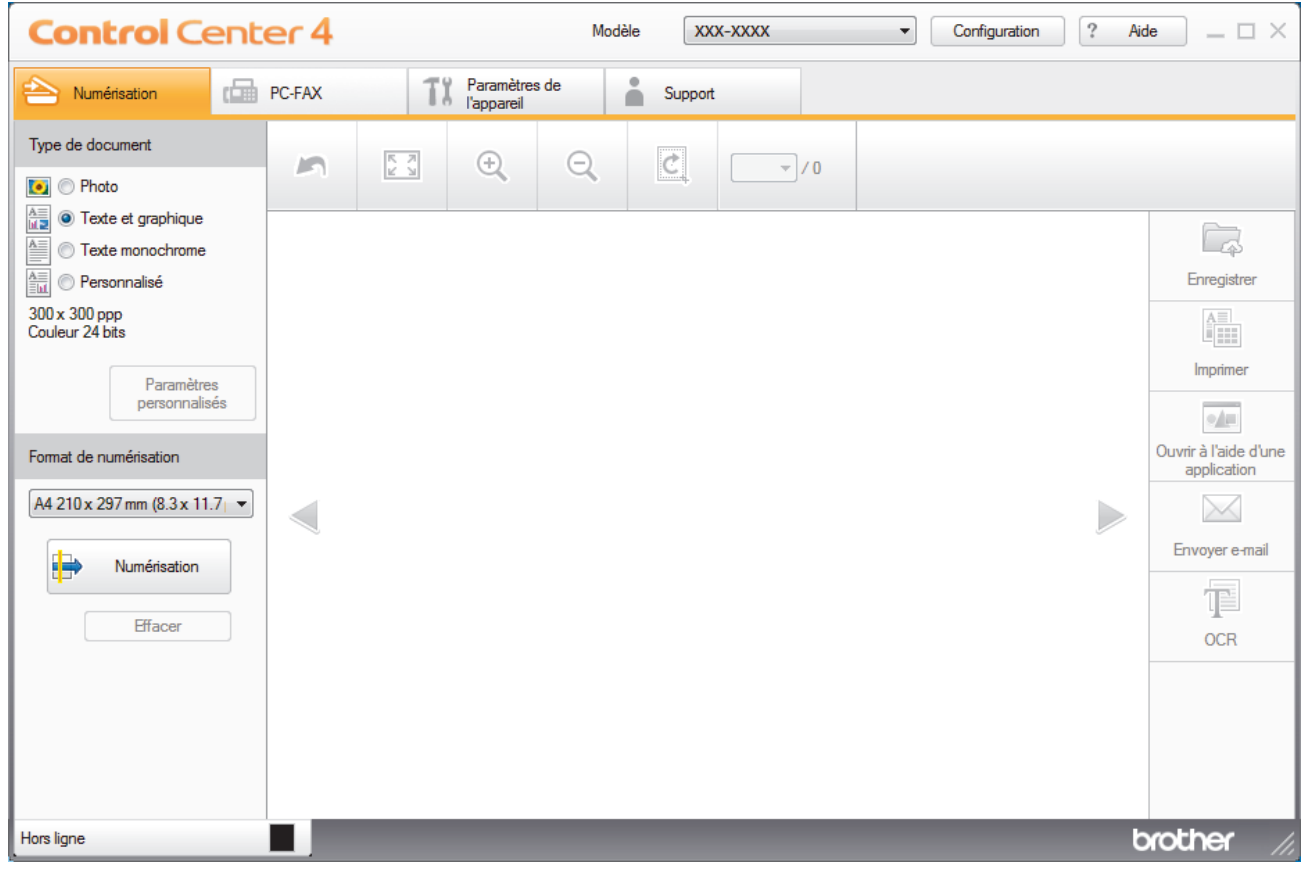

- 4. Sélectionnez le **Type de document**.
- 5. Si besoin, changez la taille du document.
- 6. Cliquez sur (**Numérisation**).

L'appareil lance la numérisation et l'image numérisée apparaît sur la visionneuse d'image.

- 7. Cliquez sur les boutons fléchés vers la gauche ou la droite pour prévisualiser chaque page numérisée.
- 8. Recadrez l'image numérisée, si nécessaire.
- 9. Cliquez sur le bouton **Ouvrir à l'aide d'une application**.
- 10. Sélectionnez l'application dans la liste déroulante, puis cliquez sur **OK**. L'image s'affiche dans l'application que vous avez sélectionnée.

## **Information associée**

∣√

• [Numérisation avec le mode Domicile de ControlCenter4 \(Windows](#page-111-0)®)

<span id="page-122-0"></span> [Accueil](#page-1-0) > [Numériser](#page-72-0) > [Numérisation depuis votre ordinateur \(Windows](#page-109-0)®) > [Numérisation avec le mode](#page-110-0) [Accueil de ControlCenter4 \(Windows](#page-110-0)®) > Enregistrer des données numérisées dans un dossier sous un fichier PDF à l'aide du mode Accueil de ControlCenter4 (Windows®)

# **Enregistrer des données numérisées dans un dossier sous un fichier PDF à l'aide du mode Accueil de ControlCenter4 (Windows®)**

Sélectionnez **Mode Accueil** pour le mode de réglage de ControlCenter4.

- 1. Chargez votre document.
- 2. Cliquez sur l'icône (**ControlCenter4**) dans la zone de notification, puis cliquez sur **Ouvrir**.
- 3. Cliquez sur l'onglet **Numérisation**.

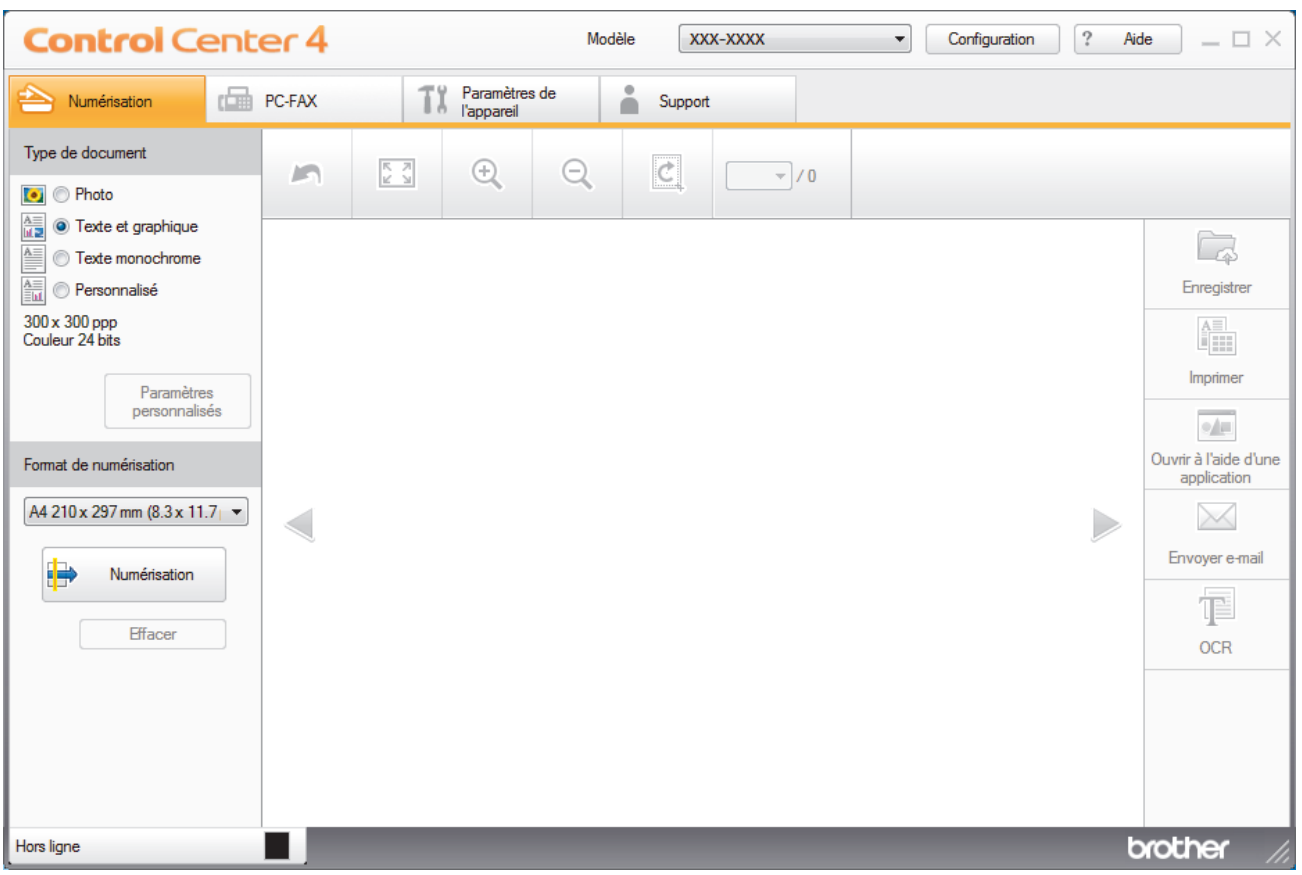

- 4. Sélectionnez le **Type de document**.
- 5. Si besoin, changez la taille du document.
- 6. Cliquez sur (**Numérisation**).

L'appareil lance la numérisation et l'image numérisée apparaît sur la visionneuse d'image.

- 7. Cliquez sur les boutons fléchés vers la gauche ou la droite pour prévisualiser chaque page numérisée.
- 8. Cliquez sur **Enregistrer**.

La boîte de dialogue **Enregistrer** s'affiche.

9. Cliquez sur la liste déroulante **Type de fichier**, puis sélectionnez un fichier PDF.

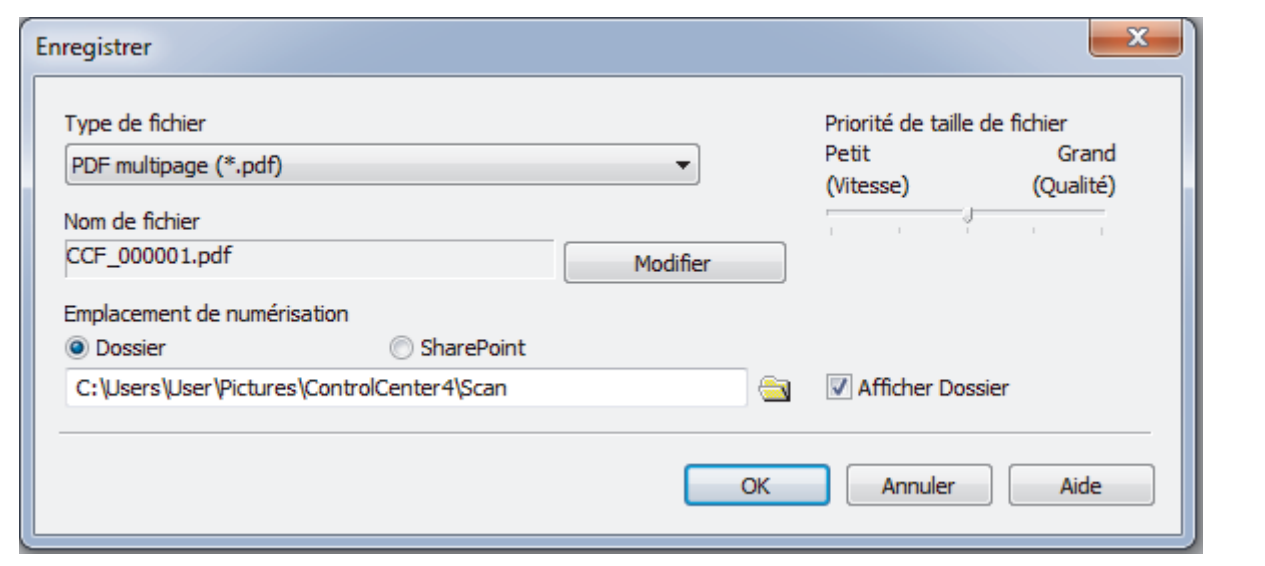

Pour enregistrer un document sous forme d'un PDF protégé par un mot de passe, sélectionnez **PDF sécurisé monopage (\*.pdf)** ou **PDF sécurisé multipage (\*.pdf)** dans la liste déroulante **Type de fichier**, cliquez sur  $\frac{1}{2}$ , puis saisissez le mot de passe.

- 10. Pour modifier le nom du fichier, cliquez sur le bouton **Modifier**, si nécessaire.
- 11. Cliquez sur l'icône du dossier et sélectionnez le dossier dans lequel vous voulez enregistrer vos documents numérisés.
- 12. Cliquez sur **OK**.

D

Le document numérisé est enregistré dans le dossier de destination sous forme de PDF.

 **Information associée**

• [Numérisation avec le mode Accueil de ControlCenter4 \(Windows](#page-110-0)®)

<span id="page-124-0"></span> [Accueil](#page-1-0) > [Numériser](#page-72-0) > [Numérisation depuis votre ordinateur \(Windows](#page-109-0)®) > [Numérisation avec le mode](#page-110-0) [Accueil de ControlCenter4 \(Windows](#page-110-0)®) > Numériser automatiquement les deux faces d'un document à l'aide du mode Domicile de ControlCenter4 (Windows®)

## **Numériser automatiquement les deux faces d'un document à l'aide du mode Domicile de ControlCenter4 (Windows®)**

**Modèle associé**: MFC-L2750DW

Sélectionnez **Mode Accueil** pour le mode de réglage de ControlCenter4.

1. Chargez les documents dans le chargeur automatique de documents.

Pour numériser automatiquement les deux faces d'un document, vous devez le placer dans le chargeur automatique de documents et non sur la vitre du scanner à plat.

- 2. Cliquez sur l'icône (**ControlCenter4**) dans la zone de notification, puis cliquez sur **Ouvrir**.
- 3. Cliquez sur l'onglet **Numérisation**.

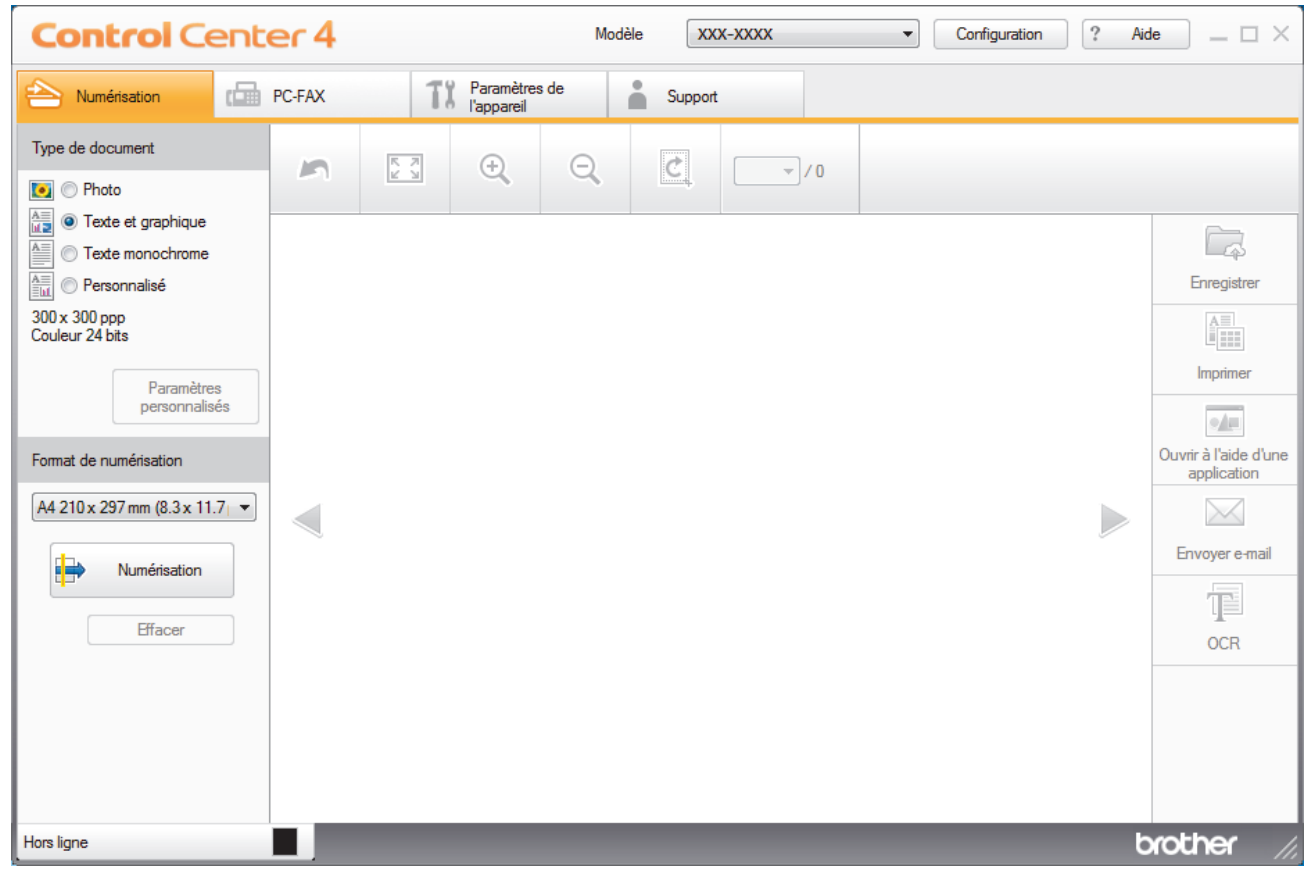

4. Sous **Type de document**, sélectionnez **Personnalisé**, puis cliquez sur le bouton **Paramètres personnalisés**.

La boîte de dialogue **Paramètres de numérisation personnalisés** s'affiche.

- 5. Cochez la case **Numérisation recto verso**.
- 6. Sélectionnez l'option **Reliure à bord long** ou **Reliure à bord court** selon la disposition originale.
- 7. Configurez d'autres **Paramètres de numérisation personnalisés**, si nécessaire.
- 8. Cliquez sur **OK**.
- 9. Cliquez sur **(a)** (Numérisation).

L'appareil lance la numérisation et l'image numérisée apparaît sur la visionneuse d'image.

10. Cliquez sur les boutons fléchés vers la gauche ou la droite pour prévisualiser chaque page numérisée.

- 11. Exécutez une des actions suivantes :
	- Cliquez sur (**Enregistrer**) pour enregistrer les données numérisées.
	- Cliquez sur (**Imprimer**) pour imprimer les données numérisées.
	- Cliquez sur (**Ouvrir à l'aide d'une application**) pour ouvrir les données numérisées dans une autre application.
	- Cliquez sur (**Envoyer e-mail**) pour joindre les données numérisées à un e-mail.
	- Cliquez sur (**OCR**) pour convertir votre document numérisé en un fichier texte modifiable. (disponible uniquement pour certains modèles)

### **Information associée**

• [Numérisation avec le mode Accueil de ControlCenter4 \(Windows](#page-110-0)®)

<span id="page-126-0"></span> [Accueil](#page-1-0) > [Numériser](#page-72-0) > [Numérisation depuis votre ordinateur \(Windows](#page-109-0)®) > [Numérisation avec le mode](#page-110-0) [Accueil de ControlCenter4 \(Windows](#page-110-0)®) > Paramètres de numérisation du mode Accueil de ControlCenter4 (Windows®)

# **Paramètres de numérisation du mode Accueil de ControlCenter4 (Windows®)**

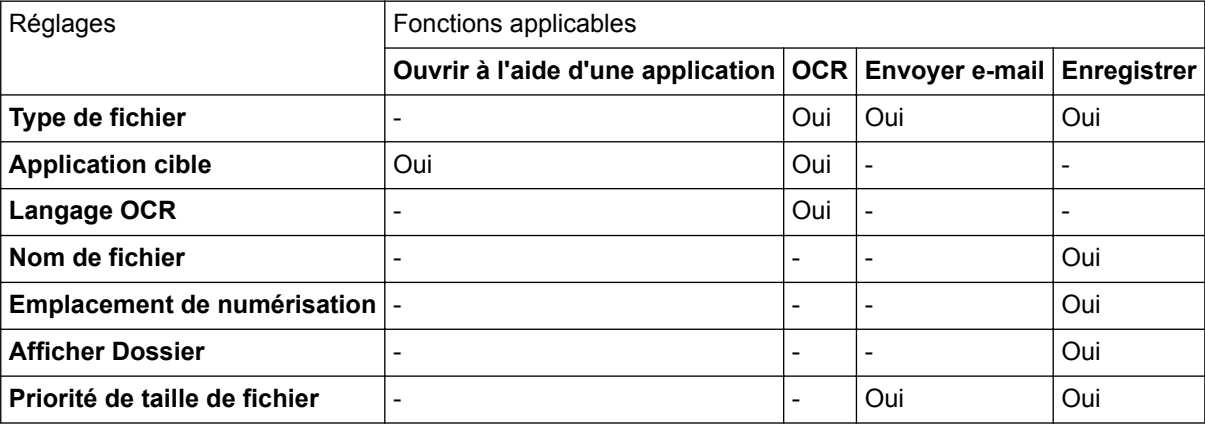

### **Type de fichier**

Sélectionnez le type de fichier que vous souhaitez utiliser pour les données numérisées.

### **Pour Envoyer e-mail et Enregistrer**

- **Windows Bitmap (\*.bmp)**
- **JPEG (\*.jpg)** (recommandé pour la plupart des utilisateurs lorsque vous numérisez des photos)
- **TIFF monopage (\*.tif)**
- **TIFF multipage (\*.tif)**
- **Graphiques de réseau transférable (\*.png)**
- **PDF monopage (\*.pdf)** (recommandé pour la numérisation et le partage de documents)
- **PDF multipage (\*.pdf)** (recommandé pour la numérisation et le partage de documents)
- **PDF/A monopage (\*.pdf)** (recommandé pour la numérisation et le partage de documents)
- **PDF/A multipage (\*.pdf)** (recommandé pour la numérisation et le partage de documents)
- **PDF haute compression monopage (\*.pdf)**
- **PDF haute compression multipage (\*.pdf)**
- **PDF sécurisé monopage (\*.pdf)**
- **PDF sécurisé multipage (\*.pdf)**
- **PDF interrogeable monopage (\*.pdf)**
- **PDF interrogeable multipage (\*.pdf)**
- **XML Paper Specification (\*.xps)** (disponible pour Windows® 7, Windows® 8 et Windows® 10 ou lorsque vous utilisez des applications prenant en charge les fichiers XML Paper Specification)
- **Microsoft Office Word (\*.docx)** (Disponible uniquement pour certains modèles)
- **Microsoft Office PowerPoint (\*.pptx)** (Disponible uniquement pour certains modèles)
- **Microsoft Office Excel (\*.xlsx)**(Disponible uniquement pour certains modèles)

**Pour OCR**

- **HTML 3.2 (\*.htm)**
- **HTML 4.0 (\*.htm)**
- **Microsoft Excel 2003, XP (\*.xls)**
- **RTF Word 2000 (\*.rtf)**
- **WordPad (\*.rtf)**
- **WordPerfect 9, 10 (\*.wpd)**
- **Texte (\*.txt)**
- **PDF interrogeable monopage (\*.pdf)**
- **PDF interrogeable multipage (\*.pdf)**

### **Application cible**

Sélectionnez l'application de destination dans la liste déroulante.

### **Langage OCR**

Définissez la langue de reconnaissance des caractères optiques (OCR) pour lui faire correspondre la langue du texte du document numérisé.

### **Nom de fichier**

Cliquez sur **Modifier** pour modifier le préfixe de nom de fichier.

### **Emplacement de numérisation**

Sélectionnez le bouton radio **Dossier** ou **SharePoint** pour préciser l'endroit où vos documents numérisés doivent être enregistrés.

### **Afficher Dossier**

Sélectionnez cette option pour afficher automatiquement le dossier de destination après la numérisation.

### **Priorité de taille de fichier**

Permet de régler le taux de compression des données de l'image numérisée. Vous pouvez modifier la taille du fichier en déplaçant le curseur **Priorité de taille de fichier** vers la droite ou vers la gauche.

### **Paramètres personnalisés**

Sélectionnez l'option **Personnalisé**, cliquez sur le bouton **Paramètres personnalisés**, puis modifiez les paramètres.

### **Format de numérisation**

Sélectionnez la taille exacte de votre document dans le menu déroulant **Format de numérisation**.

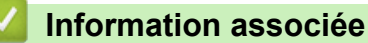

• [Numérisation avec le mode Accueil de ControlCenter4 \(Windows](#page-110-0)®)

<span id="page-128-0"></span> [Accueil](#page-1-0) > [Numériser](#page-72-0) > [Numérisation depuis votre ordinateur \(Windows](#page-109-0)®) > Numérisation avec le mode Avancé de ControlCenter4 (Windows®)

## **Numérisation avec le mode Avancé de ControlCenter4 (Windows®)**

Le mode Avancé de ControlCenter4 vous permet de contrôler plus finement les fonctions de votre appareil et vous permet de personnaliser les actions de la numérisation à un seul bouton.

- [Numériser des photos et des graphiques avec le mode Avancé de ControlCenter4](#page-129-0) [\(Windows](#page-129-0)®)
- [Enregistrer des données numérisées dans un dossier sous forme d'un fichier PDF en](#page-131-0) [utilisant le mode avancé de ControlCenter4 \(Windows](#page-131-0)®)
- [Numériser automatiquement les deux faces d'un document à l'aide du mode Avancé de](#page-133-0) [ControlCenter4 \(Windows](#page-133-0)®)
- [Numériser les deux faces d'une carte d'identité à l'aide du mode Avancé de](#page-135-0) [ControlCenter4 \(Windows](#page-135-0)®)
- [Numériser vers une pièce jointe d'e-mail à l'aide du mode Avancé de ControlCenter4](#page-137-0) [\(Windows](#page-137-0)®)
- [Numériser vers un fichier texte modifiable \(OCR\) à l'aide du mode Avancé de](#page-139-0) [ControlCenter4 \(Windows](#page-139-0)®)
- [Paramètres de numérisation du mode Avancé de ControlCenter4 \(Windows](#page-141-0)®)

<span id="page-129-0"></span> [Accueil](#page-1-0) > [Numériser](#page-72-0) > [Numérisation depuis votre ordinateur \(Windows](#page-109-0)®) > [Numérisation avec le mode](#page-128-0) [Avancé de ControlCenter4 \(Windows](#page-128-0)®) > Numériser des photos et des graphiques avec le mode Avancé de ControlCenter4 (Windows®)

# **Numériser des photos et des graphiques avec le mode Avancé de ControlCenter4 (Windows®)**

Envoyez les photos ou les graphiques numérisés directement à votre ordinateur.

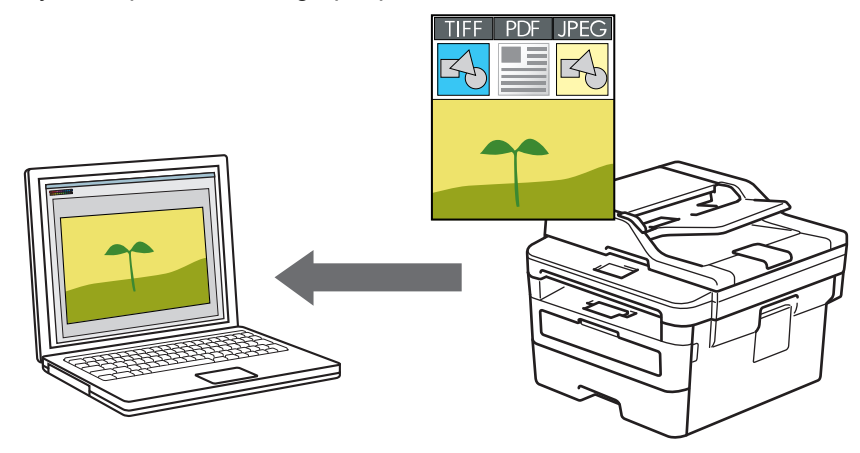

Sélectionnez **Mode Avancé** pour le mode de réglage de ControlCenter4.

- 1. Chargez votre document.
- 2. Cliquez sur l'icône (**ControlCenter4**) dans la zone de notification, puis cliquez sur **Ouvrir**.
- 3. Cliquez sur l'onglet **Numérisation**.

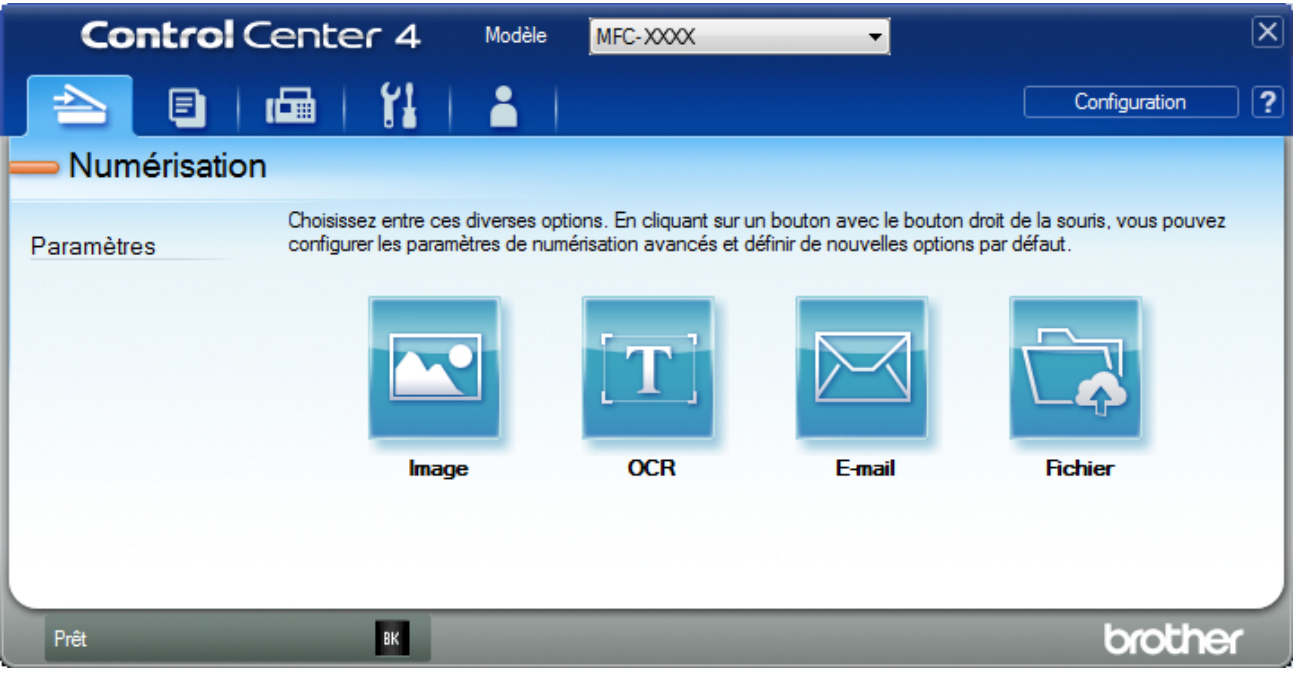

4. Cliquez sur le bouton **Image**.

La boîte de dialogue des paramètres de numérisation s'affiche.

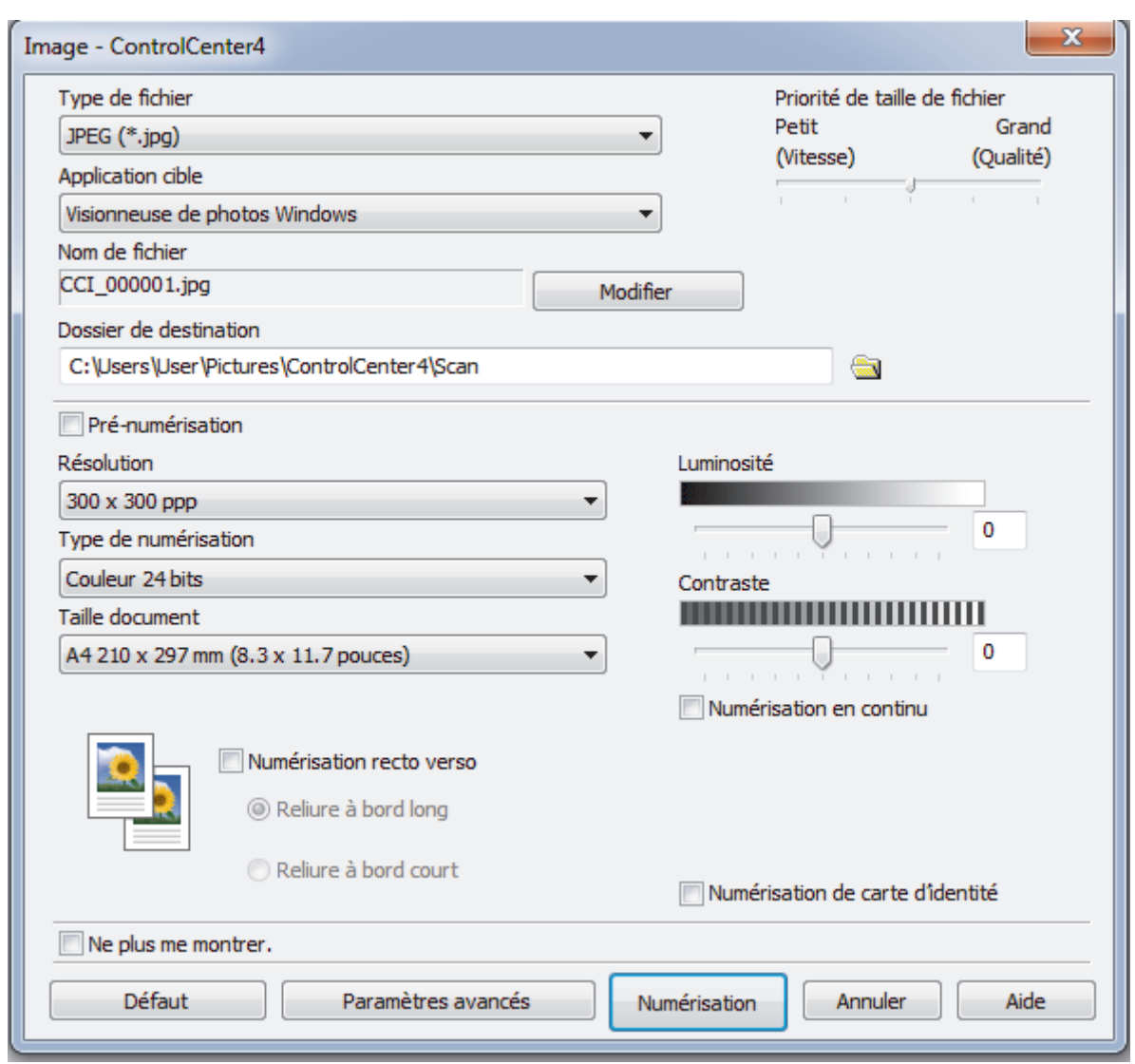

5. Modifiez les paramètres de numérisation, tels que le format de fichier, le nom du fichier, le dossier de destination, la résolution et la couleur, si besoin est.

• Pour changer le nom de fichier, cliquez sur **Modifier**.

- Pour changer **Dossier de destination**, cliquez sur l'icône de dossier.
- Pour afficher un aperçu de l'image numérisée et la configurer, cochez la case **Pré-numérisation**.

### 6. Cliquez sur **Numérisation**.

Ø

L'appareil commence la numérisation. L'image s'affiche dans l'application que vous avez sélectionnée.

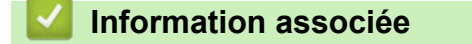

• [Numérisation avec le mode Avancé de ControlCenter4 \(Windows](#page-128-0)®)

<span id="page-131-0"></span> [Accueil](#page-1-0) > [Numériser](#page-72-0) > [Numérisation depuis votre ordinateur \(Windows](#page-109-0)®) > [Numérisation avec le mode](#page-128-0) [Avancé de ControlCenter4 \(Windows](#page-128-0)®) > Enregistrer des données numérisées dans un dossier sous forme d'un fichier PDF en utilisant le mode avancé de ControlCenter4 (Windows®)

# **Enregistrer des données numérisées dans un dossier sous forme d'un fichier PDF en utilisant le mode avancé de ControlCenter4 (Windows®)**

Numérisez des documents et enregistrez-les dans un dossier de votre ordinateur en tant que fichiers PDF.

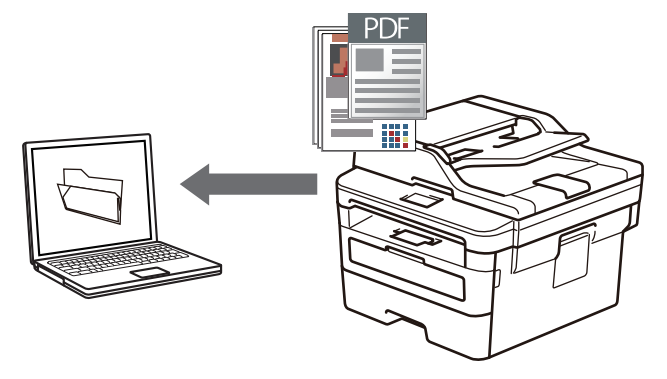

Sélectionnez **Mode Avancé** pour le mode de réglage de ControlCenter4.

- 1. Chargez votre document.
- 2. Cliquez sur l'icône (**ControlCenter4**) dans la zone de notification, puis cliquez sur **Ouvrir**.
- 3. Cliquez sur l'onglet **Numérisation**.

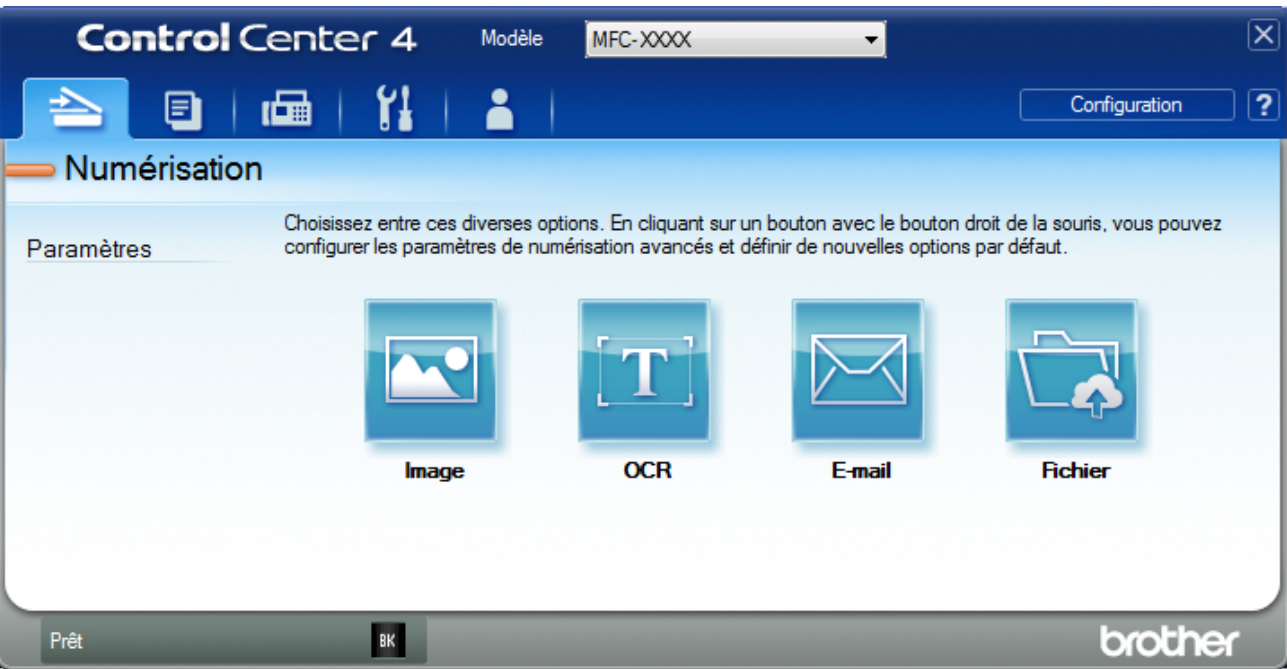

### 4. Cliquez sur le bouton **Fichier**.

Cela a pour effet d'afficher la boîte de dialogue des paramètres de numérisation.

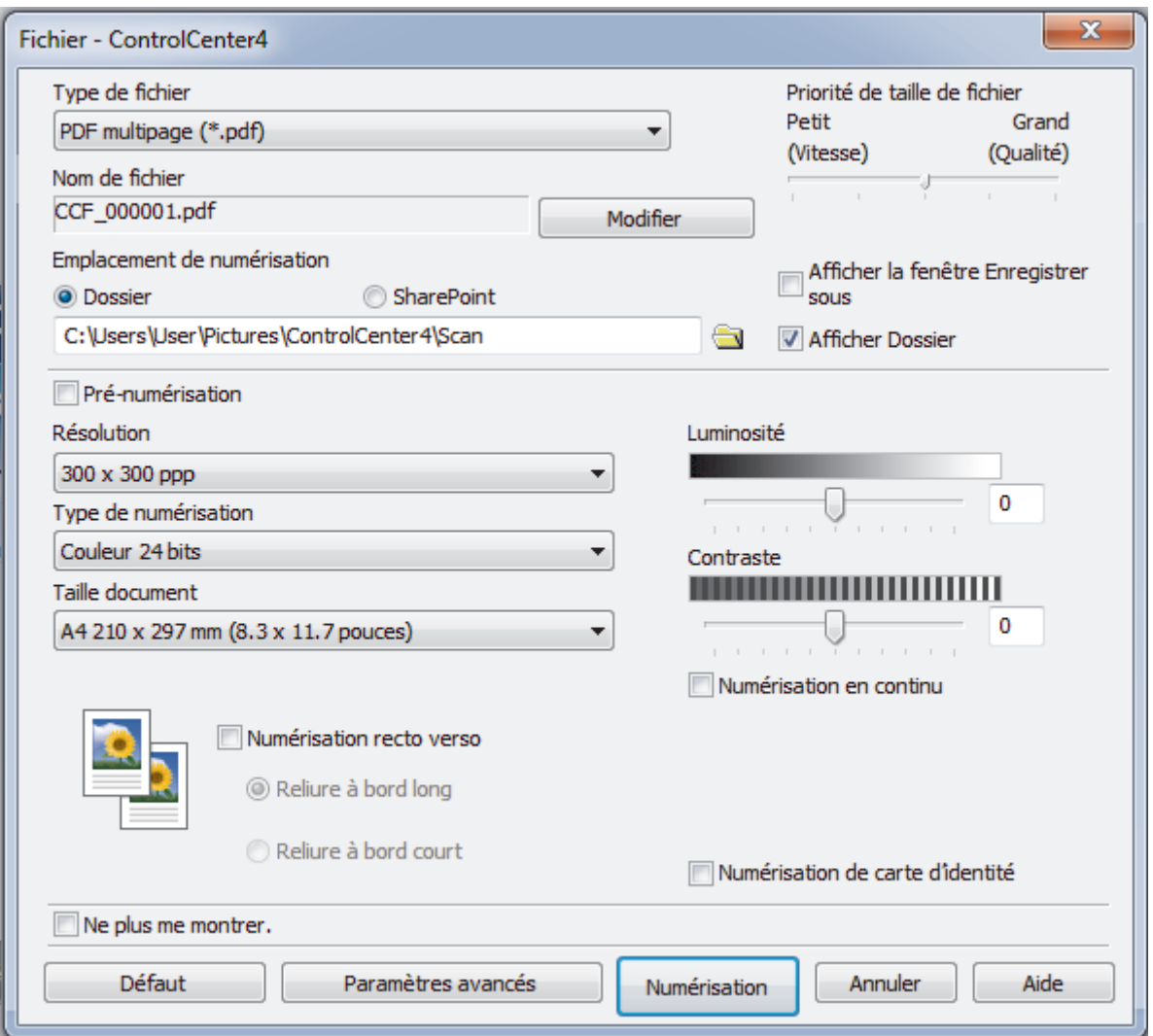

5. Cliquez sur la liste déroulante **Type de fichier**, puis sélectionnez un fichier PDF.

Pour enregistrer un document sous forme d'un PDF protégé par un mot de passe, sélectionnez **PDF sécurisé monopage (\*.pdf)** ou **PDF sécurisé multipage (\*.pdf)** dans la liste déroulante **Type de fichier**, cliquez sur  $\frac{1}{2}$ , puis saisissez le mot de passe.

- 6. Cliquez sur l'icône du dossier et sélectionnez le dossier dans lequel vous voulez enregistrer vos documents numérisés.
- 7. Modifiez les paramètres de numérisation, tels que le format de fichier, le nom du fichier, la résolution et la couleur, si besoin est.

Pour afficher un aperçu et configurer l'image numérisée, cochez la case **Pré-numérisation**.

8. Cliquez sur **Numérisation**.

Ø

L'appareil commence la numérisation. Le fichier est enregistré dans le dossier que vous avez sélectionné.

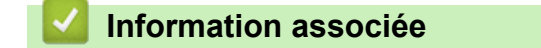

• [Numérisation avec le mode Avancé de ControlCenter4 \(Windows](#page-128-0)<sup>®</sup>)

<span id="page-133-0"></span> [Accueil](#page-1-0) > [Numériser](#page-72-0) > [Numérisation depuis votre ordinateur \(Windows](#page-109-0)®) > [Numérisation avec le mode](#page-128-0) [Avancé de ControlCenter4 \(Windows](#page-128-0)<sup>®</sup>) > Numériser automatiquement les deux faces d'un document à l'aide du mode Avancé de ControlCenter4 (Windows®)

## **Numériser automatiquement les deux faces d'un document à l'aide du mode Avancé de ControlCenter4 (Windows®)**

**Modèle associé**: MFC-L2750DW

Sélectionnez **Mode Avancé** pour le mode de réglage de ControlCenter4.

1. Chargez les documents dans le chargeur automatique de documents.

Pour numériser automatiquement les deux faces d'un document, vous devez le placer dans le chargeur automatique de documents et non sur la vitre du scanner à plat.

- 2. Cliquez sur l'icône (**ControlCenter4**) dans la zone de notification, puis cliquez sur **Ouvrir**.
- 3. Cliquez sur l'onglet **Numérisation**.

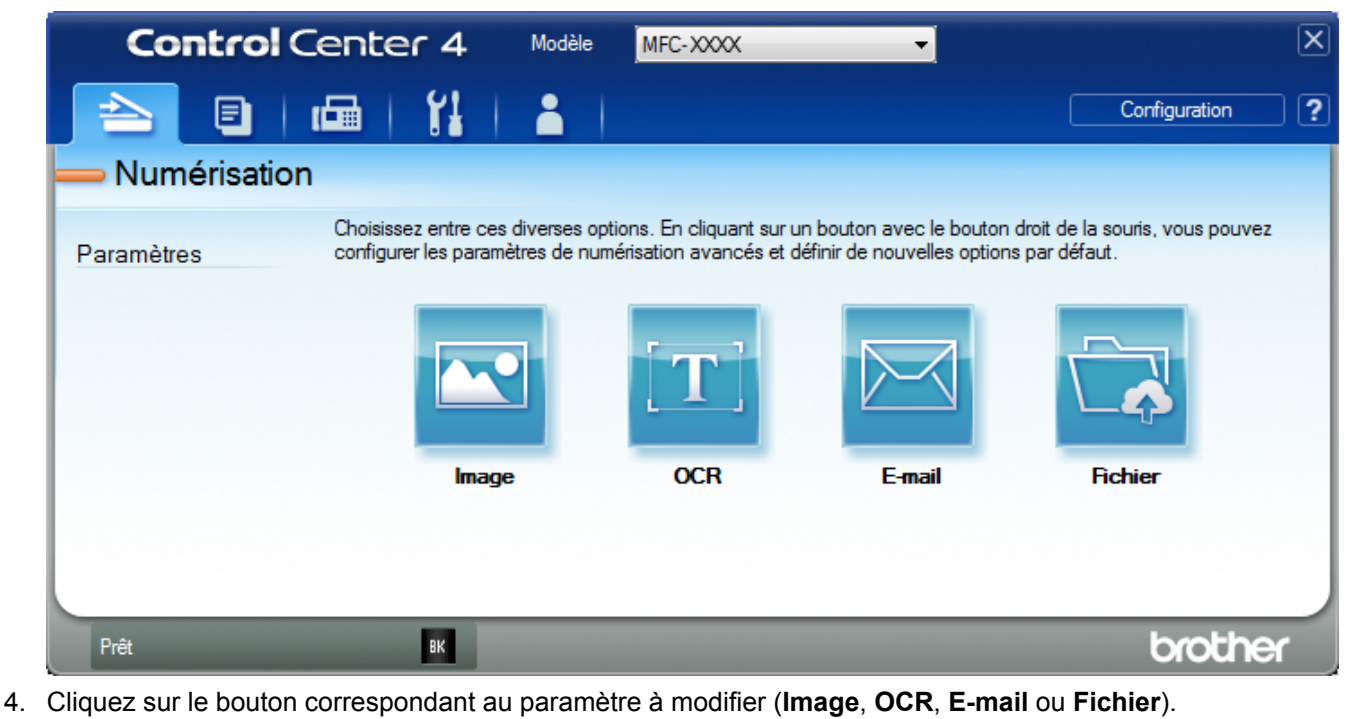

- Cela a pour effet d'afficher la boîte de dialogue des paramètres de numérisation.
- 5. Cochez la case **Numérisation recto verso**.
- 6. Sélectionnez l'option **Reliure à bord long** ou **Reliure à bord court** selon la disposition originale.
- 7. Modifiez les paramètres de numérisation, tels que le format de fichier, le nom du fichier, le dossier de destination, la résolution et la couleur, si besoin est.
	- Pour changer le nom de fichier, cliquez sur **Modifier**.
	- Pour changer **Dossier de destination**, cliquez sur l'icône de dossier.
- 8. Cliquez sur **Numérisation**.

L'appareil commence la numérisation.

Vous avez maintenant modifié les paramètres par défaut pour l'opération Numériser vers que vous avez sélectionnée. Ces paramètres seront utilisés la prochaine fois que vous cliquerez sur une option de numérisation (**Image**, **OCR**, **E-mail** ou **Fichier**) pour cette opération.

## **Information associée**

∣√

• [Numérisation avec le mode Avancé de ControlCenter4 \(Windows](#page-128-0)®)

<span id="page-135-0"></span> [Accueil](#page-1-0) > [Numériser](#page-72-0) > [Numérisation depuis votre ordinateur \(Windows](#page-109-0)®) > [Numérisation avec le mode](#page-128-0) [Avancé de ControlCenter4 \(Windows](#page-128-0)®) > Numériser les deux faces d'une carte d'identité à l'aide du mode Avancé de ControlCenter4 (Windows®)

# **Numériser les deux faces d'une carte d'identité à l'aide du mode Avancé de ControlCenter4 (Windows®)**

Sélectionnez **Mode Avancé** pour le mode de réglage de ControlCenter4.

- 1. Placez une carte d'identité sur la vitre du scanner.
- 2. Cliquez sur l'icône (**ControlCenter4**) dans la zone de notification, puis cliquez sur **Ouvrir**.
- 3. Cliquez sur l'onglet **Numérisation**.

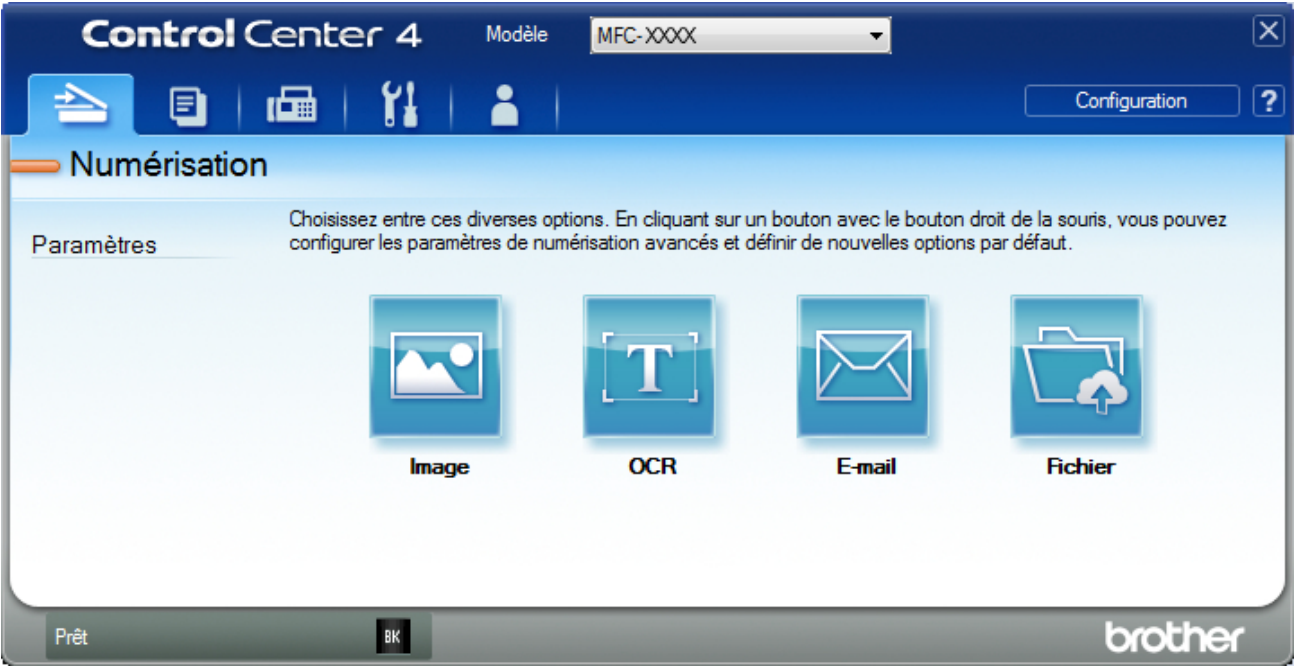

### 4. Cliquez sur le bouton **Fichier**.

Cela a pour effet d'afficher la boîte de dialogue des paramètres de numérisation.

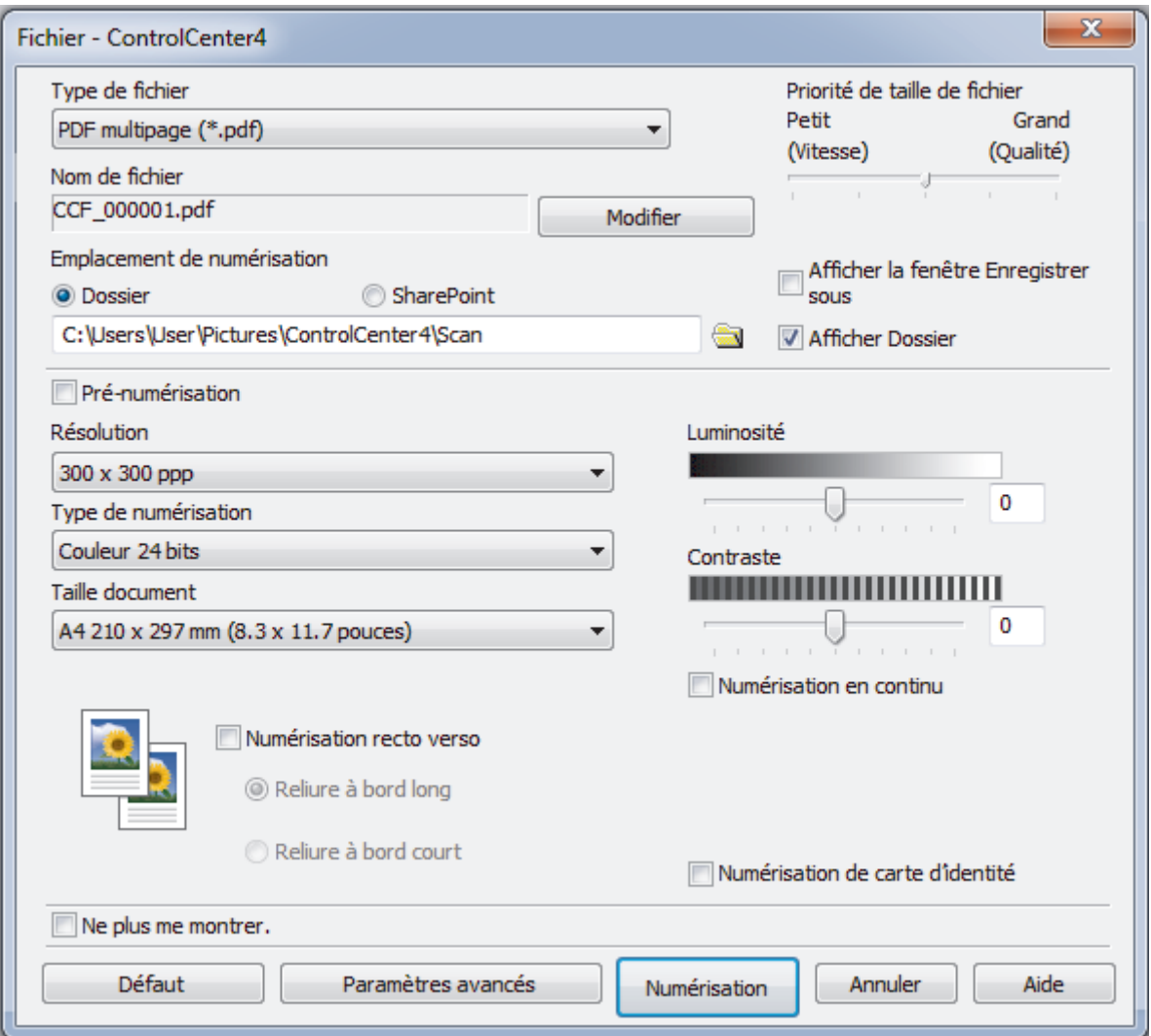

5. Cochez la case **Numérisation de carte d'identité**.

La boîte de dialogue d'instruction s'affiche.

- 6. Lisez les instructions à l'écran, puis cliquez sur **OK**.
- 7. Modifiez les paramètres de numérisation, tels que le format de fichier, le nom du fichier, l'emplacement de numérisation, la résolution et la couleur, si besoin est.

### 8. Cliquez sur **Numérisation**.

L'appareil lance la numérisation d'une face de la carte d'identité.

- 9. Une fois que l'appareil a numérisé une face, retournez la carte d'identité puis cliquez sur **Continuer** pour en numériser l'autre face.
- 10. Cliquez sur **Terminer**.

### **Information associée**

• [Numérisation avec le mode Avancé de ControlCenter4 \(Windows](#page-128-0)®)

<span id="page-137-0"></span> [Accueil](#page-1-0) > [Numériser](#page-72-0) > [Numérisation depuis votre ordinateur \(Windows](#page-109-0)®) > [Numérisation avec le mode](#page-128-0) [Avancé de ControlCenter4 \(Windows](#page-128-0)®) > Numériser vers une pièce jointe d'e-mail à l'aide du mode Avancé de ControlCenter4 (Windows®)

# **Numériser vers une pièce jointe d'e-mail à l'aide du mode Avancé de ControlCenter4 (Windows®)**

Envoyez un document numérisé comme pièce jointe à un e-mail.

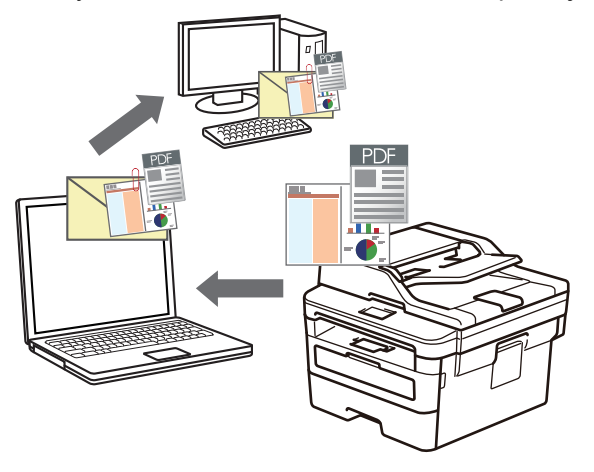

- Sélectionnez **Mode Avancé** pour le mode de réglage de ControlCenter4.
- La fonction de numérisation vers e-mail ne prend pas en charge les services Webmail. Utilisez la fonction Numérisation vers image ou Numérisation vers fichier pour numériser un document ou une image, puis joignez le fichier numérisé à un message e-mail.

L'appareil numérise le document vers votre client de messagerie par défaut.

- 1. Chargez votre document.
- 2. Cliquez sur l'icône (**ControlCenter4**) dans la zone de notification, puis cliquez sur **Ouvrir**.
- 3. Cliquez sur l'onglet **Numérisation**.

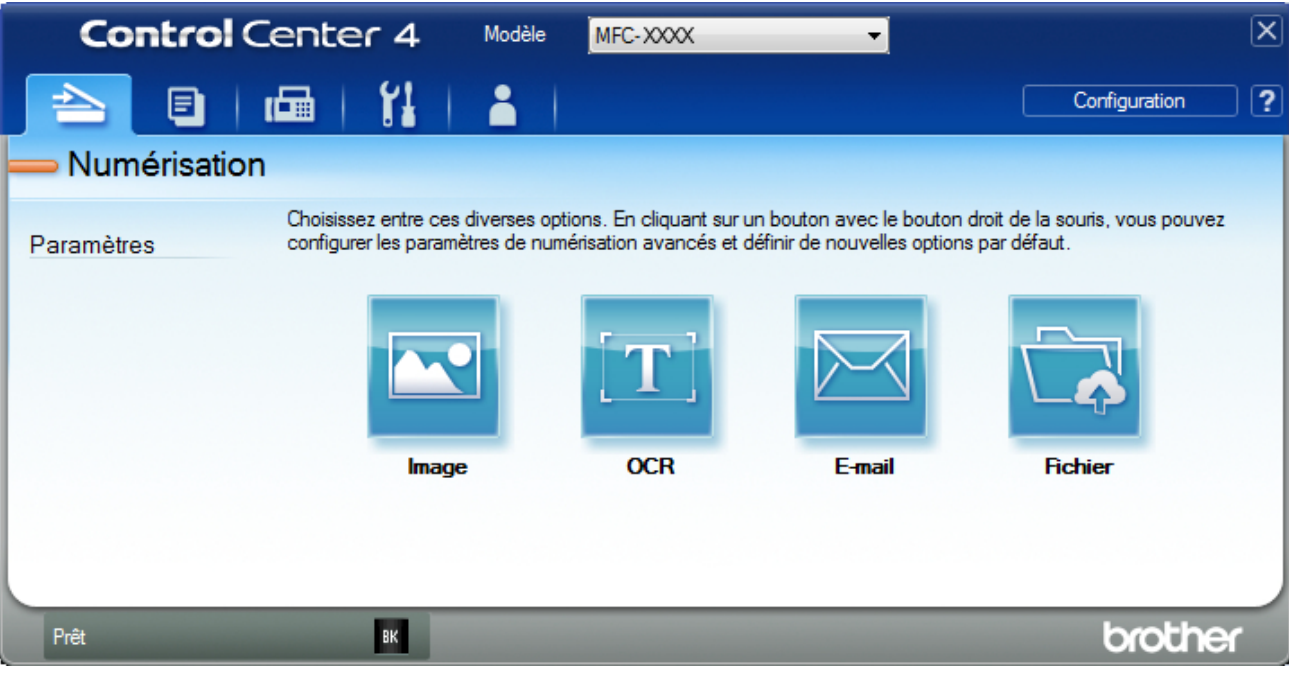

4. Cliquez sur le bouton **E-mail**.

La boîte de dialogue des paramètres de numérisation s'affiche.

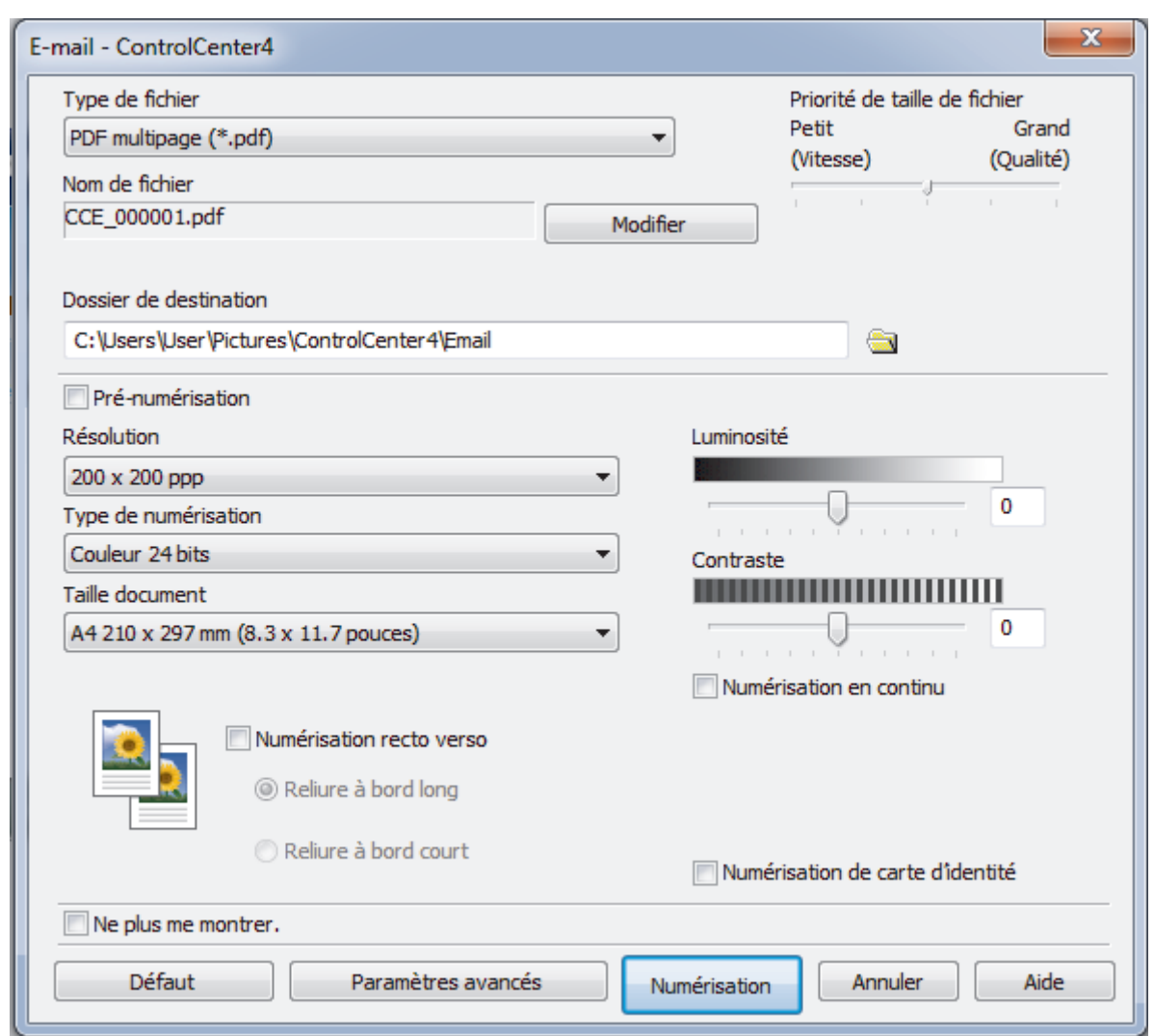

- 5. Modifiez les paramètres de numérisation, tels que le format de fichier, le nom du fichier, le dossier de destination, la résolution et la couleur, si besoin est.
	- Pour changer le nom de fichier, cliquez sur **Modifier**.
	- Pour changer **Dossier de destination**, cliquez sur l'icône de dossier.
	- Pour afficher un aperçu de l'image numérisée et la configurer, cochez la case **Pré-numérisation**.

### 6. Cliquez sur **Numérisation**.

Ø

L'appareil commence la numérisation. Votre programme de messagerie par défaut s'ouvre et l'image numérisée est jointe à un nouvel e-mail vide.

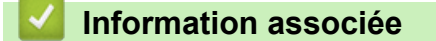

• [Numérisation avec le mode Avancé de ControlCenter4 \(Windows](#page-128-0)®)

<span id="page-139-0"></span> [Accueil](#page-1-0) > [Numériser](#page-72-0) > [Numérisation depuis votre ordinateur \(Windows](#page-109-0)®) > [Numérisation avec le mode](#page-128-0) [Avancé de ControlCenter4 \(Windows](#page-128-0)®) > Numériser vers un fichier texte modifiable (OCR) à l'aide du mode Avancé de ControlCenter4 (Windows®)

# **Numériser vers un fichier texte modifiable (OCR) à l'aide du mode Avancé de ControlCenter4 (Windows®)**

Votre appareil peut convertir les caractères d'un document numérisé en texte à l'aide de la technologie de reconnaissance optique des caractères (OCR). Vous pouvez modifier ce texte à l'aide de l'application de traitement de texte de votre choix.

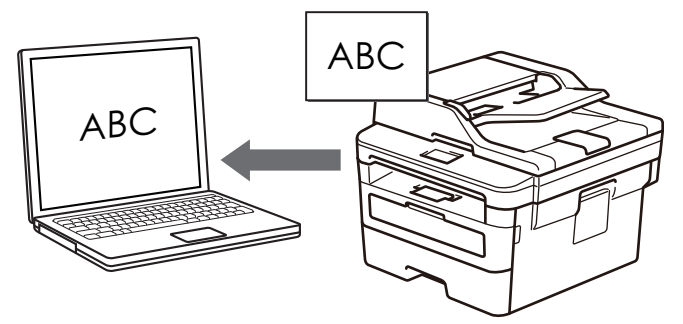

- Sélectionnez **Mode Avancé** pour le mode de réglage de ControlCenter4.
- 1. Chargez votre document.
- 2. Cliquez sur l'icône (**ControlCenter4**) dans la zone de notification, puis cliquez sur **Ouvrir**.
- 3. Cliquez sur l'onglet **Numérisation**.

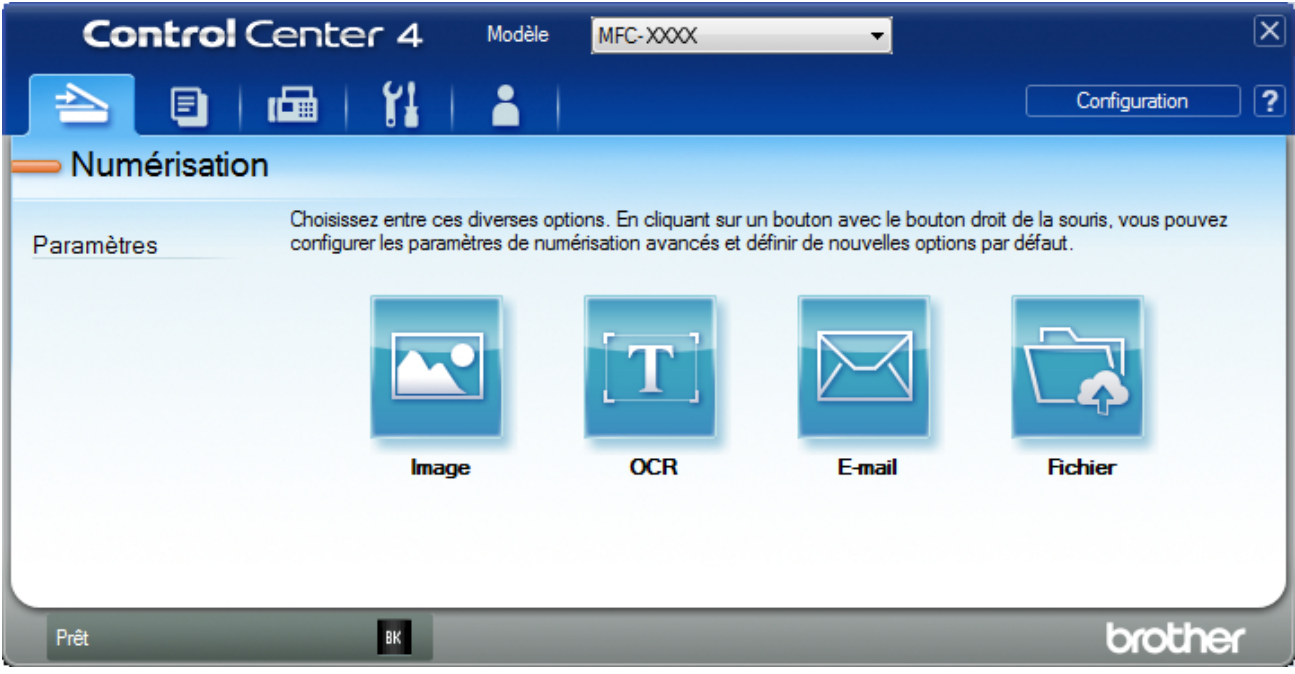

4. Cliquez sur le bouton **OCR**.

La boîte de dialogue des paramètres de numérisation s'affiche.

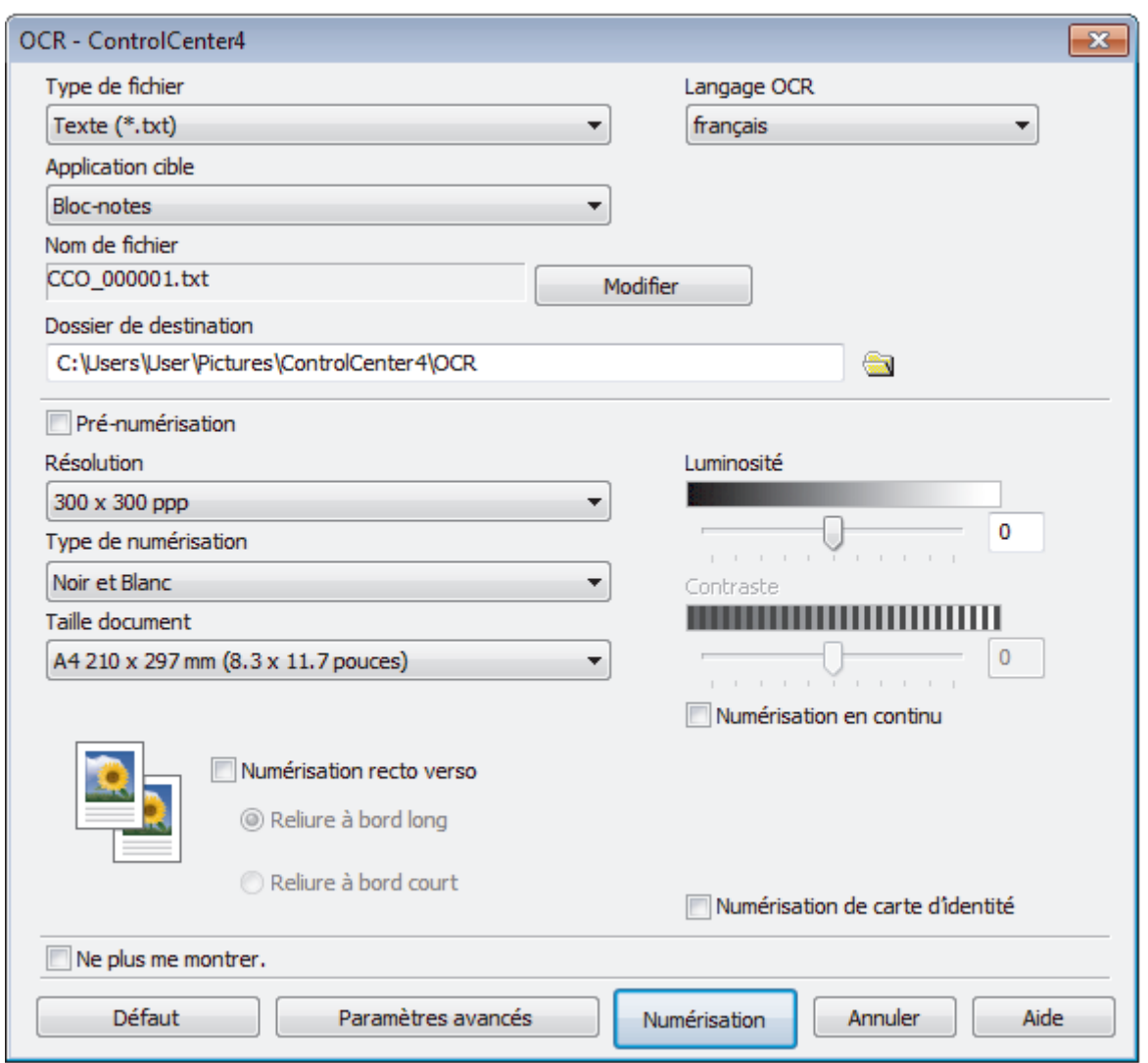

5. Modifiez les paramètres de numérisation, tels que le format de fichier, le nom du fichier, le dossier de destination, la résolution et la couleur, si besoin est.

• Pour changer le nom de fichier, cliquez sur **Modifier**.

- Pour changer **Dossier de destination**, cliquez sur l'icône de dossier.
- Pour afficher un aperçu de l'image numérisée et la configurer, cochez la case **Pré-numérisation**.

### 6. Cliquez sur **Numérisation**.

 $\mathscr{Q}$ 

L'appareil numérise le document, le convertit en texte modifiable, puis l'envoie vers votre application de traitement de texte par défaut.

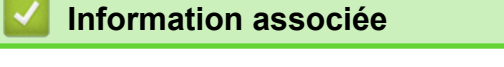

• [Numérisation avec le mode Avancé de ControlCenter4 \(Windows](#page-128-0)®)

<span id="page-141-0"></span> [Accueil](#page-1-0) > [Numériser](#page-72-0) > [Numérisation depuis votre ordinateur \(Windows](#page-109-0)®) > [Numérisation avec le mode](#page-128-0) [Avancé de ControlCenter4 \(Windows](#page-128-0)®) > Paramètres de numérisation du mode Avancé de ControlCenter4 (Windows®)

# **Paramètres de numérisation du mode Avancé de ControlCenter4 (Windows®)**

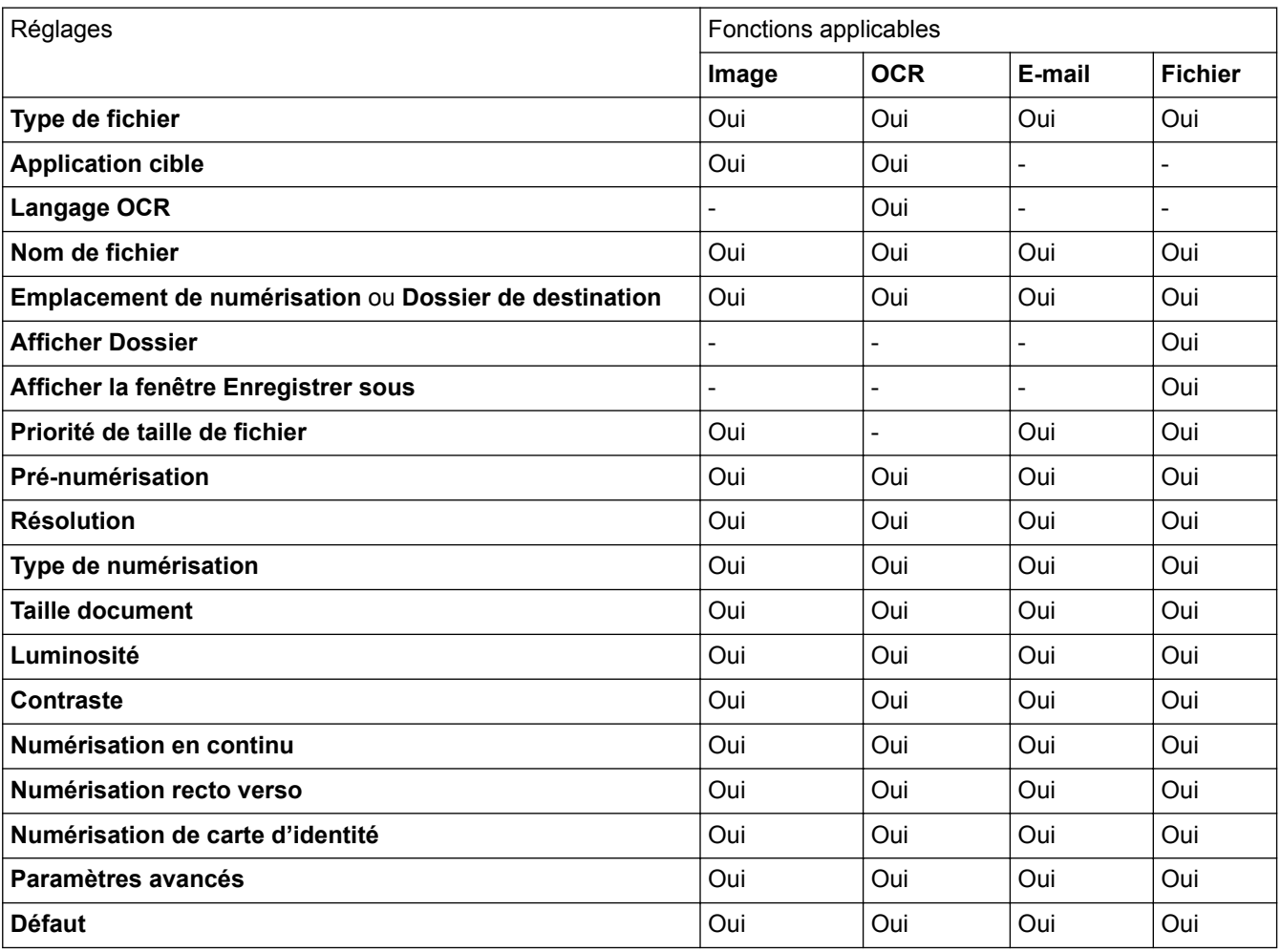

**Type de fichier**

Sélectionnez le type de fichier que vous souhaitez utiliser pour les données numérisées.

- **Pour Image, E-mail et Fichier**
- **Windows Bitmap (\*.bmp)**
- **JPEG (\*.jpg)** (recommandé pour la plupart des utilisateurs lorsque vous numérisez des photos)
- **TIFF monopage (\*.tif)**
- **TIFF multipage (\*.tif)**
- **Graphiques de réseau transférable (\*.png)**
- **PDF monopage (\*.pdf)** (recommandé pour la numérisation et le partage de documents)
- **PDF multipage (\*.pdf)** (recommandé pour la numérisation et le partage de documents)
- **PDF/A monopage (\*.pdf)** (recommandé pour la numérisation et le partage de documents)
- **PDF/A multipage (\*.pdf)** (recommandé pour la numérisation et le partage de documents)
- **PDF haute compression monopage (\*.pdf)**
- **PDF haute compression multipage (\*.pdf)**
- **PDF sécurisé monopage (\*.pdf)**
- **PDF sécurisé multipage (\*.pdf)**
- **PDF interrogeable monopage (\*.pdf)**
- **PDF interrogeable multipage (\*.pdf)**
- **XML Paper Specification (\*.xps)** (disponible pour Windows® 7, Windows® 8 et Windows® 10 ou lorsque vous utilisez des applications prenant en charge les fichiers XML Paper Specification)

### **Pour E-mail et Fichier**

- **Microsoft Office Word (\*.docx)** (Disponible uniquement pour certains modèles)
- **Microsoft Office PowerPoint (\*.pptx)** (Disponible uniquement pour certains modèles)
- **Microsoft Office Excel (\*.xlsx)**(Disponible uniquement pour certains modèles)

### **Pour OCR**

- **HTML 3.2 (\*.htm)**
- **HTML 4.0 (\*.htm)**
- **Microsoft Excel 2003, XP (\*.xls)**
- **RTF Word 2000 (\*.rtf)**
- **WordPad (\*.rtf)**
- **WordPerfect 9, 10 (\*.wpd)**
- **Texte (\*.txt)**
- **PDF interrogeable monopage (\*.pdf)**
- **PDF interrogeable multipage (\*.pdf)**

### **Application cible**

Sélectionnez l'application de destination dans la liste déroulante.

### **Langage OCR**

Sélectionnez la même langue OCR que celle du texte du document numérisé.

### **Nom de fichier**

Cliquez sur **Modifier** pour modifier le préfixe de nom de fichier.

### **Emplacement de numérisation**

Sélectionnez le bouton radio **Dossier** ou **SharePoint** pour préciser l'endroit où vos documents numérisés doivent être enregistrés.

### **Dossier de destination**

Cliquez sur l'icône du dossier et sélectionnez le dossier dans lequel vous voulez enregistrer vos documents numérisés.

### **Afficher Dossier**

Sélectionnez cette option pour afficher automatiquement le dossier de destination après la numérisation.

### **Afficher la fenêtre Enregistrer sous**

Sélectionnez cette option pour spécifier la destination de l'image numérisée à chaque numérisation.

### **Priorité de taille de fichier**

Permet de régler le taux de compression des données de l'image numérisée. Vous pouvez modifier la taille du fichier en déplaçant le curseur **Priorité de taille de fichier** vers la droite ou vers la gauche.

### **Pré-numérisation**

Sélectionnez **Pré-numérisation** pour afficher l'aperçu de l'image et détourer les portions de l'image qui ne vous intéressent pas avant la numérisation effective.

### **Résolution**

Sélectionnez une résolution de numérisation dans la liste déroulante **Résolution**. Les résolutions supérieures exigent davantage de mémoire et augmentent le temps de transfert, mais permettent d'obtenir une image numérisée plus nette.

### **Type de numérisation**

Sélectionnez une profondeur de couleur.

### • **Auto**

Mode utilisable pour tout type de document. Ce mode sélectionne automatiquement une profondeur de couleur adaptée au document.

### • **Noir et Blanc**

Utilisation pour la numérisation de texte ou de dessin au trait.

### • **Gris (Diffusion d'erreur)**

Utilisation pour la numérisation de photos ou de graphiques. (La diffusion d'erreurs est une méthode permettant de simuler des images en nuances de gris sans utiliser de véritables points de couleur grise. Les points noirs sont disposés de façon spécifique pour simuler les nuances de gris.)

### • **Gris véritable**

Utilisation pour la numérisation de photos ou de graphiques. Ce mode permet de réaliser des images plus fidèles grâce à l'utilisation de 256 nuances de gris.

### • **Couleur 24 bits**

Permet de créer une image avec la reproduction des couleurs la plus précise. Ce mode utilise jusqu'à 16,8 millions de couleurs pour numériser l'image, mais nécessite le plus de mémoire et le temps de transfert le plus long.

### **Taille document**

Sélectionnez le format exact du document dans la liste déroulante **Taille document**.

• Si vous sélectionnez l'option **1 sur 2 (A4)**, l'image numérisée est divisée en deux documents de format A5.

### **Luminosité**

Réglez le niveau de **Luminosité** en déplaçant le curseur vers la droite ou la gauche pour éclaircir ou assombrir l'image. Si l'image numérisée est trop claire, réglez la luminosité sur une valeur inférieure et renumérisez le document. Si l'image est trop foncée, réglez la luminosité sur une valeur supérieure et renumérisez le document. Vous pouvez également taper une valeur dans le champ pour régler le niveau de **Luminosité**.

### **Contraste**

Augmentez ou diminuez le niveau de **Contraste** en déplaçant le curseur vers la droite ou vers la gauche. Une augmentation accentue les parties sombres et claires de l'image tandis qu'une diminution permet de révéler plus de détails dans les zones grises. Vous pouvez également taper une valeur dans le champ pour régler le niveau de **Contraste**.

### **Numérisation en continu**

Sélectionnez cette option pour numériser plusieurs pages. Une fois que vous avez numérisé une page, indiquez si vous voulez continuer ou arrêter la numérisation de documents.

### **Numérisation recto verso**

Activez cette case à cocher pour numériser les deux faces du document. Lorsque vous utilisez la fonction de numérisation recto verso automatique, vous devez sélectionnez l'option **Reliure à bord long** ou **Reliure à bord court** selon la disposition de votre document original, en veillant à ce que le fichier créé s'affiche correctement.

(MFC-L2750DW)

### **Numérisation de carte d'identité**

Cochez cette case pour numériser les deux faces d'une carte d'identité sur une seule et même page.

### **Paramètres avancés**

Configurez les paramètres avancés en cliquant sur le bouton **Paramètres avancés** dans la boîte de dialogue Paramètres de numérisation.

### • **Supprimer la transparence / les motifs**

### - **Supprimer la couleur d'arrière-plan**

Supprime la couleur de base des documents pour assurer une meilleure lisibilité des données numérisées.
### • **Faire pivoter l'image**

Faites pivoter l'image numérisée.

### • **Ignorer les pages vierges**

Efface les pages vierges figurant dans le document des résultats de numérisation.

### • **Afficher résultats de numérisation**

Affiche le nombre de pages totales sauvegardées et les pages blanches ignorées sur l'écran de votre ordinateur.

• **Align. auto. ADF**

Lorsque vous numérisez le document à partir du chargeur automatique de documents, l'appareil redresse automatiquement le document.

### **Défaut**

Sélectionnez cette option pour rétablir les paramètres par défaut de l'appareil.

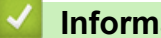

 **Information associée**

• [Numérisation avec le mode Avancé de ControlCenter4 \(Windows](#page-128-0)®)

<span id="page-145-0"></span> [Accueil](#page-1-0) > [Numériser](#page-72-0) > [Numérisation depuis votre ordinateur \(Windows](#page-109-0)®) > Numériser avec Nuance™ PaperPort™ 14SE ou d'autres applications Windows®

# **Numériser avec Nuance™ PaperPort™ 14SE ou d'autres applications Windows®**

Vous pouvez utiliser l'application Nuance™ PaperPort™ 14SE pour vos numérisations.

- Pour télécharger l'application Nuance™ PaperPort™ 14SE, cliquez sur (**Brother Utilities**), sélectionnez **Autres actions** dans la barre de navigation de gauche, puis cliquez sur **PaperPort**.
- Nuance™ PaperPort™ 14SE prend en charge Windows® 7, Windows® 8, Windows® 8,1 et Windows® 10,
- Pour obtenir des instructions détaillées sur l'utilisation de chaque application, cliquez sur le menu **Aide** de l'application, puis sur **Guide de mise en route** dans le ruban **Aide**.

Les étapes suivantes décrivent les instructions à suivre pour la numérisation avec PaperPort<sup>™</sup> 14SE. Pour les autres applications Windows®, les étapes sont similaires. PaperPort™ 14SE prend en charge les pilotes TWAIN et WIA. Le pilote TWAIN (recommandé) est utilisé dans cette procédure.

- 1. Chargez votre document.
- 2. Lancez PaperPort<sup>™</sup> 14SE.

Exécutez une des actions suivantes :

Windows<sup>®</sup> 7

Sur votre ordinateur, cliquez sur **(Démarrer)** > **Tous les programmes** > **Nuance PaperPort 14** > **PaperPort**.

Windows $^{\circledR}$  8

Cliquez sur (**PaperPort**).

Windows<sup>®</sup> 10

Cliquez sur **Nuance PaperPort 14** > **PaperPort**.

- 3. Cliquez sur le menu **Bureau**, puis cliquez sur **Paramètres de numérisation** dans le ruban **Bureau**. Le panneau **Numériser ou importer une photo** apparaît à gauche de l'écran.
- 4. Dans la liste des scanners disponibles, sélectionnez **TWAIN: TW-Brother XXX-XXXX** ou **TWAIN: TW-Brother XXX-XXXX LAN** (XXX-XXXX représentant le nom de modèle de votre appareil). Pour utiliser le pilote WIA, sélectionnez le pilote Brother avec le préfixe « WIA ».
- 5. Cochez la case **Afficher la boîte de dialogue du scanner** dans le panneau **Numériser ou importer une photo**.
- 6. Cliquez sur **Numériser**.

La boîte de dialogue de configuration du scanner s'affiche.

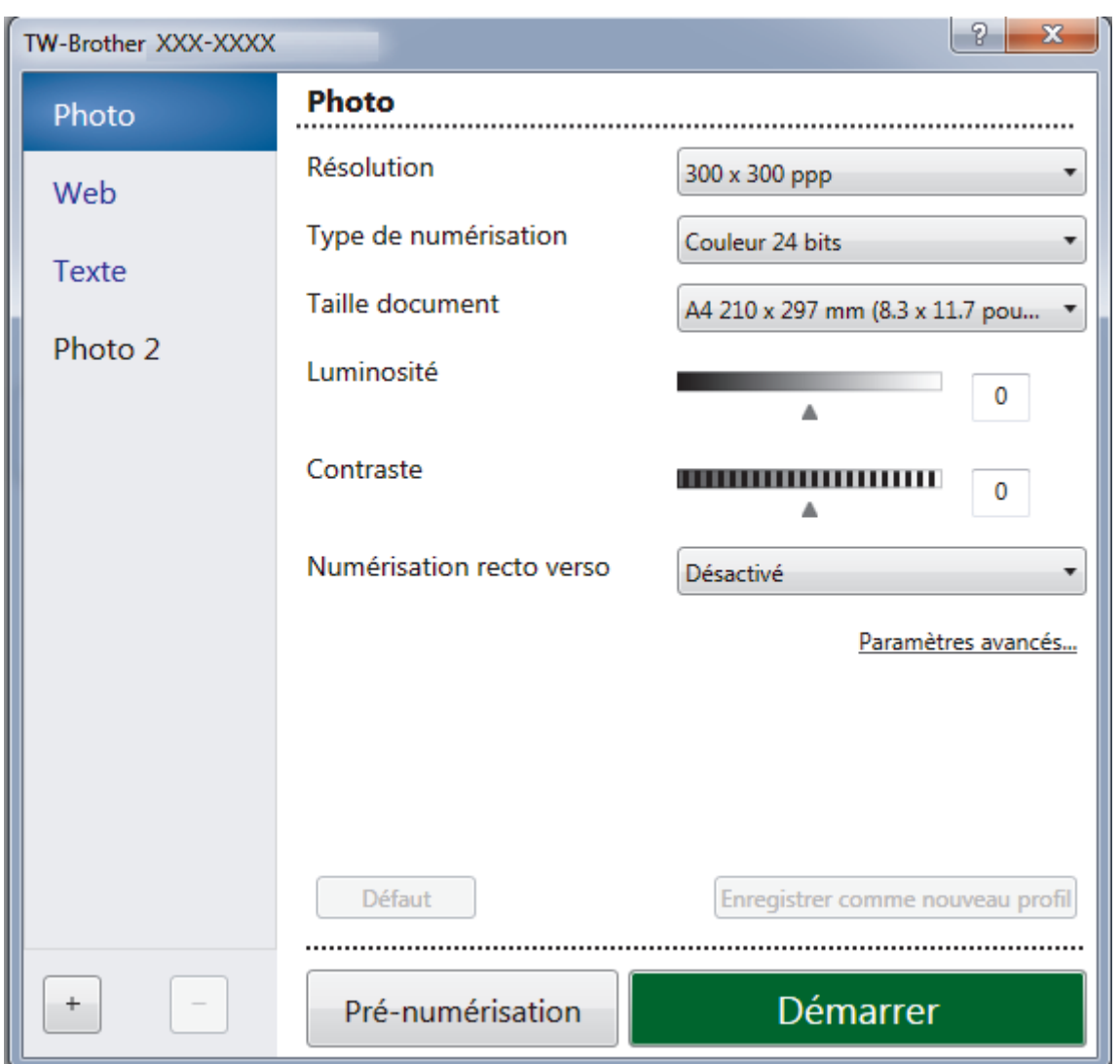

- 7. Au besoin, modifiez les paramètres dans la boîte de dialogue Configuration du scanner.
- 8. Cliquez sur la liste déroulante **Taille document**, puis sélectionnez le format de document.

Pour numériser les deux faces du document (MFC-L2750DW) :

La numérisation recto verso automatique est uniquement disponible lorsque vous utilisez le chargeur automatique de documents.

Il est impossible d'utiliser la pré-numérisation pour afficher l'aperçu d'une image.

- 9. Cliquez sur **Pré-numérisation** si vous souhaitez voir votre image et en éliminer les parties inutiles avant la numérisation.
- 10. Cliquez sur **Démarrer**.

B

L'appareil commence la numérisation.

### **Information associée**

- [Numérisation depuis votre ordinateur \(Windows](#page-109-0)<sup>®</sup>)
- [Paramètres du pilote TWAIN \(Windows](#page-147-0)<sup>®</sup>)

<span id="page-147-0"></span> [Accueil](#page-1-0) > [Numériser](#page-72-0) > [Numérisation depuis votre ordinateur \(Windows](#page-109-0)®) > [Numériser avec Nuance](#page-145-0)™ PaperPort™ [14SE ou d'autres applications Windows®](#page-145-0) > Paramètres du pilote TWAIN (Windows®)

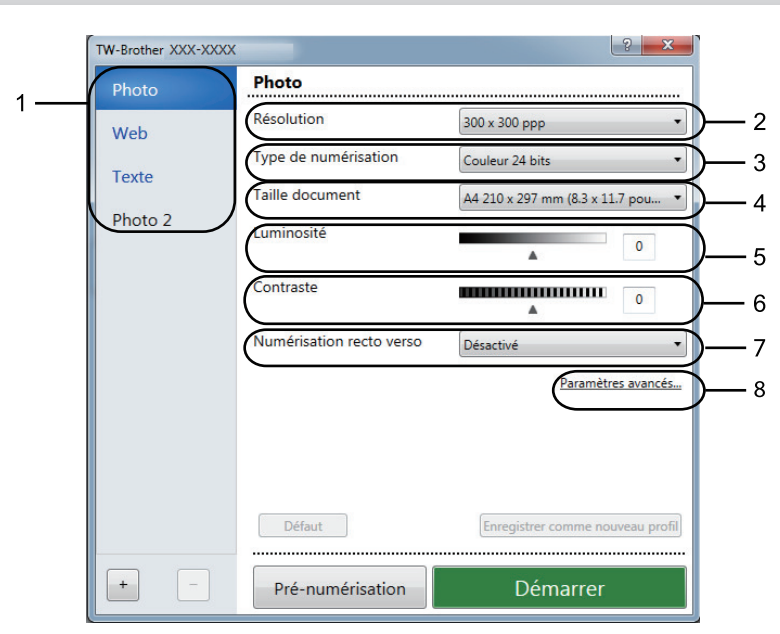

# **Paramètres du pilote TWAIN (Windows®)**

• Notez que le nom des paramètres et les valeurs associées dépendent de l'appareil.

• L'option **Contraste** est disponible à condition de sélectionner l'option **Gris (Diffusion d'erreur)**, **Gris véritable** ou **Couleur 24 bits** dans les paramètres **Type de numérisation**.

### **1. Scan**

Sélectionnez l'option **Photo**, **Web** ou **Texte** en fonction du type de document que vous voulez numériser.

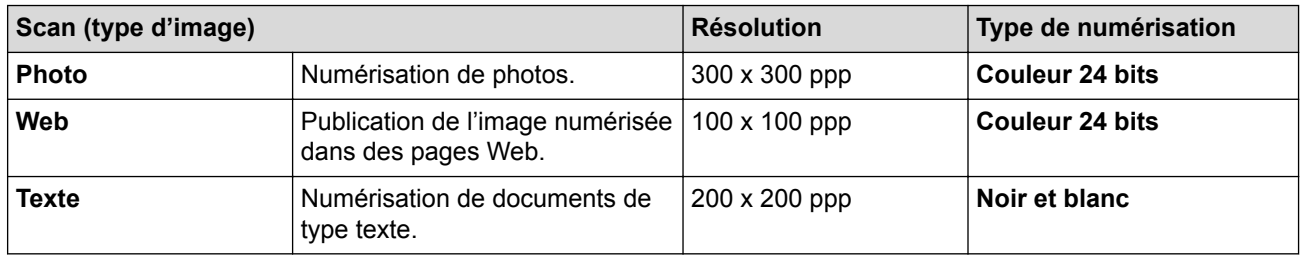

### **2. Résolution**

Sélectionnez une résolution de numérisation dans la liste déroulante **Résolution**. Les résolutions supérieures exigent davantage de mémoire et augmentent le temps de transfert, mais permettent d'obtenir une image numérisée plus nette.

### **3. Type de numérisation**

Sélectionnez une profondeur de couleur.

• **Noir et blanc**

Utilisation pour la numérisation de texte ou de dessin au trait.

### • **Gris (Diffusion d'erreur)**

Utilisation pour la numérisation de photos ou de graphiques. (La diffusion d'erreurs est une méthode permettant de simuler des images en nuances de gris sans utiliser de véritables points de couleur grise. Les points noirs sont disposés de façon spécifique pour simuler les nuances de gris.)

• **Gris véritable**

Utilisation pour la numérisation de photos ou de graphiques. Ce mode permet de réaliser des images plus fidèles grâce à l'utilisation de 256 nuances de gris.

#### • **Couleur 24 bits**

Permet de créer une image avec la reproduction des couleurs la plus précise. Ce mode utilise jusqu'à 16,8 millions de couleurs pour numériser l'image, mais nécessite le plus de mémoire et le temps de transfert le plus long.

### **4. Taille document**

Sélectionnez le format exact de votre document parmi une sélection de formats de numérisation prédéfinis.

Si vous sélectionnez **Format personnalisé**, la boîte de dialogue **Taille personnalisée document** s'affiche ; elle permet de spécifier le format du document.

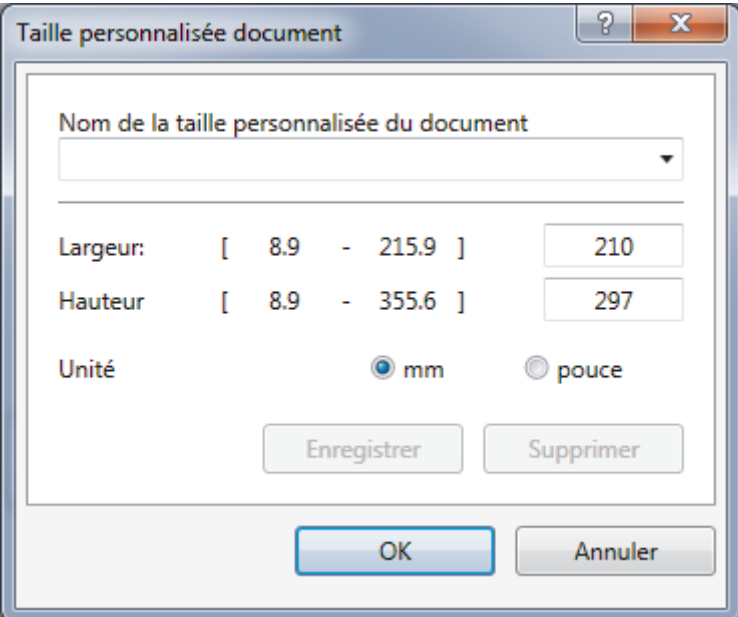

### **5. Luminosité**

Réglez le niveau de **Luminosité** en déplaçant le curseur vers la droite ou la gauche pour éclaircir ou assombrir l'image. Si l'image numérisée est trop claire, réglez la luminosité sur une valeur inférieure et renumérisez le document. Si l'image est trop foncée, réglez la luminosité sur une valeur supérieure et renumérisez le document. Vous pouvez également taper une valeur dans le champ pour régler le niveau de contraste.

### **6. Contraste**

Augmentez ou diminuez le niveau de **Contraste** en déplaçant le curseur vers la droite ou vers la gauche. Une augmentation accentue les parties sombres et claires de l'image tandis qu'une diminution permet de révéler plus de détails dans les zones grises. Vous pouvez également taper une valeur dans le champ pour régler le niveau de contraste.

### **7. Numérisation recto verso**

Numérisez les deux faces du document. Lorsque vous utilisez la fonction de numérisation recto verso automatique, vous devez sélectionner l'option **Reliure à bord long** ou **Reliure à bord court** dans la liste déroulante **Numérisation recto verso**, de sorte que lorsque vous retournez les pages, elles sont orientées dans le sens que vous voulez.

(MFC-L2750DW)

### **8. Paramètres avancés**

Configurez les paramètres avancés en cliquant sur le bouton **Paramètres avancés** dans la boîte de dialogue Paramètres de numérisation.

#### • **Papier**

### - **Redressement automatique**

Réglez l'appareil pour qu'il redresse automatiquement les documents en biais lorsque les pages sont numérisées à partir du chargeur automatique de documents.

### - **Faire pivoter l'image**

Faites pivoter l'image numérisée.

- **Amélioration**
	- **Traitement en arrière-plan**

• **Supprimer la transparence / les motifs**

Permet d'éviter que l'encre ne traverse le papier.

• **Supprimer la couleur d'arrière-plan**

Supprime la couleur de base des documents pour assurer une meilleure lisibilité des données numérisées.

- **Suppression couleur**

Sélectionnez une couleur à supprimer de l'image numérisée.

- **Formatage en gras**

Soulignez les caractères de l'original en les mettant en gras.

- **Correction des caractères flous**

Corrigez les caractères interrompus ou incomplets de l'original pour les rendre plus lisibles.

- **Balisage des bords**

Accentuez les caractères de l'original.

- **Réduire le bruit**

Vous pouvez améliorer la qualité de vos images numérisées en choisissant cette option. L'option **Réduire le bruit** est disponible à condition de sélectionner l'option **Couleur 24 bits** et la résolution de numérisation **300 x 300 ppp**, **400 x 400 ppp** ou **600 x 600 ppp**.

- **Manipulation du papier**
	- **Remplissage de bord**

Remplissez les bords sur les quatre côtés de l'image numérisée en utilisant la couleur et la plage.

- **Scan continu**

Sélectionnez cette option pour numériser plusieurs pages. Une fois que vous avez numérisé une page, indiquez si vous voulez continuer ou arrêter la numérisation de documents.

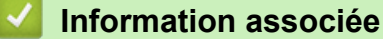

• Numériser avec Nuance™ PaperPort™ [14SE ou d'autres applications Windows®](#page-145-0)

<span id="page-150-0"></span> [Accueil](#page-1-0) > [Numériser](#page-72-0) > [Numérisation depuis votre ordinateur \(Windows](#page-109-0)®) > Numérisation à l'aide de Télécopie et numérisation Windows®

# **Numérisation à l'aide de Télécopie et numérisation Windows®**

Vous pouvez aussi utiliser l'application Windows® Télécopie et numérisation pour vos opérations de numérisation.

- Windows® Télécopie et numérisation utilise le pilote de scanner WIA.
- Si vous voulez rogner une partie d'une page après pré-numérisation du document, vous devez placer le document à numériser sur la vitre du scanner (appelé également scanner à plat).
- 1. Chargez votre document.
- 2. Lancez Télécopie et numérisation Windows®.
- 3. Cliquez sur **Fichier** > **Nouveau** > **Numériser**.
- 4. Sélectionnez le scanner que vous voulez utiliser.
- 5. Cliquez sur **Importer** ou **OK**.

La boîte de dialogue **Nouvelle numérisation** s'affiche.

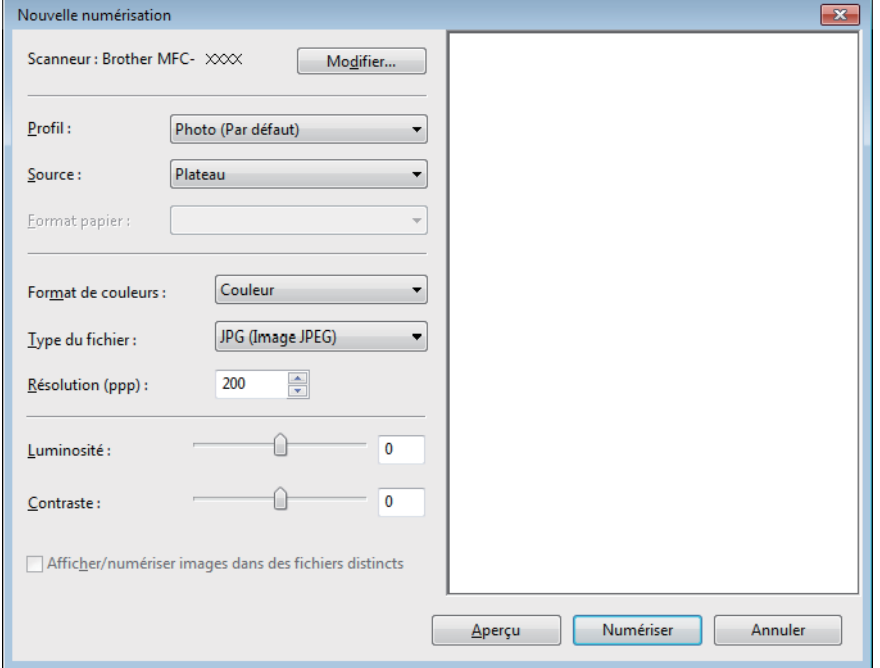

6. Au besoin, modifiez les paramètres dans la boîte de dialogue Configuration du scanner.

La résolution du scanner peut être réglée sur un maximum de 1200 ppp. Si vous voulez numériser à des résolutions plus élevées, utilisez le logiciel **Scanner Utility** de **Brother Utilities**.

Si votre appareil prend en charge la numérisation recto-verso et que vous souhaitez numériser les deux faces de votre document, sélectionnez **Chargeur (numérisation recto verso)** comme **Source**.

7. Cliquez sur **Numériser**.

L'appareil commence à numériser le document.

#### **Information associée**

- [Numérisation depuis votre ordinateur \(Windows](#page-109-0)<sup>®</sup>)
- [Paramètres du pilote WIA \(Windows](#page-151-0)<sup>®</sup>)

<span id="page-151-0"></span> [Accueil](#page-1-0) > [Numériser](#page-72-0) > [Numérisation depuis votre ordinateur \(Windows](#page-109-0)®) > [Numérisation à l'aide de](#page-150-0) [Télécopie et numérisation Windows](#page-150-0)® > Paramètres du pilote WIA (Windows®)

**Paramètres du pilote WIA (Windows®)**

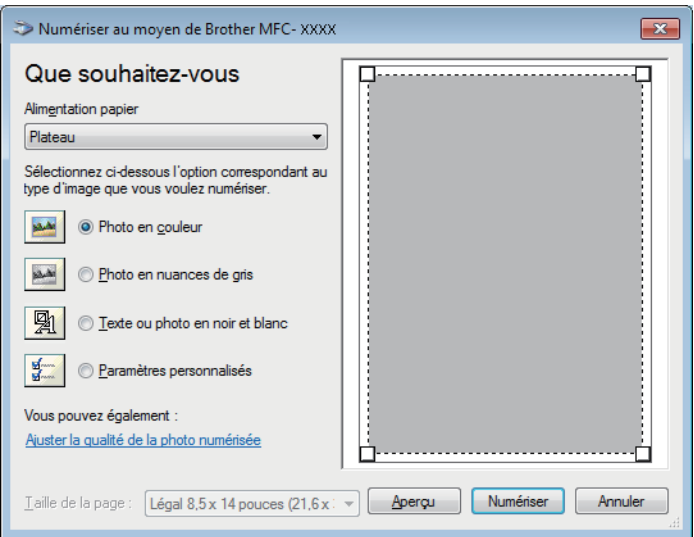

### **Alimentation papier**

Sélectionnez l'option **Chargeur de documents** ou **Plateau** dans la liste déroulante.

### **Type d'image**

Sélectionnez **Photo en couleur**, **Photo en nuances de gris**, **Texte ou photo en noir et blanc** ou **Paramètres personnalisés** selon le type de document à numériser.

Pour modifier des paramètres avancés, cliquez sur le lien **Ajuster la qualité de la photo numérisée**.

### **Taille de la page**

L'option **Taille de la page** est disponible si vous avez sélectionné **Chargeur de documents** pour l'option **Alimentation papier**.

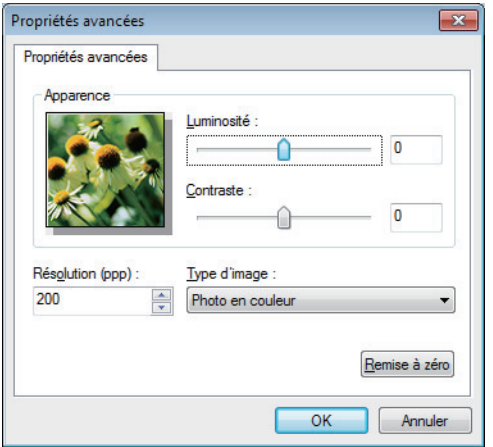

#### **Luminosité**

Réglez le niveau de **Luminosité** en déplaçant le curseur vers la droite ou la gauche pour éclaircir ou assombrir l'image. Si l'image numérisée est trop claire, réglez la luminosité sur une valeur inférieure et renumérisez le document. Si l'image est trop foncée, réglez la luminosité sur une valeur supérieure et renumérisez le document.

### **Contraste**

Augmentez ou diminuez le niveau de **Contraste** en déplaçant le curseur vers la droite ou vers la gauche. Une augmentation accentue les parties sombres et claires de l'image tandis qu'une diminution permet de révéler plus de détails dans les zones grises. Vous pouvez également taper une valeur dans le champ pour régler le niveau de contraste.

#### **Résolution (ppp)**

Sélectionnez la résolution de numérisation dans la liste **Résolution (ppp)**. Les résolutions supérieures exigent davantage de mémoire et augmentent le temps de transfert, mais permettent d'obtenir une image numérisée plus nette.

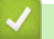

### **Information associée**

• [Numérisation à l'aide de Télécopie et numérisation Windows](#page-150-0)®

<span id="page-153-0"></span> [Accueil](#page-1-0) > [Numériser](#page-72-0) > Numérisation depuis votre ordinateur (Mac)

# **Numérisation depuis votre ordinateur (Mac)**

Il existe différentes façons d'utiliser votre ordinateur Mac pour numériser des photos et des documents sur votre appareil Brother. Utilisez les applications fournies par Brother ou encore votre application de numérisation favorite.

- [Numérisation à l'aide de Brother iPrint&Scan \(Mac\)](#page-154-0)
- [Numériser à l'aide des applications TWAIN \(Mac\)](#page-155-0)
- [Numériser avec AirPrint](#page-440-0)

<span id="page-154-0"></span> [Accueil](#page-1-0) > [Numériser](#page-72-0) > [Numérisation depuis votre ordinateur \(Mac\)](#page-153-0) > Numérisation à l'aide de Brother iPrint&Scan (Mac)

# **Numérisation à l'aide de Brother iPrint&Scan (Mac)**

1. Dans la barre de menus du **Finder**, cliquez sur **Aller** > **Applications**, puis double-cliquez sur l'icône iPrint&Scan.

L'écran Brother iPrint&Scan s'affiche.

- 2. Si votre appareil Brother n'est pas sélectionné, cliquez sur le bouton **Sélectionnez votre machine**, puis suivez les instructions à l'écran pour sélectionner votre appareil Brother.
- 3. Cliquez sur l'icône **Numérisation**, puis suivez les instructions à l'écran pour numériser vos documents.

### **Information associée**

- [Numérisation depuis votre ordinateur \(Mac\)](#page-153-0)
- [Brother iPrint&Scan pour Windows](#page-460-0)® et Mac
- [Modifier les paramètres du bouton Numériser à partir de Brother iPrint&Scan \(Mac\)](#page-106-0)

<span id="page-155-0"></span> [Accueil](#page-1-0) > [Numériser](#page-72-0) > [Numérisation depuis votre ordinateur \(Mac\)](#page-153-0) > Numériser à l'aide des applications TWAIN (Mac)

# **Numériser à l'aide des applications TWAIN (Mac)**

Vous pouvez également utiliser les applications compatibles TWAIN. Pour plus d'informations sur la procédure de numérisation, reportez-vous au manuel de votre application.

Pour utiliser Brother TWAIN Driver, accédez à la page **Téléchargement** de votre modèle sur le Brother Solutions Center à l'adresse [support.brother.com](http://support.brother.com/) et téléchargez **Pilote Scanner**.

1. Lancez votre application graphique, puis sélectionnez l'opération de numérisation. La boîte de dialogue Paramétrage du scanner s'affiche.

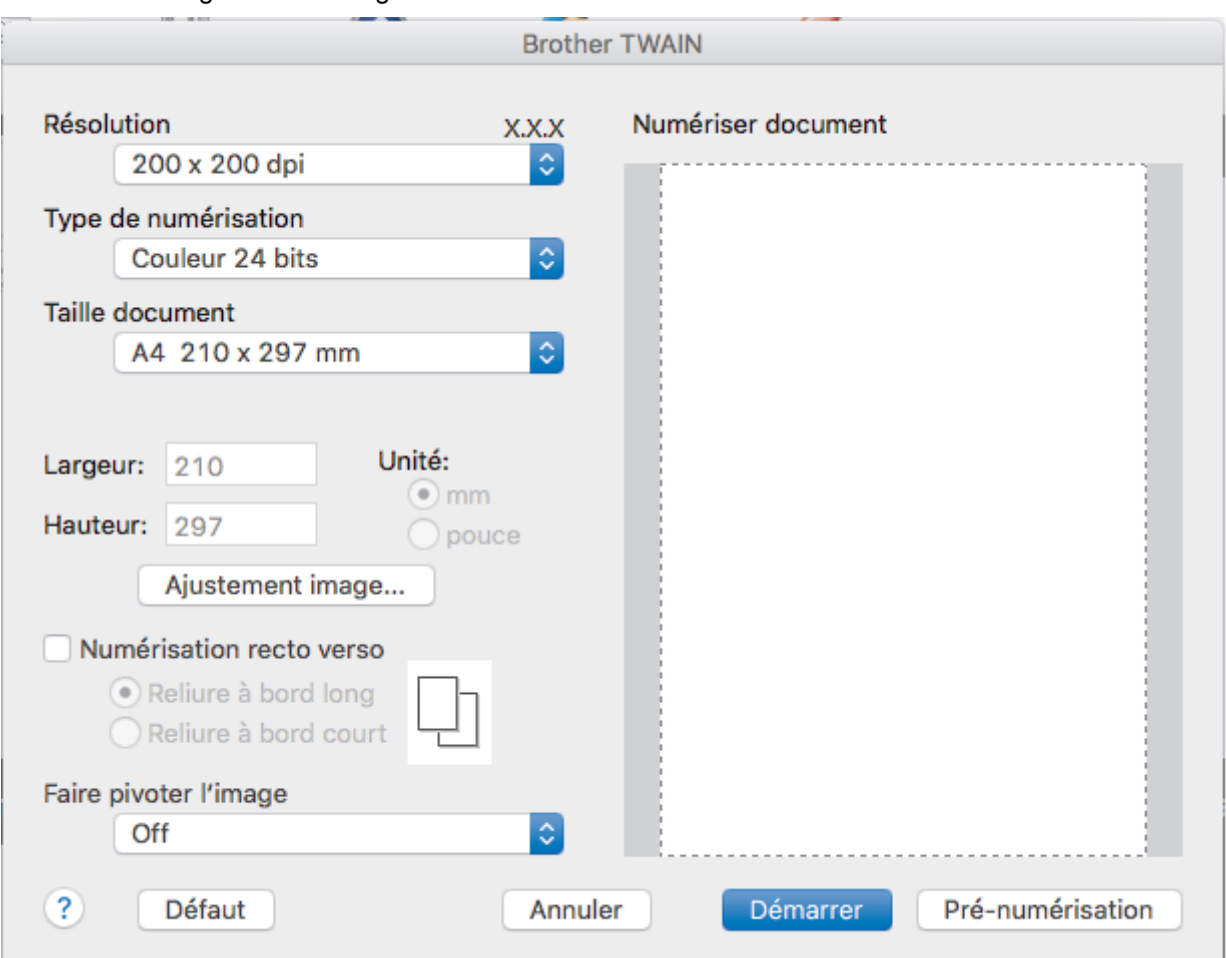

- 2. Au besoin, modifiez les paramètres de numérisation, tels que **Résolution**, **Type de numérisation** ou **Ajustement image**.
- 3. Cliquez sur le menu local **Taille document** et sélectionnez la taille de votre document.
- 4. Cliquez sur l'option **Pré-numérisation** pour afficher l'aperçu de l'image et détourer les portions de l'image qui ne vous intéressent pas avant la numérisation effective.
	- Après avoir sélectionné un format de document, ajustez la zone de numérisation voulue en maintenant le bouton de la souris enfoncé puis en tirant le pointeur de la souris au-dessus de la zone à numériser.
		- Pour numériser les deux faces du document (MFC-L2750DW) :

La numérisation recto verso automatique est uniquement disponible lorsque vous utilisez le chargeur automatique de documents.

Il est impossible d'ajuster la zone de numérisation.

Il est impossible d'utiliser la pré-numérisation pour afficher l'aperçu d'une image.

5. Cliquez sur **Démarrer**.

L'appareil commence la numérisation.

## **Information associée**

- [Numérisation depuis votre ordinateur \(Mac\)](#page-153-0)
- [Paramètres du pilote TWAIN \(Mac\)](#page-157-0)

<span id="page-157-0"></span> [Accueil](#page-1-0) > [Numériser](#page-72-0) > [Numérisation depuis votre ordinateur \(Mac\)](#page-153-0) > [Numériser à l'aide des applications](#page-155-0) [TWAIN \(Mac\)](#page-155-0) > Paramètres du pilote TWAIN (Mac)

**Paramètres du pilote TWAIN (Mac)**

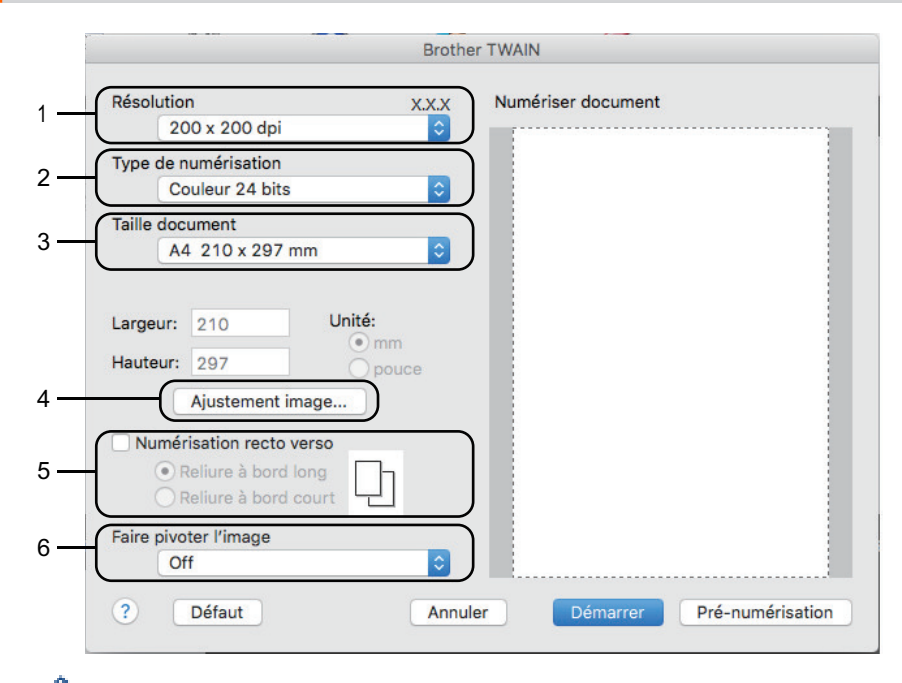

Le nom des paramètres et les valeurs associées dépendent de l'appareil.

• Le paramètre **Contraste** est disponible que lorsque vous sélectionnez **Gris (Diffusion d'erreur)**, **Gris véritable** ou **Couleur 24 bits** dans les options **Type de numérisation**.

### **1. Résolution**

Sélectionnez une résolution de numérisation dans le menu local **Résolution**. Les résolutions supérieures exigent davantage de mémoire et augmentent le temps de transfert, mais permettent d'obtenir une image numérisée plus nette.

### **2. Type de numérisation**

Sélectionnez une profondeur de couleur.

• **Noir et Blanc**

Utilisation pour la numérisation de texte ou de dessin au trait.

#### • **Gris (Diffusion d'erreur)**

Utilisation pour la numérisation de photos ou de graphiques. (La diffusion d'erreurs est une méthode permettant de simuler des images en nuances de gris sans utiliser de véritables points de couleur grise. Les points noirs sont disposés de façon spécifique pour simuler les nuances de gris.)

• **Gris véritable**

Utilisation pour la numérisation de photos ou de graphiques. Ce mode permet de réaliser des images plus fidèles grâce à l'utilisation de 256 nuances de gris.

#### • **Couleur 24 bits**

Permet de créer une image avec la reproduction des couleurs la plus précise. Ce mode utilise jusqu'à 16,8 millions de couleurs pour numériser l'image, mais nécessite le plus de mémoire et le temps de transfert le plus long.

#### **3. Taille document**

Sélectionnez le format exact de votre document parmi une sélection de formats de numérisation prédéfinis.

• Si vous sélectionnez **Format personnalisé**, vous pouvez spécifier le format du document.

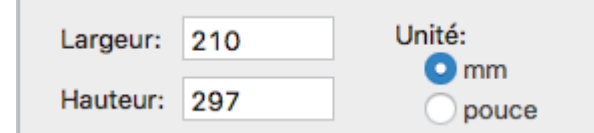

### **4. Ajustement image**

Cliquez sur le bouton **Ajustement image** pour ajuster d'autres paramètres de qualité d'image.

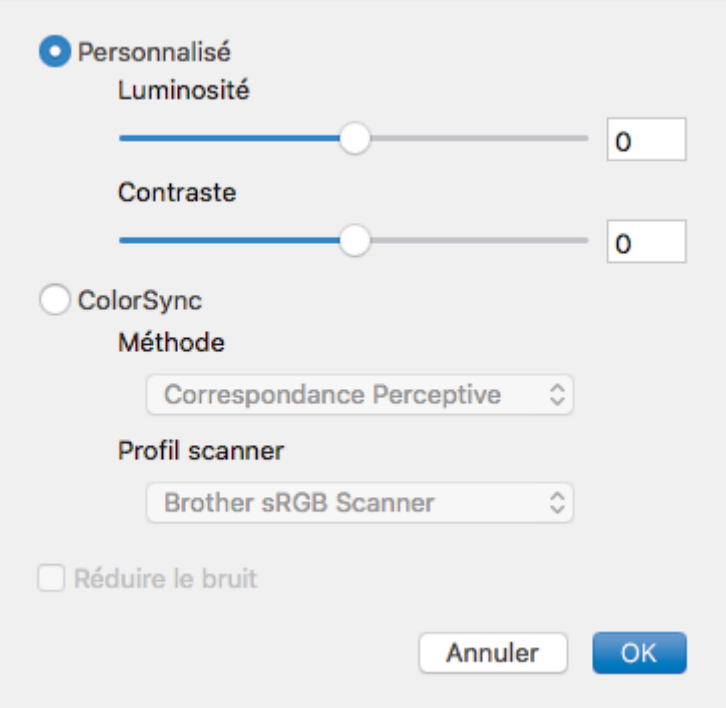

#### **Luminosité**

Réglez le niveau de **Luminosité** en déplaçant le curseur vers la droite ou la gauche pour éclaircir ou assombrir l'image. Si l'image numérisée est trop claire, réglez la luminosité sur une valeur inférieure et renumérisez le document. Si l'image est trop foncée, réglez la luminosité sur une valeur supérieure et renumérisez le document. Vous pouvez également entrer une valeur dans la case pour régler la luminosité.

#### **Contraste**

Augmentez ou diminuez le niveau de **Contraste** en déplaçant le curseur vers la droite ou vers la gauche. Une augmentation accentue les parties sombres et claires de l'image tandis qu'une diminution permet de révéler plus de détails dans les zones grises. Vous pouvez également régler le contraste en saisissant une valeur dans la case correspondante.

#### **Réduire le bruit**

Améliorez et perfectionnez la qualité des images numérisées grâce à ce choix. L'option **Réduire le bruit** est disponible lorsque vous choisissez l'option **Couleur 24 bits** avec les résolutions de numérisation **300 x 300 ppp**, **400 x 400 ppp** ou **600 x 600 ppp**.

### **5. Numérisation recto verso**

Si vous cochez cette case, l'appareil numérise les deux faces du document. Lorsque vous utilisez la fonction de numérisation recto verso automatique, vous devez sélectionnez l'option **Reliure à bord long** ou **Reliure à bord court** selon la disposition de votre document original, en veillant à ce que le fichier créé s'affiche correctement.

(Disponible uniquement pour certains modèles)

#### **6. Faire pivoter l'image**

Faites pivoter l'image numérisée.

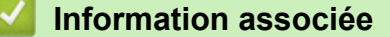

• [Numériser à l'aide des applications TWAIN \(Mac\)](#page-155-0)

<span id="page-159-0"></span> [Accueil](#page-1-0) > [Numériser](#page-72-0) > Configurer les réglages de numérisation à l'aide de Gestion à partir du Web

**Configurer les réglages de numérisation à l'aide de Gestion à partir du Web**

• [Définir le nom du fichier de numérisation à l'aide de Gestion à partir du Web](#page-160-0)

<span id="page-160-0"></span> [Accueil](#page-1-0) > [Numériser](#page-72-0) > [Configurer les réglages de numérisation à l'aide de Gestion à partir du Web](#page-159-0) > Définir le nom du fichier de numérisation à l'aide de Gestion à partir du Web

# **Définir le nom du fichier de numérisation à l'aide de Gestion à partir du Web**

Définissez le nom du fichier réservé aux données numérisées à l'aide de Gestion à partir du Web.

1. Lancez votre navigateur Web.

Saisissez « http://adresse IP de l'appareil » dans la barre d'adresse de votre navigateur (« adresse IP de l'appareil » est l'adresse IP de l'appareil ou le nom du serveur d'impression). Exemple : http://192.168.1.2

Aucun mot de passe n'est requis par défaut. Si vous avez déjà défini un mot de passe, tapez-le, puis cliquez  $sur \rightarrow$ 

- 2. Cliquez sur l'onglet **Numérisation**.
- 3. Cliquez sur le menu **Nom du fichier numérisé** dans la barre de navigation de gauche.
- 4. Sélectionnez l'option **Style de nom de fichier** dans la liste déroulante.
- 5. Si vous avez sélectionné l'option permettant d'inclure la date dans le champ **Style de nom de fichier**, choisissez le format **Date** dans la liste déroulante.
- 6. Dans les champs **Heure**, sélectionnez **Oui** pour inclure les informations de temps dans le nom du fichier.
- 7. Dans le champ **Compteur**, saisissez l **Continu** ou **Réinitialiser après chaque tâche**.

Il est possible que des noms de fichier en double soient créés lorsque vous sélectionnez **Réinitialiser après chaque tâche**.

8. Pour générer un préfixe de nom de fichier défini par l'utilisateur, saisissez un nom de fichier dans les champs définis par l'utilisateur pour chaque fonction de numérisation.

L'utilisation des caractères suivants ?, /, \ ou \* peut provoquer une erreur de transmission.

9. Cliquez sur **Envoyer**.

Ø

Ø

### **Information associée**

• [Configurer les réglages de numérisation à l'aide de Gestion à partir du Web](#page-159-0)

### <span id="page-161-0"></span>**▲ [Accueil](#page-1-0) > Copier**

# **Copier**

- [Copier un document](#page-162-0)
- [Agrandir ou réduire l'image copiée](#page-164-0)
- [Effectuer des copies N en 1 à l'aide de la fonction de mise en page](#page-166-0)
- [Trier les copies](#page-168-0)
- [Copier une carte d'identité](#page-170-0)
- [Copier sur les deux faces du papier \(copie recto verso\)](#page-172-0)
- [Options de copie](#page-175-0)

<span id="page-162-0"></span> [Accueil](#page-1-0) > [Copier](#page-161-0) > Copier un document

# **Copier un document**

```
>> DCP-L2510D/DCP-L2530DW/DCP-L2537DW/DCP-L2550DN/MFC-L2710DN/MFC-L2710DW
>> MFC-L2730DW/MFC-L2750DW
```
### **DCP-L2510D/DCP-L2530DW/DCP-L2537DW/DCP-L2550DN/MFC-L2710DN/ MFC-L2710DW**

- 1. Assurez-vous d'avoir chargé le format de papier adéquat dans le bac à papier.
- 2. Effectuez l'une des actions suivantes :
	- Placez le document, *face vers le haut*, dans le chargeur automatique de documents. (disponible uniquement pour certains modèles)

(En cas de copie de plusieurs pages, il est recommandé d'utiliser le chargeur automatique de documents.)

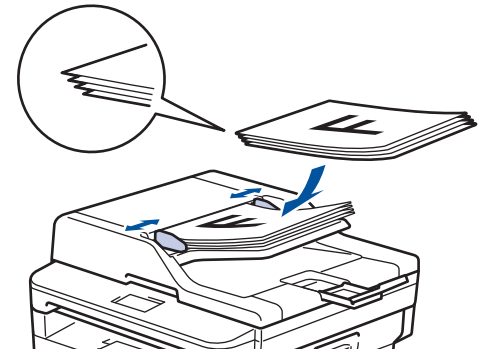

• Placez le document sur la vitre du scanner, *face imprimée vers le bas*.

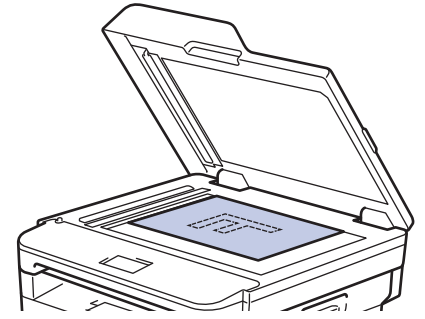

- 3. Effectuez l'une des actions suivantes :
	- Pour les modèles MFC

Appuyez sur  $(\Box)$  (**COPIE (COPY**)).

Utilisez le pavé numérique pour spécifier le nombre de copies voulu.

• Pour les modèles DCP

Appuyez sur ▲ ou sur ▼ pour saisir le nombre de copies voulu.

L'écran LCD affiche :

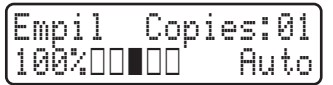

4. Appuyez sur **Marche (Start)**.

### **MFC-L2730DW/MFC-L2750DW**

1. Assurez-vous d'avoir chargé le format de papier adéquat dans le bac à papier.

- 2. Effectuez l'une des actions suivantes :
	- Placez le document, *face vers le haut*, dans le chargeur automatique de documents.

(En cas de copie de plusieurs pages, il est recommandé d'utiliser le chargeur automatique de documents.)

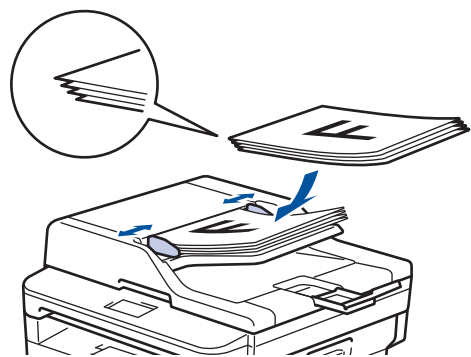

• Placez le document sur la vitre du scanner, *face imprimée vers le bas*.

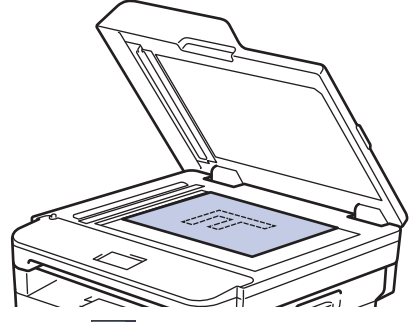

3. Appuyez sur  $\left| \frac{\mathbf{I}_{\cdot}}{\cdot} \right|$  ([Copie]).

L'écran LCD affiche :

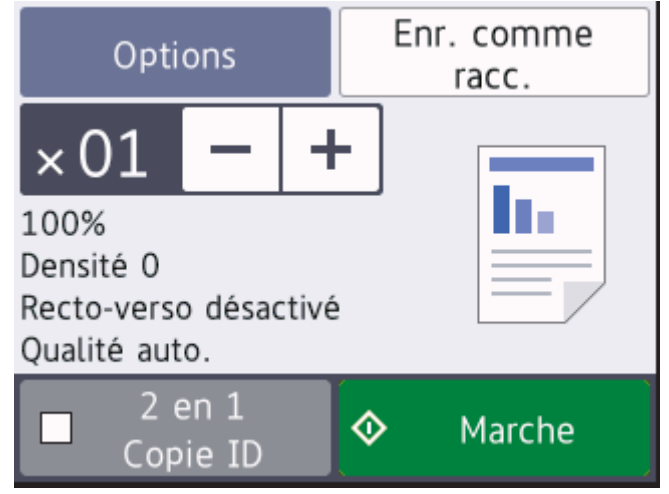

- 4. Pour spécifier le nombre de copies voulu, effectuez l'une des opérations suivantes :
	- Appuyez sur [-] sou [+] à l'aide de l'écran LCD.
	- Utilisez le pavé numérique.
	- Appuyez sur  $\times$  01 pour afficher un clavier numérique sur l'écran LCD, puis saisissez le nombre de copies. Appuyez sur  $[OK]$ .
- 5. Appuyez sur [Marche].

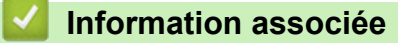

• [Copier](#page-161-0)

<span id="page-164-0"></span> [Accueil](#page-1-0) > [Copier](#page-161-0) > Agrandir ou réduire l'image copiée

# **Agrandir ou réduire l'image copiée**

Sélectionnez un facteur d'agrandissement ou de réduction pour redimensionner les données copiées.

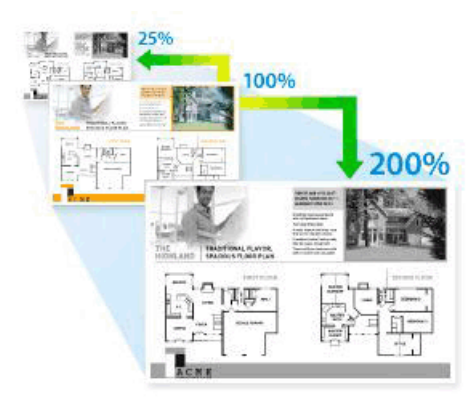

#### >> DCP-L2510D/DCP-L2530DW/DCP-L2537DW/DCP-L2550DN/MFC-L2710DN/MFC-L2710DW >> MFC-L2730DW/MFC-L2750DW

### **DCP-L2510D/DCP-L2530DW/DCP-L2537DW/DCP-L2550DN/MFC-L2710DN/ MFC-L2710DW**

- 1. Chargez votre document.
- 2. Effectuez l'une des actions suivantes :
	- Pour les modèles MFC

Appuyez sur  $($   $\Box$   $)$  (**COPIE (COPY**)).

Utilisez le pavé numérique pour spécifier le nombre de copies voulu.

• Pour les modèles DCP

Appuyez sur ▲ ou sur ▼ pour saisir le nombre de copies voulu.

- 3. Appuyez sur **Options** ou sur **Copie/Scan Options (Copy/Scan Options)**.
- 4. Appuyez sur  $\triangle$  ou sur  $\nabla$  pour sélectionner [Agrand/Réduire], puis appuyez sur OK.
- 5. Appuyez sur ▲ ou sur ▼ pour sélectionner le facteur d'agrandissement ou de réduction souhaité, puis appuyez sur **OK**.
	- Si vous sélectionnez  $[Person(25-400*)]$ , utilisez le pavé numérique ou appuyez sur  $\triangle$  ou  $\nabla$  pour saisir un facteur d'agrandissement ou de réduction compris entre [25%] et [400%], puis appuyez sur **OK**.
- 6. Appuyez sur **Marche (Start)**.
	- [Auto] configure l'appareil de façon à ce qu'il calcule le facteur de réduction qui convient le mieux au format du papier.
	- [Auto] n'est disponible qu'avec le chargeur automatique de documents.

### **MFC-L2730DW/MFC-L2750DW**

- 1. Chargez votre document.
- 2. Appuyez sur  $\left| \frac{\mathbf{I}_{\mathbf{L}}}{\mathbf{L}} \right|$  ([Copie]).
- 3. Entrez le nombre de copies.
- 4. Appuyez sur [Options].
- 5. Appuyez sur  $\blacktriangle$  ou sur  $\nabla$  pour afficher l'option [Agrand/Réduire], puis appuyez sur [Agrand/Réduire].
- 6. Appuyez sur ▲ ou sur ▼ pour afficher les options disponibles, puis appuyez sur l'option à modifier.
- 7. Exécutez une des actions suivantes :
- Si vous sélectionnez [Agrandir] ou [Réduire], appuyez sur le facteur d'agrandissement ou de réduction à appliquer.
- Si vous sélectionnez [Perso (25-400%)], appuyez sur (X (retour arrière) pour effacer le pourcentage affiché, ou appuyez sur  $\triangleleft$  pour déplacer le curseur, puis entrez un facteur d'agrandissement ou de réduction compris entre [ 25%] et [400%] . Appuyez sur [OK].
- Si vous avez choisi l'option [100%] ou [Auto], passez à l'étape suivante.
- 8. Lorsque vous avez terminé, appuyez sur [OK]. (Si le bouton [OK] s'affiche.)
- 9. Appuyez sur [Marche].
- D [Auto] configure l'appareil de façon à ce qu'il calcule le facteur de réduction qui convient le mieux au format du papier.
	- [Auto] n'est disponible qu'avec le chargeur automatique de documents.

### **Information associée**

• [Copier](#page-161-0)

<span id="page-166-0"></span> [Accueil](#page-1-0) > [Copier](#page-161-0) > Effectuer des copies N en 1 à l'aide de la fonction de mise en page

# **Effectuer des copies N en 1 à l'aide de la fonction de mise en page**

La fonction de copie N en 1 permet d'économiser du papier en copiant deux ou quatre pages de votre document sur une seule page.

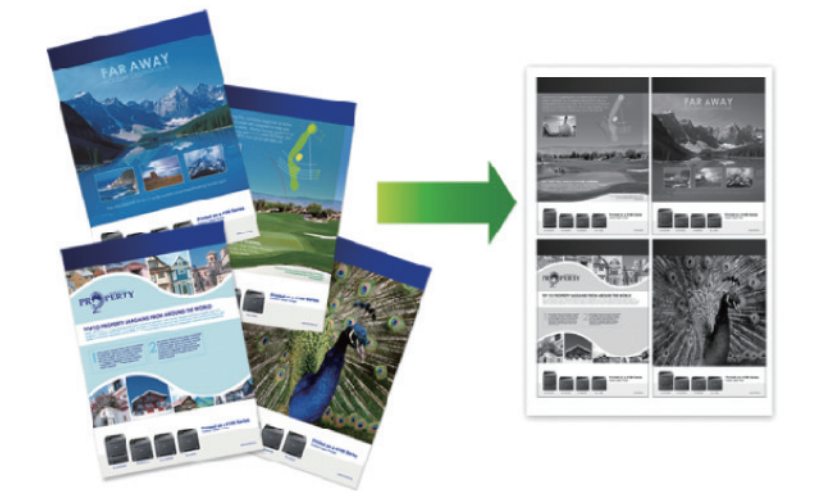

### >> DCP-L2510D/DCP-L2530DW/DCP-L2537DW/DCP-L2550DN/MFC-L2710DN/MFC-L2710DW [>> MFC-L2730DW/MFC-L2750DW](#page-167-0)

### **DCP-L2510D/DCP-L2530DW/DCP-L2537DW/DCP-L2550DN/MFC-L2710DN/ MFC-L2710DW**

- 1. Chargez votre document.
- 2. Effectuez l'une des actions suivantes :
	- Pour les modèles MFC

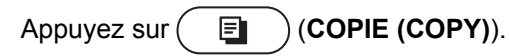

Utilisez le pavé numérique pour spécifier le nombre de copies voulu.

- Pour les modèles DCP
	- Appuyez sur ▲ ou sur ▼ pour saisir le nombre de copies voulu.
- 3. Appuyez sur **Options** ou sur **Copie/Scan Options (Copy/Scan Options)**.
- 4. Appuyez sur  $\triangle$  ou sur  $\nabla$  pour sélectionner [Mise en page], puis appuyez sur OK.
- 5. Appuyez sur  $\triangle$  ou sur  $\nabla$  pour sélectionner [Non(1 en1)], [2 en 1 (P)], [2 en 1 (L)], [4 en 1 (P)] ou [4 en 1 (L)], puis appuyez sur **OK**.
- 6. Appuyez sur **Marche (Start)**.

Si vous avez placé le document dans le chargeur automatique de documents, l'appareil numérise les pages et commence l'impression.

### **Si vous utilisez la vitre du scanner, passez à l'étape suivante.**

- 7. Répétez les étapes suivantes pour chacune des pages de la disposition :
	- Pour les modèles MFC
		- a. Après chaque page numérisée, appuyez sur  $\blacktriangle$  pour numériser la page suivante.
		- b. Posez la page suivante sur la vitre du scanner, puis appuyez sur **OK** pour numériser la page.
	- Pour les modèles DCP

Dès que l'appareil a numérisé la page, placez la page suivante sur la vitre du scanner, puis appuyez sur  $\blacktriangle$ pour sélectionner l'option [Oui].

8. Une fois toutes les pages numérisées, appuyez sur  $\nabla$  pour sélectionner l'option [Non].

### <span id="page-167-0"></span>**MFC-L2730DW/MFC-L2750DW**

- 1. Chargez votre document.
- 2. Appuyez sur  $\left| \frac{\mathbf{I}_{\mathbf{I}}}{\mathbf{I}_{\mathbf{I}}} \right|$  ([Copie]).
- 3. Entrez le nombre de copies.
- 4. Appuyez sur [Options].
- 5. Appuyez sur  $\blacktriangle$  ou sur  $\nabla$  pour afficher l'option [Mise en page], puis appuyez sur [Mise en page].
- 6. Appuyez sur  $\blacktriangle$  ou sur  $\blacktriangledown$  pour afficher les options, puis appuyez sur l'option souhaitée.

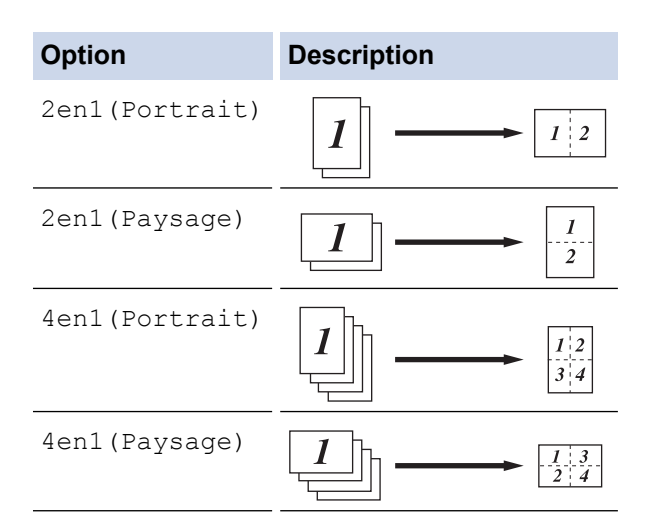

- 7. Lorsque vous avez terminé, appuyez sur [OK].
- 8. Appuyez sur [Marche]. Si vous avez placé le document dans le chargeur automatique de documents, l'appareil numérise les pages et commence l'impression.

**Si vous utilisez la vitre du scanner, passez à l'étape suivante.**

- 9. Dès que l'appareil a numérisé la page, placez la page suivante sur la vitre du scanner, puis appuyez sur [Oui] pour la numériser.
- 10. Lorsque vous avez fini, appuyez sur [Non] pour terminer.

### **Information associée**

• [Copier](#page-161-0)

### <span id="page-168-0"></span> [Accueil](#page-1-0) > [Copier](#page-161-0) > Trier les copies

# **Trier les copies**

Classez des copies multiples. Les pages sont empilées selon l'ordre dans lequel elles sont chargées (1, 2, 3, et ainsi de suite).

>> DCP-L2510D/DCP-L2530DW/DCP-L2537DW/DCP-L2550DN/MFC-L2710DN/MFC-L2710DW >> MFC-L2730DW/MFC-L2750DW

### **DCP-L2510D/DCP-L2530DW/DCP-L2537DW/DCP-L2550DN/MFC-L2710DN/ MFC-L2710DW**

- 1. Chargez votre document.
- 2. Effectuez l'une des actions suivantes :
	- Pour les modèles MFC

Appuyez sur  $($  **E**  $)$  (**COPIE (COPY**)).

Utilisez le pavé numérique pour spécifier le nombre de copies voulu.

• Pour les modèles DCP

Appuyez sur ▲ ou sur ▼ pour saisir le nombre de copies voulu.

- 3. Appuyez sur **Options** ou sur **Copie/Scan Options (Copy/Scan Options)**.
- 4. Appuyez sur  $\triangle$  ou sur  $\nabla$  pour sélectionner  $[Empil. /Trier]$ , puis appuyez sur OK.
- 5. Appuyez sur  $\triangle$  ou sur  $\nabla$  pour sélectionner [Trier], puis appuyez sur OK.
- 6. Appuyez sur **Marche (Start)**.

Si vous avez placé le document dans le chargeur automatique de documents, l'appareil numérise les pages et commence l'impression.

#### **Si vous utilisez la vitre du scanner, passez à l'étape suivante.**

- 7. Répétez les étapes suivantes pour chaque page :
	- Pour les modèles MFC
		- a. Après chaque page numérisée, appuyez sur a pour numériser la page suivante.
		- b. Posez la page suivante sur la vitre du scanner, puis appuyez sur **OK** pour numériser la page.
	- Pour les modèles DCP

Dès que l'appareil a numérisé la page, placez la page suivante sur la vitre du scanner, puis appuyez sur  $\blacktriangle$ pour sélectionner l'option [Oui].

8. Une fois toutes les pages numérisées, appuyez sur  $\blacktriangledown$  pour sélectionner l'option [Non].

### **MFC-L2730DW/MFC-L2750DW**

- 1. Chargez votre document.
- 2. Appuyez sur  $\left| \frac{\mathbf{h}_{\cdot}}{\mathbf{h}_{\cdot}} \right|$  ([Copie]).
- 3. Entrez le nombre de copies.
- 4. Appuyez sur [Options].
- 5. Appuyez sur  $\blacktriangle$  ou sur  $\nabla$  pour afficher l'option [Empil./Trier], puis appuyez sur [Empil./Trier].
- 6. Appuyez sur [Trier].
- 7. Lorsque vous avez terminé, appuyez sur [OK].
- 8. Appuyez sur [Marche]. Si vous avez placé le document dans le chargeur automatique de documents, l'appareil numérise les pages et commence l'impression.

### **Si vous utilisez la vitre du scanner, passez à l'étape suivante.**

9. Dès que l'appareil a numérisé la page, placez la page suivante sur la vitre du scanner, puis appuyez sur [Oui] pour la numériser.

10. Lorsque vous avez fini, appuyez sur [Non] pour terminer.

# **Information associée**

• [Copier](#page-161-0)

<span id="page-170-0"></span> [Accueil](#page-1-0) > [Copier](#page-161-0) > Copier une carte d'identité

# **Copier une carte d'identité**

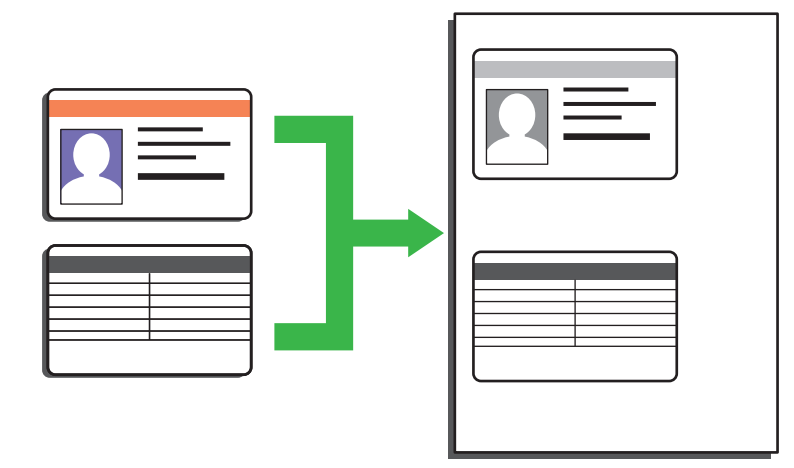

• Vous pouvez copier une carte d'identité dans la mesure où cette opération est autorisée par les lois en vigueur. Plus d'informations détaillées >> Guide de sécurité du produit

>> DCP-L2510D/DCP-L2530DW/DCP-L2537DW/DCP-L2550DN/MFC-L2710DN/MFC-L2710DW [>> MFC-L2730DW/MFC-L2750DW](#page-171-0)

### **DCP-L2510D/DCP-L2530DW/DCP-L2537DW/DCP-L2550DN/MFC-L2710DN/ MFC-L2710DW**

1. (Pour les modèles MFC)

Appuyez sur  $(\Box)$  (**COPIE (COPY**)).

2. Placez une carte d'identité *face imprimée vers le bas* près du coin supérieur gauche de la vitre du scanner.

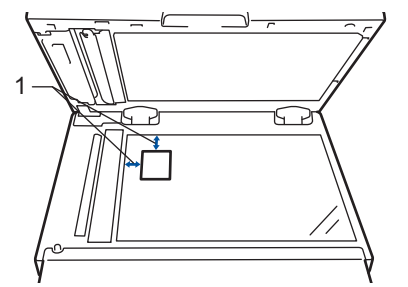

- 1 4,0 mm ou davantage (en haut, à gauche)
- 3. Appuyez sur **2 en 1 (cop ID) (2 in 1 (ID) Copy)**.
- 4. Effectuez l'une des actions suivantes :
	- Pour les modèles MFC

Utilisez le pavé numérique pour spécifier le nombre de copies voulu.

• Pour les modèles DCP

Appuyez sur ▲ ou sur ▼ pour saisir le nombre de copies voulu.

5. Appuyez sur **Marche (Start)**.

L'appareil numérise une face de la carte d'identité.

<span id="page-171-0"></span>6. Une fois la première face numérisée, retournez la carte d'identité.

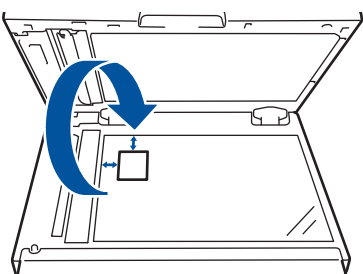

7. Appuyez sur **Marche (Start)** pour numériser l'autre face.

### **MFC-L2730DW/MFC-L2750DW**

1. Placez votre carte d'identité *face imprimée vers le bas* près du coin supérieur gauche de la vitre du scanner.

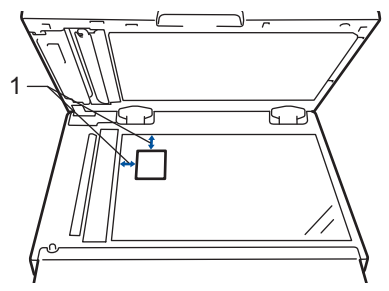

- 1 4,0 mm ou davantage (en haut, à gauche)
- 2. Appuyez sur  $\left| \frac{\ln n}{n} \right|$  [Copie] > [2 en 1 Copie ID].
- 3. Entrez le nombre de copies.
- 4. Appuyez sur [Marche].

L'appareil numérise une face de la carte d'identité.

5. Une fois que l'appareil a numérisé la première face, retournez la carte d'identité et appuyez sur [Continuer] pour numériser l'autre face.

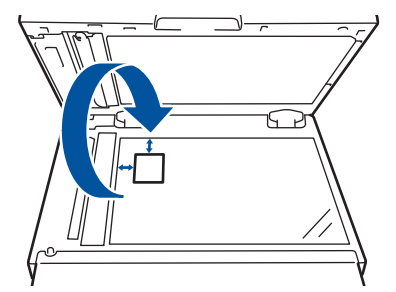

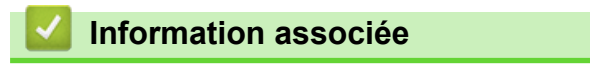

• [Copier](#page-161-0)

<span id="page-172-0"></span> [Accueil](#page-1-0) > [Copier](#page-161-0) > Copier sur les deux faces du papier (copie recto verso)

# **Copier sur les deux faces du papier (copie recto verso)**

Réduisez la quantité de papier utilisée en copiant sur les deux faces du papier.

- Pour lancer une copie recto verso, vous devez d'abord choisir la disposition qui convient parmi les options suivantes.
- La disposition de votre document original détermine la disposition de copie recto verso à sélectionner.
- Pour utiliser la fonction de copie recto verso automatique, vous devez placer votre document dans le chargeur automatique de documents.
- Lorsque vous effectuez manuellement des copies recto verso d'un document recto verso, utilisez la vitre du scanner.
- Sélectionnez le format A4 lorsque vous appliquez l'option de copie recto verso.

### **Portrait**

### **Recto verso > Recto verso**

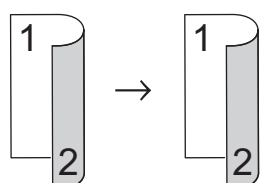

**Recto > Recto verso (Retournement sur le bord long)**

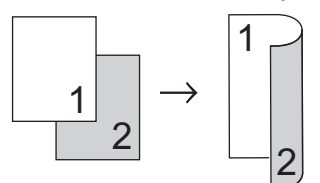

### **Recto > Recto verso (Retournement sur le bord court)**

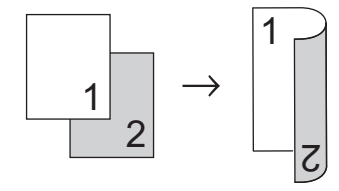

### **Paysage**

**Recto verso > Recto verso**

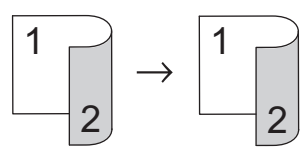

**Recto > Recto verso (Retournement sur le bord long)**

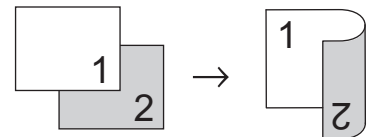

**Recto > Recto verso (Retournement sur le bord court)**

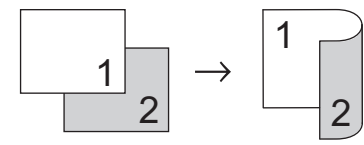

[>> DCP-L2510D/DCP-L2530DW/DCP-L2537DW/DCP-L2550DN/MFC-L2710DN/MFC-L2710DW](#page-173-0) [>> MFC-L2730DW/MFC-L2750DW](#page-173-0)

### <span id="page-173-0"></span>**DCP-L2510D/DCP-L2530DW/DCP-L2537DW/DCP-L2550DN/MFC-L2710DN/ MFC-L2710DW**

- 1. Chargez votre document.
- 2. Effectuez l'une des actions suivantes :
	- Pour les modèles MFC

Appuyez sur  $($   $\Box$   $)$  (**COPIE (COPY**)).

Utilisez le pavé numérique pour spécifier le nombre de copies voulu.

• Pour les modèles DCP

Appuyez sur ▲ ou sur ▼ pour saisir le nombre de copies voulu.

- 3. Exécutez une des actions suivantes :
	- Appuyez sur **Recto-verso (2-sided)**.
	- Appuyez sur **Options** ou sur **Copie/Scan Options (Copy/Scan Options)**. Appuyez sur **A** ou sur ▼ pour sélectionner [Recto-verso], puis appuyez sur OK.
- 4. Appuyez sur A ou sur V pour afficher [M. page Long] ou [M. page Court], puis appuyez sur OK.
- 5. Sélectionnez la position sur le bord long ou sur le bord court.
- 6. Appuyez sur  $\triangle$  ou sur  $\nabla$  pour afficher  $[R/v \rightarrow r/v]$  ou  $[Rect \rightarrow Rec-ver]$ , puis appuyez sur OK.
- 7. Appuyez sur **Marche (Start)**.

Si vous avez placé le document dans le chargeur automatique de documents, l'appareil numérise les pages et commence l'impression.

### **Si vous utilisez la vitre du scanner, passez à l'étape suivante.**

- 8. Répétez les étapes suivantes pour chacune des pages de la disposition :
	- Pour les modèles MFC
		- a. Après chaque page numérisée, appuyez sur a pour numériser la page suivante.
		- b. Posez la page suivante sur la vitre du scanner, puis appuyez sur **OK** pour numériser la page.
	- Pour les modèles DCP

Dès que l'appareil a numérisé la page, placez la page suivante sur la vitre du scanner, puis appuyez sur a pour sélectionner l'option [Oui].

9. Appuyez sur  $\nabla$  pour sélectionner l'option [Non].

### **MFC-L2730DW/MFC-L2750DW**

- 1. Chargez votre document.
- 2. Appuyez sur  $\left| \frac{\mathbf{I}_{\mathbf{I}}}{\mathbf{I}_{\mathbf{I}}} \right|$  ([Copie]).
- 3. Entrez le nombre de copies.
- 4. Appuyez sur [Options].
- 5. Appuyez sur A ou sur  $\nabla$  pour afficher l'option [Copie recto-verso], puis appuyez sur [Copie rectoverso].
- 6. Appuyez sur ▲ ou sur ▼ pour afficher les options de disposition, puis appuyez sur l'option voulue.
- 7. Lorsque vous avez terminé, appuyez sur [OK].
- 8. Appuyez sur [Marche]. Si vous avez placé le document dans le chargeur automatique de documents, l'appareil numérise les pages et commence l'impression.

### **Si vous utilisez la vitre du scanner, passez à l'étape suivante.**

- 9. Dès que l'appareil a numérisé la page, placez la page suivante sur la vitre du scanner, puis appuyez sur [Oui] pour la numériser.
- 10. Une fois toutes les pages numérisées, appuyez sur [Non] pour terminer.

### **Information associée**

• [Copier](#page-161-0)

∣√

# <span id="page-175-0"></span>**Options de copie**

### **DCP-L2510D/DCP-L2530DW/DCP-L2537DW/DCP-L2550DN/MFC-L2710DN/ MFC-L2710DW**

Pour modifier les paramètres de copie, appuyez sur le bouton **Options**.

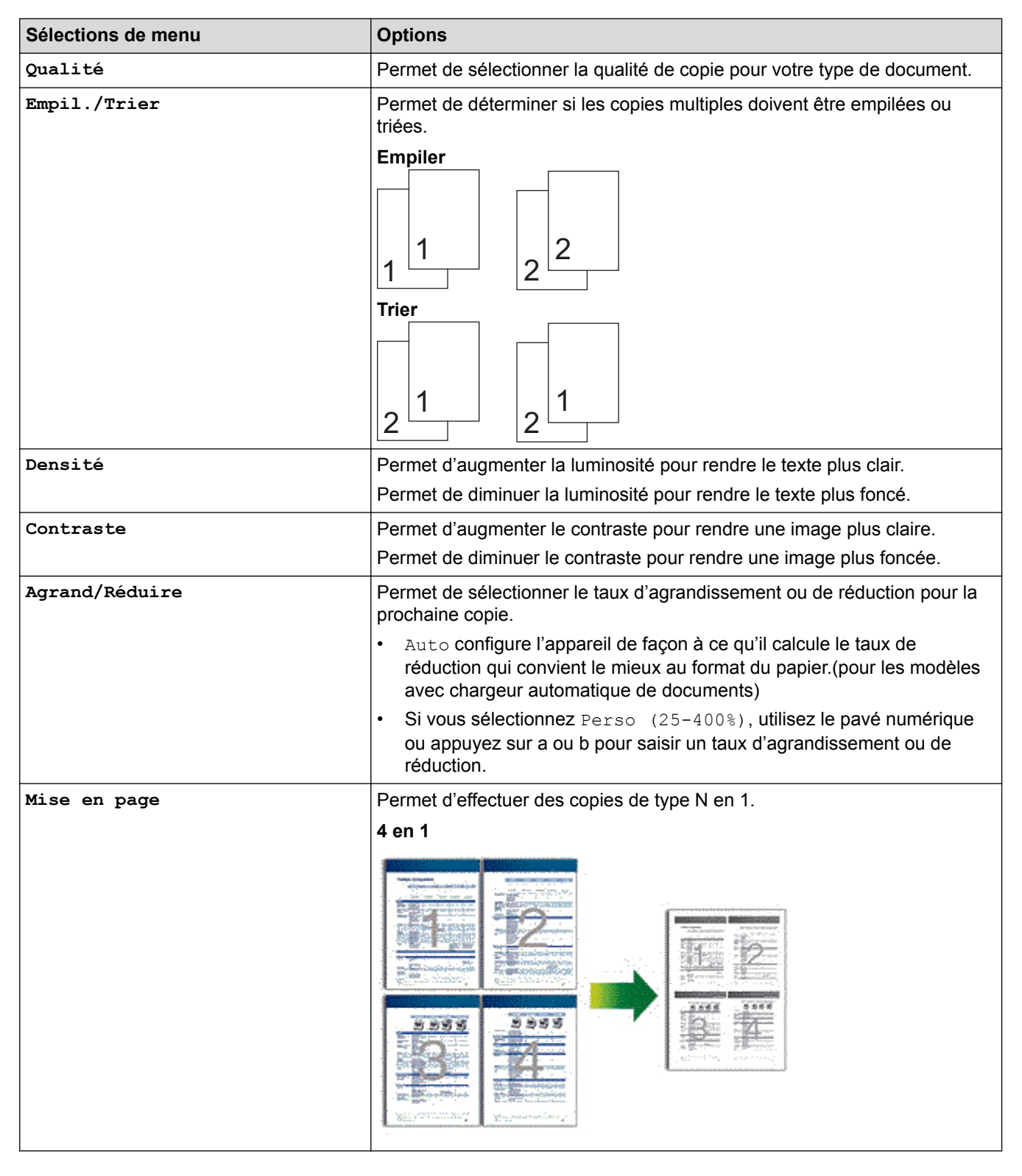

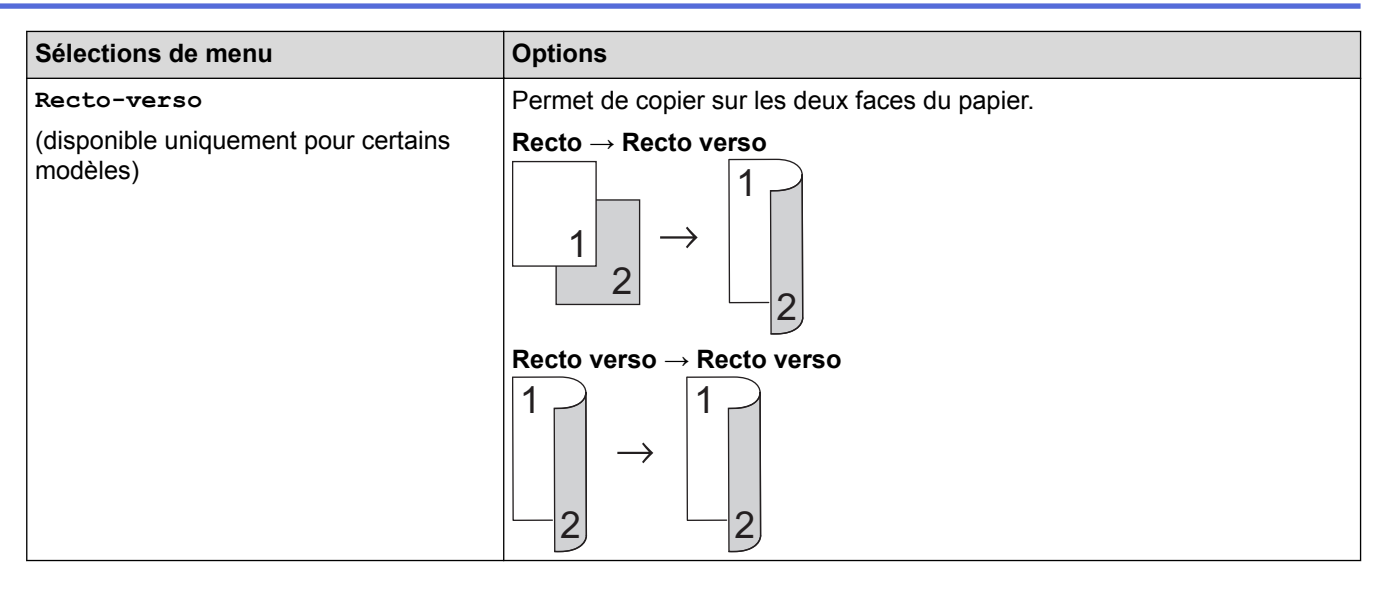

# **MFC-L2730DW/MFC-L2750DW**

Pour modifier les paramètres de copie, appuyez sur [Options].

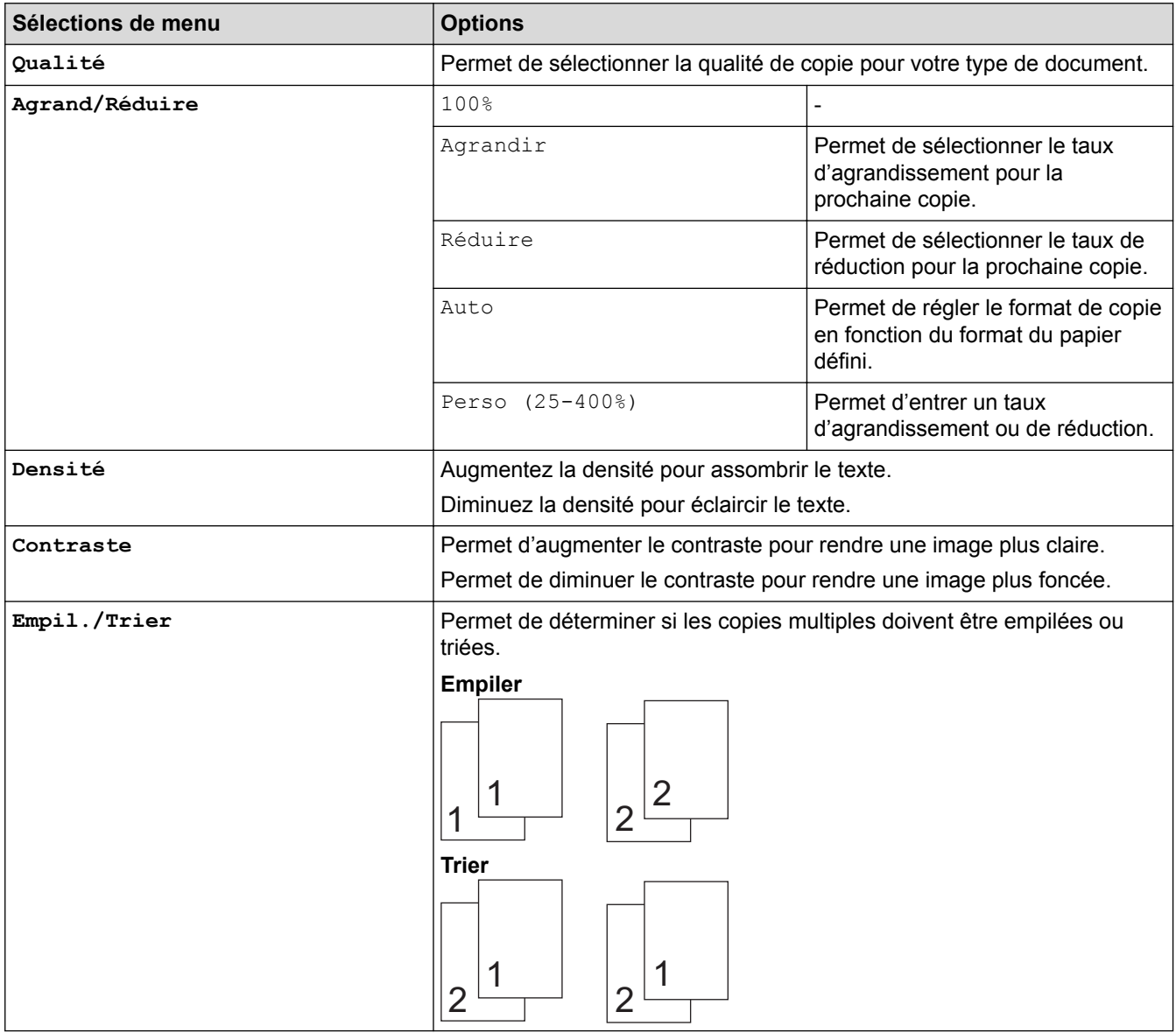

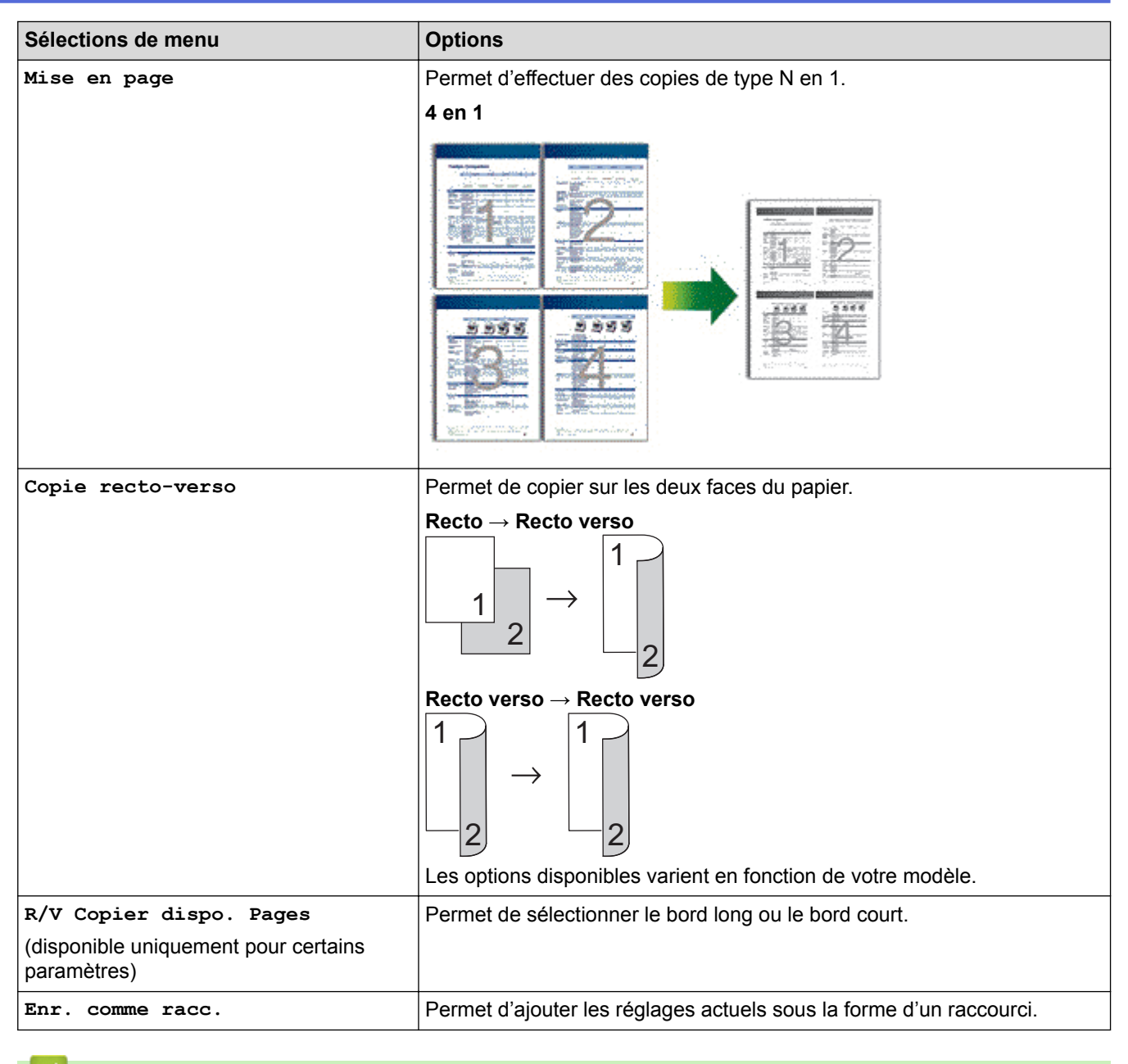

# **Information associée**

• [Copier](#page-161-0)

### <span id="page-178-0"></span>▲ [Accueil](#page-1-0) > Fax

# **Fax**

- [Envoyer un fax](#page-179-0)
- [Réception d'un fax](#page-201-0)
- [Opérations vocales et numéros de fax](#page-229-0)
- [Services téléphoniques et appareils externes](#page-250-0)
- [Rapports de fax](#page-267-0)
- [PC-FAX](#page-271-0)

<span id="page-179-0"></span>Accueil > [Fax](#page-178-0) > Envoyer un fax

# **Envoyer un fax**

- [Envoyer un fax](#page-180-0)
- [Envoi d'un fax recto verso à partir du chargeur automatique de documents](#page-184-0)
- [Envoyer un fax manuellement](#page-185-0)
- [Envoyer un fax à la fin d'une conversation](#page-186-0)
- [Envoyer le même fax à plusieurs destinataires \(diffusion\)](#page-187-0)
- [Envoyer un fax en temps réel](#page-191-0)
- [Envoyer un fax à une heure définie \(Fax différé\)](#page-192-0)
- [Ajouter une page de garde au fax](#page-194-0)
- [Annuler un fax en cours](#page-197-0)
- [Contrôle et annulation d'un fax en attente](#page-198-0)
- [Options de fax](#page-199-0)
[Accueil](#page-1-0) > [Fax](#page-178-0) > [Envoyer un fax](#page-179-0) > Envoyer un fax

# **Envoyer un fax**

**Modèle associé**: MFC-L2710DN/MFC-L2710DW/MFC-L2730DW/MFC-L2750DW

## >> MFC-L2710DN/MFC-L2710DW

[>> MFC-L2730DW/MFC-L2750DW](#page-182-0)

## **MFC-L2710DN/MFC-L2710DW**

- 1. Appuyez sur  $(\Box \Box)$  (**FAX**).
- 2. Effectuez l'une des actions suivantes :
	- Placez le document, *face vers le haut*, dans le chargeur automatique de documents. (En cas de télécopie de plusieurs pages, il est recommandé d'utiliser le chargeur automatique de documents.)

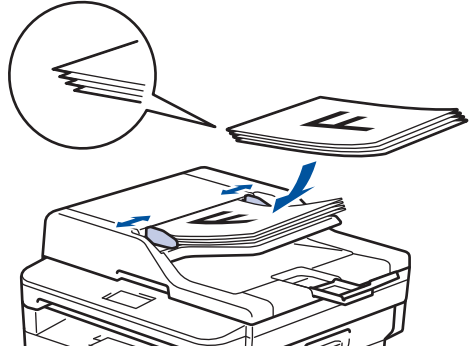

• Placez le document sur la vitre du scanner, *face imprimée vers le bas*.

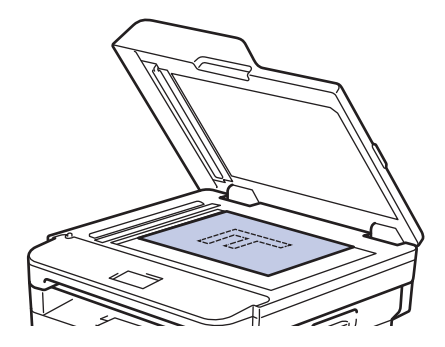

3. Saisissez le numéro de fax.

### • **Utilisation du pavé numérique**

Saisissez le numéro de fax à l'aide du pavé numérique.

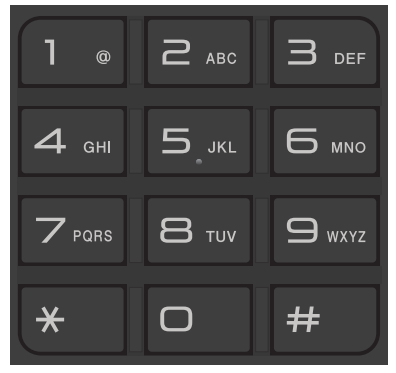

### • **Utilisation des monotouches**

Choisissez un contact mémorisé sous forme de monotouche.

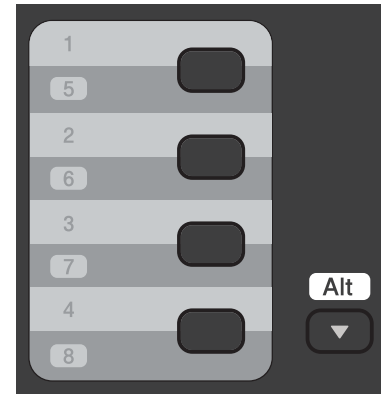

### • **Utilisation des codes de numérotation abrégée**

Saisissez le numéro de fax en appuyant deux fois sur  $\Box$ , puis saisissez le code de numérotation abrégée à trois chiffres.

### 4. Appuyez sur **Marche (Start)**.

L'appareil numérise et envoie le document.

**Si vous avez placé le document sur la vitre du scanner, suivez les instructions du tableau cidessous :**

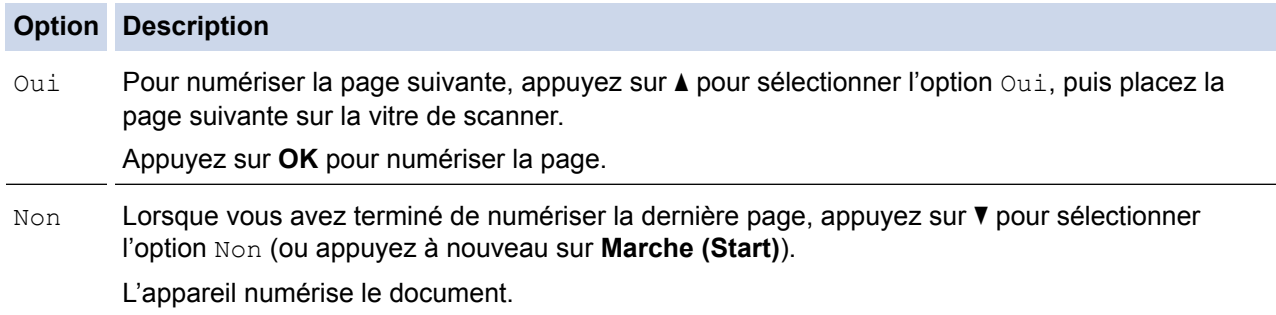

• Pour arrêter la télécopie, appuyez sur **Arrêt/Sortie (Stop/Exit)**.

## <span id="page-182-0"></span>**MFC-L2730DW/MFC-L2750DW**

- 1. Effectuez l'une des actions suivantes :
	- Placez le document, *face vers le haut*, dans le chargeur automatique de documents.

(En cas de télécopie de plusieurs pages, il est recommandé d'utiliser le chargeur automatique de documents.)

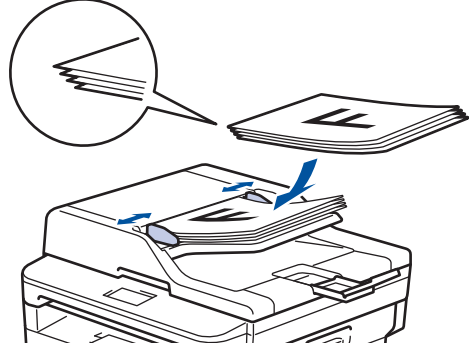

• Placez le document sur la vitre du scanner, *face imprimée vers le bas*.

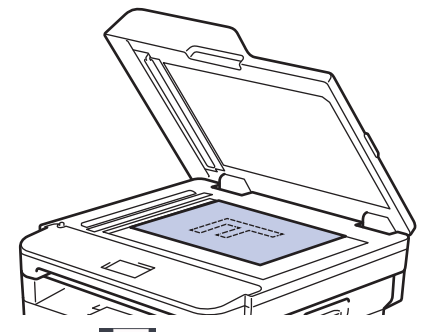

2. Appuyez sur  $\left| \frac{1}{\log n} \right|$  ([Fax]).

- 3. Saisissez le numéro de fax.
	- **Utilisation du pavé numérique**

Appuyez sur les chiffres du numéro de fax.

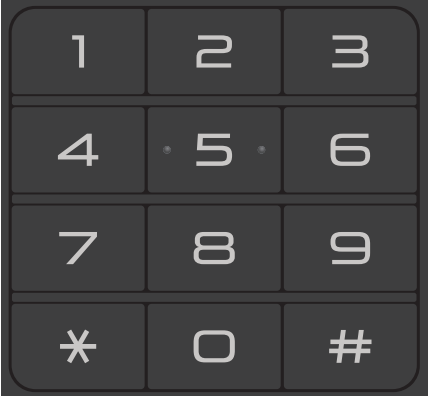

• **À l'aide du carnet d'adresses**

Appuyez sur ([Carnet d'adr]), puis effectuez une des actions suivantes :

- Appuyez sur  $\blacktriangle$  ou sur  $\nabla$  pour afficher le numéro désiré, puis appuyez dessus.
- Appuyez sur  $|{\bf Q}|$ , puis saisissez le nom et appuyez sur [OK]. Appuyez sur le nom que vous voulez composer.

Lorsque vous avez terminé, appuyez sur [Appliquer].

• **Utilisation de l'historique des appels**

Appuyez sur  $\bigcirc$  ([Historique appels]), puis sur l'option [Appel sortant].

Appuyez sur ▲ ou sur ▼ pour afficher le numéro de fax désiré, puis appuyez dessus.

Pour envoyer un fax, appuyez sur [Appliquer].

4. Appuyez sur [Démarrage du fax].

L'appareil numérise et envoie le document.

**Si vous avez placé le document sur la vitre du scanner, suivez les instructions du tableau.**

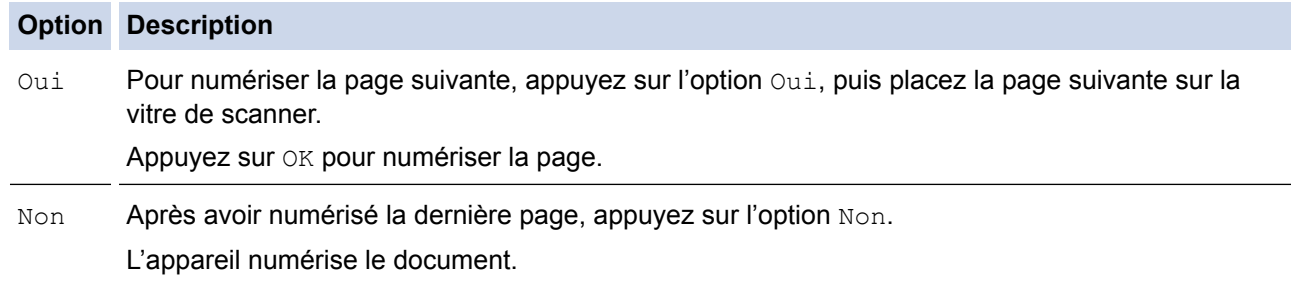

Pour arrêter la télécopie, appuyez sur .

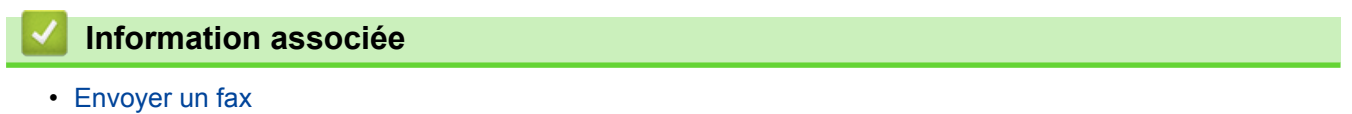

**177**

 [Accueil](#page-1-0) > [Fax](#page-178-0) > [Envoyer un fax](#page-179-0) > Envoi d'un fax recto verso à partir du chargeur automatique de documents

# **Envoi d'un fax recto verso à partir du chargeur automatique de documents**

#### **Modèle associé**: MFC-L2750DW

Vous devez sélectionner le format de numérisation recto verso avant d'envoyer un fax recto verso. Sélectionnez l'option Bord long ou Bord court, selon la mise en page de votre document.

- 1. Chargez votre document.
- 2. Appuyez sur  $\frac{1}{\left|\mathbf{E}\right|}$  [(Fax)] > [Options] > [Fax recto-verso].
- 3. Effectuez l'une des actions suivantes :
	- Si votre document est placé sur le bord long, appuyez sur l'option  $[Num. r-v: Bord long]$ .
	- Si votre document est placé sur le bord court, appuyez sur l'option [Num. r-v: Bord court].
- 4. Appuyez sur [OK].
- 5. Saisissez le numéro de fax.
- 6. Appuyez sur [Démarrage du fax].

### **Information associée**

 [Accueil](#page-1-0) > [Fax](#page-178-0) > [Envoyer un fax](#page-179-0) > Envoyer un fax manuellement

## **Envoyer un fax manuellement**

**Modèle associé**: MFC-L2710DN/MFC-L2710DW/MFC-L2730DW/MFC-L2750DW

Le mode Manuel permet d'entendre les tonalités denumérotation, d'appel et de réception de fax lors de l'envoi d'un fax.

>> MFC-L2710DN/MFC-L2710DW >> MFC-L2730DW/MFC-L2750DW

### **MFC-L2710DN/MFC-L2710DW**

- 1. Appuyez sur  $(\Box \Box)$  (**FAX**).
- 2. Chargez votre document.
- 3. Décrochez le combiné du téléphone externe.
- 4. Composez le numéro de fax qui vous intéresse.
- 5. Lorsque vous avez entendu la tonalité, appuyez sur **Marche (Start)**.
	- Si vous utilisez la vitre du scanner, appuyez sur  $\blacktriangle$ .
- 6. Reposez le combiné du téléphone externe.

## **MFC-L2730DW/MFC-L2750DW**

- 1. Chargez votre document.
- 2. Appuyez sur  $\left| \frac{\mathbf{E}}{\mathbf{E}} \right|$  ([Fax]).
- 3. Décrochez le combiné du téléphone externe.
- 4. Composez le numéro de fax qui vous intéresse.
- 5. Lorsque vous avez entendu la tonalité, appuyez sur [Démarrage du fax].
	- Si vous utilisez la vitre du scanner, appuyez sur [Envoyer].
- 6. Reposez le combiné du téléphone externe.

### **Information associée**

 [Accueil](#page-1-0) > [Fax](#page-178-0) > [Envoyer un fax](#page-179-0) > Envoyer un fax à la fin d'une conversation

## **Envoyer un fax à la fin d'une conversation**

**Modèle associé**: MFC-L2710DN/MFC-L2710DW/MFC-L2730DW/MFC-L2750DW

Au terme d'une conversation, il est possible d'envoyer un fax à votre interlocuteur avant que vous ne raccrochiez tous les deux.

>> MFC-L2710DN/MFC-L2710DW >> MFC-L2730DW/MFC-L2750DW

### **MFC-L2710DN/MFC-L2710DW**

- 1. Demandez à votre correspondant d'attendre les tonalités de fax (bips sonores), puis d'appuyer sur le bouton Marche avant de raccrocher.
- 2. Chargez votre document.
- 3. Appuyez sur **Marche (Start)**.
	- $\cdot$  Si vous utilisez la vitre du scanner, appuyez sur  $\blacktriangle$ .
- 4. Reposez le combiné du téléphone externe.

## **MFC-L2730DW/MFC-L2750DW**

- 1. Demandez à votre correspondant d'attendre les tonalités de fax (bips sonores), puis d'appuyer sur le bouton Marche avant de raccrocher.
- 2. Chargez votre document.
- 3. Appuyez sur
- 4. Appuyez sur [Démarrage du fax].
	- Si vous utilisez la vitre du scanner, appuyez sur [Envoyer].
- 5. Reposez le combiné du téléphone externe.

### **Information associée**

<span id="page-187-0"></span> [Accueil](#page-1-0) > [Fax](#page-178-0) > [Envoyer un fax](#page-179-0) > Envoyer le même fax à plusieurs destinataires (diffusion)

# **Envoyer le même fax à plusieurs destinataires (diffusion)**

**Modèle associé**: MFC-L2710DN/MFC-L2710DW/MFC-L2730DW/MFC-L2750DW

Utilisez la fonction Diffusion pour transmettre le même fax à plusieurs destinataires à la fois.

- Vous pouvez inclure des numéros de groupes, du carnet d'adresses (monotouches ou numéros abrégés dans certains modèles) et jusqu'à 50 numéros composés manuellement dans la même diffusion.
- Modèles à écran LCD à 2 lignes

Si vous n'avez pas eu recours aux monotouches ou aux numéros abrégés pour les groupes, vous pouvez diffuser les fax vers 258 numéros différents.

• Modèles à écran tactile LCD

Si vous n'avez utilisé aucun des numéros du carnet d'adresses pour les groupes, vous pouvez diffuser les fax vers 250 numéros différents.

- Les numéros du carnet d'adresses (monotouches ou numéros abrégés dans certains modèles) doivent être mémorisés dans l'appareil pour pouvoir être utilisés lors d'une diffusion.
- Les numéros de groupes doivent également être mémorisés dans l'appareil pour pouvoir faire partie de la diffusion. Les numéros de groupes incluent de nombreux numéros du carnet d'adresses (monotouches ou numéros abrégés dans certains modèles) pour faciliter la numérotation.

#### >> MFC-L2710DN/MFC-L2710DW >> MFC-L2730DW/MFC-L2750DW

## **MFC-L2710DN/MFC-L2710DW**

- 1. Appuyez sur  $(\Box \Box)$  (**FAX**).
- 2. Chargez votre document.
- 3. Saisissez un numéro, puis appuyez sur **OK**.

Vous pouvez utiliser la composition par monotouche, la numérotation abrégée, les numéros de groupe ou encore des numéros composés manuellement sur le pavé numérique.

Répétez cette étape pour entrer tous les numéros concernés par la diffusion.

4. Appuyez sur **Marche (Start)**.

## **MFC-L2730DW/MFC-L2750DW**

- 1. Chargez votre document.
- 2. Appuyez sur  $\left| \frac{1}{\sqrt{1-x^2}} \right|$  (Fax) | > [Options] > [Diffusion].
- 3. Appuyez sur [Ajouter numéro].

Vous pouvez ajouter des numéros à la diffusion de la façon suivante :

- Appuyez sur [Ajouter numéro] et saisissez un numéro de fax à l'aide de l'écran LCD. Appuyez sur [OK].
- Appuyez sur [Ajouter depuis le carnet d'adr] pour sélectionner les numéros, puis appuyez sur [OK].
- Appuyez sur [Rechercher dans le carnet d'adresses] pour rechercher un numéro. Entrez un nom à l'aide de l'écran LCD, puis appuyez sur [OK].
- Sélectionnez un nom et un numéro à ajouter.
- 4. Lorsque vous avez terminé, appuyez sur [OK].
- 5. Appuyez sur [Démarrage du fax].
- 6. Effectuez l'une des actions suivantes :
- Si vous utilisez le chargeur automatique de documents, l'appareil numérise et envoie le document.
- Si vous utilisez la vitre du scanner, l'appareil numérise la première page.

Lorsque l'écran LCD affiche [Page suivante?], appuyez sur une des options figurant dans le tableau.

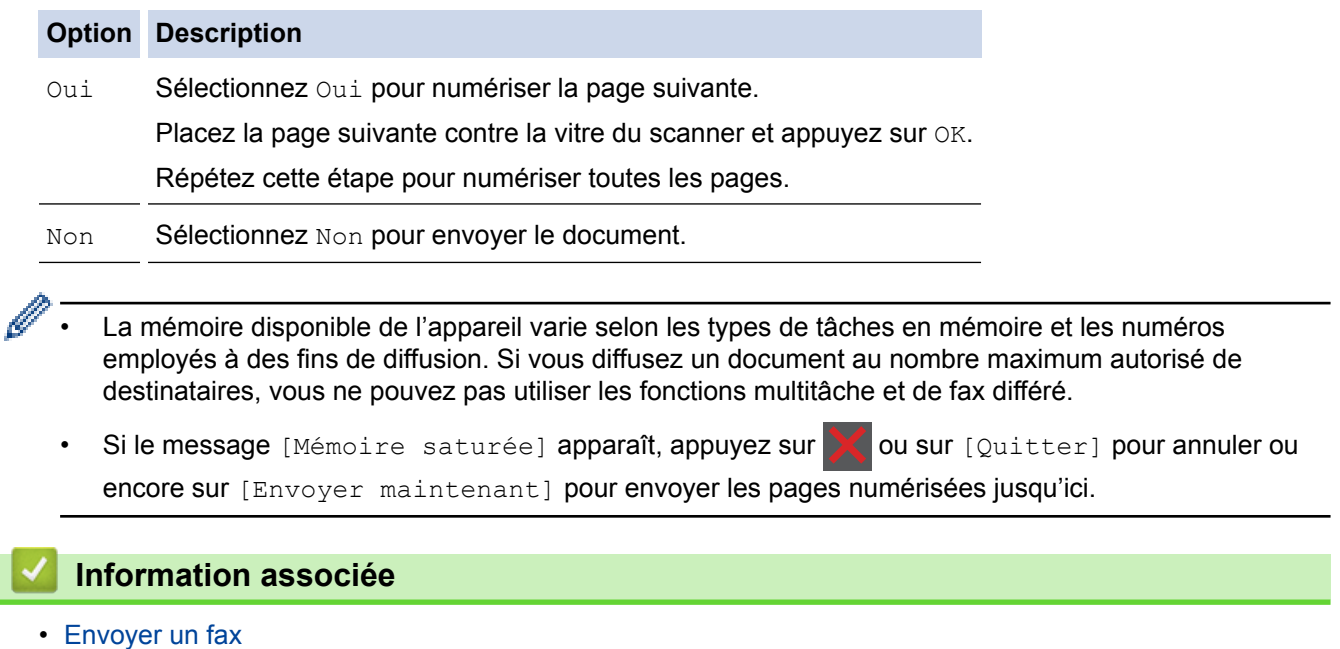

• [Annuler une diffusion en cours](#page-189-0)

ı

<span id="page-189-0"></span> [Accueil](#page-1-0) > [Fax](#page-178-0) > [Envoyer un fax](#page-179-0) > [Envoyer le même fax à plusieurs destinataires \(diffusion\)](#page-187-0) > Annuler une diffusion en cours

# **Annuler une diffusion en cours**

**Modèle associé**: MFC-L2710DN/MFC-L2710DW/MFC-L2730DW/MFC-L2750DW

Lors d'une diffusion, vous pouvez annuler le fax en cours de transmission ou l'intégralité du travail de diffusion.

- >> MFC-L2710DN/MFC-L2710DW
- >> MFC-L2730DW/MFC-L2750DW

## **MFC-L2710DN/MFC-L2710DW**

- 1. Appuyez sur **Menu**.
- 2. Appuyez sur  $\triangle$  ou sur  $\nabla$  pour afficher l'option  $[Fast]$ , puis appuyez sur **OK**.
- 3. Appuyez sur ▲ ou sur ▼ pour afficher l'option [Travaux restants], puis appuyez sur OK. L'écran LCD affiche le numéro de la tâche de diffusion suivi du numéro de fax en cours de composition (par exemple, [#001123456789]) et le numéro de la tâche de diffusion (par exemple, [Broadcast#001]).
- 4. Appuyez sur  $\blacktriangle$  ou sur  $\blacktriangledown$  pour afficher le numéro de fax en cours de composition ou le numéro de la tâche de diffusion, puis appuyez sur **OK**.
- 5. Appuyez sur l'option présentée dans le tableau pour annuler l'opération ou quitter le processus sans l'annuler.

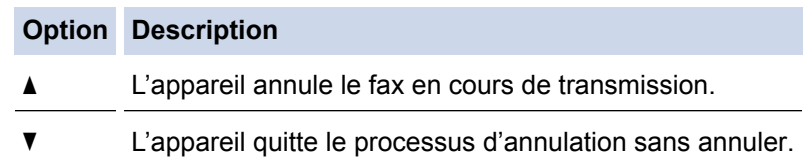

Si vous annulez le fax en cours de transmission, l'écran LCD vous demande si vous souhaitez annuler également la tâche de diffusion.

6. Appuyez sur l'option présentée dans le tableau pour annuler la tâche de diffusion ou quitter le processus sans l'annuler.

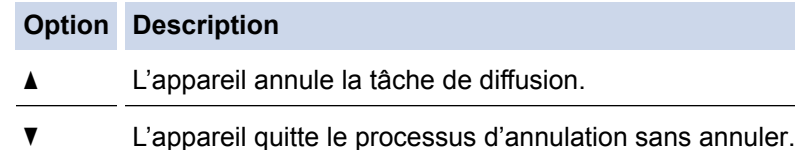

7. Appuyez sur **Arrêt/Sortie (Stop/Exit)**.

## **MFC-L2730DW/MFC-L2750DW**

- 1. Appuyez sur .
- 2. Effectuez l'une des actions suivantes :
	- Pour annuler la totalité de la diffusion, appuyez sur [Toute la diffusion]. Appuyez sur [Oui] pour confirmer votre choix ou appuyez sur [Non] pour quitter sans annuler la diffusion.
	- Pour annuler la tâche actuelle, appuyez sur le nom ou le numéro en cours d'annulation sur l'écran LCD. Appuyez sur [Oui] pour confirmer votre choix ou appuyez sur [Non] pour quitter sans annuler le fax en cours d'envoi.
	- Pour quitter sans annuler, appuyez sur

# **Information associée**

∣√

• [Envoyer le même fax à plusieurs destinataires \(diffusion\)](#page-187-0)

 [Accueil](#page-1-0) > [Fax](#page-178-0) > [Envoyer un fax](#page-179-0) > Envoyer un fax en temps réel

# **Envoyer un fax en temps réel**

**Modèle associé**: MFC-L2710DN/MFC-L2710DW/MFC-L2730DW/MFC-L2750DW

Lorsque vous envoyez un fax, l'appareil numérise le document et le charge dans sa mémoire avant de le transmettre. Dès que la ligne téléphonique se libère, l'appareil commence à composer le numéro et à envoyer les données. Si vous souhaitez envoyer un document important sans attendre que l'appareil récupère la numérisation de sa mémoire, activez [TX en temps réel].

- Si la mémoire est saturée et que vous envoyez un fax à partir du chargeur automatique de documents, l'appareil envoie le document en temps réel (même si [TX en temps réel] est réglé sur [Non]). Si la mémoire est pleine, les fax contre la vitre du scanner ne peuvent pas être envoyés tant que vous n'avez pas libéré un peu de mémoire.
- En mode de transmission en temps réel, le fonction de recomposition automatique ne fonctionne pas si vous recourez à la vitre du scanner.
- Si  $Tx$  en temps réel] est activé, l'option de numérisation des documents recto verso n'est pas disponible.

>> MFC-L2710DN/MFC-L2710DW >> MFC-L2730DW/MFC-L2750DW

## **MFC-L2710DN/MFC-L2710DW**

- 1. Appuyez sur  $\binom{m}{k}$  (**FAX**).
- 2. Chargez votre document.
- 3. Appuyez sur **Menu**.
- 4. Appuyez sur a ou sur b pour afficher l'option [Fax], puis appuyez sur **OK**.
- 5. Appuyez sur a ou sur b pour afficher l'option [Configurer l'envoi], puis appuyez sur **OK**.
- 6. Appuyez sur A ou sur  $\nabla$  pour afficher l'option [TX en temps réel], puis appuyez sur OK.
- 7. Appuyez sur **▲** ou sur ▼ pour afficher l'option [Oui], puis appuyez sur OK.
- 8. Lorsque vous avez terminé, appuyez sur **Arrêt/Sortie (Stop/Exit)**.
- 9. Saisissez le numéro de fax.
- 10. Appuyez sur **Marche (Start)**.

### **MFC-L2730DW/MFC-L2750DW**

- 1. Chargez votre document.
- 2. Appuyez sur  $\begin{bmatrix} = \\ = \\ = \end{bmatrix}$  [(Fax)] > [Options] > [TX en temps réel].
- 3. Appuyez sur [Oui] ou [Non].
- 4. Appuyez sur [OK].
- 5. Saisissez le numéro de fax.
- 6. Appuyez sur [Démarrage du fax].

### **Information associée**

 [Accueil](#page-1-0) > [Fax](#page-178-0) > [Envoyer un fax](#page-179-0) > Envoyer un fax à une heure définie (Fax différé)

# **Envoyer un fax à une heure définie (Fax différé)**

**Modèle associé**: MFC-L2710DN/MFC-L2710DW/MFC-L2730DW/MFC-L2750DW

Vous pouvez conserver jusqu'à 50 fax dans la mémoire de l'appareil pour les envoyer dans les prochaines 24 heures.

>> MFC-L2710DN/MFC-L2710DW

>> MFC-L2730DW/MFC-L2750DW

## **MFC-L2710DN/MFC-L2710DW**

- 1. Appuyez sur  $(\Box \Box)$  (**FAX**).
- 2. Chargez votre document.
- 3. Appuyez sur **Options**.
- 4. Appuyez sur **A** ou sur ▼ pour afficher l'option [Fax différé], puis appuyez sur OK.
- 5. Indiquez l'heure à laquelle le fax doit être envoyé.
	- Si vous avez choisi [Hlge 12 hr] pour [Date et heure], entrez l'heure au format 12 heures, puis appuyez sur **OK**.

Appuyez sur  $\triangle$  ou sur  $\nabla$  pour afficher l'option [AM] ou [PM], puis appuyez sur OK.

Si vous avez choisi [Hlge 24 hr] pour [Date et heure], entrez l'heure au format 24 heures, puis appuyez sur **OK**.

(Tapez, par exemple 19:45 pour 7 h 45.)

- 6. Saisissez le numéro de fax.
- 7. Appuyez sur **Marche (Start)**.

Le nombre de pages que vous pouvez numériser en mémoire varie selon la quantité de données imprimées sur chaque page.

## **MFC-L2730DW/MFC-L2750DW**

- 1. Chargez votre document.
- 2. Appuyez sur  $\boxed{\blacksquare}$  [(Fax)] > [Options] > [Fax différé] > [Fax différé].
- 3. Appuyez sur [Oui] ou [Non].
- 4. Appuyez sur [Entr.Heure].
- 5. Indiquez l'heure à laquelle le fax doit être envoyé.
	- Si vous avez choisi [Hlge 12 hr] dans le réglage [Date et heure], tapez l'heure au format 12 heures.

Appuyez sur le bouton  $\sqrt{AM}$  PM | pour sélectionner  $\sqrt{AM}$  ou  $\sqrt{PM}$ , puis appuyez sur  $\sqrt{OK}$ .

• Si vous avez choisi [Hlge 24 hr] dans le réglage [Date et heure], tapez l'heure au format 24 heures, puis appuyez sur [OK].

(Tapez, par exemple 19:45 pour 7 h 45.)

- 6. Appuyez sur [OK].
- 7. Saisissez le numéro de fax.
- 8. Appuyez sur [Démarrage du fax].

## **Information associée**

• [Envoyer un fax](#page-179-0)

∣√

<span id="page-194-0"></span> [Accueil](#page-1-0) > [Fax](#page-178-0) > [Envoyer un fax](#page-179-0) > Ajouter une page de garde au fax

## **Ajouter une page de garde au fax**

**Modèle associé**: MFC-L2710DN/MFC-L2710DW/MFC-L2730DW/MFC-L2750DW

Vous pouvez ajouter une page de garde au fax prochain ou à tous les fax sortants.

- Cette fonction n'est opérationnelle que si vous avez programmé votre identifiant de poste.
- La page de garde inclut votre identifiant de poste, un commentaire et le nom stocké dans le carnet d'adresses, la composition par monotouche ou la numérotation abrégée (dans certains modèles).
- >> MFC-L2710DN/MFC-L2710DW >> MFC-L2730DW/MFC-L2750DW

### **MFC-L2710DN/MFC-L2710DW**

- 1. Appuyez sur  $(\Box \Box)$  (**FAX**).
- 2. Chargez votre document.
- 3. Appuyez sur **Menu**.
- 4. Appuyez sur **▲** ou sur ▼ pour afficher l'option [Fax], puis appuyez sur OK.
- 5. Appuyez sur  $\triangle$  ou sur  $\nabla$  pour afficher l'option [Configurer l'envoi], puis appuyez sur OK.
- 6. Appuyez sur **A** ou sur **V** pour afficher l'option [Page de garde], puis appuyez sur OK.
- 7. Appuyez sur ▲ ou sur ▼ pour afficher l'option [Paramétrage], puis appuyez sur OK.
- 8. Appuyez sur  $\triangle$  ou sur  $\nabla$  pour afficher une option dans le tableau, puis appuyez sur OK.

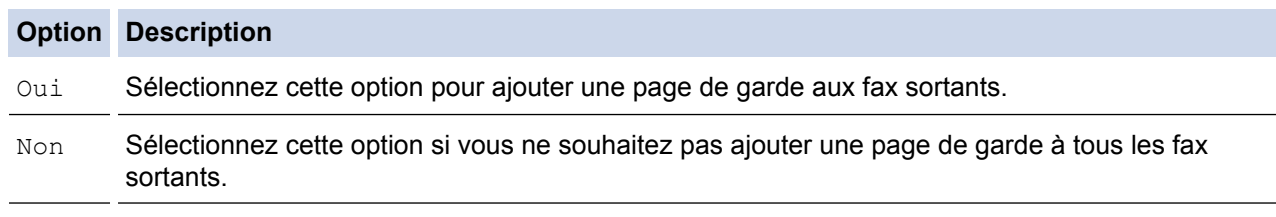

- 9. Si vous avez sélectionné  $\lceil \circ \text{u} \rceil$ , appuyez sur  $\blacktriangle$  ou sur  $\nabla$  pour afficher les options de commentaire, puis appuyez sur **OK**.
- 10. Entrez le nombre de pages totales à l'aide du pavé numérique puis appuyez sur **OK**.
- 11. Lorsque vous avez terminé, appuyez sur **Arrêt/Sortie (Stop/Exit)**.
- 12. Saisissez le numéro de fax.
- 13. Appuyez sur **Marche (Start)**.

### **MFC-L2730DW/MFC-L2750DW**

- 1. Chargez votre document.
- 2. Appuyez sur  $\sqrt{\frac{2}{\pi}}$  [(Fax)] > [Options] > [Configuration page de garde] > [Configuration page de garde].
- 3. Appuyez sur [Oui] ou [Non].
- 4. Appuyez sur [Note PageGarde].
- 5. Appuyez sur ▲ ou sur ▼ pour afficher le commentaire désiré, puis appuyez dessus.
- 6. Appuyez sur [Total de pages].
- 7. Saisissez le nombre de pages totales, puis appuyez sur [OK].
- 8. Appuyez sur  $\sum$
- 9. Appuyez sur [OK].
- 10. Saisissez le numéro de fax.
- 11. Appuyez sur [Démarrage du fax].

La page de garde sera ajoutée au fax suivant. Si vous voulez ajouter la page de garde à chaque fax sortant, définissez les paramètres comme les nouvelles valeurs par défaut.

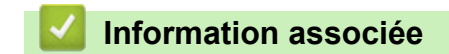

- [Envoyer un fax](#page-179-0)
- [Rédiger vos propres commentaires](#page-196-0)

<span id="page-196-0"></span> [Accueil](#page-1-0) > [Fax](#page-178-0) > [Envoyer un fax](#page-179-0) > [Ajouter une page de garde au fax](#page-194-0) > Rédiger vos propres commentaires

## **Rédiger vos propres commentaires**

**Modèle associé**: MFC-L2710DN/MFC-L2710DW/MFC-L2730DW/MFC-L2750DW

Vous pouvez ajouter jusqu'à deux commentaires personnels.

```
>> MFC-L2710DN/MFC-L2710DW
>> MFC-L2730DW/MFC-L2750DW
```
## **MFC-L2710DN/MFC-L2710DW**

- 1. Appuyez sur  $(\Box \Box)$  (**FAX**).
- 2. Appuyez sur **Menu**.
- 3. Appuyez sur  $\triangle$  ou sur  $\nabla$  pour afficher l'option  $[Fast]$ , puis appuyez sur OK.
- 4. Appuyez sur  $\triangle$  ou sur  $\nabla$  pour afficher l'option [Configurer l'envoi], puis appuyez sur OK.
- 5. Appuyez sur  $\triangle$  ou sur  $\nabla$  pour afficher l'option [Page de garde], puis appuyez sur OK.
- 6. Appuyez sur  $\triangle$  ou sur  $\nabla$  pour afficher l'option [Note], puis appuyez sur **OK**.
- 7. Appuyez sur ▲ ou sur ▼ pour afficher l'option [5] ou [6] pour enregistrer votre commentaire personnel, puis appuyez sur **OK**.
- 8. Saisissez votre propre commentaire à l'aide du pavé numérique, puis appuyez sur **OK**.
- 9. Appuyez sur **Arrêt/Sortie (Stop/Exit)**.

## **MFC-L2730DW/MFC-L2750DW**

- 1. Appuyez sur [Param.] > [Ts paramètres] > [Fax] > [Configurer l'envoi] > [Note PageGarde].
- 2. Appuyez sur [5] ou sur [6] pour enregistrer votre commentaire personnel.
- 3. Saisissez votre propre commentaire à l'aide de l'écran LCD, puis appuyez sur  $[OK]$ .
- 4. Appuyez sur

## **Information associée**

• [Ajouter une page de garde au fax](#page-194-0)

 [Accueil](#page-1-0) > [Fax](#page-178-0) > [Envoyer un fax](#page-179-0) > Annuler un fax en cours

## **Annuler un fax en cours**

**Modèle associé**: MFC-L2710DN/MFC-L2710DW/MFC-L2730DW/MFC-L2750DW

### >> MFC-L2710DN/MFC-L2710DW

>> MFC-L2730DW/MFC-L2750DW

## **MFC-L2710DN/MFC-L2710DW**

- 1. Appuyez sur **Arrêt/Sortie (Stop/Exit)** pendant que l'appareil compose le numéro ou envoie un fax.
- 2. Appuyez sur une option du tableau pour annuler ou poursuivre le travail de télécopie en cours.

### **Option Description**

- a L'appareil annule la tâche de fax.
- $\nabla$  L'appareil quitte le processus sans annuler la tâche de fax.

## **MFC-L2730DW/MFC-L2750DW**

1. Appuyez sur **et pendant que l'appareil compose le numéro ou envoie un fax.** 

L'écran LCD affiche [Annuler tâche?].

2. Appuyez sur une option du tableau pour annuler ou poursuivre le travail de télécopie en cours.

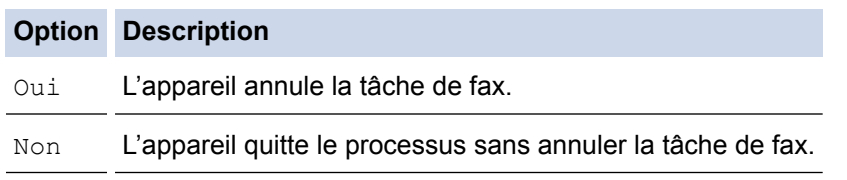

## **Information associée**

 [Accueil](#page-1-0) > [Fax](#page-178-0) > [Envoyer un fax](#page-179-0) > Contrôle et annulation d'un fax en attente

## **Contrôle et annulation d'un fax en attente**

**Modèle associé**: MFC-L2710DN/MFC-L2710DW/MFC-L2730DW/MFC-L2750DW

Vous pouvez annuler un travail de télécopie avant qu'il ne soit envoyé en annulant le travail tant qu'il est stocké en mémoire.

>> MFC-L2710DN/MFC-L2710DW >> MFC-L2730DW/MFC-L2750DW

### **MFC-L2710DN/MFC-L2710DW**

- 1. Appuyez sur  $(\Box \Box)$  (**FAX**).
- 2. Appuyez sur **Menu**.
- 3. Appuyez sur  $\triangle$  ou sur  $\nabla$  pour afficher l'option  $[Fast]$ , puis appuyez sur **OK**.
- 4. Appuyez sur  $\triangle$  ou sur  $\nabla$  pour afficher l'option [Travaux restants], puis appuyez sur OK. L'écran LCD affiche le nombre de tâches en mémoire prêtes à être traitées.
- 5. Appuyez sur ▲ ou sur ▼ pour afficher la tâche à annuler, puis appuyez sur **OK**.
- 6. Appuyez sur les options présentées dans le tableau suivant pour annuler l'opération ou quitter le processus sans l'annuler.

#### **Option Description**

- a L'appareil annule la tâche.
- $\nabla$  L'appareil quitte le processus d'annulation sans annuler.
- 7. Appuyez sur **Arrêt/Sortie (Stop/Exit)**.

### **MFC-L2730DW/MFC-L2750DW**

- 1. Appuyez sur [Param.] > [Ts paramètres] > [Fax] > [Travaux restants].
- 2. Procédez de la façon suivante pour chacune des tâches à vérifier ou annuler :
	- a. Appuyez sur  $\blacktriangle$  ou sur  $\blacktriangledown$  pour faire défiler les tâches en attente, puis appuyez sur la tâche à annuler.
	- b. Appuyez sur [OK].
	- c. Appuyez sur [Oui] pour confirmer votre choix ou appuyez sur [Non] pour quitter sans annuler.
- 3. Lorsque vous avez fini d'annuler les tâches, appuyez sur

### **Information associée**

 [Accueil](#page-1-0) > [Fax](#page-178-0) > [Envoyer un fax](#page-179-0) > Options de fax

# **Options de fax**

## **MFC-L2710DN/MFC-L2710DW**

Pour modifier les réglages d'envoi de fax, appuyez sur le bouton [Options].

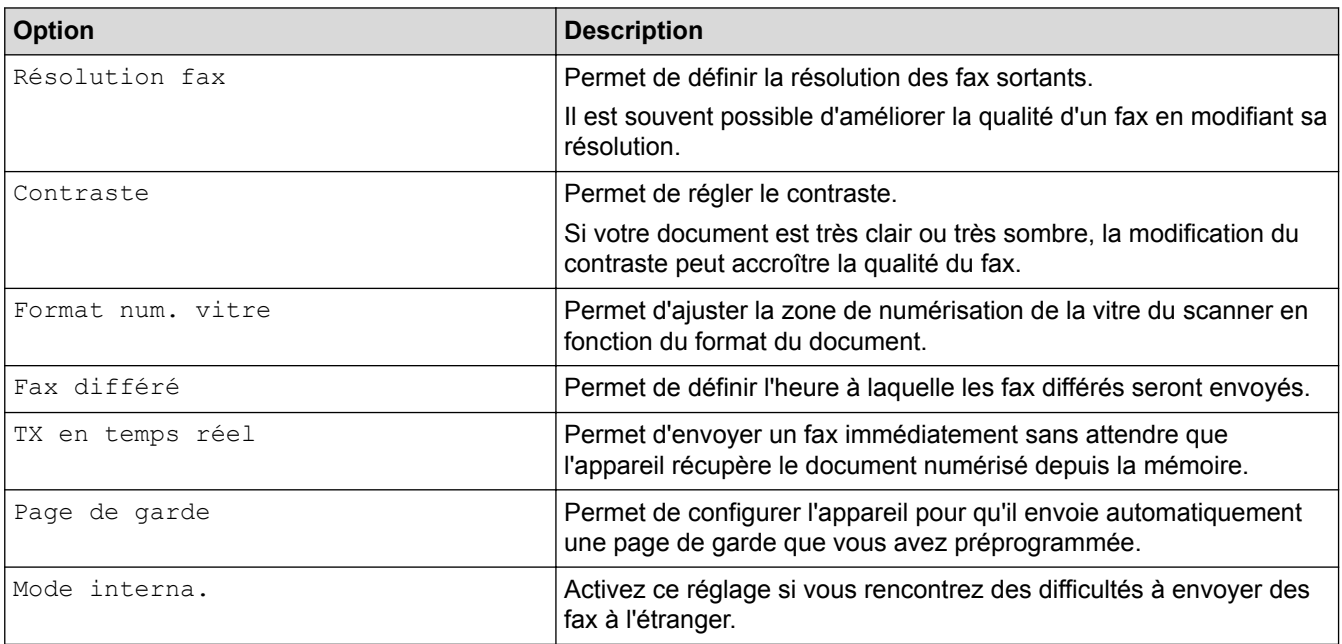

## **MFC-L2730DW/MFC-L2750DW**

Pour modifier les réglages d'envoi de fax, appuyez sur le bouton [Options].

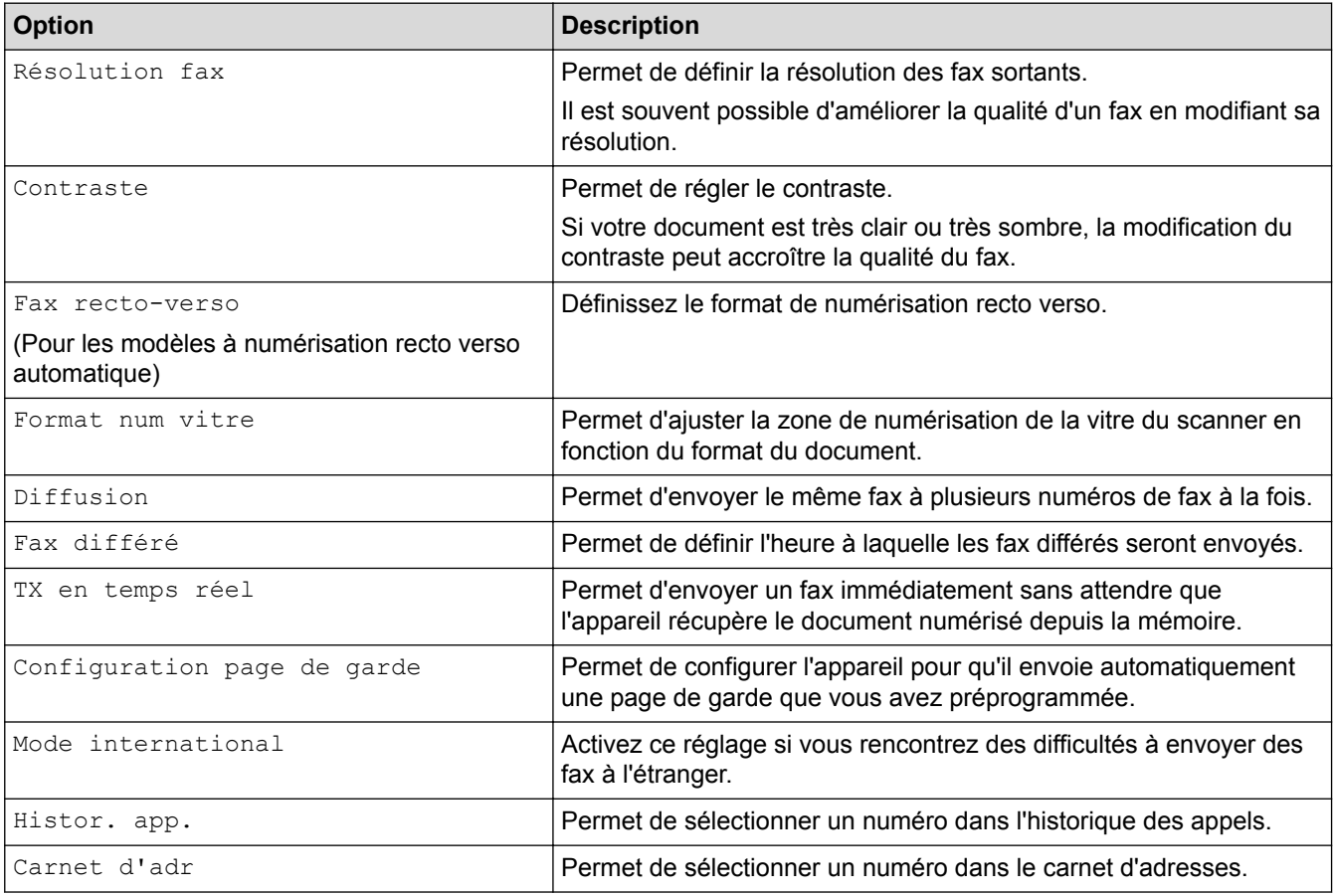

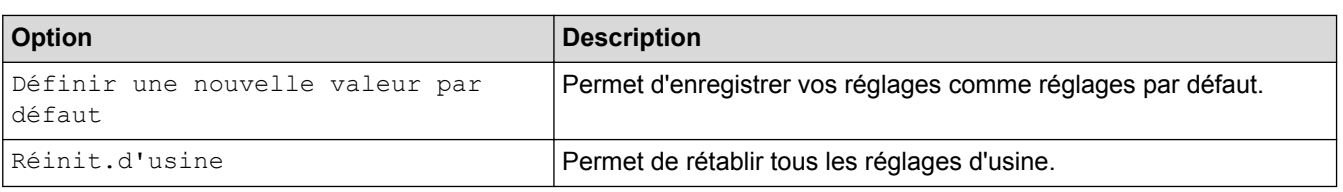

 $\mathcal{Q}$ Vous pouvez enregistrer les paramètres actuels en appuyant sur [Enr. comme racc.].

# **Information associée**

<span id="page-201-0"></span> [Accueil](#page-1-0) > [Fax](#page-178-0) > Réception d'un fax

# **Réception d'un fax**

- [Réglages du mode de réception](#page-202-0)
- [Options de réception en mémoire](#page-214-0)
- [Récupération de fax à distance](#page-223-0)

<span id="page-202-0"></span> [Accueil](#page-1-0) > [Fax](#page-178-0) > [Réception d'un fax](#page-201-0) > Réglages du mode de réception

- [Présentation des modes de réception](#page-203-0)
- [Choisir le mode de réception adapté](#page-204-0)
- [Définir le nombre de sonnerie avant que l'appareil ne réponde \(Longueur de sonnerie\)](#page-205-0)
- [Définir la durée de la sonnerie F/T \(sonnerie double rapide\)](#page-206-0)
- [Définir la détection de fax](#page-207-0)
- [Réduire le format de page d'un fax entrant surdimensionné](#page-208-0)
- [Régler l'impression recto verso pour les fax reçus](#page-209-0)
- [Définir l'horodatage de la réception de fax](#page-210-0)
- [Recevoir un fax à la fin d'une conversation téléphonique](#page-211-0)
- [Enregistrer un numéro dans une liste d'interdiction](#page-212-0)

<span id="page-203-0"></span> [Accueil](#page-1-0) > [Fax](#page-178-0) > [Réception d'un fax](#page-201-0) > [Réglages du mode de réception](#page-202-0) > Présentation des modes de réception

# **Présentation des modes de réception**

**Modèle associé**: MFC-L2710DN/MFC-L2710DW/MFC-L2730DW/MFC-L2750DW

Certains modes de réception répondent automatiquement (Fax uniquement et Fax/Tél). Vous pouvez modifier le nombre de sonneries avant d'utiliser ces modes.

#### **Mode Fax uniquement**

([Fax] dans le menu de l'appareil)

Le mode Fax uniquement répond automatiquement à chaque appel en tant que fax.

#### **Mode Fax/Tél**

([Fax/Tél] dans le menu de l'appareil)

Le mode Fax/Tél permet de gérer automatiquement les appels entrants en différenciant les appels de fax des appels vocaux et en les traitant des manières suivantes :

- Les fax sont recus automatiquement.
- Les appels vocaux déclenchent la sonnerie F/T vous indiquant de décrocher. La sonnerie du télécopieur/ téléphone est une pseudo-sonnerie double rapide émise par votre appareil.

#### **Mode Manuel**

([Manuel] dans le menu de l'appareil)

Pour recevoir un fax en mode Manuel, décrochez le combiné du téléphone externe connecté à l'appareil.

Lorsque vous entendez des tonalités de fax (bips courts répétés), appuyez sur les boutons du tableau pour recevoir un fax. Utilisez la fonction Détection fax pour recevoir des fax en décrochant un combiné situé sur la même ligne que l'appareil.

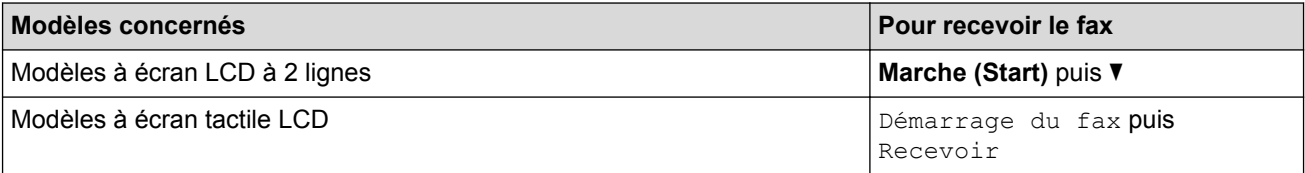

#### **Mode Répondeur externe**

([Tel/Rep.Ext] dans le menu de l'appareil)

Le mode Répondeur externe permet à un répondeur externe de gérer vos appels entrants.

Les appels entrants seront traités d'une des façons suivantes :

- Les fax sont reçus automatiquement.
- Les appelants vocaux peuvent enregistrer un message sur le répondeur externe.

### **Information associée**

<span id="page-204-0"></span> [Accueil](#page-1-0) > [Fax](#page-178-0) > [Réception d'un fax](#page-201-0) > [Réglages du mode de réception](#page-202-0) > Choisir le mode de réception adapté

# **Choisir le mode de réception adapté**

**Modèle associé**: MFC-L2710DN/MFC-L2710DW/MFC-L2730DW/MFC-L2750DW

Vous devez choisir un mode de réception en fonction des appareils externes et des services téléphoniques dont vous disposez sur votre ligne.

Par défaut, votre appareil reçoit automatiquement tous les fax qui lui sont envoyés. Le schéma ci-dessous vous aidera à sélectionner le mode approprié.

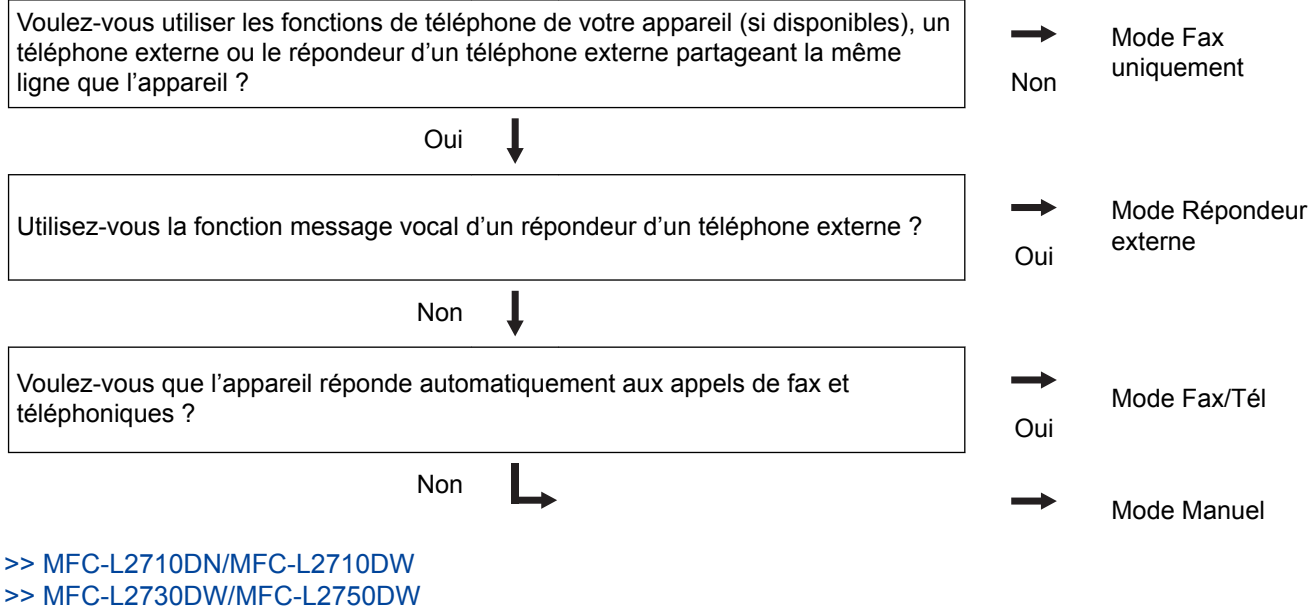

**MFC-L2710DN/MFC-L2710DW**

- 1. Appuyez sur  $(\overline{f_{\bullet}})$  (**FAX**).
- 2. Appuyez sur **Menu**.
- 3. Appuyez sur  $\triangle$  ou sur  $\nabla$  pour afficher l'option [Fax], puis appuyez sur OK.
- 4. Appuyez sur a ou sur b pour afficher l'option [Param.RC.], puis appuyez sur **OK**.
- 5. Appuyez sur **▲** ou sur ▼ pour afficher l'option [Mode réponse], puis appuyez sur OK.
- 6. Appuyez sur  $\blacktriangle$  ou sur  $\nabla$  pour sélectionner l'option [Fax], [Fax/Tél], [Tel/Rep.Ext] ou [Manuel], puis appuyez sur **OK**.
- 7. Appuyez sur **Arrêt/Sortie (Stop/Exit)**.

### **MFC-L2730DW/MFC-L2750DW**

- 1. Appuyez sur [Param.] > [Ts paramètres] > [Fax] > [Param.RC.] > [Mode réponse].
- 2. Appuyez sur  $\blacktriangle$  ou sur  $\nabla$  pour afficher l'option [Fax], [Fax/Tél], [Tel/Rep.Ext] ou [Manuel], puis appuyez sur l'option désirée.
- 3. Appuyez sur

#### **Information associée**

- [Réglages du mode de réception](#page-202-0)
- [Problèmes avec le téléphone et le télécopieur](#page-497-0)

<span id="page-205-0"></span> [Accueil](#page-1-0) > [Fax](#page-178-0) > [Réception d'un fax](#page-201-0) > [Réglages du mode de réception](#page-202-0) > Définir le nombre de sonnerie avant que l'appareil ne réponde (Longueur de sonnerie)

# **Définir le nombre de sonnerie avant que l'appareil ne réponde (Longueur de sonnerie)**

**Modèle associé**: MFC-L2710DN/MFC-L2710DW/MFC-L2730DW/MFC-L2750DW

Si quelqu'un appelle votre appareil, vous entendez la sonnerie de téléphone habituelle. Le nombre de sonneries est fixé par l'option Longueur de sonnerie.

- Le paramètre Longueur de sonnerie indique le nombre de sonneries que l'appareil émet avant de répondre en mode Fax uniquement et Fax/Tél.
- Si vous avez un téléphone externe ou supplémentaire sur la même ligne que l'appareil, choisissez le nombre maximal de sonneries.

>> MFC-L2710DN/MFC-L2710DW

>> MFC-L2730DW/MFC-L2750DW

## **MFC-L2710DN/MFC-L2710DW**

- 1. Appuyez sur  $(\Box \Box)$  (**FAX**).
- 2. Appuyez sur **Menu**.
- 3. Appuyez sur  $\triangle$  ou sur  $\nabla$  pour afficher l'option  $[Fast]$ , puis appuyez sur OK.
- 4. Appuyez sur a ou sur b pour afficher l'option [Param.RC.], puis appuyez sur **OK**.
- 5. Appuyez sur A ou sur  $\nabla$  pour afficher l'option [Long. sonnerie], puis appuyez sur OK.
- 6. Appuyez sur ▲ ou sur ▼ pour sélectionner le nombre de sonneries que vous voulez entendre avant que l'appareil ne traite l'appel, puis appuyez sur **OK**.
- 7. Appuyez sur **Arrêt/Sortie (Stop/Exit)**.

Si vous avez sélectionné [00], l'appareil répond immédiatement et aucune sonnerie n'est émise sur la ligne (option seulement disponible dans certains pays).

## **MFC-L2730DW/MFC-L2750DW**

- 1. Appuyez sur [Param.] > [Ts paramètres] > [Fax] > [Param.RC.] > [Long. sonnerie].
- 2. Appuyez sur le nombre de sonneries que vous voulez que la ligne émette avant que l'appareil ne traite l'appel.

Si vous avez sélectionné [0], l'appareil répond immédiatement et aucune sonnerie n'est émise sur la ligne (option seulement disponible dans certains pays).

3. Appuyez sur

### **Information associée**

- [Réglages du mode de réception](#page-202-0)
- [Problèmes avec le téléphone et le télécopieur](#page-497-0)

<span id="page-206-0"></span> [Accueil](#page-1-0) > [Fax](#page-178-0) > [Réception d'un fax](#page-201-0) > [Réglages du mode de réception](#page-202-0) > Définir la durée de la sonnerie F/T (sonnerie double rapide)

# **Définir la durée de la sonnerie F/T (sonnerie double rapide)**

**Modèle associé**: MFC-L2710DN/MFC-L2710DW/MFC-L2730DW/MFC-L2750DW

Lorsque vous réglez le mode de réception sur le mode Fax/Tél, si l'appel est un fax, votre appareil le recevra automatiquement. Toutefois, s'il s'agit d'un appel vocal, l'appareil émettra une sonnerie F/T (sonnerie double rapide) en tenant compte de la durée de sonnerie F/T que vous avez définie. Si vous percevez la sonnerie F/T, cela signifie qu'un interlocuteur est en ligne.

La fonction Durée de sonnerie F/T est disponible si vous avez choisi le mode Fax/Tél comme mode de réception.

Du fait que la durée de la sonnerie F/T est réglée par l'appareil, le poste ou les téléphones externes ne sonneront pas. Cependant, vous pouvez prendre l'appel sur n'importe quel téléphone.

>> MFC-L2710DN/MFC-L2710DW

>> MFC-L2730DW/MFC-L2750DW

## **MFC-L2710DN/MFC-L2710DW**

- 1. Appuyez sur  $(\Box \Box)$  (**FAX**).
- 2. Appuyez sur **Menu**.
- 3. Appuyez sur  $\triangle$  ou sur  $\nabla$  pour afficher l'option  $[Fast]$ , puis appuyez sur **OK**.
- 4. Appuyez sur a ou sur b pour afficher l'option [Param.RC.], puis appuyez sur **OK**.
- 5. Appuyez sur **A** ou sur ▼ pour afficher l'option [Durée sonnerie F/T], puis appuyez sur OK.
- 6. Appuyez sur ▲ ou sur ▼ pour indiquer la durée pendant laquelle l'appareil doit sonner pour vous signaler un appel vocal, puis appuyez sur **OK**.
- 7. Appuyez sur **Arrêt/Sortie (Stop/Exit)**.

Même si le correspondant décroche au cours de la pseudo-sonnerie double, l'appareil sonne jusqu'à la fin de la durée de sonnerie définie.

### **MFC-L2730DW/MFC-L2750DW**

- 1. Appuyez sur [Param.] > [Ts paramètres] > [Fax] > [Param.RC.] > [Durée son. F/T].
- 2. Appuyez sur le nombre de sonneries par lequel l'appareil vous indique l'arrivée d'un appel vocal.

3. Appuyez sur

Même si le correspondant décroche au cours de la pseudo-sonnerie double, l'appareil sonne jusqu'à la fin de la durée de sonnerie définie.

## **Information associée**

<span id="page-207-0"></span> [Accueil](#page-1-0) > [Fax](#page-178-0) > [Réception d'un fax](#page-201-0) > [Réglages du mode de réception](#page-202-0) > Définir la détection de fax

# **Définir la détection de fax**

**Modèle associé**: MFC-L2710DN/MFC-L2710DW/MFC-L2730DW/MFC-L2750DW

**Si la détection de fax est activée :** l'appareil reçoit automatiquement un fax, même si vous répondez à l'appel. Lorsque vous voyez [Réception] sur l'écran LCD ou entendez des tonalités dans le combiné que vous utilisez, reposez simplement le combiné. Votre appareil s'occupe du reste.

**Si la détection de fax est désactivée :** si vous vous trouvez devant l'appareil et répondez à un appel de télécopieur en soulevant le combiné, appuyez sur les boutons indiqués dans le tableau suivant afin de recevoir le fax. Si vous répondez depuis un téléphone supplémentaire ou un téléphone externe, appuyez sur \***51**.

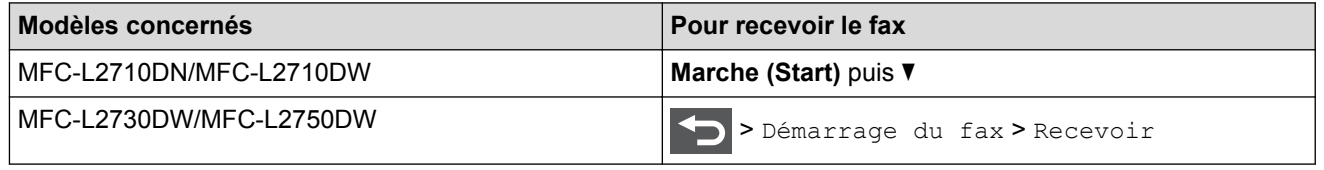

- Si cette fonction est définie sur  $\lceil \text{Oui} \rceil$ , mais que vous appareil ne passe pas l'appel (fax) lorsque vous soulevez le combiné d'un téléphone supplémentaire ou d'un téléphone externe, appuyez sur le code d'activation à distance, \***51**.
	- Si vous envoyez des fax à partir d'un ordinateur sur une même ligne téléphonique et que l'appareil les intercepte, définissez Détection fax sur [Non].

# >> MFC-L2710DN/MFC-L2710DW

>> MFC-L2730DW/MFC-L2750DW

## **MFC-L2710DN/MFC-L2710DW**

- 1. Appuyez sur  $\binom{m}{k}$  (**FAX**).
- 2. Appuyez sur **Menu**.
- 3. Appuyez sur  $\triangle$  ou sur  $\nabla$  pour afficher l'option  $[Fast]$ , puis appuyez sur OK.
- 4. Appuyez sur ▲ ou sur ▼ pour afficher l'option [Param.RC.], puis appuyez sur OK.
- 5. Appuyez sur  $\triangle$  ou sur  $\nabla$  pour afficher l'option [Détection fax], puis appuyez sur OK.
- 6. Appuyez sur **A** ou sur **V** pour afficher l'option [Oui] (ou [Non]), puis appuyez sur OK.
- 7. Appuyez sur **Arrêt/Sortie (Stop/Exit)**.

### **MFC-L2730DW/MFC-L2750DW**

1. Appuyez sur  $[Per]$  [Param.] > [Ts paramètres] > [Fax] > [Param.RC.] > [Détection fax].

- 2. Appuyez sur [Oui] ou [Non].
- 3. Appuyez sur  $\Box$

### **Information associée**

<span id="page-208-0"></span> [Accueil](#page-1-0) > [Fax](#page-178-0) > [Réception d'un fax](#page-201-0) > [Réglages du mode de réception](#page-202-0) > Réduire le format de page d'un fax entrant surdimensionné

# **Réduire le format de page d'un fax entrant surdimensionné**

**Modèle associé**: MFC-L2710DN/MFC-L2710DW/MFC-L2730DW/MFC-L2750DW

Si vous activez la fonction de réduction automatique, l'appareil réduit chaque page d'un fax entrant afin de l'ajuster au format du papier. L'appareil calcule le rapport de réduction en se référant au format du fax et au réglage Format de papier.

>> MFC-L2710DN/MFC-L2710DW >> MFC-L2730DW/MFC-L2750DW

## **MFC-L2710DN/MFC-L2710DW**

- 1. Appuyez sur  $(\Box \Box)$  (**FAX**).
- 2. Appuyez sur **Menu**.
- 3. Appuyez sur  $\triangle$  ou sur  $\nabla$  pour afficher l'option [Fax], puis appuyez sur OK.
- 4. Appuyez sur ▲ ou sur ▼ pour afficher l'option [Param.RC.], puis appuyez sur OK.
- 5. Appuyez sur A ou sur  $\nabla$  pour afficher l'option [Réduction auto], puis appuyez sur OK.
- 6. Appuyez sur **A** ou sur **V** pour afficher l'option  $\lceil \text{Oui} \rceil$  (ou  $\lceil \text{Non} \rceil$ ), puis appuyez sur OK.
- 7. Appuyez sur **Arrêt/Sortie (Stop/Exit)**.

### **MFC-L2730DW/MFC-L2750DW**

- 1. Appuyez sur  $\|P\|$  [Param.] > [Ts paramètres] > [Fax] > [Param.RC.] > [Réduction auto].
- 2. Appuyez sur [Oui] ou [Non].
- 3. Appuyez sur .

### **Information associée**

<span id="page-209-0"></span> [Accueil](#page-1-0) > [Fax](#page-178-0) > [Réception d'un fax](#page-201-0) > [Réglages du mode de réception](#page-202-0) > Régler l'impression recto verso pour les fax reçus

# **Régler l'impression recto verso pour les fax reçus**

**Modèle associé**: MFC-L2710DN/MFC-L2710DW/MFC-L2730DW/MFC-L2750DW

Votre appareil imprime des fax reçus sur les deux côtés du papier lorsque [Recto-verso] est défini sur [Oui].

- Utilisez du papier de format A4 (60 à 105 g/m<sup>2</sup>) pour cette fonction.
- Lorsque l'impression recto verso est activée, les fax entrants sont automatiquement adaptés à la taille du papier dans le bac à papier.

>> MFC-L2710DN/MFC-L2710DW >> MFC-L2730DW/MFC-L2750DW

## **MFC-L2710DN/MFC-L2710DW**

- 1. Appuyez sur  $\binom{n}{k}$  (**FAX**).
- 2. Appuyez sur **Menu**.
- 3. Appuyez sur **▲** ou sur ▼ pour afficher l'option [Fax], puis appuyez sur OK.
- 4. Appuyez sur  $\triangle$  ou sur  $\nabla$  pour afficher l'option [Param.RC.], puis appuyez sur OK.
- 5. Appuyez sur **A** ou sur ▼ pour afficher l'option [Recto-verso], puis appuyez sur OK.
- 6. Appuyez sur **A** ou sur **V** pour afficher l'option [Oui] (ou [Non]), puis appuyez sur OK.
- 7. Appuyez sur **Arrêt/Sortie (Stop/Exit)**.

### **MFC-L2730DW/MFC-L2750DW**

- 1. Appuyez sur [Param.] > [Ts paramètres] > [Fax] > [Param.RC.] > [Recto-verso].
- 2. Appuyez sur [Oui] ou [Non].
- 3. Appuyez sur

### **Information associée**

<span id="page-210-0"></span> [Accueil](#page-1-0) > [Fax](#page-178-0) > [Réception d'un fax](#page-201-0) > [Réglages du mode de réception](#page-202-0) > Définir l'horodatage de la réception de fax

# **Définir l'horodatage de la réception de fax**

**Modèle associé**: MFC-L2710DN/MFC-L2710DW/MFC-L2730DW/MFC-L2750DW

Vous pouvez paramétrer l'appareil de sorte qu'il imprime la date et l'heure de réception au haut au centre de chaque page des fax reçus.

• Assurez-vous que vous avez défini la date et l'heure actuelles sur l'appareil.

>> MFC-L2710DN/MFC-L2710DW >> MFC-L2730DW/MFC-L2750DW

## **MFC-L2710DN/MFC-L2710DW**

- 1. Appuyez sur  $(\Box \Box)$  (**FAX**).
- 2. Appuyez sur **Menu**.
- 3. Appuyez sur ▲ ou sur ▼ pour afficher l'option [Fax], puis appuyez sur OK.
- 4. Appuyez sur ▲ ou sur ▼ pour afficher l'option [Param.RC.], puis appuyez sur OK.
- 5. Appuyez sur a ou sur b pour afficher l'option [Tampon Fax Rx], puis appuyez sur **OK**.
- 6. Appuyez sur **A** ou sur **V** pour afficher l'option [Oui] (ou [Non]), puis appuyez sur OK.
- 7. Appuyez sur **Arrêt/Sortie (Stop/Exit)**.

### **MFC-L2730DW/MFC-L2750DW**

- 1. Appuyez sur [Param.] > [Ts paramètres] > [Fax] > [Param.RC.] > [Tampon Fax Rx].
- 2. Appuyez sur [Oui] ou [Non].
- 3. Appuyez sur

## **Information associée**

<span id="page-211-0"></span> [Accueil](#page-1-0) > [Fax](#page-178-0) > [Réception d'un fax](#page-201-0) > [Réglages du mode de réception](#page-202-0) > Recevoir un fax à la fin d'une conversation téléphonique

# **Recevoir un fax à la fin d'une conversation téléphonique**

**Modèle associé**: MFC-L2710DN/MFC-L2710DW/MFC-L2730DW/MFC-L2750DW

Si vous avez une conversation sur le téléphone raccordé à votre appareil Brother et que l'autre personne utilise également un téléphone raccordé à son télécopieur elle peut, à la fin de la conversation, vous envoyer un fax avant que vous ne raccrochiez tous les deux.

Le chargeur automatique de documents de votre appareil doit être vide.

>> MFC-L2710DN/MFC-L2710DW >> MFC-L2730DW/MFC-L2750DW

## **MFC-L2710DN/MFC-L2710DW**

- 1. Demandez à votre correspondant de placer le document dans son appareil, puis d'appuyer sur le bouton Marche ou Envoi.
- 2. Lorsque vous entendez des tonalités CNG (signaux sonores se répétant lentement), appuyez sur **Marche (Start)**.
- 3. Appuyez sur  $\nabla$  pour recevoir un fax.
- 4. Raccrochez le combiné externe.

## **MFC-L2730DW/MFC-L2750DW**

- 1. Demandez à votre correspondant de placer le document dans son appareil, puis d'appuyer sur le bouton Marche ou Envoi.
- 2. Lorsque vous entendez des tonalités CNG (signaux sonores se répétant lentement), appuyez sur [Démarrage du fax].
	- Si l'écran LCD est mode veille (non éclairé), touchez-le pour afficher [Démarrage du fax].
		- Si l'appareil est en recomposition automatique, attendez la fin de l a procédure et recommencez.
- 3. Appuyez sur [Recevoir] pour recevoir un fax.
- 4. Raccrochez le combiné externe.

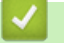

Ø

## **Information associée**

<span id="page-212-0"></span> [Accueil](#page-1-0) > [Fax](#page-178-0) > [Réception d'un fax](#page-201-0) > [Réglages du mode de réception](#page-202-0) > Enregistrer un numéro dans une liste d'interdiction

# **Enregistrer un numéro dans une liste d'interdiction**

**Modèle associé**: MFC-L2710DN/MFC-L2710DW/MFC-L2730DW/MFC-L2750DW

Si vous ne voulez pas recevoir de fax ou d'appels de certains numéros, enregistrez ces numéros dans votre liste d'appelants bloqués. L'appareil peut enregistrer jusqu'à 100 numéros de fax ou de téléphone dans la mémoire d'identification de l'appelant.

- Vous devez souscrire au service Identification de l'appelant auprès de votre opérateur téléphonique.
- Le numéro que vous voulez enregistrer doit être conservé dans la mémoire d'identification de l'appelant.

Cette fonction d'identification de l'appelant n'est pas disponible dans certains pays.

#### >> MFC-L2710DN/MFC-L2710DW >> MFC-L2730DW/MFC-L2750DW

## **MFC-L2710DN/MFC-L2710DW**

- 1. Appuyez sur  $(\Box \Box)$  (**FAX**).
- 2. Appuyez sur **Menu**.
- 3. Appuyez sur **▲** ou sur ▼ pour afficher l'option [Fax], puis appuyez sur OK.
- 4. Appuyez sur ▲ ou sur ▼ pour afficher l'option [Anti fax spam], puis appuyez sur OK.
- 5. Appuyez sur  $\triangle$  ou sur  $\nabla$  pour afficher l'option [Enregistrer], puis appuyez sur OK. L'appareil affiche les numéros dans la mémoire d'identification de l'appelant.
	- Pour supprimer le numéro, appuyez sur **A**, puis sur OK.
	- Pour supprimer la liste bloquée, sélectionnez [Imp. rapport], puis appuyez sur **OK**. Suivez les menus qui s'affichent à l'écran.
- 6. Appuyez sur ▲ ou sur ▼ pour afficher le numéro désiré, puis appuyez sur OK.
- 7. Appuyez sur ▲ pour enregistrer le numéro.

Pour revenir sans mémoriser le numéro, appuyez sur ▼.

8. Appuyez sur **Arrêt/Sortie (Stop/Exit)**.

### **MFC-L2730DW/MFC-L2750DW**

- 1. Appuyez sur [Param.] > [Ts paramètres] > [Fax] > [Anti fax spam].
- 2. Appuyez sur [Enregistrer].
	- Pour supprimer le numéro, sélectionnez [Suppr], puis appuyez sur [OK].
	- Pour imprimer la liste bloquée, appuyez sur [Impr. rapports] et suivez les menus qui s'affichent à l'écran.
- 3. Appuyez sur ▲ ou sur ▼ pour afficher le numéro désiré, puis appuyez dessus.
- 4. Appuyez sur [Oui].
- 5. Appuyez sur  $\Box$

B

## **Information associée**

∣√

<span id="page-214-0"></span> [Accueil](#page-1-0) > [Fax](#page-178-0) > [Réception d'un fax](#page-201-0) > Options de réception en mémoire

# **Options de réception en mémoire**

Servez-vous des options de réception en mémoire pour rediriger les fax entrants lorsque vous n'êtes pas à proximité de votre appareil. Vous ne pouvez utiliser qu'une seule fonction de réception en mémoire à la fois.

La fonction de réception en mémoire peut être réglée sur :

- Réadressage de fax
- Mémorisation des fax
- Réception PC-Fax
- Non
	- [Transférer des fax entrants à un autre appareil](#page-215-0)
	- [Placer les fax entrants dans la mémoire de l'appareil](#page-216-0)
	- [Modifier les options de réception en mémoire](#page-217-0)
	- [Désactiver la réception en mémoire](#page-219-0)
	- [Imprimer un fax enregistré dans la mémoire de l'appareil](#page-220-0)
	- [Utilisez la fonction de réception PC-FAX pour recevoir des fax sur votre ordinateur](#page-221-0) (Windows® [uniquement\)](#page-221-0)

<span id="page-215-0"></span> [Accueil](#page-1-0) > [Fax](#page-178-0) > [Réception d'un fax](#page-201-0) > [Options de réception en mémoire](#page-214-0) > Transférer des fax entrants à un autre appareil

# **Transférer des fax entrants à un autre appareil**

**Modèle associé**: MFC-L2710DN/MFC-L2710DW/MFC-L2730DW/MFC-L2750DW

Utilisez la fonction de réadressage de fax pour faire suivre automatiquement vos fax entrants vers un autre appareil.

>> MFC-L2710DN/MFC-L2710DW >> MFC-L2730DW/MFC-L2750DW

### **MFC-L2710DN/MFC-L2710DW**

1. Appuyez sur **Menu**.

Ø

- 2. Appuyez sur  $\triangle$  ou sur  $\nabla$  pour afficher l'option  $[Fast]$ , puis appuyez sur OK.
- 3. Appuyez sur ▲ ou sur ▼ pour afficher l'option [Récep. en mém.], puis appuyez sur OK.
- 4. Appuyez sur  $\triangle$  ou sur  $\nabla$  pour afficher l'option [Réadr/enrgst], puis appuyez sur OK.
- 5. Appuyez sur **A** ou sur ▼ pour afficher l'option [Réadressage fax], puis appuyez sur OK. L'écran LCD vous demande d'indiquer le numéro de fax vers lequel vous souhaitez transférer vos fax.
- 6. Entrez le numéro de transfert du fax à l'aide du pavé numérique (20 chiffres maximum), d'une monotouche ou de  $\frac{1}{4}$  et du code à trois chiffres, puis appuyez sur **OK**.

• Si vous avez mémorisé un groupe sous forme de monotouche ou de code de numéro abrégé, les fax seront transférés vers plusieurs numéros de fax.

- 7. Appuyez sur ▲ ou sur ▼ pour activer ou désactiver le paramètre Impression sauvegardée.
- 8. Appuyez sur **Arrêt/Sortie (Stop/Exit)**.

### **MFC-L2730DW/MFC-L2750DW**

- 1. Appuyez sur [Param.] > [Ts paramètres] > [Fax] > [Param.RC.] > [Récep. en mém.].
- 2. Appuyez sur [Réadressage fax].
- 3. Effectuez l'une des actions suivantes :
	- Appuyez sur [Manuel] pour entrer le numéro de transfert du fax (20 chiffres maximum) à l'aide de l'écran LCD.

Appuyez sur [OK].

• Appuyez sur [Carnet d'adr].

Appuyez sur ▲ ou sur ▼ pour afficher le numéro de fax du destinataire vers lequel vous souhaitez transférer vos fax.

Appuyez sur le numéro de fax désiré.

## **REMARQUE**

• Appuyez sur [Copie sauv.: Oui] ou sur [Copie sauv.: Non]. Si vous choisissez [Copie sauv.: Ouil, l'appareil imprime également une copie des fax réceptionnés.

4. Appuyez sur

#### **Information associée**

• [Options de réception en mémoire](#page-214-0)
[Accueil](#page-1-0) > [Fax](#page-178-0) > [Réception d'un fax](#page-201-0) > [Options de réception en mémoire](#page-214-0) > Placer les fax entrants dans la mémoire de l'appareil

# **Placer les fax entrants dans la mémoire de l'appareil**

**Modèle associé**: MFC-L2710DN/MFC-L2710DW/MFC-L2730DW/MFC-L2750DW

Utilisez la fonction de mémorisation de fax pour enregistrer les fax entrants dans la mémoire de l'appareil. Vous pouvez utiliser les commandes de récupération à distance pour récupérer des fax mémorisés dans un télécopieur à partir de n'importe quel emplacement. Votre appareil imprime une copie de sauvegarde de chaque fax placé en mémoire.

>> MFC-L2710DN/MFC-L2710DW >> MFC-L2730DW/MFC-L2750DW

#### **MFC-L2710DN/MFC-L2710DW**

- 1. Appuyez sur **Menu**.
- 2. Appuyez sur  $\triangle$  ou sur  $\nabla$  pour afficher l'option  $[Fast]$ , puis appuyez sur OK.
- 3. Appuyez sur **▲** ou sur ▼ pour afficher l'option [Récep. en mém.], puis appuyez sur OK.
- 4. Appuyez sur  $\triangle$  ou sur  $\nabla$  pour afficher l'option [Réadr/enrgst], puis appuyez sur OK.
- 5. Appuyez sur ▲ ou sur ▼ pour afficher l'option [Mémoriser fax], puis appuyez sur OK.
- 6. Appuyez sur **Arrêt/Sortie (Stop/Exit)**.

### **MFC-L2730DW/MFC-L2750DW**

- 1. Appuyez sur  $\|P\|$  [Param.] > [Ts paramètres] > [Fax] > [Param.RC.] > [Récep. en mém.].
- 2. Appuyez sur l'option [Mémoriser fax].

### **REMARQUE**

• Appuyez sur [Copie sauv.: Oui] ou sur [Copie sauv.: Non]. Si vous sélectionnez [Copie sauv.: Oui], l'appareil imprime également une copie des fax réceptionnés. (Disponible uniquement pour certains modèles)

3. Appuyez sur

#### **Information associée**

• [Options de réception en mémoire](#page-214-0)

 [Accueil](#page-1-0) > [Fax](#page-178-0) > [Réception d'un fax](#page-201-0) > [Options de réception en mémoire](#page-214-0) > Modifier les options de réception en mémoire

# **Modifier les options de réception en mémoire**

**Modèle associé**: MFC-L2710DN/MFC-L2710DW/MFC-L2730DW/MFC-L2750DW

#### >> MFC-L2710DN/MFC-L2710DW

>> MFC-L2730DW/MFC-L2750DW

### **MFC-L2710DN/MFC-L2710DW**

Si des fax sont mémorisés sur l'appareil lorsque vous modifiez une option de réception en mémoire, l'écran LCD affiche l'une des questions suivantes :

#### **Si les fax reçus ont déjà été imprimés, l'écran LCD affiche le message [Eff. tous doc.?]**

- Exécutez une des actions suivantes :
	- Si vous appuyez sur  $\blacktriangle$ , les fax chargés en mémoire sont effacés avant modification du réglage.
	- Si vous appuyez sur  $\blacktriangledown$ , les fax chargés en mémoire ne sont pas effacés et le réglage reste inchangé.

#### **Si la mémoire contient des fax nom imprimés, l'écran LCD affiche le message [Imprimer tous les fax ?]**

- Exécutez une des actions suivantes :
	- Si vous appuyez sur  $\triangle$ , les fax en mémoire sont imprimés avant la modification du réglage. Si une copie de sauvegarde a déjà été imprimée, elle ne sera pas imprimée à nouveau.
	- Si vous appuyez sur  $\blacktriangledown$ , les fax chargés en mémoire ne sont pas imprimés et le réglage reste inchangé.

#### **Si les fax reçus sont conservés dans la mémoire de l'appareil lorsque vous passez à l'option [Récept. PC-FAX] à partir d'une autre option ([Réadressage fax] ou [Mémoriser fax], par exemple).**

• Appuyez sur [<USB>] ou sur le nom de l'ordinateur si vous êtes en réseau, puis appuyez sur **OK**.

L'écran LCD affiche :

**[Envoy. fax à PC?]**

- Si vous appuyez sur  $\blacktriangle$ , les fax chargés en mémoire sont envoyés à l'ordinateur avant modification du réglage. Vous serez invité à préciser si vous voulez activer l'impression de sauvegarde.
- Si vous appuyez sur  $\blacktriangledown$ , les fax chargés en mémoire ne sont pas effacés et le réglage reste inchangé.

### **MFC-L2730DW/MFC-L2750DW**

Si des fax sont mémorisés sur l'appareil lorsque vous modifiez les opérations de fax à distance, l'écran LCD affiche l'une des questions suivantes :

#### **Si les fax reçus ont déjà été imprimés, l'écran LCD affiche le message [Supprimer tous les documents ?]**

- Exécutez une des actions suivantes :
	- Si vous appuyez sur [Oui], les fax chargés en mémoire sont effacés avant modification du réglage.
	- Si vous appuyez sur [Non], les fax chargés en mémoire ne sont pas effacés et le réglage reste inchangé.

### **Si la mémoire de l'appareil contient des fax nom imprimés, l'écran LCD affiche le message [Imprimer tous les fax ?]**

- Exécutez une des actions suivantes :
	- Si vous appuyez sur [Oui], les fax chargés en mémoire sont imprimés avant modification du réglage.
	- Si vous appuyez sur  $[Non]$ , les fax chargés en mémoire ne sont pas imprimés et le réglage reste inchangé.

#### **Si les fax reçus sont conservés dans la mémoire de l'appareil lorsque vous passez de l'option [Récept. PC-FAX] ou [Réadressage fax] à l'option [Mémoriser fax].**

• Appuyez sur [<USB>] ou sur le nom de l'ordinateur si vous êtes en réseau, puis appuyez sur [OK]. Vous serez invité à préciser si vous voulez activer l'impression de sauvegarde.

L'écran LCD affiche :

**[Envoy. fax à PC?]**

- Si vous appuyez sur [Oui], les fax en mémoire sont envoyés à l'ordinateur avant modification du réglage.
- Si vous appuyez sur [Non], les fax chargés en mémoire ne sont pas effacés et le réglage reste inchangé.

### **Information associée**

• [Options de réception en mémoire](#page-214-0)

 [Accueil](#page-1-0) > [Fax](#page-178-0) > [Réception d'un fax](#page-201-0) > [Options de réception en mémoire](#page-214-0) > Désactiver la réception en mémoire

# **Désactiver la réception en mémoire**

**Modèle associé**: MFC-L2710DN/MFC-L2710DW/MFC-L2730DW/MFC-L2750DW

Désactivez la réception en mémoire si vous ne voulez pas que l'appareil enregistre ou transfère les fax entrants.

- >> MFC-L2710DN/MFC-L2710DW
- >> MFC-L2730DW/MFC-L2750DW

### **MFC-L2710DN/MFC-L2710DW**

1. Appuyez sur **Menu**.

k

- 2. Appuyez sur  $\triangle$  ou sur  $\nabla$  pour afficher l'option  $[Fast]$ , puis appuyez sur **OK**.
- 3. Appuyez sur  $\triangle$  ou sur  $\nabla$  pour afficher l'option [Récep. en mém.], puis appuyez sur OK.
- 4. Appuyez sur  $\triangle$  ou sur  $\nabla$  pour afficher l'option [Réadr/enrgst], puis appuyez sur OK.
- 5. Appuyez sur **▲** ou sur ▼ pour afficher l'option [Non], puis appuyez sur OK.

L'écran LCD affiche des options si des fax reçus sont mémorisés dans votre appareil.

6. Appuyez sur **Arrêt/Sortie (Stop/Exit)**.

### **MFC-L2730DW/MFC-L2750DW**

- 1. Appuyez sur [Param.] > [Ts paramètres] > [Fax] > [Param.RC.] > [Récep. en mém.].
- 2. Appuyez sur [Non].

L'écran LCD affiche des options si des fax reçus sont mémorisés dans votre appareil.

3. Appuyez sur  $\Box$ 

### **Information associée**

• [Options de réception en mémoire](#page-214-0)

 [Accueil](#page-1-0) > [Fax](#page-178-0) > [Réception d'un fax](#page-201-0) > [Options de réception en mémoire](#page-214-0) > Imprimer un fax enregistré dans la mémoire de l'appareil

# **Imprimer un fax enregistré dans la mémoire de l'appareil**

**Modèle associé**: MFC-L2710DN/MFC-L2710DW/MFC-L2730DW/MFC-L2750DW

Si vous sélectionnez [Mémoriser fax], vous pouvez imprimer un fax stocké en mémoire lorsque vous vous trouvez devant l'appareil.

>> MFC-L2710DN/MFC-L2710DW >> MFC-L2730DW/MFC-L2750DW

### **MFC-L2710DN/MFC-L2710DW**

- 1. Appuyez sur **Menu**.
- 2. Appuyez sur ▲ ou sur ▼ pour afficher l'option [Fax], puis appuyez sur OK.
- 3. Appuyez sur **▲** ou sur ▼ pour afficher l'option [Récep. en mém.], puis appuyez sur OK.
- 4. Appuyez sur  $\triangle$  ou sur  $\nabla$  pour afficher l'option [Imprime doc.], puis appuyez sur OK.
- 5. Appuyez sur **Marche (Start)**.
- 6. Appuyez sur **Arrêt/Sortie (Stop/Exit)**.

### **MFC-L2730DW/MFC-L2750DW**

- 1. Appuyez sur [Param.] > [Ts paramètres] > [Fax] > [Imprime doc.].
- 2. Appuyez sur [Oui].

#### **Information associée**

- [Options de réception en mémoire](#page-214-0)
- [Messages d'erreur et de maintenance](#page-463-0)

 [Accueil](#page-1-0) > [Fax](#page-178-0) > [Réception d'un fax](#page-201-0) > [Options de réception en mémoire](#page-214-0) > Utilisez la fonction de réception PC-FAX pour recevoir des fax sur votre ordinateur (Windows® uniquement)

# **Utilisez la fonction de réception PC-FAX pour recevoir des fax sur votre ordinateur (Windows® uniquement)**

**Modèle associé**: MFC-L2710DN/MFC-L2710DW/MFC-L2730DW/MFC-L2750DW

Activez la fonction Réception PC-FAX, enregistrez automatiquement les fax entrants dans la mémoire de votre appareil puis transférez-les à votre ordinateur. Utilisez votre ordinateur pour lire et conserver ces fax.

Pour transférer les fax reçus vers votre ordinateur, vous devez exécuter le logiciel de réception PC-FAX sur votre ordinateur.

Même si vous avez mis votre ordinateur hors tension (la nuit ou le week-end, par exemple), l'appareil reçoit et enregistre les fax dans sa mémoire.

Lorsque vous démarrez votre ordinateur et que le logiciel de réception PC-FAX s'exécute, votre appareil transfère automatiquement vos fax vers votre ordinateur.

Si vous avez sélectionné [Copie sauv.: Oui], le fax s'imprime également sur votre appareil.

- >> MFC-L2710DN/MFC-L2710DW
- >> MFC-L2730DW/MFC-L2750DW

### **MFC-L2710DN/MFC-L2710DW**

- 1. Appuyez sur  $(\Box \Box)$  (**FAX**).
- 2. Appuyez sur **Menu**.
- 3. Appuyez sur  $\triangle$  ou sur  $\nabla$  pour afficher l'option [Fax], puis appuyez sur OK.
- 4. Appuyez sur  $\triangle$  ou sur  $\nabla$  pour afficher l'option [Récep. en mém.], puis appuyez sur OK.
- 5. Appuyez sur **▲** ou sur ▼ pour afficher l'option [Récept. PC-FAX], puis appuyez sur OK.
	- La fonction Récept. PC-FAX n'est pas disponible sur les systèmes d'exploitation Mac.
		- Si votre appareil rencontre une erreur et ne peut pas imprimer les fax en mémoire, vous pouvez utiliser ce paramètre pour les transférer vers votre ordinateur.
- 6. Appuyez sur  $\triangle$  ou sur  $\nabla$  pour afficher [Oui], puis appuyez sur OK.
- 7. Appuyez sur **OK**.

Ø

Ø

- 8. Appuyez sur ▲ ou sur ▼ pour afficher [<USB>] ou votre nom d'ordinateur, puis appuyez sur OK.
- 9. Appuyez sur A ou sur  $\blacktriangledown$  pour afficher [Oui] ou [Non] pour la fonction d'impression de sauvegarde, puis appuyez sur **OK**.
- 10. Appuyez sur **Arrêt/Sortie (Stop/Exit)**.

### **MFC-L2730DW/MFC-L2750DW**

- 1. Appuyez sur  $\|P\|$  [Param.] > [Ts paramètres] > [Fax] > [Param.RC.] > [Récept. PC-FAX].
- 2. Appuyez sur [Oui].
	- La fonction Récept. PC-FAX n'est pas disponible sur les systèmes d'exploitation Mac.
	- Si votre appareil rencontre une erreur et ne peut pas imprimer les fax en mémoire, vous pouvez utiliser ce paramètre pour les transférer vers votre ordinateur.

4. Appuyez sur [<USB>] ou sur le nom de l'ordinateur sur lequel vous souhaitez réceptionner les faxes si vous êtes en réseau, puis appuyez sur [OK].

<sup>3.</sup> Appuyez sur [OK].

- 5. Appuyez sur [Copie sauv.: Oui] ou [Copie sauv.: Non].
- 6. Appuyez sur  $\Box$

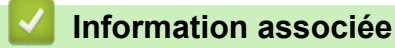

• [Options de réception en mémoire](#page-214-0)

<span id="page-223-0"></span> [Accueil](#page-1-0) > [Fax](#page-178-0) > [Réception d'un fax](#page-201-0) > Récupération de fax à distance

# **Récupération de fax à distance**

Vous pouvez utiliser la fonction de récupération à distance pour appeler votre appareil depuis tout téléphone à clavier multifréquence ou tout télécopieur, puis utiliser le code d'accès à distance et les commandes à distance pour extraire les fax.

- [Définir un code d'accès à distance](#page-224-0)
- [Utiliser votre code d'accès à distance](#page-225-0)
- [Commandes de récupération à distance](#page-226-0)
- [Transférer des fax à distance](#page-227-0)
- [Modifier le numéro de transfert du fax](#page-228-0)

<span id="page-224-0"></span> [Accueil](#page-1-0) > [Fax](#page-178-0) > [Réception d'un fax](#page-201-0) > [Récupération de fax à distance](#page-223-0) > Définir un code d'accès à distance

## **Définir un code d'accès à distance**

**Modèle associé**: MFC-L2710DN/MFC-L2710DW/MFC-L2730DW/MFC-L2750DW

Définissez une code d'accès à distance pour contrôler votre appareil Brother même à distance.

Avant de pouvoir utiliser les fonctions d'accès et de récupération à distance, vous devez configurer votre propre code. Le code défini par défaut est un code inactif (---\*).

>> MFC-L2710DN/MFC-L2710DW >> MFC-L2730DW/MFC-L2750DW

### **MFC-L2710DN/MFC-L2710DW**

1. Appuyez sur **Menu**.

Ø

- 2. Appuyez sur ▲ ou sur ▼ pour afficher l'option [Fax], puis appuyez sur OK.
- 3. Appuyez sur ▲ ou sur ▼ pour afficher l'option [Récep. en mém.], puis appuyez sur OK.
- 4. Appuyez sur  $\triangle$  ou sur  $\nabla$  pour afficher l'option [Accès distance], puis appuyez sur OK.
- 5. Saisissez un code à trois chiffres à l'aide du pavé numérique (touches **0** à **9**, **\*** ou **#**), puis appuyez sur **OK**.
	- Pour rendre votre code inactif, appuyez sur **Effacer (Clear)** pour supprimer le code à trois chiffres de cette étape. Ensuite, appuyez sur **OK**.
	- Vous ne pouvez pas modifier le symbole **\*** prédéfini.
	- NE PAS utiliser le même code que pour votre code d'activation à distance (\*51) ou votre code de désactivation à distance (#51) .
- 6. Appuyez sur **Arrêt/Sortie (Stop/Exit)**.

### **MFC-L2730DW/MFC-L2750DW**

1. Appuyez sur [Param.] > [Ts paramètres] > [Fax] > [Accès distance].

- 2. Saisissez un code à trois chiffres à l'aide des touches  $\lceil 0 \rceil$  à  $\lceil 9 \rceil$ ,  $\lceil * \rceil$  ou  $\lceil * \rceil$  de l'écran LCD (le symbole « \* » n'est pas modifiable), puis appuyez sur [OK].
	- NE PAS utiliser le même code que pour votre code d'activation à distance (\*51) ou code de désactivation à distance (#51).
	- Pour rendre votre code inactif, maintenez enfoncé  $\|\cdot\|$  pour rétablir la configuration inactive (---\*), puis appuyez sur [OK].

3. Appuyez sur

 **Information associée**

<span id="page-225-0"></span> [Accueil](#page-1-0) > [Fax](#page-178-0) > [Réception d'un fax](#page-201-0) > [Récupération de fax à distance](#page-223-0) > Utiliser votre code d'accès à distance

# **Utiliser votre code d'accès à distance**

**Modèle associé**: MFC-L2710DN/MFC-L2710DW/MFC-L2730DW/MFC-L2750DW

- 1. Composez votre numéro de fax à partir d'un téléphone ou d'un autre télécopieur à clavier.
- 2. Dès que votre appareil répond, entrez immédiatement votre code d'accès à distance (trois chiffres suivis de \*).
- 3. L'appareil vous prévient si des messages ont été reçus :
	- Un long signal sonore -- Messages de fax
	- Aucun signal sonore -- Pas de message
- 4. Lorsque l'appareil émet deux brefs signaux sonore, entrez une commande.
	- L'appareil raccroche si vous mettez plus de 30 secondes à entrer une commande.
	- L'appareil émet trois signaux sonores si vous entrez une commande non valide.
- 5. Appuyez sur 9 0 pour réinitialiser l'appareil lorsque vous avez terminé.
- 6. Raccrochez.
	- (Pour la France) Si votre appareil est configuré sur le mode Manuel et que vous souhaitez utiliser les fonctions de récupération à distance, patientez environ 30 secondes après le début des sonneries, puis entrez le code d'accès à distance dans les 30 secondes qui suivent.
	- Il est possible que cette fonction ne soit pas disponible dans certains pays ou ne soit pas prise en charge par votre opérateur téléphonique local.

#### **Information associée**

<span id="page-226-0"></span> [Accueil](#page-1-0) > [Fax](#page-178-0) > [Réception d'un fax](#page-201-0) > [Récupération de fax à distance](#page-223-0) > Commandes de récupération à distance

# **Commandes de récupération à distance**

**Modèle associé**: MFC-L2710DN/MFC-L2710DW/MFC-L2730DW/MFC-L2750DW

Utilisez les commandes à distance de ce tableau pour accéder aux commandes et options de fax lorsque vous n'êtes pas à proximité de votre appareil Brother. Lorsque vous appelez l'appareil et saisissez votre code d'accès à distance (trois chiffres suivis de \*), le système émet deux bips sonores brefs et vous devez alors saisir une commande à distance (colonne 1) suivi de l'une des options (colonne 2) pour cette commande.

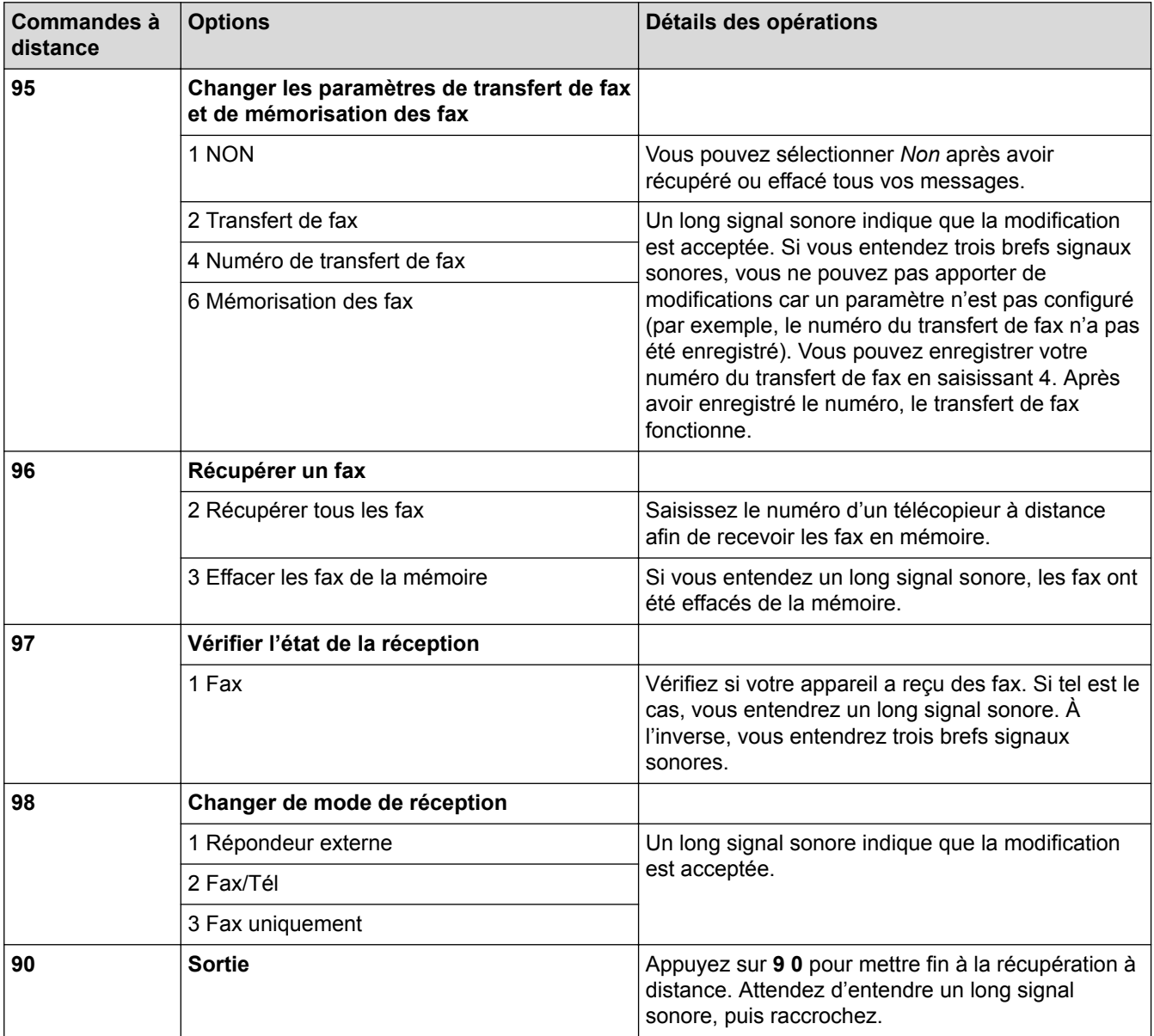

### **Information associée**

<span id="page-227-0"></span> [Accueil](#page-1-0) > [Fax](#page-178-0) > [Réception d'un fax](#page-201-0) > [Récupération de fax à distance](#page-223-0) > Transférer des fax à distance

# **Transférer des fax à distance**

**Modèle associé**: MFC-L2710DN/MFC-L2710DW/MFC-L2730DW/MFC-L2750DW

Appelez votre appareil Brother depuis n'importe quel téléphone ou télécopieur à clavier et transférez les fax entrants vers un autre appareil.

Vous devez activer l'option de mémorisation de fax pour utiliser cette fonction.

- 1. Composez votre numéro de fax.
- 2. Dès que votre appareil répond, entrez votre code d'accès à distance (trois chiffres suivis de \*). Si vous entendez un long signal sonore, cela signifie que vous avez des messages.
- 3. Si vous entendez deux signaux brefs, appuyez sur 9 6 2.
- 4. Attendez le long signal sonore, puis utilisez le pavé numérique pour entrer le numéro du télécopieur distant (vers lequel vous souhaitez envoyer vos messages de fax), suivi de ## (20 chiffres maximum).

Les symboles \* et # ne peuvent pas faire partie du numéro. Vous pouvez, cependant, appuyer sur # pour insérer une pause.

5. Raccrochez lorsque vous entendez votre appareil émettre un bip sonore. Votre appareil appellera l'autre télécopieur qui imprimera alors vos fax.

### **Information associée**

Ø

<span id="page-228-0"></span> [Accueil](#page-1-0) > [Fax](#page-178-0) > [Réception d'un fax](#page-201-0) > [Récupération de fax à distance](#page-223-0) > Modifier le numéro de transfert du fax

# **Modifier le numéro de transfert du fax**

**Modèle associé**: MFC-L2710DN/MFC-L2710DW/MFC-L2730DW/MFC-L2750DW

Il est possible de modifier le numéro de transfert du fax pour utiliser un autre téléphone à clavier ou télécopieur.

- 1. Composez votre numéro de fax.
- 2. Dès que votre appareil répond, entrez votre code d'accès à distance (trois chiffres suivis de \*). Si vous entendez un long signal sonore, cela signifie que vous avez des messages.
- 3. Si vous entendez deux signaux brefs, appuyez sur 9 5 4.
- 4. Attendez un bip sonore long, utilisez le pavé numérique pour entrer le nouveau numéro (20 chiffres maximum) du télécopieur distant auquel vous souhaitez transférer vos messages de fax, puis tapez ##. Vous entendrez alors un signal long.

Les symboles \* et # ne peuvent pas faire partie du numéro. Vous pouvez, cependant, appuyer sur # pour insérer une pause.

- 5. Si vous entendez deux signaux brefs, appuyez sur 9 0 pour mettre fin à l'accès à distance lorsque vous avez terminé.
- 6. Raccrochez lorsque vous entendez votre appareil émettre un bip sonore.

### **Information associée**

<span id="page-229-0"></span> [Accueil](#page-1-0) > [Fax](#page-178-0) > Opérations vocales et numéros de fax

# **Opérations vocales et numéros de fax**

- [Opérations relatives à la messagerie vocale](#page-230-0)
- [Mémorisation de numéros de fax](#page-232-0)
- [Composer un numéro à l'aide de la composition par monotouche](#page-236-0)
- [Composer un numéro à l'aide de la composition par numéro abrégé](#page-239-0)
- [Définir des groupes de diffusion](#page-242-0)
- [Combiner des numéros du carnet d'adresses](#page-248-0)

<span id="page-230-0"></span> [Accueil](#page-1-0) > [Fax](#page-178-0) > [Opérations vocales et numéros de fax](#page-229-0) > Opérations relatives à la messagerie vocale

# **Opérations relatives à la messagerie vocale**

• [Prendre un appel vocal en mode de réception Fax/Tél](#page-231-0)

<span id="page-231-0"></span> [Accueil](#page-1-0) > [Fax](#page-178-0) > [Opérations vocales et numéros de fax](#page-229-0) > [Opérations relatives à la messagerie](#page-230-0) [vocale](#page-230-0) > Prendre un appel vocal en mode de réception Fax/Tél

# **Prendre un appel vocal en mode de réception Fax/Tél**

**Modèle associé**: MFC-L2710DN/MFC-L2710DW/MFC-L2730DW/MFC-L2750DW

Lorsque l'appareil est en mode Fax/Tél, il émet une sonnerie F/T (double sonnerie rapide) pour vous signaler la présence d'un appel vocal.

Si vous êtes à proximité de l'appareil, décrochez le combiné du téléphone externe, puis appuyez sur le bouton indiqué dans le tableau suivant pour répondre :

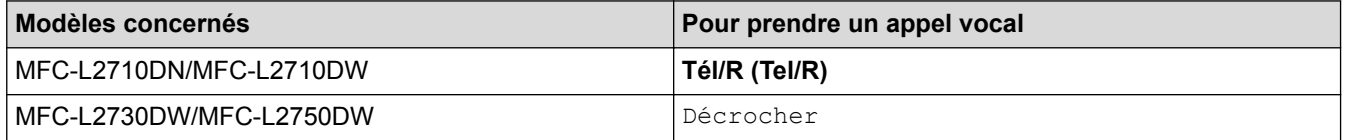

Si vous utilisez un téléphone supplémentaire, décrochez le combiné pendant la sonnerie F/T puis appuyez sur #51 entre les sonneries doubles rapides. Si personne n'est en ligne ou si quelqu'un veut vous envoyer un fax, renvoyez l'appel à l'appareil en appuyant sur \*51.

### **Information associée**

• [Opérations relatives à la messagerie vocale](#page-230-0)

<span id="page-232-0"></span> [Accueil](#page-1-0) > [Fax](#page-178-0) > [Opérations vocales et numéros de fax](#page-229-0) > Mémorisation de numéros de fax

# **Mémorisation de numéros de fax**

- [Mémoriser des numéros du carnet d'adresses](#page-233-0)
- [Modifier ou supprimer les noms ou les numéros du carnet d'adresses](#page-235-0)

<span id="page-233-0"></span> [Accueil](#page-1-0) > [Fax](#page-178-0) > [Opérations vocales et numéros de fax](#page-229-0) > [Mémorisation de numéros de fax](#page-232-0) > Mémoriser des numéros du carnet d'adresses

# **Mémoriser des numéros du carnet d'adresses**

```
Modèle associé: MFC-L2730DW/MFC-L2750DW
```
- 1. Appuyez sur  $\boxed{\blacksquare}$  [(Fax)] > [Carnet d'adr].
- 2. Effectuez les actions suivantes :
	- a. Appuyez sur [Modifier].
	- b. Appuyez sur [Aj nouv. adresse].
	- c. Appuyez sur [Nom].
	- d. Entrez le nom (16 caractères maximum) à l'aide de l'écran LCD, puis appuyez sur [OK].
	- e. Appuyez sur [Adresse].
	- f. Entrez le numéro (20 chiffres maximum) à l'aide de l'écran LCD, puis appuyez sur  $\lceil OK \rceil$ .
- O • Prenez soin d'inclure l'indicatif lorsque vous saisissez un numéro de fax et de téléphone. En fonction du pays, les noms d'identification des appelants et l'historique peuvent ne pas s'afficher convenablement si l'indicateur n'est pas enregistré avec le numéro de fax et de téléphone.
	- g. Appuyez sur [OK].

Pour mémoriser un autre numéro du carnet d'adresses, reprenez ces étapes.

3. Appuyez sur  $\Box$ 

### **Information associée**

- [Mémorisation de numéros de fax](#page-232-0)
- [Mémoriser des numéros du carnet d'adresses à partir d'appels sortants](#page-234-0)

<span id="page-234-0"></span> [Accueil](#page-1-0) > [Fax](#page-178-0) > [Opérations vocales et numéros de fax](#page-229-0) > [Mémorisation de numéros de fax](#page-232-0) > [Mémoriser des](#page-233-0) [numéros du carnet d'adresses](#page-233-0) > Mémoriser des numéros du carnet d'adresses à partir d'appels sortants

# **Mémoriser des numéros du carnet d'adresses à partir d'appels sortants**

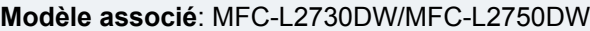

Vous pouvez mémoriser des numéros du carnet d'adresses à partir de l'historique des appels sortants.

- 1. Appuyez sur  $\overline{\left\| \bullet \right\|_2}$  [(Fax)] > [Histor. app.] > [Appel sortant].
- 2. Appuyez sur le numéro désiré.
- 3. Appuyez sur [Modifier] > [Ajouter au carnet d'adresses] > [Nom].

Pour supprimer le numéro, appuyez sur [Modifier] > [Suppr]. Appuyez sur [Oui] pour confirmer.

- 4. Entrez le nom à l'aide de l'écran LCD (16 caractères maximum).
- 5. Appuyez sur [OK].

 $\rlap{/} \rlap{/} \rlap{/}$ 

- 6. Appuyez sur [OK] pour confirmer le numéro de fax ou de téléphone à enregistrer.
- 7. Appuyez sur  $\Box$

#### **Information associée**

• [Mémoriser des numéros du carnet d'adresses](#page-233-0)

<span id="page-235-0"></span> [Accueil](#page-1-0) > [Fax](#page-178-0) > [Opérations vocales et numéros de fax](#page-229-0) > [Mémorisation de numéros de fax](#page-232-0) > Modifier ou supprimer les noms ou les numéros du carnet d'adresses

# **Modifier ou supprimer les noms ou les numéros du carnet d'adresses**

**Modèle associé**: MFC-L2730DW/MFC-L2750DW

- 1. Appuyez sur  $\left[\frac{m}{m}\right]$  [(Fax)] > [Carnet d'adr] > [Modifier].
- 2. Effectuez l'une des actions suivantes :
	- Appuyez sur [Changer] pour modifier les noms ou les numéros de fax ou de téléphone.

Appuyez sur ▲ ou sur ▼ pour afficher le numéro à changer, puis appuyez dessus.

- Pour modifier le nom, appuyez sur [Nom]. Entrez le nouveau nom (16 caractères maximum) à l'aide de l'écran LCD, puis appuyez sur [OK].
- Pour changer le numéro de fax ou de téléphone, appuyez sur [Adresse]. Entrez le nouveau numéro de fax ou de téléphone (20 chiffres maximum) à l'aide de l'écran LCD, puis appuyez sur [OK].

Appuyez sur [OK] lorsque vous avez terminé.

Comment saisir du texte :

Pour changer un caractère, appuyez sur < ou sur > pour mettre en surbrillance le caractère à modifier, puis appuyez sur  $\times$ . Entrez le nouveau caractère.

- Pour effacer des numéros, appuyez sur  $\blacktriangle$  ou sur  $\nabla$  pour afficher [Suppr], puis appuyez sur [Suppr].
	- Sélectionnez les numéros de fax ou de téléphone à supprimer en appuyant dessus afin d'afficher une marque de sélection rouge, puis appuyez sur [OK].
- 3. Appuyez sur

### **Information associée**

• [Mémorisation de numéros de fax](#page-232-0)

<span id="page-236-0"></span> [Accueil](#page-1-0) > [Fax](#page-178-0) > [Opérations vocales et numéros de fax](#page-229-0) > Composer un numéro à l'aide de la composition par monotouche

# **Composer un numéro à l'aide de la composition par monotouche**

**Modèle associé**: MFC-L2710DN/MFC-L2710DW

- 1. Appuyez sur  $(\Box \Box)$  (**FAX**).
- 2. Chargez votre document.
- 3. Appuyez sur la monotouche correspondant au numéro de fax ou de téléphone à composer.

Ø Pour composer les numéros à monotouche 1 à 4, appuyez sur la monotouche qui convient. Pour composer les numéros à monotouche 5 à 8, maintenez le bouton **Alt (Shift)** enfoncé tout en appuyant sur la monotouche.

4. Appuyez sur **Marche (Start)**.

### **Information associée**

- [Opérations vocales et numéros de fax](#page-229-0)
- [Mémoriser les numéros composés par monotouche](#page-237-0)
- [Modifier ou supprimer des numéros composés par monotouche](#page-238-0)

<span id="page-237-0"></span> [Accueil](#page-1-0) > [Fax](#page-178-0) > [Opérations vocales et numéros de fax](#page-229-0) > [Composer un numéro à l'aide de la composition](#page-236-0) [par monotouche](#page-236-0) > Mémoriser les numéros composés par monotouche

## **Mémoriser les numéros composés par monotouche**

#### **Modèle associé**: MFC-L2710DN/MFC-L2710DW

Vous pouvez enregistrer jusqu'à huit numéros composés par monotouche sur les quatre boutons dédiés. Pour accéder aux numéros composés par monotouche allant de 5 à 8, maintenez la touche **Alt (Shift)** enfoncée tout en appuyant sur la monotouche.

- 1. Appuyez sur  $(\Box \Box)$  (**FAX**).
- 2. Appuyez sur la monotouche pour laquelle vous voulez enregistrer le numéro. Si aucun numéro n'est encore mémorisé pour le numéro abrégé en question, l'écran LCD indique [Enregistrer ?].
- 3. Appuyez sur ▲ pour sélectionner [Oui].
- 4. Entrez le numéro de fax ou de téléphone (20 chiffres maximum), puis appuyez sur **OK**.
- 5. Effectuez l'une des actions suivantes :
	- Saisissez le nom à l'aide du pavé numérique (16 caractères maximum), puis appuyez sur **OK**.
	- Pour mémoriser le numéro sans nom, appuyez sur **OK**.

#### **Information associée**

• [Composer un numéro à l'aide de la composition par monotouche](#page-236-0)

<span id="page-238-0"></span> [Accueil](#page-1-0) > [Fax](#page-178-0) > [Opérations vocales et numéros de fax](#page-229-0) > [Composer un numéro à l'aide de la composition](#page-236-0) [par monotouche](#page-236-0) > Modifier ou supprimer des numéros composés par monotouche

# **Modifier ou supprimer des numéros composés par monotouche**

#### **Modèle associé**: MFC-L2710DN/MFC-L2710DW

- 1. Appuyez sur  $(\Box \Box)$  (**FAX**).
- 2. Appuyez sur ▲ à trois reprises.
- 3. Appuyez sur  $\triangle$  ou sur  $\nabla$  pour afficher l'option [Num.monotouche], puis appuyez sur OK.
- 4. Appuyez sur la monotouche à modifier ou à supprimer.
- 5. Effectuez l'une des actions suivantes :
	- Pour modifier le nom et le numéro mémorisés :
		- a. Appuyez sur  $\triangle$ .
		- b. Modifiez le nom et le numéro :

Pour modifier le nom ou le numéro mémorisé, appuyez sur  $\triangleleft$  ou sur  $\triangleright$  pour déplacer le curseur sur le caractère incorrect, puis appuyez sur **Effacer (Clear)**.

Saisissez le caractère qui convient, puis appuyez sur **OK**.

- Pour supprimer le nom et le numéro mémorisés :
	- a. Appuyez sur  $\blacktriangledown$ .
	- b. Appuyez sur A pour confirmer.
- Pour quitter sans apporter de modification, appuyez sur **Arrêt/Sortie (Stop/Exit)**.
- 6. Appuyez sur **Arrêt/Sortie (Stop/Exit)**.

 **Information associée**

• [Composer un numéro à l'aide de la composition par monotouche](#page-236-0)

<span id="page-239-0"></span> [Accueil](#page-1-0) > [Fax](#page-178-0) > [Opérations vocales et numéros de fax](#page-229-0) > Composer un numéro à l'aide de la composition par numéro abrégé

# **Composer un numéro à l'aide de la composition par numéro abrégé**

#### **Modèle associé**: MFC-L2710DN/MFC-L2710DW

- 1. Appuyez sur  $(\Box \Box)$  (**FAX**).
- 2. Chargez votre document.
- 3. Effectuez l'une des actions suivantes :
	- Appuyez deux fois sur  $\Box$  et entrez le code du numéro abrégé à trois chiffres.
	- Appuyez sur  $\Box$ .

Appuyez sur les boutons du pavé numérique pour entrer les premières lettres du nom, puis appuyez sur **OK**.

Appuyez sur  $\triangle$  ou sur  $\nabla$  pour accéder au nom voulu, puis appuyez sur OK.

- 4. Appuyez sur **OK**.
- 5. Appuyez sur **Marche (Start)**.

### **Information associée**

- [Opérations vocales et numéros de fax](#page-229-0)
- [Mémoriser des numéros abrégés](#page-240-0)
- [Modifier ou supprimer des numéros abrégés](#page-241-0)

<span id="page-240-0"></span> [Accueil](#page-1-0) > [Fax](#page-178-0) > [Opérations vocales et numéros de fax](#page-229-0) > [Composer un numéro à l'aide de la composition](#page-239-0) [par numéro abrégé](#page-239-0) > Mémoriser des numéros abrégés

## **Mémoriser des numéros abrégés**

**Modèle associé**: MFC-L2710DN/MFC-L2710DW

Utilisez les numéros abrégés pour enregistrer jusqu'à 200 numéros sous un nom.

- 1. Appuyez sur  $\binom{m}{k}$  (**FAX**).
- 2. Appuyez à deux reprises sur  $\Box$  et saisissez le code de numérotation abrégée à trois chiffres (001 200). Appuyez sur **OK**.

Si aucun numéro n'est encore mémorisé pour le numéro abrégé en question, l'écran LCD indique [Enregistrer ?].

- 3. Appuyez sur ▲ pour sélectionner [Oui].
- 4. Entrez le numéro de fax ou de téléphone (20 chiffres maximum), puis appuyez sur **OK**.
- 5. Effectuez l'une des actions suivantes :
	- Saisissez le nom à l'aide du pavé numérique (16 caractères maximum), puis appuyez sur **OK**.
	- Pour mémoriser le numéro sans nom, appuyez sur **OK**.

 **Information associée**

• [Composer un numéro à l'aide de la composition par numéro abrégé](#page-239-0)

<span id="page-241-0"></span> [Accueil](#page-1-0) > [Fax](#page-178-0) > [Opérations vocales et numéros de fax](#page-229-0) > [Composer un numéro à l'aide de la composition](#page-239-0) [par numéro abrégé](#page-239-0) > Modifier ou supprimer des numéros abrégés

# **Modifier ou supprimer des numéros abrégés**

#### **Modèle associé**: MFC-L2710DN/MFC-L2710DW

Vous avez la possibilité de changer ou d'effacer des codes de numéros abrégés.

- 1. Appuyez sur  $\binom{m}{k}$  (**FAX**).
- 2. Appuyez sur ▲ à trois reprises.
- 3. Appuyez sur  $\triangle$  ou sur  $\nabla$  pour afficher l'option [Numéro abregé], puis appuyez sur OK.
- 4. Saisissez le code de numéro abrégé à modifier ou à supprimer, puis appuyez sur **OK**.
- 5. Effectuez l'une des actions suivantes :
	- Pour modifier le numéro de fax ou de téléphone mémorisé ainsi que le nom :
		- a. Appuyez sur  $\triangle$ .
		- b. Modifiez le numéro et le nom :

Pour modifier le numéro ou le nom mémorisé, appuyez sur  $\triangleleft$  ou sur  $\triangleright$  pour déplacer le curseur sur le caractère incorrect, puis appuyez sur **Effacer (Clear)**.

- Saisissez le caractère qui convient, puis appuyez sur **OK**.
- Pour supprimer le numéro de fax ou de téléphone mémorisé ainsi que le nom :
	- a. Appuyez sur  $\blacktriangledown$ .
	- b. Appuyez sur A pour confirmer.
- Pour quitter sans apporter de modification, appuyez sur **Arrêt/Sortie (Stop/Exit)**.
- 6. Appuyez sur **Arrêt/Sortie (Stop/Exit)**.

### **Information associée**

• [Composer un numéro à l'aide de la composition par numéro abrégé](#page-239-0)

<span id="page-242-0"></span> [Accueil](#page-1-0) > [Fax](#page-178-0) > [Opérations vocales et numéros de fax](#page-229-0) > Définir des groupes de diffusion

## **Définir des groupes de diffusion**

**Modèle associé**: MFC-L2710DN/MFC-L2710DW/MFC-L2730DW/MFC-L2750DW

Les groupes, enregistrés dans le carnet d'adresses (une composition par monotouche ou un numéro abrégé dans certains modèles), permettent d'envoyer un même fax à de nombreux télécopieurs.

Tout d'abord, vous devez enregistrer chaque numéro de fax dans le carnet d'adresses. Vous pourrez ensuite les inclure en tant que numéros dans le groupe. Chaque groupe utilise un numéro figurant dans un carnet d'adresses (une composition par monotouche ou un numéro abrégé dans certains modèles).

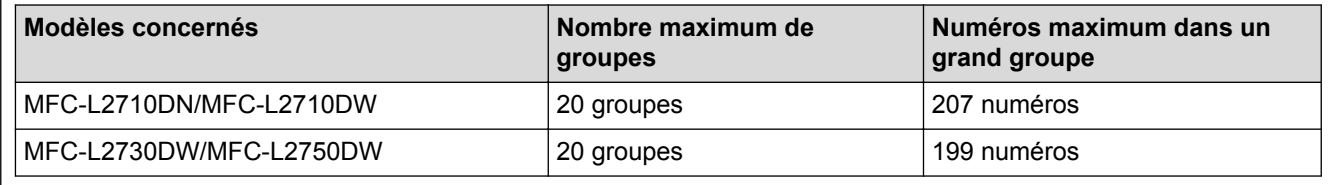

>> MFC-L2710DN/MFC-L2710DW

>> MFC-L2730DW/MFC-L2750DW

### **MFC-L2710DN/MFC-L2710DW**

- 1. Appuyez sur  $(\Box \Box)$  (**FAX**).
- 2. Appuyez sur ▲ à trois reprises.
- 3. Appuyez sur **A** ou sur **V** pour afficher l'option [Groupes config], puis appuyez sur OK.
- 4. Effectuez l'une des actions suivantes :
	- Pour enregistrer un groupe dans un emplacement de numéro abrégé

Appuyez sur  $\Box$ , entrez l'emplacement de numéro abrégé à trois chiffres, puis appuyez sur OK.

- Pour enregistrer un groupe dans un emplacement de composition par monotouche Appuyez sur une monotouche.
- 5. Utilisez le pavé numérique pour saisir un numéro de groupe (de 01 à 20), puis appuyez sur **OK**.
- 6. Ajoutez des numéros au groupe :
	- Pour ajouter des numéros abrégés

Appuyez sur  $\Box$  et entrez l'emplacement du numéro abrégé à trois chiffres.

• Pour ajouter des numéros composés par monotouche

Appuyez sur les monotouches les unes après les autres.

L'écran LCD affiche les numéros abrégés en les faisant précéder d'une dièse (#) et les numéros de monotouche d'un astérisque (\*). Exemple : \*006, #009.

- 7. Appuyez sur **OK** lorsque vous avez terminé d'ajouter des numéros.
- 8. Saisissez le nom du groupe à l'aide du pavé numérique (16 caractères maximum).
- 9. Appuyez sur **OK**.
- 10. Appuyez sur **Arrêt/Sortie (Stop/Exit)**.

### **MFC-L2730DW/MFC-L2750DW**

- 1. Appuyez sur  $\left|\overline{\phantom{a}}\right|$  [(Fax)] > [Carnet d'adr].
- 2. Effectuez les actions suivantes :
	- a. Appuyez sur [Modifier] > [Groupes de configuration] > [Nom].
- b. Entrez le nom du groupe (16 caractères maximum) à l'aide de l'écran LCD, puis appuyez sur [OK].
- c. Appuyez sur [Ajouter/Suppr.].
- d. Insérez des numéros provenant du carnet d'adresses dans le groupe en appuyant dessus pour afficher une coche rouge, puis appuyez sur [OK].
- e. Repassez en revue la liste des noms et des numéros qui sont présentés à l'écran et confirmez leur sélection en appuyant sur [OK] afin d'enregistrer votre groupe.

Pour enregistrer un autre groupe de diffusion, répétez ces étapes.

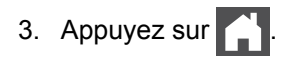

### **Information associée**

- [Opérations vocales et numéros de fax](#page-229-0)
- [Modifier un nom de groupe de diffusion](#page-244-0)
- [Supprimer un groupe de diffusion](#page-245-0)
- [Ajouter ou supprimer un membre du groupe de diffusion](#page-246-0)

<span id="page-244-0"></span> [Accueil](#page-1-0) > [Fax](#page-178-0) > [Opérations vocales et numéros de fax](#page-229-0) > [Définir des groupes de diffusion](#page-242-0) > Modifier un nom de groupe de diffusion

# **Modifier un nom de groupe de diffusion**

**Modèle associé**: MFC-L2710DN/MFC-L2710DW/MFC-L2730DW/MFC-L2750DW

>> MFC-L2710DN/MFC-L2710DW >> MFC-L2730DW/MFC-L2750DW

### **MFC-L2710DN/MFC-L2710DW**

- 1. Appuyez sur  $(\Box \Box)$  (**FAX**).
- 2. Appuyez sur ▲ à trois reprises.
- 3. Appuyez sur  $\triangle$  ou sur  $\nabla$  pour afficher l'option [Groupes config], puis appuyez sur OK.
- 4. Effectuez l'une des actions suivantes :
	- Pour changer le nom d'un groupe stocké dans un emplacement de numéro abrégé

Appuyez sur  $\frac{1}{4}$ , entrez l'emplacement de numéro abrégé à trois chiffres, puis appuyez sur **OK**.

- Pour changer le nom d'un groupe stocké dans un emplacement à composition par monotouche Appuyez sur une monotouche.
- 5. Appuyez sur ▲ pour modifier les informations relatives au groupe mémorisé.
- 6. Appuyez sur **OK**.
- 7. Pour changer le nom, appuyez sur < ou sur b pour placer le curseur sous le caractère à modifier. Appuyez sur **Effacer (Clear)** pour le supprimer, puis saisissez le caractère correct à l'aide du pavé numérique.

Une fois vos modifications terminées, appuyez sur **OK**.

8. Appuyez sur **Arrêt/Sortie (Stop/Exit)**.

### **MFC-L2730DW/MFC-L2750DW**

- 1. Appuyez sur  $\left[\frac{1}{\sqrt{2}}\right]$  [(Fax)] > [Carnet d'adr] > [Modifier] > [Changer].
- 2. Appuyez sur ▲ ou sur ▼ pour afficher le groupe désiré, puis appuyez dessus.
- 3. Appuyez sur [Nom].
- 4. Entrez le nouveau nom du groupe (16 caractères maximum) à l'aide de l'écran LCD, puis appuyez sur [OK].

Comment changer le nom mémorisé :

Pour changer un caractère, appuyez sur < ou sur b pour positionner le curseur à l'endroit qui convient, puis appuyez sur  $\times$ 

Entrez le nouveau caractère.

- 5. Appuyez sur [OK].
- 6. Appuyez sur

### **Information associée**

• [Définir des groupes de diffusion](#page-242-0)

<span id="page-245-0"></span> [Accueil](#page-1-0) > [Fax](#page-178-0) > [Opérations vocales et numéros de fax](#page-229-0) > [Définir des groupes de diffusion](#page-242-0) > Supprimer un groupe de diffusion

# **Supprimer un groupe de diffusion**

**Modèle associé**: MFC-L2710DN/MFC-L2710DW/MFC-L2730DW/MFC-L2750DW

>> MFC-L2710DN/MFC-L2710DW >> MFC-L2730DW/MFC-L2750DW

### **MFC-L2710DN/MFC-L2710DW**

- 1. Appuyez sur  $(\Box \Box)$  (**FAX**).
- 2. Appuyez sur ▲ à trois reprises.
- 3. Appuyez sur  $\triangle$  ou sur  $\nabla$  pour afficher l'option [Groupes config], puis appuyez sur OK.
- 4. Effectuez l'une des actions suivantes :
	- Pour supprimer un groupe stocké dans un emplacement de numéro abrégé

Appuyez sur  $\Box$ , entrez l'emplacement de numéro abrégé à trois chiffres, puis appuyez sur OK.

- Pour supprimer un groupe stocké dans un emplacement à composition par monotouche Appuyez sur une monotouche.
- 5. Appuyez sur  $\blacktriangledown$  pour supprimer le groupe.
- 6. Appuyez sur ▲ pour confirmer.
- 7. Appuyez sur **Arrêt/Sortie (Stop/Exit)**.

### **MFC-L2730DW/MFC-L2750DW**

- 1. Appuyez sur  $\boxed{\blacksquare}$  [ (Fax) ] > [Carnet d'adr] > [Modifier] > [Suppr].
- 2. Appuyez sur ▲ ou sur ▼ pour afficher le groupe désiré, puis appuyez dessus.
- 3. Appuyez sur [OK].
- 4. Appuyez sur

### **Information associée**

• [Définir des groupes de diffusion](#page-242-0)

<span id="page-246-0"></span> [Accueil](#page-1-0) > [Fax](#page-178-0) > [Opérations vocales et numéros de fax](#page-229-0) > [Définir des groupes de diffusion](#page-242-0) > Ajouter ou supprimer un membre du groupe de diffusion

# **Ajouter ou supprimer un membre du groupe de diffusion**

**Modèle associé**: MFC-L2710DN/MFC-L2710DW/MFC-L2730DW/MFC-L2750DW

>> MFC-L2710DN/MFC-L2710DW >> MFC-L2730DW/MFC-L2750DW

### **MFC-L2710DN/MFC-L2710DW**

- 1. Appuyez sur  $(\Box \Box)$  (**FAX**).
- 2. Appuyez sur ▲ à trois reprises.
- 3. Appuyez sur **A** ou sur **V** pour afficher l'option [Groupes config], puis appuyez sur OK.
- 4. Effectuez l'une des actions suivantes :
	- Pour changer les numéros d'un groupe stocké dans un emplacement de numéro abrégé

Appuyez sur  $\Box$ , entrez l'emplacement de numéro abrégé à trois chiffres, puis appuyez sur OK.

- Pour changer les numéros d'un groupe stocké dans un emplacement à composition par monotouche Appuyez sur une monotouche.
- 5. Appuyez sur ▲ pour changer les numéros stockés dans le groupe.
- 6. Ajouter ou supprimer des numéros composés par monotouche ou des numéros abrégés
	- Pour ajouter des numéros composés par monotouche

Appuyez sur  $\triangleleft$  ou sur  $\triangleright$  pour positionner le curseur juste après le dernier numéro. Appuyez ensuite sur la monotouche correspondant au numéro à ajouter.

• Pour ajouter des numéros abrégés

Appuyez sur  $\triangleleft$  ou sur  $\triangleright$  pour positionner le curseur juste après le dernier numéro.

Appuyez sur  $\Box$ , puis entrez l'emplacement de numéro abrégé à trois chiffres correspondant au numéro à ajouter.

• Pour supprimer des numéros composés par monotouche ou des numéros abrégés, appuyez sur d ou sur c pour placer le curseur sous le numéro à supprimer, puis appuyez sur **Effacer (Clear)**.

Une fois vos modifications terminées, appuyez sur **OK**.

- 7. Appuyez sur **OK**.
- 8. Appuyez sur **Arrêt/Sortie (Stop/Exit)**.

### **MFC-L2730DW/MFC-L2750DW**

- 1. Appuyez sur  $\frac{1}{\left|\mathbf{H}\right|}\left[\left(\mathbf{F}\right|\mathbf{A}\right)$  | >  $\left[\text{Carnet d'adr}\right]$  >  $\left[\text{Modifier}\right]$  >  $\left[\text{Changer}\right]$ .
- 2. Appuyez sur ▲ ou sur ▼ pour afficher le groupe désiré, puis appuyez dessus.
- 3. Appuyez sur  $\triangle$  ou sur  $\nabla$  pour afficher [Ajouter/Suppr.], puis appuyez dessus.
- 4. Appuyez sur  $\blacktriangle$  ou sur  $\nabla$  pour afficher le numéro à ajouter ou supprimer.
- 5. Procédez comme suit pour chaque numéro à changer :
	- Pour ajouter un numéro au groupe, appuyez sur la case à cocher du numéro pour ajouter une marque de sélection.
	- Pour supprimer un numéro du groupe, appuyez sur la case à cocher du numéro pour retirer la marque de sélection.
- 6. Appuyez sur [OK].
- 7. Appuyez sur [OK].

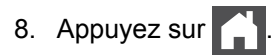

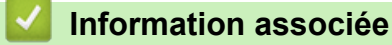

• [Définir des groupes de diffusion](#page-242-0)

<span id="page-248-0"></span> [Accueil](#page-1-0) > [Fax](#page-178-0) > [Opérations vocales et numéros de fax](#page-229-0) > Combiner des numéros du carnet d'adresses

## **Combiner des numéros du carnet d'adresses**

**Modèle associé**: MFC-L2710DN/MFC-L2710DW/MFC-L2730DW/MFC-L2750DW

Il se peut que vous souhaitiez parfois choisir entre plusieurs opérateurs de téléphonie longue distance pour envoyer un fax. Les tarifs peuvent varier en fonction de l'heure et de la destination. Pour profiter des meilleurs tarifs, vous pouvez enregistrer les codes d'accès des opérateurs téléphoniques longue distance et des numéros de cartes de crédit sous forme de numéros du carnet d'adresses.

Vous pouvez stocker ces longues séries de numérotation en les subdivisant et en les configurant comme des numéros de carnet d'adresses indépendants quelle que soit la combinaison. Il est même possible d'inclure une numérotation manuelle à l'aide du pavé numérique.

Admettons, par exemple, que vous ayez mémorisé « 01632 » et « 960555 » dans votre appareil, comme indiqué dans le tableau suivant.

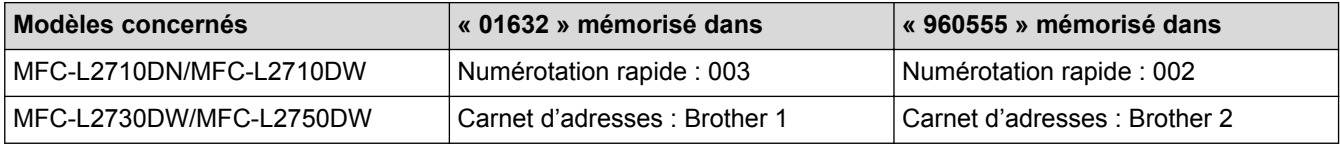

Vous pouvez les utiliser tous les deux pour composer le « 01632-960555 » en procédant comme suit.

>> MFC-L2710DN/MFC-L2710DW >> MFC-L2730DW/MFC-L2750DW

### **MFC-L2710DN/MFC-L2710DW**

- 1. Appuyez sur  $(\Box \Box)$  (**FAX**).
- 2. Appuyez deux fois sur  $\Box$ , 003.
- 3. Appuyez sur **OK**.
- 4. Appuyez deux fois sur  $\Pi$ , 002.
- 5. Appuyez sur **OK**.
- 6. Appuyez sur **Marche (Start)**.

L'appareil va composer le « 01632-960555 ».

Pour changer provisoirement un numéro, vous pouvez substituer une partie du numéro en appuyant dessus à l'aide du pavé numérique. Par exemple, pour remplacer le numéro par 01632-960556, vous pourriez entrer le numéro (01632) à l'aide de la numérotation rapide 003, puis appuyer sur 960556 à l'aide du pavé numérique.

S'il est nécessaire d'attendre une tonalité d'appel ou un signal à un moment précis de la séquence de numérotation, insérez une pause dans le numéro en appuyant sur **Bis/Pause (Redial/Pause)**.

### **MFC-L2730DW/MFC-L2750DW**

- 1. Appuyez sur  $\boxed{\bullet \quad}$  [(Fax)] > [Carnet d'adr].
- 2. Appuyez sur ▲ ou sur ▼ pour afficher le numéro de Brother 1.
- 3. Appuyez sur le numéro.
- 4. Appuyez sur [Appliquer].
- 5. Appuyez sur [Options].
- 6. Appuyez sur  $\blacktriangle$  ou sur  $\nabla$  pour afficher l'option [Carnet d'adr], puis appuyez dessus.
- 7. Appuyez sur ▲ ou sur ▼ pour afficher le numéro de Brother 2.
- 8. Appuyez sur le numéro.
- 9. Appuyez sur [Appliquer].
- 10. Appuyez sur [Démarrage du fax].

L'appareil va le 01632-960555.

Pour changer provisoirement un numéro, vous pouvez substituer une partie du numéro en appuyant dessus à l'aide de l'écran LCD. Pour remplacer, par exemple, le numéro par le numéro « 01632-960556 », il suffirait de saisir le numéro (Brother 1: 01632) à partir du carnet d'adresses, d'appuyer sur [Appliquer], puis d'appuyer sur 960556 à l'aide de l'écran LCD.

S'il est nécessaire d'attendre une tonalité d'appel ou un signal à un moment précis de la séquence de numérotation, insérez une pause dans le numéro en appuyant sur [Pause].

### **Information associée**

Ø

• [Opérations vocales et numéros de fax](#page-229-0)

<span id="page-250-0"></span> [Accueil](#page-1-0) > [Fax](#page-178-0) > Services téléphoniques et appareils externes

## **Services téléphoniques et appareils externes**

- [Identification de l'appelant](#page-251-0)
- [Définir le type de ligne téléphonique](#page-253-0)
- [Répondeur externe \(répondeur téléphonique\)](#page-256-0)
- [Téléphones externes et supplémentaires](#page-260-0)
- [Branchements multilignes \(PBX\)](#page-266-0)

<span id="page-251-0"></span> [Accueil](#page-1-0) > [Fax](#page-178-0) > [Services téléphoniques et appareils externes](#page-250-0) > Identification de l'appelant

# **Identification de l'appelant**

**Modèle associé**: MFC-L2710DN/MFC-L2710DW/MFC-L2730DW/MFC-L2750DW

La fonction d'identification de l'appelant permet de tirer parti de l'abonnement au service d'identification de l'appelant proposé par de nombreuses compagnies de téléphone locales. Ce service affiche le numéro de téléphone (ou le nom le cas échéant) de l'appelant lorsque le téléphone sonne.

- Le message [ID inconnue] signifie qu'il s'agit d'un appel extérieur à votre zone de service d'identification de l'appelant.
- Le message [ID Refusé] signifie que l'appelant a bloqué intentionnellement la transmission des informations d'identification de l'appelant.

Pour plus d'informations, appelez votre compagnie de téléphone.

Lorsque vous répondez à un appel, les informations d'identification de l'appelant disparaissent de l'écran LCD, mais restent stockées dans la mémoire d'identification de l'appelant.

Consultez la liste ou sélectionnez un numéro et ajoutez-le au carnet d'adresses (numérotation abrégée ou composition par monotouche sur certains modèles) ou effacez-le de l'historique.

Vous pouvez imprimer une liste des informations d'identification de l'appelant reçues par votre appareil.

- Cette fonction n'est pas disponible dans certains pays.
- Le service d'identification de l'appelant varie d'un opérateur à un autre. Renseignez-vous auprès de compagnie de téléphone locale pour savoir si ce service est disponible dans votre région.

### **Information associée**

D

- [Services téléphoniques et appareils externes](#page-250-0)
- [Activer la fonction d'identification de l'appelant](#page-252-0)
[Accueil](#page-1-0) > [Fax](#page-178-0) > [Services téléphoniques et appareils externes](#page-250-0) > [Identification de l'appelant](#page-251-0) > Activer la fonction d'identification de l'appelant

# **Activer la fonction d'identification de l'appelant**

**Modèle associé**: MFC-L2710DN/MFC-L2710DW/MFC-L2730DW/MFC-L2750DW

Si vous avez souscrit au service d'identification de l'appelant sur votre ligne téléphonique, activez la fonction d'identification de l'appelant pour afficher le numéro de téléphone de votre interlocuteur sur l'écran LCD lorsque le téléphone sonne.

>> MFC-L2710DN/MFC-L2710DW >> MFC-L2730DW/MFC-L2750DW

### **MFC-L2710DN/MFC-L2710DW**

1. Appuyez sur **Menu**.

Ø

- 2. Appuyez sur  $\triangle$  ou sur  $\nabla$  pour afficher l'option  $[Fast]$ , puis appuyez sur **OK**.
- 3. Appuyez sur **A** ou sur **V** pour afficher l'option [Divers], puis appuyez sur OK.
- 4. Appuyez sur A ou sur  $\nabla$  pour afficher l'option [ID appelant], puis appuyez sur OK.
- 5. Appuyez sur  $\triangle$  ou sur  $\nabla$  pour afficher l'option [Oui] (ou [Non]), puis appuyez sur **OK**.

• Pour afficher la liste des identifications de l'appelant sur l'écran LCD, séletionnez l'option [Afficher#] à ce stade.

- Pour imprimer la liste des identifications de l'appelant sur l'écran LCD, séletionnez l'option [Imp. rapport] à ce stade.
- 6. Appuyez sur **Arrêt/Sortie (Stop/Exit)**.

#### **MFC-L2730DW/MFC-L2750DW**

- 1. Appuyez sur [Param.] > [Ts paramètres] > [Fax] > [Divers] > [ID appelant].
- 2. Appuyez sur [Oui] (ou sur [Non]).
- 3. Appuyez sur

#### **Information associée**

• [Identification de l'appelant](#page-251-0)

<span id="page-253-0"></span> [Accueil](#page-1-0) > [Fax](#page-178-0) > [Services téléphoniques et appareils externes](#page-250-0) > Définir le type de ligne téléphonique

# **Définir le type de ligne téléphonique**

**Modèle associé**: MFC-L2710DN/MFC-L2710DW/MFC-L2730DW/MFC-L2750DW

Si vous branchez l'appareil à une ligne PBX ou RNIS pour envoyer et recevoir des fax, vous devez sélectionner un type de ligne téléphonique qui corresponde aux spécificités de votre ligne.

>> MFC-L2710DN/MFC-L2710DW

>> MFC-L2730DW/MFC-L2750DW

#### **MFC-L2710DN/MFC-L2710DW**

- 1. Appuyez sur **Menu**.
- 2. Appuyez sur **A** ou sur **V** pour afficher l'option [Param. système], puis appuyez sur **OK**.
- 3. Appuyez sur ▲ ou sur ▼ pour afficher l'option [Param. ligne], puis appuyez sur OK.
- 4. Appuyez sur A ou sur  $\nabla$  pour afficher l'option [Normal], [PBX] ou [ISDN], puis appuyez sur OK.
- 5. Si vous choisissez [PBX], effectuez l'une des opérations suivantes :
	- Pour changer le préfixe actuel, appuyez sur  $\blacktriangle$ . Saisissez un préfixe (5 chiffres maximum) à l'aide du pavé numérique, puis appuyez sur **OK**. Appuyez sur  $\triangle$  ou sur  $\nabla$  pour afficher l'option [Oui] ou [Toujours], puis appuyez sur OK.
	- Si vous ne souhaitez pas changer le préfixe actuel, appuyez sur **A**, puis sur OK. Appuyez sur  $\triangle$  ou sur  $\nabla$  pour afficher l'option [Oui] ou [Toujours], puis appuyez sur OK.
	- Utilisez les chiffres 0 à 9 et les caractères #, \* et ! pour le préfixe. (Appuyez sur **Tél/R (Tel/R)** pour afficher « ! ».)
		- Si vous sélectionnez [Oui], l'appareil compose un préfixe avant le numéro de fax seulement si vous appuyez sur **Tél/R (Tel/R)**.
		- Si vous sélectionnez [Toujours], l'appareil compose un préfixe avant le numéro de fax.
- 6. Appuyez sur **Arrêt/Sortie (Stop/Exit)**.

### **MFC-L2730DW/MFC-L2750DW**

- 1. Appuyez sur [Param.] > [Ts paramètres] > [Param. système] > [Param. ligne].
- 2. Appuyez sur [Normal], [PBX] ou [ISDN].
- 3. Si vous avez sélectionné [PBX], procédez comme suit :
	- a. Appuyez sur [Oui] ou [Toujours].
	- Si vous sélectionnez [Oui], l'appareil compose un préfixe avant le numéro de fax seulement si vous appuyez sur [R].
		- Si vous sélectionnez [Toujours], l'appareil compose un préfixe avant le numéro de fax.
	- b. Appuyez sur [Préfixe num].
	- c. Saisissez un préfixe à l'aide de l'écran LCD, puis appuyez sur [OK].

Utilisez les chiffres de 0 à 9 et les symboles #, \* et !. Vous ne pouvez pas utiliser le signe ! avec un chiffre ou un caractère.

4. Appuyez sur

## **Information associée**

- [Services téléphoniques et appareils externes](#page-250-0)
- [PBX et TRANSFERT](#page-255-0)

<span id="page-255-0"></span> [Accueil](#page-1-0) > [Fax](#page-178-0) > [Services téléphoniques et appareils externes](#page-250-0) > [Définir le type de ligne téléphonique](#page-253-0) > PBX et TRANSFERT

# **PBX et TRANSFERT**

**Modèle associé**: MFC-L2710DN/MFC-L2710DW/MFC-L2730DW/MFC-L2750DW

Le réglage [Param. ligne] de l'appareil est défini par défaut sur [Normal], ce qui vous permet de le brancher sur une ligne RTPC (réseau téléphonique public commuté) standard. De nombreux bureaux, cependant, utilisent un central téléphonique ou un autocommutateur privé (PBX). Votre appareil peut se brancher sur la plupart des types de PBX. La fonction de rappel de l'appareil ne prend en charge que les rappels de type pause minutée (TBR). La fonction TBR fonctionne avec la plupart des systèmes PBX, ce qui vous permet d'avoir accès à une ligne extérieure ou de transférer des appels vers un autre poste. Pour utiliser cette fonction, appuyez sur le bouton figurant dans le tableau.

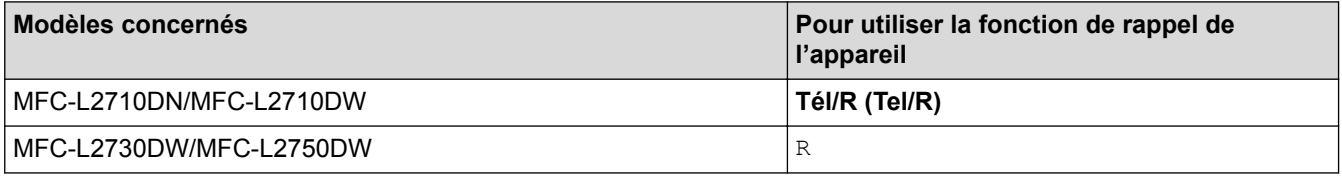

Programmez une pression du bouton indiqué dans le tableau dans un numéro stocké dans le carnet d'adresses (monotouches ou numéros abrégés dans certains modèles). Lors de la programmation du numéro de carnet d'adresses (monotouches ou numéros abrégés dans certains modèles), appuyez sur le bouton en premier (l'écran LCD affiche « ! »), puis composez le numéro de téléphone. Cela permet d'éviter de devoir appuyer sur le bouton à chaque fois avant de composer un numéro du carnet d'adresses (monotouches ou numéros abrégés dans certains modèles). Votre type de ligne téléphonique doit être réglé sur PBX sur l'appareil, n'utilisez pas cette programmation.

#### **Information associée**

• [Définir le type de ligne téléphonique](#page-253-0)

<span id="page-256-0"></span> [Accueil](#page-1-0) > [Fax](#page-178-0) > [Services téléphoniques et appareils externes](#page-250-0) > Répondeur externe (répondeur téléphonique)

# **Répondeur externe (répondeur téléphonique)**

**Modèle associé**: MFC-L2710DN/MFC-L2710DW/MFC-L2730DW/MFC-L2750DW

Vous pouvez connecter un répondeur téléphonique sur la même ligne que cet appareil. Lorsque le répondeur répond à un appel, cet appareil surveille les tonalités CNG (appel de fax) envoyées par un télécopieur. S'il détecte ces tonalités, l'appareil intercepte l'appel et reçoit le fax. S'il ne les détecte pas, il permet au répondeur de recevoir un message vocal et la mention [Téléphone] s'affiche sur l'écran LCD.

Le répondeur externe doit répondre avant la cinquième sonnerie (il est recommandé de définir le nombre de sonneries sur deux). Tant que le répondeur externe n'a pas répondu à l'appel, l'appareil ne peut pas entendre les tonalités CNG. Les tonalités CNG émises par l'appareil transmetteur ne durent que huit à dix secondes. Nous ne recommandons pas l'utilisation de la fonction Économiseur de taxe sur votre répondeur externe si quatre sonneries lui sont nécessaires pour l'activer.

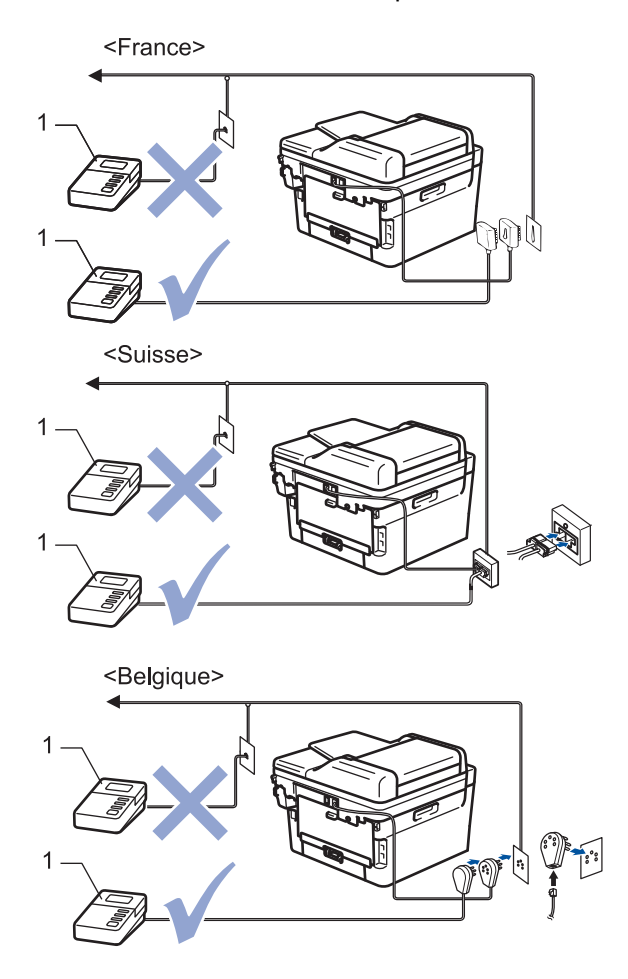

1 Répondeur

### **IMPORTANT**

NE PAS connecter un répondeur ailleurs sur la même ligne téléphonique.

Si vous avez des problèmes lors de la réception de fax, réduisez le paramètre Longueur de sonnerie sur votre répondeur externe.

#### **Information associée**

• [Services téléphoniques et appareils externes](#page-250-0)

- [Connecter un répondeur externe](#page-258-0)
- [Enregistrer un message sortant sur le répondeur externe](#page-259-0)

<span id="page-258-0"></span> [Accueil](#page-1-0) > [Fax](#page-178-0) > [Services téléphoniques et appareils externes](#page-250-0) > [Répondeur externe \(répondeur](#page-256-0) [téléphonique\)](#page-256-0) > Connecter un répondeur externe

# **Connecter un répondeur externe**

**Modèle associé**: MFC-L2710DN/MFC-L2710DW/MFC-L2730DW/MFC-L2750DW

- 1. Configurez votre répondeur externe sur une ou deux sonneries (deux sonneries pour la Suisse). (Le paramètre Longueur de sonnerie de l'appareil ne s'applique pas.)
- 2. Enregistrez un message sortant sur votre répondeur externe.
- 3. Configurez le répondeur pour qu'il réponde aux appels.
- 4. Réglez le mode de réception de votre de appareil sur [Tel/Rep.Ext].

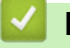

### **Information associée**

• [Répondeur externe \(répondeur téléphonique\)](#page-256-0)

<span id="page-259-0"></span> [Accueil](#page-1-0) > [Fax](#page-178-0) > [Services téléphoniques et appareils externes](#page-250-0) > [Répondeur externe \(répondeur](#page-256-0) [téléphonique\)](#page-256-0) > Enregistrer un message sortant sur le répondeur externe

## **Enregistrer un message sortant sur le répondeur externe**

**Modèle associé**: MFC-L2710DN/MFC-L2710DW/MFC-L2730DW/MFC-L2750DW

- 1. Enregistrez 5 secondes de silence au début de votre message. Cela permet à votre appareil d'écouter les tonalités de fax.
- 2. Limitez votre annonce à 20 secondes.
- 3. Terminez votre message de 20 secondes par votre code d'activation à distance à l'intention des personnes désirant vous envoyer des fax manuels. Exemple : « Après le signal sonore, laissez un message ou appuyez sur \*51 et commencez l'envoi du fax. »

# **REMARQUE**

Nous vous recommandons de commencer votre annonce par 5 secondes de silence car l'appareil ne peut pas entendre les tonalités de fax masqués en même temps que le message à voix haute. Vous êtes libre de ne pas respecter cette pause. Toutefois, si votre appareil rencontre des difficultés à réceptionner les fax, vous devrez enregistrer de nouveau votre annonce pour inclure une pause.

#### **Information associée**

• [Répondeur externe \(répondeur téléphonique\)](#page-256-0)

<span id="page-260-0"></span> [Accueil](#page-1-0) > [Fax](#page-178-0) > [Services téléphoniques et appareils externes](#page-250-0) > Téléphones externes et supplémentaires

# **Téléphones externes et supplémentaires**

- [Connecter un téléphone externe ou un téléphone supplémentaire](#page-261-0)
- [Fonctionnement avec des téléphones externes ou supplémentaires](#page-262-0)
- [Utilisation d'un combiné externe sans fil d'une autre marque que Brother](#page-263-0)
- [Utiliser les codes à distance](#page-264-0)

<span id="page-261-0"></span> [Accueil](#page-1-0) > [Fax](#page-178-0) > [Services téléphoniques et appareils externes](#page-250-0) > [Téléphones externes et](#page-260-0) [supplémentaires](#page-260-0) > Connecter un téléphone externe ou un téléphone supplémentaire

# **Connecter un téléphone externe ou un téléphone supplémentaire**

**Modèle associé**: MFC-L2710DN/MFC-L2710DW/MFC-L2730DW/MFC-L2750DW

Vous pouvez relier un téléphone indépendant à votre appareil comme le montre le schéma ci-après.

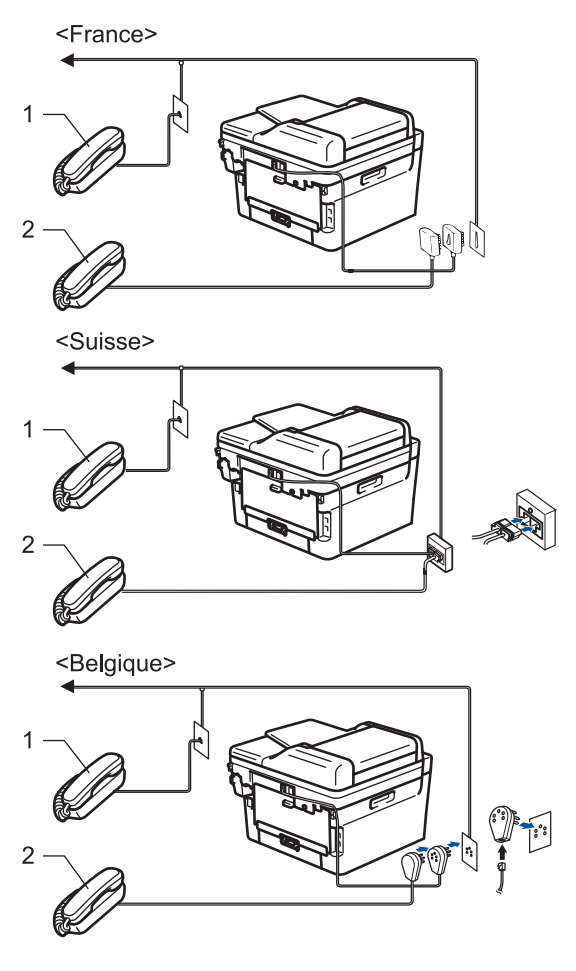

- 1 Téléphone supplémentaire<br>2 Téléphone externe
- Téléphone externe

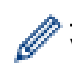

Veillez à utiliser un téléphone externe dont le cordon ne dépasse pas trois mètres.

### **Information associée**

• [Téléphones externes et supplémentaires](#page-260-0)

<span id="page-262-0"></span> [Accueil](#page-1-0) > [Fax](#page-178-0) > [Services téléphoniques et appareils externes](#page-250-0) > [Téléphones externes et](#page-260-0) [supplémentaires](#page-260-0) > Fonctionnement avec des téléphones externes ou supplémentaires

# **Fonctionnement avec des téléphones externes ou supplémentaires**

**Modèle associé**: MFC-L2710DN/MFC-L2710DW/MFC-L2730DW/MFC-L2750DW

Si vous répondez à un appel de fax sur un téléphone supplémentaire ou sur un téléphone externe, vous pouvez faire en sorte que votre appareil prenne l'appel en utilisant le code d'activation à distance. Dès que vous appuyez sur le code d'activation à distance **\*51**, l'appareil commence à recevoir le fax.

Lorsque l'appareil répond à un appel vocal et émet la pseudo/double sonnerie pour vous inviter à prendre le relais, vous pouvez prendre l'appel sur un téléphone supplémentaire en composant le code de désactivation à distance **#51**.

#### **Si vous répondez à un appel et que personne n'est en ligne :**

Il est fort possible que vous receviez un fax manuel.

Appuyez sur **\*51** attendez le bip strident ou jusqu'à ce que l'écran LCD affiche [Réception], puis raccrochez.

Vous pouvez également utiliser la fonction Détection de fax pour que votre appareil réponde automatiquement à l'appel.

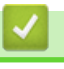

b.

#### **Information associée**

• [Téléphones externes et supplémentaires](#page-260-0)

<span id="page-263-0"></span> [Accueil](#page-1-0) > [Fax](#page-178-0) > [Services téléphoniques et appareils externes](#page-250-0) > [Téléphones externes et](#page-260-0) [supplémentaires](#page-260-0) > Utilisation d'un combiné externe sans fil d'une autre marque que Brother

# **Utilisation d'un combiné externe sans fil d'une autre marque que Brother**

**Modèle associé**: MFC-L2710DN/MFC-L2710DW/MFC-L2730DW/MFC-L2750DW

Si votre téléphone sans fil d'une autre marque que Brother est relié au cordon de la ligne téléphonique et que vous vous déplacez généralement avec le combiné sans fil, il est plus aisé de répondre aux appels pendant le laps de temps fixé par Longueur de sonnerie.

Si vous laissez d'abord l'appareil répondre, vous devez vous rendre devant l'appareil et appuyer sur [Décrocher] ou **Tél/R (Tel/R)** pour transférer l'appel vers le combiné sans fil.

### **Information associée**

• [Téléphones externes et supplémentaires](#page-260-0)

<span id="page-264-0"></span> [Accueil](#page-1-0) > [Fax](#page-178-0) > [Services téléphoniques et appareils externes](#page-250-0) > [Téléphones externes et](#page-260-0) [supplémentaires](#page-260-0) > Utiliser les codes à distance

# **Utiliser les codes à distance**

**Modèle associé**: MFC-L2710DN/MFC-L2710DW/MFC-L2730DW/MFC-L2750DW

#### **Code d'activation à distance**

Si vous répondez à un appel de télécopieur sur un téléphone supplémentaire ou un téléphone externe, vous pouvez forcer votre appareil à le recevoir en composant le code d'activation à distance **\*51**. Attendez les bips stridents, puis raccrochez le combiné.

Si vous répondez à un appel de télécopieur sur un téléphone supplémentaire, vous pouvez forcer l'appareil à recevoir le fax en appuyant sur les boutons du tableau suivant :

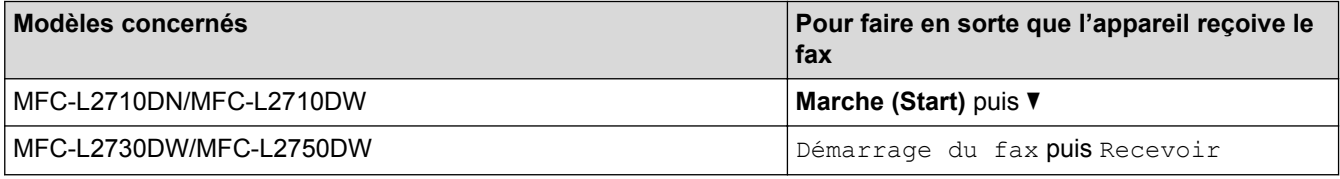

#### **Code de désactivation à distance**

Si vous recevez un appel vocal et que l'appareil est en mode F/T, il émet une sonnerie F/T (sonnerie double rapide) après la sonnerie initiale. Si vous prenez l'appel sur un téléphone supplémentaire, vous pouvez désactiver la sonnerie F/T en appuyant sur **#51** (assurez-vous d'appuyer sur ce code à chaque sonnerie).

Si l'appareil répond à un appel vocal et émet une des sonneries doubles rapides pour que vous répondiez à l'appel, prenez l'appel sur le téléphone externe en appuyant sur le bouton du tableau suivant :

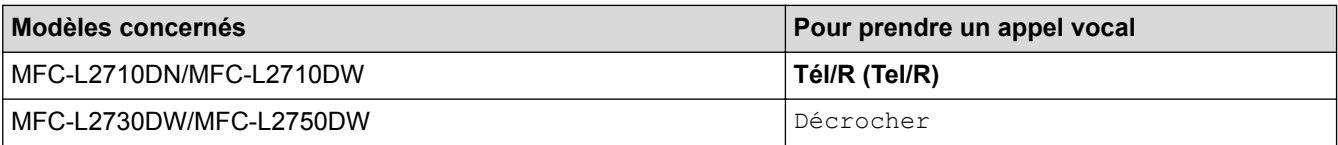

#### **Information associée**

- [Téléphones externes et supplémentaires](#page-260-0)
- [Modifier les codes à distance](#page-265-0)

<span id="page-265-0"></span> [Accueil](#page-1-0) > [Fax](#page-178-0) > [Services téléphoniques et appareils externes](#page-250-0) > [Téléphones externes et](#page-260-0) [supplémentaires](#page-260-0) > [Utiliser les codes à distance](#page-264-0) > Modifier les codes à distance

# **Modifier les codes à distance**

**Modèle associé**: MFC-L2710DN/MFC-L2710DW/MFC-L2730DW/MFC-L2750DW

Le code d'activation à distance préréglé est **\*51**. Le code de désactivation à distance préréglé est **#51**. Si vous êtes systématiquement déconnecté quand vous accédez à votre répondeur externe à distance, essayez de modifier les codes à distance à trois chiffres au moyen des chiffres 0-9 et de \* ou #.

>> MFC-L2710DN/MFC-L2710DW >> MFC-L2730DW/MFC-L2750DW

### **MFC-L2710DN/MFC-L2710DW**

- 1. Appuyez sur  $(\Box \Box)$  (**FAX**).
- 2. Appuyez sur **Menu**.
- 3. Appuyez sur  $\triangle$  ou sur  $\nabla$  pour afficher l'option  $[Fast]$ , puis appuyez sur **OK**.
- 4. Appuyez sur ▲ ou sur ▼ pour afficher l'option [Param.RC.], puis appuyez sur OK.
- 5. Appuyez sur A ou sur  $\nabla$  pour afficher l'option [Code distance], puis appuyez sur OK.
- 6. Appuyez sur  $\triangle$  ou sur  $\nabla$  pour afficher l'option  $\lceil \text{Out} \rceil$ , puis appuyez sur **OK**.

Pour désactiver les codes à distance, sélectionnez l'option [Non].

- 7. Saisissez le nouveau code d'activation à distance, puis appuyez sur **OK**.
- 8. Saisissez le nouveau code de désactivation à distance, puis appuyez sur **OK**.
- 9. Appuyez sur **Arrêt/Sortie (Stop/Exit)**.

#### **MFC-L2730DW/MFC-L2750DW**

- 1. Appuyez sur [Param.] > [Ts paramètres] > [Fax] > [Param.RC.] > [Code distance].
- 2. Exécutez une des actions suivantes :
	- Pour modifier le code d'activation à distance, appuyez sur [Act Code]. Entrez le nouveau code, puis appuyez sur [OK].
	- Pour modifier le code de désactivation à distance, appuyez sur [Désact.code]. Entrez le nouveau code, puis appuyez sur [OK].
	- Si vous n'avez pas l'intention de modifier les codes, passez à l'étape suivante.
	- Pour désactiver (ou activer) les codes à distance, appuyez sur [Code distance], puis sur [Non] (ou  $[Oui]$ ).

3. Appuyez sur

#### **Information associée**

• [Utiliser les codes à distance](#page-264-0)

 [Accueil](#page-1-0) > [Fax](#page-178-0) > [Services téléphoniques et appareils externes](#page-250-0) > Branchements multilignes (PBX)

# **Branchements multilignes (PBX)**

**Modèle associé**: MFC-L2710DN/MFC-L2710DW/MFC-L2730DW/MFC-L2750DW

Nous vous suggérons de demander à la compagnie qui a installé votre PBX de brancher votre appareil. Si vous avez un système multiligne, nous vous conseillons de demander à l'installateur de brancher l'unité sur la dernière ligne du système. Ceci empêche que l'appareil ne s'active à chaque fois que le système reçoit des appels téléphoniques. Si tous les appels entrants sont pris en charge par un standardiste, nous vous recommandons de régler le mode de réception sur [Manuel].

Nous ne pouvons pas garantir le bon fonctionnement de votre appareil dans toutes les circonstances lorsqu'il est branché sur un PBX. Tout problème d'envoi ou de réception de fax doit être signalé en premier lieu à la compagnie qui s'occupe de votre PBX.

### **Information associée**

• [Services téléphoniques et appareils externes](#page-250-0)

#### <span id="page-267-0"></span> [Accueil](#page-1-0) > [Fax](#page-178-0) > Rapports de fax

# **Rapports de fax**

Le rapport de vérification de l'envoi et le journal des fax sont très pratiques pour vérifier les résultats de la transmission des fax.

- [Imprimer un rapport de vérification de l'envoi](#page-268-0)
- [Imprimer un journal des fax](#page-269-0)

<span id="page-268-0"></span> [Accueil](#page-1-0) > [Fax](#page-178-0) > [Rapports de fax](#page-267-0) > Imprimer un rapport de vérification de l'envoi

# **Imprimer un rapport de vérification de l'envoi**

**Modèle associé**: MFC-L2710DN/MFC-L2710DW/MFC-L2730DW/MFC-L2750DW

Vous pouvez utiliser le rapport de vérification de l'envoi comme preuve d'envoi d'un fax. Ce rapport contient le nom ou le numéro de fax du destinataire, l'heure et la date de la transmission, la durée de la transmission ainsi que le nombre de pages envoyées, et indique si la transmission a abouti ou non.

Plusieurs paramètres sont disponibles dans le rapport de vérification de l'envoi :

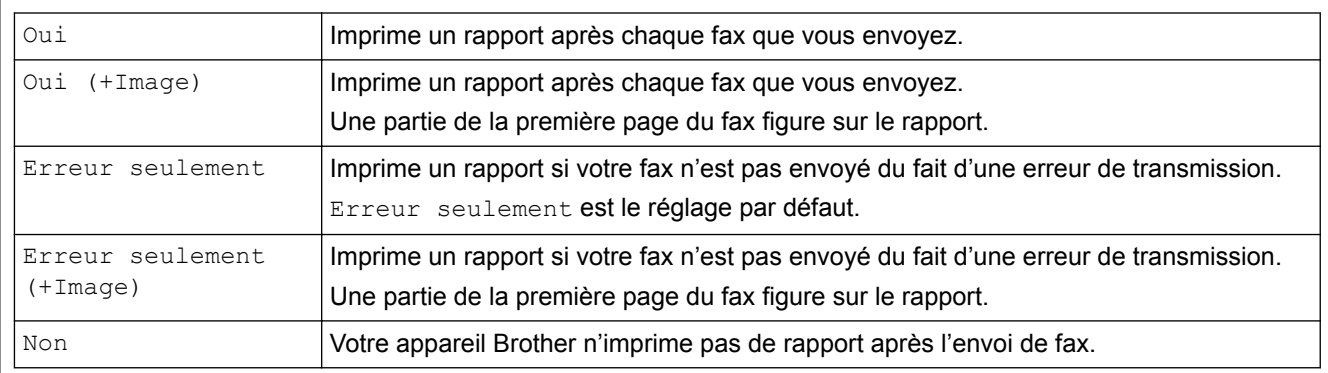

>> MFC-L2710DN/MFC-L2710DW

>> MFC-L2730DW/MFC-L2750DW

### **MFC-L2710DN/MFC-L2710DW**

- 1. Appuyez sur **Menu**.
- 2. Appuyez sur  $\triangle$  ou sur  $\nabla$  pour afficher l'option  $[Fast]$ , puis appuyez sur **OK**.
- 3. Appuyez sur ▲ ou sur ▼ pour afficher l'option [Param. Rapport], puis appuyez sur OK.
- 4. Appuyez sur  $\triangle$  ou sur  $\nabla$  pour afficher l'option [Rapp. Trans.], puis appuyez sur OK.
- 5. Appuyez sur A ou sur  $\nabla$  pour afficher l'option [Erreur seulemnt], [ErrSeulemt+Ima.], [Non], [Oui (+ Image)] ou [Oui (+ Image)], puis appuyez sur **OK**.
- 6. Appuyez sur **Arrêt/Sortie (Stop/Exit)**.

### **MFC-L2730DW/MFC-L2750DW**

- 1. Appuyez sur [Param.] > [Ts paramètres] > [Fax] > [Param. Rapport] > [Rap.
	- transmis.].
- 2. Appuyez sur ▲ ou ▼ pour sélectionner l'option souhaitée.

Si vous sélectionnez [Oui+Image] ou [Erreur seulement (+Image)], l'image ne s'affiche pas sur le rapport de vérification de l'envoi si la transmission en temps réel est définie sur [Oui].

3. Appuyez sur

Si la transmission réussit, OK apparaît en regard de RÉSULTAT sur le rapport de vérification de l'envoi. Si la transmission échoue, NG apparaît en regard de RÉSULTAT.

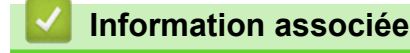

• [Rapports de fax](#page-267-0)

<span id="page-269-0"></span> [Accueil](#page-1-0) > [Fax](#page-178-0) > [Rapports de fax](#page-267-0) > Imprimer un journal des fax

# **Imprimer un journal des fax**

**Modèle associé**: MFC-L2710DN/MFC-L2710DW/MFC-L2730DW/MFC-L2750DW

Vous pouvez configurer l'appareil pour qu'il imprime un journal des fax à des intervalles spécifiques (tous les 50 fax, toutes les 6, 12 ou 24 heures, tous les 2 ou 7 jours).

>> MFC-L2710DN/MFC-L2710DW

>> MFC-L2730DW/MFC-L2750DW

#### **MFC-L2710DN/MFC-L2710DW**

- 1. Appuyez sur **Menu**.
- 2. Appuyez sur  $\triangle$  ou sur  $\nabla$  pour afficher l'option  $[Fast]$ , puis appuyez sur OK.
- 3. Appuyez sur ▲ ou sur ▼ pour afficher l'option [Param. Rapport], puis appuyez sur OK.
- 4. Appuyez sur  $\blacktriangle$  ou sur  $\nabla$  pour afficher l'option [Périod.journal], puis appuyez sur OK.
- 5. Appuyez sur A ou sur  $\nabla$  pour afficher l'option [Tous les 50 fax], [Toutes les 6 h], [Toutes les 12 h], [Toutes les 24 h], [Tous les 2 j], [Tous les 7 j] ou [Non], puis appuyez sur **OK**.
	- 6, 12, 24 heures, 2 ou 7 jours

L'appareil imprime le report à l'heure sélectionnée, puis efface tous les travaux de sa mémoire. Si la mémoire de l'appareil est saturée (avec 200 travaux en mémoire) avant la date sélectionnée, l'appareil imprime le journal plus rapidement et efface tous les travaux en mémoire. Si vous voulez un rapport supplémentaire avant le rapport déjà prévu, vous pouvez le faire sans que cela n'efface les travaux en mémoire.

• Tous les 50 fax

L'appareil imprime le journal lorsque l'appareil a mémorisé 50 travaux.

- 6. Si vous avez choisi Tous les 7 jours, appuyez sur  $\blacktriangle$  ou  $\nabla$  pour afficher l'option [Chaque lundi], [Chaque mardi], [Chaque mercredi], [Chaque jeudi], [Chaque vendredi], [Chaque samedi] OU [Chaque dimanche], puis appuyez sur **OK**.
- 7. Si vous avez sélectionné 6, 12, 24 heures, 2 ou 7 jours, procédez comme suit pour saisir l'heure début d'impression :
	- Si vous avez sélectionné  $[HIge 12 hr]$  dans le réglage Date et heure, tapez l'heure au format 12 heures, puis appuyez sur **OK**.

Appuyez sur **A** ou sur **V** pour afficher l'option [AM] ou [PM], puis appuyez sur **OK**.

Si vous avez sélectionné [Hlge 24 hr] dans le réglage Date et heure, tapez l'heure au format 24 heures, puis appuyez sur **OK**.

(Tapez, par exemple 19:45 pour 7 h 45.)

8. Appuyez sur **Arrêt/Sortie (Stop/Exit)**.

#### **MFC-L2730DW/MFC-L2750DW**

- 1. Appuyez sur [Param.] > [Ts paramètres] > [Fax] > [Param. Rapport] > [Périod.journal] > [Périod.journal].
- 2. Appuyez sur ▲ ou sur ▼ pour sélectionner un intervalle.
	- 6, 12, 24 heures, 2 ou 7 jours

L'appareil imprime le report à l'heure sélectionnée, puis efface tous les travaux de sa mémoire. Si la mémoire de l'appareil est saturée (avec 200 travaux en mémoire) avant la date sélectionnée, l'appareil imprime le journal plus rapidement et efface tous les travaux en mémoire. Si vous voulez un rapport supplémentaire avant le rapport déjà prévu, vous pouvez le faire sans que cela n'efface les travaux en mémoire.

• Tous les 50 fax

L'appareil imprime le journal lorsque l'appareil a mémorisé 50 travaux.

- 3. Si vous avez sélectionné 6, 12, 24 heures, 2 ou 7 jours, appuyez sur [Heure] et indiquez l'heure à l'aide de l'écran LCD, puis appuyez sur [OK].
- 4. Si vous avez sélectionné [Tous les 7 jours], appuyez sur [Jour].
- 5. Appuyez sur  $\triangle$  ou  $\nabla$  pour afficher l'option [Chaque lundi], [Chaque mardi], [Chaque mercredi], [Chaque jeudi], [Chaque vendredi], [Chaque samedi] **OU** [Chaque dimanche], puis appuyez sur le premier jour du compte à rebours des 7 jours.
- 6. Appuyez sur

# **Information associée**

• [Rapports de fax](#page-267-0)

<span id="page-271-0"></span> [Accueil](#page-1-0) > [Fax](#page-178-0) > PC-FAX

# **PC-FAX**

- [PC-FAX pour Windows](#page-272-0)®
- [PC-FAX pour Mac](#page-297-0)

<span id="page-272-0"></span> $\triangle$  [Accueil](#page-1-0) > [Fax](#page-178-0) > [PC-FAX](#page-271-0) > PC-FAX pour Windows<sup>®</sup>

# **PC-FAX pour Windows®**

- [Présentation de PC-FAX \(Windows](#page-273-0)®)
- [Envoyer un fax à l'aide de PC-FAX \(Windows](#page-286-0)®)
- [Recevoir des fax sur votre ordinateur \(Windows](#page-288-0)<sup>®</sup>)

<span id="page-273-0"></span>Accueil > [Fax](#page-178-0) > [PC-FAX](#page-271-0) > [PC-FAX pour Windows](#page-272-0)<sup>®</sup> > Présentation de PC-FAX (Windows<sup>®</sup>)

# **Présentation de PC-FAX (Windows®)**

Réduisez votre consommation de papier et gagnez du temps en utilisant le logiciel PC-FAX de Brother pour envoyer directement des fax à partir de l'appareil.

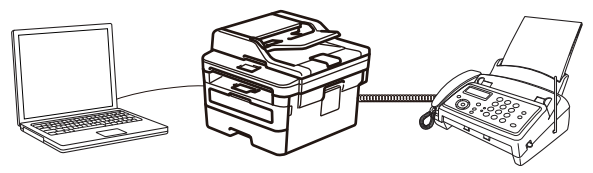

- [Configurer PC-FAX \(Windows](#page-274-0)<sup>®</sup>)
- [Configurer votre carnet d'adresses PC-Fax \(Windows](#page-275-0)®)

<span id="page-274-0"></span>Accueil > [Fax](#page-178-0) > [PC-FAX](#page-271-0) > [PC-FAX pour Windows](#page-272-0)<sup>®</sup> > [Présentation de PC-FAX \(Windows](#page-273-0)<sup>®</sup>) > Configurer PC-FAX (Windows®)

# **Configurer PC-FAX (Windows®)**

**Modèle associé**: MFC-L2710DN/MFC-L2710DW/MFC-L2730DW/MFC-L2750DW

Avant d'envoyer des fax à l'aide de PC-FAX, personnalisez les options d'envoi dans chaque onglet de la boîte de dialogue **Configuration PC-Fax**.

- 1. Exécutez une des actions suivantes :
	- Windows<sup>®</sup> 7

#### Cliquez sur **(Démarrer)** > **Tous les programmes** > **Brother** > **Brother Utilities**.

Cliquez sur la liste déroulante et sélectionnez le nom de votre modèle (si ce n'est pas déjà fait). Cliquez sur **PC-FAX** dans la barre de navigation de gauche, puis cliquez sur **Configuration de l'envoi**.

• Windows® 8 et Windows® 10

Démarrez (**Brother Utilities**), puis sur la liste déroulante et choisissez le nom de votre modèle (s'il n'était pas déjà sélectionné). Cliquez sur **PC-FAX** dans la barre de navigation de gauche, puis cliquez sur **Configuration de l'envoi**.

La boîte de dialogue **Configuration PC-Fax** s'affiche.

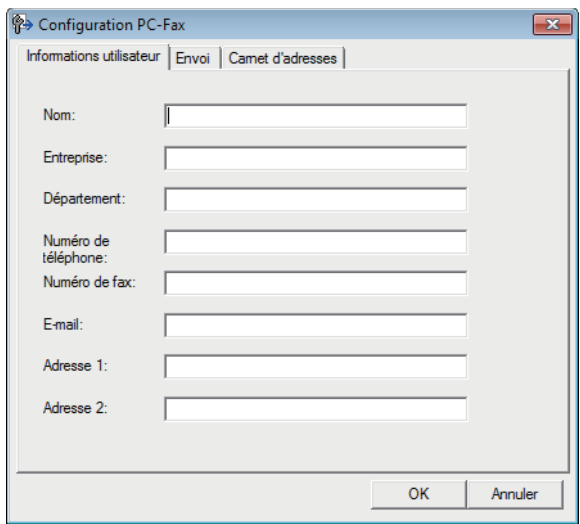

- 2. Exécutez une des actions suivantes :
	- Cliquez sur l'onglet **Informations utilisateur**, puis saisissez vos données utilisateur dans les champs prévus à cet effet.

Chaque compte Microsoft® peut avoir son propre écran personnalisé**Informations utilisateur** pour des entêtes de fax et des pages de garde personnalisées.

- Cliquez sur l'onglet **Envoi**, puis saisissez le numéro d'accès à une ligne externe (le cas échéant) dans le champ **Accès ligne extérieure**. Cochez la case **Inclure l'en-tête** pour inclure les données d'en-tête.
- Cliquez sur l'onglet **Carnet d'adresses**, puis sélectionnez le carnet d'adresses que vous comptez utiliser pour l'application PC-FAX dans la liste déroulante **Sélectionnez le carnet d'adresses**.
- 3. Cliquez sur **OK**.

#### **Information associée**

• [Présentation de PC-FAX \(Windows](#page-273-0)<sup>®</sup>)

<span id="page-275-0"></span>Accueil > [Fax](#page-178-0) > [PC-FAX](#page-271-0) > [PC-FAX pour Windows](#page-272-0)<sup>®</sup> > [Présentation de PC-FAX \(Windows](#page-273-0)<sup>®</sup>) > Configurer votre carnet d'adresses PC-Fax (Windows®)

# **Configurer votre carnet d'adresses PC-Fax (Windows®)**

Ajoutez, modifiez et supprimez des membres et groupes afin de personnaliser votre **Carnet d'adresses** Brother.

- [Ajouter un membre à votre carnet d'adresses PC-FAX \(Windows](#page-276-0)®)
- [Créer un groupe dans votre carnet d'adresses PC-FAX \(Windows](#page-278-0)®)
- [Modifier un membre ou un groupe dans votre carnet d'adresses PC-FAX \(Windows](#page-280-0)<sup>®</sup>)
- [Supprimer un membre ou un groupe dans votre carnet d'adresses PC-FAX \(Windows](#page-281-0)®)
- [Exporter votre carnet d'adresses PC-FAX \(Windows](#page-282-0)®)
- [Importer des informations dans votre carnet d'adresses PC-FAX \(Windows](#page-284-0)®)

<span id="page-276-0"></span>Accueil > [Fax](#page-178-0) > [PC-FAX](#page-271-0) > [PC-FAX pour Windows](#page-272-0)<sup>®</sup> > [Présentation de PC-FAX \(Windows](#page-273-0)<sup>®</sup>) > [Configurer](#page-275-0) [votre carnet d'adresses PC-Fax \(Windows](#page-275-0)®) > Ajouter un membre à votre carnet d'adresses PC-FAX (Windows®)

# **Ajouter un membre à votre carnet d'adresses PC-FAX (Windows®)**

**Modèle associé**: MFC-L2710DN/MFC-L2710DW/MFC-L2730DW/MFC-L2750DW

Ajoutez de nouveaux contacts et leurs numéros de fax dans le carnet d'adresses PC-Fax si vous avez l'intention d'utiliser le logiciel PC-Fax de Brother pour envoyer une télécopie.

- 1. Exécutez une des actions suivantes :
	- Windows<sup>®</sup> 7

#### Cliquez sur **(Démarrer)** > **Tous les programmes** > **Brother** > **Brother Utilities**.

Cliquez sur la liste déroulante et sélectionnez le nom de votre modèle (si ce n'est pas déjà fait). Cliquez sur **PC-FAX** dans la barre de navigation de gauche, puis cliquez sur **Carnet d'adresses (Envoyer)**.

• Windows® 8 et Windows® 10

Démarrez (**Brother Utilities**), puis sur la liste déroulante et choisissez le nom de votre modèle (s'il n'était pas déjà sélectionné). Cliquez sur **PC-FAX** dans la barre de navigation de gauche, puis cliquez sur **Carnet d'adresses (Envoyer)**.

La boîte de dialogue **Carnet d'adresses** s'affiche.

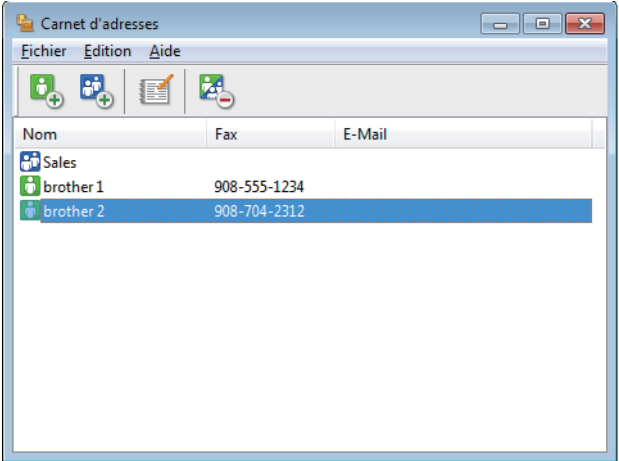

2. Cliquez sur  $\mathbf{L}$ .

La boîte de dialogue **Paramétrage des membres du carnet d'adresses** s'affiche.

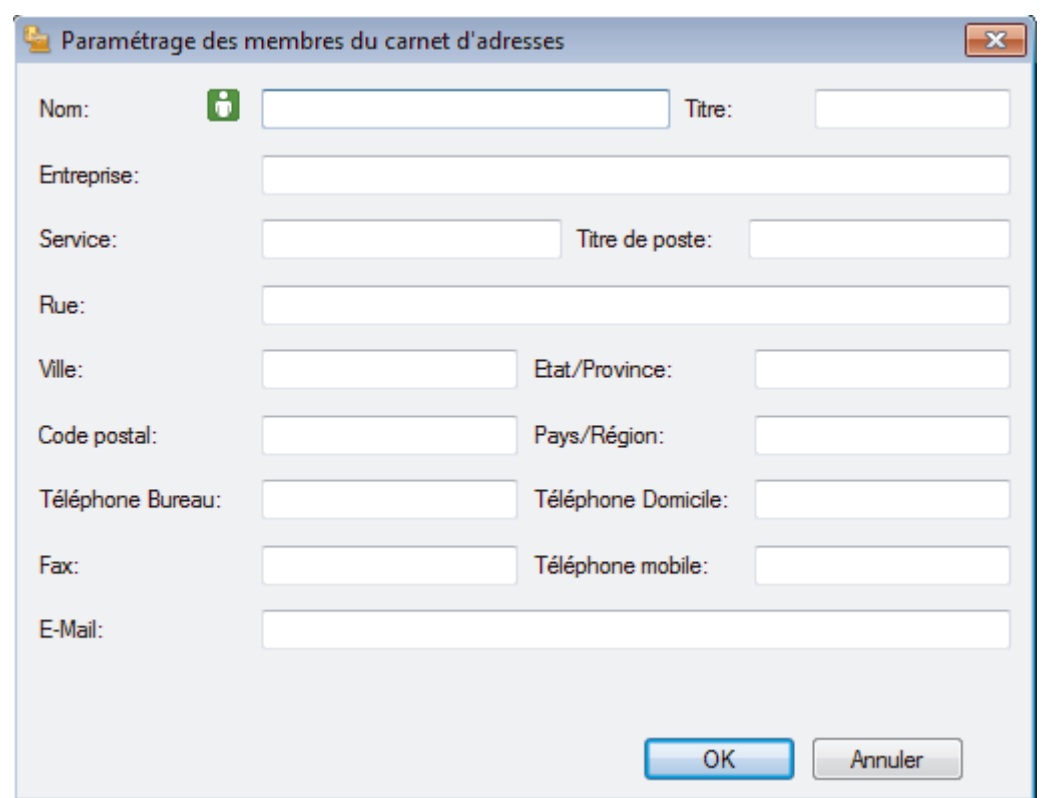

- 3. Saisissez les coordonnées du membre dans les champs correspondants. Seul le champ **Nom** est obligatoire.
- 4. Cliquez sur **OK**.

# **Information associée**

<span id="page-278-0"></span>Accueil > [Fax](#page-178-0) > [PC-FAX](#page-271-0) > [PC-FAX pour Windows](#page-272-0)<sup>®</sup> > [Présentation de PC-FAX \(Windows](#page-273-0)<sup>®</sup>) > [Configurer](#page-275-0) [votre carnet d'adresses PC-Fax \(Windows](#page-275-0)®) > Créer un groupe dans votre carnet d'adresses PC-FAX (Windows®)

# **Créer un groupe dans votre carnet d'adresses PC-FAX (Windows®)**

**Modèle associé**: MFC-L2710DN/MFC-L2710DW/MFC-L2730DW/MFC-L2750DW

Créez un groupe pour diffuser le même PC-FAX à plusieurs destinataires à la fois.

- 1. Exécutez une des actions suivantes :
	- Windows<sup>®</sup> 7

Cliquez sur **(Démarrer)** > **Tous les programmes** > **Brother** > **Brother Utilities**.

Cliquez sur la liste déroulante et sélectionnez le nom de votre modèle (si ce n'est pas déjà fait). Cliquez sur **PC-FAX** dans la barre de navigation de gauche, puis cliquez sur **Carnet d'adresses (Envoyer)**.

• Windows® 8 et Windows® 10

Démarrez (**Brother Utilities**), puis sur la liste déroulante et choisissez le nom de votre modèle (s'il n'était pas déjà sélectionné). Cliquez sur **PC-FAX** dans la barre de navigation de gauche, puis cliquez sur **Carnet d'adresses (Envoyer)**.

La boîte de dialogue **Carnet d'adresses** s'affiche.

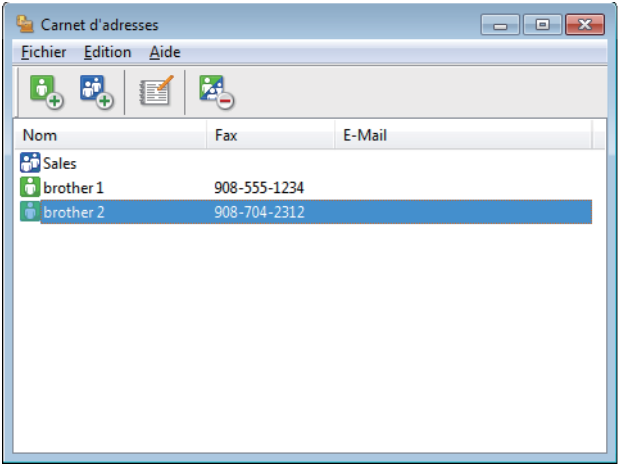

2. Cliquez sur  $\mathbb{E}$ .

La boîte de dialogue **Configuration des groupes de diffusion** s'affiche.

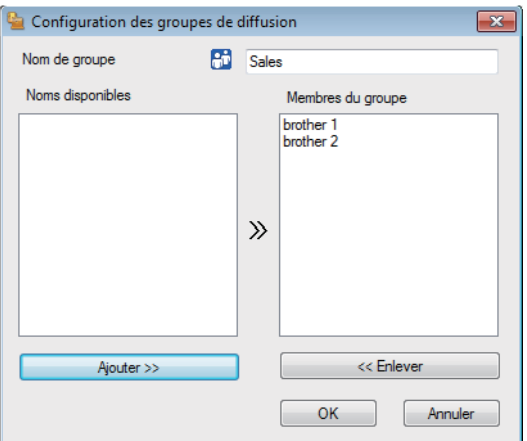

- 3. Saisissez le nom du nouveau groupe dans le champ **Nom de groupe**.
- 4. Dans le champ **Noms disponibles**, sélectionnez chaque nom que vous comptez inclure au groupe, puis cliquez sur **Ajouter >>**.

Les membres ajoutés au groupe apparaissent dans la zone **Membres du groupe**.

5. Lorsque vous avez terminé, cliquez sur **OK**.

Chaque groupe peut contenir jusqu'à 50 membres.

# **Information associée**

Ø

<span id="page-280-0"></span>Accueil > [Fax](#page-178-0) > [PC-FAX](#page-271-0) > [PC-FAX pour Windows](#page-272-0)<sup>®</sup> > [Présentation de PC-FAX \(Windows](#page-273-0)<sup>®</sup>) > [Configurer](#page-275-0) [votre carnet d'adresses PC-Fax \(Windows](#page-275-0)®) > Modifier un membre ou un groupe dans votre carnet d'adresses PC-FAX (Windows®)

# **Modifier un membre ou un groupe dans votre carnet d'adresses PC-FAX (Windows®)**

**Modèle associé**: MFC-L2710DN/MFC-L2710DW/MFC-L2730DW/MFC-L2750DW

- 1. Exécutez une des actions suivantes :
	- Windows<sup>®</sup> 7

Cliquez sur **(Démarrer)** > **Tous les programmes** > **Brother** > **Brother Utilities**.

Cliquez sur la liste déroulante et sélectionnez le nom de votre modèle (si ce n'est pas déjà fait). Cliquez sur **PC-FAX** dans la barre de navigation de gauche, puis cliquez sur **Carnet d'adresses (Envoyer)**.

• Windows® 8 et Windows® 10

Démarrez (**Brother Utilities**), puis sur la liste déroulante et choisissez le nom de votre modèle (s'il n'était pas déjà sélectionné). Cliquez sur **PC-FAX** dans la barre de navigation de gauche, puis cliquez sur **Carnet d'adresses (Envoyer)**.

La boîte de dialogue **Carnet d'adresses** s'affiche.

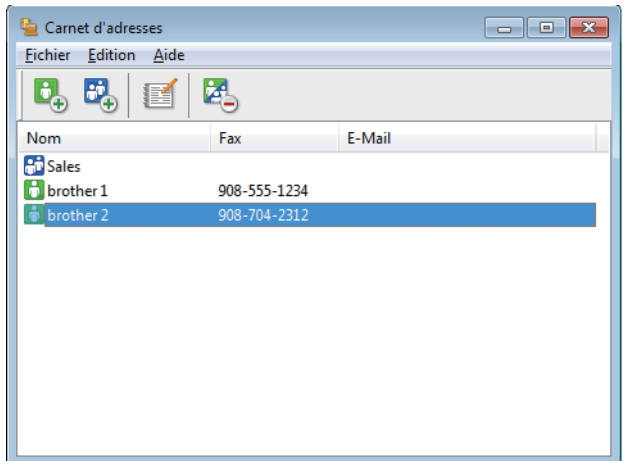

- 2. Sélectionnez le membre ou le groupe que vous avez l'intention de modifier.
- 3. Cliquez sur (**Propriétés**).
- 4. Changez les informations relatives au membre ou au groupe.
- 5. Cliquez sur **OK**.

#### **Information associée**

<span id="page-281-0"></span>Accueil > [Fax](#page-178-0) > [PC-FAX](#page-271-0) > [PC-FAX pour Windows](#page-272-0)<sup>®</sup> > [Présentation de PC-FAX \(Windows](#page-273-0)<sup>®</sup>) > [Configurer](#page-275-0) [votre carnet d'adresses PC-Fax \(Windows](#page-275-0)®) > Supprimer un membre ou un groupe dans votre carnet d'adresses PC-FAX (Windows®)

# **Supprimer un membre ou un groupe dans votre carnet d'adresses PC-FAX (Windows®)**

**Modèle associé**: MFC-L2710DN/MFC-L2710DW/MFC-L2730DW/MFC-L2750DW

- 1. Exécutez une des actions suivantes :
	- Windows<sup>®</sup> 7

Cliquez sur **(Démarrer)** > **Tous les programmes** > **Brother** > **Brother Utilities**.

Cliquez sur la liste déroulante et sélectionnez le nom de votre modèle (si ce n'est pas déjà fait). Cliquez sur **PC-FAX** dans la barre de navigation de gauche, puis cliquez sur **Carnet d'adresses (Envoyer)**.

• Windows® 8 et Windows® 10

Démarrez (**Brother Utilities**), puis sur la liste déroulante et choisissez le nom de votre modèle (s'il n'était pas déjà sélectionné). Cliquez sur **PC-FAX** dans la barre de navigation de gauche, puis cliquez sur **Carnet d'adresses (Envoyer)**.

La boîte de dialogue **Carnet d'adresses** s'affiche.

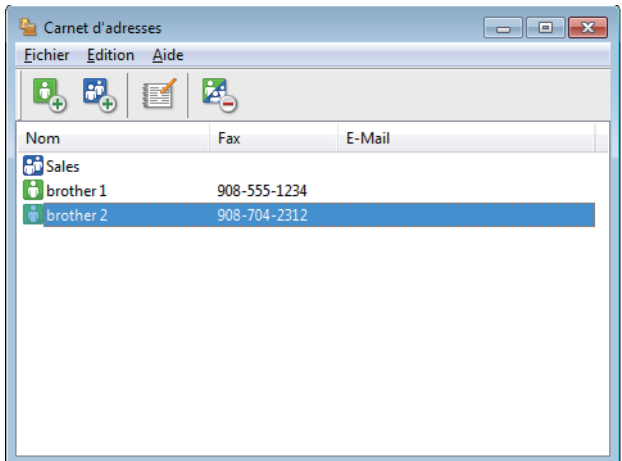

- 2. Sélectionnez le membre ou le groupe que vous avez l'intention de supprimer.
- 3. Cliquez sur (**Effacer**).
- 4. Lorsque la boîte de dialogue de confirmation s'affiche, cliquez sur **OK**.

#### **Information associée**

<span id="page-282-0"></span>Accueil > [Fax](#page-178-0) > [PC-FAX](#page-271-0) > [PC-FAX pour Windows](#page-272-0)<sup>®</sup> > [Présentation de PC-FAX \(Windows](#page-273-0)<sup>®</sup>) > [Configurer](#page-275-0) [votre carnet d'adresses PC-Fax \(Windows](#page-275-0)®) > Exporter votre carnet d'adresses PC-FAX (Windows®)

# **Exporter votre carnet d'adresses PC-FAX (Windows®)**

**Modèle associé**: MFC-L2710DN/MFC-L2710DW/MFC-L2730DW/MFC-L2750DW

Vous pouvez exporter le carnet d'adresses sous forme de fichier texte ASCII (\*.csv), de carte de visite électronique (vCard) ou de **Données de numérotation avec paramétrage à distance** et l'enregistrer sur votre ordinateur.

• Vous ne pouvez pas exporter les paramètres de groupe lors de l'exportation des données du **Carnet d'adresses**.

- 1. Exécutez une des actions suivantes :
	- Windows<sup>®</sup> 7

Cliquez sur **(Démarrer)** > **Tous les programmes** > **Brother** > **Brother Utilities**.

Cliquez sur la liste déroulante et sélectionnez le nom de votre modèle (si ce n'est pas déjà fait). Cliquez sur **PC-FAX** dans la barre de navigation de gauche, puis cliquez sur **Carnet d'adresses (Envoyer)**.

• Windows® 8 et Windows® 10

Démarrez (**Brother Utilities**), puis sur la liste déroulante et choisissez le nom de votre modèle (s'il n'était pas déjà sélectionné). Cliquez sur **PC-FAX** dans la barre de navigation de gauche, puis cliquez sur **Carnet d'adresses (Envoyer)**.

La boîte de dialogue **Carnet d'adresses** s'affiche.

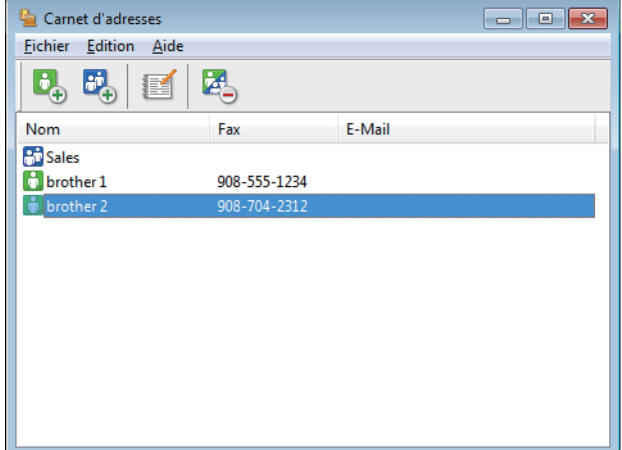

- 2. Cliquez sur le menu **Fichier** et sélectionnez **Exporter**.
- 3. Sélectionnez l'une des options suivantes :
	- **Texte**

La boîte de dialogue **Objet sélectionné** s'affiche. Passez à l'étape 4.

• **vCard**

Vous devez sélectionner un membre à exporter dans votre carnet d'adresses avant de sélectionner cette option.

Accédez au dossier dans lequel vous souhaitez enregistrer la carte de visite électronique (vCard), saisissez le nom de la vCard dans le champ **Nom du fichier**, puis cliquez sur **Enregistrer**.

#### • **Données de numérotation avec paramétrage à distance**

Accédez au dossier dans lequel vous souhaitez enregistrer les données, saisissez le nom du fichier dans le champ **Nom du fichier**, puis cliquez sur **Enregistrer**.

4. Dans le champ **Eléments Disponibles**, sélectionnez les données à exporter, puis cliquez sur **Ajouter >>**.

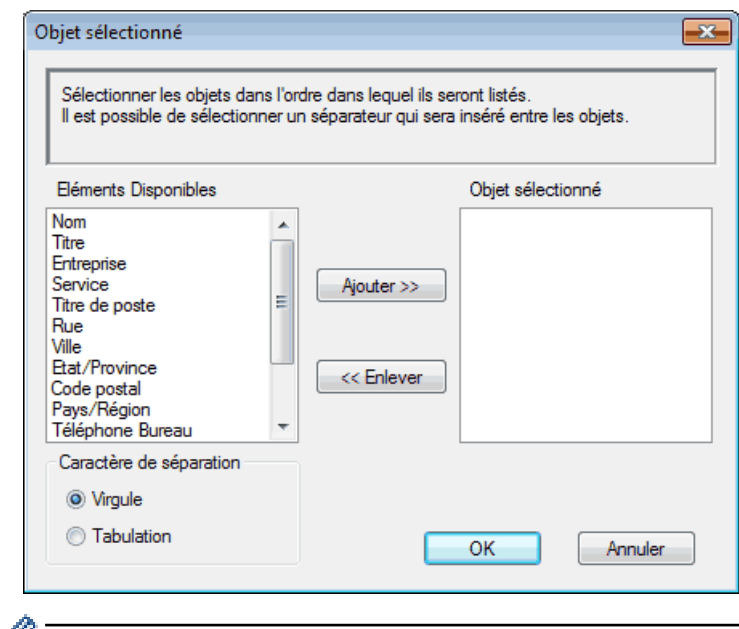

Sélectionnez et ajoutez les éléments dans l'ordre dans lequel vous souhaitez les présenter.

- 5. Si vous exportez les données dans un fichier ASCII, dans la section **Caractère de séparation**, sélectionnez l'option **Tabulation** ou **Virgule** pour séparer les champs de données.
- 6. Cliquez sur **OK**.
- 7. Accédez au dossier de votre ordinateur dans lequel vous souhaitez enregistrer les données, saisissez le nom du fichier, puis cliquez sur **Enregistrer**.

#### **Information associée**

<span id="page-284-0"></span>Accueil > [Fax](#page-178-0) > [PC-FAX](#page-271-0) > [PC-FAX pour Windows](#page-272-0)<sup>®</sup> > [Présentation de PC-FAX \(Windows](#page-273-0)<sup>®</sup>) > [Configurer](#page-275-0) [votre carnet d'adresses PC-Fax \(Windows](#page-275-0)®) > Importer des informations dans votre carnet d'adresses PC-FAX (Windows®)

# **Importer des informations dans votre carnet d'adresses PC-FAX (Windows®)**

**Modèle associé**: MFC-L2710DN/MFC-L2710DW/MFC-L2730DW/MFC-L2750DW

Vous pouvez importer des fichiers texte ASCII (\*.csv), des cartes de visite électroniques (vCard) ou des **Données de numérotation avec paramétrage à distance** dans votre carnet d'adresses.

- 1. Exécutez une des actions suivantes :
	- Windows<sup>®</sup> 7

Cliquez sur **(Démarrer)** > **Tous les programmes** > **Brother** > **Brother Utilities**.

Cliquez sur la liste déroulante et sélectionnez le nom de votre modèle (si ce n'est pas déjà fait). Cliquez sur **PC-FAX** dans la barre de navigation de gauche, puis cliquez sur **Carnet d'adresses (Envoyer)**.

Windows<sup>®</sup> 8 et Windows<sup>®</sup> 10

Démarrez (**Brother Utilities**), puis sur la liste déroulante et choisissez le nom de votre modèle (s'il n'était pas déjà sélectionné). Cliquez sur **PC-FAX** dans la barre de navigation de gauche, puis cliquez sur **Carnet d'adresses (Envoyer)**.

La boîte de dialogue **Carnet d'adresses** s'affiche.

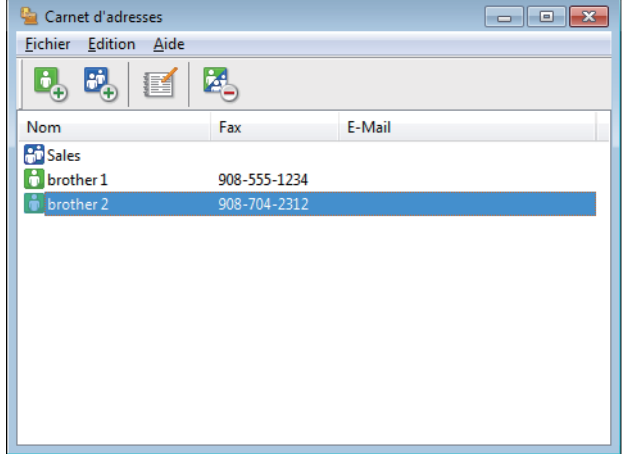

- 2. Cliquez sur le menu **Fichier** et sélectionnez **Importer**.
- 3. Sélectionnez l'une des options suivantes :
	- **Texte**
		- La boîte de dialogue **Objet sélectionné** s'affiche. Passez à l'étape 4.
	- **vCard**

Passez à l'étape 7.

• **Données de numérotation avec paramétrage à distance**

Passez à l'étape 7.

4. Dans le champ **Eléments Disponibles**, sélectionnez les données à importer, puis cliquez sur le bouton **Ajouter >>**.

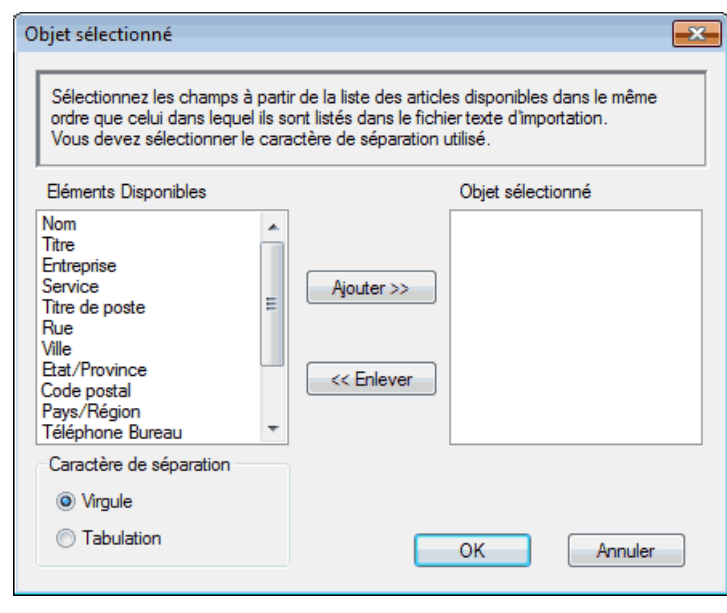

Vous devez sélectionner et ajouter des champs à partir de la liste **Eléments Disponibles** dans l'ordre où ils apparaissent dans le fichier texte d'importation.

- 5. Si vous importez les données d'un fichier ASCII, dans la section **Caractère de séparation**, sélectionnez l'option **Tabulation** ou **Virgule** pour séparer les champs de données.
- 6. Cliquez sur **OK**.

Ø

7. Accédez au dossier dans lequel vous souhaitez importer les données, saisissez le nom du fichier, puis cliquez sur **Ouvrir**.

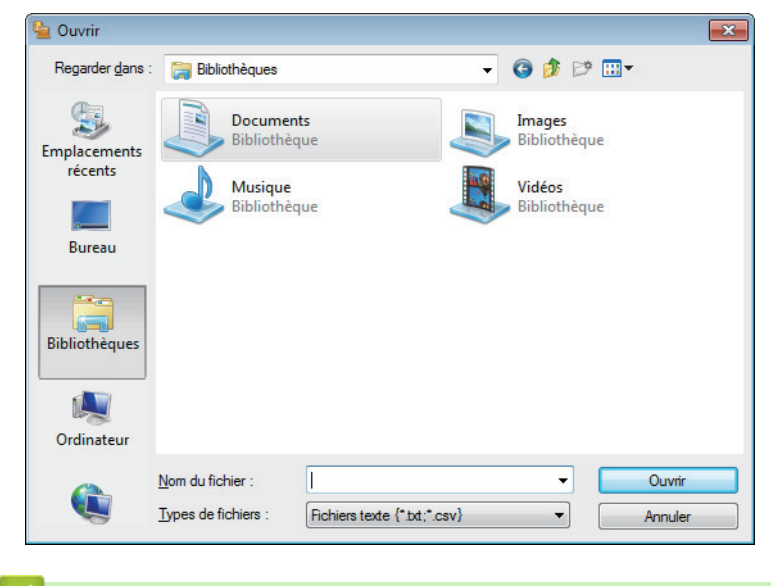

#### **Information associée**

<span id="page-286-0"></span>Accueil > [Fax](#page-178-0) > [PC-FAX](#page-271-0) > [PC-FAX pour Windows](#page-272-0) $^{\circledR}$  > Envoyer un fax à l'aide de PC-FAX (Windows $^{\circledR}$ )

# **Envoyer un fax à l'aide de PC-FAX (Windows®)**

**Modèle associé**: MFC-L2710DN/MFC-L2710DW/MFC-L2730DW/MFC-L2750DW

PC-FAX prend en charge uniquement les fax monochromes. Un fax monochrome est envoyé même si les données d'origine sont en couleur et que le télécopieur de destination prend en charge les fax en couleur.

- 1. Créez un fichier à l'aide d'une application sur votre ordinateur.
- 2. Sélectionnez la commande d'impression dans votre application.
- 3. Sélectionnez **Brother PC-FAX** en guise d'imprimante, puis terminez votre opération d'impression. La boîte de dialogue **BrotherPC-FAX** s'affiche.

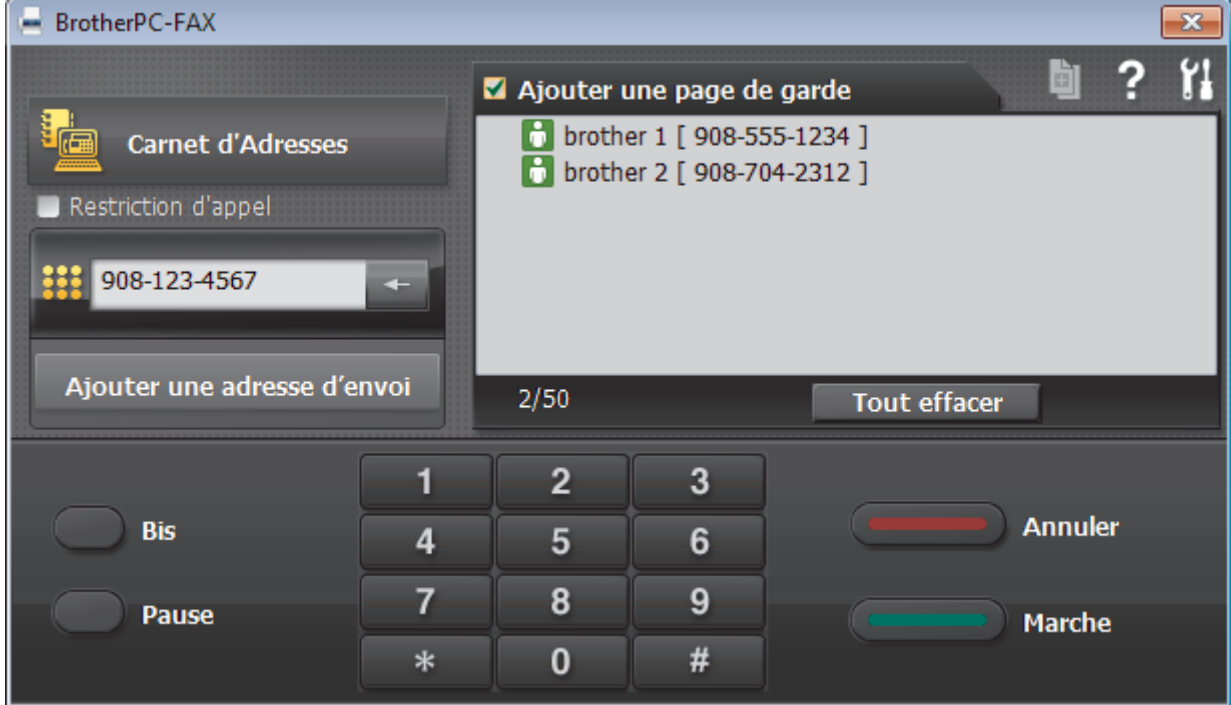

- 4. Saisissez un numéro de fax en procédant selon l'une des méthodes suivantes :
	- Cliquez sur des chiffres sur le pavé de numérotation pour saisir le numéro, puis cliquez sur **Ajouter une adresse d'envoi**.

Si vous cochez la case **Restriction d'appel**, une boîte de dialogue de confirmation s'affiche pour vous inviter à saisir à nouveau le numéro de fax à l'aide du clavier. Cette sécurité vous empêche de transmettre des fax aux mauvais destinataires.

• Cliquez sur le bouton **Carnet d'Adresses**, puis sélectionnez un membre ou un groupe dans le carnet d'adresses.

En cas d'erreur, cliquez sur **Tout effacer** pour supprimer toutes les entrées.

- 5. Pour inclure une page de garde, cochez la case **Ajouter une page de garde**. Vous pouvez également cliquer sur  $\left[\begin{matrix} \frac{1}{2} \\ \frac{1}{2} \end{matrix}\right]$  pour créer ou modifier une page de garde.
- 6. Cliquez sur **Marche** pour envoyer le fax.
	- Pour annuler le fax, cliquez sur **Annuler**.
	- Pour recomposer un numéro, cliquez sur **Bis** pour afficher les cinq derniers numéros de fax, sélectionnez-en un, puis cliquez sur **Marche**.

# **Information associée**

• [PC-FAX pour Windows](#page-272-0)®

∣√
<span id="page-288-0"></span>Accueil > [Fax](#page-178-0) > [PC-FAX](#page-271-0) > [PC-FAX pour Windows](#page-272-0)<sup>®</sup> > Recevoir des fax sur votre ordinateur (Windows<sup>®</sup>)

# **Recevoir des fax sur votre ordinateur (Windows®)**

Utilisez le logiciel PC-FAX de Brother pour recevoir des fax sur votre ordinateur, les filtrer et n'imprimer que ceux que vous voulez.

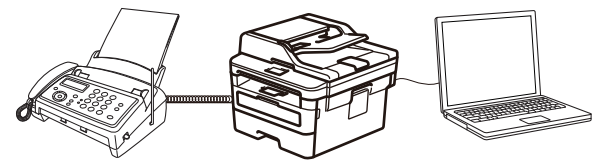

• [Réception de fax avec le logiciel de réception PC-FAX \(Windows](#page-289-0)®)

<span id="page-289-0"></span> $\triangle$  [Accueil](#page-1-0) > [Fax](#page-178-0) > [PC-FAX](#page-271-0) > [PC-FAX pour Windows](#page-272-0)<sup>®</sup> > [Recevoir des fax sur votre ordinateur](#page-288-0) [\(Windows](#page-288-0) $^{\circledR}$ ) > Réception de fax avec le logiciel de réception PC-FAX (Windows $^{\circledR}$ )

# **Réception de fax avec le logiciel de réception PC-FAX (Windows®)**

**Modèle associé**: MFC-L2710DN/MFC-L2710DW/MFC-L2730DW/MFC-L2750DW

Le logiciel de réception PC-FAX de Brother permet d'afficher et de stocker les fax sur votre ordinateur. Il est installé automatiquement en même temps que les logiciels et les pilotes Brother et peut être utilisé sur l'ordinateur local et les ordinateurs en réseau.

### Le logiciel Réception PC-FAX prend uniquement en charge les fax monochromes.

Si vous éteignez votre ordinateur, l'appareil continuera à recevoir et à enregistrer les fax dans la mémoire de l'appareil Brother. L'écran LCD de l'appareil affiche le nombre de fax reçus. Lorsque vous démarrez cette application, le logiciel transfère immédiatement tous les fax reçus vers votre ordinateur. Vous pouvez activer l'option d'impression de sauvegarde si vous souhaitez que l'appareil imprime une copie du fax avant de l'envoyer à l'ordinateur ou avant la mise hors tension de celui-ci. Vous pouvez configurer les paramètres d'impression de sauvegarde depuis votre appareil Brother.

### **Information associée**

- [Recevoir des fax sur votre ordinateur \(Windows](#page-288-0)<sup>®</sup>)
- [Exécuter la réception PC-FAX de Brother sur l'ordinateur \(Windows](#page-290-0)®)
- [Consulter les messages PC-FAX reçus \(Windows](#page-295-0)®)

<span id="page-290-0"></span> $\triangle$  [Accueil](#page-1-0) > [Fax](#page-178-0) > [PC-FAX](#page-271-0) > [PC-FAX pour Windows](#page-272-0)<sup>®</sup> > [Recevoir des fax sur votre ordinateur](#page-288-0) [\(Windows](#page-288-0)<sup>®</sup>) > [Réception de fax avec le logiciel de réception PC-FAX \(Windows](#page-289-0)<sup>®</sup>) > Exécuter la réception PC-FAX de Brother sur l'ordinateur (Windows®)

# **Exécuter la réception PC-FAX de Brother sur l'ordinateur (Windows®)**

**Modèle associé**: MFC-L2710DN/MFC-L2710DW/MFC-L2730DW/MFC-L2750DW

Nous vous recommandons de cocher la case **Lancer PC-FAX Receive au démarrage de l'ordinateur** pour que le logiciel s'exécute automatiquement et puisse transférer tous les fax après le démarrage de l'ordinateur.

- 1. Effectuez l'une des actions suivantes :
	- Windows<sup>®</sup> 7

Cliquez sur **(Démarrer)** > **Tous les programmes** > **Brother** > **Brother Utilities**.

Cliquez sur la liste déroulante et sélectionnez le nom de votre modèle (si ce n'est pas déjà fait). Cliquez sur **PC-FAX** dans la barre de navigation de gauche, puis cliquez sur **Recevoir**.

• Windows® 8 et Windows® 10

Démarrez (**Brother Utilities**), puis sur la liste déroulante et choisissez le nom de votre modèle (s'il n'était pas déjà sélectionné). Cliquez sur **PC-FAX** dans la barre de navigation de gauche, puis cliquez sur **Recevoir**.

2. Vérifiez le message et cliquez sur **Oui**.

La fenêtre PC-FAX Receive s'affiche. L'icône **[1-1]** (PC-Fax Receive (Prêt)) s'affiche également dans la zone de notification de l'ordinateur.

### **Information associée**

- [Réception de fax avec le logiciel de réception PC-FAX \(Windows](#page-289-0)<sup>®</sup>)
- [Configurer votre ordinateur pour la réception PC-FAX \(Windows](#page-291-0)®)
- [Ajouter votre appareil Brother à la réception PC-FAX \(Windows](#page-293-0)<sup>®</sup>)

<span id="page-291-0"></span> $\triangle$  [Accueil](#page-1-0) > [Fax](#page-178-0) > [PC-FAX](#page-271-0) > [PC-FAX pour Windows](#page-272-0)<sup>®</sup> > [Recevoir des fax sur votre ordinateur](#page-288-0) [\(Windows](#page-288-0)<sup>®</sup>) > [Réception de fax avec le logiciel de réception PC-FAX \(Windows](#page-289-0)<sup>®</sup>) > [Exécuter la réception PC-](#page-290-0)[FAX de Brother sur l'ordinateur \(Windows](#page-290-0)®) > Configurer votre ordinateur pour la réception PC-FAX (Windows®)

# **Configurer votre ordinateur pour la réception PC-FAX (Windows®)**

**Modèle associé**: MFC-L2710DN/MFC-L2710DW/MFC-L2730DW/MFC-L2750DW

1. Double-cliquez sur l'icône (**PC-Fax Receive (Prêt)**) dans la zone de notification de votre ordinateur.

La fenêtre **PC-FAX Receive** s'affiche.

- 2. Cliquez sur **Paramètres**.
- 3. Configurez ces options comme nécessaire :

### **Préférences**

Configurez cette option pour lancer le logiciel de réception PC-FAX automatiquement lorsque vous démarrez Windows®.

### **Enregistrer**

Configurez le chemin où enregistrer les fichiers PC-FAX et sélectionnez le format du document reçu.

#### **Télécharger vers**

Configurez le chemin menant au serveur SharePoint® et sélectionnez l'option pour charger automatiquement ou manuellement (disponible uniquement pour les administrateurs).

#### **Périphérique**

Sélectionnez l'appareil Brother qui doit recevoir les fax PC-FAX.

#### **Verrouiller (disponible uniquement pour les administrateurs)**

Vous pouvez restreindre les droits des utilisateurs non dotés de privilèges administrateur en les empêchant de configurer les options de réglage indiquées ci-dessus.

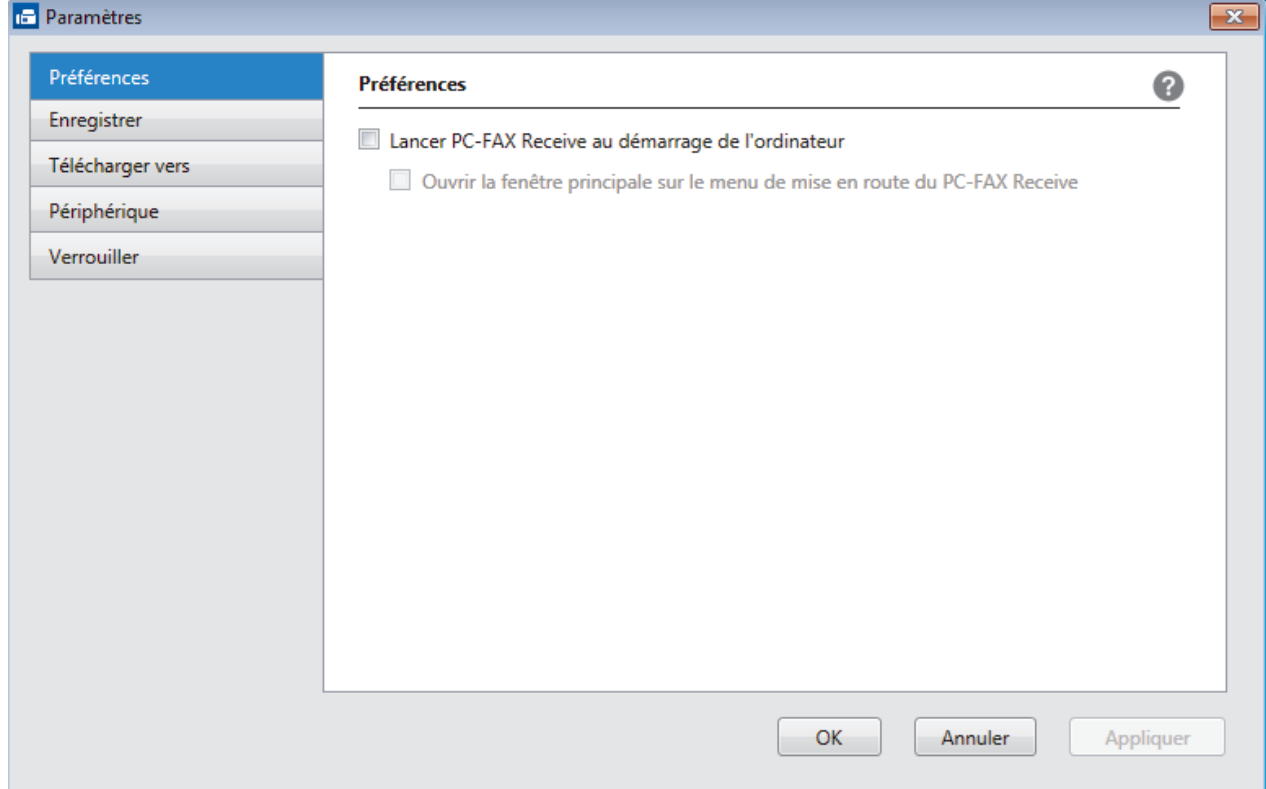

4. Cliquez sur **OK**.

# **Information associée**

√

• [Exécuter la réception PC-FAX de Brother sur l'ordinateur \(Windows](#page-290-0)®)

<span id="page-293-0"></span> $\triangle$  [Accueil](#page-1-0) > [Fax](#page-178-0) > [PC-FAX](#page-271-0) > [PC-FAX pour Windows](#page-272-0)<sup>®</sup> > [Recevoir des fax sur votre ordinateur](#page-288-0) [\(Windows](#page-288-0)<sup>®</sup>) > [Réception de fax avec le logiciel de réception PC-FAX \(Windows](#page-289-0)<sup>®</sup>) > [Exécuter la réception PC-](#page-290-0)[FAX de Brother sur l'ordinateur \(Windows](#page-290-0)®) > Ajouter votre appareil Brother à la réception PC-FAX (Windows®)

# **Ajouter votre appareil Brother à la réception PC-FAX (Windows®)**

**Modèle associé**: MFC-L2710DN/MFC-L2710DW/MFC-L2730DW/MFC-L2750DW

- Si vous avez installé l'appareil en suivant les instructions pour un utilisateur réseau, l'appareil doit déjà être configuré pour votre réseau.
- 1. Double-cliquez sur l'icône (**PC-Fax Receive (Prêt)**) dans la zone de notification de votre ordinateur.

La fenêtre **PC-FAX Receive** s'affiche.

- 2. Cliquez sur **Paramètres**.
- 3. Cliquez sur **Périphérique** > **Ajouter**.

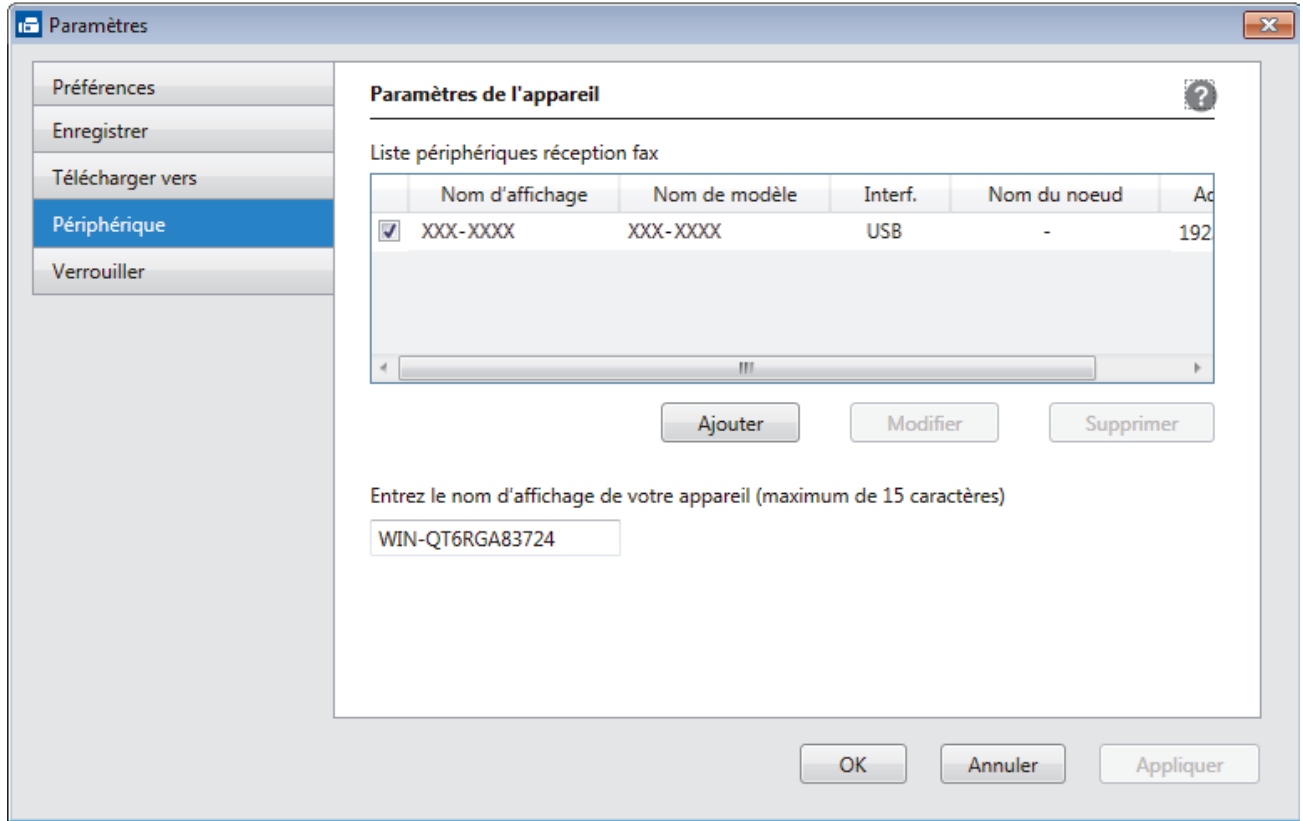

4. Sélectionnez la méthode de connexion appropriée.

#### **Sélectionnez votre machine dans les résultats de la recherche automatique ci-dessous.**

Les appareils Brother connectés s'affichent. Sélectionnez un appareil dans la liste. Cliquez sur **OK**.

#### **Spécifiez votre machine par son adresse IP**

Tapez l'adresse IP de l'appareil dans le champ **Adresse IP**, puis cliquez sur **OK**.

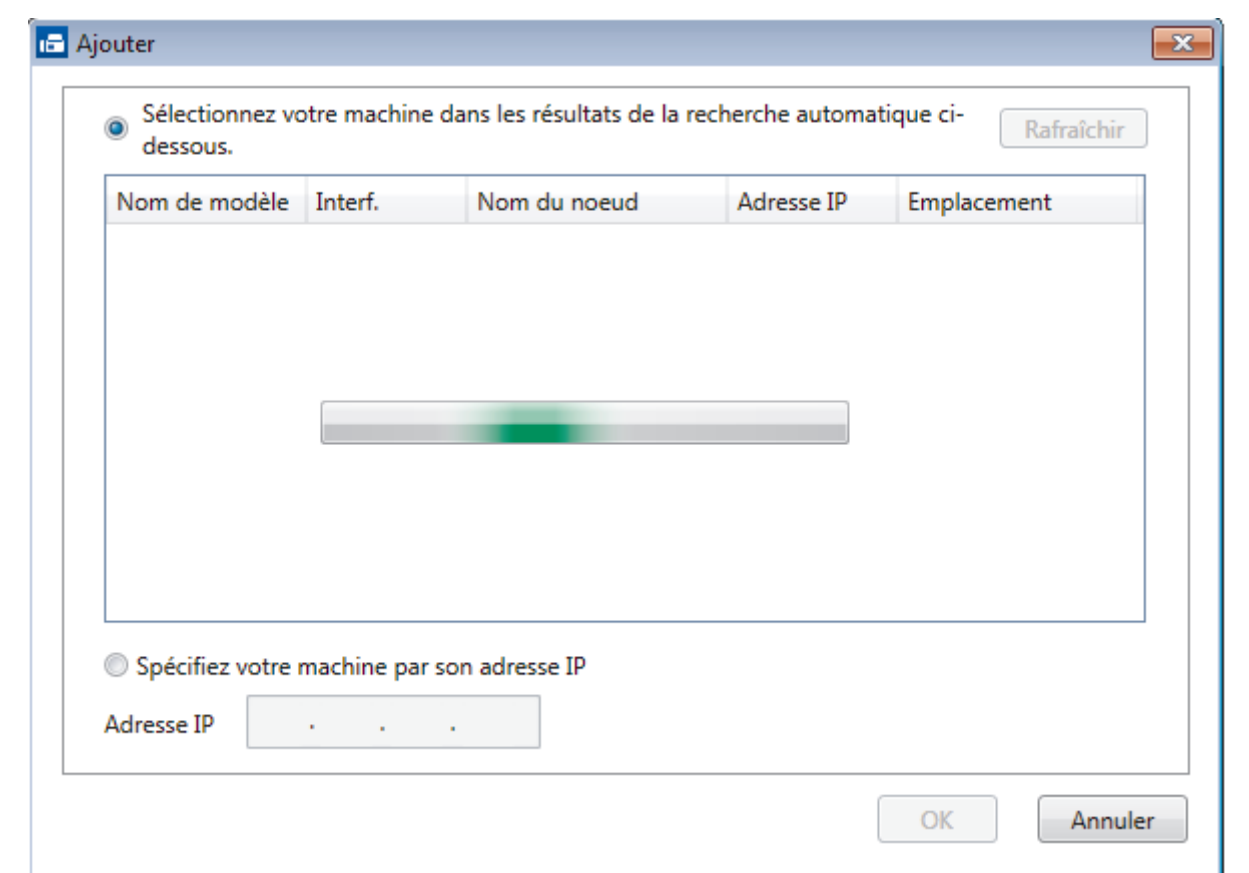

- 5. Pour modifier le nom de l'ordinateur qui apparaît sur l'écran LCD de l'appareil, tapez le nouveau nom dans le champ **Entrez le nom d'affichage de votre appareil (maximum de 15 caractères)**.
- 6. Cliquez sur **OK**.

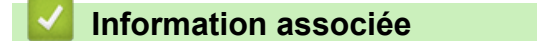

• [Exécuter la réception PC-FAX de Brother sur l'ordinateur \(Windows](#page-290-0)®)

<span id="page-295-0"></span> $\triangle$  [Accueil](#page-1-0) > [Fax](#page-178-0) > [PC-FAX](#page-271-0) > [PC-FAX pour Windows](#page-272-0)<sup>®</sup> > [Recevoir des fax sur votre ordinateur](#page-288-0) [\(Windows](#page-288-0)<sup>®</sup>) > [Réception de fax avec le logiciel de réception PC-FAX \(Windows](#page-289-0)<sup>®</sup>) > Consulter les messages PC-FAX reçus (Windows®)

# **Consulter les messages PC-FAX reçus (Windows®)**

**Modèle associé**: MFC-L2710DN/MFC-L2710DW/MFC-L2730DW/MFC-L2750DW

## **État de la réception**

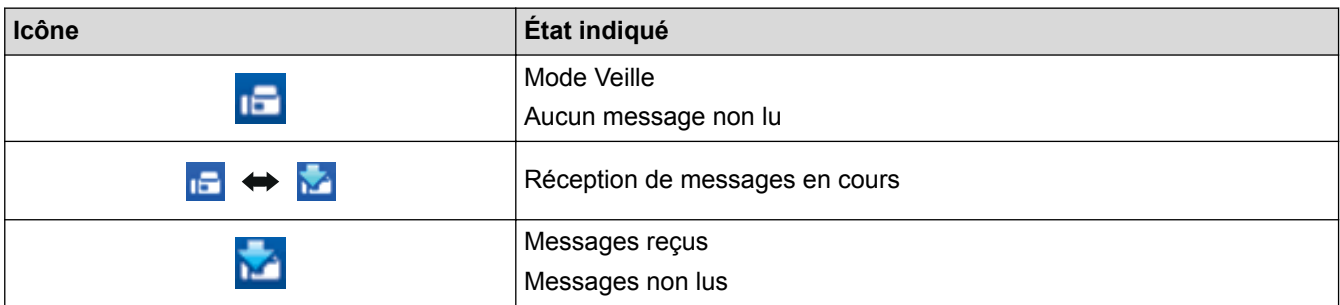

1. Double-cliquez sur l'icône (**PC-Fax Receive (Prêt)**) dans la zone de notification de votre ordinateur.

La fenêtre **PC-FAX Receive** s'affiche.

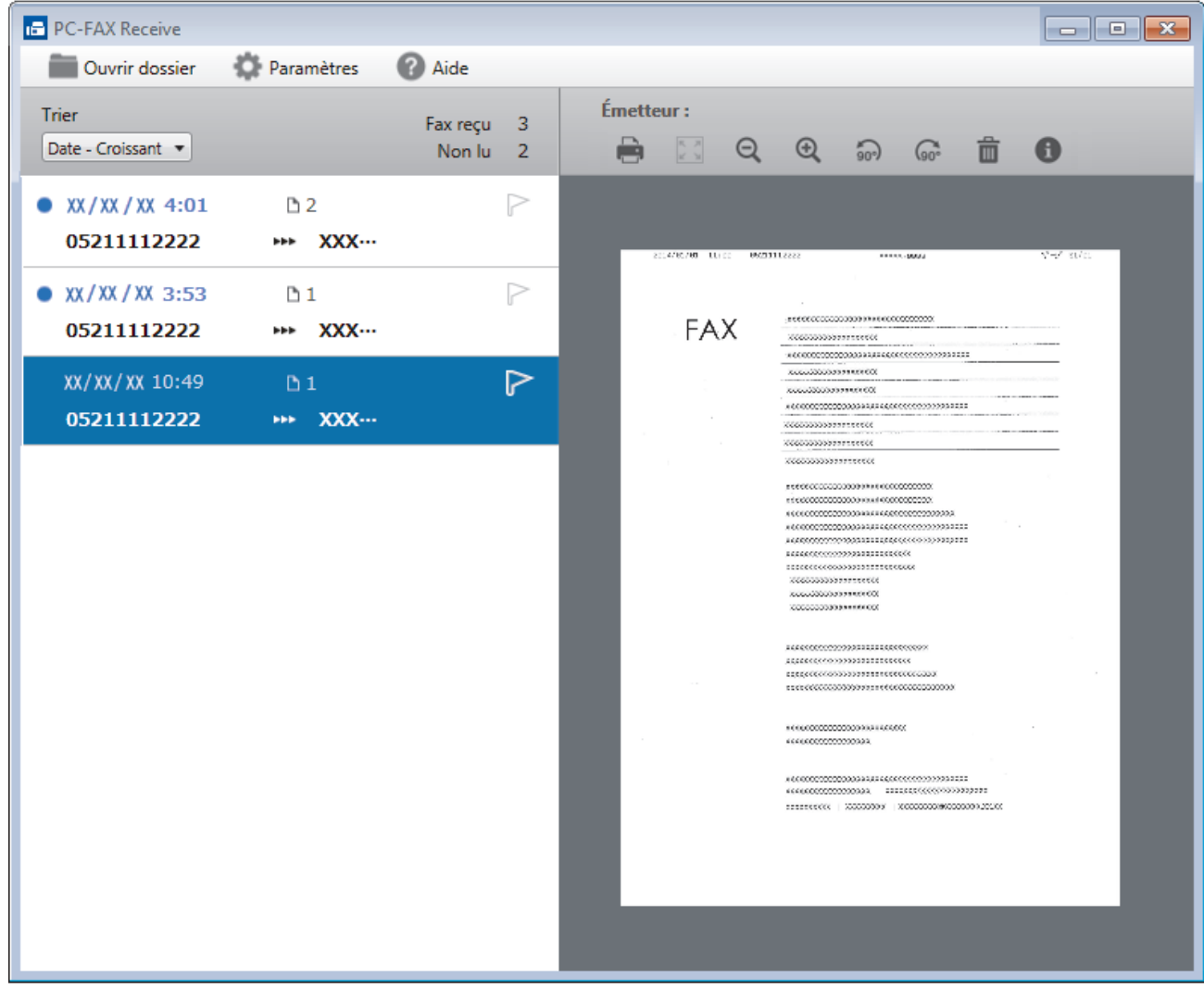

- 2. Cliquez sur des fax de la liste pour les consulter.
- 3. Une fois que vous avez terminé, cliquez sur  $\mathbf{x}$  dans le coin supérieur droit de la fenêtre pour la fermer.

 $\mathscr{Q}$ Même après avoir fermé la fenêtre, la fonction Réception PC-FAX est active et l'icône (**PC-Fax Receive (Prêt)** ) reste dans la zone de notification de votre ordinateur. Pour fermer la fonction Réception PC-FAX, cliquez sur l'icône dans la zone de notification de l'ordinateur et cliquez sur **Fermer**.

### **Information associée**

• [Réception de fax avec le logiciel de réception PC-FAX \(Windows](#page-289-0)®)

<span id="page-297-0"></span> [Accueil](#page-1-0) > [Fax](#page-178-0) > [PC-FAX](#page-271-0) > PC-FAX pour Mac

# **PC-FAX pour Mac**

Utilisez le logiciel PC-Fax de Brother pour envoyer directement des fax à partir de votre Mac sans avoir à les imprimer. Cette fonction permet de réduire votre consommation de papier et de gagner du temps.

• [Envoyer des fax depuis votre application \(Mac\)](#page-298-0)

<span id="page-298-0"></span> [Accueil](#page-1-0) > [Fax](#page-178-0) > [PC-FAX](#page-271-0) > [PC-FAX pour Mac](#page-297-0) > Envoyer des fax depuis votre application (Mac)

# **Envoyer des fax depuis votre application (Mac)**

**Modèle associé**: MFC-L2710DN/MFC-L2710DW/MFC-L2730DW/MFC-L2750DW

PC-FAX gère uniquement les fax monochromes. Un fax monochrome est envoyé, même si les données d'origine sont en couleur et que le télécopieur de destination prend en charge les fax en couleur.

- 1. Créez un document dans une application Mac.
- 2. Depuis une application telle que TextEdit d'Apple, cliquez sur le menu **Fichier**, puis sélectionnez **Imprimer**.
- 3. Cliquez sur le menu local de l'application, puis sélectionnez l'option **Envoi Fax**.

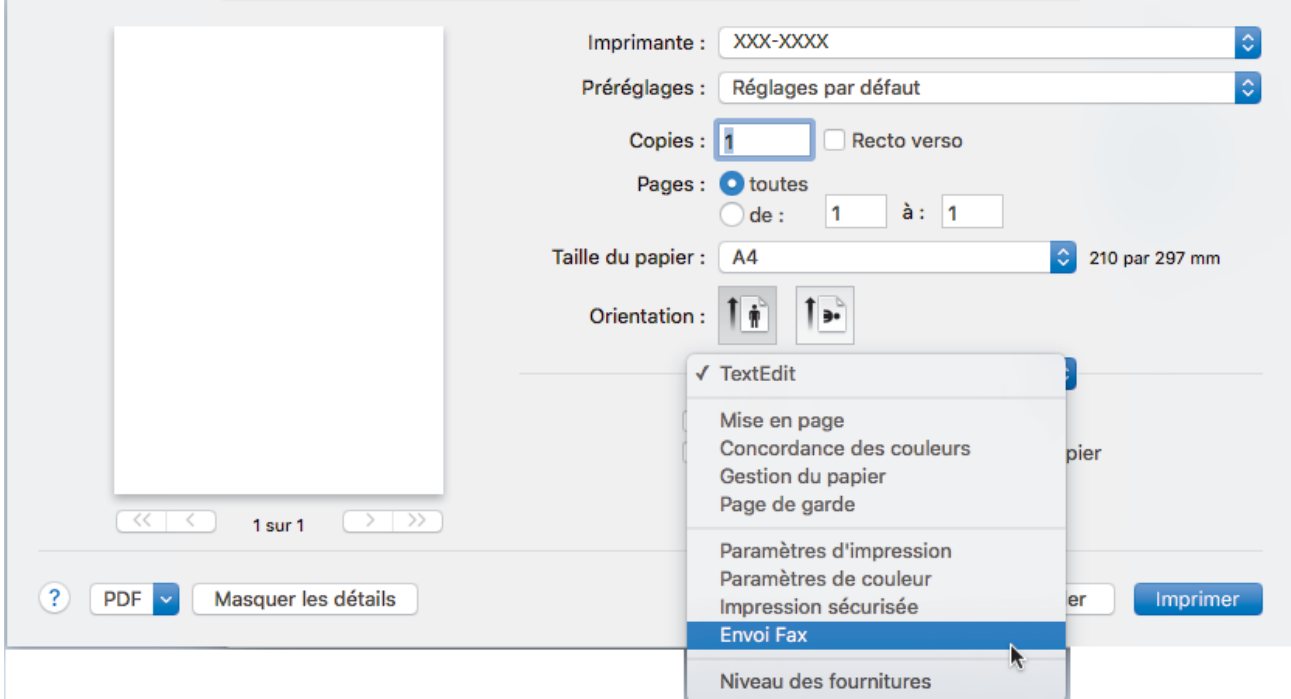

4. Cliquez sur le menu local **Sortie**, puis sélectionnez l'option **Télécopieur**.

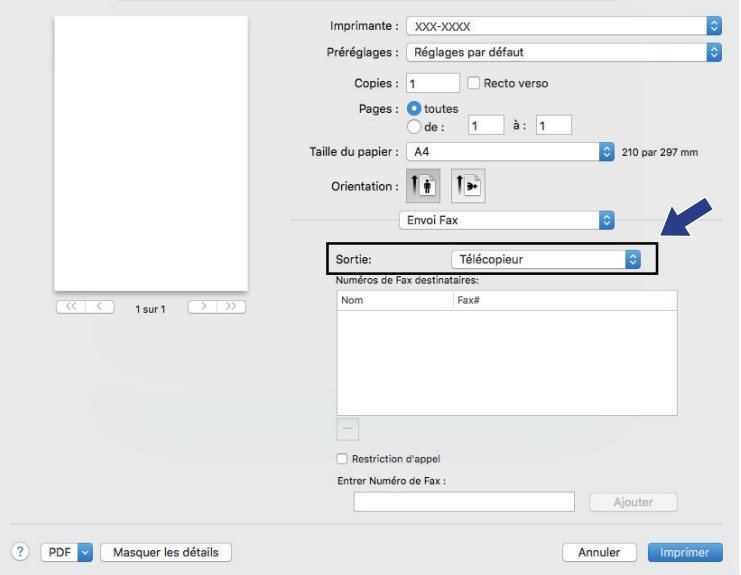

5. Tapez un numéro de fax dans le champ **Entrer Numéro de Fax**, puis cliquez sur **Ajouter**. Le numéro de fax est affiché dans le champ **Numéros de Fax destinataires**.

Pour envoyer un fax à plusieurs numéros, cliquez sur le bouton **Ajouter** après avoir saisi le premier numéro de fax, puis tapez le numéro de fax suivant. La liste des numéros de fax des destinataires figurera dans le champ **Numéros de Fax destinataires**.

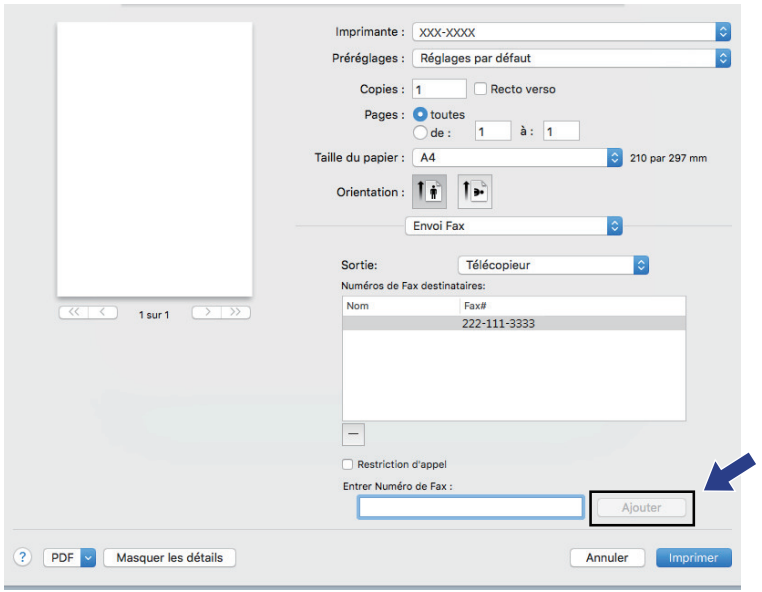

6. Cliquez sur **Imprimer** pour envoyer le fax.

# **Information associée**

• [PC-FAX pour Mac](#page-297-0)

### <span id="page-300-0"></span> [Accueil](#page-1-0) > Réseau

## **Réseau**

- [Fonctions réseau de base prises en charge](#page-301-0)
- [Logiciels et utilitaires de gestion du réseau](#page-302-0)
- [Méthodes supplémentaires de configuration de votre appareil Brother pour un réseau](#page-305-0) [sans fil](#page-305-0)
- [Fonctions réseau avancées](#page-334-0)
- [Informations techniques pour les utilisateurs avancés](#page-344-0)

# <span id="page-301-0"></span>**Fonctions réseau de base prises en charge**

**Modèle associé**: DCP-L2530DW/DCP-L2537DW/DCP-L2550DN/MFC-L2710DN/MFC-L2710DW/ MFC-L2730DW/MFC-L2750DW

Les fonctions que le serveur d'impression prend en charge varient selon le système d'exploitation. Utilisez le tableau suivant pour voir les fonctions et les connexions réseau prises en charge par chaque système d'exploitation.

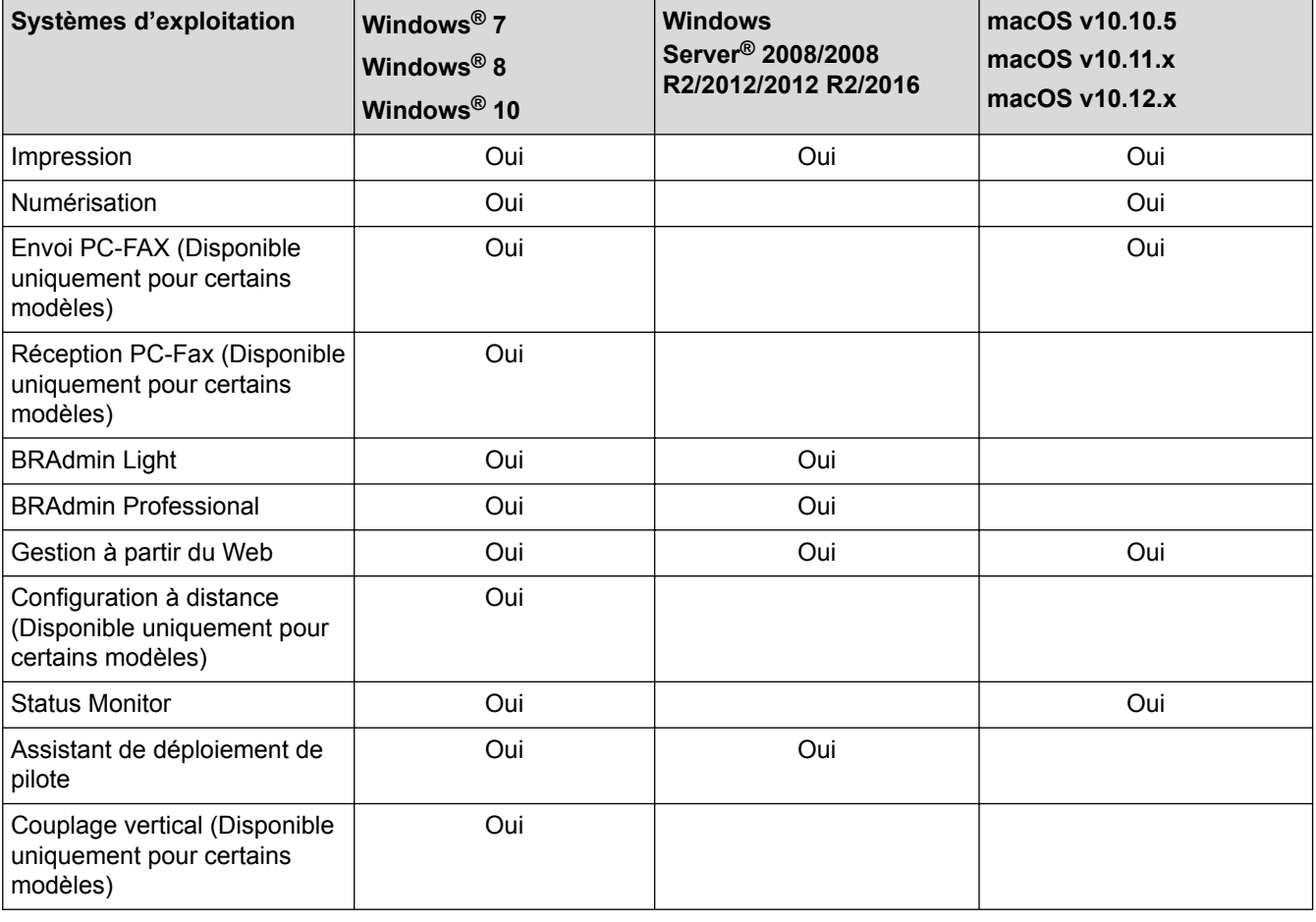

• Accédez à la page **Téléchargement** de votre modèle sur le Brother Solutions Center à l'adresse [support.brother.com](http://support.brother.com/) pour télécharger la dernière version de BRAdmin Light de Brother.

• Accédez à la page **Téléchargement** de votre modèle sur le Brother Solutions Center à l'adresse [support.brother.com](http://support.brother.com/) pour télécharger la dernière version de l'utilitaire BRAdmin Professional de Brother.

### **Information associée**

• [Réseau](#page-300-0)

<span id="page-302-0"></span> [Accueil](#page-1-0) > [Réseau](#page-300-0) > Logiciels et utilitaires de gestion du réseau

# **Logiciels et utilitaires de gestion du réseau**

Configurez et changez les paramètres réseau de l'appareil Brother à l'aide d'un utilitaire des gestion.

- [Découvrir les logiciels et utilitaires de gestion du réseau](#page-303-0)
- [Modifier les réglages de l'appareil depuis votre ordinateur](#page-617-0)
- [Modifier les réglages de l'appareil à l'aide de Gestion à partir du Web](#page-618-0)

<span id="page-303-0"></span> [Accueil](#page-1-0) > [Réseau](#page-300-0) > [Logiciels et utilitaires de gestion du réseau](#page-302-0) > Découvrir les logiciels et utilitaires de gestion du réseau

# **Découvrir les logiciels et utilitaires de gestion du réseau**

**Modèle associé**: DCP-L2530DW/DCP-L2537DW/DCP-L2550DN/MFC-L2710DN/MFC-L2710DW/ MFC-L2730DW/MFC-L2750DW

## **Gestion à partir du Web**

Gestion à partir du Web est un utilitaire utilisant un navigateur web standard pour gérer votre appareil à l'aide du protocole HTTP (Hyper Text Transfer Protocol) ou HTTPS (Hyper Text Transfer Protocol over Secure Socket Layer). Saisissez l'adresse IP de votre appareil dans votre navigateur Web et modifiez les paramètres de votre serveur d'impression.

## **BRAdmin Light (Windows®)**

BRAdmin Light est un utilitaire permettant d'effectuer la configuration initiale des appareils Brother connectés au réseau. Cet utilitaire peut rechercher les produits Brother sur votre réseau, afficher l'état et configurer les paramètres réseau de base, tels que l'adresse IP.

Visitez la page **Téléchargement** de votre modèle sur le site Brother Solutions Center à l'adresse [support.brother.com](http://support.brother.com/) pour télécharger BRAdmin Light.

Si vous utilisez le Pare-feu Windows® ou la fonction de pare-feu d'une application anti-logiciel espion ou antivirus, désactivez-la provisoirement. Lorsque vous êtes sûr de pouvoir imprimer, configurez les paramètres logiciels en suivant les instructions.

## **BRAdmin Professional (Windows®)**

BRAdmin Professional est un utilitaire permettant une gestion plus avancée des appareils Brother connectés au réseau. Cet utilitaire vous permet de rechercher des produits Brother sur votre réseau et d'afficher l'état des appareils à partir d'un écran convivial de type Explorateur Windows® où les différents états des appareils sont repérés par une couleur différente. Vous pouvez configurer les paramètres du réseau et des appareils et effectuer la mise à jour du microprogramme des appareils à partir de n'importe quel ordinateur Windows® de votre réseau local. BRAdmin Professional peut aussi consigner l'activité des périphériques Brother sur votre réseau et exporter les données du journal. Pour les utilisateurs souhaitant surveiller les appareils connectés localement, installez le logiciel Print Auditor Client sur l'ordinateur client. Cet utilitaire permet d'utiliser BRAdmin Professional pour surveiller les appareils connectés à un ordinateur client via l'interface USB.

- Accédez à la page **Téléchargement** de votre modèle sur le Brother Solutions Center à l'adresse [support.brother.com](http://support.brother.com/) pour télécharger la dernière version de l'utilitaire BRAdmin Professional de Brother.
- Nom du nœud : le nom du nœud apparaît dans la fenêtre actuelle de BRAdmin Professional. Le nom du nœud par défaut est « BRNxxxxxxxxxxx » pour un réseau câblé ou « BRWxxxxxxxxxxx » pour un réseau sans fil (où « xxxxxxxxxxxx » représente l'adresse MAC/Ethernet de votre appareil).
- Si vous utilisez le Pare-feu Windows<sup>®</sup> ou la fonction de pare-feu d'une application anti-logiciel espion ou antivirus, désactivez-la provisoirement. Lorsque vous êtes sûr de pouvoir imprimer, configurez les paramètres logiciels en suivant les instructions.

## **Configuration à distance (Windows® et Mac) (Disponible uniquement pour certains modèles)**

Le programme Configuration à distance vous permet de configurer de nombreux paramètres de l'appareil et du réseau à partir d'une application Windows® ou Mac. Lorsque vous lancez cette application, les paramètres de votre appareil sont automatiquement téléchargés sur l'ordinateur et s'affichent à l'écran. Si vous modifiez les paramètres, vous pouvez les télécharger directement vers l'appareil.

## (Windows®)

Ø

Cet utilitaire peut être utilisé avec une connexion USB ou réseau. (Mac)

- Visitez la page **Téléchargement** de votre modèle sur le site Brother Solutions Center à l'adresse [support.brother.com](http://support.brother.com/) pour télécharger la configuration distante.
- Cet utilitaire peut être utilisé avec une connexion USB.

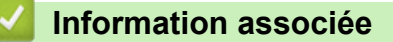

• [Logiciels et utilitaires de gestion du réseau](#page-302-0)

<span id="page-305-0"></span> [Accueil](#page-1-0) > [Réseau](#page-300-0) > Méthodes supplémentaires de configuration de votre appareil Brother pour un réseau sans fil

# **Méthodes supplémentaires de configuration de votre appareil Brother pour un réseau sans fil**

Pour connecter votre appareil à un réseau sans fil, nous vous recommandons d'utiliser le disque d'installation de Brother.

- [Avant de configurer l'appareil Brother pour un réseau sans fil](#page-306-0)
- [Configurer votre appareil pour un réseau sans fil](#page-307-0)
- [Configurer votre appareil pour un réseau sans fil avec la méthode presse-bouton de Wi-](#page-308-0)[Fi Protected Setup](#page-308-0)™ (WPS)
- [Configurer votre appareil pour un réseau sans fil avec la méthode PIN de Wi-Fi](#page-310-0) [Protected Setup](#page-310-0)™ (WPS)
- [Configurer l'appareil pour un réseau sans fil à l'aide de l'Assistant de configuration du](#page-314-0) [panneau de commande de l'appareil](#page-314-0)
- [Configurer votre appareil pour un réseau sans fil en l'absence de diffusion du SSID](#page-317-0)
- [Utilisation de Wi-Fi Direct](#page-320-0)®

<span id="page-306-0"></span> [Accueil](#page-1-0) > [Réseau](#page-300-0) > [Méthodes supplémentaires de configuration de votre appareil Brother pour un réseau](#page-305-0) [sans fil](#page-305-0) > Avant de configurer l'appareil Brother pour un réseau sans fil

# **Avant de configurer l'appareil Brother pour un réseau sans fil**

**Modèle associé**: DCP-L2530DW/DCP-L2537DW/MFC-L2710DW/MFC-L2730DW/MFC-L2750DW

Avant de tenter de configurer un réseau sans fil, vérifiez les points suivants :

• Pour optimiser les résultats pour l'impression normale et quotidienne de documents, placez l'appareil Brother aussi près que possible du point d'accès/routeur sans fil avec un minimum d'obstacles. Les objets volumineux et les murs situés entre les deux périphériques ainsi que les interférences provenant d'autres appareils électroniques peuvent affecter la vitesse de transfert des données de vos documents.

C'est pour cette raison que les connexions sans fil ne sont pas forcément à privilégier pour tous les types de documents et d'applications. Si vous imprimez des fichiers volumineux, par exemple des documents de plusieurs pages comportant du texte et des graphiques de grande dimension, vous pouvez envisager d'utiliser la connexion Ethernet câblée pour un transfert de données plus rapide (modèles pris en charge uniquement) ou USB pour obtenir le débit le plus rapide.

• Bien que l'appareil Brother puisse être utilisé dans un réseau sans fil et dans un réseau câblé (modèles pris en charge uniquement), une seule méthode de connexion peut être utilisée à la fois. En revanche, il est possible d'utiliser simultanément une connexion réseau sans fil et une connexion Wi-Fi Direct, ou encore une connexion réseau câblée (modèles pris en charge uniquement) et une connexion Wi-Fi Direct.

Si vous ne connaissez pas les informations relatives à la sécurité, veuillez consulter le fabricant du routeur, votre administrateur système ou votre fournisseur d'accès à Internet.

## **Information associée**

• [Méthodes supplémentaires de configuration de votre appareil Brother pour un réseau sans fil](#page-305-0)

<span id="page-307-0"></span> [Accueil](#page-1-0) > [Réseau](#page-300-0) > [Méthodes supplémentaires de configuration de votre appareil Brother pour un réseau](#page-305-0) [sans fil](#page-305-0) > Configurer votre appareil pour un réseau sans fil

# **Configurer votre appareil pour un réseau sans fil**

**Modèle associé**: DCP-L2530DW/DCP-L2537DW/MFC-L2710DW/MFC-L2730DW/MFC-L2750DW

- 1. Allumez votre ordinateur et insérez le disque d'installation de Brother dans votre ordinateur.
	- Pour Windows®, suivez ces instructions :
	- Sur un Mac, cliquez sur **Driver Download** pour accéder au site Brother Solutions Center. Suivez les instructions à l'écran pour installer les pilotes d'imprimante.
- 2. L'écran d'accueil s'affiche automatiquement.

Choisissez votre langue, puis suivez les instructions qui s'affichent à l'écran.

Si l'écran Brother ne s'affiche pas, procédez comme suit :

(Windows $\mathbb{R}$  7)

Passez à l'étape **Ordinateur**. Double-cliquez sur l'icône du CD/DVD, puis double-cliquez sur **start.exe**.

• (Windows® 8 et Windows® 10)

Cliquez sur l'icône (**Explorateur de fichiers**) dans la barre des tâches, puis allez à **Ordinateur** (**Ce PC**). Double-cliquez sur l'icône du CD/DVD, puis double-cliquez sur **start.exe**.

- Si l'écran **Contrôle de compte d'utilisateur** apparaît, cliquez sur **Oui**.
- 3. Choisissez **Connexion réseau sans fil (Wi-Fi)**, puis cliquez sur **Suivant** .
- 4. Suivez les instructions à l'écran.

Vous avez terminé la configuration du réseau sans fil. Pour installer le **Package Pilote & Logiciel** requis pour l'utilisation de votre appareil, insérez le disque d'installation Brother dans votre ordinateur ou accédez à la page **Téléchargement** consacrée à votre modèle sur le site Brother Solutions Center, à l'adresse [support.brother.com](http://support.brother.com/).

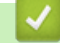

### **Information associée**

• [Méthodes supplémentaires de configuration de votre appareil Brother pour un réseau sans fil](#page-305-0)

<span id="page-308-0"></span> [Accueil](#page-1-0) > [Réseau](#page-300-0) > [Méthodes supplémentaires de configuration de votre appareil Brother pour un réseau](#page-305-0) [sans fil](#page-305-0) > Configurer votre appareil pour un réseau sans fil avec la méthode presse-bouton de Wi-Fi Protected Setup™ (WPS)

# **Configurer votre appareil pour un réseau sans fil avec la méthode presse-bouton de Wi-Fi Protected Setup™ (WPS)**

**Modèle associé**: DCP-L2530DW/DCP-L2537DW/MFC-L2710DW/MFC-L2730DW/MFC-L2750DW

Si votre point d'accès ou votre routeur sans fil prend en charge le protocole WPS (PBC ; Push Button Configuration (configuration « presse-bouton »)), vous pouvez utiliser le protocole WPS à partir du menu du panneau de commande de l'appareil pour configurer les paramètres de votre réseau sans fil.

Les routeurs ou les points d'accès prenant en charge WPS arborent le symbole suivant :

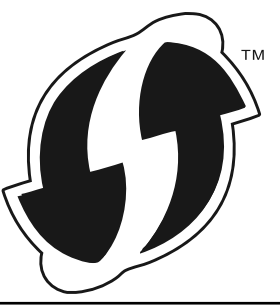

>> DCP-L2530DW/DCP-L2537DW/MFC-L2710DW >> MFC-L2730DW/MFC-L2750DW

## **DCP-L2530DW/DCP-L2537DW/MFC-L2710DW**

- 1. Appuyez sur **Menu**.
- 2. Appuyez sur  $\triangle$  ou sur  $\nabla$  pour sélectionner l'option [Réseau], puis appuyez sur OK.
- 3. Appuyez sur  $\triangle$  ou sur  $\nabla$  pour sélectionner l'option [WLAN], puis appuyez sur **OK**.
- 4. Appuyez sur ▲ ou sur ▼ pour sélectionner l'option [WPS], puis appuyez sur **OK**.
- 5. Lorsque [WLAN activé ?] apparaît, activez le réseau sans fil.

Ceci lancera l'Assistant de configuration sans fil.

6. Lorsque l'écran LCD affiche [App touche rtr], appuyez sur le bouton WPS situé sur votre point d'accès/ routeur sans fil. Appuyez ensuite sur **OK** sur votre appareil. Votre appareil détecte automatiquement votre point d'accès/routeur sans fil et tente de se connecter au réseau sans fil.

Si votre périphérique sans fil est correctement connecté, le message [Branché] s'affiche sur l'écran LCD.

Vous avez terminé la configuration du réseau sans fil. Pour installer le **Package Pilote & Logiciel** requis pour l'utilisation de votre appareil, insérez le disque d'installation Brother dans votre ordinateur ou accédez à la page **Téléchargement** consacrée à votre modèle sur le site Brother Solutions Center, à l'adresse [support.brother.com](http://support.brother.com/).

### **MFC-L2730DW/MFC-L2750DW**

- 1. Appuyez sur [Param.] > [Ts paramètres] > [Réseau] > [WLAN] > [WPS].
- 2. Lorsque [Définir l'interface réseau sur sans fil ?] apparaît, appuyez sur [Oui].

Ceci lancera l'Assistant de configuration sans fil. Pour annuler, appuyez sur [Non].

3. Lorsque l'écran tactile affiche [Démarrez WPS sur un point d'accès/routeur sans fil et appuyez sur [OK].], appuyez sur le bouton WPS de votre point d'accès/routeur sans fil. Appuyez ensuite sur [OK] sur votre appareil. Votre appareil détecte automatiquement votre point d'accès/routeur sans fil et tente de se connecter au réseau sans fil.

Si votre périphérique sans fil est correctement connecté, le message [Branché] s'affiche sur l'écran LCD.

Vous avez terminé la configuration du réseau sans fil. Pour installer le **Package Pilote & Logiciel** requis pour l'utilisation de votre appareil, insérez le disque d'installation Brother dans votre ordinateur ou accédez à la page **Téléchargement** consacrée à votre modèle sur le site Brother Solutions Center, à l'adresse [support.brother.com](http://support.brother.com/).

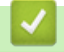

## **Information associée**

- [Méthodes supplémentaires de configuration de votre appareil Brother pour un réseau sans fil](#page-305-0)
- [Codes d'erreur du rapport sur le réseau local sans fil](#page-337-0)

<span id="page-310-0"></span> [Accueil](#page-1-0) > [Réseau](#page-300-0) > [Méthodes supplémentaires de configuration de votre appareil Brother pour un réseau](#page-305-0) [sans fil](#page-305-0) > Configurer votre appareil pour un réseau sans fil avec la méthode PIN de Wi-Fi Protected Setup™ (WPS)

# **Configurer votre appareil pour un réseau sans fil avec la méthode PIN de Wi-Fi Protected Setup™ (WPS)**

### **Modèle associé**: DCP-L2530DW/DCP-L2537DW/MFC-L2710DW/MFC-L2730DW/MFC-L2750DW

Si votre point d'accès/routeur sans fil prend en charge WPS, vous pouvez utiliser la méthode PIN (Personal Identification Number) pour configurer vos paramètres réseau sans fil.

La méthode PIN est l'une des méthodes de connexion développées par Wi-Fi Alliance®. En soumettant un code PIN créé par un Périphérique inscrit (votre appareil) dans le Registraire (un périphérique qui gère le réseau sans fil), vous pouvez configurer les paramètres du réseau sans fil et les paramètres de sécurité. Pour plus d'informations sur la procédure d'accès au mode WPS, reportez-vous à la documentation fournie avec votre point d'accès/routeur sans fil.

### **Type A**

Connexion lorsque le point d'accès/routeur sans fil (1) joue aussi le rôle de Registraire :

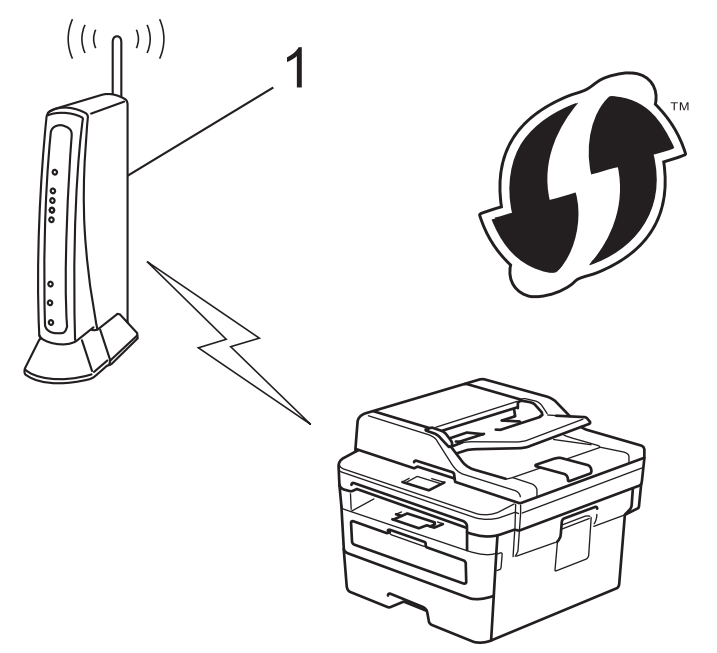

### **Type B**

Connexion lorsqu'un autre appareil (2), tel qu'un ordinateur, est utilisé comme Registraire :

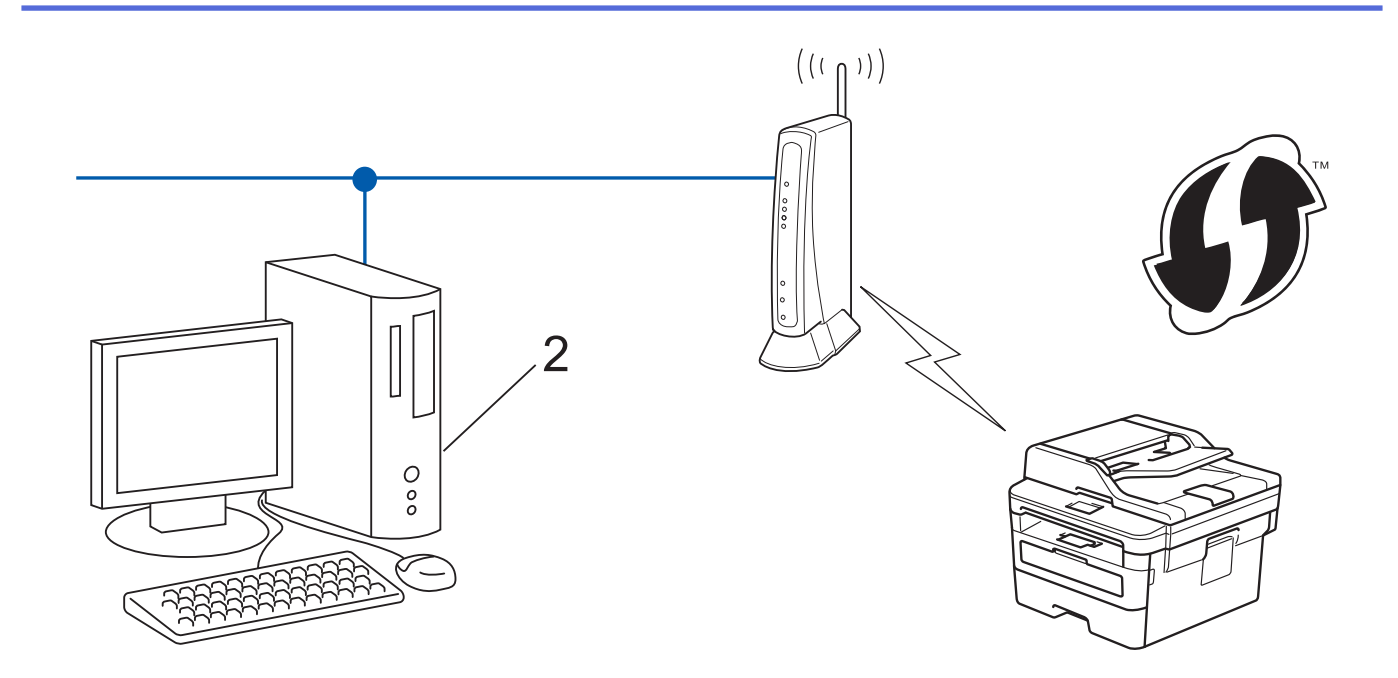

Les routeurs ou les points d'accès prenant en charge WPS arborent le symbole suivant :

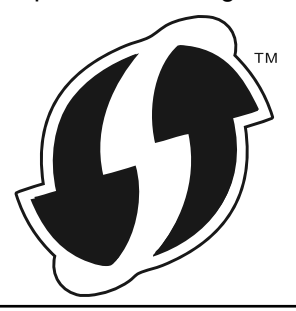

#### >> DCP-L2530DW/DCP-L2537DW/MFC-L2710DW [>> MFC-L2730DW/MFC-L2750DW](#page-312-0)

## **DCP-L2530DW/DCP-L2537DW/MFC-L2710DW**

- 1. Appuyez sur **Menu**.
- 2. Appuyez sur ▲ ou sur ▼ pour sélectionner l'option [Réseau], puis appuyez sur OK.
- 3. Appuyez sur ▲ ou sur ▼ pour sélectionner l'option [WLAN], puis appuyez sur OK.
- 4. Appuyez sur  $\blacktriangle$  ou sur  $\nabla$  pour sélectionner l'option [WPS avec PIN], puis appuyez sur OK.
- 5. Lorsque [WLAN activé ?] apparaît, activez le réseau sans fil.

Ceci lancera l'Assistant de configuration sans fil.

- 6. L'écran LCD affiche un code PIN à huit chiffres et l'appareil lance la recherche de point d'accès/routeur sans fil.
- 7. Depuis un ordinateur connecté au réseau, entrez l'adresse IP de l'appareil jouant le rôle de Registraire dans la barre d'adresse de votre navigateur. (Par exemple : http://192.168.1.2)
- 8. Accédez à la page de configuration de WPS et saisissez le code PIN, puis suivez les instructions qui s'affichent à l'écran.
	- Le Registraire est généralement le point d'accès/routeur sans fil.
	- La page des paramètres diffère selon la marque du point d'accès/routeur sans fil. Pour plus d'informations, reportez-vous à la documentation de votre point d'accès/routeur sans fil.

<span id="page-312-0"></span>**Si vous utilisez un ordinateur équipé de Windows® 7, Windows® 8 ou Windows® 10 comme Registraire, utilisez la procédure ci-dessous :**

- 9. Exécutez une des actions suivantes :
	- Windows<sup>®</sup> 7

Cliquez sur **(Démarrer)** > **Périphériques et imprimantes** > **Ajouter un périphérique**.

Windows<sup>®</sup> 8

Positionnez la souris dans le coin inférieur droit de votre bureau. Lorsque la barre de menus apparaît, cliquez sur **Paramètres** > **Panneau de configuration** > **Matériel et audio** > **Afficher les périphériques et imprimantes** > **Ajouter un périphérique**.

Windows<sup>®</sup> 10

Cliquez sur > **Système Windows** > **Panneau de configuration**. Dans le groupe **Matériel et audio**, cliquez sur **Ajouter un périphérique**.

- 
- Pour utiliser un ordinateur équipé de Windows® 7, Windows® 8 ou Windows® 10 comme Registraire, vous devez préalablement l'enregistrer sur votre réseau. Pour plus d'informations, reportez-vous à la documentation de votre point d'accès/routeur sans fil.
- Si Windows<sup>®</sup> 7, Windows<sup>®</sup> 8 ou Windows<sup>®</sup> 10 fait office de Registraire, vous pouvez installer le pilote d'imprimante après la configuration sans fil en vous conformant aux instructions à l'écran. Pour installer le Package Pilote & Logiciel complet, utilisez le disque d'installation Brother.
- 10. Sélectionnez votre appareil et cliquez sur **Suivant**.
- 11. Entrez le code PIN affiché sur l'écran LCD de l'appareil, puis cliquez sur **Suivant**.
- 12. (Windows® 7) Sélectionnez votre réseau, puis cliquez sur **Suivant**.
- 13. Cliquez sur **Fermer**.

Si votre périphérique sans fil est correctement connecté, le message [Branché] s'affiche sur l'écran LCD.

Vous avez terminé la configuration du réseau sans fil. Pour installer le **Package Pilote & Logiciel** requis pour l'utilisation de votre appareil, insérez le disque d'installation Brother dans votre ordinateur ou accédez à la page **Téléchargement** consacrée à votre modèle sur le site Brother Solutions Center, à l'adresse [support.brother.com](http://support.brother.com/).

## **MFC-L2730DW/MFC-L2750DW**

- 1. Appuyez sur [Param.] > [Ts paramètres] > [Réseau] > [WLAN] > [WPS avec code PIN].
- 2. Lorsque [Définir l'interface réseau sur sans fil ?] apparaît, appuyez sur [Oui].

Ceci lancera l'Assistant de configuration sans fil. Pour annuler, appuyez sur [Non].

- 3. L'écran LCD affiche un code PIN à huit chiffres et l'appareil lance la recherche de point d'accès/routeur sans fil.
- 4. Depuis un ordinateur connecté au réseau, entrez l'adresse IP de l'appareil jouant le rôle de Registraire dans la barre d'adresse de votre navigateur. (Par exemple : http://192.168.1.2)
- 5. Accédez à la page de configuration de WPS et saisissez le code PIN, puis suivez les instructions qui s'affichent à l'écran.
	- Le Registraire est généralement le point d'accès/routeur sans fil.
	- La page des paramètres diffère selon la marque du point d'accès/routeur sans fil. Pour plus d'informations, reportez-vous à la documentation de votre point d'accès/routeur sans fil.

**Si vous utilisez un ordinateur équipé de Windows® 7, Windows® 8 ou Windows® 10 comme Registraire, utilisez la procédure ci-dessous :**

- 6. Exécutez une des actions suivantes :
	- (Windows $\mathbb{8}$  7)

Cliquez sur **(Démarrer)** > **Périphériques et imprimantes** > **Ajouter un périphérique**.

 $(Windows^@8)$ 

Positionnez la souris dans le coin inférieur droit de votre bureau. Lorsque la barre de menus apparaît, cliquez sur **Paramètres** > **Panneau de configuration** > **Matériel et audio** > **Afficher les périphériques et imprimantes** > **Ajouter un périphérique**.

- Pour utiliser un ordinateur équipé de Windows® 7 ou Windows® 8 comme Registraire, vous devez préalablement l'enregistrer sur votre réseau. Pour plus d'informations, reportez-vous à la documentation de votre point d'accès/routeur sans fil.
	- Si Windows<sup>®</sup> 7 ou Windows<sup>®</sup> 8 fait office de Registraire, vous pouvez installer le pilote d'imprimante après la configuration sans fil en vous conformant aux instructions apparaissant à l'écran. Pour installer l'ensemble des fichiers du pilote et des logiciels, utilisez le programme d'installation Brother figurant sur le CD-ROM d'installation.
- 7. Sélectionnez votre appareil et cliquez sur **Suivant**.
- 8. Entrez le code PIN affiché sur l'écran LCD de l'appareil, puis cliquez sur **Suivant**.
- 9. (Windows® 7) Sélectionnez votre réseau, puis cliquez sur **Suivant**.
- 10. Cliquez sur **Fermer**.

Si votre périphérique sans fil est correctement connecté, le message [Branché] s'affiche sur l'écran LCD.

Vous avez terminé la configuration du réseau sans fil. Pour installer le **Package Pilote & Logiciel** requis pour l'utilisation de votre appareil, insérez le disque d'installation Brother dans votre ordinateur ou accédez à la page **Téléchargement** consacrée à votre modèle sur le site Brother Solutions Center, à l'adresse [support.brother.com](http://support.brother.com/).

### **Information associée**

- [Méthodes supplémentaires de configuration de votre appareil Brother pour un réseau sans fil](#page-305-0)
- [Codes d'erreur du rapport sur le réseau local sans fil](#page-337-0)

<span id="page-314-0"></span> [Accueil](#page-1-0) > [Réseau](#page-300-0) > [Méthodes supplémentaires de configuration de votre appareil Brother pour un réseau](#page-305-0) [sans fil](#page-305-0) > Configurer l'appareil pour un réseau sans fil à l'aide de l'Assistant de configuration du panneau de commande de l'appareil

# **Configurer l'appareil pour un réseau sans fil à l'aide de l'Assistant de configuration du panneau de commande de l'appareil**

**Modèle associé**: DCP-L2530DW/DCP-L2537DW/MFC-L2710DW/MFC-L2730DW/MFC-L2750DW

#### >> DCP-L2530DW/DCP-L2537DW/MFC-L2710DW

#### [>> MFC-L2730DW/MFC-L2750DW](#page-315-0)

### **DCP-L2530DW/DCP-L2537DW/MFC-L2710DW**

Avant de configurer votre appareil, nous vous recommandons de noter les paramètres de votre réseau sans fil. Vous aurez besoin de ces informations pour poursuivre la configuration.

1. Vérifiez et notez les paramètres actuels du réseau sans fil de l'ordinateur avec lequel vous souhaitez établir la connexion.

#### **Nom du réseau (SSID)**

#### **Clé du réseau**

Par exemple :

#### **Nom du réseau (SSID)**

HELLO

#### **Clé du réseau**

12345

- Votre point d'accès/routeur peut prendre en charge l'utilisation de plusieurs clés WEP. Toutefois, votre appareil Brother ne prend en charge que l'utilisation de la première clé WEP.
- Pour toute assistance durant la configuration et si vous souhaitez prendre contact avec le Service clientèle de Brother, veillez à avoir votre nom de réseau (SSID) et votre clé de réseau à portée de main. Nous ne pourrons pas vous aider à trouver ces informations.
- Si vous ne connaissez pas ces informations (SSID et clé du réseau), vous ne pouvez pas poursuivre la configuration sans fil.

#### **Où puis-je trouver ces informations ?**

- Consultez la documentation fournie avec votre point d'accès/routeur sans fil.
- Le SSID initial est susceptible d'être le nom du fabricant ou du modèle.
- Si vous ne connaissez pas les informations relatives à la sécurité, veuillez consulter le fabricant du routeur, votre administrateur système ou votre fournisseur d'accès à Internet.

#### 2. Appuyez sur **Menu**.

- 3. Appuyez sur a ou sur b pour sélectionner l'option [Réseau], puis appuyez sur **OK**.
- 4. Appuyez sur  $\triangle$  ou sur  $\nabla$  pour sélectionner l'option [WLAN], puis appuyez sur **OK**.
- 5. Appuyez sur A ou sur  $\nabla$  pour sélectionner l'option [Assis. config.], puis appuyez sur OK.
- 6. Lorsque [WLAN activé ?] apparaît, activez le réseau sans fil.

Ceci lancera l'Assistant de configuration sans fil.

- <span id="page-315-0"></span>7. L'appareil va parcourir votre réseau et afficher une liste des SSID disponibles. Lorsqu'une liste de SSID s'affiche, appuyez sur  $\blacktriangle$  ou sur  $\nabla$  pour sélectionner le SSID à utiliser.
- 8. Appuyez sur **OK**.
- 9. Exécutez une des actions suivantes :
	- Si vous utilisez une méthode d'authentification et de cryptage qui nécessite une clé du réseau, saisissez la clé du réseau notée au cours de la première étape.

Entrez la clé WEP, puis appuyez sur **OK** pour appliquer vos réglages.

Pour appliquer les paramètres, sélectionnez [Oui]. Pour annuler, sélectionnez [Non].

- Si votre méthode d'authentification est Système ouvert et si votre mode de cryptage est Aucun, passez à l'étape suivante.
- Si votre point d'accès/routeur de réseau sans fil prend en charge le protocole WPS, [WPS disponible] s'affiche. Pour connecter votre appareil au moyen du mode sans fil automatique, appuyez sur  $\blacktriangle$ . (Si vous choisissez [Non], saisissez la clé du réseau notée au cours de la première étape.) Lorsque [App. WPS sur rtr] apparaît, appuyez sur le bouton WPS de votre point d'accès/routeur de réseau sans fil, puis appuyez sur ▲ à deux reprises.

10. L'appareil tente de se connecter au périphérique sans fil que vous avez sélectionné.

Si votre périphérique sans fil est correctement connecté, le message [Branché] s'affiche sur l'écran LCD.

Vous avez terminé la configuration du réseau sans fil. Pour installer le **Package Pilote & Logiciel** requis pour l'utilisation de votre appareil, insérez le disque d'installation Brother dans votre ordinateur ou accédez à la page **Téléchargement** consacrée à votre modèle sur le site Brother Solutions Center, à l'adresse [support.brother.com](http://support.brother.com/).

## **MFC-L2730DW/MFC-L2750DW**

Avant de configurer votre appareil, nous vous recommandons de noter les paramètres de votre réseau sans fil. Vous aurez besoin de ces informations pour poursuivre la configuration.

1. Vérifiez et notez les paramètres actuels du réseau sans fil de l'ordinateur avec lequel vous souhaitez établir la connexion.

**Nom du réseau (SSID)**

**Clé du réseau**

Par exemple :

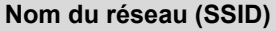

HELLO

**Clé du réseau**

12345

- Votre point d'accès/routeur peut prendre en charge l'utilisation de plusieurs clés WEP. Toutefois, votre appareil Brother ne prend en charge que l'utilisation de la première clé WEP.
- Pour toute assistance durant la configuration et si vous souhaitez prendre contact avec le Service clientèle de Brother, veillez à avoir votre nom de réseau (SSID) et votre clé de réseau à portée de main. Nous ne pourrons pas vous aider à trouver ces informations.
- Si vous ne connaissez pas ces informations (SSID et clé du réseau), vous ne pouvez pas poursuivre la configuration sans fil.

### **Où puis-je trouver ces informations ?**

- Consultez la documentation fournie avec votre point d'accès/routeur sans fil.
- Le SSID initial est susceptible d'être le nom du fabricant ou du modèle.
- Si vous ne connaissez pas les informations relatives à la sécurité, veuillez consulter le fabricant du routeur, votre administrateur système ou votre fournisseur d'accès à Internet.
- 2. Appuyez sur [Param.] > [Ts paramètres] > [Réseau] > [WLAN] > [Assis. config.].
- 3. Lorsque [Définir l'interface réseau sur sans fil ?] apparaît, appuyez sur [Oui].

Ceci lancera l'Assistant de configuration sans fil. Pour annuler, appuyez sur [Non].

4. L'appareil va parcourir votre réseau et afficher une liste des SSID disponibles.

Si une liste de SSID s'affiche, appuyez sur ▲ ou sur ▼ pour afficher le SSID à utiliser, puis appuyez sur le nom du SSID.

- 5. Appuyez sur [OK].
- 6. Exécutez une des actions suivantes :
	- Si vous utilisez une méthode d'authentification et de cryptage qui nécessite une clé du réseau, saisissez la clé du réseau notée au cours de la première étape.

Lorsque vous avez saisi tous les caractères, appuyez sur [OK].

- Si votre méthode d'authentification est Système ouvert et si votre mode de cryptage est Aucun, passez à l'étape suivante.
- Si votre point d'accès/routeur de réseau sans fil prend en charge le protocole WPS, [Le point d'accès/routeur sélectionné prend en charge WPS. Utiliser WPS?] s'affiche. Pour connecter votre appareil au moyen du mode sans fil automatique, appuyez sur [Oui]. (Si vous choisissez [Non], saisissez la clé de réseau notée au cours de la première étape.) Lorsque [Démarrez WPS sur votre routeur/point d'accès sans fil et appuyez sur [Suivant].] apparaît, appuyez sur le bouton WPS de votre point d'accès/routeur LAN sans fil, puis appuyez sur [Suivant].
- 7. L'appareil tente de se connecter au périphérique sans fil que vous avez sélectionné.

Si votre périphérique sans fil est correctement connecté, le message [Branché] s'affiche sur l'écran LCD.

Vous avez terminé la configuration du réseau sans fil. Pour installer le **Package Pilote & Logiciel** requis pour l'utilisation de votre appareil, insérez le disque d'installation Brother dans votre ordinateur ou accédez à la page **Téléchargement** consacrée à votre modèle sur le site Brother Solutions Center, à l'adresse [support.brother.com](http://support.brother.com/).

### **Information associée**

- [Méthodes supplémentaires de configuration de votre appareil Brother pour un réseau sans fil](#page-305-0)
- [Mode de saisie du texte sur votre appareil Brother](#page-643-0)
- [Codes d'erreur du rapport sur le réseau local sans fil](#page-337-0)

<span id="page-317-0"></span> [Accueil](#page-1-0) > [Réseau](#page-300-0) > [Méthodes supplémentaires de configuration de votre appareil Brother pour un réseau](#page-305-0) [sans fil](#page-305-0) > Configurer votre appareil pour un réseau sans fil en l'absence de diffusion du SSID

# **Configurer votre appareil pour un réseau sans fil en l'absence de diffusion du SSID**

**Modèle associé**: DCP-L2530DW/DCP-L2537DW/MFC-L2710DW/MFC-L2730DW/MFC-L2750DW

#### >> DCP-L2530DW/DCP-L2537DW/MFC-L2710DW

#### [>> MFC-L2730DW/MFC-L2750DW](#page-318-0)

### **DCP-L2530DW/DCP-L2537DW/MFC-L2710DW**

Avant de configurer votre appareil, nous vous recommandons de noter les paramètres de votre réseau sans fil. Vous aurez besoin de ces informations pour poursuivre la configuration.

1. Vérifiez et notez les paramètres actuels du réseau sans fil.

#### **Nom du réseau (SSID)**

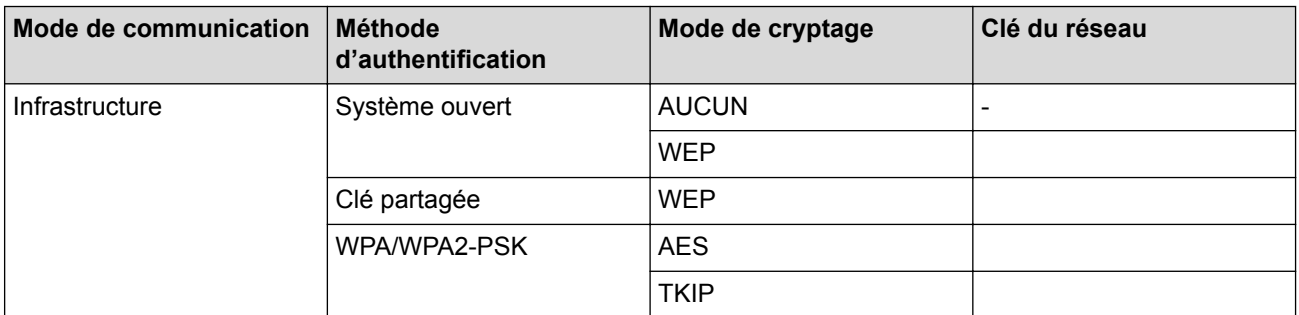

Par exemple :

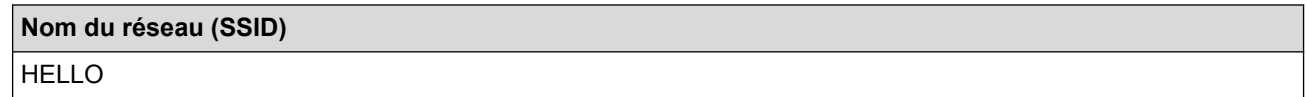

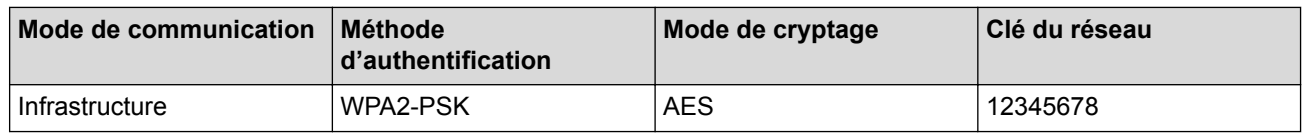

Si votre routeur utilise le cryptage WEP, entrez la clé utilisée comme première clé WEP. Votre appareil Brother ne prend en charge que la première clé WEP.

2. Appuyez sur **Menu**.

- 3. Appuyez sur  $\triangle$  ou sur  $\nabla$  pour sélectionner l'option [Réseau], puis appuyez sur OK.
- 4. Appuyez sur  $\triangle$  ou sur  $\nabla$  pour sélectionner l'option [WLAN], puis appuyez sur **OK**.
- 5. Appuyez sur a ou sur b pour sélectionner l'option [Assis. config.], puis appuyez sur **OK**.
- 6. Lorsque [WLAN activé ?] apparaît, activez le réseau sans fil.

Ceci lancera l'Assistant de configuration sans fil.

- 7. L'appareil va parcourir votre réseau et afficher une liste des SSID disponibles. Appuyez sur ▲ ou sur ▼ pour sélectionner l'option [<Nouveau SSID>], puis appuyez sur **OK**.
- 8. Entrez le nom SSID, puis cliquez sur **OK**.
- 9. Appuyez sur  $\triangle$  ou sur  $\nabla$  pour sélectionner l'option [Infrastructure], puis appuyez sur OK.
- 10. Appuyez sur a ou sur b pour sélectionner la méthode d'authentification souhaitée, puis appuyez sur **OK**.
- 11. Exécutez une des actions suivantes :
- <span id="page-318-0"></span>Si vous avez sélectionné l'option [Système ouvert], appuyez sur  $\blacktriangle$  ou sur  $\nabla$  pour sélectionner le type de cryptage [Aucun] ou [WEP], puis appuyez sur **OK**. Si vous avez sélectionné l'option [WEP] comme type de cryptage, entrez la clé WEP, puis appuyez sur **OK**.
- Si vous avez sélectionné l'option [Touche partagée], entrez la clé WEP, puis appuyez sur **OK**.
- Si vous avez sélectionné l'option [WPA/WPA2-PSK], appuyez sur  $\blacktriangle$  ou sur  $\nabla$  pour sélectionner le type de cryptage [TKIP + AES] ou [AES], puis appuyez sur **OK**.

Entrez la clé WPA™, puis appuyez sur **OK**.

Votre appareil Brother ne prend en charge que la première clé WEP.

- 12. Pour appliquer les paramètres, sélectionnez [Oui]. Pour annuler, sélectionnez [Non].
- 13. L'appareil tente de se connecter au périphérique sans fil que vous avez sélectionné.

Si votre périphérique sans fil est correctement connecté, le message [Branché] s'affiche sur l'écran LCD.

Vous avez terminé la configuration du réseau sans fil. Pour installer le **Package Pilote & Logiciel** requis pour l'utilisation de votre appareil, insérez le disque d'installation Brother dans votre ordinateur ou accédez à la page **Téléchargement** consacrée à votre modèle sur le site Brother Solutions Center, à l'adresse [support.brother.com](http://support.brother.com/).

## **MFC-L2730DW/MFC-L2750DW**

Avant de configurer votre appareil, nous vous recommandons de noter les paramètres de votre réseau sans fil. Vous aurez besoin de ces informations pour poursuivre la configuration.

1. Vérifiez et notez les paramètres actuels du réseau sans fil.

#### **Nom du réseau (SSID)**

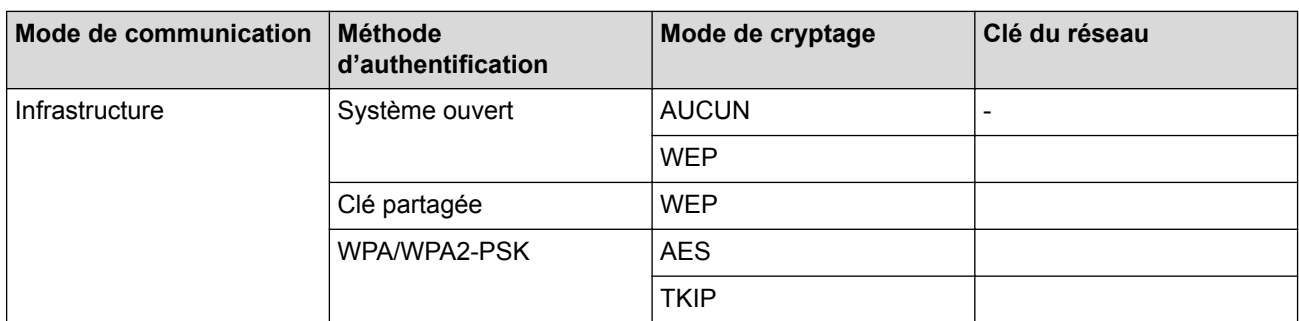

Par exemple :

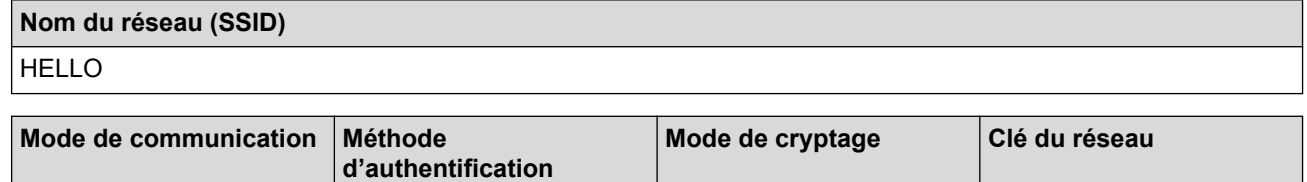

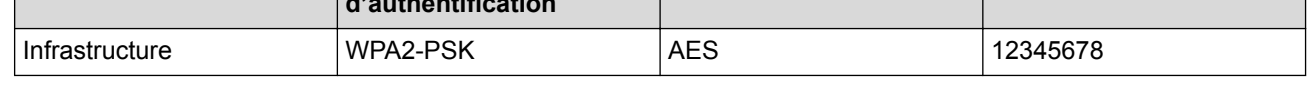

Si votre routeur utilise le cryptage WEP, entrez la clé utilisée comme première clé WEP. Votre appareil Brother ne prend en charge que la première clé WEP.

2. Appuyez sur [Param.] > [Ts paramètres] > [Réseau] > [WLAN] > [Assis. config.].

3. Lorsque [Définir l'interface réseau sur sans fil ?] apparaît, appuyez sur [Oui].

Ceci lancera l'Assistant de configuration sans fil. Pour annuler, appuyez sur [Non].

- 4. L'appareil va parcourir votre réseau et afficher une liste des SSID disponibles. Appuyez sur  $\blacktriangle$  ou sur  $\blacktriangledown$  pour afficher [<Nouveau SSID>]. Appuyez sur [<Nouveau SSID>], puis sur [OK].
- 5. Entrez le nom SSID, puis cliquez sur [OK].
- 6. Appuyez sur [Infrastructure] lorsque vous y êtes invité.
- 7. Sélectionnez la méthode d'authentification.
- 8. Exécutez une des actions suivantes :
	- Si vous avez sélectionné [Système ouvert], appuyez sur [Aucun] ou sur [WEP]. Si vous avez sélectionné l'option [WEP] comme type de cryptage, entrez la clé WEP, puis appuyez sur  $[OK].$
	- Si vous avez sélectionné l'option [Touche partagée], entrez la clé WEP, puis appuyez sur [OK].
	- Si vous avez sélectionné [WPA/WPA2-PSK], appuyez sur [TKIP+AES] ou sur [AES].

Entrez la clé WPA™, puis appuyez sur [OK].

Votre appareil Brother ne prend en charge que la première clé WEP.

9. L'appareil tente de se connecter au périphérique sans fil que vous avez sélectionné.

Si votre périphérique sans fil est correctement connecté, le message [Branché] s'affiche sur l'écran LCD.

Vous avez terminé la configuration du réseau sans fil. Pour installer le **Package Pilote & Logiciel** requis pour l'utilisation de votre appareil, insérez le disque d'installation Brother dans votre ordinateur ou accédez à la page **Téléchargement** consacrée à votre modèle sur le site Brother Solutions Center, à l'adresse [support.brother.com](http://support.brother.com/).

### **Information associée**

- [Méthodes supplémentaires de configuration de votre appareil Brother pour un réseau sans fil](#page-305-0)
- [Je ne parviens pas à configurer le réseau sans fil](#page-509-0)
- [Mode de saisie du texte sur votre appareil Brother](#page-643-0)
- [Codes d'erreur du rapport sur le réseau local sans fil](#page-337-0)

<span id="page-320-0"></span> [Accueil](#page-1-0) > [Réseau](#page-300-0) > [Méthodes supplémentaires de configuration de votre appareil Brother pour un réseau](#page-305-0) [sans fil](#page-305-0) > Utilisation de Wi-Fi Direct®

# **Utilisation de Wi-Fi Direct®**

- [Imprimer ou numériser depuis votre appareil mobile avec Wi-Fi Direct](#page-321-0)
- [Configurer un réseau Wi-Fi Direct](#page-322-0)
- [Je ne parviens pas à configurer le réseau sans fil](#page-509-0)

<span id="page-321-0"></span> [Accueil](#page-1-0) > [Réseau](#page-300-0) > [Méthodes supplémentaires de configuration de votre appareil Brother pour un réseau](#page-305-0) [sans fil](#page-305-0) > [Utilisation de Wi-Fi Direct](#page-320-0)® > Imprimer ou numériser depuis votre appareil mobile avec Wi-Fi Direct

## **Imprimer ou numériser depuis votre appareil mobile avec Wi-Fi Direct**

**Modèle associé**: DCP-L2530DW/DCP-L2537DW/MFC-L2710DW/MFC-L2730DW/MFC-L2750DW

Wi-Fi Direct est l'une des méthodes de configuration sans fil mises au point par la Wi-Fi Alliance®. Elle vous permet de configurer un réseau sans fil sécurisé entre votre appareil Brother et un appareil mobile, comme un appareil Android™ ou Windows®, un iPhone, un iPod touch ou un iPad, sans utiliser de point d'accès. Wi-Fi Direct prend en charge la configuration des réseaux sans fil à l'aide de la méthode « presse-bouton » ou de la méthode PIN du Wi-Fi Protected Setup™ (WPS). Vous pouvez également configurer un réseau sans fil en configurant manuellement un SSID et un mot de passe. La fonction Wi-Fi Direct de votre appareil Brother prend en charge la sécurité WPA2™ avec cryptage AES.

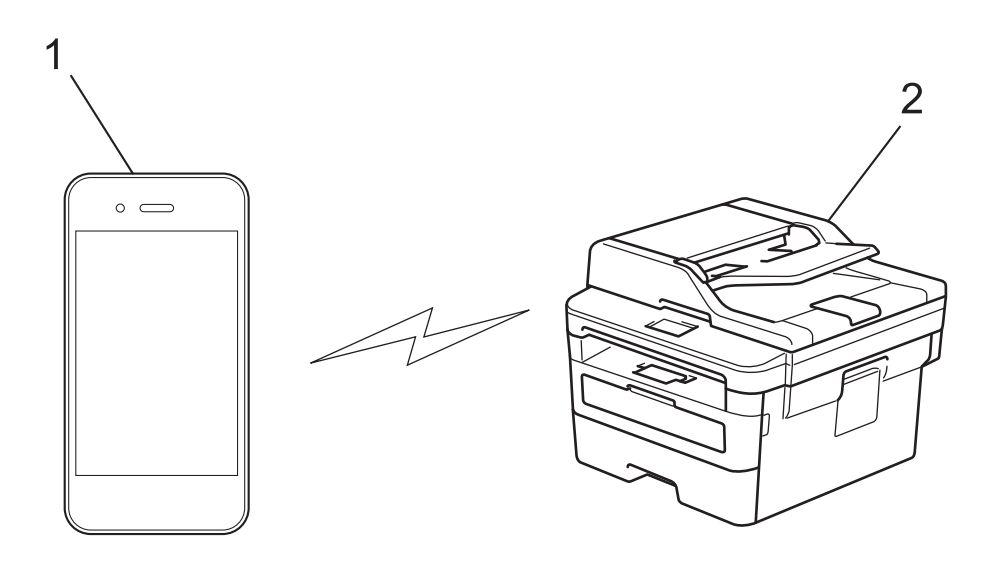

- 1. Appareil mobile
- 2. Votre appareil Brother
	- Bien que l'appareil Brother puisse être utilisé dans un réseau sans fil et dans un réseau câblé, une seule méthode de connexion peut être utilisée à la fois. Toutefois, il est possible d'utiliser simultanément une connexion réseau sans fil et une connexion Wi-Fi Direct ou une connexion réseau câblée (modèles pris en charge uniquement) et une connexion Wi-Fi Direct.
		- Un appareil prenant en charge le Wi-Fi Direct peut servir de propriétaire du groupe (P/G). Lors de la configuration d'un réseau Wi-Fi Direct, le P/G sert de point d'accès.

## **Information associée**

• [Utilisation de Wi-Fi Direct](#page-320-0)®

<span id="page-322-0"></span> [Accueil](#page-1-0) > [Réseau](#page-300-0) > [Méthodes supplémentaires de configuration de votre appareil Brother pour un réseau](#page-305-0) [sans fil](#page-305-0) > [Utilisation de Wi-Fi Direct](#page-320-0)® > Configurer un réseau Wi-Fi Direct

# **Configurer un réseau Wi-Fi Direct**

Configurez les paramètres de votre réseau Wi-Fi Direct depuis le panneau de commande de l'appareil.

- [Vue d'ensemble de la configuration d'un réseau Wi-Fi Direct](#page-323-0)
- [Configurer un réseau Wi-Fi Direct à l'aide de la méthode « presse](#page-325-0)-bouton »
- [Configurer votre réseau Wi-Fi Direct à l'aide de la méthode presse-bouton du Wi-Fi](#page-327-0) [Protected Setup](#page-327-0)™ (WPS)
- [Configurer un réseau Wi-Fi Direct à l'aide de la méthode PIN](#page-329-0)
- [Configurer un réseau Wi-Fi Direct à l'aide de la méthode PIN du Wi-Fi Protected Setup](#page-331-0)™ [\(WPS\)](#page-331-0)
- [Configurer votre réseau Wi-Fi Direct manuellement](#page-333-0)

<span id="page-323-0"></span> [Accueil](#page-1-0) > [Réseau](#page-300-0) > [Méthodes supplémentaires de configuration de votre appareil Brother pour un réseau](#page-305-0) [sans fil](#page-305-0) > [Utilisation de Wi-Fi Direct](#page-320-0)® > [Configurer un réseau Wi-Fi Direct](#page-322-0) > Vue d'ensemble de la configuration d'un réseau Wi-Fi Direct

# **Vue d'ensemble de la configuration d'un réseau Wi-Fi Direct**

**Modèle associé**: DCP-L2530DW/DCP-L2537DW/MFC-L2710DW/MFC-L2730DW/MFC-L2750DW

Les instructions suivantes vous proposent cinq méthodes de configuration de votre appareil Brother dans un environnement réseau sans fil. Sélectionnez celle qui vous paraît la plus adaptée à votre environnement :

Vérifiez que votre appareil mobile peut être configuré de la façon souhaitée.

1. Votre appareil mobile prend-il en charge le Wi-Fi Direct ?

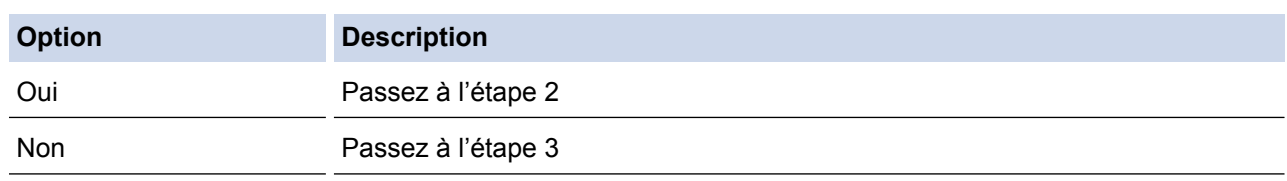

2. Votre appareil mobile prend-il en charge la configuration « presse-bouton » pour le Wi-Fi Direct ?

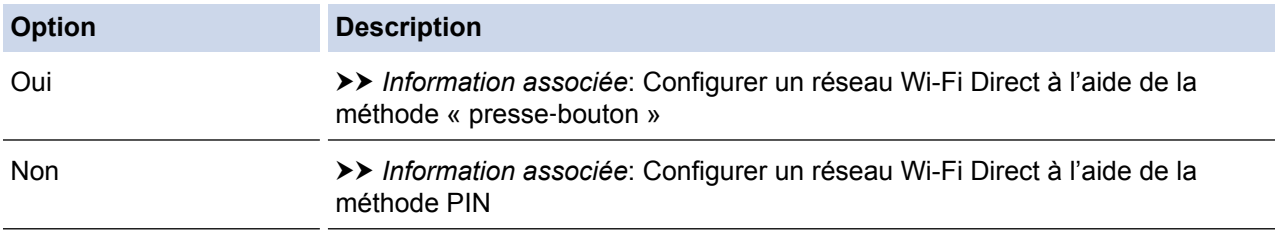

3. Votre appareil mobile prend-il en charge le WPS (Wi-Fi Protected Setup™) ?

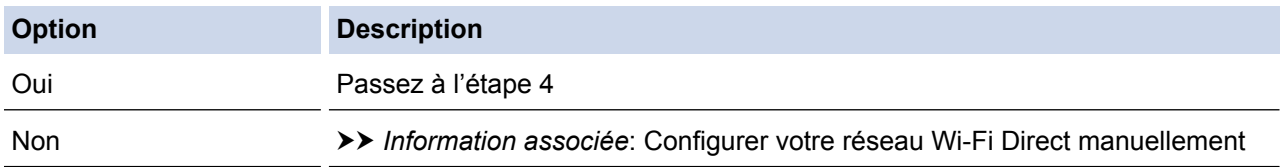

4. Votre appareil mobile prend-il en charge la configuration « presse‑bouton » pour le WPS (Wi-Fi Protected Setup™) ?

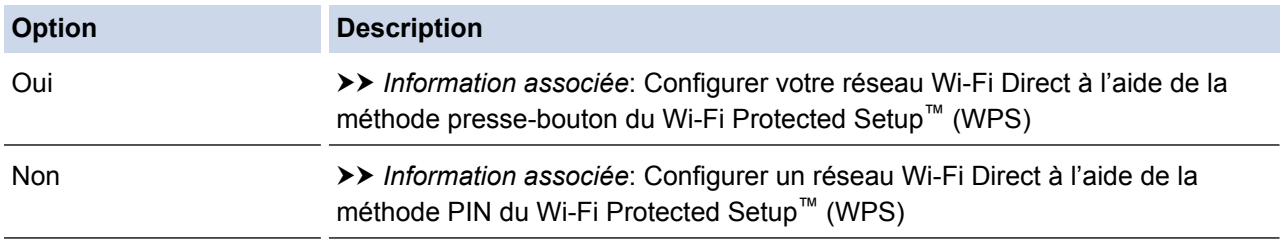

Pour utiliser la fonction Brother iPrint&Scan dans un réseau Wi-Fi Direct configuré par la méthode « presse‑bouton » ou par la méthode PIN à l'aide du Wi-Fi Direct, l'appareil utilisé pour configurer le Wi-Fi Direct doit exécuter Android™ 4.0 ou une version ultérieure.

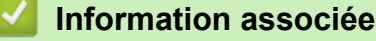

- [Configurer un réseau Wi-Fi Direct](#page-322-0)
- [Configurer un réseau Wi-Fi Direct à l'aide de la méthode « presse](#page-325-0)-bouton »
- [Configurer votre réseau Wi-Fi Direct à l'aide de la méthode presse-bouton du Wi-Fi Protected Setup](#page-327-0)™ [\(WPS\)](#page-327-0)
- [Configurer un réseau Wi-Fi Direct à l'aide de la méthode PIN](#page-329-0)
- [Configurer un réseau Wi-Fi Direct à l'aide de la méthode PIN du Wi-Fi Protected Setup](#page-331-0)™ (WPS)
- [Configurer votre réseau Wi-Fi Direct manuellement](#page-333-0)

 [Accueil](#page-1-0) > [Réseau](#page-300-0) > [Méthodes supplémentaires de configuration de votre appareil Brother pour un réseau](#page-305-0) [sans fil](#page-305-0) > [Utilisation de Wi-Fi Direct](#page-320-0)® > [Configurer un réseau Wi-Fi Direct](#page-322-0) > Configurer un réseau Wi-Fi Direct à l'aide de la méthode « presse‑bouton »

# **Configurer un réseau Wi-Fi Direct à l'aide de la méthode « presse**‑**bouton »**

**Modèle associé**: DCP-L2530DW/DCP-L2537DW/MFC-L2710DW/MFC-L2730DW/MFC-L2750DW

## >> DCP-L2530DW/DCP-L2537DW/MFC-L2710DW

#### >> MFC-L2730DW/MFC-L2750DW

### **DCP-L2530DW/DCP-L2537DW/MFC-L2710DW**

Si votre appareil mobile prend en charge le Wi-Fi Direct, suivez les étapes suivantes pour configurer un réseau Wi-Fi Direct :

- 1. Appuyez sur **Menu**.
- 2. Appuyez sur  $\triangle$  ou sur  $\nabla$  pour sélectionner l'option [Réseau], puis appuyez sur OK.
- 3. Appuyez sur ▲ ou sur ▼ pour sélectionner l'option [Wi-Fi Direct], puis appuyez sur OK.
- 4. Appuyez sur a ou sur b pour sélectionner l'option [Bout-poussoir], puis appuyez sur **OK**.
- 5. Lorsque [Wi-Fi Direct activé?] apparaît, activez le réseau Wi-Fi Direct.
- 6. Activez le Wi-Fi Direct sur votre appareil mobile (voir le mode d'emploi de votre appareil mobile) lorsque le message [Activez Wi-Fi Direct sur un autre appareil et appuyez sur OK.] apparaît sur l'écran LCD de l'appareil Brother. Appuyez sur **OK** sur l'appareil Brother.

Ceci lancera la configuration du Wi-Fi Direct. Pour annuler, appuyez sur **Effacer (Clear)**.

- 7. Exécutez une des actions suivantes :
	- Si votre appareil Brother est le propriétaire du groupe (P/G), connectez votre appareil mobile directement à l'appareil Brother.
	- Si votre appareil Brother n'est pas le propriétaire de groupe (P/G), il affichera les noms des appareils disponibles pour configurer un réseau Wi-Fi Direct. Appuyez sur  $\blacktriangle$  ou sur  $\nabla$  pour sélectionner l'appareil mobile avec lequel établir la connexion, puis appuyez sur **OK**. Recherchez de nouveau les appareils disponibles en appuyant sur [Renumériser].
- 8. Une fois votre appareil mobile connecté, le message [Branché] s'affiche sur l'écran LCD de l'appareil. La configuration du réseau Wi-Fi Direct est terminée. Le Guide d'impression/numérisation mobile pour Brother iPrint&Scan contient des informations relatives à l'impression ou à la numérisation à partir de votre appareil mobile. Accédez à la page **Manuels** de votre modèle sur le site Brother Solutions Center à l'adresse [support.brother.com](http://support.brother.com/) pour consulter le guide.

### **MFC-L2730DW/MFC-L2750DW**

Si votre appareil mobile prend en charge Wi-Fi Direct, procédez comme suit pour configurer un réseau Wi-Fi Direct :

Lorsque l'appareil reçoit la demande Wi-Fi Direct de votre appareil mobile, le message [Demande de connexion Wi-Fi Direct reçue. Appuyez sur [OK] pour vous connecter.] s'affiche sur l'écran LCD. Appuyez sur [OK] pour établir la connexion.

- 1. Appuyez sur [[Baram.] > [Ts paramètres] > [Réseau] > [Wi-Fi Direct] > [Boutpoussoir].
- 2. Activez le Wi-Fi Direct sur votre appareil mobile (voir le mode d'emploi de votre appareil mobile) lorsque le message [Activez Wi-Fi Direct sur un autre périph. Puis appuyez sur [OK].] apparaît sur l'écran LCD de l'appareil Brother. Appuyez sur [OK] sur l'appareil Brother.

Ceci lancera la configuration du Wi-Fi Direct. Pour annuler, appuyez sur .

- 3. Exécutez une des actions suivantes :
	- Si votre appareil Brother est le propriétaire du groupe (P/G), connectez votre appareil mobile directement à l'appareil Brother.
	- Si votre appareil Brother n'est pas le propriétaire de groupe (P/G), il affiche les noms des appareils disponibles pour configurer un réseau Wi-Fi Direct. Sélectionnez l'appareil mobile avec lequel vous voulez établir la connexion. Recherchez de nouveau les appareils disponibles en appuyant sur [Renumériser].
- 4. Une fois votre appareil mobile connecté, le message [Branché] s'affiche sur l'écran LCD de l'appareil. La configuration du réseau Wi-Fi Direct est terminée. Le Guide d'impression/numérisation mobile pour Brother iPrint&Scan contient des informations relatives à l'impression ou à la numérisation à partir de votre appareil mobile. Accédez à la page **Manuels** de votre modèle sur le site Brother Solutions Center à l'adresse [support.brother.com](http://support.brother.com/) pour consulter le guide.

- [Configurer un réseau Wi-Fi Direct](#page-322-0)
- [Vue d'ensemble de la configuration d'un réseau Wi-Fi Direct](#page-323-0)

 [Accueil](#page-1-0) > [Réseau](#page-300-0) > [Méthodes supplémentaires de configuration de votre appareil Brother pour un réseau](#page-305-0) [sans fil](#page-305-0) > [Utilisation de Wi-Fi Direct](#page-320-0)® > [Configurer un réseau Wi-Fi Direct](#page-322-0) > Configurer votre réseau Wi-Fi Direct à l'aide de la méthode presse-bouton du Wi-Fi Protected Setup™ (WPS)

# **Configurer votre réseau Wi-Fi Direct à l'aide de la méthode pressebouton du Wi-Fi Protected Setup™ (WPS)**

**Modèle associé**: DCP-L2530DW/DCP-L2537DW/MFC-L2710DW/MFC-L2730DW/MFC-L2750DW

>> DCP-L2530DW/DCP-L2537DW/MFC-L2710DW

#### >> MFC-L2730DW/MFC-L2750DW

### **DCP-L2530DW/DCP-L2537DW/MFC-L2710DW**

Si votre appareil mobile prend en charge WPS (PBC ; Push Button Configuration [configuration « pressebouton »]), procédez comme suit pour configurer un réseau Wi-Fi Direct :

- 1. Appuyez sur **Menu**.
- 2. Appuyez sur  $\triangle$  ou sur  $\nabla$  pour sélectionner l'option [Réseau], puis appuyez sur OK.
- 3. Appuyez sur a ou sur b pour sélectionner l'option [Wi-Fi Direct], puis appuyez sur **OK**.
- 4. Appuyez sur ▲ ou sur ▼ pour sélectionner l'option [Propr. groupe], puis appuyez sur OK.
- 5. Appuyez sur  $\triangle$  ou sur  $\nabla$  pour sélectionner l'option [Oui], puis appuyez sur OK.
- 6. Appuyez sur A ou sur  $\nabla$  pour sélectionner l'option [Bout-poussoir], puis appuyez sur OK.
- 7. Lorsque [Wi-Fi Direct activé?] apparaît, activez le réseau Wi-Fi Direct.
- 8. Activez la méthode de configuration « presse-bouton » WPS de votre appareil mobile (voir le mode d'emploi de votre appareil mobile) lorsque le message [Activez Wi-Fi Direct sur un autre appareil et appuyez sur OK.] apparaît sur l'écran LCD de l'appareil Brother. Appuyez sur **OK** sur l'appareil Brother.

Ceci lancera la configuration du Wi-Fi Direct. Pour annuler, appuyez sur **Effacer (Clear)**.

9. Une fois votre appareil mobile connecté, le message [Branché] s'affiche sur l'écran LCD de l'appareil. La configuration du réseau Wi-Fi Direct est terminée. Le Guide d'impression/numérisation mobile pour Brother iPrint&Scan contient des informations relatives à l'impression ou à la numérisation à partir de votre appareil mobile. Accédez à la page **Manuels** de votre modèle sur le site Brother Solutions Center à l'adresse [support.brother.com](http://support.brother.com/) pour consulter le guide.

### **MFC-L2730DW/MFC-L2750DW**

Si votre appareil mobile prend en charge WPS (PBC ; Push Button Configuration [configuration « pressebouton »]), procédez comme suit pour configurer un réseau Wi-Fi Direct :

Lorsque l'appareil reçoit la demande Wi-Fi Direct de votre appareil mobile, le message [Demande de connexion Wi-Fi Direct reçue. Appuyez sur [OK] pour vous connecter.] s'affiche sur l'écran LCD. Appuyez sur [OK] pour établir la connexion.

- 1. Appuyez sur [Param.] > [Ts paramètres] > [Réseau] > [Wi-Fi Direct] > [Propr. groupe].
- 2. Appuyez sur [Oui].
- 3. Appuyez sur A ou sur  $\nabla$  pour sélectionner l'option [Bout-poussoir]. Appuyez sur [Bout-poussoir].
- 4. Activez la méthode de configuration « presse‑bouton » WPS de votre appareil mobile (voir le mode d'emploi de votre appareil mobile) lorsque le message [Activez Wi-Fi Direct sur un autre périph. Puis appuyez sur [OK].] apparaît sur l'écran LCD de l'appareil Brother. Appuyez sur [OK] sur l'appareil Brother.

Ceci lancera la configuration du Wi-Fi Direct. Pour annuler, appuyez sur .

5. Une fois votre appareil mobile connecté, le message [Branché] s'affiche sur l'écran LCD de l'appareil. La configuration du réseau Wi-Fi Direct est terminée. Le Guide d'impression/numérisation mobile pour Brother iPrint&Scan contient des informations relatives à l'impression ou à la numérisation à partir de votre appareil mobile. Accédez à la page **Manuels** de votre modèle sur le site Brother Solutions Center à l'adresse [support.brother.com](http://support.brother.com/) pour consulter le guide.

- [Configurer un réseau Wi-Fi Direct](#page-322-0)
- [Vue d'ensemble de la configuration d'un réseau Wi-Fi Direct](#page-323-0)

<span id="page-329-0"></span> [Accueil](#page-1-0) > [Réseau](#page-300-0) > [Méthodes supplémentaires de configuration de votre appareil Brother pour un réseau](#page-305-0) [sans fil](#page-305-0) > [Utilisation de Wi-Fi Direct](#page-320-0)® > [Configurer un réseau Wi-Fi Direct](#page-322-0) > Configurer un réseau Wi-Fi Direct à l'aide de la méthode PIN

# **Configurer un réseau Wi-Fi Direct à l'aide de la méthode PIN**

**Modèle associé**: DCP-L2530DW/DCP-L2537DW/MFC-L2710DW/MFC-L2730DW/MFC-L2750DW

>> DCP-L2530DW/DCP-L2537DW/MFC-L2710DW

### >> MFC-L2730DW/MFC-L2750DW

### **DCP-L2530DW/DCP-L2537DW/MFC-L2710DW**

Si votre appareil mobile prend en charge la méthode PIN du Wi-Fi Direct, suivez les étapes suivantes pour configurer un réseau Wi-Fi Direct :

- 1. Appuyez sur **Menu**.
- 2. Appuyez sur  $\triangle$  ou sur  $\nabla$  pour sélectionner l'option [Réseau], puis appuyez sur OK.
- 3. Appuyez sur **▲** ou sur ▼ pour sélectionner l'option [Wi-Fi Direct], puis appuyez sur OK.
- 4. Appuyez sur  $\triangle$  ou sur  $\nabla$  pour sélectionner l'option  $\lceil \text{Code PIN} \rceil$ , puis appuyez sur OK.
- 5. Lorsque [Wi-Fi Direct activé?] apparaît, activez le réseau Wi-Fi Direct.
- 6. Activez le Wi-Fi Direct sur votre appareil mobile (voir le mode d'emploi de votre appareil mobile) lorsque le message [Activez Wi-Fi Direct sur un autre appareil et appuyez sur OK.] apparaît sur l'écran LCD de l'appareil Brother. Appuyez sur **OK** sur l'appareil Brother.

Ceci lancera la configuration du Wi-Fi Direct. Pour annuler, appuyez sur **Effacer (Clear)**.

- 7. Exécutez une des actions suivantes :
	- Si votre appareil Brother est le propriétaire du groupe (P/G), il va attendre une demande de connexion de votre appareil mobile. Lorsque l'invite [Saisie code PIN] apparaît, saisissez le code PIN affiché par votre appareil mobile sur votre appareil Brother. Appuyez sur **OK** pour terminer la configuration.

Si le code PIN s'affiche sur l'appareil Brother, saisissez-le sur votre appareil mobile.

- Si votre appareil Brother n'est pas le propriétaire de groupe (P/G), il affichera les noms des appareils disponibles pour configurer un réseau Wi-Fi Direct. Appuyez sur ▲ ou sur ▼ pour sélectionner l'appareil mobile avec lequel établir la connexion, puis appuyez sur **OK**. Recherchez de nouveau les appareils disponibles en appuyant sur [Renumériser].
- 8. Exécutez une des actions suivantes :
	- Suivez les instructions de l'appareil pour afficher le code PIN sur votre appareil Brother, saisissez-le dans votre appareil mobile, puis passez à l'étape suivante.
	- Suivez les instructions de l'appareil Brother pour afficher le code PIN affiché par votre appareil mobile sur votre appareil Brother. Appuyez sur **OK**, puis passez à l'étape suivante.

Si votre appareil mobile n'affiche pas de code PIN, appuyez sur **Arrêt/Sortie (Stop/Exit)** sur l'appareil Brother. Reprenez la première étape et essayez de nouveau.

9. Une fois votre appareil mobile connecté, le message [Branché] s'affiche sur l'écran LCD de l'appareil. La configuration du réseau Wi-Fi Direct est terminée. Le Guide d'impression/numérisation mobile pour Brother iPrint&Scan contient des informations relatives à l'impression ou à la numérisation à partir de votre appareil mobile. Accédez à la page **Manuels** de votre modèle sur le site Brother Solutions Center à l'adresse [support.brother.com](http://support.brother.com/) pour consulter le guide.

### **MFC-L2730DW/MFC-L2750DW**

Si votre appareil mobile prend en charge la méthode PIN de Wi-Fi Direct, procédez comme suit pour configurer un réseau Wi-Fi Direct :

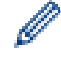

Lorsque l'appareil reçoit la demande Wi-Fi Direct de votre appareil mobile, le message [Demande de connexion Wi-Fi Direct reçue. Appuyez sur [OK] pour vous connecter.] s'affiche sur l'écran LCD. Appuyez sur [OK] pour établir la connexion.

- 1. Appuyez sur [Param.] > [Ts paramètres] > [Réseau] > [Wi-Fi Direct] > [Code PIN].
- 2. Activez le Wi-Fi Direct sur votre appareil mobile (voir le mode d'emploi de votre appareil mobile) lorsque le message [Activez Wi-Fi Direct sur un autre périph. Puis appuyez sur [OK].] apparaît sur l'écran LCD de l'appareil Brother. Appuyez sur [OK] sur l'appareil Brother.

Ceci lancera la configuration du Wi-Fi Direct. Pour annuler, appuyez sur .

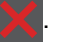

- 3. Exécutez une des actions suivantes :
	- Si votre appareil Brother est le propriétaire du groupe (P/G), il va attendre une demande de connexion de votre appareil mobile. Lorsque l'invite [Code PIN] apparaît, saisissez le code PIN affiché par votre appareil mobile sur votre appareil Brother. Appuyez sur [OK] pour terminer la configuration.

Si le code PIN s'affiche sur l'appareil Brother, saisissez-le sur votre appareil mobile.

- Si votre appareil Brother n'est pas le propriétaire de groupe (P/G), il affiche les noms des appareils disponibles pour configurer un réseau Wi-Fi Direct. Sélectionnez l'appareil mobile avec lequel vous voulez établir la connexion, puis appuyez sur [OK]. Recherchez de nouveau les appareils disponibles en appuyant sur [Renumériser].
- 4. Exécutez une des actions suivantes :
	- Appuyez sur [Afficher code PIN] pour afficher le code PIN sur votre appareil Brother et saisissez-le sur votre appareil mobile. Passez à l'étape suivante.
	- Appuyez sur [Entrez le Code PIN] pour saisir le code PIN affiché par votre appareil mobile sur votre appareil Brother, puis appuyez sur [OK]. Passez à l'étape suivante.

Si votre appareil mobile n'affiche pas de code PIN, appuyez sur sur l'appareil Brother. Repassez à la première étape et essayez de nouveau.

5. Une fois votre appareil mobile connecté, le message [Branché] s'affiche sur l'écran LCD de l'appareil. La configuration du réseau Wi-Fi Direct est terminée. Le Guide d'impression/numérisation mobile pour Brother iPrint&Scan contient des informations relatives à l'impression ou à la numérisation à partir de votre appareil mobile. Accédez à la page **Manuels** de votre modèle sur le site Brother Solutions Center à l'adresse [support.brother.com](http://support.brother.com/) pour consulter le guide.

- [Configurer un réseau Wi-Fi Direct](#page-322-0)
- [Vue d'ensemble de la configuration d'un réseau Wi-Fi Direct](#page-323-0)

<span id="page-331-0"></span> [Accueil](#page-1-0) > [Réseau](#page-300-0) > [Méthodes supplémentaires de configuration de votre appareil Brother pour un réseau](#page-305-0) [sans fil](#page-305-0) > [Utilisation de Wi-Fi Direct](#page-320-0)® > [Configurer un réseau Wi-Fi Direct](#page-322-0) > Configurer un réseau Wi-Fi Direct à l'aide de la méthode PIN du Wi-Fi Protected Setup™ (WPS)

# **Configurer un réseau Wi-Fi Direct à l'aide de la méthode PIN du Wi-Fi Protected Setup™ (WPS)**

**Modèle associé**: DCP-L2530DW/DCP-L2537DW/MFC-L2710DW/MFC-L2730DW/MFC-L2750DW

>> DCP-L2530DW/DCP-L2537DW/MFC-L2710DW

#### >> MFC-L2730DW/MFC-L2750DW

### **DCP-L2530DW/DCP-L2537DW/MFC-L2710DW**

Si votre appareil mobile prend en charge la méthode PIN de Wi-Fi Protected Setup™ (WPS), suivez les étapes suivantes pour configurer un réseau Wi-Fi Direct :

- 1. Appuyez sur **Menu**.
- 2. Appuyez sur  $\triangle$  ou sur  $\nabla$  pour sélectionner l'option [Réseau], puis appuyez sur OK.
- 3. Appuyez sur ▲ ou sur ▼ pour sélectionner l'option [Wi-Fi Direct], puis appuyez sur OK.
- 4. Appuyez sur **▲** ou sur ▼ pour sélectionner l'option [Propr. groupe], puis appuyez sur OK.
- 5. Appuyez sur  $\triangle$  ou sur  $\nabla$  pour sélectionner l'option [Oui], puis appuyez sur OK.
- 6. Appuyez sur  $\triangle$  ou sur  $\nabla$  pour sélectionner l'option  $\lceil \text{Code PIN} \rceil$ , puis appuyez sur OK.
- 7. Lorsque [Wi-Fi Direct activé?] apparaît, activez le réseau Wi-Fi Direct.
- 8. Activez la méthode de configuration PIN du WPS de votre appareil mobile (voir le mode d'emploi de votre appareil mobile) lorsque le message [Activez Wi-Fi Direct sur un autre appareil et appuyez sur OK.] apparaît sur l'écran LCD de l'appareil Brother. Appuyez sur **OK** sur l'appareil Brother.

Ceci lancera la configuration du Wi-Fi Direct. Pour annuler, appuyez sur **Effacer (Clear)**.

- 9. L'appareil va attendre une demande de connexion de votre appareil mobile. Lorsque l'invite [Saisie code PIN] apparaît, saisissez le code PIN affiché sur votre appareil mobile dans l'appareil.
- 10. Appuyez sur **OK**.
- 11. Une fois votre appareil mobile connecté, le message [Branché] s'affiche sur l'écran LCD de l'appareil. La configuration du réseau Wi-Fi Direct est terminée. Le Guide d'impression/numérisation mobile pour Brother iPrint&Scan contient des informations relatives à l'impression ou à la numérisation à partir de votre appareil mobile. Accédez à la page **Manuels** de votre modèle sur le site Brother Solutions Center à l'adresse [support.brother.com](http://support.brother.com/) pour consulter le guide.

### **MFC-L2730DW/MFC-L2750DW**

Si votre appareil mobile prend en charge la méthode PIN de Wi-Fi Protected Setup™ (WPS), suivez les étapes suivantes pour configurer un réseau Wi-Fi Direct :

Lorsque l'appareil reçoit la demande Wi-Fi Direct de votre appareil mobile, le message [Demande de connexion Wi-Fi Direct reçue. Appuyez sur [OK] pour vous connecter.] s'affiche sur l'écran LCD. Appuyez sur [OK] pour établir la connexion.

- 1. Appuyez sur | [Param.] > [Ts paramètres] > [Réseau] > [Wi-Fi Direct] > [Propr. groupe].
- 2. Appuyez sur [Oui].
- 3. Appuyez sur  $\blacktriangle$  ou sur  $\nabla$  pour sélectionner l'option  $[Code PIN]$ . Appuyez sur  $[Code PIN]$ .
- 4. Lorsque l'invite [Activez Wi-Fi Direct sur un autre périph. Puis appuyez sur [OK].] apparaît, activez la méthode de configuration PIN du WPS de votre appareil mobile (voir le mode d'emploi de votre appareil mobile), puis appuyez sur [OK] sur l'appareil Brother.

Ceci lancera la configuration du Wi-Fi Direct. Pour annuler, appuyez sur

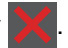

- 5. L'appareil Brother attend une demande de connexion de votre appareil mobile. Lorsque l'invite [Code PIN] apparaît, saisissez le code PIN affiché sur votre appareil mobile dans l'appareil Brother. Appuyez sur [OK].
- 6. Une fois votre appareil mobile connecté, le message [Branché] s'affiche sur l'écran LCD de l'appareil. La configuration du réseau Wi-Fi Direct est terminée. Le Guide d'impression/numérisation mobile pour Brother iPrint&Scan contient des informations relatives à l'impression ou à la numérisation à partir de votre appareil mobile. Accédez à la page **Manuels** de votre modèle sur le site Brother Solutions Center à l'adresse [support.brother.com](http://support.brother.com/) pour consulter le guide.

- [Configurer un réseau Wi-Fi Direct](#page-322-0)
- [Vue d'ensemble de la configuration d'un réseau Wi-Fi Direct](#page-323-0)

<span id="page-333-0"></span> [Accueil](#page-1-0) > [Réseau](#page-300-0) > [Méthodes supplémentaires de configuration de votre appareil Brother pour un réseau](#page-305-0) [sans fil](#page-305-0) > [Utilisation de Wi-Fi Direct](#page-320-0)® > [Configurer un réseau Wi-Fi Direct](#page-322-0) > Configurer votre réseau Wi-Fi Direct manuellement

## **Configurer votre réseau Wi-Fi Direct manuellement**

**Modèle associé**: DCP-L2530DW/DCP-L2537DW/MFC-L2710DW/MFC-L2730DW/MFC-L2750DW

>> DCP-L2530DW/DCP-L2537DW/MFC-L2710DW

>> MFC-L2730DW/MFC-L2750DW

### **DCP-L2530DW/DCP-L2537DW/MFC-L2710DW**

Si votre appareil mobile ne prend pas en charge le Wi-Fi Direct ou le WPS, vous devez configurer un réseau Wi-Fi Direct manuellement.

- 1. Appuyez sur **Menu**.
- 2. Appuyez sur  $\triangle$  ou sur  $\nabla$  pour sélectionner l'option [Réseau], puis appuyez sur OK.
- 3. Appuyez sur **▲** ou sur ▼ pour sélectionner l'option [Wi-Fi Direct], puis appuyez sur OK.
- 4. Appuyez sur a ou sur b pour sélectionner l'option [Manuel], puis appuyez sur **OK**.
- 5. Lorsque [Wi-Fi Direct activé?] apparaît, activez le réseau Wi-Fi Direct.
- 6. L'appareil affiche le nom SSID et le mot de passe pendant deux minutes. Accédez à l'écran des paramètres réseau sans fil de votre appareil mobile, sélectionnez le nom SSID, puis saisissez le mot de passe.
- 7. Une fois votre appareil mobile connecté, le message [Branché] s'affiche sur l'écran LCD de l'appareil. La configuration du réseau Wi-Fi Direct est terminée. Pour obtenir des informations sur l'impression ou la numérisation via votre appareil mobile, accédez à la page **Manuels** correspondant à votre modèle sur le Brother Solutions Center à l'adresse [support.brother.com.](http://support.brother.com/) Vous pourrez alors afficher le Guide d'impression/ numérisation mobile pour Brother iPrint&Scan.

### **MFC-L2730DW/MFC-L2750DW**

Si votre appareil mobile ne prend pas en charge Wi-Fi Direct ni WPS, vous devez configurer le réseau Wi-Fi Direct manuellement.

Lorsque l'appareil reçoit la demande Wi-Fi Direct de votre appareil mobile, le message [Demande de connexion Wi-Fi Direct reçue. Appuyez sur [OK] pour vous connecter.] S'affiche sur l'écran LCD. Appuyez sur [OK] pour établir la connexion.

- 1. Appuyez sur [Param.] > [Ts paramètres] > [Réseau] > [Wi-Fi Direct] > [Manuel].
- 2. L'appareil affiche le nom SSID et le mot de passe pendant deux minutes. Accédez à l'écran des paramètres réseau sans fil de votre appareil mobile, sélectionnez le nom SSID, puis saisissez le mot de passe.
- 3. Une fois votre appareil mobile connecté, le message [Branché] s'affiche sur l'écran LCD de l'appareil. La configuration du réseau Wi-Fi Direct est terminée. Pour obtenir des informations sur l'impression ou la numérisation via votre appareil mobile, accédez à la page **Manuels** correspondant à votre modèle sur le Brother Solutions Center à l'adresse [support.brother.com.](http://support.brother.com/) Vous pourrez alors afficher le Guide d'impression/ numérisation mobile pour Brother iPrint&Scan.

- [Configurer un réseau Wi-Fi Direct](#page-322-0)
- [Vue d'ensemble de la configuration d'un réseau Wi-Fi Direct](#page-323-0)

<span id="page-334-0"></span> [Accueil](#page-1-0) > [Réseau](#page-300-0) > Fonctions réseau avancées

## **Fonctions réseau avancées**

- [Imprimer le rapport de configuration réseau](#page-335-0)
- [Imprimer le rapport WLAN](#page-336-0)
- [Synchroniser l'heure avec le serveur SNTP à l'aide de Gestion à partir du Web](#page-339-0)

<span id="page-335-0"></span> [Accueil](#page-1-0) > [Réseau](#page-300-0) > [Fonctions réseau avancées](#page-334-0) > Imprimer le rapport de configuration réseau

## **Imprimer le rapport de configuration réseau**

**Modèle associé**: DCP-L2530DW/DCP-L2537DW/DCP-L2550DN/MFC-L2710DN/MFC-L2710DW/ MFC-L2730DW/MFC-L2750DW

Le rapport de configuration réseau indique la configuration réseau et notamment les paramètres du serveur d'impression réseau.

- Nom du nœud : le nom du nœud apparaît dans le rapport de configuration réseau actuel. Le nom du nœud par défaut est « BRNxxxxxxxxxxxx » pour un réseau câblé ou « BRWxxxxxxxxxxxx » pour un réseau sans fil (où « xxxxxxxxxxxx » représente l'adresse MAC/Ethernet de votre appareil).
- Si le rapport de configuration réseau indique « 0.0.0.0 » comme [IP Address], patientez une minute, puis essayez de l'imprimer à nouveau.
- Le rapport présente les paramètres de votre appareil, tels que l'adresse IP, le masque de sous-réseau, le nom du nœud et l'adresse MAC. Exemple :
	- Adresse IP : 192.168.0.5
	- Masque de sous-réseau : 255.255.255.0
	- Nom du nœud : BRN000ca0000499
	- Adresse MAC : 00-0c-a0-00-04-99

>> DCP-L2530DW/DCP-L2537DW/DCP-L2550DN/MFC-L2710DN/MFC-L2710DW >> MFC-L2730DW/MFC-L2750DW

### **DCP-L2530DW/DCP-L2537DW/DCP-L2550DN/MFC-L2710DN/MFC-L2710DW**

- 1. Appuyez sur **Menu**.
- 2. Appuyez sur A ou sur **V** pour afficher l'option [Impr. rapports], puis appuyez sur OK.
- 3. Appuyez sur a ou sur b pour sélectionner l'option [Config Réseau], puis appuyez sur **OK**.
- 4. Appuyez sur **Marche (Start)**.

### **MFC-L2730DW/MFC-L2750DW**

- 1. Appuyez sur [Param.] > [Ts paramètres] > [Impr. rapports] > [Configuration réseau].
- 2. Appuyez sur [Oui].

L'appareil imprime le rapport de configuration réseau.

- [Fonctions réseau avancées](#page-334-0)
- [Où puis-je trouver les paramètres réseau de mon appareil Brother ?](#page-508-0)
- [Utiliser l'Outil de réparation de la connexion réseau \(Windows](#page-511-0)<sup>®</sup>)
- [Je souhaite vérifier que mes périphériques réseau fonctionnent correctement](#page-515-0)
- [Accéder à Gestion à partir du Web](#page-620-0)

<span id="page-336-0"></span> [Accueil](#page-1-0) > [Réseau](#page-300-0) > [Fonctions réseau avancées](#page-334-0) > Imprimer le rapport WLAN

## **Imprimer le rapport WLAN**

**Modèle associé**: DCP-L2530DW/DCP-L2537DW/MFC-L2710DW/MFC-L2730DW/MFC-L2750DW

Le rapport WLAN indique l'état sans fil de votre appareil. Si la connexion sans fil échoue, vérifiez le code d'erreur sur le rapport imprimé.

>> DCP-L2530DW/DCP-L2537DW/MFC-L2710DW >> MFC-L2730DW/MFC-L2750DW

### **DCP-L2530DW/DCP-L2537DW/MFC-L2710DW**

- 1. Appuyez sur **Menu**.
- 2. Appuyez sur  $\triangle$  ou sur  $\nabla$  pour afficher l'option [Impr. rapports], puis appuyez sur OK.
- 3. Appuyez sur ▲ ou sur ▼ pour sélectionner l'option [Rapport WLAN], puis appuyez sur OK.
- 4. Appuyez sur **Marche (Start)**.

L'appareil imprime le rapport sur le réseau sans fil.

### **MFC-L2730DW/MFC-L2750DW**

- 1. Appuyez sur [Param.] > [Ts paramètres] > [Impr. rapports] > [Rapport WLAN].
- 2. Appuyez sur [Oui].

L'appareil imprime le rapport sur le réseau sans fil.

Si le rapport WLAN n'est pas imprimé, vérifiez si une erreur ne s'est pas produite sur votre appareil. Si vous ne remarquez aucune erreur, patientez une minute, puis relancez l'impression du rapport.

- [Fonctions réseau avancées](#page-334-0)
- [Codes d'erreur du rapport sur le réseau local sans fil](#page-337-0)
- [Mon appareil Brother ne peut pas imprimer, numériser ou recevoir des PC-FAX sur le réseau](#page-512-0)
- [Je souhaite vérifier que mes périphériques réseau fonctionnent correctement](#page-515-0)

<span id="page-337-0"></span> [Accueil](#page-1-0) > [Réseau](#page-300-0) > [Fonctions réseau avancées](#page-334-0) > [Imprimer le rapport WLAN](#page-336-0) > Codes d'erreur du rapport sur le réseau local sans fil

# **Codes d'erreur du rapport sur le réseau local sans fil**

**Modèle associé**: DCP-L2530DW/DCP-L2537DW/MFC-L2710DW/MFC-L2730DW/MFC-L2750DW

Si le rapport sur le réseau local sans fil indique un échec de la connexion, vérifiez le code d'erreur sur le rapport imprimé et reportez-vous aux instructions correspondantes dans le tableau suivant :

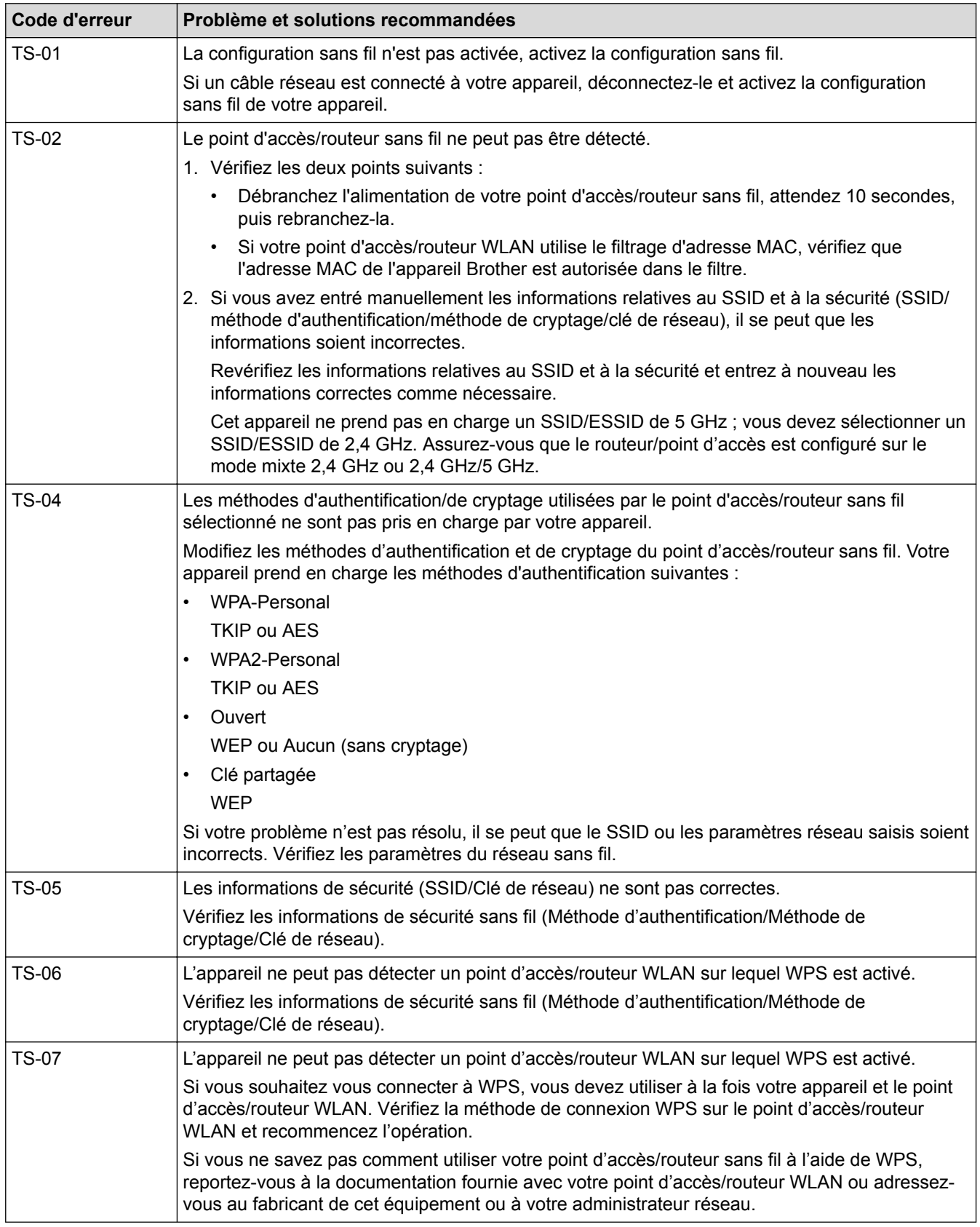

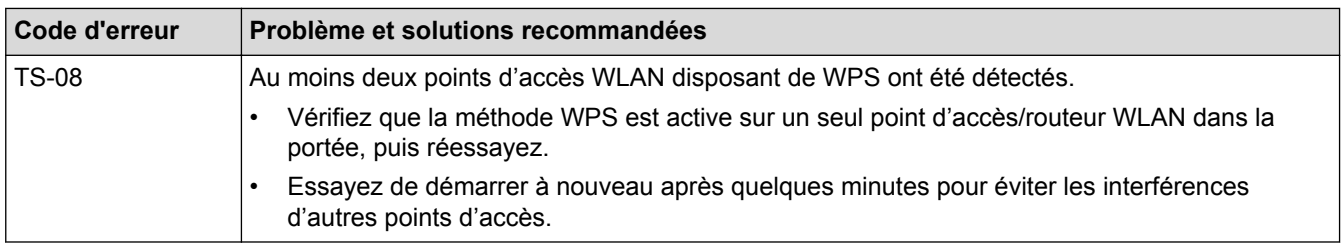

- [Imprimer le rapport WLAN](#page-336-0)
- [Mon appareil Brother ne peut pas imprimer, numériser ou recevoir des PC-FAX sur le réseau](#page-512-0)
- [Je souhaite vérifier que mes périphériques réseau fonctionnent correctement](#page-515-0)
- [Configurer votre appareil pour un réseau sans fil avec la méthode presse-bouton de Wi-Fi Protected](#page-308-0) Setup<sup>™</sup> [\(WPS\)](#page-308-0)
- [Configurer votre appareil pour un réseau sans fil avec la méthode PIN de Wi-Fi Protected Setup](#page-310-0)™ (WPS)
- [Configurer l'appareil pour un réseau sans fil à l'aide de l'Assistant de configuration du panneau de](#page-314-0) [commande de l'appareil](#page-314-0)
- [Configurer votre appareil pour un réseau sans fil en l'absence de diffusion du SSID](#page-317-0)

<span id="page-339-0"></span> [Accueil](#page-1-0) > [Réseau](#page-300-0) > [Fonctions réseau avancées](#page-334-0) > Synchroniser l'heure avec le serveur SNTP à l'aide de Gestion à partir du Web

# **Synchroniser l'heure avec le serveur SNTP à l'aide de Gestion à partir du Web**

Le protocole SNTP (Simple Network Time Protocol) est utilisé pour synchroniser l'heure utilisée par l'appareil pour l'authentification avec le serveur de temps SNTP. (Cette heure ne correspond pas à l'heure affichée sur l'écran LCD de l'appareil.) Vous pouvez synchroniser automatiquement ou manuellement l'heure utilisée par l'appareil avec le temps universel coordonné (UTC) fourni par le serveur de temps SNTP.

- [Configurer la date et l'heure à l'aide de Gestion à partir du Web](#page-340-0)
- [Configurer le protocole SNTP l'aide de Gestion à partir du Web](#page-342-0)

<span id="page-340-0"></span> [Accueil](#page-1-0) > [Réseau](#page-300-0) > [Fonctions réseau avancées](#page-334-0) > [Synchroniser l'heure avec le serveur SNTP à l'aide de](#page-339-0) [Gestion à partir du Web](#page-339-0) > Configurer la date et l'heure à l'aide de Gestion à partir du Web

# **Configurer la date et l'heure à l'aide de Gestion à partir du Web**

**Modèle associé**: MFC-L2730DW/MFC-L2750DW

Configurez la date et l'heure afin de synchroniser l'heure utilisée par l'appareil avec le serveur de temps SNTP.

Cette fonction n'est pas disponible dans certains pays.

- 1. Lancez votre navigateur Web.
- 2. Saisissez « http://adresse IP de l'appareil » dans la barre d'adresse de votre navigateur (« adresse IP de l'appareil » remplace à l'adresse IP de l'appareil).

Par exemple :

http://192.168.1.2

- 3. Par défaut, il est inutile de saisir un mot de passe. Saisissez un mot de passe si vous en avez défini un, puis cliquez sur
- 4. Cliquez sur l'onglet **Administrateur**.
- 5. Cliquez sur **Date et Heure** dans la barre de navigation de gauche.

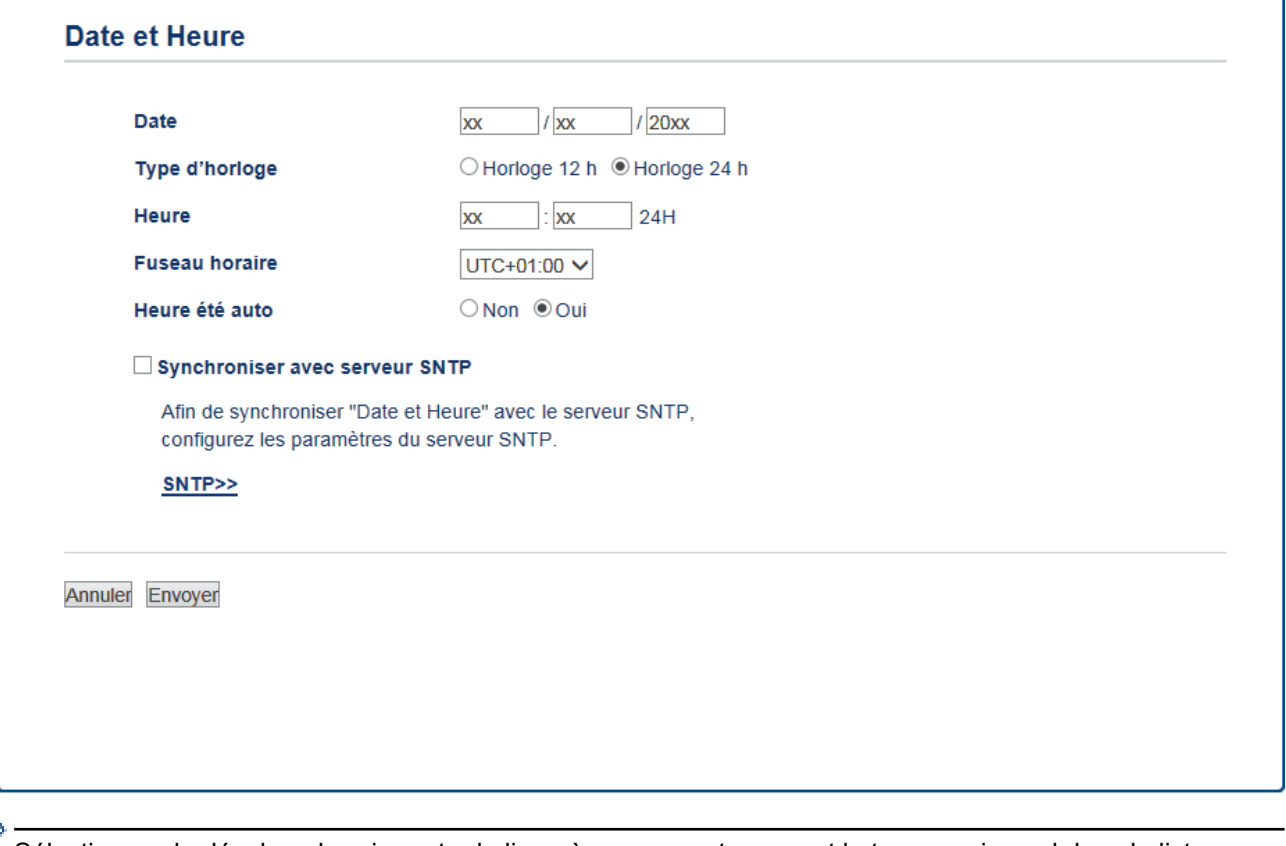

Sélectionnez le décalage horaire entre le lieu où vous vous trouvez et le temps universel dans la liste déroulante **Fuseau horaire**. Par exemple, le fuseau horaire pour l'heure normale de l'Est aux États-Unis et au Canada est UTC-05:00.

- 6. Vérifiez les réglages **Fuseau horaire**.
- 7. Cochez la case **Synchroniser avec serveur SNTP**.
- 8. Cliquez sur **Envoyer**.

## **Information associée**

√

• [Synchroniser l'heure avec le serveur SNTP à l'aide de Gestion à partir du Web](#page-339-0)

<span id="page-342-0"></span> [Accueil](#page-1-0) > [Réseau](#page-300-0) > [Fonctions réseau avancées](#page-334-0) > [Synchroniser l'heure avec le serveur SNTP à l'aide de](#page-339-0) [Gestion à partir du Web](#page-339-0) > Configurer le protocole SNTP l'aide de Gestion à partir du Web

## **Configurer le protocole SNTP l'aide de Gestion à partir du Web**

**Modèle associé**: MFC-L2730DW/MFC-L2750DW

Configurez le protocole SNTP pour synchroniser l'heure utilisée par l'appareil pour l'authentification avec l'heure du serveur de temps SNTP.

- 1. Lancez votre navigateur Web.
- 2. Saisissez « http://adresse IP de l'appareil » dans la barre d'adresse de votre navigateur (« adresse IP de l'appareil » remplace à l'adresse IP de l'appareil).

Par exemple :

http://192.168.1.2

- 3. Par défaut, il est inutile de saisir un mot de passe. Saisissez un mot de passe si vous en avez défini un, puis cliquez sur  $\rightarrow$
- 4. Cliquez sur l'onglet **Réseau**.
- 5. Cliquez sur le menu **Protocole** dans la barre de navigation de gauche.
- 6. Cochez la case **SNTP** pour activer les réglages.
- 7. Cliquez sur **Envoyer**.
- 8. Redémarrez votre appareil Brother pour activer la configuration.
- 9. A côté de la case à cocher SNTP, cliquez sur **Paramètres avancés** et suivez les instructions ci-dessous :

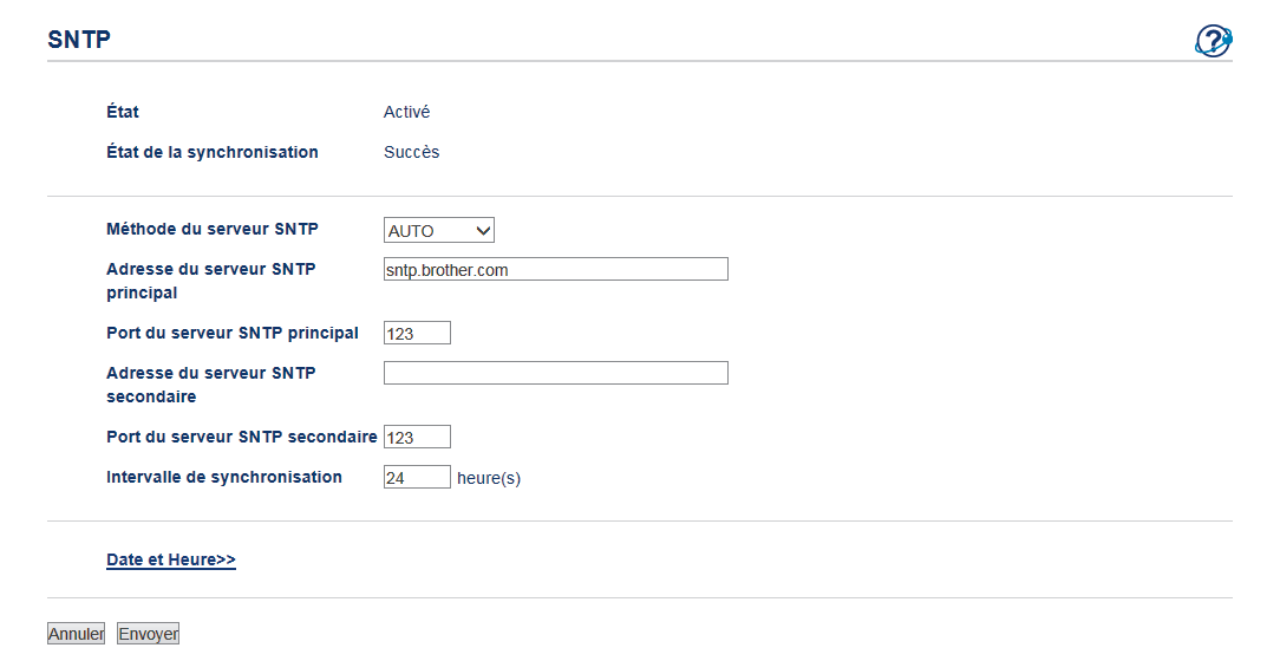

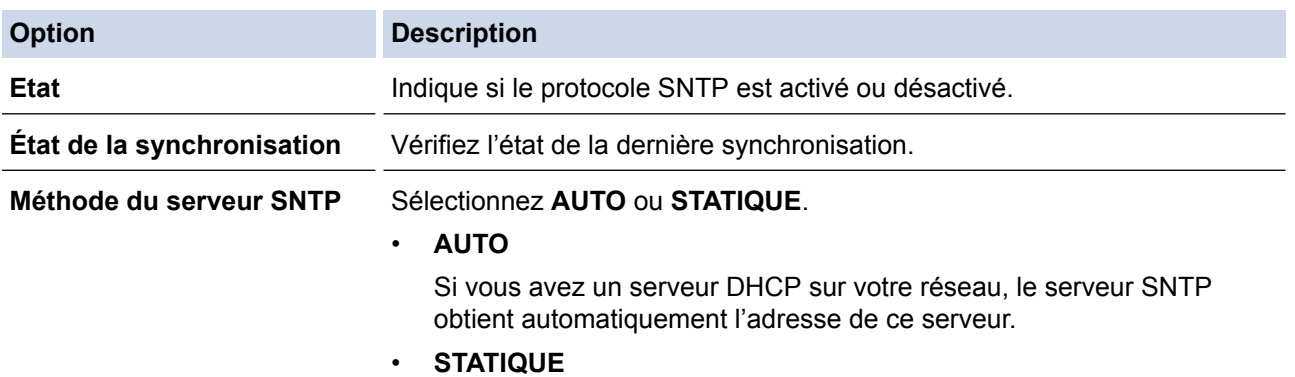

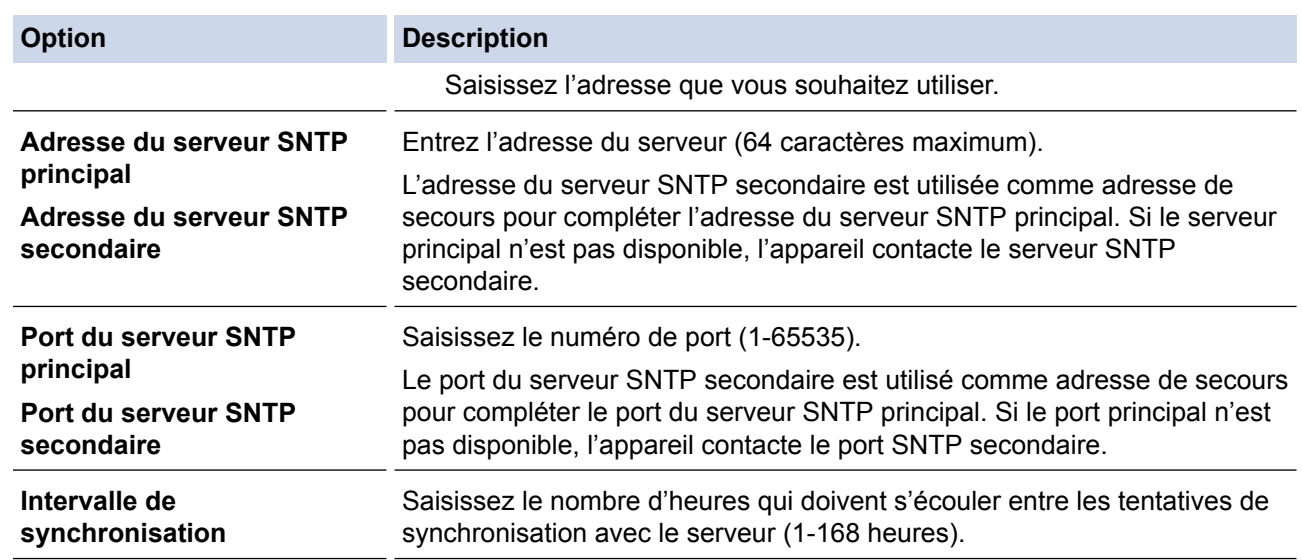

## 10. Cliquez sur **Envoyer**.

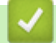

 **Information associée**

• [Synchroniser l'heure avec le serveur SNTP à l'aide de Gestion à partir du Web](#page-339-0)

<span id="page-344-0"></span> [Accueil](#page-1-0) > [Réseau](#page-300-0) > Informations techniques pour les utilisateurs avancés

# **Informations techniques pour les utilisateurs avancés**

• [Réinitialiser les réglages par défaut des paramètres réseau](#page-345-0)

<span id="page-345-0"></span> [Accueil](#page-1-0) > [Réseau](#page-300-0) > [Informations techniques pour les utilisateurs avancés](#page-344-0) > Réinitialiser les réglages par défaut des paramètres réseau

## **Réinitialiser les réglages par défaut des paramètres réseau**

**Modèle associé**: DCP-L2530DW/DCP-L2537DW/DCP-L2550DN/MFC-L2710DN/MFC-L2710DW/ MFC-L2730DW/MFC-L2750DW

Vous pouvez utiliser le panneau de commande de l'appareil pour rétablir les réglages par défaut du serveur d'impression. Cette opération réinitialise toutes les informations, notamment le mot de passe et l'adresse IP.

- k Cette fonction permet de rétablir tous les paramètres de réseau câblé (modèles pris en charge) et sans fil aux réglages d'usine.
	- Vous pouvez également réinitialiser les valeurs du serveur d'impression à l'aide de BRAdmin Light, BRAdmin Professional ou de Gestion à partir du Web.

>> DCP-L2530DW/DCP-L2537DW/DCP-L2550DN/MFC-L2710DN/MFC-L2710DW >> MFC-L2730DW/MFC-L2750DW

### **DCP-L2530DW/DCP-L2537DW/DCP-L2550DN/MFC-L2710DN/MFC-L2710DW**

- 1. Appuyez sur **Menu**.
- 2. Appuyez sur  $\triangle$  ou sur  $\nabla$  pour afficher l'option [Réseau], puis appuyez sur **OK**.
- 3. Appuyez sur  $\triangle$  ou sur  $\nabla$  pour afficher l'option [Réinit. réseau], puis appuyez sur OK.
- 4. Suivez les instructions de l'appareil pour réinitialiser les paramètres réseau. L'appareil redémarre.

#### **MFC-L2730DW/MFC-L2750DW**

- 1. Appuyez sur [Param.] > [Ts paramètres] > [Réseau] > [Réinit. réseau].
- 2. [La machine redémarrera après la réinitialisation. Appuyez sur [OK] pendant 2 secondes pour confirmer.] s'affiche. Appuyez sur [OK] pendant deux secondes pour confirmer. L'appareil redémarre.

### **Information associée**

• [Informations techniques pour les utilisateurs avancés](#page-344-0)

### <span id="page-346-0"></span> [Accueil](#page-1-0) > Sécurité

# **Sécurité**

- [Verrouiller les réglages de l'appareil](#page-347-0)
- [Fonctions de sécurité réseau](#page-352-0)

<span id="page-347-0"></span> [Accueil](#page-1-0) > [Sécurité](#page-346-0) > Verrouiller les réglages de l'appareil

## **Verrouiller les réglages de l'appareil**

Avant d'activer le verrouillage d'accès à l'appareil, notez soigneusement votre mot de passe. Si vous avez oublié le mot de passe, vous devez réinitialiser tous les mots de passe conservés dans l'appareil en appelant votre administrateur ou le service clientèle de Brother.

<span id="page-348-0"></span> [Accueil](#page-1-0) > [Sécurité](#page-346-0) > [Verrouiller les réglages de l'appareil](#page-347-0) > Présentation du verrouillage des réglages

## **Présentation du verrouillage des réglages**

Utilisez la fonction de verrouillage des paramètres pour empêcher un accès non autorisé aux réglages de l'appareil.

Lorsque le verrouillage des réglages est activé, vous ne pouvez pas accéder aux réglages de l'appareil sans saisir le mot de passe.

- [Définir le mot de passe du verrouillage des réglages](#page-349-0)
- [Modifier le mot de passe du verrouillage des réglages](#page-350-0)
- [Activation du verrouillage des paramètres](#page-351-0)

<span id="page-349-0"></span> [Accueil](#page-1-0) > [Sécurité](#page-346-0) > [Verrouiller les réglages de l'appareil](#page-347-0) > [Présentation du verrouillage des](#page-348-0) [réglages](#page-348-0) > Définir le mot de passe du verrouillage des réglages

## **Définir le mot de passe du verrouillage des réglages**

**Modèle associé**: MFC-L2710DN/MFC-L2710DW/MFC-L2730DW/MFC-L2750DW

## >> MFC-L2710DN/MFC-L2710DW

>> MFC-L2730DW/MFC-L2750DW

### **MFC-L2710DN/MFC-L2710DW**

- 1. Appuyez sur **Menu**.
- 2. Appuyez sur  $\blacktriangle$  ou sur  $\nabla$  pour afficher l'option [Param. général], puis appuyez sur OK.
- 3. Appuyez sur  $\triangle$  ou sur  $\nabla$  pour afficher l'option [Sécurité], puis appuyez sur OK.
- 4. Appuyez sur **A** ou sur ▼ pour afficher l'option [Verr. paramètre], puis appuyez sur OK.
- 5. Saisissez un nombre à quatre chiffres pour le mot de passe.
- 6. Appuyez sur **OK**.
- 7. Lorsque l'écran LCD affiche [Vérif.:], ressaisissez le mot de passe.
- 8. Appuyez sur **OK**.
- 9. Appuyez sur **Arrêt/Sortie (Stop/Exit)**.

### **MFC-L2730DW/MFC-L2750DW**

- 1. Appuyez sur [Param.] > [Ts paramètres] > [Param. général] > [Verr. paramètre].
- 2. Saisissez un nombre à quatre chiffres pour le mot de passe.
- 3. Appuyez sur [OK].
- 4. Lorsque l'écran LCD affiche [Vérif.:], saisissez à nouveau le mot de passe.
- 5. Appuyez sur [OK].
- 6. Appuyez sur  $\begin{bmatrix} 1 \\ 1 \end{bmatrix}$

### **Information associée**

<span id="page-350-0"></span> [Accueil](#page-1-0) > [Sécurité](#page-346-0) > [Verrouiller les réglages de l'appareil](#page-347-0) > [Présentation du verrouillage des](#page-348-0) [réglages](#page-348-0) > Modifier le mot de passe du verrouillage des réglages

## **Modifier le mot de passe du verrouillage des réglages**

**Modèle associé**: MFC-L2710DN/MFC-L2710DW/MFC-L2730DW/MFC-L2750DW

>> MFC-L2710DN/MFC-L2710DW

>> MFC-L2730DW/MFC-L2750DW

### **MFC-L2710DN/MFC-L2710DW**

- 1. Appuyez sur **Menu**.
- 2. Appuyez sur  $\blacktriangle$  ou sur  $\nabla$  pour afficher l'option [Param. général], puis appuyez sur OK.
- 3. Appuyez sur  $\triangle$  ou sur  $\nabla$  pour afficher l'option [Sécurité], puis appuyez sur OK.
- 4. Appuyez sur ▲ ou sur ▼ pour afficher l'option [Verr. paramètre], puis appuyez sur OK.
- 5. Appuyez sur a ou sur b pour sélectionner l'option [Entrer Mot Passe], puis appuyez sur **OK**.
- 6. Saisissez le mot de passe à quatre chiffres actuel.
- 7. Appuyez sur **OK**.
- 8. Saisissez un nouveau mot de passe à quatre chiffres.
- 9. Appuyez sur **OK**.
- 10. Lorsque l'écran LCD affiche [Vérif.:], ressaisissez le mot de passe.
- 11. Appuyez sur **OK**.
- 12. Appuyez sur **Arrêt/Sortie (Stop/Exit)**.

### **MFC-L2730DW/MFC-L2750DW**

- 1. Appuyez sur [Param.] > [Ts paramètres] > [Param. général] > [Verr. paramètre] > [Entrer Mot Passe].
- 2. Saisissez votre mot de passe à quatre chiffres actuel.
- 3. Appuyez sur [OK].
- 4. Saisissez un nouveau mot de passe à quatre chiffres.
- 5. Appuyez sur [OK].
- 6. Lorsque l'écran LCD affiche [Vérif.:], saisissez à nouveau le mot de passe.
- 7. Appuyez sur [OK].
- 8. Appuyez sur

### **Information associée**

<span id="page-351-0"></span> [Accueil](#page-1-0) > [Sécurité](#page-346-0) > [Verrouiller les réglages de l'appareil](#page-347-0) > [Présentation du verrouillage des](#page-348-0) [réglages](#page-348-0) > Activation du verrouillage des paramètres

## **Activation du verrouillage des paramètres**

**Modèle associé**: MFC-L2710DN/MFC-L2710DW/MFC-L2730DW/MFC-L2750DW

### >> MFC-L2710DN/MFC-L2710DW

>> MFC-L2730DW/MFC-L2750DW

### **MFC-L2710DN/MFC-L2710DW**

- 1. Appuyez sur **Menu**.
- 2. Appuyez sur  $\triangle$  ou sur  $\nabla$  pour afficher l'option [Param. général], puis appuyez sur OK.
- 3. Appuyez sur  $\triangle$  ou sur  $\nabla$  pour afficher l'option [Sécurité], puis appuyez sur OK.
- 4. Appuyez sur ▲ ou sur ▼ pour afficher l'option [Verr. paramètre], puis appuyez sur OK.
- 5. Appuyez sur **OK** quand l'écran LCD affiche [Oui].
- 6. Saisissez le mot de passe à quatre chiffres actuel.
- 7. Appuyez sur **OK**.
- 8. Appuyez sur **Arrêt/Sortie (Stop/Exit)**.

Pour désactiver le verrouillage des paramètres, tapez le mot de passe à quatre chiffres, puis appuyez sur **OK**.

### **MFC-L2730DW/MFC-L2750DW**

- 1. Appuyez sur [Param.] > [Ts paramètres] > [Param. général] > [Verr. paramètre] > [Verr dés⇒Ac].
- 2. Saisissez votre mot de passe à quatre chiffres actuel.
- 3. Appuyez sur [OK].

Ø

Pour désactiver le verrouillage des paramètres, appuyez sur  $\bigcap$  dans l'écran LCD, tapez le mot de passe à quatre chiffres, puis appuyez sur [OK].

### **Information associée**

<span id="page-352-0"></span> [Accueil](#page-1-0) > [Sécurité](#page-346-0) > Fonctions de sécurité réseau

## **Fonctions de sécurité réseau**

- [Avant d'utiliser les fonctions de sécurité réseau](#page-353-0)
- [Secure Function Lock 3.0](#page-354-0)
- [Gérer votre appareil réseau en toute sécurité à l'aide de SSL/TLS](#page-360-0)
- [Envoyer un e-mail en toute sécurité](#page-394-0)

<span id="page-353-0"></span> [Accueil](#page-1-0) > [Sécurité](#page-346-0) > [Fonctions de sécurité réseau](#page-352-0) > Avant d'utiliser les fonctions de sécurité réseau

## **Avant d'utiliser les fonctions de sécurité réseau**

**Modèle associé**: DCP-L2530DW/DCP-L2537DW/DCP-L2550DN/MFC-L2710DN/MFC-L2710DW/ MFC-L2730DW/MFC-L2750DW

Votre appareil Brother emploie certains des protocoles de sécurité réseau et de cryptage les plus récents. Ces fonctions réseau peuvent être intégrées à votre plan général de sécurité réseau pour vous aider à protéger vos données et empêcher un accès non autorisé à votre appareil.

Il est recommandé de désactiver les protocoles FTP serveur et TFTP. L'accès à l'appareil à l'aide de ces protocoles n'est pas sécurisé. Notez, toutefois, que si vous désactivez FTP serveur, la fonction Numérisation vers FTP sera désactivée.

### **Information associée**

Ø

• [Fonctions de sécurité réseau](#page-352-0)

<span id="page-354-0"></span> [Accueil](#page-1-0) > [Sécurité](#page-346-0) > [Fonctions de sécurité réseau](#page-352-0) > Secure Function Lock 3.0

## **Secure Function Lock 3.0**

La fonction Secure Function Lock 3.0 de Brother renforce la sécurité en limitant les fonctions disponibles sur votre appareil Brother.

- [Avant d'utiliser Secure Function Lock 3.0](#page-355-0)
- [Configurer Secure Function Lock 3.0 à l'aide de Gestion à partir du Web](#page-356-0)
- [Numérisation à l'aide de Secure Function Lock 3.0](#page-357-0)
- [Configurer le mode public pour Secure Function Lock 3.0](#page-358-0)
- [Autres fonctions de Secure Function Lock 3.0](#page-359-0)

<span id="page-355-0"></span> [Accueil](#page-1-0) > [Sécurité](#page-346-0) > [Fonctions de sécurité réseau](#page-352-0) > [Secure Function Lock 3.0](#page-354-0) > Avant d'utiliser Secure Function Lock 3.0

# **Avant d'utiliser Secure Function Lock 3.0**

**Modèle associé**: MFC-L2730DW/MFC-L2750DW

Utilisez Secure Function Lock pour configurer des mots de passe, définir des limites de pages selon les utilisateurs spécifiques et donner accès à une partie ou à la totalité des fonctions énumérées ici.

Vous pouvez configurer et modifier les paramètres suivants de Secure Function Lock 3.0 à l'aide de l'application Gestion à partir du Web ou de BRAdmin Professional (Windows®) :

#### • **Imprimer**

L'impression inclut les travaux d'impression envoyés via AirPrint, Google Cloud Print™ et Brother iPrint&Scan.

Si vous enregistrez à l'avance les noms de connexion des utilisateurs, ces derniers n'ont pas besoin d'entrer leurs mots de passe lorsqu'ils utilisent la fonction d'impression.

• **Copie**

#### • **Numérisation**

La numérisation inclut les travaux de numérisation envoyés via Brother iPrint&Scan.

- **Envoyer** (modèles pris en charge uniquement)
- **Recevoir** (modèles pris en charge uniquement)
- Web Connect (modèles pris en charge uniquement)
- **Applications** (modèles pris en charge uniquement)
- **Limites de pages**
- **Compteurs de pages**

#### **Information associée**

• [Secure Function Lock 3.0](#page-354-0)

<span id="page-356-0"></span> [Accueil](#page-1-0) > [Sécurité](#page-346-0) > [Fonctions de sécurité réseau](#page-352-0) > [Secure Function Lock 3.0](#page-354-0) > Configurer Secure Function Lock 3.0 à l'aide de Gestion à partir du Web

# **Configurer Secure Function Lock 3.0 à l'aide de Gestion à partir du Web**

**Modèle associé**: MFC-L2730DW/MFC-L2750DW

- 1. Lancez votre navigateur Web.
- 2. Saisissez « http://adresse IP de l'appareil » dans la barre d'adresse de votre navigateur (« adresse IP de l'appareil » remplace à l'adresse IP de l'appareil).

Par exemple :

http://192.168.1.2

- 3. Par défaut, il est inutile de saisir un mot de passe. Saisissez un mot de passe si vous en avez défini un, puis cliquez sur  $\rightarrow$
- 4. Cliquez sur l'onglet **Administrateur**.
- 5. Cliquez sur le menu **Fonction de restrictions utilisateur** dans la barre de navigation de gauche.
- 6. Sélectionnez **Verrouill. fonction sécurisée**.
- 7. Cliquez sur **Envoyer**.
- 8. Cliquez sur le menu **Fonctions restreintes** dans la barre de navigation de gauche.
- 9. Dans le champ **Liste utilisateurs/Fonctions restreintes**, saisissez un nom de groupe ou un nom d'utilisateur.
- 10. Dans la colonne **Imprimer** et les autres colonnes, cochez une case pour autoriser la fonction indiquée, ou décochez une case pour la restreindre.
- 11. Pour configurer le nombre de pages maximum, cochez la case **Oui** dans la colonne **Limites de pages**, puis entrez le nombre maximum dans le champ **Max. pages**.
- 12. Cliquez sur **Envoyer**.
- 13. Cliquez sur le menu **Liste des utilisateurs** dans la barre de navigation de gauche.
- 14. Dans le champ **Liste des utilisateurs**, saisissez le nom d'utilisateur.
- 15. Dans le champ **Code PIN**, tapez un mot de passe à quatre chiffres.
- 16. Sélectionnez **Liste utilisateurs/Fonctions restreintes** dans la liste déroulante pour chaque utilisateur.
- 17. Cliquez sur **Envoyer**.

### **Information associée**

• [Secure Function Lock 3.0](#page-354-0)

<span id="page-357-0"></span> [Accueil](#page-1-0) > [Sécurité](#page-346-0) > [Fonctions de sécurité réseau](#page-352-0) > [Secure Function Lock 3.0](#page-354-0) > Numérisation à l'aide de Secure Function Lock 3.0

# **Numérisation à l'aide de Secure Function Lock 3.0**

**Modèle associé**: MFC-L2730DW/MFC-L2750DW

### **Configuration des restrictions de numérisation (pour les administrateurs)**

Secure Function Lock 3.0 permet à un administrateur de limiter les utilisateurs qui sont autorisés à numériser. Lorsque la fonction de numérisation est désactivée pour le profil de l'utilisateur Public, seuls les utilisateurs pour lesquels l'option **Numérisation** est cochée pourront effectuer des numérisations.

### **Utilisation de la fonction Numérisation (pour les utilisateurs restreints)**

• Pour numériser à l'aide du panneau de commande de l'appareil :

Les utilisateurs restreints doivent entrer leur code PIN sur le panneau de commande de l'appareil pour accéder au mode de numérisation.

• Pour numériser depuis un ordinateur :

Les utilisateurs restreints doivent entrer leur code PIN sur le panneau de commande de l'appareil avant de pouvoir numériser depuis leur ordinateur. Si le code PIN n'est pas saisi sur le panneau de commande de l'appareil, un message d'erreur s'affichera sur l'ordinateur de l'utilisateur.

### **Information associée**

• [Secure Function Lock 3.0](#page-354-0)

<span id="page-358-0"></span> [Accueil](#page-1-0) > [Sécurité](#page-346-0) > [Fonctions de sécurité réseau](#page-352-0) > [Secure Function Lock 3.0](#page-354-0) > Configurer le mode public pour Secure Function Lock 3.0

# **Configurer le mode public pour Secure Function Lock 3.0**

**Modèle associé**: MFC-L2730DW/MFC-L2750DW

Utilisez l'écran Secure Function Lock pour configurer le mode public qui limite les fonctions disponibles pour les utilisateurs publics. Les utilisateurs publics n'ont pas besoin d'entrer de mot de passe pour accéder aux fonctionnalités disponibles via les paramètres du mode public.

Le mode public inclut les travaux d'impression envoyés via AirPrint, Google Cloud Print™ et Brother iPrint&Scan.

- 1. Lancez votre navigateur Web.
- 2. Saisissez « http://adresse IP de l'appareil » dans la barre d'adresse de votre navigateur (« adresse IP de l'appareil » remplace à l'adresse IP de l'appareil).

Par exemple :

Ø

http://192.168.1.2

- 3. Par défaut, il est inutile de saisir un mot de passe. Saisissez un mot de passe si vous en avez défini un, puis cliquez sur  $\rightarrow$
- 4. Cliquez sur l'onglet **Administrateur**.
- 5. Cliquez sur le menu **Fonction de restrictions utilisateur** dans la barre de navigation de gauche.
- 6. Sélectionnez **Verrouill. fonction sécurisée**.
- 7. Cliquez sur **Envoyer**.
- 8. Cliquez sur le menu **Fonctions restreintes**.
- 9. Dans la ligne **Mode public**, cochez une case pour autoriser la fonction indiquée ou décochez une case pour la restreindre.
- 10. Cliquez sur **Envoyer**.

- [Secure Function Lock 3.0](#page-354-0)
- [Enregistrer votre appareil avec Google Cloud Print à l'aide de la Gestion à partir du Web](#page-427-0)

<span id="page-359-0"></span> [Accueil](#page-1-0) > [Sécurité](#page-346-0) > [Fonctions de sécurité réseau](#page-352-0) > [Secure Function Lock 3.0](#page-354-0) > Autres fonctions de Secure Function Lock 3.0

# **Autres fonctions de Secure Function Lock 3.0**

#### **Modèle associé**: MFC-L2730DW/MFC-L2750DW

Configurez les fonctionnalités suivantes dans l'écran Secure Function Lock :

#### **Réinit. tous les compteurs**

Cliquez sur **Réinit. tous les compteurs**, dans la colonne **Compteurs de pages**, afin de réinitialiser le compteur de pages.

#### **Exporter vers un fichier CSV**

Cliquez sur **Exporter vers un fichier CSV**, pour exporter le compteur de pages actuel en incluant les informations **Liste utilisateurs/Fonctions restreintes** en tant que fichier CSV.

#### **Enregistrement dernier compteur**

Cliquez sur **Enregistrement dernier compteur**, si vous souhaitez que l'appareil mémorise le nombre de pages une fois le compteur réinitialisé.

#### **Initialisation auto du compteur**

Cliquez sur **Initialisation auto du compteur** pour configurer l'intervalle temporel souhaité entre chaque réinitialisation du compteur de pages. Choisissez un intervalle quotidien, hebdomadaire ou mensuel.

#### **Information associée**

• [Secure Function Lock 3.0](#page-354-0)
<span id="page-360-0"></span> [Accueil](#page-1-0) > [Sécurité](#page-346-0) > [Fonctions de sécurité réseau](#page-352-0) > Gérer votre appareil réseau en toute sécurité à l'aide de SSL/TLS

## **Gérer votre appareil réseau en toute sécurité à l'aide de SSL/TLS**

- [Introduction au protocole SSL/TLS](#page-361-0)
- [Certificats et application Gestion à partir du Web](#page-364-0)
- [Gérer votre appareil réseau en toute sécurité à l'aide de Gestion à partir du Web](#page-389-0)
- [Gérer votre appareil réseau en toute sécurité à l'aide de BRAdmin Professional](#page-392-0) [\(Windows](#page-392-0)®)
- [Imprimer des documents en toute sécurité avec le protocole SSL/TLS](#page-393-0)

<span id="page-361-0"></span> [Accueil](#page-1-0) > [Sécurité](#page-346-0) > [Fonctions de sécurité réseau](#page-352-0) > [Gérer votre appareil réseau en toute sécurité à l'aide](#page-360-0) [de SSL/TLS](#page-360-0) > Introduction au protocole SSL/TLS

## **Introduction au protocole SSL/TLS**

**Modèle associé**: DCP-L2530DW/DCP-L2537DW/DCP-L2550DN/MFC-L2710DN/MFC-L2710DW/ MFC-L2730DW/MFC-L2750DW

La méthode SSL (Secure Socket Layer) ou TSL (Transport Layer Security) est une méthode efficace de protection des données envoyées sur un réseau local ou étendu (LAN ou WAN). Elle fonctionne en cryptant les données envoyées sur un réseau (par exemple un travail d'impression). De cette façon, une personne tentant de les capturer ne pourra pas les lire.

SSL/TLS peut être configuré sur des réseaux câblés ou sans fil et fonctionnera avec d'autres formes de sécurité telles que des clés WPA et des pare-feu.

### **Information associée**

- [Gérer votre appareil réseau en toute sécurité à l'aide de SSL/TLS](#page-360-0)
- [Bref historique du protocole SSL/TLS](#page-362-0)
- [Les avantages de l'utilisation du protocole SSL/TLS](#page-363-0)

<span id="page-362-0"></span> [Accueil](#page-1-0) > [Sécurité](#page-346-0) > [Fonctions de sécurité réseau](#page-352-0) > [Gérer votre appareil réseau en toute sécurité à l'aide](#page-360-0) [de SSL/TLS](#page-360-0) > [Introduction au protocole SSL/TLS](#page-361-0) > Bref historique du protocole SSL/TLS

## **Bref historique du protocole SSL/TLS**

**Modèle associé**: DCP-L2530DW/DCP-L2537DW/DCP-L2550DN/MFC-L2710DN/MFC-L2710DW/ MFC-L2730DW/MFC-L2750DW

Le protocole SSL/TLS a été initialement créé pour sécuriser les informations circulant sur le Web, en particulier les données transmises entre les navigateurs Web et les serveurs. Par exemple, lorsque vous utilisez Internet Explorer® pour faire une opération dans une banque en ligne, « https:// » et une petite icône en forme de cadenas apparaissent dans le navigateur Web pour indiquer que vous utilisez le protocole SSL. SSL a ensuite été amélioré pour être utilisé avec d'autres applications, telles que Telnet, les imprimantes et le logiciel FTP, et est devenu une solution universelle pour la sécurité en ligne. Sa fonction originale est toujours utilisée par de nombreux sites commerciaux et bancaires en ligne pour sécuriser les données sensibles, telles que les numéros de carte de crédit, les informations sur les clients, etc.

Le protocole SSL/TLS utilise des niveaux extrêmement élevés de cryptage et bénéficie de la confiance des banques partout dans le monde.

#### **Information associée**

• [Introduction au protocole SSL/TLS](#page-361-0)

<span id="page-363-0"></span> [Accueil](#page-1-0) > [Sécurité](#page-346-0) > [Fonctions de sécurité réseau](#page-352-0) > [Gérer votre appareil réseau en toute sécurité à l'aide](#page-360-0) [de SSL/TLS](#page-360-0) > [Introduction au protocole SSL/TLS](#page-361-0) > Les avantages de l'utilisation du protocole SSL/TLS

## **Les avantages de l'utilisation du protocole SSL/TLS**

**Modèle associé**: DCP-L2530DW/DCP-L2537DW/DCP-L2550DN/MFC-L2710DN/MFC-L2710DW/ MFC-L2730DW/MFC-L2750DW

Le principal intérêt de l'utilisation du protocole SSL/TLS sur les appareils Brother est qu'elle garantit la sécurité des impressions réalisées sur un réseau IP en empêchant les utilisateurs non autorisés de lire les données envoyées aux appareils. Le principal intérêt de SSL est qu'il permet d'imprimer des données confidentielles en toute sécurité. Prenons l'exemple d'un service des ressources humaines d'une grande entreprise qui imprime des bulletins de salaire tous les mois. Sans cryptage, les données contenues sur ces bulletins de salaire peuvent être lues pas les autres utilisateurs du réseau. En revanche, avec le protocole SSL/TLS, quiconque qui essaierait d'intercepter les données n'obtiendra qu'une page de codes incompréhensibles au lieu du bulletin de salaire original.

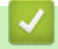

### **Information associée**

• [Introduction au protocole SSL/TLS](#page-361-0)

<span id="page-364-0"></span> [Accueil](#page-1-0) > [Sécurité](#page-346-0) > [Fonctions de sécurité réseau](#page-352-0) > [Gérer votre appareil réseau en toute sécurité à l'aide](#page-360-0) [de SSL/TLS](#page-360-0) > Certificats et application Gestion à partir du Web

# **Certificats et application Gestion à partir du Web**

Configurez un certificat pour gérer de façon sécurisée votre appareil Brother en réseau par le biais de SSL/TLS. Utilisez l'application Gestion à partir du Web pour configurer un certificat.

- [Fonctionnalités des certificats de sécurité pris en charge](#page-365-0)
- [Créer et installer un certificat](#page-366-0)
- [Gérer plusieurs certificats](#page-388-0)

<span id="page-365-0"></span> [Accueil](#page-1-0) > [Sécurité](#page-346-0) > [Fonctions de sécurité réseau](#page-352-0) > [Gérer votre appareil réseau en toute sécurité à l'aide](#page-360-0) [de SSL/TLS](#page-360-0) > [Certificats et application Gestion à partir du Web](#page-364-0) > Fonctionnalités des certificats de sécurité pris en charge

# **Fonctionnalités des certificats de sécurité pris en charge**

**Modèle associé**: DCP-L2530DW/DCP-L2537DW/DCP-L2550DN/MFC-L2710DN/MFC-L2710DW/ MFC-L2730DW/MFC-L2750DW

Votre appareil Brother prend en charge l'utilisation de plusieurs certificats de sécurité, ce qui permet d'assurer la sécurité de gestion, d'authentification et de communication avec l'appareil. Vous pouvez utiliser les fonctions de certificat de sécurité suivantes avec l'appareil :

- Communication SSL/TLS
- Communication SSL pour SMTP

L'appareil Brother prend en charge les certificats suivants :

Certificat préinstallé

Votre appareil possède un certificat préinstallé autosigné. Ce certificat vous permet d'utiliser la communication SSL/TLS sans créer ou installer un certificat différent.

Le certificat auto-signé pré-installé ne peut pas empêcher vos communications d'être compromises. Il est conseillé d'utiliser un certificat émis par une organisation fiable afin de garantir une meilleure sécurité.

Certificat autosigné

Ce serveur d'impression émet son propre certificat. Ce certificat vous permet d'utiliser facilement la communication SSL/TLS sans créer ou installer un autre certificat émis par une autorité de certification.

• Certificat d'une autorité de certification (CA)

Il existe deux méthodes d'installation d'un certificat émis par une autorité de certification. Si vous avez déjà un certificat d'une autorité de certification ou si vous souhaitez utiliser le certificat d'une autorité de certification externe fiable :

- Lors de l'utilisation d'une demande de signature de certificat (CSR) depuis ce serveur d'impression.
- Lors de l'importation d'un certificat et d'une clé privée.
- Certificat d'autorité de certification (CA)

Pour utiliser un certificat CA identifiant l'autorité de certification et possédant sa propre clé privée, vous devez importer ce certificat CA à partir de l'autorité de certification avant de configurer les fonctions de sécurité du réseau.

- Si vous comptez utiliser la communication SSL/TLS, nous vous recommandons de contacter d'abord votre administrateur système.
	- Si vous restaurez les paramètres par défaut d'origine du serveur d'impression, le certificat et la clé privée installés sont supprimés. Si vous souhaitez conserver le même certificat et la clé privée après la réinitialisation du serveur d'impression, exportez-les avant de procéder à la réinitialisation et réinstallezles par la suite.

#### **Information associée**

• [Certificats et application Gestion à partir du Web](#page-364-0)

<span id="page-366-0"></span> [Accueil](#page-1-0) > [Sécurité](#page-346-0) > [Fonctions de sécurité réseau](#page-352-0) > [Gérer votre appareil réseau en toute sécurité à l'aide](#page-360-0) [de SSL/TLS](#page-360-0) > [Certificats et application Gestion à partir du Web](#page-364-0) > Créer et installer un certificat

## **Créer et installer un certificat**

- [Guide étape par étape pour créer et installer un certificat](#page-367-0)
- [Créer et installer un certificat auto-signé](#page-368-0)
- [Créer et installer un certificat d'une autorité de certification \(CA\)](#page-378-0)
- [Importer et exporter un certificat d'autorité de certification](#page-385-0)

<span id="page-367-0"></span> [Accueil](#page-1-0) > [Sécurité](#page-346-0) > [Fonctions de sécurité réseau](#page-352-0) > [Gérer votre appareil réseau en toute sécurité à l'aide](#page-360-0) [de SSL/TLS](#page-360-0) > [Certificats et application Gestion à partir du Web](#page-364-0) > [Créer et installer un certificat](#page-366-0) > Guide étape par étape pour créer et installer un certificat

# **Guide étape par étape pour créer et installer un certificat**

**Modèle associé**: DCP-L2530DW/DCP-L2537DW/DCP-L2550DN/MFC-L2710DN/MFC-L2710DW/ MFC-L2730DW/MFC-L2750DW

Il existe deux façons de sélectionner un certificat de sécurité : utiliser un certificat auto-signé ou utiliser le certificat d'une autorité de certification (CA).

Voici un bref récapitulatif des actions requises en fonction de l'option que vous choisissez.

## **Option 1**

### **Certificat auto-signé**

- 1. Créez un certificat auto-signé à l'aide de l'application Gestion à partir du Web.
- 2. Installez le certificat auto-signé sur votre ordinateur.

### **Option 2**

### **Certificat émis par une autorité de certification**

- 1. Créez une demande de signature de certificat (CSR, Certificate Signing Request) à partir de Gestion à partir du Web.
- 2. Installez le certificat émis par l'autorité de certification sur votre appareil Brother à l'aide de l'application Gestion à partir du Web.
- 3. Installez le certificat sur votre ordinateur.

### **Information associée**

• [Créer et installer un certificat](#page-366-0)

<span id="page-368-0"></span> [Accueil](#page-1-0) > [Sécurité](#page-346-0) > [Fonctions de sécurité réseau](#page-352-0) > [Gérer votre appareil réseau en toute sécurité à l'aide](#page-360-0) [de SSL/TLS](#page-360-0) > [Certificats et application Gestion à partir du Web](#page-364-0) > [Créer et installer un certificat](#page-366-0) > Créer et installer un certificat auto-signé

# **Créer et installer un certificat auto-signé**

- [Créer un certificat auto-signé](#page-369-0)
- [Installer le certificat auto-signé pour les utilisateurs Windows](#page-371-0)® munis de droits [d'administration](#page-371-0)
- [Importer et exporter le certificat auto-signé sur votre appareil Brother](#page-375-0)

<span id="page-369-0"></span> [Accueil](#page-1-0) > [Sécurité](#page-346-0) > [Fonctions de sécurité réseau](#page-352-0) > [Gérer votre appareil réseau en toute sécurité à l'aide](#page-360-0) [de SSL/TLS](#page-360-0) > [Certificats et application Gestion à partir du Web](#page-364-0) > [Créer et installer un certificat](#page-366-0) > [Créer et](#page-368-0) [installer un certificat auto-signé](#page-368-0) > Créer un certificat auto-signé

# **Créer un certificat auto-signé**

**Modèle associé**: DCP-L2530DW/DCP-L2537DW/DCP-L2550DN/MFC-L2710DN/MFC-L2710DW/ MFC-L2730DW/MFC-L2750DW

- 1. Lancez votre navigateur Web.
- 2. Saisissez « http://adresse IP de l'appareil » dans la barre d'adresse de votre navigateur (« adresse IP de l'appareil » est l'adresse IP de l'appareil).

Par exemple :

http://192.168.1.2

• Si vous utilisez un DNS (Domain Name System) ou si vous avez activé un nom NetBIOS, vous pouvez entrer un autre nom, tel que « ImprimantePartagée », à la place de l'adresse IP.

Exemple :

http://ImprimantePartagée

Si vous activez un nom NetBIOS, vous pouvez également utiliser le nom du nœud.

Exemple :

http://brnxxxxxxxxxxxx

Le nom NetBIOS figure sur le Rapport de configuration réseau.

- Sur Mac, accédez à Gestion à partir du Web en cliquant sur l'icône de l'appareil figurant dans l'écran **Status Monitor**.
- 3. Par défaut, il est inutile de saisir un mot de passe. Saisissez un mot de passe si vous en avez défini un, puis cliquez sur .
- 4. Cliquez sur l'onglet **Réseau**.
- 5. Cliquez sur l'onglet **Sécurité**.
- 6. Cliquez sur **Certificat**.
- 7. Cliquez sur **Créer un certificat auto signé**.
- 8. Saisissez un **Nom commun** et une **Date de validité**.
	- La longueur du **Nom commun** est inférieure à 64 octets. Saisissez un identifiant, comme une adresse IP, un nom de nœud ou un nom de domaine, à utiliser pour accéder à cet appareil via une communication SSL/TLS. Le nom de nœud est affiché par défaut.
	- Un avertissement s'affiche si vous utilisez le protocole IPPS ou HTTPS et si vous saisissez un nom dans l'URL différent du **Nom commun** utilisé pour le certificat.
- 9. Sélectionnez votre réglage dans la liste déroulante **Algorithme de clé publique**. Le réglage par défaut est **RSA (2048 bits)**.
- 10. Sélectionnez votre réglage dans la liste déroulante **Algorithme de chiffrement**. Le réglage par défaut est **SHA256**.
- 11. Cliquez sur **Envoyer**.
- 12. Cliquez sur **Réseau**.
- 13. Cliquez sur **Protocole**.
- 14. Cliquez sur **Paramètres du serveur HTTP**.
- 15. Sélectionnez le certificat à configurer dans la liste déroulante de **Sélectionnez le certificat**.
- 16. Cliquez sur **Envoyer**.
	- L'écran suivant apparaît.

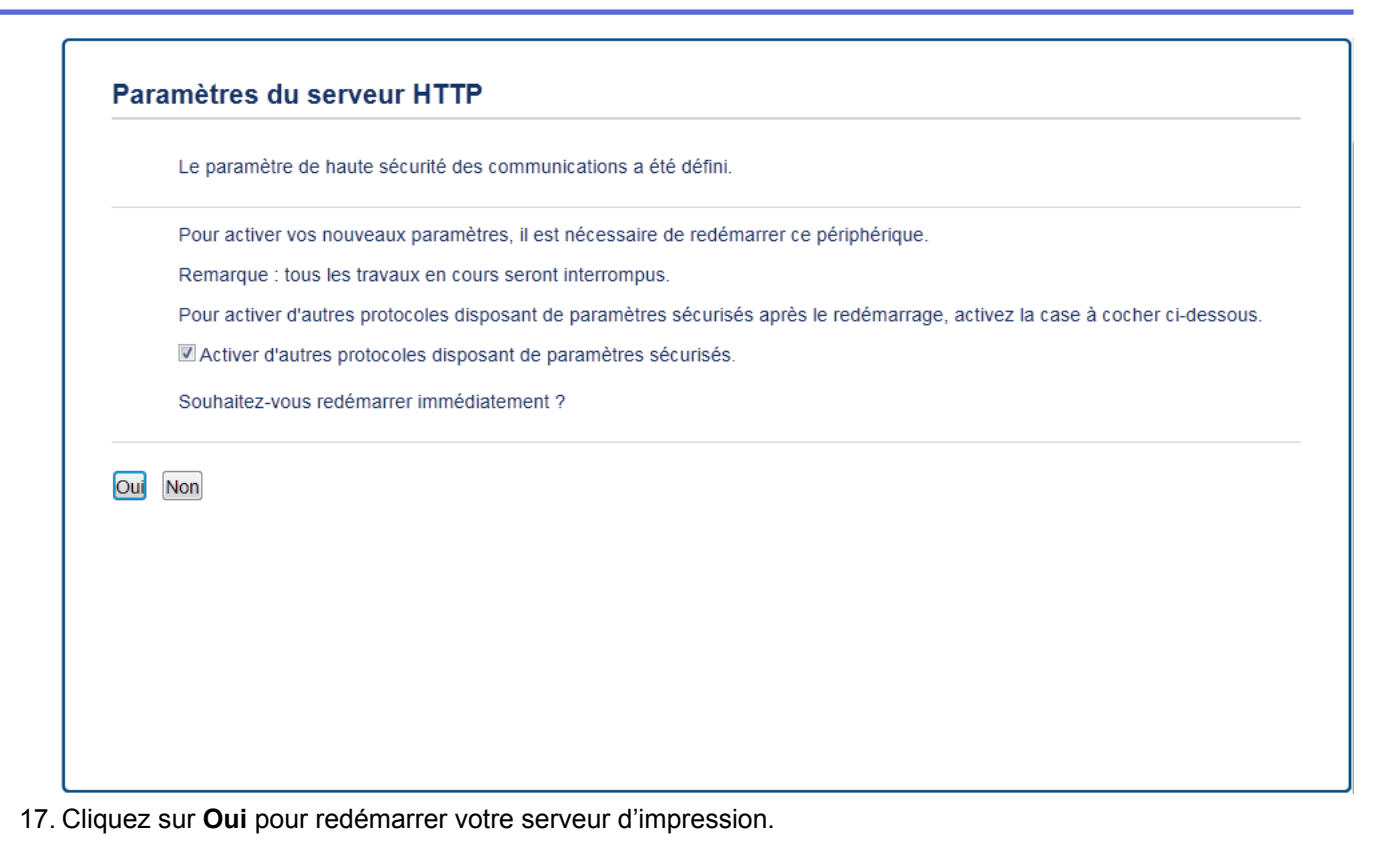

Le certificat auto-signé est créé et enregistré dans la mémoire de votre appareil.

Pour utiliser la communication SSL/TLS, le certificat auto-signé doit être installé sur votre ordinateur.

### **Information associée**

• [Créer et installer un certificat auto-signé](#page-368-0)

<span id="page-371-0"></span> [Accueil](#page-1-0) > [Sécurité](#page-346-0) > [Fonctions de sécurité réseau](#page-352-0) > [Gérer votre appareil réseau en toute sécurité à l'aide](#page-360-0) [de SSL/TLS](#page-360-0) > [Certificats et application Gestion à partir du Web](#page-364-0) > [Créer et installer un certificat](#page-366-0) > [Créer et](#page-368-0) [installer un certificat auto-signé](#page-368-0) > Installer le certificat auto-signé pour les utilisateurs Windows® munis de droits d'administration

# **Installer le certificat auto-signé pour les utilisateurs Windows® munis de droits d'administration**

**Modèle associé**: DCP-L2530DW/DCP-L2537DW/DCP-L2550DN/MFC-L2710DN/MFC-L2710DW/ MFC-L2730DW/MFC-L2750DW

Les étapes suivantes concernent Microsoft® Internet Explorer®. Si vous utilisez un autre navigateur Web, consultez la documentation de celui-ci pour obtenir de l'aide quant à l'installation de certificats.

- 1. Exécutez une des actions suivantes :
	- (Windows® 7 et Windows Server® 2008)
		- Cliquez sur **(Démarrer)** > **Tous les programmes**.
	- (Windows $^{\circledR}$  8)

Cliquez avec le bouton droit sur l'icône (**Internet Explorer**) sur la barre des tâches.

• (Windows® 10 et Windows Server® 2016)

Cliquez sur > **Accessoires Windows**.

• (Windows Server® 2012 et Windows Server® 2012 R2)

Cliquez sur (**Internet Explorer**), puis cliquez avec le bouton droit sur l'icône (**Internet Explorer**) qui est apparue sur la barre des tâches.

2. Cliquez avec le bouton droit sur **Internet Explorer**, puis cliquez sur **Exécuter en tant qu'administrateur**.

Si l'option **Plus** apparaît, cliquez sur **Plus**.

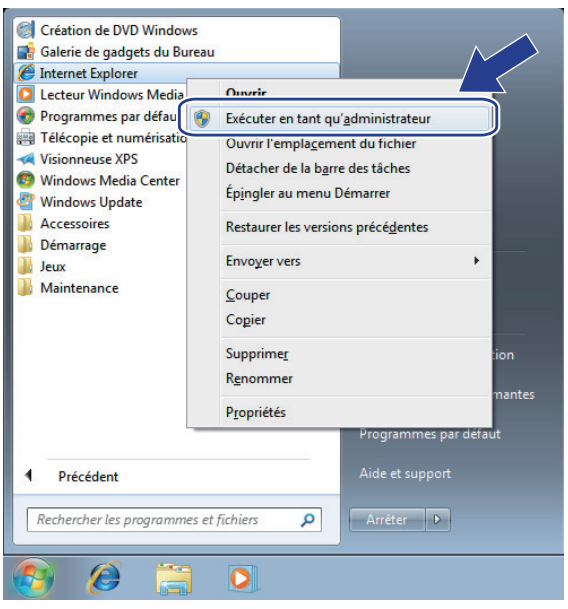

Si l'écran **Contrôle de compte d'utilisateur** apparaît, cliquez sur **Oui**.

3. Saisissez « https://adresse IP de l'appareil » dans la barre d'adresse de votre navigateur pour accéder à votre appareil (« adresse IP de l'appareil » est l'adresse IP de l'appareil ou le nom de nœud que vous avez attribué au certificat).

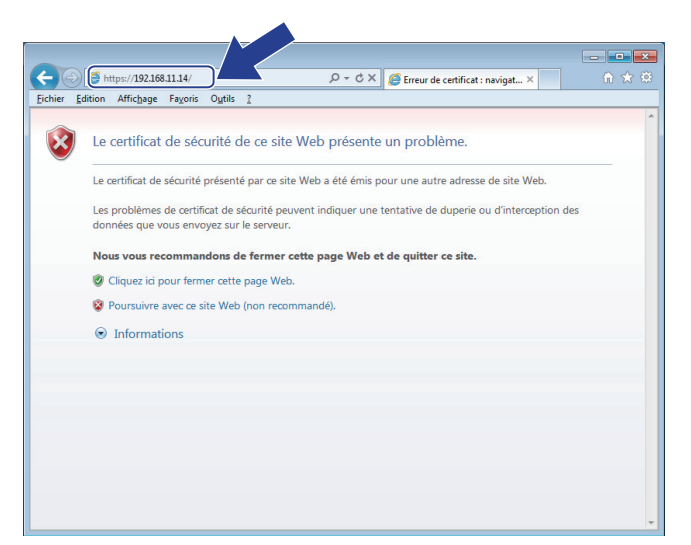

4. Cliquez sur **Poursuivre sur ce site Web (non recommandé).**

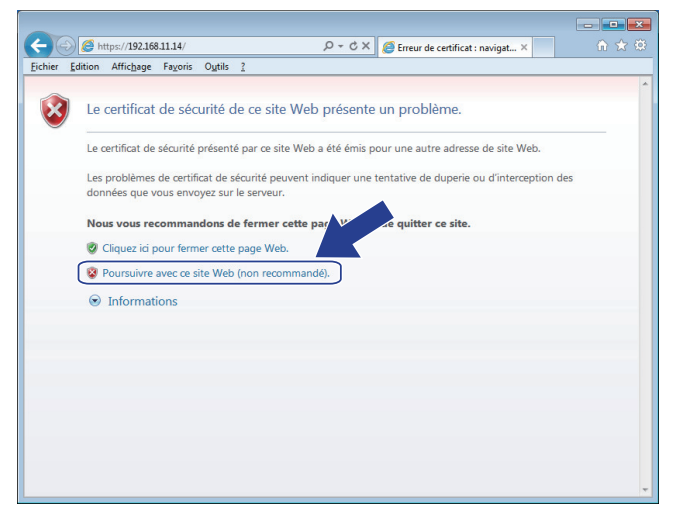

5. Cliquez sur **Erreur de certificat** puis sur **Afficher le certificat**.

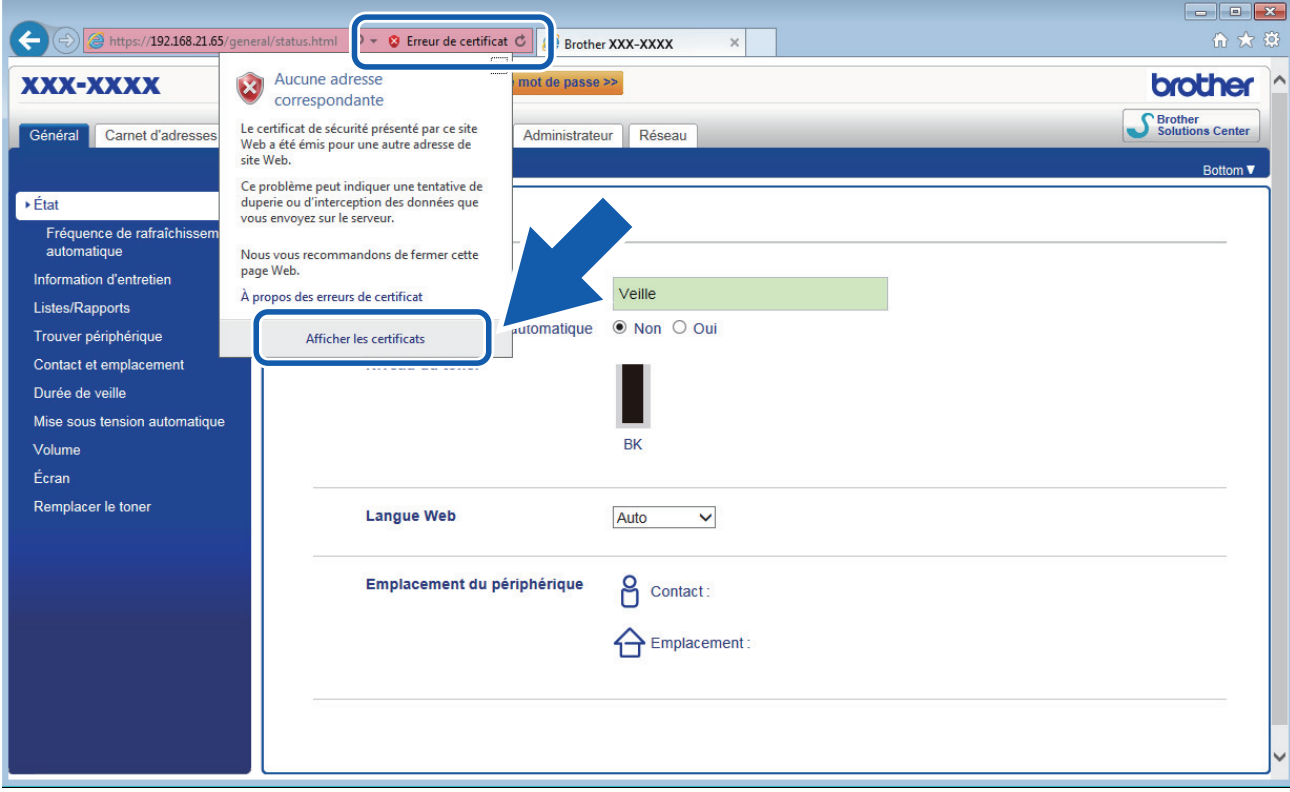

6. Cliquez sur **Installer le certificat...**.

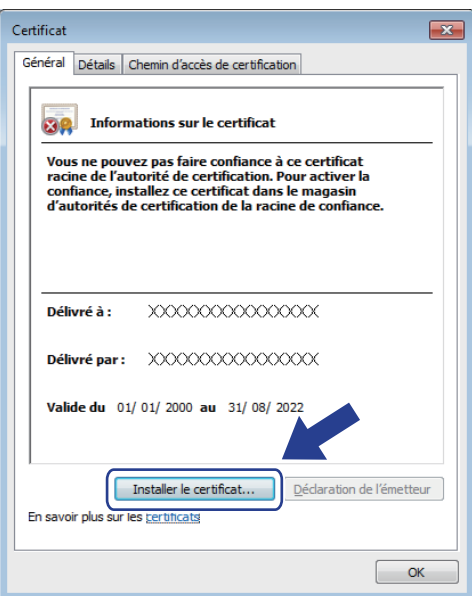

- 7. Lorsque **Assistant Importation de certificat** apparaît, cliquez sur **Suivant**.
- 8. Sélectionnez **Placer tous les certificats dans le magasin suivant**, puis cliquez sur **Parcourir...**.

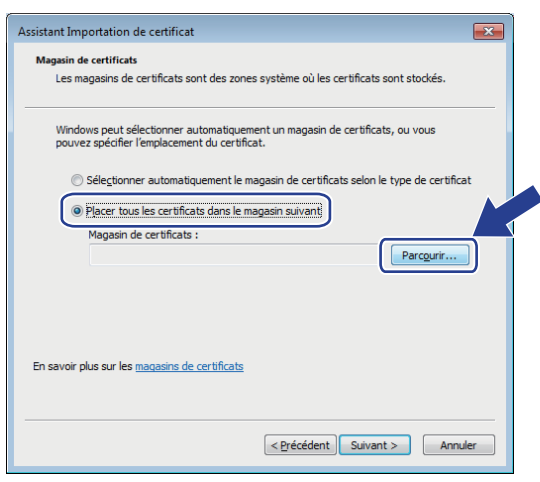

9. Sélectionnez **Autorités de certification racines de confiance**, puis cliquez sur **OK**.

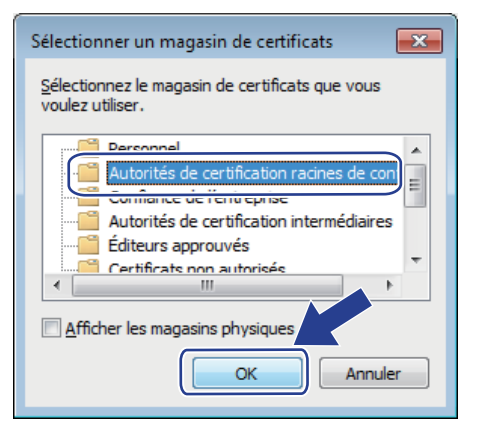

10. Cliquez sur **Suivant**.

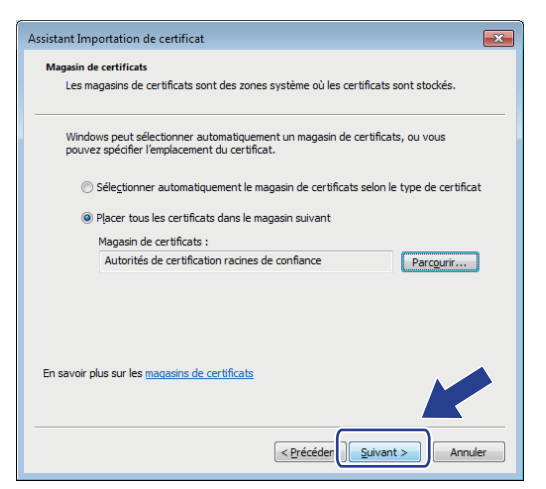

- 11. Cliquez sur **Terminer**.
- 12. Cliquez sur **Oui**, si l'empreinte digitale (empreinte du pouce) est correcte.

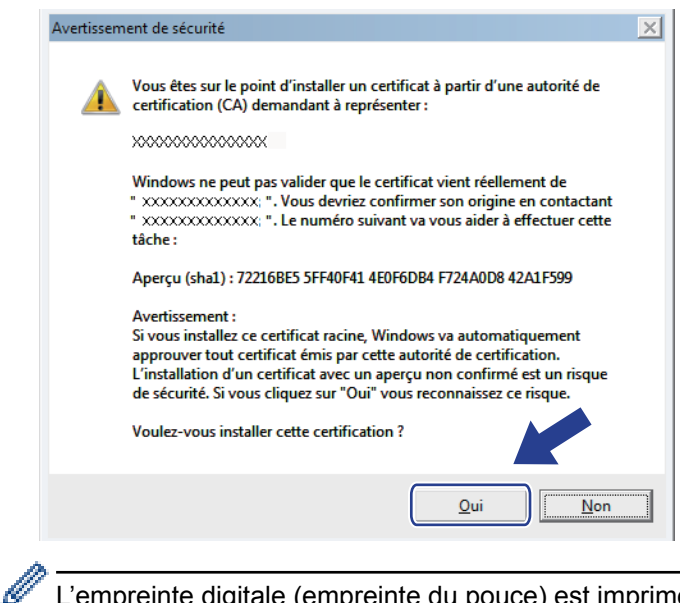

L'empreinte digitale (empreinte du pouce) est imprimée sur le rapport de configuration réseau.

13. Cliquez sur **OK**.

Le certificat auto-signé est à présent installé sur votre ordinateur et la communication SSL/TLS est disponible.

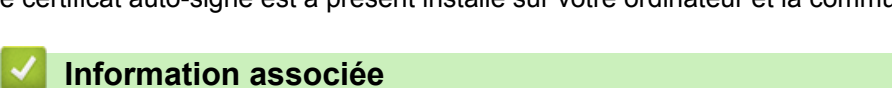

- 
- [Créer et installer un certificat auto-signé](#page-368-0)

<span id="page-375-0"></span> [Accueil](#page-1-0) > [Sécurité](#page-346-0) > [Fonctions de sécurité réseau](#page-352-0) > [Gérer votre appareil réseau en toute sécurité à l'aide](#page-360-0) [de SSL/TLS](#page-360-0) > [Certificats et application Gestion à partir du Web](#page-364-0) > [Créer et installer un certificat](#page-366-0) > [Créer et](#page-368-0) [installer un certificat auto-signé](#page-368-0) > Importer et exporter le certificat auto-signé sur votre appareil Brother

# **Importer et exporter le certificat auto-signé sur votre appareil Brother**

Vous pouvez enregistrer les certificats auto-signés sur votre appareil Brother et les gérer en les important et en les exportant.

- [Importer le certificat auto-signé](#page-376-0)
- [Exporter le certificat auto-signé](#page-377-0)

<span id="page-376-0"></span> [Accueil](#page-1-0) > [Sécurité](#page-346-0) > [Fonctions de sécurité réseau](#page-352-0) > [Gérer votre appareil réseau en toute sécurité à l'aide](#page-360-0) [de SSL/TLS](#page-360-0) > [Certificats et application Gestion à partir du Web](#page-364-0) > [Créer et installer un certificat](#page-366-0) > [Créer et](#page-368-0) [installer un certificat auto-signé](#page-368-0) > [Importer et exporter le certificat auto-signé sur votre appareil](#page-375-0) [Brother](#page-375-0) > Importer le certificat auto-signé

# **Importer le certificat auto-signé**

**Modèle associé**: DCP-L2530DW/DCP-L2537DW/DCP-L2550DN/MFC-L2710DN/MFC-L2710DW/ MFC-L2730DW/MFC-L2750DW

- 1. Lancez votre navigateur Web.
- 2. Saisissez « http://adresse IP de l'appareil » dans la barre d'adresse de votre navigateur (« adresse IP de l'appareil » est l'adresse IP de l'appareil).

Par exemple :

http://192.168.1.2

• Si vous utilisez un DNS (Domain Name System) ou si vous avez activé un nom NetBIOS, vous pouvez entrer un autre nom, tel que « ImprimantePartagée », à la place de l'adresse IP.

- Exemple :

http://ImprimantePartagée

- Si vous activez un nom NetBIOS, vous pouvez également utiliser le nom du nœud.
- Exemple :

http://brnxxxxxxxxxxx

Le nom NetBIOS figure sur le Rapport de configuration réseau.

- Sur Mac, accédez à Gestion à partir du Web en cliquant sur l'icône de l'appareil figurant dans l'écran **Status Monitor**.
- 3. Par défaut, il est inutile de saisir un mot de passe. Saisissez un mot de passe si vous en avez défini un, puis cliquez sur  $\rightarrow$
- 4. Cliquez sur l'onglet **Réseau**.
- 5. Cliquez sur l'onglet **Sécurité**.
- 6. Cliquez sur **Certificat**.
- 7. Cliquez sur **Importer le certificat et la clé privée**.
- 8. Accédez au fichier à importer.
- 9. Saisissez le mot de passe si le fichier est crypté, puis cliquez sur **Envoyer**.

Le certificat auto-signé est importé sur votre appareil.

Pour utiliser la communication SSL/TLS, le certificat auto-signé doit également être installé sur votre ordinateur. Contactez votre administrateur réseau.

#### **Information associée**

• [Importer et exporter le certificat auto-signé sur votre appareil Brother](#page-375-0)

<span id="page-377-0"></span> [Accueil](#page-1-0) > [Sécurité](#page-346-0) > [Fonctions de sécurité réseau](#page-352-0) > [Gérer votre appareil réseau en toute sécurité à l'aide](#page-360-0) [de SSL/TLS](#page-360-0) > [Certificats et application Gestion à partir du Web](#page-364-0) > [Créer et installer un certificat](#page-366-0) > [Créer et](#page-368-0) [installer un certificat auto-signé](#page-368-0) > [Importer et exporter le certificat auto-signé sur votre appareil](#page-375-0) [Brother](#page-375-0) > Exporter le certificat auto-signé

# **Exporter le certificat auto-signé**

**Modèle associé**: DCP-L2530DW/DCP-L2537DW/DCP-L2550DN/MFC-L2710DN/MFC-L2710DW/ MFC-L2730DW/MFC-L2750DW

- 1. Lancez votre navigateur Web.
- 2. Saisissez « http://adresse IP de l'appareil » dans la barre d'adresse de votre navigateur (« adresse IP de l'appareil » est l'adresse IP de l'appareil).

Par exemple :

http://192.168.1.2

• Si vous utilisez un DNS (Domain Name System) ou si vous avez activé un nom NetBIOS, vous pouvez entrer un autre nom, tel que « ImprimantePartagée », à la place de l'adresse IP.

Exemple :

http://ImprimantePartagée

Si vous activez un nom NetBIOS, vous pouvez également utiliser le nom du nœud.

Exemple :

http://brnxxxxxxxxxxxx

Le nom NetBIOS figure sur le Rapport de configuration réseau.

- Sur Mac, accédez à Gestion à partir du Web en cliquant sur l'icône de l'appareil figurant dans l'écran **Status Monitor**.
- 3. Par défaut, il est inutile de saisir un mot de passe. Saisissez un mot de passe si vous en avez défini un, puis cliquez sur  $\rightarrow$
- 4. Cliquez sur l'onglet **Réseau**.
- 5. Cliquez sur l'onglet **Sécurité**.
- 6. Cliquez sur **Certificat**.
- 7. Cliquez sur **Exporter** affiché pour **Liste des certificats**.
- 8. Si vous voulez crypter le fichier, saisissez un mot de passe dans le champ **Entrez un mot de passe**. Si le champ **Entrez un mot de passe** est laissé vide, le fichier exporté ne sera pas crypté.
- 9. Retapez une nouvelle fois le mot de passe dans le champ **Retaper le nouveau mot de passe**, puis cliquez sur **Envoyer**.
- 10. Cliquez sur **Enregistrer**.
- 11. Spécifiez l'endroit où vous souhaitez enregistrer le fichier.

Le certificat auto-signé est exporté sur votre ordinateur.

Vous pouvez également importer le certificat auto-signé vers votre ordinateur.

#### **Information associée**

• [Importer et exporter le certificat auto-signé sur votre appareil Brother](#page-375-0)

<span id="page-378-0"></span> [Accueil](#page-1-0) > [Sécurité](#page-346-0) > [Fonctions de sécurité réseau](#page-352-0) > [Gérer votre appareil réseau en toute sécurité à l'aide](#page-360-0) [de SSL/TLS](#page-360-0) > [Certificats et application Gestion à partir du Web](#page-364-0) > [Créer et installer un certificat](#page-366-0) > Créer et installer un certificat d'une autorité de certification (CA)

# **Créer et installer un certificat d'une autorité de certification (CA)**

Si vous avez déjà un certificat d'une autorité de certification externe fiable, vous pouvez enregistrer le certificat et la clé privée dans l'appareil et les gérer en les important et en les exportant. Si vous n'avez aucun certificat d'une autorité de certification externe fiable, créez un une demande de signature de certificat (CSR, Certificate Signing Request), envoyez-la à une autorité de certification et installez le certificat que vous recevrez sur votre appareil.

- [Créer une demande de signature de certificat \(CSR, Certificate Signing Request\)](#page-379-0)
- [Installer un certificat sur votre appareil Brother](#page-381-0)
- [Importer et exporter le certificat et la clé privée](#page-382-0)

<span id="page-379-0"></span> [Accueil](#page-1-0) > [Sécurité](#page-346-0) > [Fonctions de sécurité réseau](#page-352-0) > [Gérer votre appareil réseau en toute sécurité à l'aide](#page-360-0) [de SSL/TLS](#page-360-0) > [Certificats et application Gestion à partir du Web](#page-364-0) > [Créer et installer un certificat](#page-366-0) > [Créer et](#page-378-0) [installer un certificat d'une autorité de certification \(CA\)](#page-378-0) > Créer une demande de signature de certificat (CSR, Certificate Signing Request)

# **Créer une demande de signature de certificat (CSR, Certificate Signing Request)**

**Modèle associé**: DCP-L2530DW/DCP-L2537DW/DCP-L2550DN/MFC-L2710DN/MFC-L2710DW/ MFC-L2730DW/MFC-L2750DW

Une demande de signature de certificat (CSR, Certificate Signing Request) est une demande adressée à une autorité de certification pour authentifier les justificatifs d'identité contenus dans le certificat.

Il est conseillé d'installer un certificat racine de l'autorité de certification sur votre ordinateur avant de créer la demande CSR.

- 1. Lancez votre navigateur Web.
- 2. Saisissez « http://adresse IP de l'appareil » dans la barre d'adresse de votre navigateur (« adresse IP de l'appareil » est l'adresse IP de l'appareil).

Par exemple :

http://192.168.1.2

- Si vous utilisez un DNS (Domain Name System) ou si vous avez activé un nom NetBIOS, vous pouvez entrer un autre nom, tel que « ImprimantePartagée », à la place de l'adresse IP.
	- Exemple :

http://ImprimantePartagée

Si vous activez un nom NetBIOS, vous pouvez également utiliser le nom du nœud.

Exemple :

http://brnxxxxxxxxxxxx

Le nom NetBIOS figure sur le Rapport de configuration réseau.

- Sur Mac, accédez à Gestion à partir du Web en cliquant sur l'icône de l'appareil figurant dans l'écran **Status Monitor**.
- 3. Par défaut, il est inutile de saisir un mot de passe. Saisissez un mot de passe si vous en avez défini un, puis cliquez sur .
- 4. Cliquez sur l'onglet **Réseau**.
- 5. Cliquez sur l'onglet **Sécurité**.
- 6. Cliquez sur **Certificat**.
- 7. Cliquez sur **Créer un CSR**.
- 8. Saisissez un **Nom commun** (obligatoire) et ajoutez d'autres informations sur votre **Organisation** (facultatif).
- Les coordonnées de votre société sont nécessaires pour que l'autorité de certification puisse confirmer votre identité et la valider auprès du monde extérieur.
- La longueur du **Nom commun** doit être inférieure à 64 octets. Saisissez un identifiant, comme une adresse IP, un nom de nœud ou un nom de domaine, à utiliser pour accéder à cette imprimante via une communication SSL/TLS. Le nom de nœud est affiché par défaut. Le **Nom commun** est obligatoire.
- Un avertissement s'affiche si vous saisissez un nom dans l'URL différent du nom commun utilisé pour le certificat.
- La longueur de l'**Organisation**, de l'**Unité d'organisation**, de la **Ville/localité** et du **Département** est inférieure à 64 octets.
- Le **Pays** doit correspondre à un code de pays ISO 3166 de deux caractères.
- Si vous configurez une extension de certificat X.509v3, cochez la case **Configurer la partition étendue** et sélectionnez **Automatique (Enregistrer IPv4)** ou **Manuel**.
- 9. Sélectionnez votre réglage dans la liste déroulante **Algorithme de clé publique**. Le réglage par défaut est **RSA (2048 bits)**.
- 10. Sélectionnez votre réglage dans la liste déroulante **Algorithme de chiffrement**. Le réglage par défaut est **SHA256**.
- 11. Cliquez sur **Envoyer**.

Le CSR s'affiche sur votre écran. Enregistrez le CSR sous forme de fichier et copiez-le ou collez-le dans un formulaire CSR en ligne fourni par une autorité de certification.

12. Cliquez sur **Enregistrer**.

D

- Suivez la procédure de votre autorité de certification pour lui envoyer une demande CSR.
- Si vous utilisez l'autorité de certification d'entreprise de Windows Server® 2008/2012/2012 R2/2016, il est conseillé d'utiliser le serveur Web pour le modèle de certificat afin de créer un certificat client sécurisé. Pour obtenir des informations plus détaillées, accédez à la page **FAQ et Diagnostic** de votre modèle sur Brother Solutions Center à l'adresse [support.brother.com](http://support.brother.com/). Recherchez « SSL ».

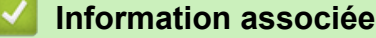

• [Créer et installer un certificat d'une autorité de certification \(CA\)](#page-378-0)

<span id="page-381-0"></span> [Accueil](#page-1-0) > [Sécurité](#page-346-0) > [Fonctions de sécurité réseau](#page-352-0) > [Gérer votre appareil réseau en toute sécurité à l'aide](#page-360-0) [de SSL/TLS](#page-360-0) > [Certificats et application Gestion à partir du Web](#page-364-0) > [Créer et installer un certificat](#page-366-0) > [Créer et](#page-378-0) [installer un certificat d'une autorité de certification \(CA\)](#page-378-0) > Installer un certificat sur votre appareil Brother

## **Installer un certificat sur votre appareil Brother**

**Modèle associé**: DCP-L2530DW/DCP-L2537DW/DCP-L2550DN/MFC-L2710DN/MFC-L2710DW/ MFC-L2730DW/MFC-L2750DW

Lorsque vous recevez un certificat d'une autorité de certification, suivez les étapes suivantes pour l'installer dans le serveur d'impression :

Seul un certificat émis avec une demande de signature de certificat (CSR) de cet appareil peut être installé sur l'appareil. Si vous voulez créer une autre demande CSR, assurez-vous que le certificat est installé avant de la créer. Créez une autre demande CSR seulement après avoir installé le certificat sur l'appareil. Dans le cas contraire, la CSR que vous créeriez ne serait pas valide.

- 1. Lancez votre navigateur Web.
- 2. Saisissez « http://adresse IP de l'appareil » dans la barre d'adresse de votre navigateur (« adresse IP de l'appareil » est l'adresse IP de l'appareil).

Par exemple :

http://192.168.1.2

• Si vous utilisez un DNS (Domain Name System) ou si vous avez activé un nom NetBIOS, vous pouvez entrer un autre nom, tel que « ImprimantePartagée », à la place de l'adresse IP.

Exemple :

http://ImprimantePartagée

- Si vous activez un nom NetBIOS, vous pouvez également utiliser le nom du nœud.
- Exemple :

http://brnxxxxxxxxxxxx

Le nom NetBIOS figure sur le Rapport de configuration réseau.

- Sur Mac, accédez à Gestion à partir du Web en cliquant sur l'icône de l'appareil figurant dans l'écran **Status Monitor**.
- 3. Par défaut, il est inutile de saisir un mot de passe. Saisissez un mot de passe si vous en avez défini un, puis cliquez sur  $\rightarrow$
- 4. Cliquez sur l'onglet **Réseau**.
- 5. Cliquez sur l'onglet **Sécurité**.
- 6. Cliquez sur **Certificat**.
- 7. Cliquez sur **Installer le certificat**.
- 8. Accédez au fichier qui contient le certificat émanant d'une autorité de certification, puis cliquez sur **Envoyer**. Le certificat a correctement été créé et enregistré dans la mémoire de votre appareil.

Pour utiliser la communication SSL/TLS, le certificat racine de l'autorité de certification doit être installé sur votre ordinateur. Contactez votre administrateur réseau.

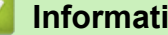

### **Information associée**

• [Créer et installer un certificat d'une autorité de certification \(CA\)](#page-378-0)

<span id="page-382-0"></span> [Accueil](#page-1-0) > [Sécurité](#page-346-0) > [Fonctions de sécurité réseau](#page-352-0) > [Gérer votre appareil réseau en toute sécurité à l'aide](#page-360-0) [de SSL/TLS](#page-360-0) > [Certificats et application Gestion à partir du Web](#page-364-0) > [Créer et installer un certificat](#page-366-0) > [Créer et](#page-378-0) [installer un certificat d'une autorité de certification \(CA\)](#page-378-0) > Importer et exporter le certificat et la clé privée

# **Importer et exporter le certificat et la clé privée**

Enregistrez le certificat et la clé privée sur l'appareil et gérez-les en les important et en les exportant.

- [Importer un certificat et une clé privée](#page-383-0)
- [Exporter le certificat et la clé privée](#page-384-0)

<span id="page-383-0"></span> [Accueil](#page-1-0) > [Sécurité](#page-346-0) > [Fonctions de sécurité réseau](#page-352-0) > [Gérer votre appareil réseau en toute sécurité à l'aide](#page-360-0) [de SSL/TLS](#page-360-0) > [Certificats et application Gestion à partir du Web](#page-364-0) > [Créer et installer un certificat](#page-366-0) > [Créer et](#page-378-0) [installer un certificat d'une autorité de certification \(CA\)](#page-378-0) > [Importer et exporter le certificat et la clé](#page-382-0) [privée](#page-382-0) > Importer un certificat et une clé privée

## **Importer un certificat et une clé privée**

**Modèle associé**: DCP-L2530DW/DCP-L2537DW/DCP-L2550DN/MFC-L2710DN/MFC-L2710DW/ MFC-L2730DW/MFC-L2750DW

- 1. Lancez votre navigateur Web.
- 2. Saisissez « http://adresse IP de l'appareil » dans la barre d'adresse de votre navigateur (« adresse IP de l'appareil » est l'adresse IP de l'appareil).

Par exemple :

http://192.168.1.2

• Si vous utilisez un DNS (Domain Name System) ou si vous avez activé un nom NetBIOS, vous pouvez entrer un autre nom, tel que « ImprimantePartagée », à la place de l'adresse IP.

- Exemple :

http://ImprimantePartagée

- Si vous activez un nom NetBIOS, vous pouvez également utiliser le nom du nœud.
- Exemple :

http://brnxxxxxxxxxxxx

Le nom NetBIOS figure sur le Rapport de configuration réseau.

- Sur Mac, accédez à Gestion à partir du Web en cliquant sur l'icône de l'appareil figurant dans l'écran **Status Monitor**.
- 3. Par défaut, il est inutile de saisir un mot de passe. Saisissez un mot de passe si vous en avez défini un, puis cliquez sur  $\rightarrow$
- 4. Cliquez sur l'onglet **Réseau**.
- 5. Cliquez sur l'onglet **Sécurité**.
- 6. Cliquez sur **Certificat**.
- 7. Cliquez sur **Importer le certificat et la clé privée**.
- 8. Accédez au fichier à importer.
- 9. Saisissez le mot de passe si le fichier est crypté, puis cliquez sur **Envoyer**.

Le certificat et la clé privée sont importés sur votre appareil.

Pour utiliser la communication SSL/TLS, le certificat racine de l'autorité de certification doit également être installé sur votre ordinateur. Contactez votre administrateur réseau.

### **Information associée**

• [Importer et exporter le certificat et la clé privée](#page-382-0)

<span id="page-384-0"></span> [Accueil](#page-1-0) > [Sécurité](#page-346-0) > [Fonctions de sécurité réseau](#page-352-0) > [Gérer votre appareil réseau en toute sécurité à l'aide](#page-360-0) [de SSL/TLS](#page-360-0) > [Certificats et application Gestion à partir du Web](#page-364-0) > [Créer et installer un certificat](#page-366-0) > [Créer et](#page-378-0) [installer un certificat d'une autorité de certification \(CA\)](#page-378-0) > [Importer et exporter le certificat et la clé](#page-382-0) [privée](#page-382-0) > Exporter le certificat et la clé privée

# **Exporter le certificat et la clé privée**

**Modèle associé**: DCP-L2530DW/DCP-L2537DW/DCP-L2550DN/MFC-L2710DN/MFC-L2710DW/ MFC-L2730DW/MFC-L2750DW

- 1. Lancez votre navigateur Web.
- 2. Saisissez « http://adresse IP de l'appareil » dans la barre d'adresse de votre navigateur (« adresse IP de l'appareil » est l'adresse IP de l'appareil).

Par exemple :

http://192.168.1.2

• Si vous utilisez un DNS (Domain Name System) ou si vous avez activé un nom NetBIOS, vous pouvez entrer un autre nom, tel que « ImprimantePartagée », à la place de l'adresse IP.

Exemple :

http://ImprimantePartagée

- Si vous activez un nom NetBIOS, vous pouvez également utiliser le nom du nœud.
- Exemple :

http://brnxxxxxxxxxxx

Le nom NetBIOS figure sur le Rapport de configuration réseau.

- Sur Mac, accédez à Gestion à partir du Web en cliquant sur l'icône de l'appareil figurant dans l'écran **Status Monitor**.
- 3. Par défaut, il est inutile de saisir un mot de passe. Saisissez un mot de passe si vous en avez défini un, puis cliquez sur  $\rightarrow$
- 4. Cliquez sur l'onglet **Réseau**.
- 5. Cliquez sur l'onglet **Sécurité**.
- 6. Cliquez sur **Certificat**.
- 7. Cliquez sur **Exporter** affiché avec **Liste des certificats**.
- 8. Saisissez le mot de passe si vous souhaitez crypter le fichier.

Si aucun mot de passe n'est saisi, le fichier n'est pas crypté.

- 9. Saisissez de nouveau le mot de passe pour confirmation, puis cliquez sur **Envoyer**.
- 10. Cliquez sur **Enregistrer**.
- 11. Spécifiez l'endroit où vous souhaitez enregistrer le fichier.

Le certificat et la clé privée sont exportés sur votre ordinateur.

Vous pouvez également importer le certificat vers votre ordinateur.

#### **Information associée**

• [Importer et exporter le certificat et la clé privée](#page-382-0)

<span id="page-385-0"></span> [Accueil](#page-1-0) > [Sécurité](#page-346-0) > [Fonctions de sécurité réseau](#page-352-0) > [Gérer votre appareil réseau en toute sécurité à l'aide](#page-360-0) [de SSL/TLS](#page-360-0) > [Certificats et application Gestion à partir du Web](#page-364-0) > [Créer et installer un certificat](#page-366-0) > Importer et exporter un certificat d'autorité de certification

## **Importer et exporter un certificat d'autorité de certification**

Vous pouvez importer, exporter et enregistrer des certificats d'autorité de certification sur votre appareil Brother.

- [Importer un certificat d'autorité de certification](#page-386-0)
- [Exporter un certificat d'autorité de certification](#page-387-0)

<span id="page-386-0"></span> [Accueil](#page-1-0) > [Sécurité](#page-346-0) > [Fonctions de sécurité réseau](#page-352-0) > [Gérer votre appareil réseau en toute sécurité à l'aide](#page-360-0) [de SSL/TLS](#page-360-0) > [Certificats et application Gestion à partir du Web](#page-364-0) > [Créer et installer un certificat](#page-366-0) > [Importer et](#page-385-0) [exporter un certificat d'autorité de certification](#page-385-0) > Importer un certificat d'autorité de certification

# **Importer un certificat d'autorité de certification**

**Modèle associé**: DCP-L2530DW/DCP-L2537DW/DCP-L2550DN/MFC-L2710DN/MFC-L2710DW/ MFC-L2730DW/MFC-L2750DW

- 1. Lancez votre navigateur Web.
- 2. Saisissez « http://adresse IP de l'appareil » dans la barre d'adresse de votre navigateur (« adresse IP de l'appareil » est l'adresse IP de l'appareil).

Par exemple :

http://192.168.1.2

• Si vous utilisez un DNS (Domain Name System) ou si vous avez activé un nom NetBIOS, vous pouvez entrer un autre nom, tel que « ImprimantePartagée », à la place de l'adresse IP.

- Exemple :

http://ImprimantePartagée

Si vous activez un nom NetBIOS, vous pouvez également utiliser le nom du nœud.

Exemple :

http://brnxxxxxxxxxxxx

Le nom NetBIOS figure sur le Rapport de configuration réseau.

- Sur Mac, accédez à Gestion à partir du Web en cliquant sur l'icône de l'appareil figurant dans l'écran **Status Monitor**.
- 3. Par défaut, il est inutile de saisir un mot de passe. Saisissez un mot de passe si vous en avez défini un, puis cliquez sur
- 4. Cliquez sur l'onglet **Réseau**.
- 5. Cliquez sur l'onglet **Sécurité**.
- 6. Cliquez sur **Certificat AC**.
- 7. Cliquez sur **Importer un certificat AC**.
- 8. Accédez jusqu'au fichier à importer.
- 9. Cliquez sur **Envoyer**.

#### **Information associée**

• [Importer et exporter un certificat d'autorité de certification](#page-385-0)

<span id="page-387-0"></span> [Accueil](#page-1-0) > [Sécurité](#page-346-0) > [Fonctions de sécurité réseau](#page-352-0) > [Gérer votre appareil réseau en toute sécurité à l'aide](#page-360-0) [de SSL/TLS](#page-360-0) > [Certificats et application Gestion à partir du Web](#page-364-0) > [Créer et installer un certificat](#page-366-0) > [Importer et](#page-385-0) [exporter un certificat d'autorité de certification](#page-385-0) > Exporter un certificat d'autorité de certification

# **Exporter un certificat d'autorité de certification**

**Modèle associé**: DCP-L2530DW/DCP-L2537DW/DCP-L2550DN/MFC-L2710DN/MFC-L2710DW/ MFC-L2730DW/MFC-L2750DW

- 1. Lancez votre navigateur Web.
- 2. Saisissez « http://adresse IP de l'appareil » dans la barre d'adresse de votre navigateur (« adresse IP de l'appareil » est l'adresse IP de l'appareil).

Par exemple :

http://192.168.1.2

• Si vous utilisez un DNS (Domain Name System) ou si vous avez activé un nom NetBIOS, vous pouvez entrer un autre nom, tel que « ImprimantePartagée », à la place de l'adresse IP.

Exemple :

http://ImprimantePartagée

Si vous activez un nom NetBIOS, vous pouvez également utiliser le nom du nœud.

Exemple :

http://brnxxxxxxxxxxxx

Le nom NetBIOS figure sur le Rapport de configuration réseau.

- Sur Mac, accédez à Gestion à partir du Web en cliquant sur l'icône de l'appareil figurant dans l'écran **Status Monitor**.
- 3. Par défaut, il est inutile de saisir un mot de passe. Saisissez un mot de passe si vous en avez défini un, puis cliquez sur
- 4. Cliquez sur l'onglet **Réseau**.
- 5. Cliquez sur l'onglet **Sécurité**.
- 6. Cliquez sur **Certificat AC**.
- 7. Sélectionnez le certificat que vous souhaitez exporter et cliquez sur **Exporter**.
- 8. Cliquez sur **Envoyer**.
- 9. Cliquez sur **Enregistrer**.
- 10. Spécifiez l'endroit où vous voulez conserver le certificat exporté et enregistrez-le.

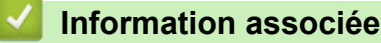

• [Importer et exporter un certificat d'autorité de certification](#page-385-0)

<span id="page-388-0"></span> [Accueil](#page-1-0) > [Sécurité](#page-346-0) > [Fonctions de sécurité réseau](#page-352-0) > [Gérer votre appareil réseau en toute sécurité à l'aide](#page-360-0) [de SSL/TLS](#page-360-0) > [Certificats et application Gestion à partir du Web](#page-364-0) > Gérer plusieurs certificats

## **Gérer plusieurs certificats**

**Modèle associé**: DCP-L2530DW/DCP-L2537DW/DCP-L2550DN/MFC-L2710DN/MFC-L2710DW/ MFC-L2730DW/MFC-L2750DW

La fonctionnalité des certificats multiples permet d'utiliser l'application Gestion à partir du Web pour gérer chaque certificat que vous avez installé sur l'appareil. Dans Gestion à partir du Web, accédez à l'écran **Certificat** ou **Certificat AC** pour afficher le contenu d'un certificat, supprimer ou encore exporter vos certificats.

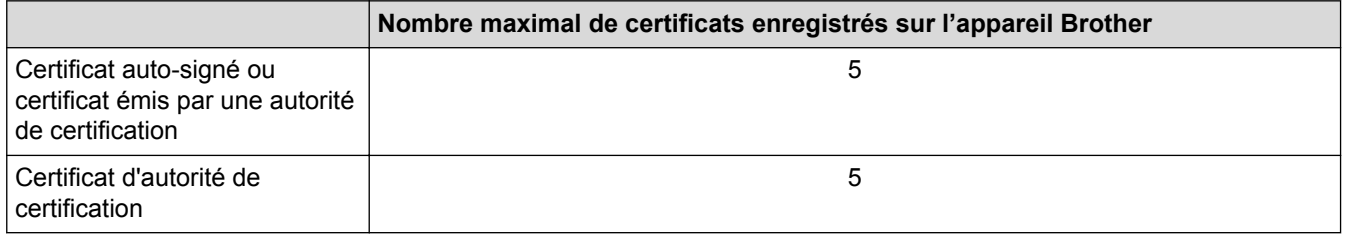

Vous pouvez enregistrer jusqu'à 5 certificats d'autorité de certification à l'aide de SMTP sur SSL (uniquement disponibles sur certains modèles).

Nous vous recommandons d'enregistrer un certificat de moins que le nombre autorisé, en réservant un emplacement vide en cas d'expiration d'un certificat. À l'expiration de ce certificat, importez un nouveau certificat dans l'emplacement de réserve, puis supprimez le certificat qui a expiré. Vous éviterez ainsi tout problème de configuration.

Ø

• Si vous utilisez SSL pour les communications SMTP, vous n'avez pas à choisir le certificat. Le certificat nécessaire sera choisi automatiquement.

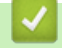

#### **Information associée**

• [Certificats et application Gestion à partir du Web](#page-364-0)

<span id="page-389-0"></span> [Accueil](#page-1-0) > [Sécurité](#page-346-0) > [Fonctions de sécurité réseau](#page-352-0) > [Gérer votre appareil réseau en toute sécurité à l'aide](#page-360-0) [de SSL/TLS](#page-360-0) > Gérer votre appareil réseau en toute sécurité à l'aide de Gestion à partir du Web

## **Gérer votre appareil réseau en toute sécurité à l'aide de Gestion à partir du Web**

**Modèle associé**: DCP-L2530DW/DCP-L2537DW/DCP-L2550DN/MFC-L2710DN/MFC-L2710DW/ MFC-L2730DW/MFC-L2750DW

Pour gérer votre appareil réseau en toute sécurité, vous devez utiliser des utilitaires de gestion avec les protocoles de sécurité.

Il est conseillé d'utiliser le protocole HTTPS pour la gestion sécurisée. Pour utiliser ce protocole, HTTPS doit être activé sur votre appareil.

- Le protocole HTTPS est activé par défaut.
	- Vous pouvez modifier les paramètres du protocole HTTPS dans l'écran Gestion à partir du Web.
- 1. Lancez votre navigateur Web.

B

Ø

- 2. Saisissez « https://Nom commun » dans la barre d'adresse de votre navigateur (« Nom commun » remplace le nom commun que vous avez donné au certificat ; il peut s'agir d'une adresse IP, d'un nom de nœud ou d'un nom de domaine).
- 3. Par défaut, il est inutile de saisir un mot de passe. Saisissez un mot de passe si vous en avez défini un, puis cliquez sur  $\rightarrow$
- 4. Vous pouvez maintenant accéder à l'appareil avec le protocole HTTPS.
	- Si vous utilisez le protocole SNMPv3, suivez les étapes suivantes.
		- Vous pouvez également modifier les paramètres du protocole SNMP à l'aide de BRAdmin Professional.
- 5. Cliquez sur l'onglet **Réseau**.
- 6. Cliquez sur **Protocole**.
- 7. Assurez-vous que le paramètre **SNMP** est activé, puis cliquez sur **Paramètres avancés**.
- 8. Configurez les paramètres SNMP.

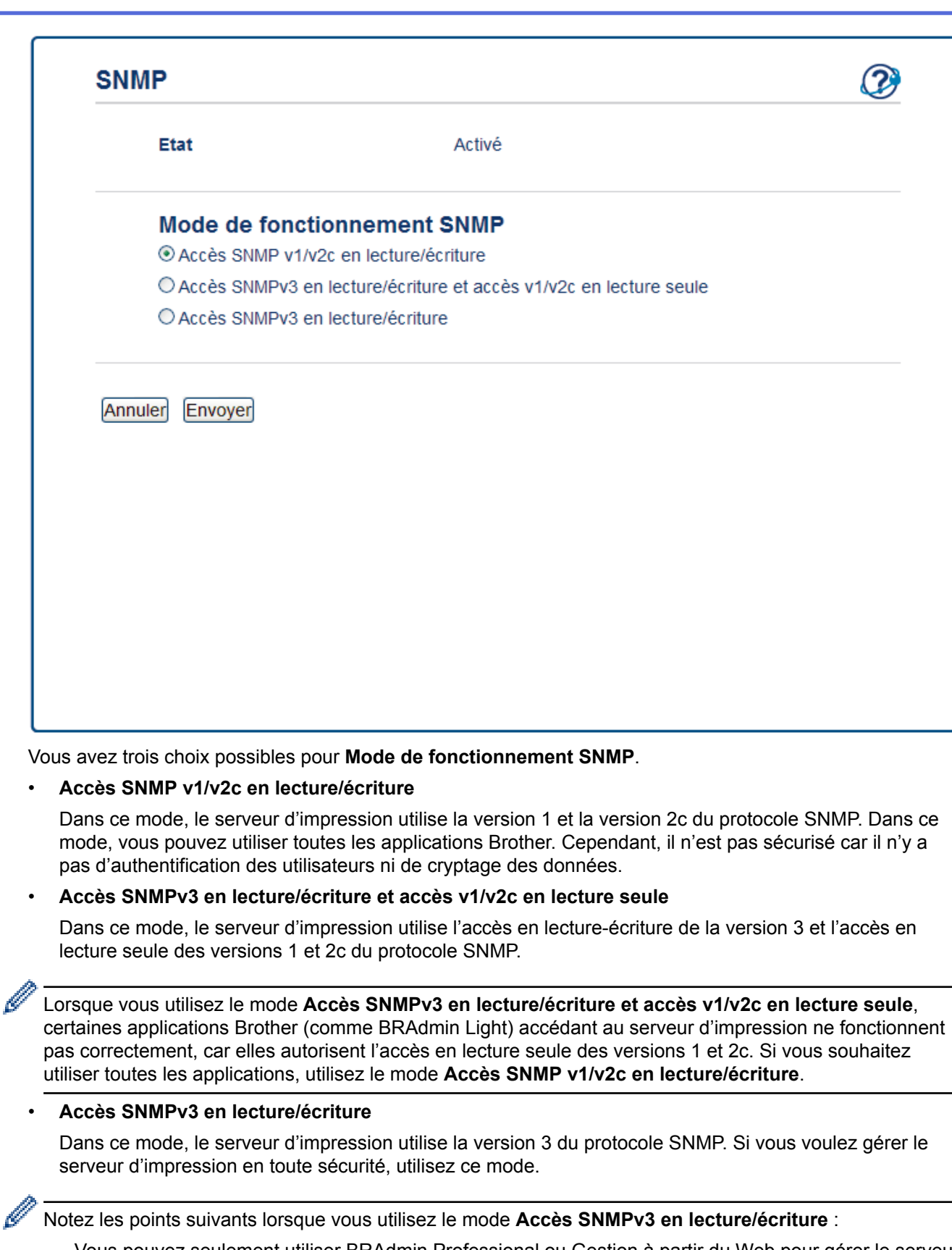

- Vous pouvez seulement utiliser BRAdmin Professional ou Gestion à partir du Web pour gérer le serveur d'impression.
- À part BRAdmin Professional, toutes les applications qui utilisent les protocoles SNMPv1/v2c seront soumises à restriction. Pour pouvoir utiliser les applications SNMPv1/v2c, utilisez le mode **Accès SNMPv3 en lecture/écriture et accès v1/v2c en lecture seule** ou **Accès SNMP v1/v2c en lecture/ écriture**.
- 9. Cliquez sur **Envoyer**.

## **Information associée**

∣√

• [Gérer votre appareil réseau en toute sécurité à l'aide de SSL/TLS](#page-360-0)

<span id="page-392-0"></span> [Accueil](#page-1-0) > [Sécurité](#page-346-0) > [Fonctions de sécurité réseau](#page-352-0) > [Gérer votre appareil réseau en toute sécurité à l'aide](#page-360-0) [de SSL/TLS](#page-360-0) > Gérer votre appareil réseau en toute sécurité à l'aide de BRAdmin Professional (Windows®)

# **Gérer votre appareil réseau en toute sécurité à l'aide de BRAdmin Professional (Windows®)**

**Modèle associé**: DCP-L2530DW/DCP-L2537DW/DCP-L2550DN/MFC-L2710DN/MFC-L2710DW/ MFC-L2730DW/MFC-L2750DW

Pour utiliser l'utilitaire BRAdmin Professional, vous devez :

- Utilisez la dernière version de BRAdmin Professional. Accédez à la page **Téléchargement** correspondant à votre modèle sur le Brother Solutions Center figurant à l'adresse [support.brother.com.](http://support.brother.com/)
- Utilisez la Gestion à partir du Web avec le protocole HTTPS si vous utilisez simultanément les utilitaires BRAdmin Professional et Gestion à partir du Web.
- Utilisez un mot de passe différent pour chaque groupe si vous gérez un groupe hétérogène de nouveaux et anciens serveurs d'impression avec BRAdmin Professional. Cela permettra de maintenir la sécurité sur les nouveaux serveurs d'impression.
	- Par « anciennes versions de BRAdmin » on entend les versions de BRAdmin Professional antérieures à la version 2.80 et les versions de BRAdmin Light pour Mac antérieures à la version 1.10.
		- Les « anciens serveurs d'impression » comprennent les serveurs de la gamme NC-2000 et les serveurs NC-2100p, NC-3100h, NC-3100s, NC-4100h, NC-5100h, NC-5200h, NC-6100h, NC-6200h, NC-6300h, NC-6400h, NC-8000, NC-100h, NC-110h, NC-120w, NC-130h, NC-140w, NC-8100h, NC-9100h, NC-7100w, NC-7200w et NC-2200w.

### **Information associée**

• [Gérer votre appareil réseau en toute sécurité à l'aide de SSL/TLS](#page-360-0)

<span id="page-393-0"></span> [Accueil](#page-1-0) > [Sécurité](#page-346-0) > [Fonctions de sécurité réseau](#page-352-0) > [Gérer votre appareil réseau en toute sécurité à l'aide](#page-360-0) [de SSL/TLS](#page-360-0) > Imprimer des documents en toute sécurité avec le protocole SSL/TLS

## **Imprimer des documents en toute sécurité avec le protocole SSL/TLS**

**Modèle associé**: DCP-L2530DW/DCP-L2537DW/DCP-L2550DN/MFC-L2710DN/MFC-L2710DW/ MFC-L2730DW/MFC-L2750DW

Pour imprimer des documents en toute sécurité avec un protocole IPP, utilisez le protocole IPPS.

- 1. Lancez votre navigateur Web.
- 2. Saisissez « http://adresse IP de l'appareil » dans la barre d'adresse de votre navigateur (« adresse IP de l'appareil » est l'adresse IP de l'appareil).

Par exemple :

http://192.168.1.2

- Si vous utilisez un DNS (Domain Name System) ou si vous avez activé un nom NetBIOS, vous pouvez entrer un autre nom, tel que « ImprimantePartagée », à la place de l'adresse IP.
	- Exemple :

http://ImprimantePartagée

Si vous activez un nom NetBIOS, vous pouvez également utiliser le nom du nœud.

Exemple :

http://brnxxxxxxxxxxxx

Le nom NetBIOS figure sur le Rapport de configuration réseau.

- Sur Mac, accédez à Gestion à partir du Web en cliquant sur l'icône de l'appareil figurant dans l'écran **Status Monitor**.
- 3. Par défaut, il est inutile de saisir un mot de passe. Saisissez un mot de passe si vous en avez défini un, puis cliquez sur .
- 4. Cliquez sur l'onglet **Réseau**.
- 5. Cliquez sur **Protocole**. Vérifiez que la case **IPP** est cochée.

Si la case **IPP** n'est pas cochée, sélectionnez la case à cocher **IPP**, puis cliquez sur **Envoyer**.

Redémarrez l'appareil pour activer la configuration.

Après le redémarrage de l'appareil, revenez à la page Web de l'appareil, cliquez sur l'onglet **Réseau**, puis sur **Protocole**.

- 6. Cliquez sur **Paramètres du serveur HTTP**.
- 7. Cochez la case **HTTPS(Port 443)** pour **IPP**, puis cliquez sur **Envoyer**.
- 8. Redémarrez l'appareil pour activer la configuration.

Une communication utilisant le protocole IPPS ne peut pas empêcher un accès non autorisé au serveur d'impression.

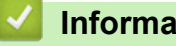

### **Information associée**

• [Gérer votre appareil réseau en toute sécurité à l'aide de SSL/TLS](#page-360-0)

<span id="page-394-0"></span> [Accueil](#page-1-0) > [Sécurité](#page-346-0) > [Fonctions de sécurité réseau](#page-352-0) > Envoyer un e-mail en toute sécurité

## **Envoyer un e-mail en toute sécurité**

- [Configurer l'envoi d'e-mails à l'aide de Gestion à partir du Web](#page-395-0)
- [Envoyer un e-mail en utilisant l'authentification utilisateur](#page-396-0)
- [Envoyer un e-mail en toute sécurité avec le protocole SSL/TLS](#page-397-0)

<span id="page-395-0"></span> [Accueil](#page-1-0) > [Sécurité](#page-346-0) > [Fonctions de sécurité réseau](#page-352-0) > [Envoyer un e-mail en toute sécurité](#page-394-0) > Configurer l'envoi d'e-mails à l'aide de Gestion à partir du Web

# **Configurer l'envoi d'e-mails à l'aide de Gestion à partir du Web**

**Modèle associé**: DCP-L2530DW/DCP-L2537DW/DCP-L2550DN/MFC-L2710DN/MFC-L2710DW/ MFC-L2730DW/MFC-L2750DW

Il est conseillé d'utiliser l'application Gestion à partir du Web pour configurer l'envoi sécurisé d'e-mails avec authentification de l'utilisateur ou l'envoi d'e-mail à l'aide du protocole SSL/TLS.

- 1. Lancez votre navigateur Web.
- 2. Saisissez « http://adresse IP de l'appareil » dans la barre d'adresse de votre navigateur (« adresse IP de l'appareil » remplace à l'adresse IP de l'appareil).

Par exemple :

http://192.168.1.2

- 3. Par défaut, il est inutile de saisir un mot de passe. Saisissez un mot de passe si vous en avez défini un, puis  $cliquez sur$
- 4. Cliquez sur l'onglet **Réseau**.
- 5. Cliquez sur le menu **Protocole** dans la barre de navigation de gauche.
- 6. Dans le champ **SMTP**, cliquez sur **Paramètres avancés** et assurez-vous que **SMTP** est **Activé**.
- 7. Configurez les paramètres **SMTP**.
	- Vérifiez que les paramètres de la messagerie électronique sont corrects après les avoir configurés en envoyant un e-mail de test.
	- Si vous ne connaissez pas les paramètres du serveur SMTP, contactez votre administrateur réseau ou votre fournisseur d'accès Internet (FAI) pour plus de détails.
- 8. Lorsque vous avez terminé, cliquez sur **Envoyer**.

La boîte de dialogue **Tester la configuration de l'envoi des e-mails** s'affiche.

9. Suivez les instructions de la boîte de dialogue pour tester les paramètres actuels.

#### **Information associée**

• [Envoyer un e-mail en toute sécurité](#page-394-0)
[Accueil](#page-1-0) > [Sécurité](#page-346-0) > [Fonctions de sécurité réseau](#page-352-0) > [Envoyer un e-mail en toute sécurité](#page-394-0) > Envoyer un email en utilisant l'authentification utilisateur

### **Envoyer un e-mail en utilisant l'authentification utilisateur**

Votre appareil Brother prend en charge la méthode SMTP-AUTH pour envoyer un e-mail par l'intermédiaire d'un serveur de messagerie exigeant l'authentification utilisateur. Cette méthode empêche que des utilisateurs non autorisés n'accèdent au serveur de messagerie.

Vous pouvez utiliser les méthodes SMTP-AUTH pour les notifications par e-mail et les rapports par e-mail (disponibles sur certains modèles).

Il est conseillé d'utiliser l'application Gestion à partir du Web pour configurer l'authentification SMTP.

### **Paramètres du serveur de messagerie**

Vous devez configurer la méthode d'authentification SMTP de votre appareil pour qu'elle corresponde à la méthode utilisée par votre serveur de messagerie. Pour obtenir des détails sur les paramètres du serveur de messagerie, contactez votre administrateur réseau ou votre fournisseur d'accès Internet (FAI).

Pour activer l'authentification serveur SMTP : dans l'écran Gestion à partir du Web **SMTP**, sous **Méthode d'authentification sur le serveur**, vous devez sélectionner **SMTP-AUTH**.

### **Information associée**

B

Ø

• [Envoyer un e-mail en toute sécurité](#page-394-0)

 [Accueil](#page-1-0) > [Sécurité](#page-346-0) > [Fonctions de sécurité réseau](#page-352-0) > [Envoyer un e-mail en toute sécurité](#page-394-0) > Envoyer un email en toute sécurité avec le protocole SSL/TLS

### **Envoyer un e-mail en toute sécurité avec le protocole SSL/TLS**

**Modèle associé**: DCP-L2530DW/DCP-L2537DW/DCP-L2550DN/MFC-L2710DN/MFC-L2710DW/ MFC-L2730DW/MFC-L2750DW

Votre appareil Brother prend en charge les méthodes SSL/TLS pour envoyer un e-mail via un serveur de messagerie exigeant une communication SSL/TLS sécurisée. Pour envoyer un e-mail via un serveur de messagerie utilisant la communication SSL/TLS, vous devez configurer SMTP via SSL/TLS.

Il est conseillé d'utiliser l'application Gestion à partir du Web pour configurer SSL/TLS.

### **Vérifier le certificat de serveur**

Sous **SSL/TLS**, si vous choisissez **SSL** ou **TLS**, la case **Vérifier le certificat de serveur** est automatiquement cochée.

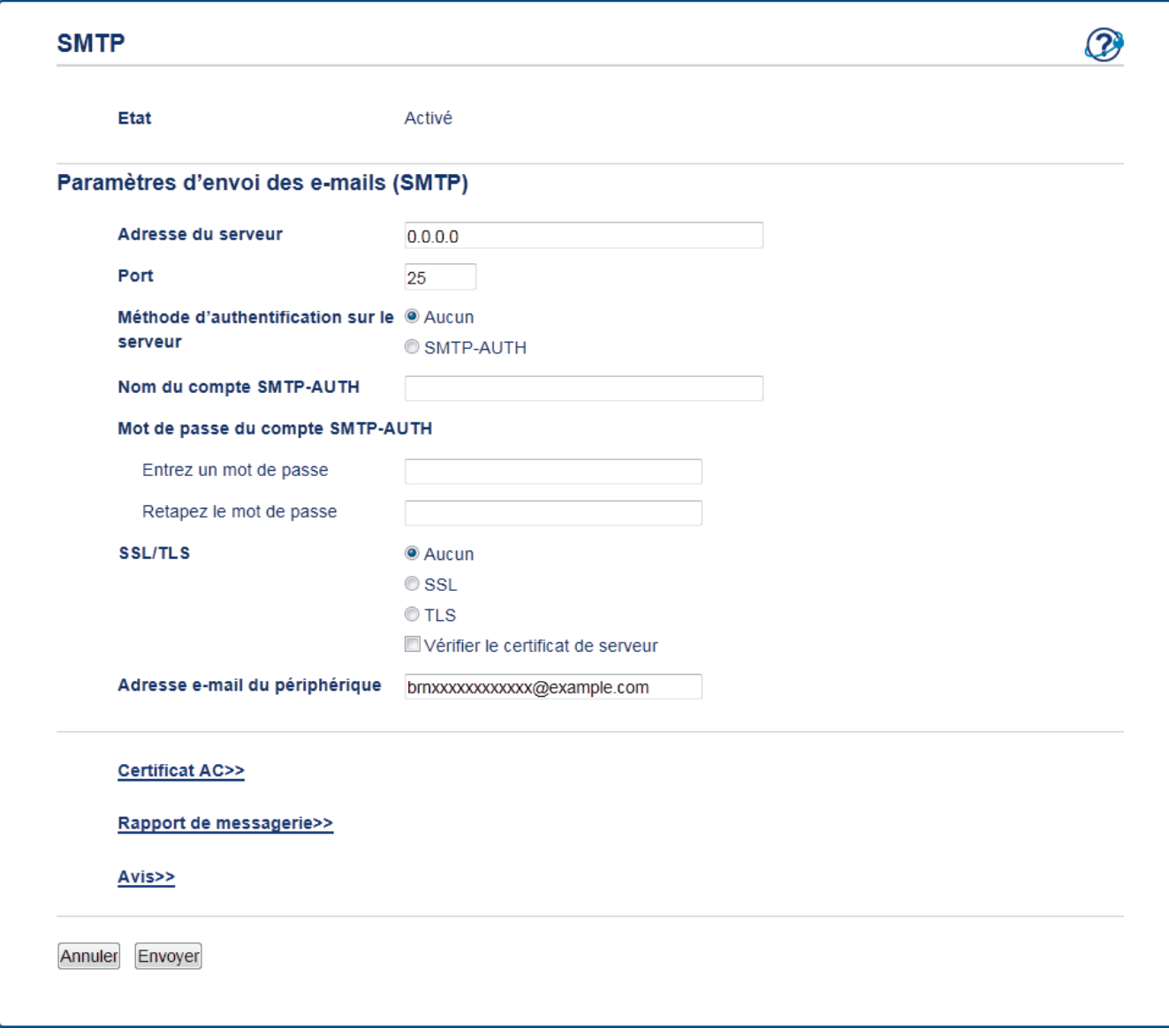

- Avant de vérifier le certificat du serveur, vous devez importer le certificat d'autorité de certification émis par l'autorité de certification qui a signé le certificat du serveur. Contactez votre administrateur réseau ou votre fournisseur d'accès Internet (FAI) pour vérifier s'il est nécessaire d'importer un certificat d'autorité de certification.
	- Si vous n'avez pas besoin de vérifier le certificat de serveur, désélectionnez la case **Vérifier le certificat de serveur**.

### **Numéro de port**

Si vous sélectionnez **SSL**, la valeur pour le port **Port** est modifiée en fonction du protocole utilisé. Pour modifier manuellement le numéro de port, saisissez le numéro de port après avoir choisi **SSL/TLS**.

Vous devez configurer la méthode de communication SMTP de votre appareil pour qu'elle corresponde à la méthode utilisée par votre serveur de messagerie. Pour des détails sur les paramètres du serveur de messagerie, contactez votre administrateur réseau ou votre FAI.

Dans la plupart des cas, les services Webmail sécurisés nécessitent les paramètres suivants :

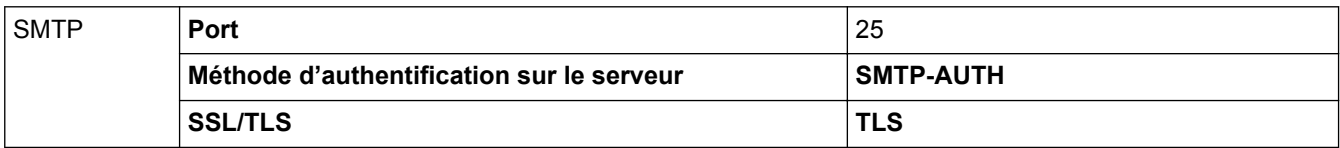

### **Information associée**

• [Envoyer un e-mail en toute sécurité](#page-394-0)

<span id="page-399-0"></span> [Accueil](#page-1-0) > Mobile/Web Connect

### **Mobile/Web Connect**

- [Brother Web Connect](#page-400-0)
- [Google Cloud Print](#page-422-0)
- [AirPrint](#page-431-0)
- [Impression mobile pour Windows](#page-446-0)®
- [Service d'impression Mopria](#page-447-0)<sup>®</sup>
- [Brother iPrint&Scan pour appareils mobiles](#page-448-0)
- [NFC \(Communication en champ proche\)](#page-449-0)

<span id="page-400-0"></span> [Accueil](#page-1-0) > [Mobile/Web Connect](#page-399-0) > Brother Web Connect

### **Brother Web Connect**

- [Présentation de Brother Web Connect](#page-401-0)
- [Services en ligne utilisés avec Brother Web Connect](#page-402-0)
- [Conditions requises pour l'utilisation de Brother Web Connect](#page-404-0)
- [Configurer Brother Web Connect](#page-408-0)
- [Numériser et charger les documents à l'aide de Brother Web Connect](#page-418-0)
- [Télécharger et imprimer les documents à l'aide de Brother Web Connect](#page-419-0)

<span id="page-401-0"></span> [Accueil](#page-1-0) > [Mobile/Web Connect](#page-399-0) > [Brother Web Connect](#page-400-0) > Présentation de Brother Web Connect

# **Présentation de Brother Web Connect**

#### **Modèle associé**: MFC-L2730DW/MFC-L2750DW

Certains sites Web fournissent des services qui permettent aux utilisateurs de charger et d'afficher des images et des fichiers sur les sites Web. Votre appareil Brother peut numériser des images et les envoyer à ces services, ainsi que télécharger et imprimer des images qui ont déjà été envoyées à ces services.

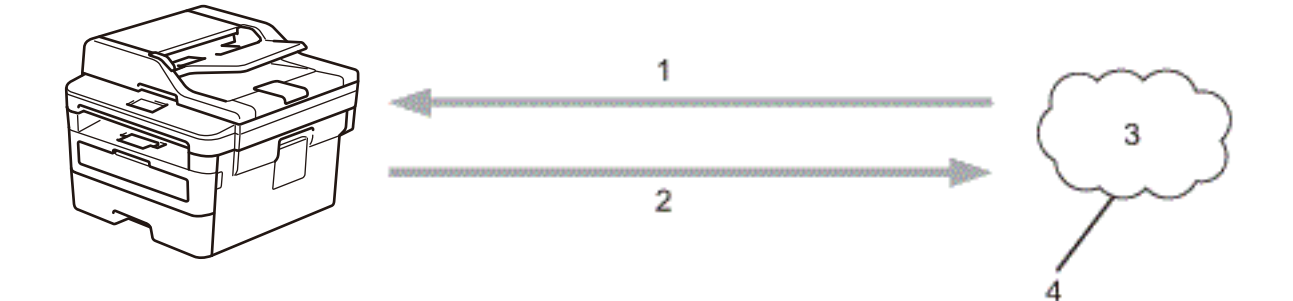

- 1. Impression
- 2. Numérisation
- 3. Photos, images, documents et autres fichiers
- 4. Service Web

Pour pouvoir utiliser Brother Web Connect, votre appareil doit être connecté à un réseau capable d'accéder à Internet par l'intermédiaire d'une connexion câblée ou sans fil.

Si votre réseau emploie un serveur proxy, l'appareil doit également être configuré de façon à utiliser un serveur proxy. Si vous ne connaissez pas votre configuration réseau, adressez-vous à votre administrateur réseau.

Un serveur proxy est un ordinateur qui sert d'intermédiaire entre Internet et des ordinateurs ne possédant pas de connexion directe à Internet.

### **Information associée**

• [Brother Web Connect](#page-400-0)

<span id="page-402-0"></span> [Accueil](#page-1-0) > [Mobile/Web Connect](#page-399-0) > [Brother Web Connect](#page-400-0) > Services en ligne utilisés avec Brother Web Connect

# **Services en ligne utilisés avec Brother Web Connect**

**Modèle associé**: MFC-L2730DW/MFC-L2750DW

Utilisez Brother Web Connect pour accéder aux services depuis votre appareil Brother :

Pour pouvoir utiliser Brother Web Connect, vous devez disposer d'un compte auprès du service en ligne à utiliser. Si vous ne possédez pas encore de compte, utilisez un ordinateur pour accéder au site Web du service et créer un compte.

Il est inutile de créer un compte pour utiliser Brother CreativeCenter.

### **Google Drive™**

Service de stockage, d'édition, de partage et de synchronisation de fichiers en ligne.

URL : [drive.google.com](http://drive.google.com)

### **Evernote®**

Service en ligne de stockage et de gestion de fichiers. URL : [www.evernote.com](http://www.evernote.com)

#### **Dropbox**

Service en ligne de stockage, de partage et de synchronisation de fichiers.

URL : [www.dropbox.com](http://www.dropbox.com)

#### **OneDrive**

Service en ligne de stockage, de partage et de gestion de fichiers. URL : [onedrive.live.com](https://onedrive.live.com)

#### **Box**

Service d'édition et de partage de documents en ligne.

URL : [www.box.com](http://www.box.com)

#### **OneNote®**

Service d'édition et de partage de documents en ligne.

URL : [www.onenote.com](http://www.onenote.com)

### **Brother CreativeCenter**

Service Web qui vous permet de télécharger divers modèles à imprimer, par exemple des cartes de vœux, des brochures et des calendriers sur votre appareil Brother (disponible dans certains pays uniquement).

[www.brother.com/creativecenter](http://www.brother.com/creativecenter)

Pour plus d'informations sur ces différents services, consultez leur site Web respectif.

Le tableau suivant indique les types de fichiers pouvant être employés avec chaque fonctionnalité Brother Web Connect :

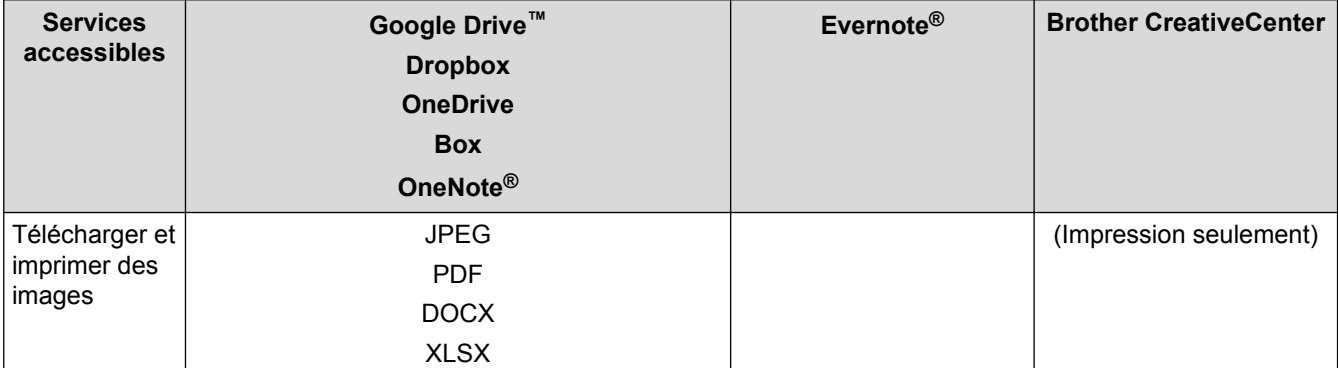

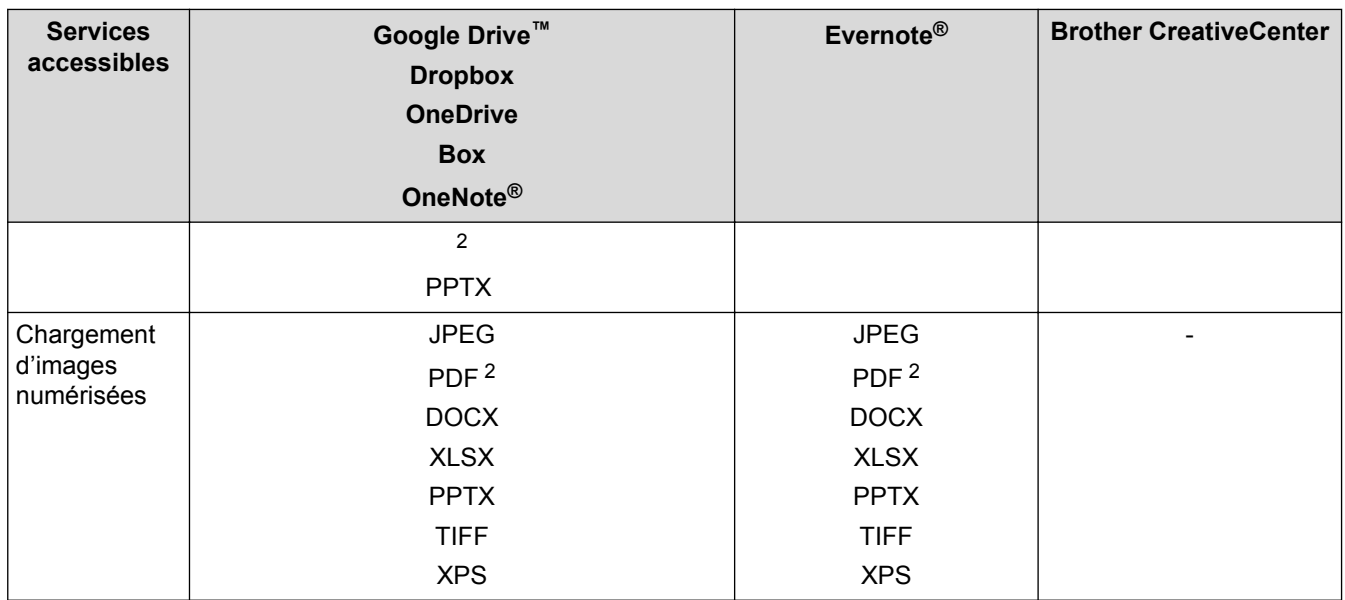

1 Les formats DOC/XLS/PPT sont également disponibles pour télécharger et imprimer des images.

2 Pour le chargement d'images numérisées, le format PDF comprend les formats PDF interrogeable, PDF signé, PDF sécurisé et PDF/A.

(Pour Hong Kong, Taïwan et la Corée)

Brother Web Connect ne prend en charge que les noms de fichiers écrits en anglais. Pour cette raison, le téléchargement de fichiers dans une autre langue risque d'échouer.

### **Information associée**

• [Brother Web Connect](#page-400-0)

Ø

<span id="page-404-0"></span> [Accueil](#page-1-0) > [Mobile/Web Connect](#page-399-0) > [Brother Web Connect](#page-400-0) > Conditions requises pour l'utilisation de Brother Web Connect

# **Conditions requises pour l'utilisation de Brother Web Connect**

- [Installation de logiciels Brother pour utiliser Brother Web Connect](#page-405-0)
- [Configurer les paramètres du serveur proxy sur le panneau de commande de l'appareil](#page-406-0)
- [Configurer les paramètres du serveur proxy avec l'application Gestion à partir du Web](#page-407-0)

<span id="page-405-0"></span> [Accueil](#page-1-0) > [Mobile/Web Connect](#page-399-0) > [Brother Web Connect](#page-400-0) > [Conditions requises pour l'utilisation de Brother](#page-404-0) [Web Connect](#page-404-0) > Installation de logiciels Brother pour utiliser Brother Web Connect

# **Installation de logiciels Brother pour utiliser Brother Web Connect**

**Modèle associé**: MFC-L2730DW/MFC-L2750DW

L'installation initiale de Brother Web Connect exige un ordinateur possédant un accès à Internet et sur lequel les logiciels de l'appareil Brother sont installés.

Pour Windows® :

Pour installer les logiciels Brother et configurer l'appareil en vue d'imprimer par l'intermédiaire de votre réseau câblé ou sans fil, consultez le *Guide d'installation rapide* fourni avec votre appareil Brother.

Pour Mac :

Pour installer **Package Pilote & Logiciel**, accédez à la page **Téléchargement** correspondant à votre modèle sur le Brother Solutions Center, à l'adresse [support.brother.com](http://support.brother.com/).

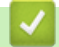

### **Information associée**

• [Conditions requises pour l'utilisation de Brother Web Connect](#page-404-0)

<span id="page-406-0"></span> [Accueil](#page-1-0) > [Mobile/Web Connect](#page-399-0) > [Brother Web Connect](#page-400-0) > [Conditions requises pour l'utilisation de Brother](#page-404-0) [Web Connect](#page-404-0) > Configurer les paramètres du serveur proxy sur le panneau de commande de l'appareil

### **Configurer les paramètres du serveur proxy sur le panneau de commande de l'appareil**

**Modèle associé**: MFC-L2730DW/MFC-L2750DW

Si le réseau emploie un serveur proxy, les informations suivantes doivent être configurées sur l'appareil :

- Adresse du serveur proxy
- Numéro de port
- Nom d'utilisateur
- Mot de passe
- 1. Appuyez sur [Param.] > [Tous les paramètres] > [Réseau] > [Paramètres connexion Web] > [Paramètres proxy] > [Connexion proxy] > [Oui].
- 2. Appuyez sur les informations du serveur proxy, puis saisissez l'option que vous voulez définir.
- 3. Appuyez sur  $\Box$

### **Information associée**

• [Conditions requises pour l'utilisation de Brother Web Connect](#page-404-0)

<span id="page-407-0"></span> [Accueil](#page-1-0) > [Mobile/Web Connect](#page-399-0) > [Brother Web Connect](#page-400-0) > [Conditions requises pour l'utilisation de Brother](#page-404-0) [Web Connect](#page-404-0) > Configurer les paramètres du serveur proxy avec l'application Gestion à partir du Web

# **Configurer les paramètres du serveur proxy avec l'application Gestion à partir du Web**

**Modèle associé**: MFC-L2730DW/MFC-L2750DW

Si le réseau emploie un serveur proxy, les informations sur le serveur proxy suivantes doivent être configurées à l'aide de Gestion à partir du Web :

- Adresse du serveur proxy
- Numéro de port
- Nom d'utilisateur
- Mot de passe

Ø

Nous recommandons Microsoft® Internet Explorer® 11/Edge pour Windows® et Safari 9/10 pour Mac. Assurez-vous également que JavaScript et les cookies sont toujours activés dans le navigateur que vous utilisez.

- 1. Lancez votre navigateur Web.
- 2. Saisissez « http://adresse IP de l'appareil » dans la barre d'adresse de votre navigateur (« adresse IP de l'appareil » remplace à l'adresse IP de l'appareil).

Par exemple :

http://192.168.1.2

- 3. Par défaut, il est inutile de saisir un mot de passe. Saisissez un mot de passe si vous en avez défini un, puis cliquez sur  $\rightarrow$
- 4. Cliquez sur l'onglet **Réseau**.
- 5. Cliquez sur le menu **Protocole** dans la barre de navigation de gauche.
- 6. Assurez-vous d'avoir coché la case **Proxy**, puis cliquez sur **Envoyer**.
- 7. Dans le champ **Proxy**, cliquez sur **Paramètres avancés**.
- 8. Saisissez les informations sur le serveur proxy.
- 9. Cliquez sur **Envoyer**.

### **Information associée**

• [Conditions requises pour l'utilisation de Brother Web Connect](#page-404-0)

<span id="page-408-0"></span> [Accueil](#page-1-0) > [Mobile/Web Connect](#page-399-0) > [Brother Web Connect](#page-400-0) > Configurer Brother Web Connect

# **Configurer Brother Web Connect**

- [Présentation de la configuration de Brother Web Connect](#page-409-0)
- [Créer un compte pour chaque service avant d'utiliser Brother Web Connect](#page-411-0)
- [Demander un accès à Brother Web Connect](#page-412-0)
- [Enregistrer un compte sur votre appareil Brother Machine pour Brother Web Connect](#page-415-0)
- [Configurer Brother Web Connect pour Brother CreativeCenter](#page-417-0)

<span id="page-409-0"></span> [Accueil](#page-1-0) > [Mobile/Web Connect](#page-399-0) > [Brother Web Connect](#page-400-0) > [Configurer Brother Web Connect](#page-408-0) > Présentation de la configuration de Brother Web Connect

# **Présentation de la configuration de Brother Web Connect**

```
Modèle associé: MFC-L2730DW/MFC-L2750DW
```
Configurez les paramètres de Brother Web Connect utilisant la procédure suivante (avec Brother CreativeCenter, cette procédure est inutile) :

### **Étape 1 : créer un compte auprès du service que vous voulez utiliser.**

Accédez au site Web du service à l'aide d'un ordinateur et créez un compte. (Si vous disposez déjà d'un compte, il n'est pas nécessaire d'en créer un autre.)

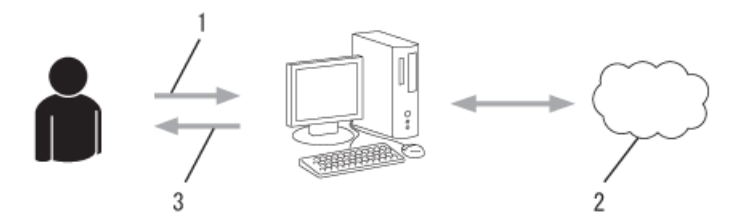

- 1. Enregistrement de l'utilisateur
- 2. Service Web
- 3. Obtenir un compte

### **Étape 2 : demander un accès à Brother Web Connect.**

Accédez à Brother Web Connect à l'aide d'un ordinateur et obtenez un ID provisoire.

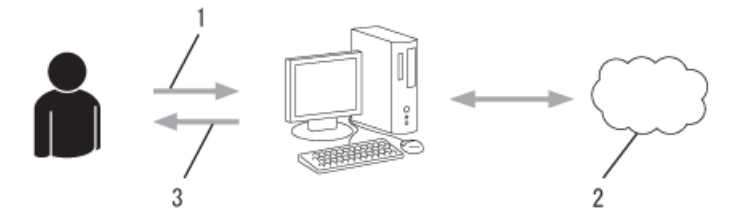

- 1. Saisir les informations sur le compte
- 2. Page de demande d'accès à Brother Web Connect
- 3. Obtenir un ID provisoire

### **Étape 3 : enregistrer vos informations de compte sur votre appareil de façon à accéder au service à utiliser.**

Entrez l'ID provisoire pour activer le service sur votre appareil. Indiquez le nom du compte tel qu'il doit être affiché sur l'appareil et entrez un code PIN si vous voulez en utiliser un.

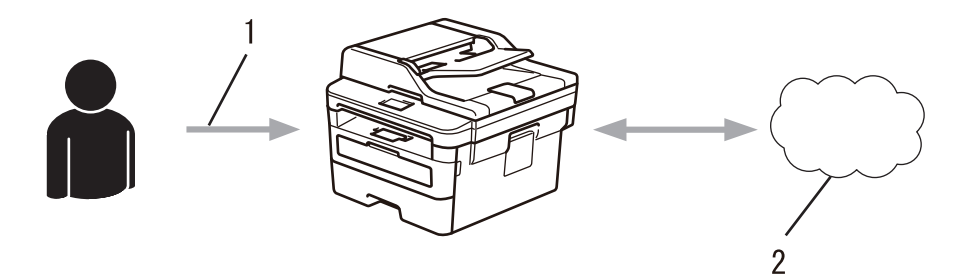

- 1. Saisir l'ID provisoire
- 2. Service Web

Votre appareil Brother peut à présent utiliser le service.

### **Information associée**

• [Configurer Brother Web Connect](#page-408-0)

<span id="page-411-0"></span> [Accueil](#page-1-0) > [Mobile/Web Connect](#page-399-0) > [Brother Web Connect](#page-400-0) > [Configurer Brother Web Connect](#page-408-0) > Créer un compte pour chaque service avant d'utiliser Brother Web Connect

### **Créer un compte pour chaque service avant d'utiliser Brother Web Connect**

**Modèle associé**: MFC-L2730DW/MFC-L2750DW

Pour pouvoir utiliser Brother Web Connect afin d'accéder à un service en ligne, vous devez posséder un compte sur ce service. Si vous ne possédez pas encore de compte, utilisez un ordinateur pour accéder au site Web du service et créer un compte. Après avoir créé un compte, connectez-vous et utilisez une fois le compte avec un ordinateur avant d'employer la fonctionnalité Brother Web Connect. Dans le cas contraire, vous risquez de ne pas pouvoir accéder au service à l'aide de Brother Web Connect.

Si vous disposez déjà d'un compte, il n'est pas nécessaire d'en créer un autre.

Après avoir terminé la création d'un compte pour le service en ligne que vous voulez utiliser, demandez un accès à Brother Web Connect.

Il n'est pas nécessaire de créer un compte si vous utilisez le service en tant qu'invité. Seuls certains services peuvent s'utiliser si vous vous y connectez en tant qu'invité. Si le service désiré ne propose pas cette option d'invité, vous devrez créer un compte.

### **Information associée**

k

• [Configurer Brother Web Connect](#page-408-0)

<span id="page-412-0"></span> [Accueil](#page-1-0) > [Mobile/Web Connect](#page-399-0) > [Brother Web Connect](#page-400-0) > [Configurer Brother Web Connect](#page-408-0) > Demander un accès à Brother Web Connect

### **Demander un accès à Brother Web Connect**

**Modèle associé**: MFC-L2730DW/MFC-L2750DW

Pour pouvoir utiliser Brother Web Connect pour accéder aux services en ligne, vous devez tout d'abord faire une demande d'accès à Brother Web Connect à l'aide de l'ordinateur sur lequel le logiciel Brother est installé.

1. Accédez au site Web de l'application Brother Web Connect :

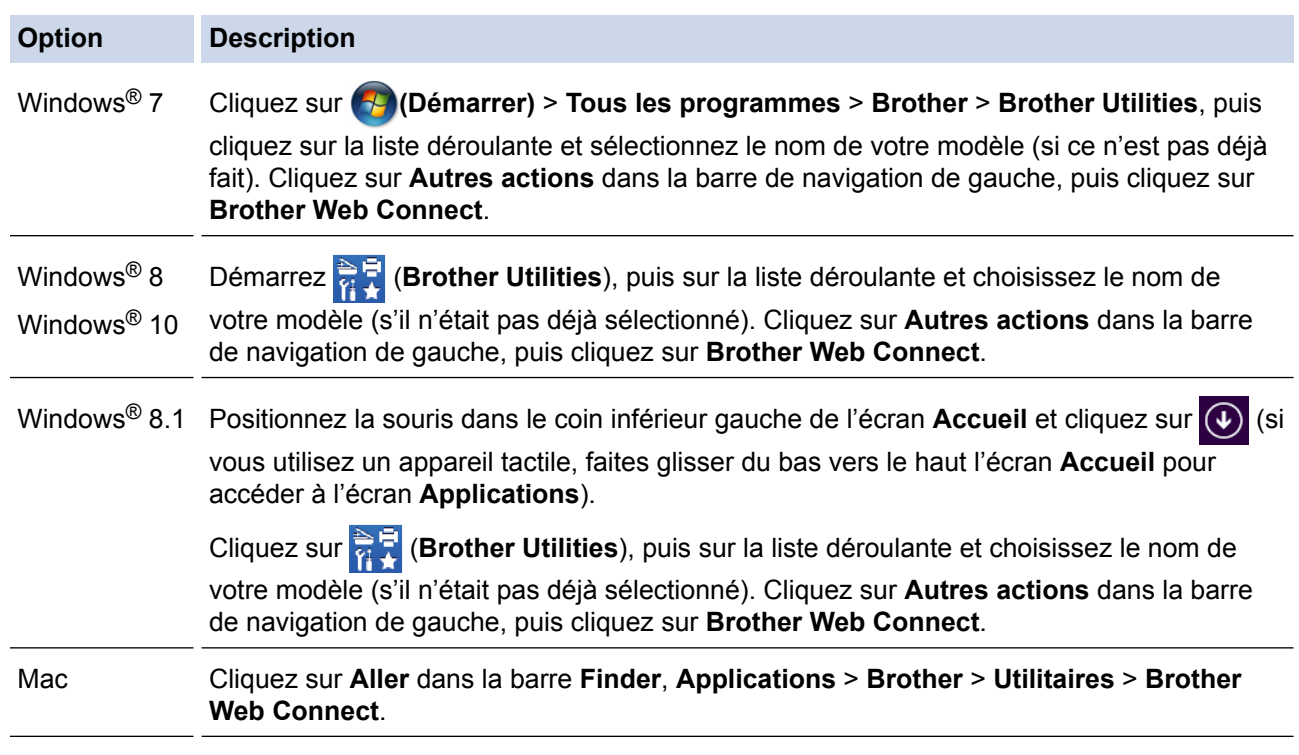

Vous pouvez également accéder directement au site Web :

Tapez [bmc.brother.com](http://bwc.brother.com) dans la barre d'adresse de votre navigateur.

La page Brother Web Connect s'affiche.

La première fois que vous lancez Brother Web Connect, vous devez sélectionner votre pays, votre langue et le nom du modèle, puis cliquer sur Suivant pour passer à l'étape suivante et sélectionner le service désiré.

2. Sélectionnez le service souhaité.

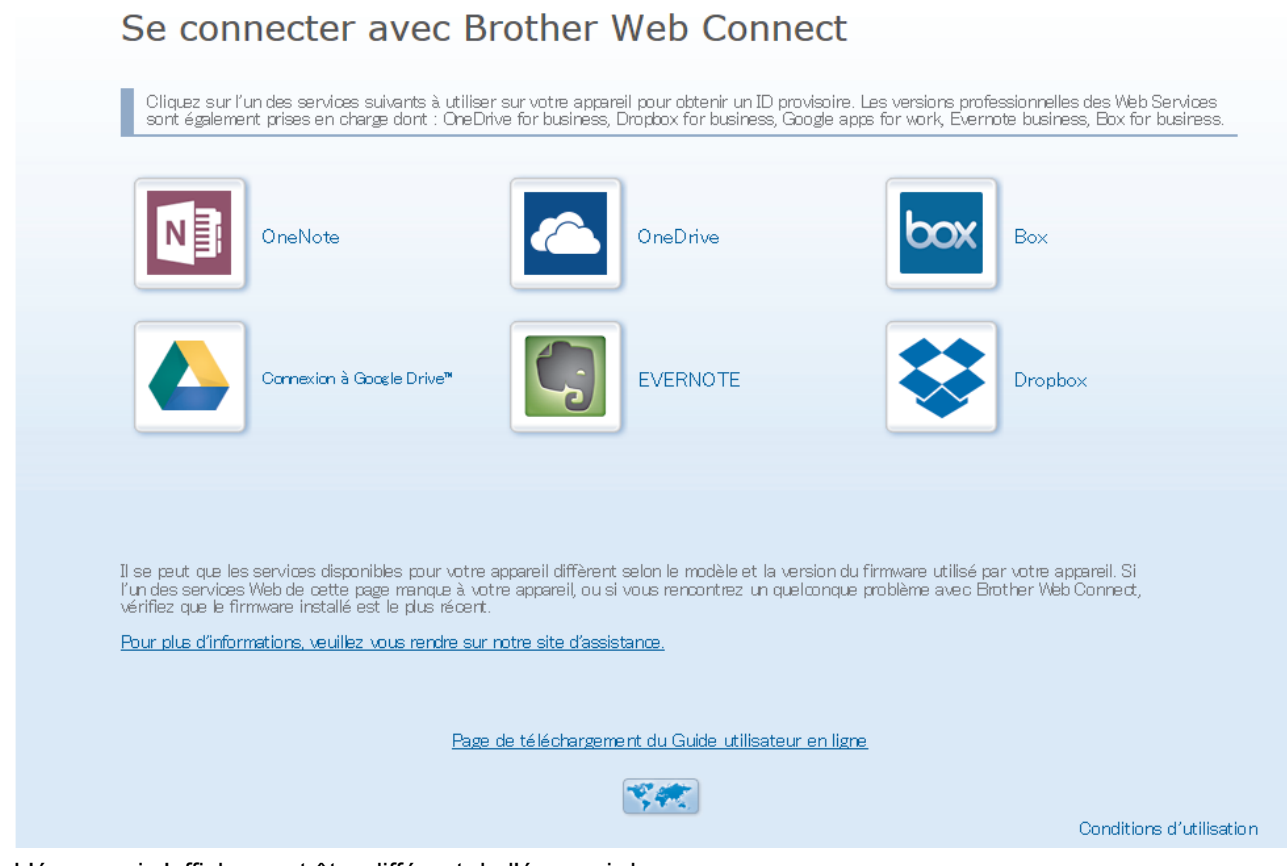

L'écran qui s'affiche peut être différent de l'écran ci-dessus.

3. Suivez les instructions à l'écran et demandez un accès.

Au terme de l'opération, votre ID provisoire s'affiche.

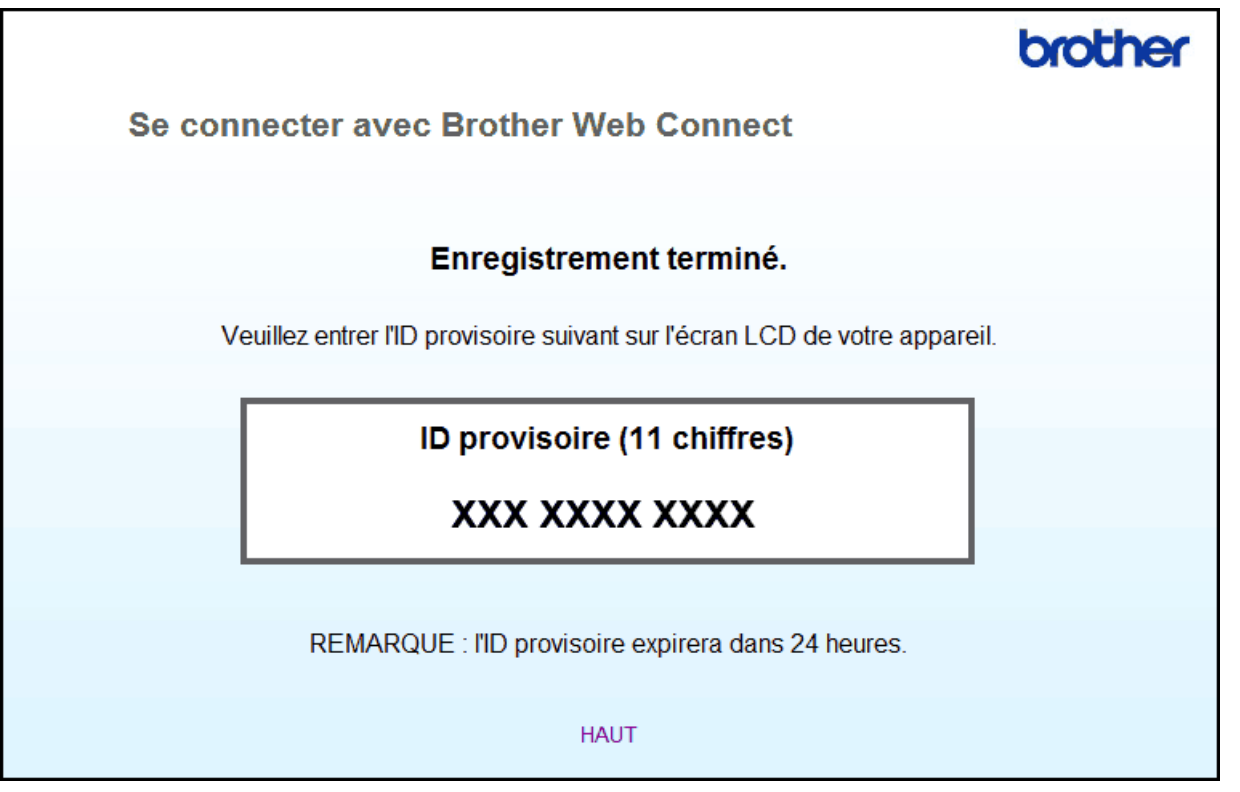

- 4. Notez votre ID provisoire. Vous en aurez besoin pour enregistrer des comptes sur l'appareil. L'ID provisoire n'est valide que pendant 24 heures.
- 5. Fermez le navigateur Web.

Maintenant que vous détenez un identifiant d'accès Brother Web Connect, vous devez l'enregistrer sur votre appareil pour accéder au service Web que vous voulez utiliser.

- [Configurer Brother Web Connect](#page-408-0)
- [Enregistrer un compte sur votre appareil Brother Machine pour Brother Web Connect](#page-415-0)

<span id="page-415-0"></span> [Accueil](#page-1-0) > [Mobile/Web Connect](#page-399-0) > [Brother Web Connect](#page-400-0) > [Configurer Brother Web Connect](#page-408-0) > Enregistrer un compte sur votre appareil Brother Machine pour Brother Web Connect

### **Enregistrer un compte sur votre appareil Brother Machine pour Brother Web Connect**

**Modèle associé**: MFC-L2730DW/MFC-L2750DW

Vous devez saisir les informations de votre compte Brother Web Connect et configurer votre appareil de sorte qu'il puisse utiliser Brother Web Connect pour accéder au service qui vous intéresse.

- Vous devez d'abord faire une demande d'accès à Brother Web Connect pour enregistrer un compte sur votre appareil.
- Avant d'enregistrer un compte, vérifiez que vous avez correctement défini la date et l'heure sur l'appareil.
- 1. Appuyez sur  $\triangleleft$  ou sur  $\triangleright$  pour afficher l'option [Web].
- 2. Appuyez sur [Web].
	- Si des informations relatives à la connexion Internet s'affichent sur l'écran LCD de l'appareil, prenez-en connaissance, puis appuyez sur [OK]. Si vous voulez afficher à nouveau ces informations, appuyez sur [Oui].
		- Des mises à jour ou des annonces relatives à une fonctionnalité Brother Web Connect de votre appareil peuvent occasionnellement s'afficher sur l'écran LCD. Prenez connaissance de ces informations, puis appuyez sur [OK].
- 3. Si les informations concernant le contrat de licence s'affichent, faites votre choix et suivez les instructions à l'écran.
- 4. Appuyez sur  $\blacktriangle$  ou  $\nabla$  pour afficher le service auprès duquel vous souhaitez vous enregistrer.
- 5. Appuyez sur le nom du service.
- 6. Si des informations relatives à Brother Web Connect s'affichent, appuyez sur [OK].
- 7. Appuyez sur [Enregistrer/Supprimer un compte].
- 8. Appuyez sur [Enregistrer un compte].

L'appareil vous invite à entrer l'ID provisoire reçu lorsque vous avez demandé un accès à Brother Web Connect.

- 9. Appuyez sur [OK].
- 10. Entrez l'ID provisoire à l'aide de l'écran LCD.
- 11. Appuyez sur [OK].

Un message d'erreur s'affiche sur l'écran LCD si les informations que vous avez entrées ne correspondent pas à l'ID provisoire reçu lors de votre demande d'accès ou si l'ID provisoire a expiré. Entrez correctement l'ID provisoire ou faites une nouvelle demande d'accès afin de recevoir un nouvel ID provisoire.

L'appareil vous invite à saisir le nom du compte qui s'affichera sur l'écran LCD.

12. Appuyez sur [OK].

- 13. Entrez le nom à l'aide de l'écran LCD.
- 14. Appuyez sur [OK].
- 15. Exécutez une des actions suivantes :
	- Pour définir un code PIN d'accès au compte, appuyez sur [Oui]. (Un code PIN interdit tout accès non autorisé au compte.) Entrez un code à quatre chiffres et appuyez sur  $[OK]$ .
	- Si vous ne voulez pas définir de code PIN, appuyez sur [Non].
- 16. Lorsque les informations de compte saisies s'affichent, vérifiez si elles sont correctes.
- 17. Appuyez sur [Oui] pour enregistrer les informations telles que vous les avez saisies.

18. Appuyez sur [OK].

19. Appuyez sur

L'enregistrement est terminé et votre appareil a maintenant accès au service.

- [Configurer Brother Web Connect](#page-408-0)
- [Demander un accès à Brother Web Connect](#page-412-0)

<span id="page-417-0"></span> [Accueil](#page-1-0) > [Mobile/Web Connect](#page-399-0) > [Brother Web Connect](#page-400-0) > [Configurer Brother Web Connect](#page-408-0) > Configurer Brother Web Connect pour Brother CreativeCenter

# **Configurer Brother Web Connect pour Brother CreativeCenter**

**Modèle associé**: MFC-L2730DW/MFC-L2750DW

Brother Web Connect est configuré de manière à fonctionner automatiquement avec Brother CreativeCenter. Aucune configuration n'est nécessaire pour créer des calendriers, des cartes de visite, des affiches et des cartes de vœux disponibles sur [www.brother.com/creativecenter.](http://www.brother.com/creativecenter)

Brother CreativeCenter n'est pas disponible dans tous les pays.

### **Information associée**

Ø

• [Configurer Brother Web Connect](#page-408-0)

### <span id="page-418-0"></span> [Accueil](#page-1-0) > [Mobile/Web Connect](#page-399-0) > [Brother Web Connect](#page-400-0) > Numériser et charger les documents à l'aide de Brother Web Connect

# **Numériser et charger les documents à l'aide de Brother Web Connect**

**Modèle associé**: MFC-L2730DW/MFC-L2750DW

Chargez vos photos et documents numérisés directement sur un service Web sans passer par un ordinateur.

- Lorsque vous numérisez et chargez des fichiers JPEG ou Microsoft® Office, la numérisation en monochrome n'est pas disponible.
- Lorsque vous numérisez et chargez des fichiers PDF accessibles ou Microsoft<sup>®</sup> Office, la numérisation en monochrome et gris n'est pas disponible.
- Lorsque vous numérisez et envoyez des fichiers JPEG, chaque page est envoyée sous la forme d'un fichier distinct.
- Les documents chargés sont stockés dans un album nommé **From\_BrotherDevice**.

Pour plus d'informations sur les restrictions applicables, notamment en ce qui concerne la taille ou le nombre de documents pouvant être chargés, consultez le site Web du service concerné.

Si vous êtes un utilisateur restreint de Brother Web Connect par la fonction Secure Function Lock (disponible sur certains modèles), vous ne pouvez pas charger les données numérisées.

- 1. Chargez votre document.
- 2. Appuyez sur  $\triangleleft$  ou sur  $\triangleright$  pour afficher l'option  $[Web]$ .
- 3. Appuyez sur [Web].
	- Si des informations relatives à la connexion Internet s'affichent sur l'écran LCD de l'appareil, prenez-en connaissance, puis appuyez sur [OK]. Si vous voulez afficher à nouveau ces informations, appuyez sur [Oui].
		- Des mises à jour ou des annonces relatives à une fonctionnalité Brother Web Connect de votre appareil peuvent occasionnellement s'afficher sur l'écran LCD. Prenez connaissance de ces informations, puis appuyez sur [OK].
- 4. Appuyez sur ▲ ou sur ▼ pour afficher le service hébergeant le compte sur lequel vous souhaitez effectuer le chargement. Appuyez sur le nom du service.
- 5. Appuyez sur ▲ ou sur ▼ pour afficher le nom de votre compte, puis appuyez dessus.
- 6. Suivez les instructions à l'écran pour mener à bien cette opération.

### **Information associée**

• [Brother Web Connect](#page-400-0)

<span id="page-419-0"></span> [Accueil](#page-1-0) > [Mobile/Web Connect](#page-399-0) > [Brother Web Connect](#page-400-0) > Télécharger et imprimer les documents à l'aide de Brother Web Connect

# **Télécharger et imprimer les documents à l'aide de Brother Web Connect**

#### **Modèle associé**: MFC-L2730DW/MFC-L2750DW

Les documents qui ont été chargés dans votre compte peuvent être téléchargés directement sur l'appareil, puis être imprimés. Les documents que d'autres utilisateurs ont chargés dans leurs propres comptes pour les partager peuvent aussi être téléchargés sur l'appareil et imprimés pour autant que vous disposiez des autorisations appropriées. Certains services permettent aux utilisateurs de type invité d'afficher les documents publics. Lorsque vous accédez à un service ou à un compte en tant qu'invité, vous pouvez voir les documents que leur propriétaire a rendus publics (c.-à-d. les documents dont la visualisation n'est pas restreinte).

Pour pouvoir télécharger les documents d'autres utilisateurs, vous devez disposer d'autorisations d'accès aux albums ou aux documents en question.

Si vous êtes un utilisateur restreint de Brother Web Connect par la fonction Secure Function Lock (disponible sur certains modèles), vous ne pouvez pas télécharger les données.

La fonction de limitation de pages de Secure Function Lock s'applique à toute tâche d'impression utilisant Web Connect.

#### Pour Hong Kong, Taïwan et la Corée

Brother Web Connect ne prend en charge que les noms de fichiers écrits en anglais. Pour cette raison, le téléchargement de fichiers dans une autre langue risque d'échouer.

- [Brother Web Connect](#page-400-0)
- [Télécharger et imprimer à l'aide de services Web](#page-420-0)
- [Télécharger et imprimer les modèles Brother CreativeCenter](#page-421-0)

<span id="page-420-0"></span> [Accueil](#page-1-0) > [Mobile/Web Connect](#page-399-0) > [Brother Web Connect](#page-400-0) > [Télécharger et imprimer les documents à l'aide de](#page-419-0) [Brother Web Connect](#page-419-0) > Télécharger et imprimer à l'aide de services Web

# **Télécharger et imprimer à l'aide de services Web**

**Modèle associé**: MFC-L2730DW/MFC-L2750DW

Pour des informations sur les modèles Brother CreativeCenter >> Information associée

- 1. Appuyez sur  $\triangleleft$  ou sur  $\triangleright$  pour afficher l'option [Web].
- 2. Appuyez sur [Web].
	- Si des informations relatives à la connexion Internet s'affichent sur l'écran LCD de l'appareil, prenez-en connaissance, puis appuyez sur [OK]. Si vous voulez afficher à nouveau ces informations, appuyez sur [Oui].
		- Des mises à jour ou des annonces relatives à une fonctionnalité Brother Web Connect de votre appareil peuvent occasionnellement s'afficher sur l'écran LCD. Prenez connaissance de ces informations, puis appuyez sur [OK].
- 3. Appuyez sur  $\blacktriangle$  ou  $\nabla$  pour afficher le service hébergeant le document à télécharger et à imprimer. Appuyez sur le nom du service.
- 4. Pour vous connecter au service, appuyez sur  $\blacktriangle$  ou  $\nabla$  afin d'afficher le nom de votre compte, puis appuyez sur celui-ci. Si l'écran de saisie du code PIN est affiché, entrez les quatre chiffres du code PIN, puis appuyez sur  $[OK].$

• Selon le service, il se peut que vous deviez sélectionner le nom du compte dans une liste.

- 5. Appuyez sur [Tél. vers impr.].
- 6. Appuyez sur  $\blacktriangle$  ou  $\nabla$  pour afficher le dossier souhaité, puis appuyez dessus. Certains services n'exigent pas que les documents soient enregistrés dans des dossiers. Pour les documents qui ne sont pas enregistrés dans des albums, sélectionnez [Afficher les fichiers non triés] pour choisir des documents.
- 7. Appuyez sur la vignette du document que vous souhaitez imprimer. Confirmez le document sur l'écran LCD, puis appuyez sur [OK]. Sélectionnez d'autres document à imprimer (vous pouvez sélectionner jusqu'à 10 documents).
- 8. Lorsque vous avez terminé, appuyez sur [OK].
- 9. Suivez les instructions à l'écran pour mener à bien cette opération.

- [Télécharger et imprimer les documents à l'aide de Brother Web Connect](#page-419-0)
- [Télécharger et imprimer les modèles Brother CreativeCenter](#page-421-0)

<span id="page-421-0"></span> [Accueil](#page-1-0) > [Mobile/Web Connect](#page-399-0) > [Brother Web Connect](#page-400-0) > [Télécharger et imprimer les documents à l'aide de](#page-419-0) [Brother Web Connect](#page-419-0) > Télécharger et imprimer les modèles Brother CreativeCenter

# **Télécharger et imprimer les modèles Brother CreativeCenter**

**Modèle associé**: MFC-L2730DW/MFC-L2750DW

Brother CreativeCenter n'est pas disponible dans tous les pays.

- 1. Appuyez sur  $\triangle$  ou sur  $\nabla$  pour afficher [Détourer &numériser].
	- Des mises à jour ou des annonces relatives à une fonctionnalité Brother Web Connect de votre appareil peuvent occasionnellement s'afficher sur l'écran LCD. Prenez connaissance de ces informations, puis appuyez sur [OK].
		- Si des informations relatives à la connexion Internet s'affichent sur l'écran LCD de l'appareil, prenez-en connaissance, puis appuyez sur [OK].
- 2. Appuyez sur [Impr des modèles Creative Center].
- 3. Appuyez sur  $\triangle$  ou  $\nabla$  pour afficher la catégorie souhaitée, puis appuyez dessus.
- 4. Sélectionnez une nouvelle fois sur la catégorie désirée.
- 5. Sélectionnez le fichier de votre choix. Entrez le nombre de copies à imprimer, puis appuyez sur  $\lceil OK \rceil$ . Répétez cette étape jusqu'à ce que vous ayez sélectionné tous les fichiers à imprimer.
- 6. Une fois que vous avez sélectionné tous les fichiers à imprimer, appuyez sur  $[OK]$ .

Si des informations relatives aux paramètres d'impression recommandés s'affichent sur l'écran LCD de l'appareil, prenez connaissance de ces informations, puis appuyez sur [OK]. Si vous voulez afficher à nouveau ces informations, appuyez sur [Oui].

7. Suivez les instructions à l'écran pour mener à bien cette opération.

- [Télécharger et imprimer les documents à l'aide de Brother Web Connect](#page-419-0)
- [Télécharger et imprimer à l'aide de services Web](#page-420-0)

<span id="page-422-0"></span> [Accueil](#page-1-0) > [Mobile/Web Connect](#page-399-0) > Google Cloud Print

- [Présentation de Google Cloud Print](#page-423-0)
- [Avant d'utiliser Google Cloud Print](#page-424-0)
- [Imprimer depuis Google Chrome](#page-428-0)™ ou Chrome OS™
- [Imprimer à partir de Google Drive](#page-429-0)™ pour Mobile
- [Imprimer depuis le service de messagerie Gmail](#page-430-0)™ pour Mobile

<span id="page-423-0"></span> [Accueil](#page-1-0) > [Mobile/Web Connect](#page-399-0) > [Google Cloud Print](#page-422-0) > Présentation de Google Cloud Print

# **Présentation de Google Cloud Print**

**Modèle associé**: DCP-L2530DW/DCP-L2537DW/DCP-L2550DN/MFC-L2710DN/MFC-L2710DW/ MFC-L2730DW/MFC-L2750DW

Google Cloud Print™ est un service Google qui vous permet d'imprimer sur une imprimante enregistrée avec votre compte Google à partir d'un appareil compatible réseau (par exemple un téléphone mobile ou un ordinateur) sans devoir installer le pilote d'imprimante sur cet appareil.

L'impression depuis des applications Android™ nécessite l'installation de l'application Google Cloud Print™ depuis l'application Google Play™ Store.

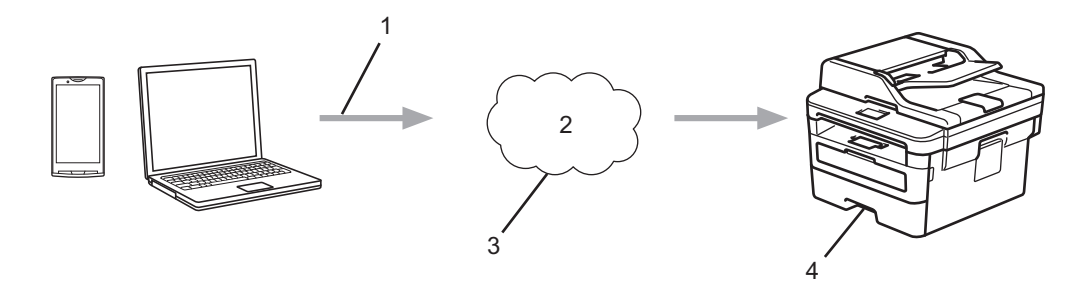

- 1. Demande d'impression
- 2. Internet
- 3. Google Cloud Print™
- 4. Impression

### **Information associée**

<span id="page-424-0"></span> [Accueil](#page-1-0) > [Mobile/Web Connect](#page-399-0) > [Google Cloud Print](#page-422-0) > Avant d'utiliser Google Cloud Print

## **Avant d'utiliser Google Cloud Print**

- [Paramètres réseau pour l'utilisation de Google Cloud Print](#page-425-0)
- [Enregistrer votre appareil avec Google Cloud Print à l'aide de Google Chrome](#page-426-0)™
- [Enregistrer votre appareil avec Google Cloud Print à l'aide de la Gestion à partir du Web](#page-427-0)

<span id="page-425-0"></span> [Accueil](#page-1-0) > [Mobile/Web Connect](#page-399-0) > [Google Cloud Print](#page-422-0) > [Avant d'utiliser Google Cloud Print](#page-424-0) > Paramètres réseau pour l'utilisation de Google Cloud Print

# **Paramètres réseau pour l'utilisation de Google Cloud Print**

**Modèle associé**: DCP-L2530DW/DCP-L2537DW/DCP-L2550DN/MFC-L2710DN/MFC-L2710DW/ MFC-L2730DW/MFC-L2750DW

Pour pouvoir utiliser Google Cloud Print™, votre appareil Brother doit être connecté à un réseau ayant accès à Internet via une connexion câblée ou sans fil. Pour savoir comment connecter et configurer votre appareil correctement, consultez le *Guide d'installation rapide* ou les rubriques connexes dans ce guide.

- [Avant d'utiliser Google Cloud Print](#page-424-0)
- [Problèmes liés à Google Cloud Print](#page-517-0)

<span id="page-426-0"></span> [Accueil](#page-1-0) > [Mobile/Web Connect](#page-399-0) > [Google Cloud Print](#page-422-0) > [Avant d'utiliser Google Cloud Print](#page-424-0) > Enregistrer votre appareil avec Google Cloud Print à l'aide de Google Chrome™

# **Enregistrer votre appareil avec Google Cloud Print à l'aide de Google Chrome™**

**Modèle associé**: DCP-L2530DW/DCP-L2537DW/DCP-L2550DN/MFC-L2710DN/MFC-L2710DW/ MFC-L2730DW/MFC-L2750DW

Assurez-vous que vous avez déjà créé un compte Google. Si vous ne possédez pas encore de compte, utilisez un ordinateur ou un appareil mobile pour accéder au site Web de Google [\(https://accounts.google.com/](https://accounts.google.com/signup) [signup](https://accounts.google.com/signup)) et créez un compte.

Assurez-vous que votre appareil Brother est inactif avant de lancer le processus d'enregistrement.

Les étapes de cette section s'adressent aux utilisateurs Windows®.

Les écrans qui s'afficheront sur votre ordinateur dépendent de votre système d'exploitation et de votre environnement.

- 1. Ouvrez Google Chrome™ sur votre ordinateur.
- 2. Connectez-vous à votre compte Google.

Ø

Ø

- 3. Cliquez sur l'icône de menu Google Chrome™, puis sur **Paramètres** > **Afficher les paramètres avancés...**.
- 4. Dans la section **Google Cloud Print**, cliquez sur **Gérer**.
- 5. Suivez les instructions à l'écran pour enregistrer votre appareil.
- 6. Lorsqu'un message de confirmation s'affiche sur votre appareil, appuyez sur le bouton [OK].

Si le message de confirmation ne s'affiche pas sur l'écran LCD de votre appareil, répétez ces étapes.

7. Lorsqu'il est correctement enregistré, votre appareil Brother apparaît dans le champ **Mes appareils**.

### **Information associée**

• [Avant d'utiliser Google Cloud Print](#page-424-0)

<span id="page-427-0"></span> [Accueil](#page-1-0) > [Mobile/Web Connect](#page-399-0) > [Google Cloud Print](#page-422-0) > [Avant d'utiliser Google Cloud Print](#page-424-0) > Enregistrer votre appareil avec Google Cloud Print à l'aide de la Gestion à partir du Web

## **Enregistrer votre appareil avec Google Cloud Print à l'aide de la Gestion à partir du Web**

**Modèle associé**: DCP-L2530DW/DCP-L2537DW/DCP-L2550DN/MFC-L2710DN/MFC-L2710DW/ MFC-L2730DW/MFC-L2750DW

Assurez-vous que vous avez déjà créé un compte Google. Si vous ne possédez pas encore de compte, utilisez un ordinateur ou un appareil mobile pour accéder au site Web de Google [\(https://accounts.google.com/](https://accounts.google.com/signup) [signup](https://accounts.google.com/signup)) et créer un compte.

Assurez-vous que votre appareil Brother est inactif avant de lancer le processus d'enregistrement.

Avant d'enregistrer votre appareil, vérifiez que vous avez correctement défini la date et l'heure sur l'appareil.

- 1. Vérifiez que votre appareil Brother est connecté au même réseau que l'ordinateur ou l'appareil mobile.
- 2. Lancez votre navigateur Web.
- 3. Saisissez « http://adresse IP de l'appareil » dans la barre d'adresse de votre navigateur (« adresse IP de l'appareil » remplace à l'adresse IP de l'appareil).

Par exemple :

http://192.168.1.2

- 4. Par défaut, il est inutile de saisir un mot de passe. Saisissez un mot de passe si vous en avez défini un, puis  $cliquez sur$
- 5. Cliquez sur l'onglet **Réseau**.
- 6. Cliquez sur le menu **Protocole** dans la barre de navigation de gauche.
- 7. Assurez-vous que **Google Cloud Print** est sélectionné, puis cliquez sur **Paramètres avancés**.
- 8. Assurez-vous que **Etat** est défini sur **Activé**. Cliquez sur **Enregistrer**.
- 9. Suivez les instructions à l'écran pour enregistrer votre appareil.
- 10. Lorsqu'un message de confirmation s'affiche sur votre appareil, appuyez sur le bouton OK.

Si le message de confirmation ne s'affiche pas sur l'écran LCD de votre appareil, répétez ces étapes.

- 11. Cliquez sur **Google**.
- 12. L'écran d'authentification de Google Cloud Print™ s'affiche. Connectez-vous avec votre compte Google et suivez les instructions à l'écran pour enregistrer votre appareil.
- 13. Une fois que vous avez fini d'enregistrer votre appareil, revenez à l'écran Gestion à partir du Web et assurezvous que **Statut de l'enregistrement** est défini sur **Enregistré**.

Si votre appareil prend en charge la fonction Verrouillage fonction sécurisée, l'impression via Google Cloud Print<sup>™</sup> est possible même si l'impression PC pour chaque utilisateur est limitée. Pour limiter l'impression via Google Cloud Print™, désactivez Google Cloud Print™ à l'aide de la Gestion à partir du Web, ou définissez la fonction Verrouillage fonction sécurisée sur Mode public, puis limitez l'impression pour les utilisateurs publics.  $\rightarrow$  *Information associée* 

- [Avant d'utiliser Google Cloud Print](#page-424-0)
- [Configurer le mode public pour Secure Function Lock 3.0](#page-358-0)

<span id="page-428-0"></span> [Accueil](#page-1-0) > [Mobile/Web Connect](#page-399-0) > [Google Cloud Print](#page-422-0) > Imprimer depuis Google Chrome™ ou Chrome OS™

# **Imprimer depuis Google Chrome™ ou Chrome OS™**

**Modèle associé**: DCP-L2530DW/DCP-L2537DW/DCP-L2550DN/MFC-L2710DN/MFC-L2710DW/ MFC-L2730DW/MFC-L2750DW

- 1. Vérifiez que votre appareil Brother est sous tension.
- 2. Ouvrez la page Web à imprimer.
- 3. Cliquez sur l'icône de menu Google Chrome™.
- 4. Cliquez sur **Print (Imprimer)**.
- 5. Sélectionnez votre appareil dans la liste d'imprimantes.
- 6. Modifiez les options d'impression, si nécessaire.
- 7. Cliquez sur **Print (Imprimer)**.

### **Information associée**

<span id="page-429-0"></span> [Accueil](#page-1-0) > [Mobile/Web Connect](#page-399-0) > [Google Cloud Print](#page-422-0) > Imprimer à partir de Google Drive™ pour Mobile

# **Imprimer à partir de Google Drive™ pour Mobile**

**Modèle associé**: DCP-L2530DW/DCP-L2537DW/DCP-L2550DN/MFC-L2710DN/MFC-L2710DW/ MFC-L2730DW/MFC-L2750DW

- 1. Vérifiez que votre appareil Brother est sous tension.
- 2. Accédez à Google Drive<sup>™</sup> depuis le navigateur Web de votre appareil Android<sup>™</sup> ou iOS.
- 3. Ouvrez le document à imprimer.
- 4. Appuyez sur l'icône de menu.
- 5. Touchez **Print (Imprimer)**.
- 6. Sélectionnez votre appareil dans la liste d'imprimantes.
- 7. Modifiez les options d'impression, si nécessaire.
- 8. Touchez **a** ou **Print (Imprimer)**.

### **Information associée**

<span id="page-430-0"></span> [Accueil](#page-1-0) > [Mobile/Web Connect](#page-399-0) > [Google Cloud Print](#page-422-0) > Imprimer depuis le service de messagerie Gmail™ pour Mobile

# **Imprimer depuis le service de messagerie Gmail™ pour Mobile**

**Modèle associé**: DCP-L2530DW/DCP-L2537DW/DCP-L2550DN/MFC-L2710DN/MFC-L2710DW/ MFC-L2730DW/MFC-L2750DW

- 1. Vérifiez que votre appareil Brother est sous tension.
- 2. Accédez au service de messagerie Gmail™ depuis le navigateur Web de votre appareil Android™ ou iOS.
- 3. Ouvrez l'e-mail à imprimer.
- 4. Appuyez sur l'icône de menu.

Si **Print (Imprimer)** s'affiche à côté du nom de la pièce jointe, vous pouvez également imprimer la pièce jointe. Appuyez sur **Print (Imprimer)**, puis suivez les instructions sur votre appareil mobile.

5. Touchez **Print (Imprimer)**.

Ø

- 6. Sélectionnez votre appareil dans la liste d'imprimantes.
- 7. Modifiez les options d'impression, si nécessaire.
- 8. Touchez **a** ou **Print (Imprimer)**.

#### **Information associée**

<span id="page-431-0"></span> [Accueil](#page-1-0) > [Mobile/Web Connect](#page-399-0) > AirPrint

# **AirPrint**

- [Présentation d'AirPrint](#page-432-0)
- [Avant d'utiliser AirPrint](#page-433-0)
- [Imprimer avec AirPrint](#page-436-0)
- [Numériser avec AirPrint](#page-440-0)
- [Envoyer un fax à l'aide d'AirPrint \(pour les modèles MFC\)](#page-443-0)
[Accueil](#page-1-0) > [Mobile/Web Connect](#page-399-0) > [AirPrint](#page-431-0) > Présentation d'AirPrint

# **Présentation d'AirPrint**

**Modèle associé**: DCP-L2530DW/DCP-L2537DW/DCP-L2550DN/MFC-L2710DN/MFC-L2710DW/ MFC-L2730DW/MFC-L2750DW

AirPrint est une solution d'impression destinée aux systèmes d'exploitation Apple, qui vous permet d'imprimer sans fil des photos, des courriers électroniques, des pages Web et des documents à partir de votre iPad, iPhone, iPod touch et ordinateur Mac sans besoin d'installer un pilote.

AirPrint vous permet également d'envoyer des fax directement depuis votre ordinateur Mac sans les imprimer, et de numériser des documents sur votre ordinateur Mac.(modèles MFC)

Pour plus d'informations, reportez-vous au site Web d'Apple.

### **Information associée**

- [AirPrint](#page-431-0)
- [Problèmes liés à AirPrint](#page-518-0)

<span id="page-433-0"></span> [Accueil](#page-1-0) > [Mobile/Web Connect](#page-399-0) > [AirPrint](#page-431-0) > Avant d'utiliser AirPrint

### **Avant d'utiliser AirPrint**

- [Paramètres réseau pour l'utilisation d'AirPrint](#page-434-0)
- [Désactiver/activer AirPrint à l'aide de l'application Gestion à partir du Web \(navigateur](#page-435-0) [Web\)](#page-435-0)

<span id="page-434-0"></span> [Accueil](#page-1-0) > [Mobile/Web Connect](#page-399-0) > [AirPrint](#page-431-0) > [Avant d'utiliser AirPrint](#page-433-0) > Paramètres réseau pour l'utilisation d'AirPrint

# **Paramètres réseau pour l'utilisation d'AirPrint**

**Modèle associé**: DCP-L2530DW/DCP-L2537DW/DCP-L2550DN/MFC-L2710DN/MFC-L2710DW/ MFC-L2730DW/MFC-L2750DW

Pour utiliser AirPrint, votre appareil mobile doit se connecter au même réseau sans fil que votre appareil Brother. AirPrint prend en charge les connexions sans fil utilisant le mode Infrastructure ou Wi-Fi Direct®.

Pour configurer votre appareil mobile afin qu'il utilise un réseau sans fil, reportez-vous au guide de l'utilisateur de votre appareil mobile. Vous trouverez un lien vers le guide de l'utilisateur de votre appareil mobile sur le site Web

d'Apple en touchant **de la dans Safari.** 

Pour configurer votre appareil Brother pour un réseau sans fil, voir le *Guide d'installation rapide* ou les rubriques associées dans ce guide. Si votre appareil Brother prend en charge un réseau câblé, vous pouvez utiliser un câble réseau pour la connexion au point d'accès sans fil/routeur.

Si votre appareil Brother prend en charge Wi-Fi Direct et que vous souhaitez configurer votre appareil Brother pour un réseau Wi-Fi Direct, voir les rubriques connexes dans ce Guide en ligne.

### **Information associée**

• [Avant d'utiliser AirPrint](#page-433-0)

<span id="page-435-0"></span> [Accueil](#page-1-0) > [Mobile/Web Connect](#page-399-0) > [AirPrint](#page-431-0) > [Avant d'utiliser AirPrint](#page-433-0) > Désactiver/activer AirPrint à l'aide de l'application Gestion à partir du Web (navigateur Web)

# **Désactiver/activer AirPrint à l'aide de l'application Gestion à partir du Web (navigateur Web)**

**Modèle associé**: DCP-L2530DW/DCP-L2537DW/DCP-L2550DN/MFC-L2710DN/MFC-L2710DW/ MFC-L2730DW/MFC-L2750DW

Vérifiez que votre appareil Brother est connecté au même réseau que l'ordinateur.

- 1. Lancez votre navigateur Web.
- 2. Saisissez « http://adresse IP de l'appareil » dans la barre d'adresse de votre navigateur (« adresse IP de l'appareil » remplace à l'adresse IP de l'appareil).

Par exemple :

http://192.168.1.2

- 3. Par défaut, il est inutile de saisir un mot de passe. Saisissez un mot de passe si vous en avez défini un, puis cliquez sur  $\Box$
- 4. Cliquez sur l'onglet **Réseau**.
- 5. Cliquez sur le menu **Protocole** dans la barre de navigation de gauche.
- 6. Pour désactiver AirPrint, décochez la case **AirPrint**. Pour activer AirPrint, cochez la case **AirPrint**.

Par défaut, AirPrint est activé.

7. Cliquez sur **Envoyer**.

Ø

8. Redémarrez l'appareil pour activer la configuration.

 **Information associée**

• [Avant d'utiliser AirPrint](#page-433-0)

<span id="page-436-0"></span> [Accueil](#page-1-0) > [Mobile/Web Connect](#page-399-0) > [AirPrint](#page-431-0) > Imprimer avec AirPrint

### **Imprimer avec AirPrint**

- [Imprimer à partir d'un iPad, d'un iPhone ou d'un iPod touch](#page-437-0)
- [Avant d'utiliser AirPrint \(macOS\)](#page-438-0)
- [Impression avec AirPrint \(macOS\)](#page-439-0)

<span id="page-437-0"></span> [Accueil](#page-1-0) > [Mobile/Web Connect](#page-399-0) > [AirPrint](#page-431-0) > [Imprimer avec AirPrint](#page-436-0) > Imprimer à partir d'un iPad, d'un iPhone ou d'un iPod touch

# **Imprimer à partir d'un iPad, d'un iPhone ou d'un iPod touch**

**Modèle associé**: DCP-L2530DW/DCP-L2537DW/DCP-L2550DN/MFC-L2710DN/MFC-L2710DW/ MFC-L2730DW/MFC-L2750DW

La procédure utilisée pour imprimer peut varier selon l'application. Safari est utilisé dans l'exemple suivant.

- 1. Vérifiez que votre appareil Brother est sous tension.
- 2. Utilisez Safari pour ouvrir la page que vous voulez imprimer.
- 3. Touchez  $\Box$  ou  $\Box$
- 4. Touchez **Imprimer**.
- 5. Vérifiez que votre appareil Brother est sélectionné.
- 6. Si un autre appareil est sélectionné (ou si aucune imprimante n'est sélectionnée), appuyez sur **Imprimante**. La liste des appareils disponibles apparaît.
- 7. Touchez le nom de votre appareil dans la liste.
- 8. Sélectionnez les options voulues, comme le nombre de pages et l'impression recto verso (si elle est prise en charge par votre appareil Brother).
- 9. Touchez **Imprimer**.

#### **Information associée**

• [Imprimer avec AirPrint](#page-436-0)

<span id="page-438-0"></span> [Accueil](#page-1-0) > [Mobile/Web Connect](#page-399-0) > [AirPrint](#page-431-0) > [Imprimer avec AirPrint](#page-436-0) > Avant d'utiliser AirPrint (macOS)

# **Avant d'utiliser AirPrint (macOS)**

**Modèle associé**: DCP-L2530DW/DCP-L2537DW/DCP-L2550DN/MFC-L2710DN/MFC-L2710DW/ MFC-L2730DW/MFC-L2750DW

Avant d'imprimer sous macOS, ajoutez votre appareil Brother à la liste des imprimantes sur votre ordinateur Mac.

- 1. Sélectionnez **Préférences Système** dans le menu Pomme.
- 2. Cliquez sur **Imprimantes et scanners**.
- 3. Cliquez sur l'icône + en dessous du volet Imprimantes de gauche.
- 4. Cliquez sur **Ajouter une imprimante ou un scanner…**. L'écran **Ajouter** apparaît.
- 5. Sélectionnez votre appareil Brother, puis sélectionnez **AirPrint** dans le menu local **Utiliser**.
- 6. Cliquez sur **Ajouter**.

#### **Information associée**

• [Imprimer avec AirPrint](#page-436-0)

<span id="page-439-0"></span> [Accueil](#page-1-0) > [Mobile/Web Connect](#page-399-0) > [AirPrint](#page-431-0) > [Imprimer avec AirPrint](#page-436-0) > Impression avec AirPrint (macOS)

## **Impression avec AirPrint (macOS)**

**Modèle associé**: DCP-L2530DW/DCP-L2537DW/DCP-L2550DN/MFC-L2710DN/MFC-L2710DW/ MFC-L2730DW/MFC-L2750DW

La procédure utilisée pour imprimer peut varier selon l'application. Safari est utilisé dans l'exemple suivant. Avant d'imprimer, veillez à ajouter votre appareil Brother à la liste des imprimantes sur votre ordinateur Mac.

- 1. Vérifiez que votre appareil Brother est sous tension.
- 2. Sur votre ordinateur Mac, utilisez Safari pour ouvrir la page que vous voulez imprimer.
- 3. Cliquez sur le menu **Fichier** et sélectionnez **Imprimer**.
- 4. Vérifiez que votre appareil Brother est sélectionné. Si un autre appareil est sélectionné (ou si aucune imprimante n'est sélectionnée), cliquez sur le menu local **Imprimante** puis choisissez votre appareil Brother.
- 5. Sélectionnez les options voulues, comme le nombre de pages et l'impression recto verso (si elle est prise en charge par votre appareil Brother).
- 6. Cliquez sur **Imprimer**.

#### **Information associée**

• [Imprimer avec AirPrint](#page-436-0)

<span id="page-440-0"></span> [Accueil](#page-1-0) > [Mobile/Web Connect](#page-399-0) > [AirPrint](#page-431-0) > Numériser avec AirPrint

# **Numériser avec AirPrint**

- [Avant de numériser avec AirPrint \(macOS\)](#page-441-0)
- [Numérisation avec AirPrint \(macOS\)](#page-442-0)
- [Numérisation depuis votre ordinateur \(Mac\)](#page-153-0)

<span id="page-441-0"></span> [Accueil](#page-1-0) > [Mobile/Web Connect](#page-399-0) > [AirPrint](#page-431-0) > [Numériser avec AirPrint](#page-440-0) > Avant de numériser avec AirPrint (macOS)

# **Avant de numériser avec AirPrint (macOS)**

**Modèle associé**: DCP-L2530DW/DCP-L2537DW/DCP-L2550DN/MFC-L2710DN/MFC-L2710DW/ MFC-L2730DW/MFC-L2750DW

Avant de numériser sous macOS, ajoutez votre appareil Brother à la liste des scanners sur votre ordinateur Mac.

- 1. Sélectionnez **Préférences Système** dans le menu Pomme.
- 2. Cliquez sur **Imprimantes et scanners**.
- 3. Cliquez sur l'icône + en dessous du volet Scanners de gauche.
- 4. Cliquez sur **Ajouter une imprimante ou un scanner...**. L'écran **Ajouter** apparaît.
- 5. Sélectionnez votre appareil Brother, puis sélectionnez **AirPrint** dans le menu local **Utiliser**.
- 6. Cliquez sur **Ajouter**.

### **Information associée**

• [Numériser avec AirPrint](#page-440-0)

<span id="page-442-0"></span> [Accueil](#page-1-0) > [Mobile/Web Connect](#page-399-0) > [AirPrint](#page-431-0) > [Numériser avec AirPrint](#page-440-0) > Numérisation avec AirPrint (macOS)

### **Numérisation avec AirPrint (macOS)**

**Modèle associé**: DCP-L2530DW/DCP-L2537DW/DCP-L2550DN/MFC-L2710DN/MFC-L2710DW/ MFC-L2730DW/MFC-L2750DW

Avant de numériser, veillez à ajouter votre appareil Brother à la liste des scanners sur votre ordinateur Mac.

- 1. Chargez votre document.
- 2. Sélectionnez **Préférences Système** dans le menu Pomme.
- 3. Cliquez sur **Imprimantes et scanners**.
- 4. Sélectionnez votre appareil Brother dans la liste des scanners.
- 5. Cliquez sur l'onglet **Numériser**, puis cliquez sur le bouton **Ouvrir le scanner...**. L'écran Scanner apparaît.
- 6. Si vous placez le document dans le chargeur automatique de documents, cochez la case **Utiliser le bac auto** et sélectionnez le format de votre document dans le menu local des formats de numérisation.
- 7. Sélectionnez le dossier de destination ou l'application cible dans le menu local du paramètre de destination.
- 8. Au besoin, cliquez sur **Afficher les détails** pour modifier les paramètres de numérisation.

Vous pouvez recadrer manuellement l'image en faisant glisser le pointeur de la souris sur la partie à numériser lorsque vous effectuez la numérisation à partir de la vitre du scanner.

9. Cliquez sur **Numériser**.

#### **Information associée**

• [Numériser avec AirPrint](#page-440-0)

<span id="page-443-0"></span> [Accueil](#page-1-0) > [Mobile/Web Connect](#page-399-0) > [AirPrint](#page-431-0) > Envoyer un fax à l'aide d'AirPrint (pour les modèles MFC)

# **Envoyer un fax à l'aide d'AirPrint (pour les modèles MFC)**

- [Avant d'envoyer un fax à l'aide d'AirPrint \(macOS\)](#page-444-0)
- [Envoyer un fax à l'aide d'AirPrint \(macOS\)](#page-445-0)

<span id="page-444-0"></span> [Accueil](#page-1-0) > [Mobile/Web Connect](#page-399-0) > [AirPrint](#page-431-0) > [Envoyer un fax à l'aide d'AirPrint \(pour les modèles](#page-443-0) [MFC\)](#page-443-0) > Avant d'envoyer un fax à l'aide d'AirPrint (macOS)

# **Avant d'envoyer un fax à l'aide d'AirPrint (macOS)**

**Modèle associé**: MFC-L2710DN/MFC-L2710DW/MFC-L2730DW/MFC-L2750DW

Avant d'envoyer un fax, ajoutez votre appareil Brother à la liste des imprimantes sur votre ordinateur Mac. Assurez-vous que votre appareil Brother est connecté à la ligne téléphonique et fonctionne correctement.

- 1. Sélectionnez **Préférences Système** dans le menu Pomme.
- 2. Cliquez sur **Imprimantes et scanners**.
- 3. Cliquez sur l'icône + en dessous du volet Imprimantes de gauche.
- 4. Cliquez sur **Ajouter une imprimante ou un scanner…**. L'écran **Ajouter** apparaît.
- 5. Sélectionnez votre appareil Brother, puis sélectionnez **AirPrint** dans le menu local **Utiliser**.
- 6. Cliquez sur **Ajouter**.

#### **Information associée**

• [Envoyer un fax à l'aide d'AirPrint \(pour les modèles MFC\)](#page-443-0)

<span id="page-445-0"></span> [Accueil](#page-1-0) > [Mobile/Web Connect](#page-399-0) > [AirPrint](#page-431-0) > [Envoyer un fax à l'aide d'AirPrint \(pour les modèles](#page-443-0) [MFC\)](#page-443-0) > Envoyer un fax à l'aide d'AirPrint (macOS)

# **Envoyer un fax à l'aide d'AirPrint (macOS)**

**Modèle associé**: MFC-L2710DN/MFC-L2710DW/MFC-L2730DW/MFC-L2750DW

Vérifiez que votre appareil Brother apparaît dans la liste des imprimantes sur votre ordinateur Mac. Apple TextEdit est utilisé dans l'exemple suivant.

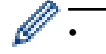

• AirPrint prend uniquement en charge les fax monochromes.

- 1. Vérifiez que votre appareil Brother est sous tension.
- 2. Sur votre ordinateur Mac, ouvrez le fichier à faxer.
- 3. Cliquez sur le menu **Fichier** et sélectionnez **Imprimer**.
- 4. Cliquez sur le menu local **Imprimante**, puis sélectionnez **Brother MFC-XXXX Fax** (où XXXX désigne le nom de votre modèle).
- 5. Saisissez les informations relatives au destinataire du fax.
- 6. Cliquez sur **Faxer**.

### **Information associée**

• [Envoyer un fax à l'aide d'AirPrint \(pour les modèles MFC\)](#page-443-0)

 $\triangle$  [Accueil](#page-1-0) > [Mobile/Web Connect](#page-399-0) > Impression mobile pour Windows<sup>®</sup>

### **Impression mobile pour Windows®**

**Modèle associé**: DCP-L2530DW/DCP-L2537DW/DCP-L2550DN/MFC-L2710DN/MFC-L2710DW/ MFC-L2730DW/MFC-L2750DW

L'impression mobile pour Windows® est une fonction permettant d'imprimer sans fil depuis votre appareil mobile Windows®. Vous pouvez vous connecter au même réseau que celui auquel votre appareil Brother est connecté et imprimer sans installer le pilote d'imprimante sur l'imprimante. De nombreuses applications Windows® prennent en charge cette fonction.

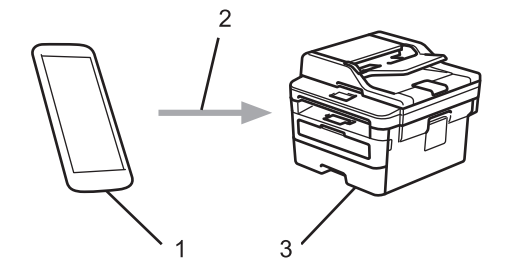

- 1. Appareil mobile Windows® (Windows® 10 Mobile ou supérieur)
- 2. Connexion Wi-Fi®
- 3. Votre appareil Brother

### **Information associée**

• [Mobile/Web Connect](#page-399-0)

 $\triangle$  [Accueil](#page-1-0) > [Mobile/Web Connect](#page-399-0) > Service d'impression Mopria<sup>®</sup>

# **Service d'impression Mopria®**

**Modèle associé**: DCP-L2530DW/DCP-L2537DW/DCP-L2550DN/MFC-L2710DN/MFC-L2710DW/ MFC-L2730DW/MFC-L2750DW

Le service d'impression Mopria® est une fonctionnalité d'impression disponible sur les appareils mobiles Android™ (Android™ version 4.4 ou ultérieure) développée par Mopria® Alliance. Avec ce service, vous pouvez vous connecter au même réseau que votre appareil et imprimer sans configuration supplémentaire. De nombreuses applications natives Android™ prennent en charge l'impression.

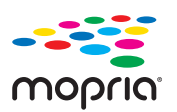

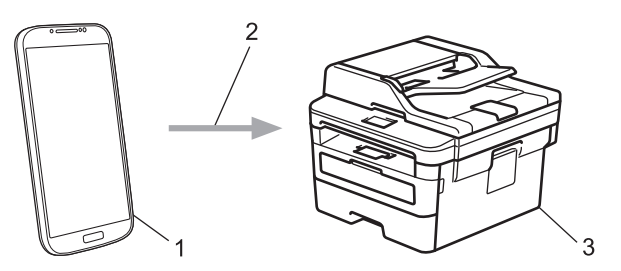

- 1. Android™ 4.4 ou ultérieur
- 2. Connexion Wi-Fi®
- 3. Votre appareil Brother

Vous devez télécharger le service d'impression Mopria® à partir de Google ™ Store et l'installer sur votre appareil Android™. Avant de pouvoir utiliser ce service, vous devez l'activer.

### **Information associée**

• [Mobile/Web Connect](#page-399-0)

<span id="page-448-0"></span> [Accueil](#page-1-0) > [Mobile/Web Connect](#page-399-0) > Brother iPrint&Scan pour appareils mobiles

### **Brother iPrint&Scan pour appareils mobiles**

**Modèle associé**: DCP-L2530DW/DCP-L2537DW/DCP-L2550DN/MFC-L2710DN/MFC-L2710DW/ MFC-L2730DW/MFC-L2750DW

Utilisez Brother iPrint&Scan pour imprimer et numériser à partir de divers appareils mobiles.

Pour appareils Android<sup>™</sup>

Brother iPrint&Scan permet d'utiliser les fonctions de votre appareil Brother à partir de votre appareil mobile Android™ sans utiliser d'ordinateur.

Téléchargez et installez Brother iPrint&Scan à partir de l'application Google Play™ Store.

• Pour tous les appareils iOS pris en charge notamment iPhone, iPad et iPod touch

Brother iPrint&Scan vous permet d'utiliser les fonctions de votre appareil Brother directement depuis votre appareil iOS.

Téléchargez et installez Brother iPrint&Scan depuis l'App Store.

Pour appareils Windows<sup>®</sup>

Brother iPrint&Scan vous permet d'utiliser les fonctions de votre appareil Brother directement depuis votre appareil Windows® sans utiliser d'ordinateur.

Téléchargez et installez Brother iPrint&Scan depuis Microsoft® Store.

Plus d'informations détaillées, visitez [support.brother.com/ips](http://support.brother.com/ips/).

#### **Information associée**

- [Mobile/Web Connect](#page-399-0)
- [Brother iPrint&Scan pour Windows](#page-460-0)® et Mac

 [Accueil](#page-1-0) > [Mobile/Web Connect](#page-399-0) > NFC (Communication en champ proche)

### **NFC (Communication en champ proche)**

#### **Modèle associé**: MFC-L2750DW

La fonction NFC (Near Field Communication) facilite les transactions, échanges de données et connexions sans fil entre deux appareils situés à proximité l'un de l'autre.

Si votre appareil Android™ est compatible NFC, vous pouvez imprimer des données (photos, fichiers PDF, fichiers texte, pages Web et messages e-mail) à partir de ce dernier ou numériser des photos et des documents en le faisant toucher le symbole NFC situé sur le panneau de commande de l'appareil.

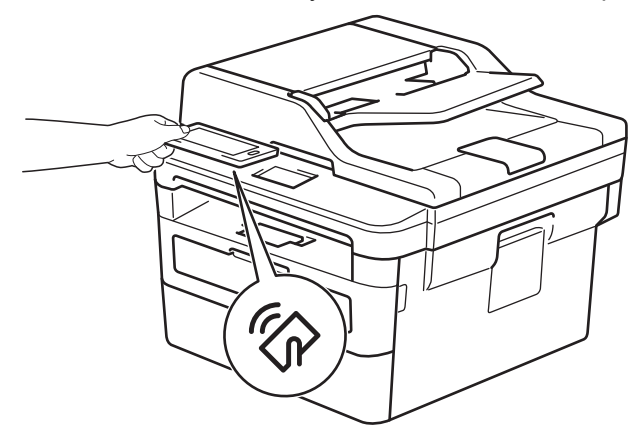

Pour pouvoir utiliser cette fonction, vous devez télécharger et installer l'application Brother iPrint&Scan sur votre appareil Android™. Plus d'informations détaillées, visitez [support.brother.com/ips.](http://support.brother.com/ips/)

#### **Information associée**

• [Mobile/Web Connect](#page-399-0)

#### <span id="page-450-0"></span>▲ [Accueil](#page-1-0) > ControlCenter

### **ControlCenter**

Utilisez le logiciel ControlCenter de Brother pour accéder rapidement aux applications que vous utilisez souvent. ControlCenter fournit un accès direct à des applications spécifiques.

• [ControlCenter4 \(Windows](#page-451-0)®)

<span id="page-451-0"></span> [Accueil](#page-1-0) > [ControlCenter](#page-450-0) > ControlCenter4 (Windows®)

# **ControlCenter4 (Windows®)**

- [Modifier le mode de fonctionnement dans ControlCenter4 \(Windows](#page-452-0)®)
- [Numérisation avec le mode Accueil de ControlCenter4 \(Windows](#page-110-0)®)
- [Numérisation avec le mode Avancé de ControlCenter4 \(Windows](#page-128-0)®)
- [Configurer l'appareil Brother à l'aide de ControlCenter4 \(Windows](#page-456-0)®)
- [Créer un onglet personnalisé à l'aide du mode Avancé de ControlCenter4 \(Windows](#page-458-0)®)

<span id="page-452-0"></span> [Accueil](#page-1-0) > [ControlCenter](#page-450-0) > [ControlCenter4 \(Windows](#page-451-0)®) > Modifier le mode de fonctionnement dans ControlCenter4 (Windows®)

# **Modifier le mode de fonctionnement dans ControlCenter4 (Windows®)**

ControlCenter4 dispose de deux modes de fonctionnement : **Mode Accueil** et **Mode Avancé**. Vous pouvez en changer à tout moment.

#### **Mode Accueil**

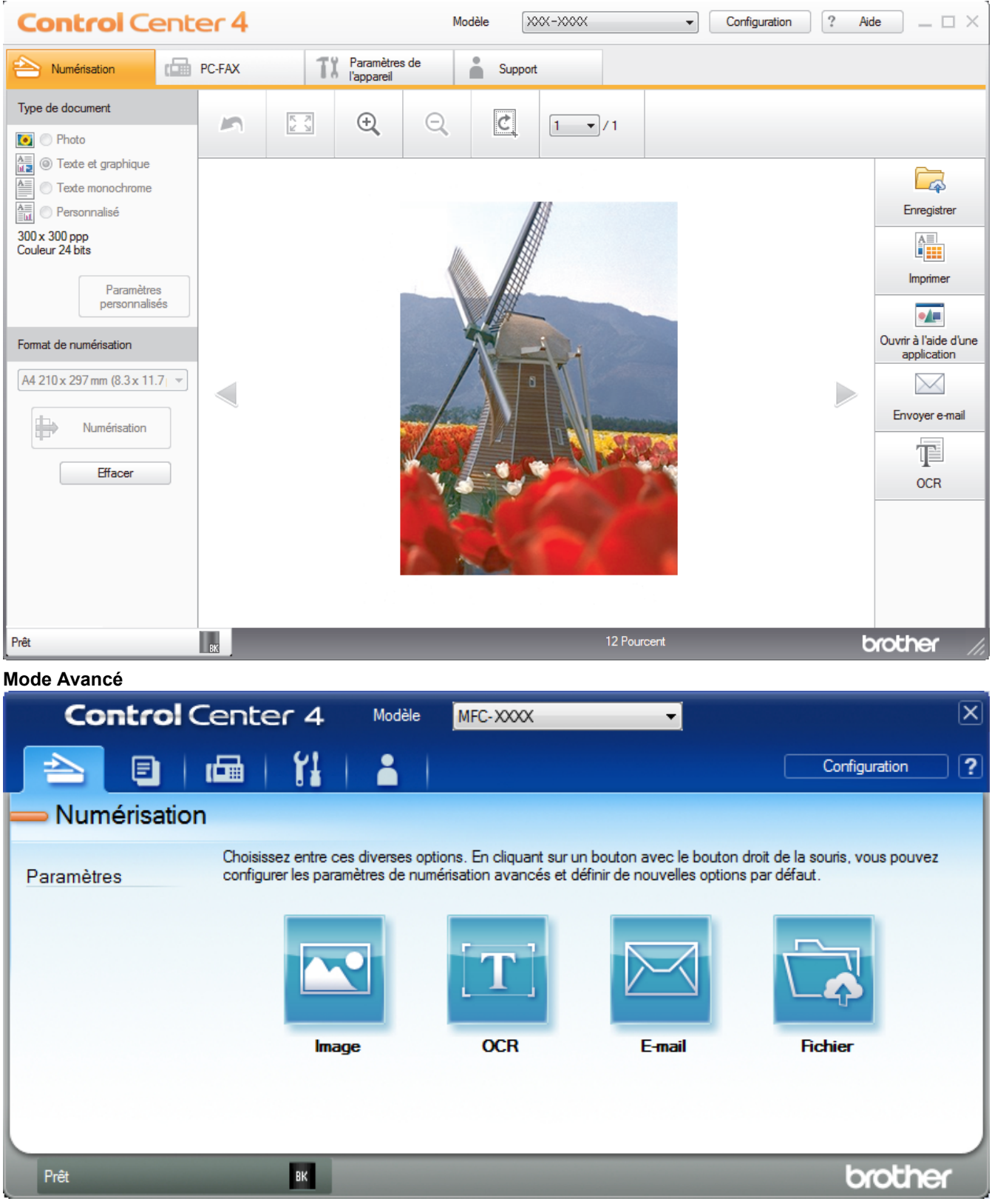

• **Mode Accueil**

Le mode Accueil de ControlCenter4 vous laisse accéder facilement aux fonctions principales de votre appareil.

• **Mode Avancé**

Le mode Avancé de ControlCenter4 vous permet de contrôler plus finement les fonctions de votre appareil et vous permet de personnaliser les actions de la numérisation à un seul bouton.

Pour changer de mode de fonctionnement :

- 1. Cliquez sur l'icône (**ControlCenter4**) dans la zone de notification, puis sélectionnez **Ouvrir**.
- 2. Cliquez sur le bouton **Configuration**, puis sélectionnez **Sélection du mode**.
- 3. La boîte de dialogue du mode de sélection s'affiche. Sélectionnez l'option **Mode Accueil** ou **Mode Avancé**.

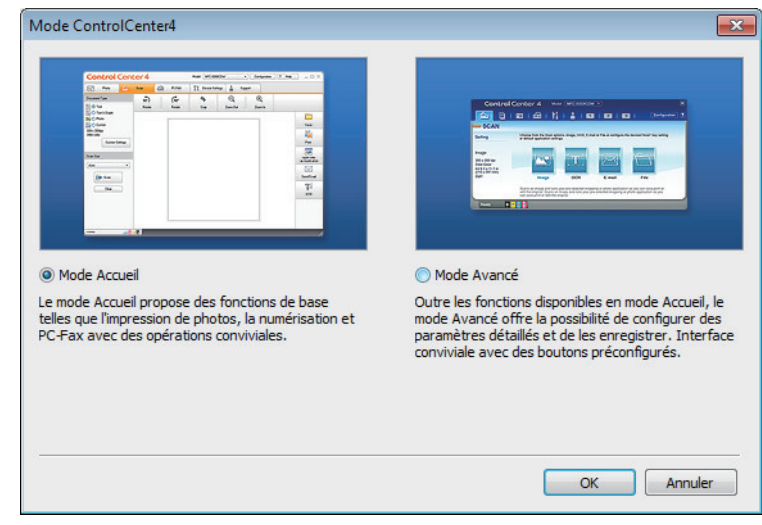

4. Cliquez sur **OK**.

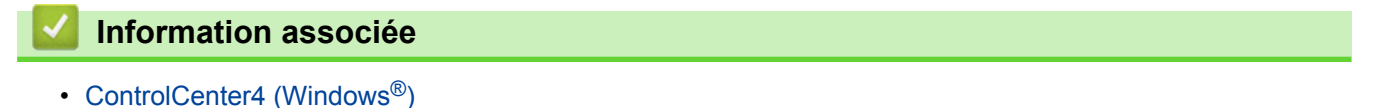

 [Accueil](#page-1-0) > [ControlCenter](#page-450-0) > [ControlCenter4 \(Windows](#page-451-0)®) > Numérisation avec le mode Accueil de ControlCenter4 (Windows®)

### **Numérisation avec le mode Accueil de ControlCenter4 (Windows®)**

Utilisez le mode Accueil de ControlCenter4 pour accéder aux fonctions principales de votre appareil.

- [Numérisation avec le mode Domicile de ControlCenter4 \(Windows](#page-111-0)®)
- [Enregistrer des données numérisées dans un dossier sous un fichier PDF à l'aide du](#page-122-0) [mode Accueil de ControlCenter4 \(Windows](#page-122-0)®)
- [Numériser automatiquement les deux faces d'un document à l'aide du mode Domicile de](#page-124-0) [ControlCenter4 \(Windows](#page-124-0)®)
- [Paramètres de numérisation du mode Accueil de ControlCenter4 \(Windows](#page-126-0)<sup>®</sup>)

 [Accueil](#page-1-0) > [ControlCenter](#page-450-0) > [ControlCenter4 \(Windows](#page-451-0)®) > Numérisation avec le mode Avancé de ControlCenter4 (Windows®)

### **Numérisation avec le mode Avancé de ControlCenter4 (Windows®)**

Le mode Avancé de ControlCenter4 vous permet de contrôler plus finement les fonctions de votre appareil et vous permet de personnaliser les actions de la numérisation à un seul bouton.

- [Numériser des photos et des graphiques avec le mode Avancé de ControlCenter4](#page-129-0) [\(Windows](#page-129-0)®)
- [Enregistrer des données numérisées dans un dossier sous forme d'un fichier PDF en](#page-131-0) [utilisant le mode avancé de ControlCenter4 \(Windows](#page-131-0)®)
- [Numériser automatiquement les deux faces d'un document à l'aide du mode Avancé de](#page-133-0) [ControlCenter4 \(Windows](#page-133-0)®)
- [Numériser les deux faces d'une carte d'identité à l'aide du mode Avancé de](#page-135-0) [ControlCenter4 \(Windows](#page-135-0)®)
- [Numériser vers une pièce jointe d'e-mail à l'aide du mode Avancé de ControlCenter4](#page-137-0) [\(Windows](#page-137-0)®)
- [Numériser vers un fichier texte modifiable \(OCR\) à l'aide du mode Avancé de](#page-139-0) [ControlCenter4 \(Windows](#page-139-0)®)
- [Paramètres de numérisation du mode Avancé de ControlCenter4 \(Windows](#page-141-0)<sup>®</sup>)

<span id="page-456-0"></span> [Accueil](#page-1-0) > [ControlCenter](#page-450-0) > [ControlCenter4 \(Windows](#page-451-0)®) > Configurer l'appareil Brother à l'aide de ControlCenter4 (Windows®)

# **Configurer l'appareil Brother à l'aide de ControlCenter4 (Windows®)**

**Modèle associé**: MFC-L2710DN/MFC-L2710DW/MFC-L2730DW/MFC-L2750DW

Si Verrouillage fonction sécurisée est activé, vous ne pouvez pas utiliser la configuration à distance.

- 1. Cliquez sur l'icône (**ControlCenter4**) dans la zone de notification, puis cliquez sur **Ouvrir**.
- 2. Cliquez sur l'onglet **Paramètres de l'appareil**.
- 3. Cliquez sur le bouton **Configuration à distance**.
- 4. Configurez les paramètres souhaités.

Ø

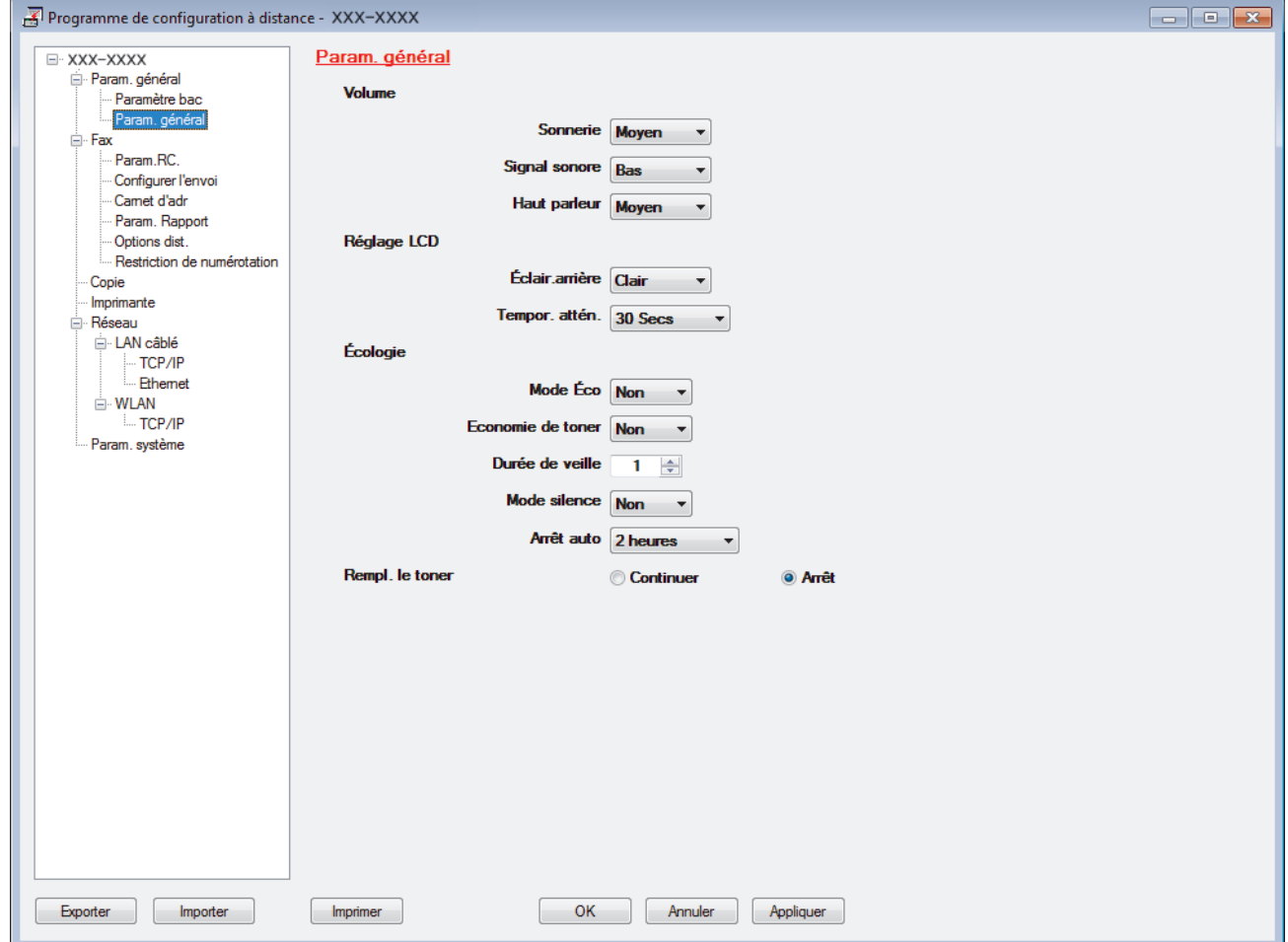

#### **Exporter**

Cliquez pour enregistrer les paramètres de configuration actuels dans un fichier.

Cliquez sur **Exporter** pour sauvegarder votre carnet d'adresses ou l'ensemble des paramètres de votre appareil.

#### **Importer**

Cliquez sur cette option pour importer un fichier et lire ses réglages.

#### **Imprimer**

Cliquez pour imprimer les éléments sélectionnés sur l'appareil. Vous ne pouvez pas imprimer les données tant qu'elles n'ont pas été transférées sur l'appareil. Cliquez sur **Appliquer** pour transférer les nouvelles données sur l'appareil, puis cliquez sur **Imprimer**.

#### **OK**

Cliquez pour lancer le transfert des données sur l'appareil, puis quittez le Programme de configuration à distance. Si un message d'erreur apparaît, confirmez que vos données sont correctes, puis cliquez sur **OK**.

#### **Annuler**

Cliquez pour quitter le Programme de configuration à distance sans transférer les données sur l'appareil.

#### **Appliquer**

Cliquez pour transférer les données sur l'appareil sans quitter le Programme de configuration à distance.

- 5. Cliquez sur **OK**.
- Si votre ordinateur est protégé par un pare-feu et ne peut pas utiliser la configuration à distance, il se peut que vous deviez configurer les paramètres de pare-feu afin de permettre une communication à travers les ports n° 137 et 161.
- Si vous utilisez le Pare-feu Windows® et que vous avez installé les logiciels et les pilotes Brother à partir du disque d'installation, la configuration nécessaire du pare-feu a déjà été réalisée.

#### **Information associée**

- [ControlCenter4 \(Windows](#page-451-0)<sup>®</sup>)
- [Configuration à distance \(Windows](#page-624-0)<sup>®</sup>)

<span id="page-458-0"></span> [Accueil](#page-1-0) > [ControlCenter](#page-450-0) > [ControlCenter4 \(Windows](#page-451-0)®) > Créer un onglet personnalisé à l'aide du mode Avancé de ControlCenter4 (Windows®)

# **Créer un onglet personnalisé à l'aide du mode Avancé de ControlCenter4 (Windows®)**

Vous pouvez créer jusqu'à trois onglets personnalisés, chacun comportant jusqu'à cinq boutons personnalisés, contenant vos paramètres préférés.

Sélectionnez **Mode Avancé** pour le mode de réglage de ControlCenter4.

- 1. Cliquez sur l'icône (**ControlCenter4**) dans la zone de notification, puis cliquez sur **Ouvrir**.
- 2. Cliquez sur le bouton **Configuration**, puis sélectionnez **Créer un onglet personnalisé**. Un onglet personnalisé est créé.
- 3. Pour modifier le nom d'un onglet personnalisé, cliquez avec le bouton droit de la souris sur l'onglet, puis sélectionnez **Renommer l'onglet personnalisé**.
- 4. Cliquez sur le bouton **Configuration**, sélectionnez **Créer un bouton personnalisé**, puis sélectionnez le bouton à créer.

La boîte de dialogue des paramètres s'affiche.

5. Tapez le nom du bouton, puis modifiez les paramètres, si besoin est. Cliquez sur **OK**.

Les options des paramètres varient selon le bouton que vous sélectionnez.

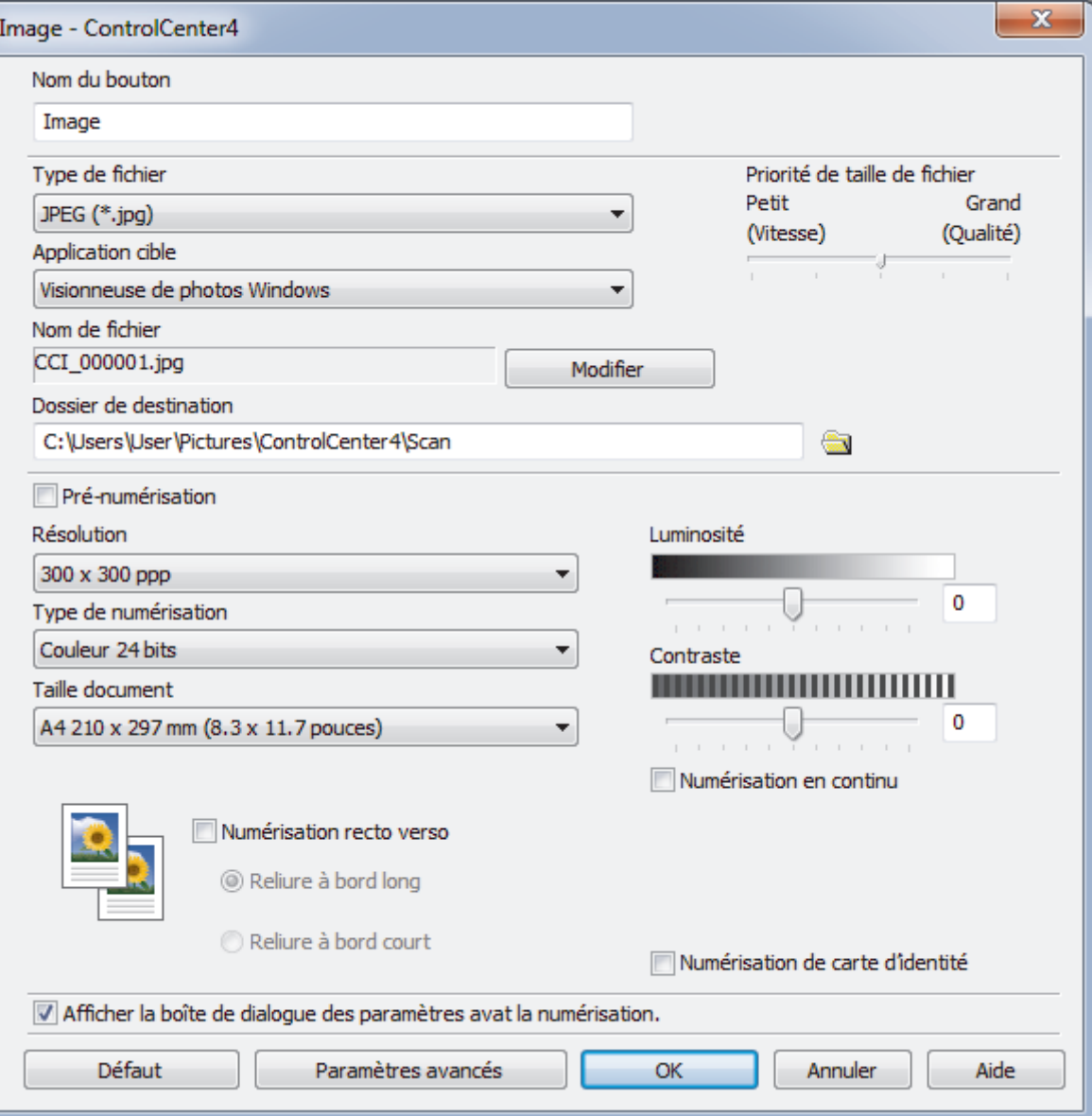

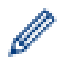

Vous pouvez modifier ou supprimer l'onglet, le bouton ou les paramètres que vous avez créés. Cliquez sur le bouton **Configuration**, puis suivez le menu.

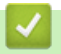

# **Information associée**

• [ControlCenter4 \(Windows](#page-451-0)®)

<span id="page-460-0"></span> [Accueil](#page-1-0) > Brother iPrint&Scan pour Windows® et Mac

# **Brother iPrint&Scan pour Windows® et Mac**

- [Présentation de Brother iPrint&Scan](#page-461-0)
- [Brother iPrint&Scan pour appareils mobiles](#page-448-0)
- [Numérisation à l'aide de Brother iPrint&Scan \(Mac\)](#page-154-0)

<span id="page-461-0"></span> [Accueil](#page-1-0) > [Brother iPrint&Scan pour Windows](#page-460-0)® et Mac > Présentation de Brother iPrint&Scan

### **Présentation de Brother iPrint&Scan**

Utilisez Brother iPrint&Scan pour Windows® et Mac pour imprimer et numériser depuis votre ordinateur.

L'écran suivant présente un exemple de Brother iPrint&Scan pour Windows®. L'écran réel peut différer selon la version de l'application.

• Pour Windows<sup>®</sup>

Accédez à la page **Téléchargement** de votre modèle sur le Brother Solutions Center figurant à l'adresse [support.brother.com](http://support.brother.com/) pour télécharger l'application la plus récente.

Pour Mac

Téléchargez et installez Brother iPrint&Scan depuis l'App Store.

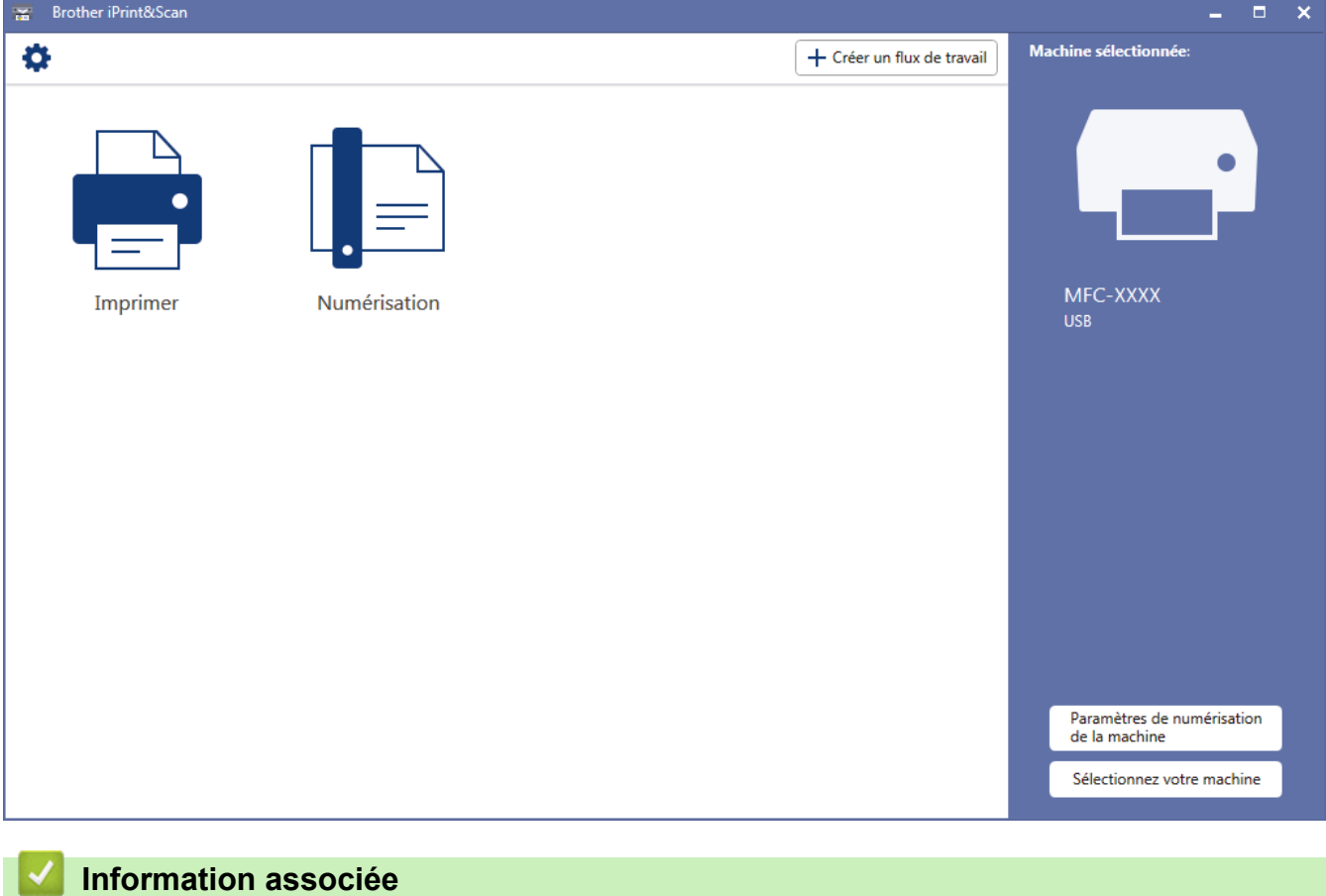

• [Brother iPrint&Scan pour Windows](#page-460-0)® et Mac

<span id="page-462-0"></span> [Accueil](#page-1-0) > Dépistage des pannes

### **Dépistage des pannes**

Procédez comme indiqué dans cette section pour résoudre les problèmes que vous risquez de rencontrer lors de l'utilisation de votre appareil Brother. Vous pouvez corriger vous-même la plupart des problèmes.

### **IMPORTANT**

Pour tout problème d'ordre technique, vous devez contactez l'assistance clientèle de Brother ou votre revendeur Brother local.

L'utilisation de consommables d'autres marques que Brother peut nuire à la qualité de l'impression, aux performances matérielles ainsi qu'à la fiabilité de l'appareil.

(MFC-L2710DN/MFC-L2710DW)

Pour éviter de perdre des données de fax conservées dans la mémoire de l'appareil, transférez les données sur un autre télécopieur ou sur votre ordinateur avant d'éteindre l'appareil.

Si vous avez besoin d'une aide supplémentaire, accédez au Brother Solutions Center à l'adresse suivante : [support.brother.com](http://support.brother.com/).

Veuillez d'abord vérifier les points suivants :

- Le cordon d'alimentation de l'appareil est branché correctement et l'appareil est sous tension. **>>** Guide *d'installation rapide*
- Tous les matériaux de protection ont été retirés. >> *Guide d'installation rapide*
- Le papier est chargé correctement dans le bac à papier.
- Les câbles d'interface sont reliés en toute sécurité à l'appareil et à l'ordinateur, ou la connexion sans fil est configurée à la fois sur l'appareil et sur l'ordinateur.
- Messages d'erreur et de maintenance

Si ces contrôles n'ont pas permis de résoudre le problème, identifiez le problème puis >> Information associée

#### **Information associée**

- [Messages d'erreur et de maintenance](#page-463-0)
- [Messages d'erreur lors de l'utilisation de la fonction Brother Web Connect](#page-472-0)
- [Bourrages de documents](#page-474-0)
- [Bourrages papier](#page-478-0)
- [Problèmes d'impression](#page-488-0)
- [Améliorer la qualité d'impression](#page-491-0)
- [Problèmes avec le téléphone et le télécopieur](#page-497-0)
- [Problèmes de réseau](#page-505-0)
- [Problèmes liés à Google Cloud Print](#page-517-0)
- [Problèmes liés à AirPrint](#page-518-0)
- [Autres problèmes](#page-519-0)
- [Transférer vos télécopies ou votre journal des fax](#page-521-0)
- [Informations sur l'appareil](#page-526-0)

<span id="page-463-0"></span> [Accueil](#page-1-0) > [Dépistage des pannes](#page-462-0) > Messages d'erreur et de maintenance

### **Messages d'erreur et de maintenance**

Comme avec tout produit bureautique sophistiqué, des erreurs peuvent survenir et il est parfois nécessaire de remplacer des consommables. Si tel est le cas, votre appareil identifie l'erreur ou l'opération de maintenance requise et affiche le message approprié. Les messages d'erreur et de maintenance les plus courants sont regroupés dans le tableau.

Vous pouvez corriger la plupart des erreurs et procéder à l'entretien courant vous-même. Si vous avez besoin de plus de conseils, visitez [support.brother.com](http://support.brother.com/) et cliquez sur **FAQ et Diagnostic**.

### **DCP-L2510D/DCP-L2530DW/DCP-L2537DW/DCP-L2550DN/MFC-L2710DN/ MFC-L2710DW**

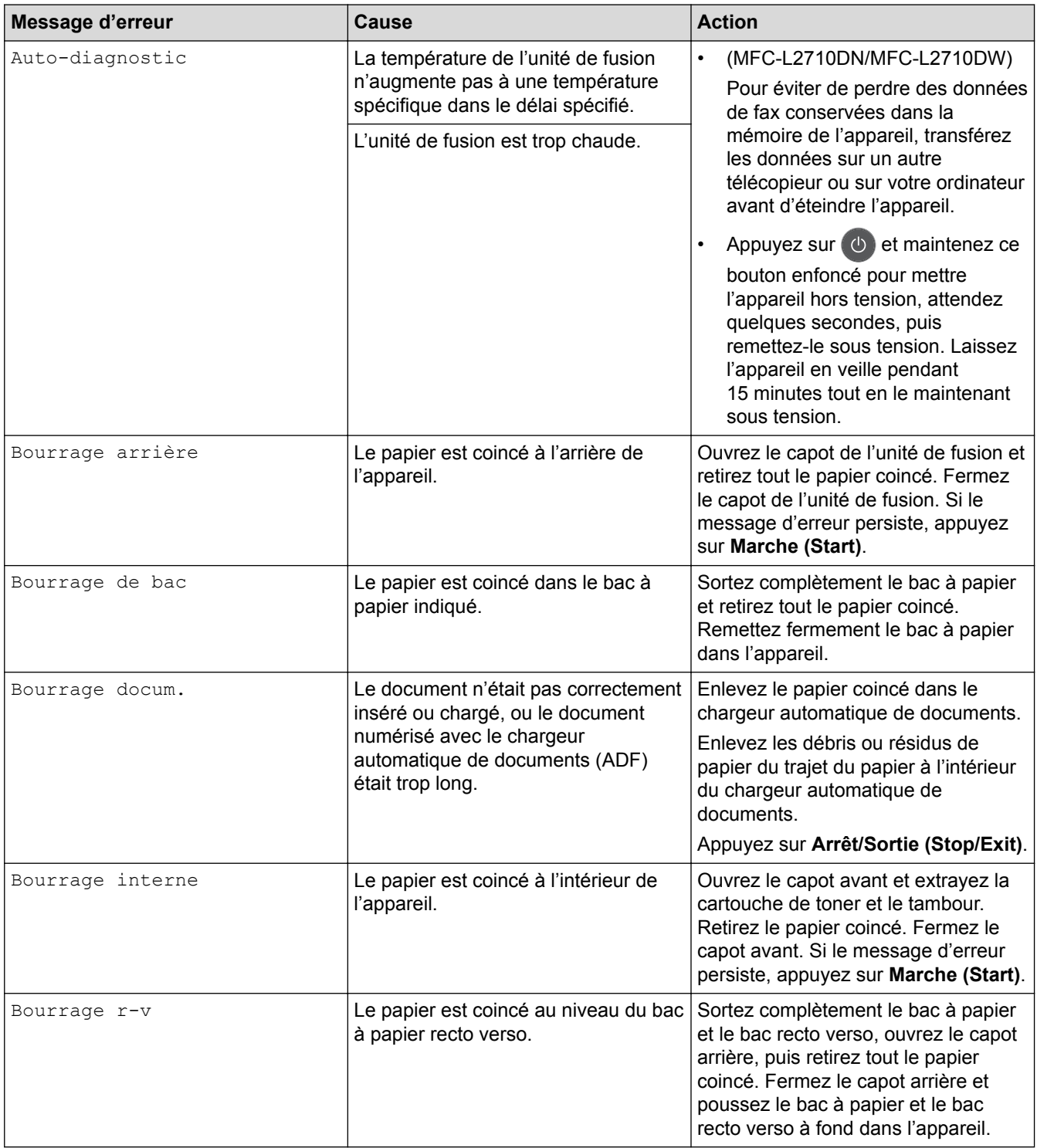

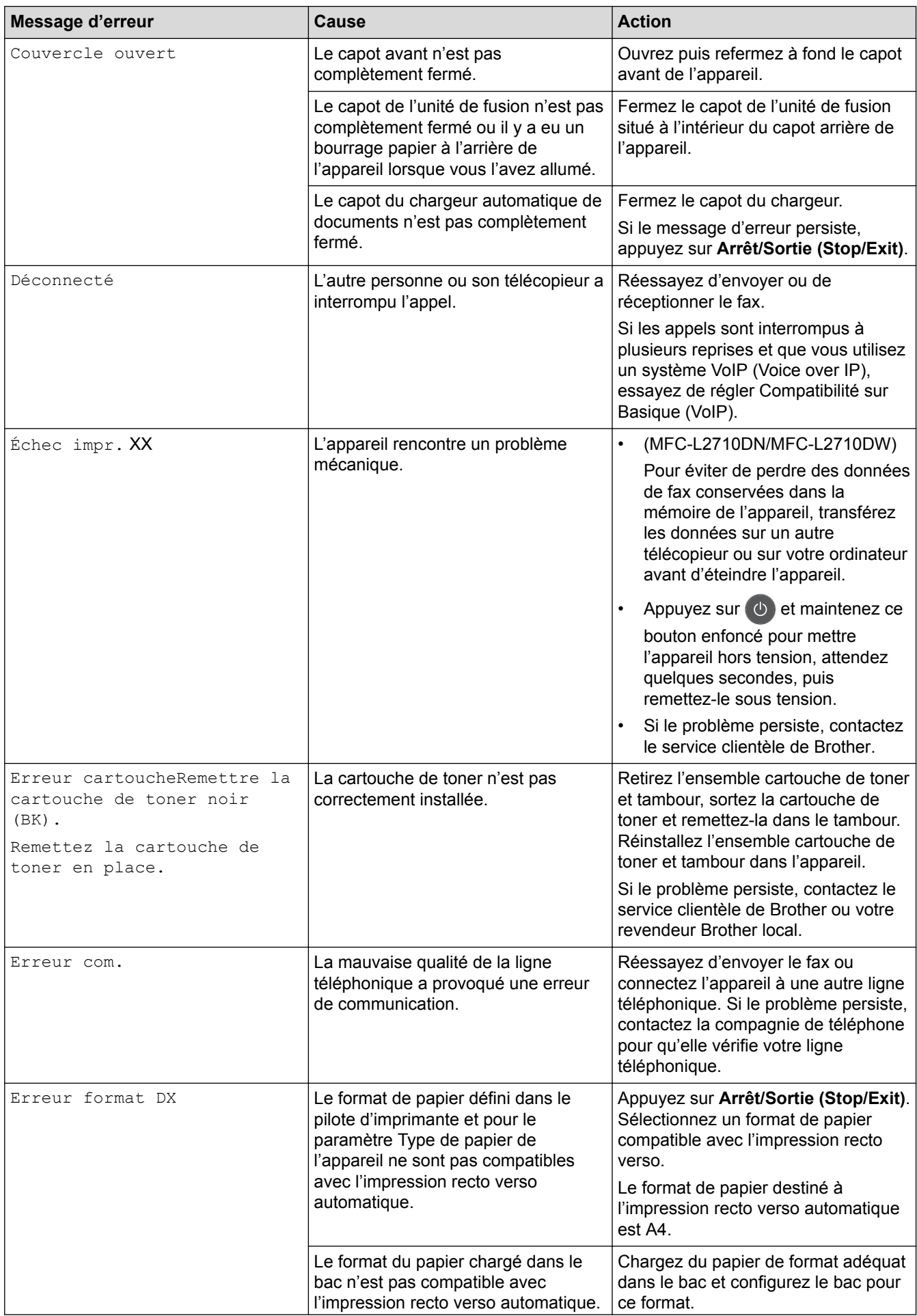

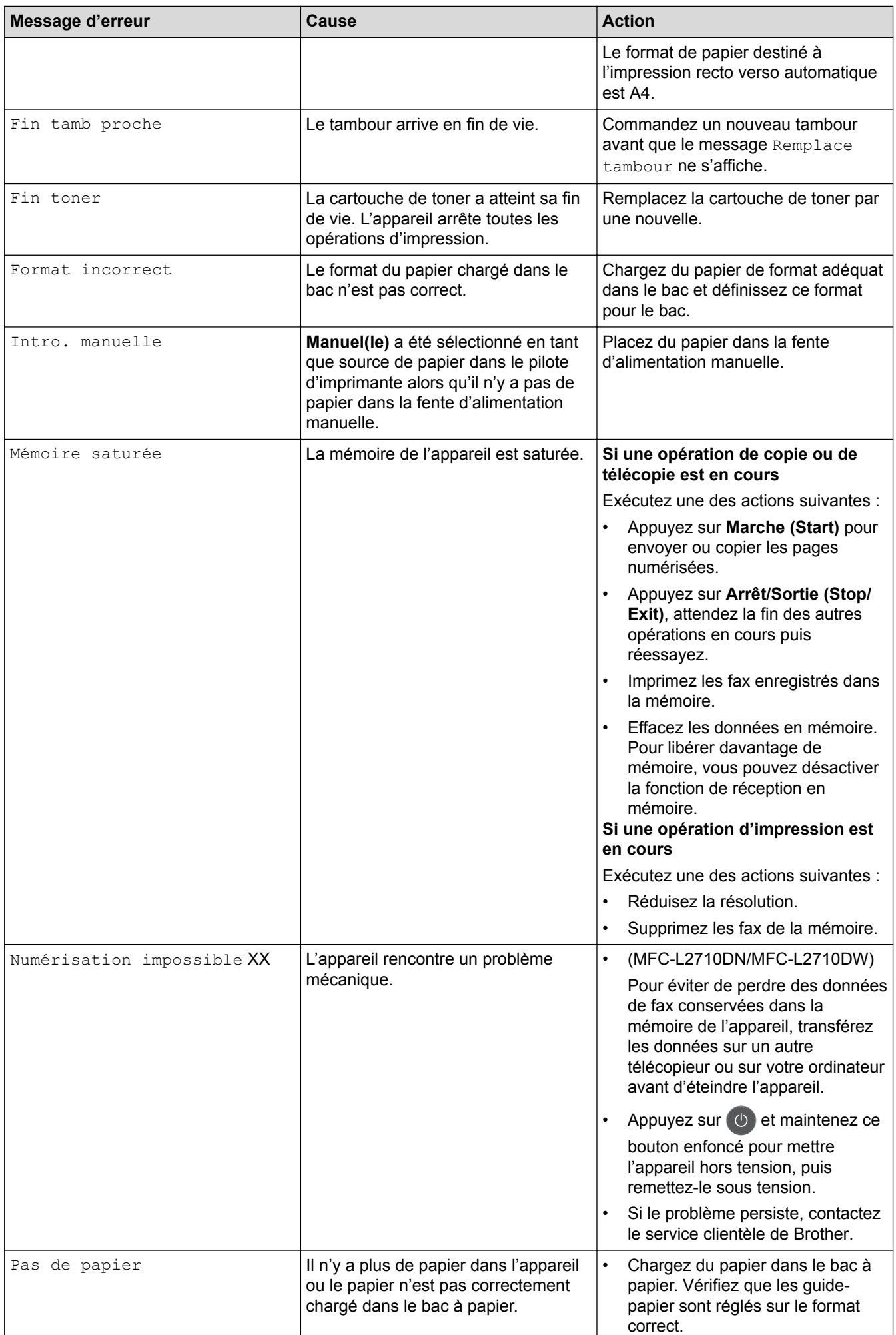

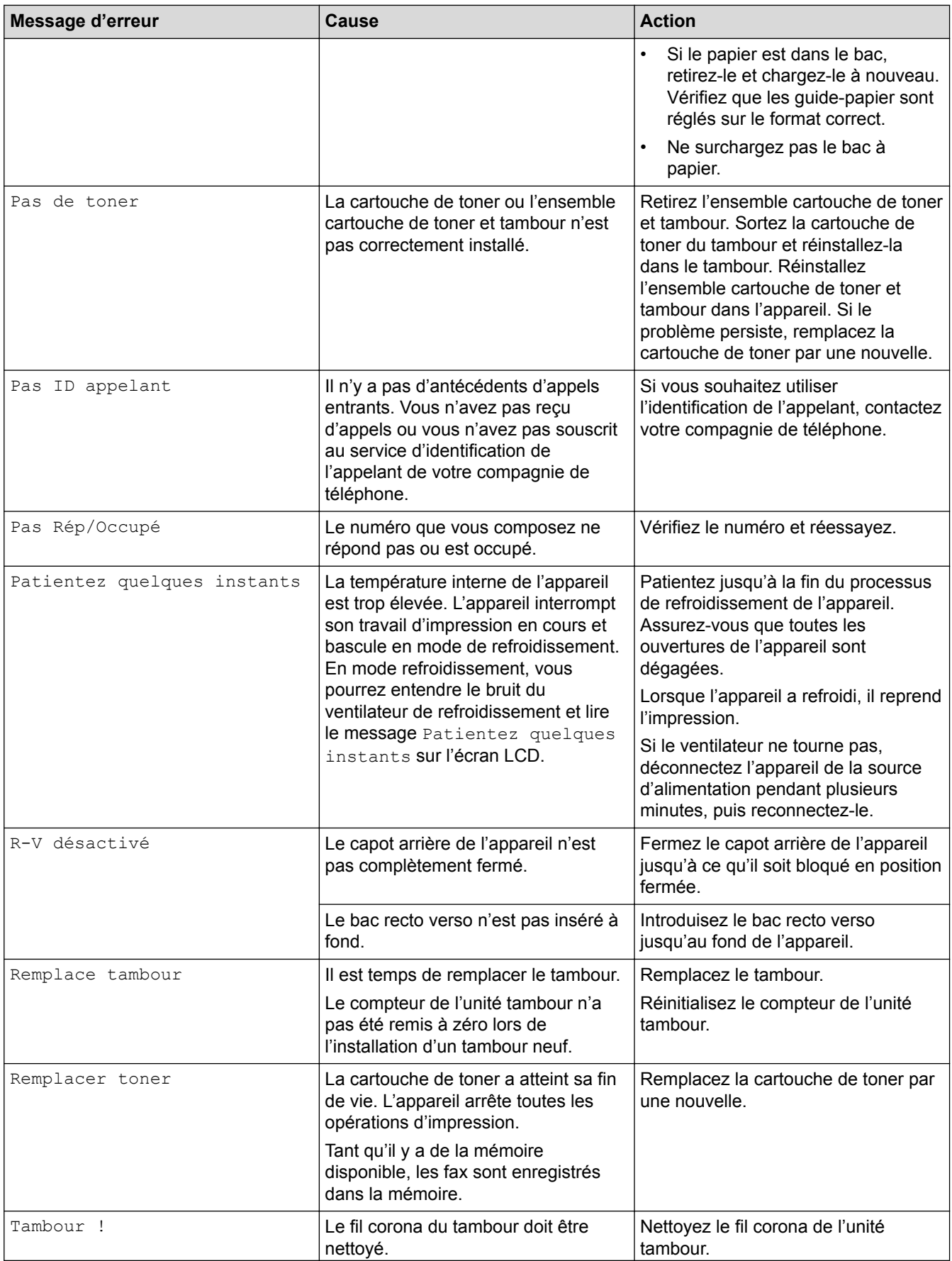

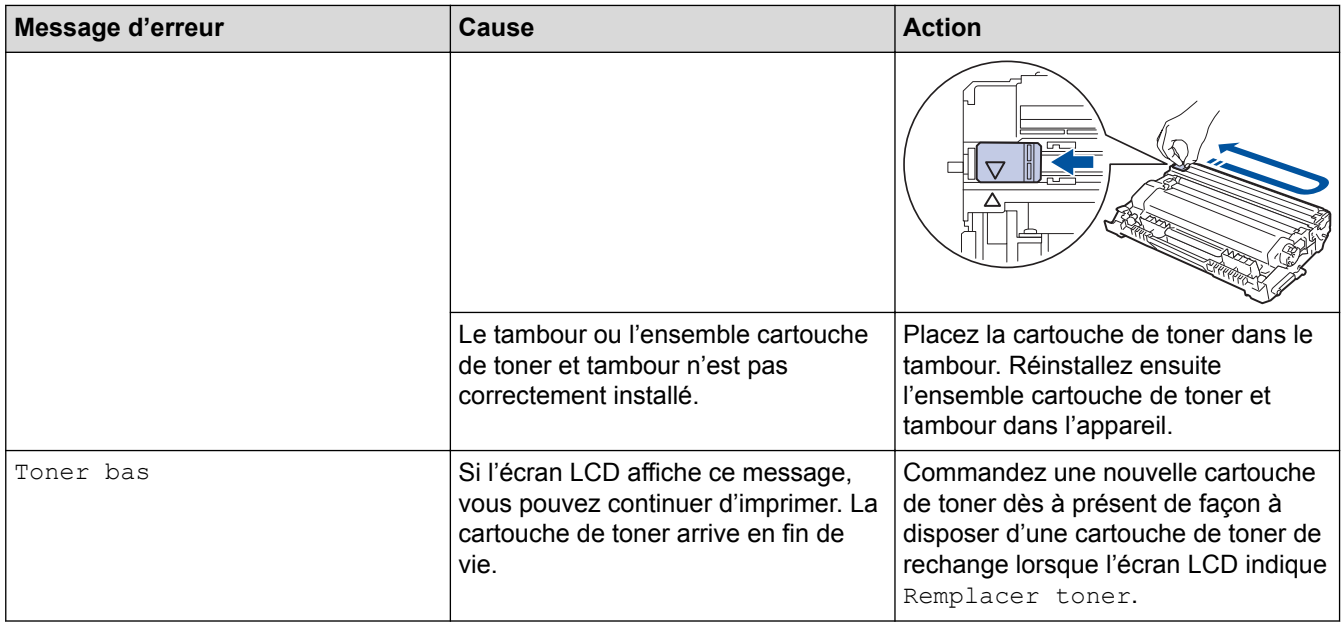

### **MFC-L2730DW/MFC-L2750DW**

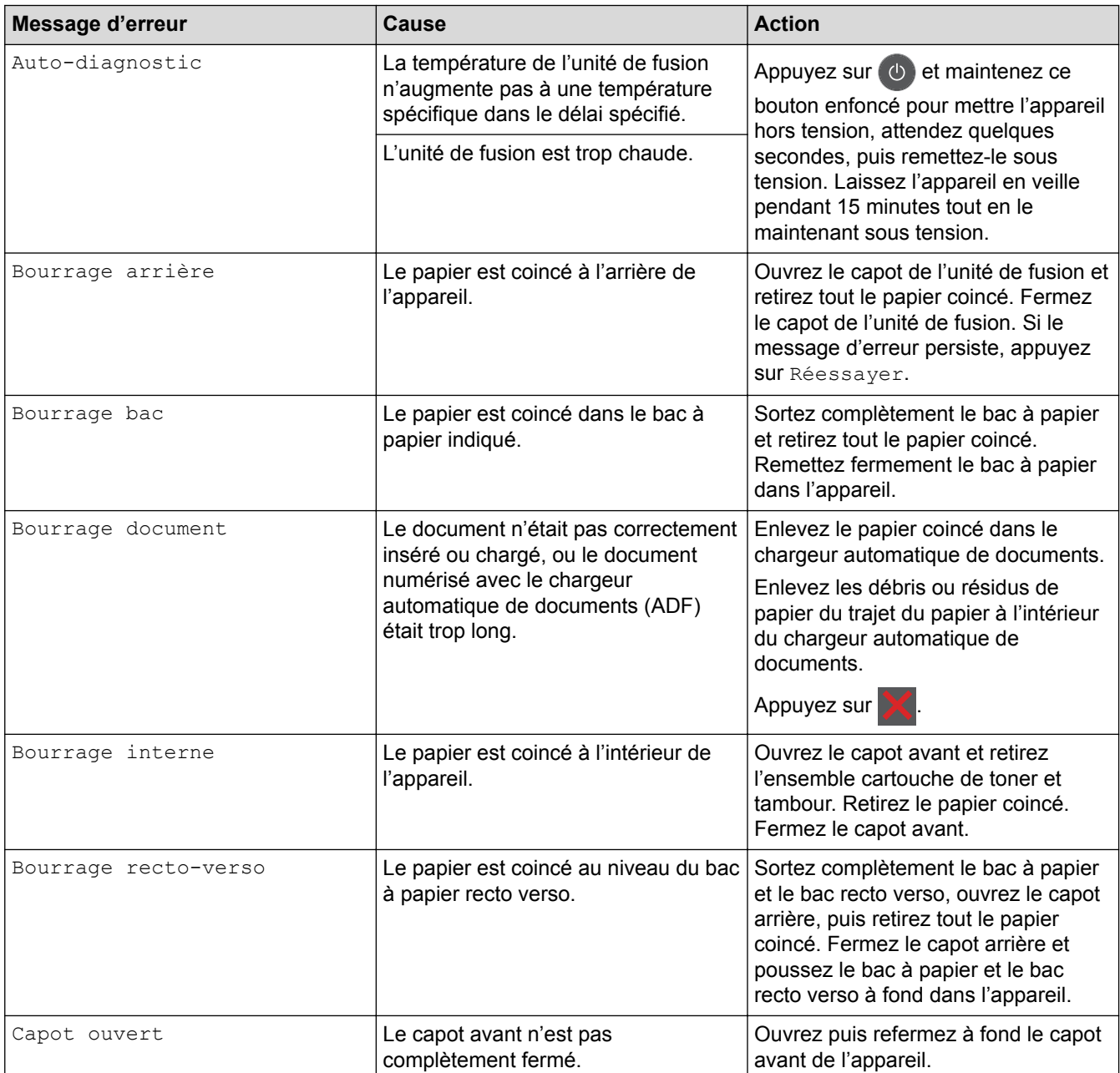
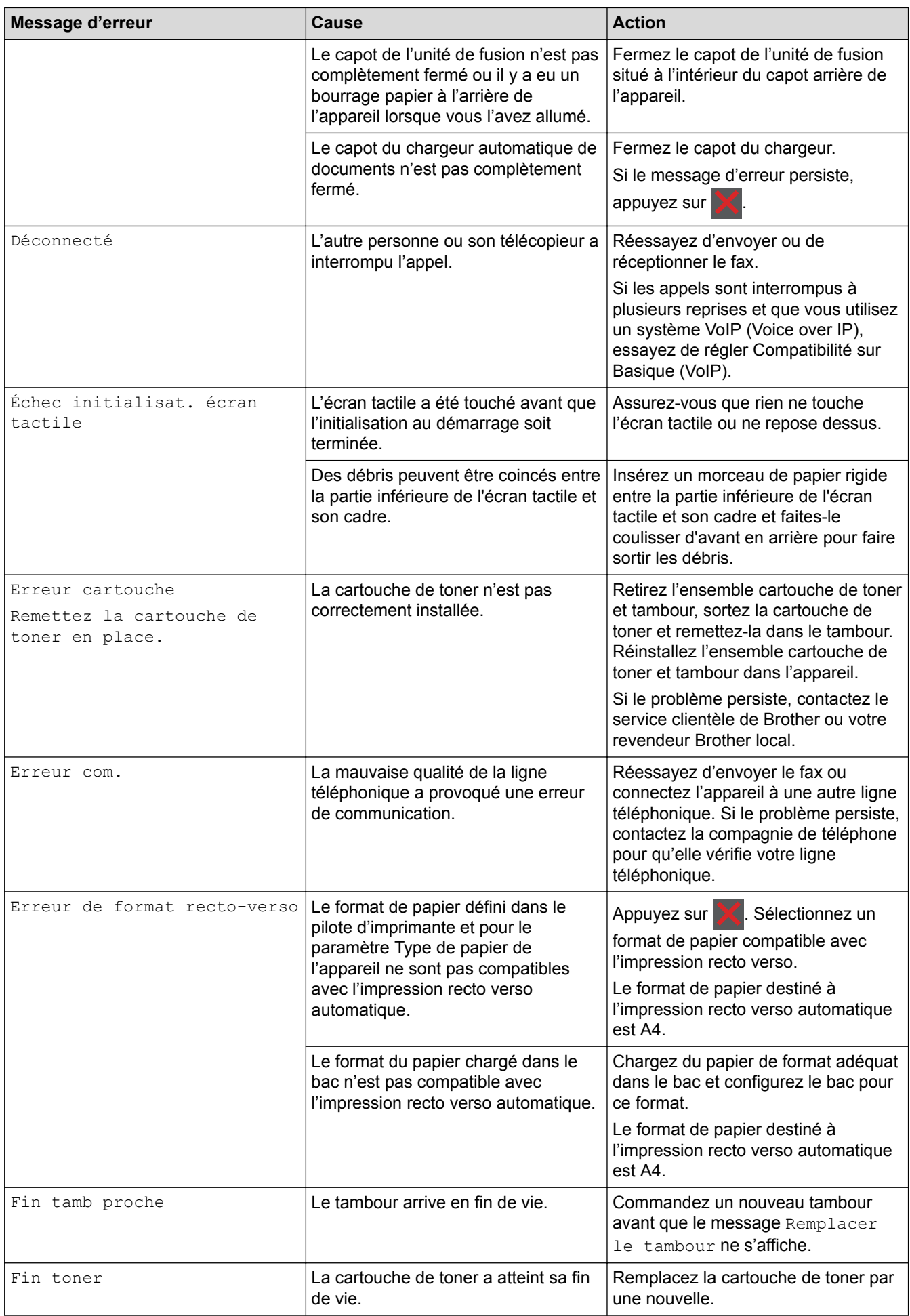

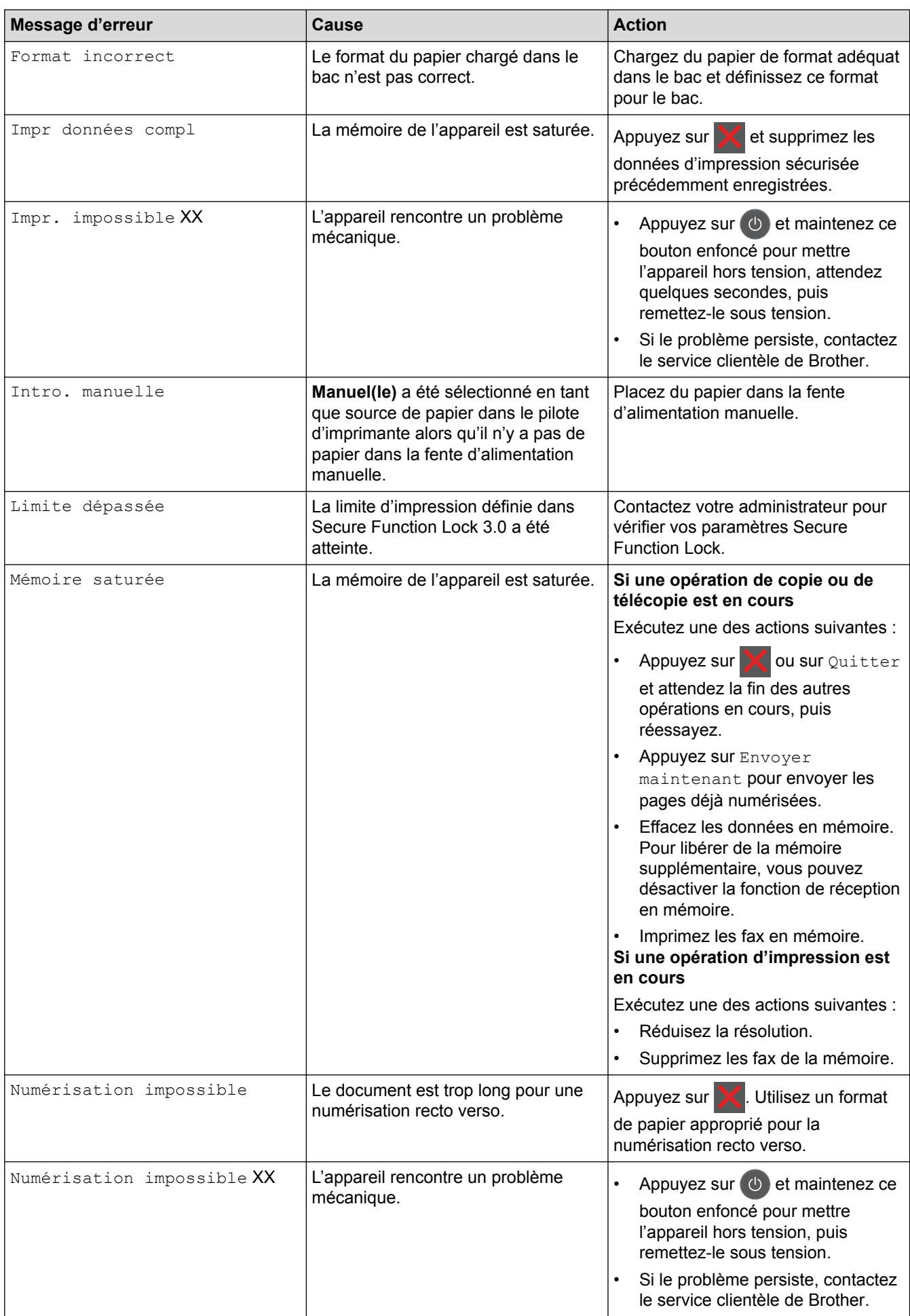

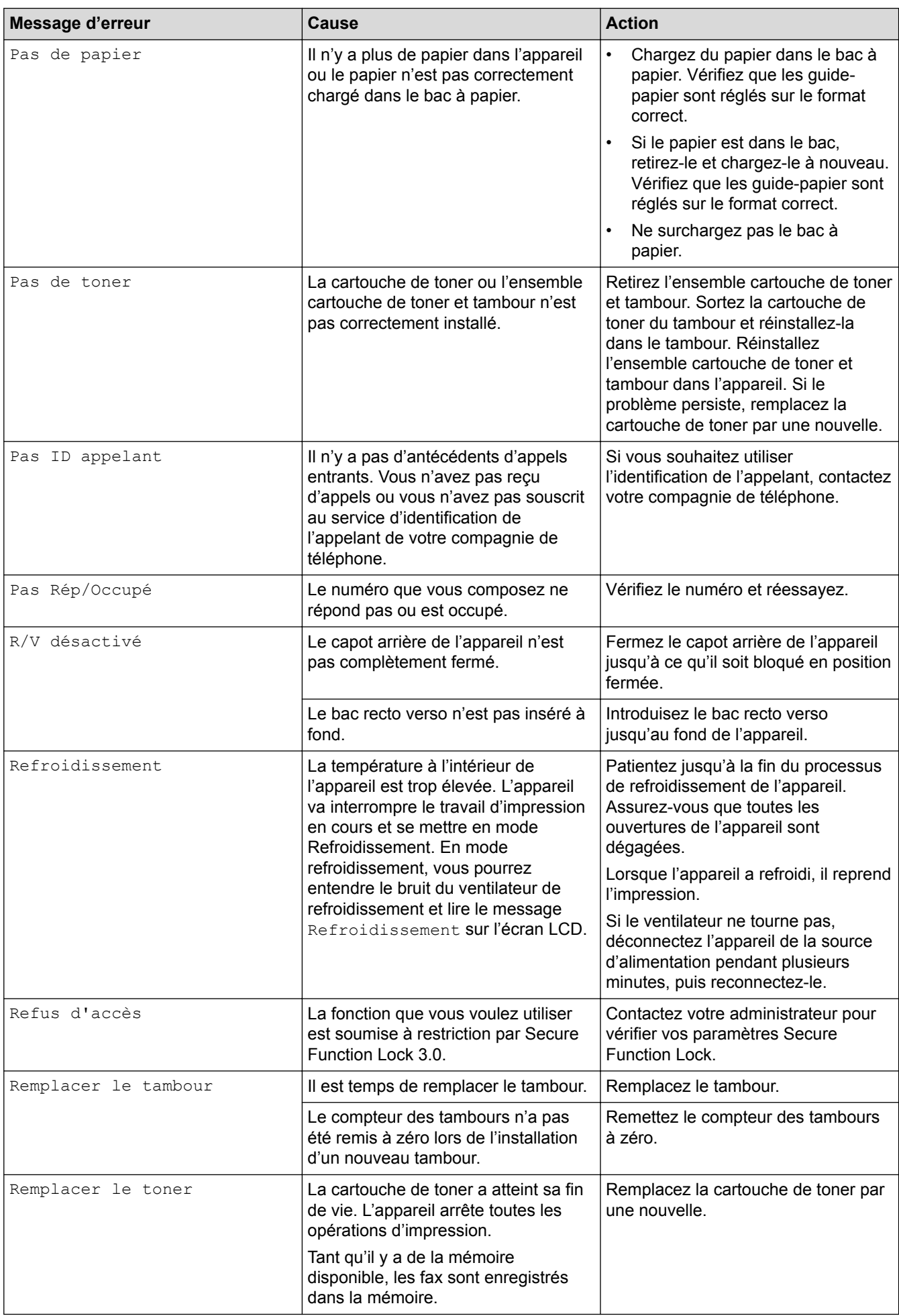

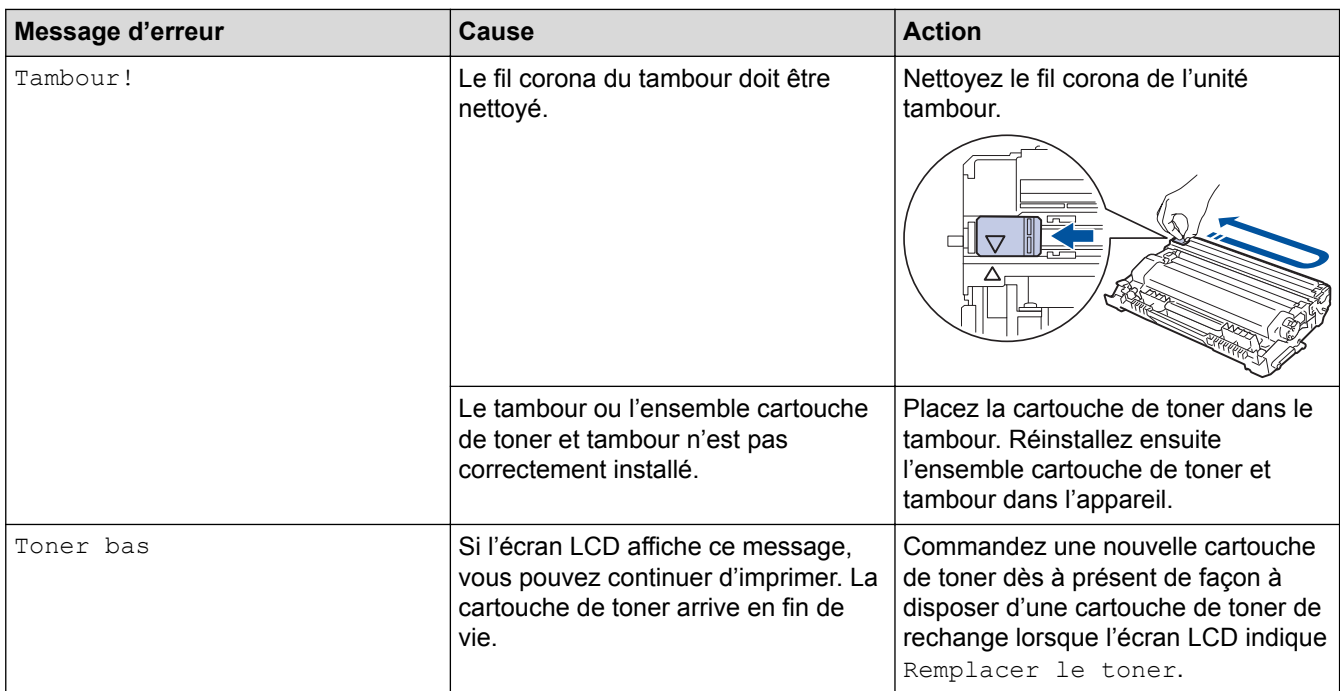

## **Information associée**

- [Dépistage des pannes](#page-462-0)
- [Remplacer les consommables](#page-534-0)
- [Remplacer l'unité tambour](#page-539-0)
- [Nettoyer le fil corona](#page-545-0)
- [Imprimer un fax enregistré dans la mémoire de l'appareil](#page-220-0)

 [Accueil](#page-1-0) > [Dépistage des pannes](#page-462-0) > Messages d'erreur lors de l'utilisation de la fonction Brother Web Connect

## **Messages d'erreur lors de l'utilisation de la fonction Brother Web Connect**

Votre appareil Brother affiche un message d'erreur si une erreur se produit. Le tableau explique les messages d'erreur les plus fréquents.

Vous êtes en mesure de corriger vous-même la plupart de ces erreurs Si, après avoir consulté ce tableau, vous avez encore besoin d'aide, le Brother Solutions Center vous permet d'accéder aux conseils de dépistage des pannes les plus récents.

Visitez le Brother Solutions Center à l'adresse [support.brother.com](http://support.brother.com/).

### **Erreur de connexion**

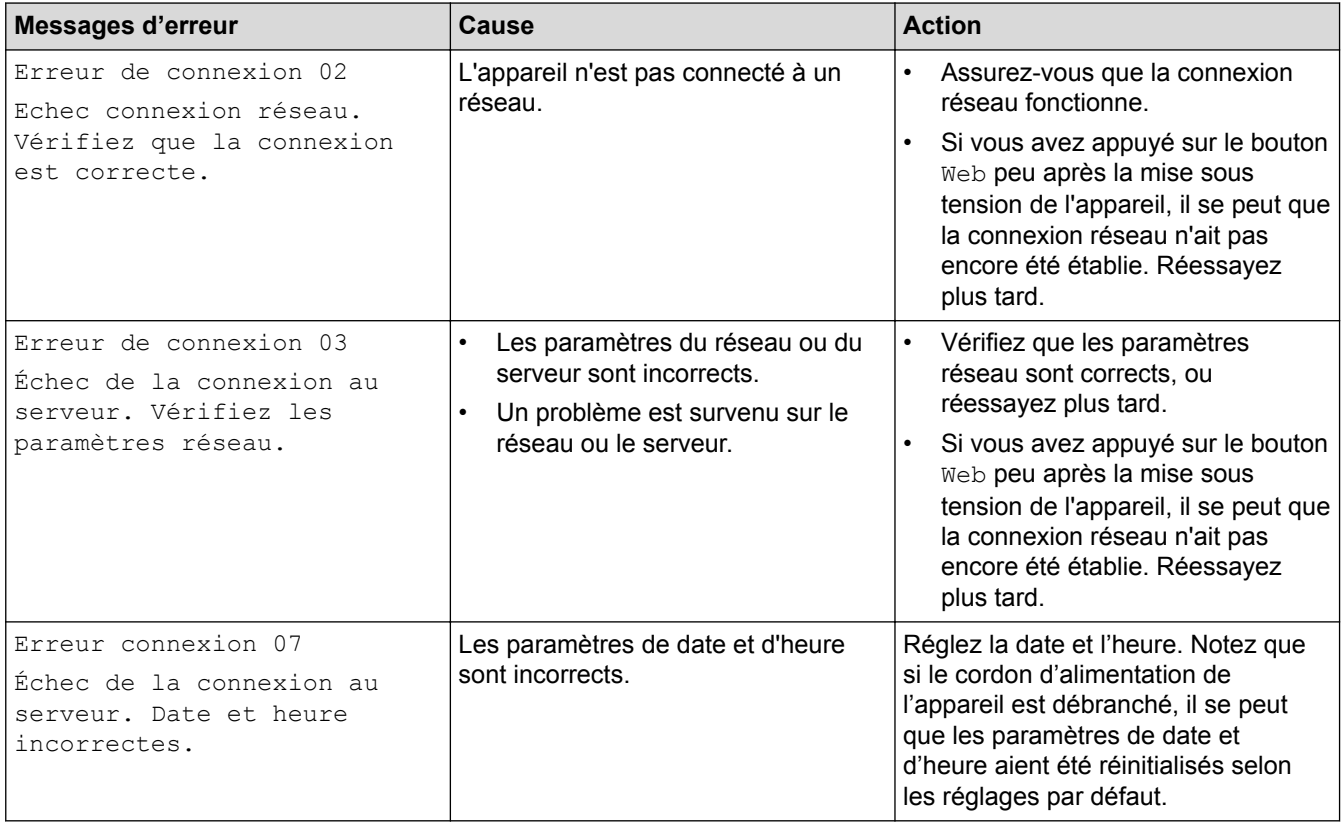

### **Erreur d'authentification**

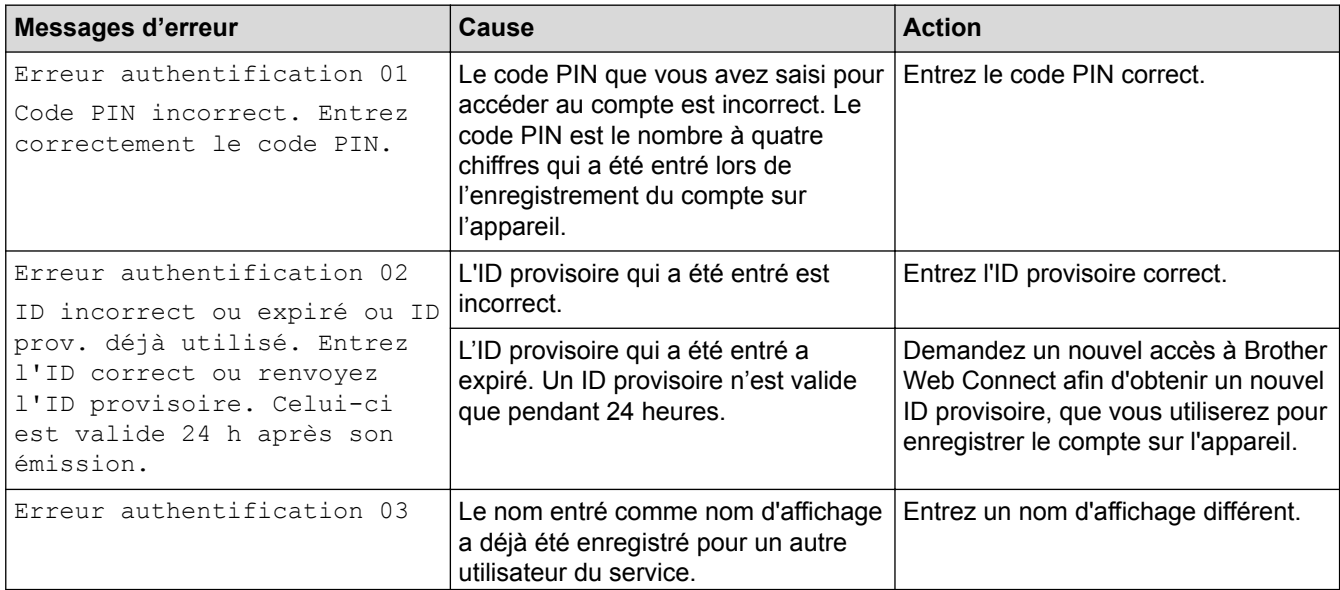

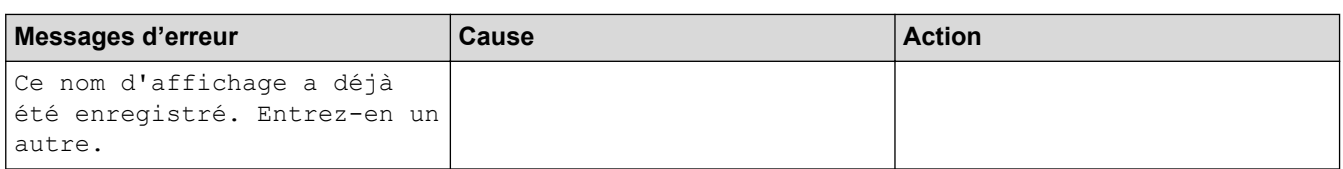

## **Erreur liée au serveur**

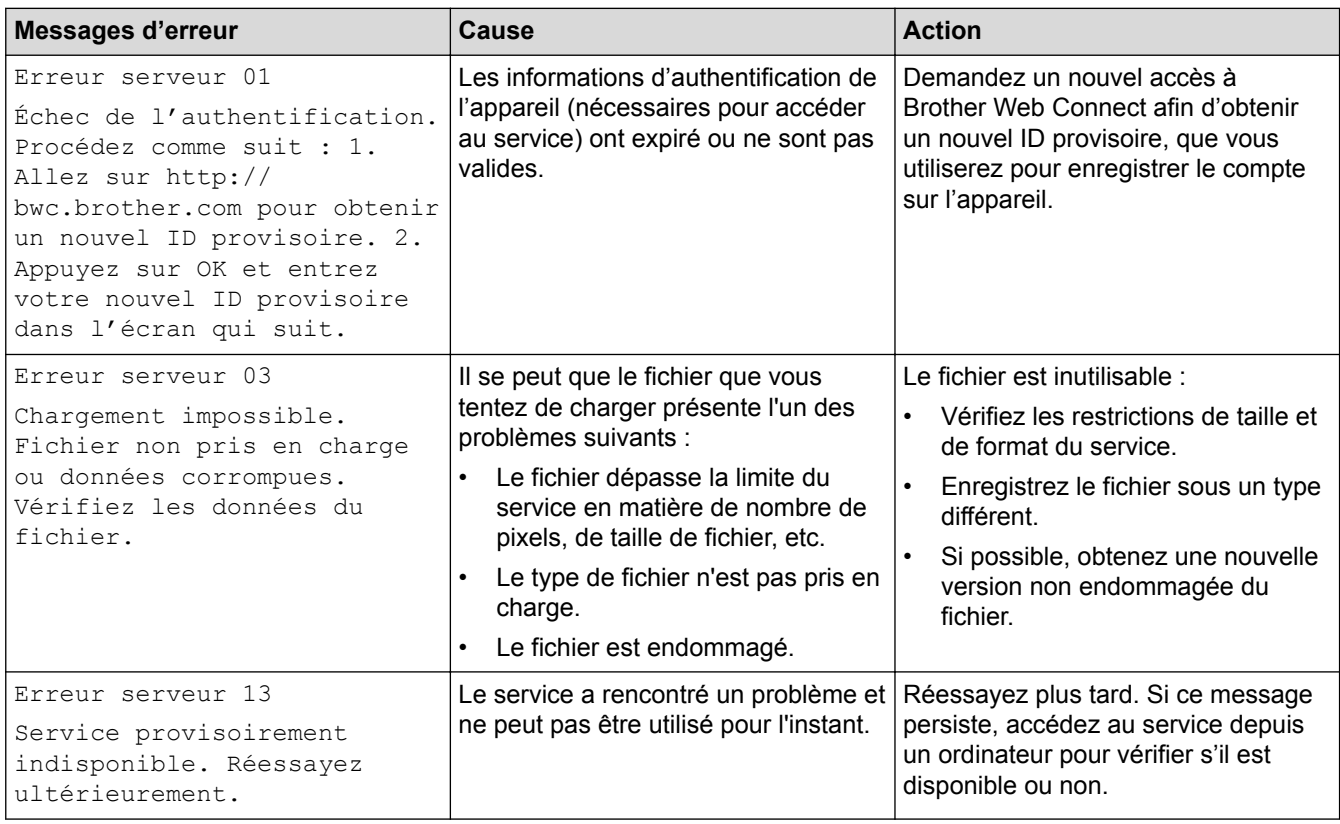

## **Erreur de raccourci**

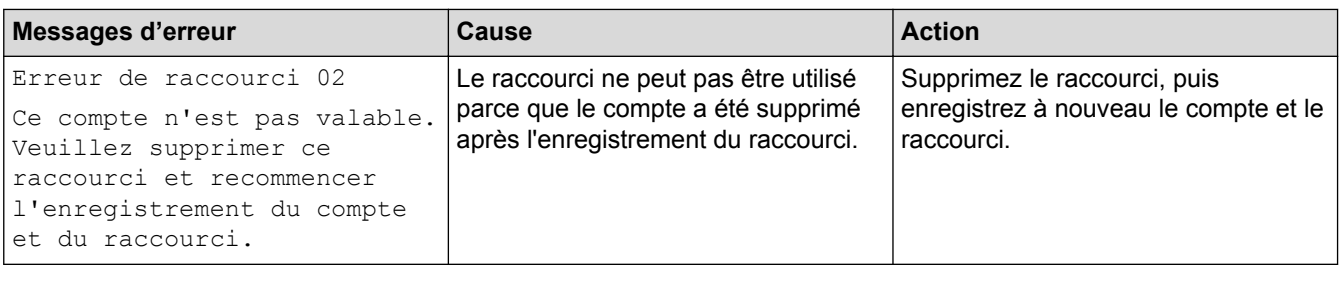

## **Information associée**

• [Dépistage des pannes](#page-462-0)

<span id="page-474-0"></span> [Accueil](#page-1-0) > [Dépistage des pannes](#page-462-0) > Bourrages de documents

## **Bourrages de documents**

- [Document coincé dans le haut du chargeur automatique de documents](#page-475-0)
- [Le document est coincé sous le capot document](#page-476-0)
- [Retirer les petits débris de papier coincés dans le chargeur automatique de documents](#page-477-0)

<span id="page-475-0"></span> [Accueil](#page-1-0) > [Dépistage des pannes](#page-462-0) > [Bourrages de documents](#page-474-0) > Document coincé dans le haut du chargeur automatique de documents

## **Document coincé dans le haut du chargeur automatique de documents**

**Modèle associé**: DCP-L2550DN/MFC-L2710DN/MFC-L2710DW/MFC-L2730DW/MFC-L2750DW

- 1. Retirez du chargeur automatique de documents tout papier qui n'est pas coincé.
- 2. Ouvrez le capot du chargeur.
- 3. Sortez le document coincé vers la gauche. Si le document se déchire, n'oubliez pas d'enlever les débris ou résidus de papier pour éliminer les risques de bourrage.

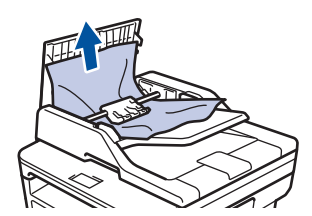

- 4. Fermez le capot du chargeur.
- 5. Effectuez l'une des actions suivantes :
	- (DCP-L2550DN/MFC-L2710DN/MFC-L2710DW) Appuyez sur **Arrêt/Sortie (Stop/Exit)**.
	- (MFC-L2730DW/MFC-L2750DW)

Appuyez sur .

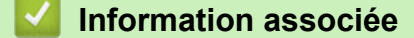

• [Bourrages de documents](#page-474-0)

<span id="page-476-0"></span> [Accueil](#page-1-0) > [Dépistage des pannes](#page-462-0) > [Bourrages de documents](#page-474-0) > Le document est coincé sous le capot document

## **Le document est coincé sous le capot document**

**Modèle associé**: DCP-L2550DN/MFC-L2710DN/MFC-L2710DW/MFC-L2730DW/MFC-L2750DW

- 1. Retirez du chargeur automatique de documents tout papier qui n'est pas coincé.
- 2. Soulevez le capot document.
- 3. Sortez le document coincé vers la droite. Si le document se déchire, n'oubliez pas d'enlever les débris ou résidus de papier pour éliminer les risques de bourrage.

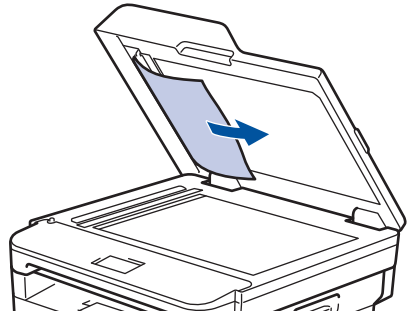

- 4. Fermez le capot document.
- 5. Effectuez l'une des actions suivantes :
	- (DCP-L2550DN/MFC-L2710DN/MFC-L2710DW) Appuyez sur **Arrêt/Sortie (Stop/Exit)**.
	- (MFC-L2730DW/MFC-L2750DW)

Appuyez sur .

 **Information associée**

• [Bourrages de documents](#page-474-0)

<span id="page-477-0"></span> [Accueil](#page-1-0) > [Dépistage des pannes](#page-462-0) > [Bourrages de documents](#page-474-0) > Retirer les petits débris de papier coincés dans le chargeur automatique de documents

## **Retirer les petits débris de papier coincés dans le chargeur automatique de documents**

**Modèle associé**: DCP-L2550DN/MFC-L2710DN/MFC-L2710DW/MFC-L2730DW/MFC-L2750DW

- 1. Soulevez le capot document.
- 2. Insérez une feuille de papier rigide, comme une carte, dans le chargeur automatique de documents pour dégager tout débris de papier.

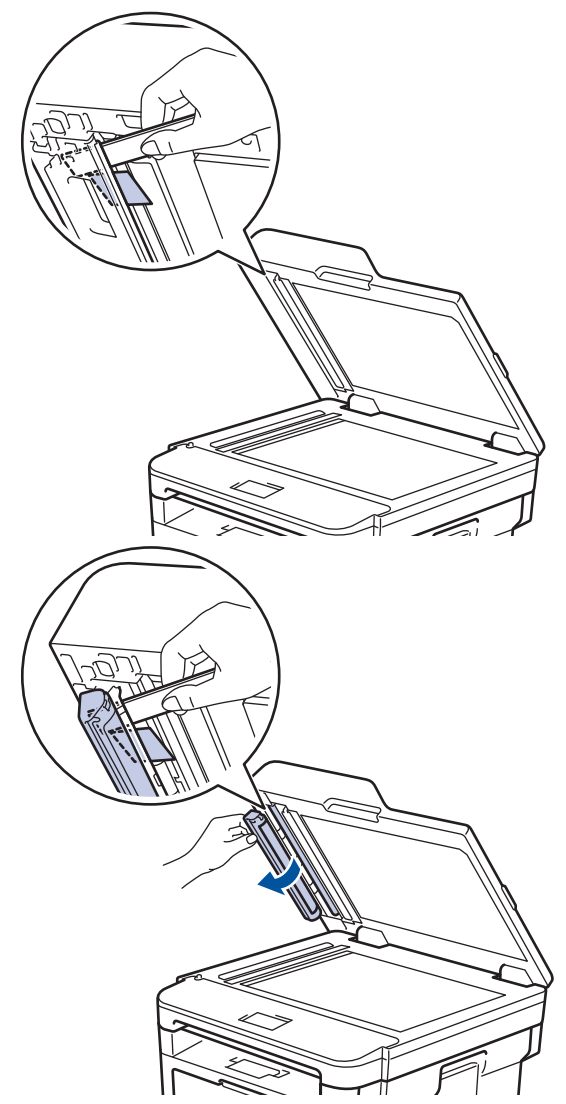

- 3. Fermez le capot document.
- 4. Effectuez l'une des actions suivantes :
	- (DCP-L2550DN/MFC-L2710DN/MFC-L2710DW) Appuyez sur **Arrêt/Sortie (Stop/Exit)**.
	- (MFC-L2730DW/MFC-L2750DW)

Appuyez sur .

### **Information associée**

• [Bourrages de documents](#page-474-0)

#### <span id="page-478-0"></span> [Accueil](#page-1-0) > [Dépistage des pannes](#page-462-0) > Bourrages papier

## **Bourrages papier**

Prenez soin de retirer les feuilles de papier qui se trouvent dans le bac à papier et veillez à former une pile de papier lorsque vous rajoutez du papier. Cela permet d'éviter le chargement simultané de plusieurs feuilles de papier dans l'appareil et d'écarter le risque de bourrages papier.

- [Du papier est coincé à l'intérieur du bac à papier](#page-479-0)
- [Du papier est coincé à l'intérieur du bac de sortie](#page-481-0)
- [Papier coincé à l'arrière de l'appareil](#page-482-0)
- [Du papier est coincé à l'intérieur de l'appareil](#page-484-0)
- [Du papier est coincé au niveau du bac recto verso](#page-486-0)

<span id="page-479-0"></span> [Accueil](#page-1-0) > [Dépistage des pannes](#page-462-0) > [Bourrages papier](#page-478-0) > Du papier est coincé à l'intérieur du bac à papier

# **Du papier est coincé à l'intérieur du bac à papier**

Si le panneau de commande de l'appareil ou le Status Monitor signale un bourrage dans le bac à papier, procédez comme suit :

1. Sortez complètement le bac à papier de l'appareil.

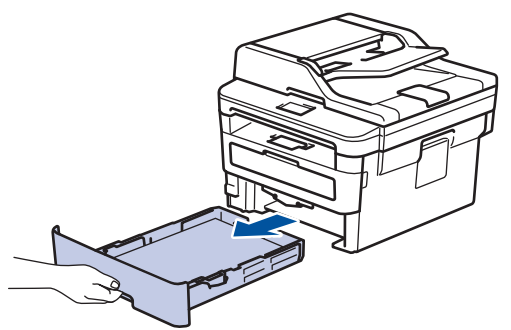

2. Retirez doucement le papier coincé.

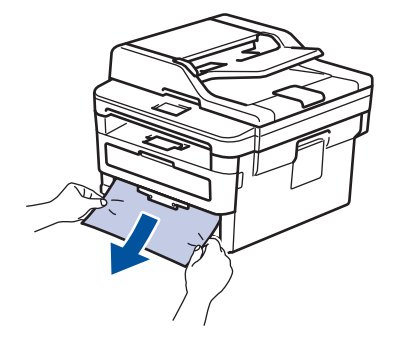

Pour plus de facilité, tirez le papier coincé vers le bas avec les deux mains.

3. Déramez la pile de papier pour éviter d'autres bourrages et faites glisser les guide-papier pour les ajuster au format du papier.

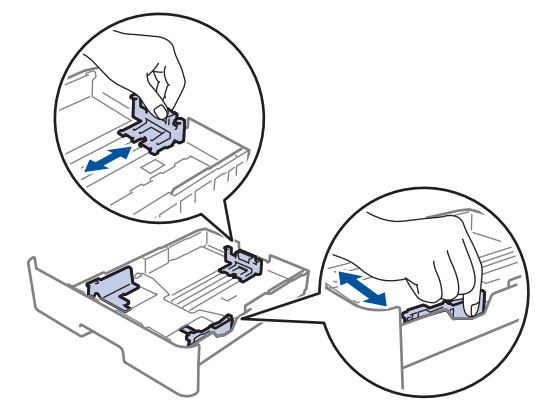

4. Assurez-vous que le papier ne dépasse pas le repère de hauteur maximale  $(\mathbf{v} \cdot \mathbf{v})$ .

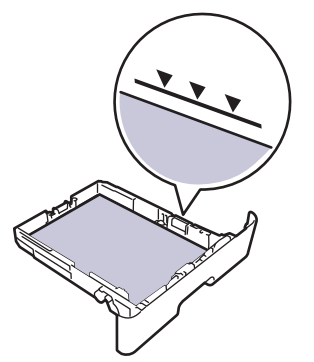

5. Réinstallez le bac à papier à fond dans l'appareil.

## **Information associée**

• [Bourrages papier](#page-478-0)

∣√

<span id="page-481-0"></span> [Accueil](#page-1-0) > [Dépistage des pannes](#page-462-0) > [Bourrages papier](#page-478-0) > Du papier est coincé à l'intérieur du bac de sortie

# **Du papier est coincé à l'intérieur du bac de sortie**

Si du papier est coincé dans le bac de sortie, procédez comme suit :

1. Ouvrez le scanner avec vos deux mains.

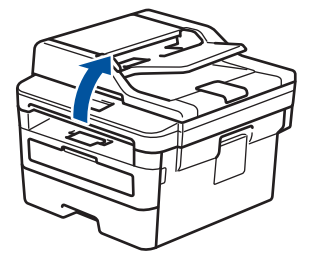

2. Enlevez le papier.

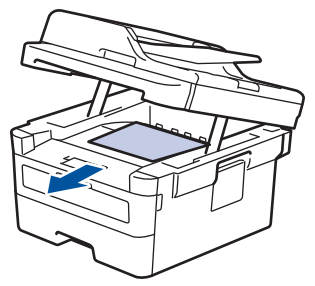

3. Remettez le scanner en place avec les deux mains pour le fermer.

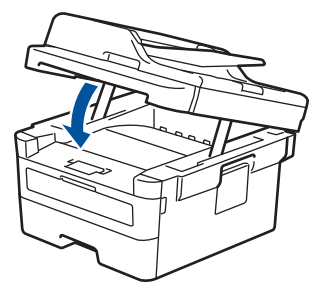

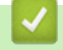

 **Information associée**

• [Bourrages papier](#page-478-0)

<span id="page-482-0"></span> [Accueil](#page-1-0) > [Dépistage des pannes](#page-462-0) > [Bourrages papier](#page-478-0) > Papier coincé à l'arrière de l'appareil

# **Papier coincé à l'arrière de l'appareil**

Si le panneau de commande de l'appareil ou le Status Monitor signale un bourrage à l'arrière de l'appareil, procédez comme suit :

- 1. Laissez l'appareil allumé pendant 10 minutes pour que le ventilateur interne ait le temps de refroidir les parties très chaudes à l'intérieur de l'appareil.
- 2. Ouvrez le capot arrière.

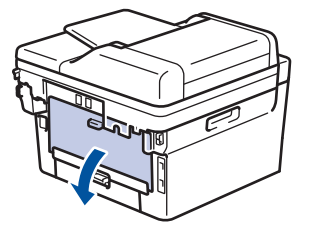

3. Tirez vers vous les loquets bleus à gauche et à droite pour libérer le capot de l'unité de fusion.

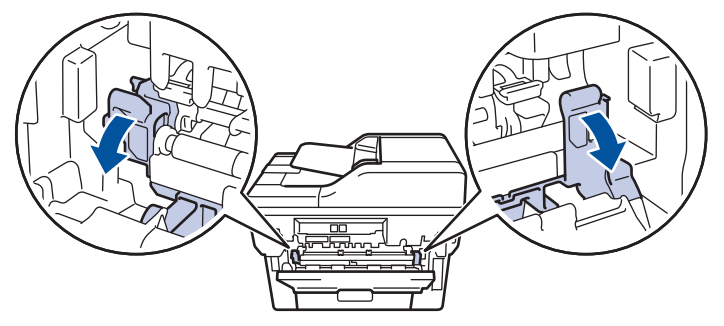

# **AVERTISSEMENT**

### SURFACE CHAUDE

L'intérieur de l'appareil est extrêmement chaud. Laissez refroidir l'appareil avant d'intervenir.

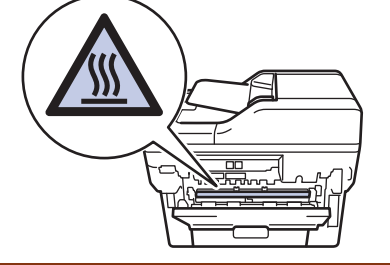

Si les leviers d'enveloppe gris à l'intérieur du capot arrière sont abaissés en position enveloppe, placez ces leviers dans leur position initiale avant d'actionner les languettes vertes vers le bas.

4. Utilisez vos deux mains pour sortir délicatement le papier coincé de l'unité de fusion.

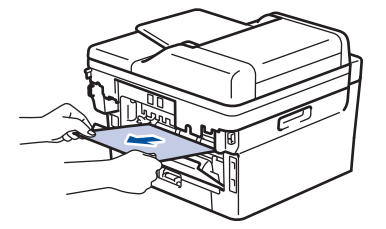

5. Fermez le capot de l'unité de fusion.

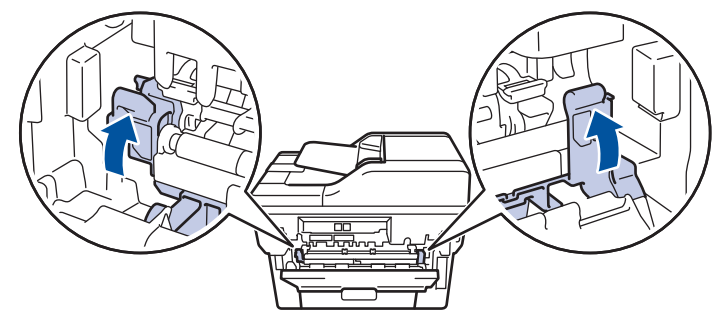

Si vous imprimez sur des enveloppes, replacez les leviers d'enveloppe verts en position enveloppe avant de fermer le capot arrière.

6. Fermez le capot arrière jusqu'à ce qu'il soit bloqué en position fermée.

## **Information associée**

• [Bourrages papier](#page-478-0)

Ø

<span id="page-484-0"></span> [Accueil](#page-1-0) > [Dépistage des pannes](#page-462-0) > [Bourrages papier](#page-478-0) > Du papier est coincé à l'intérieur de l'appareil

# **Du papier est coincé à l'intérieur de l'appareil**

Si le panneau de commande de l'appareil ou le Status Monitor signale un bourrage à l'intérieur de l'appareil, procédez comme suit :

- 1. Laissez l'appareil allumé pendant 10 minutes pour que le ventilateur interne ait le temps de refroidir les parties très chaudes à l'intérieur de l'appareil.
- 2. Ouvrez le capot avant.

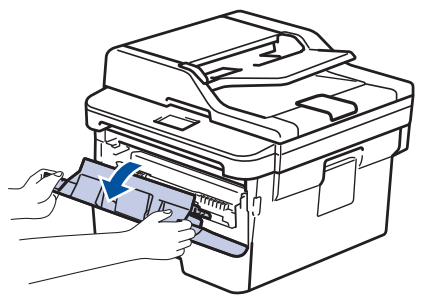

3. Retirez l'ensemble cartouche de toner et tambour.

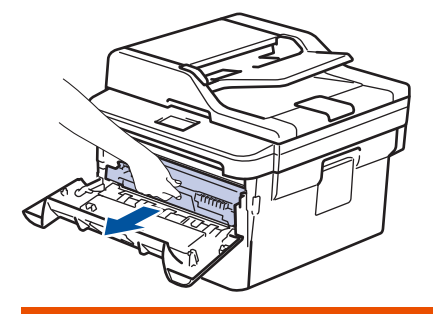

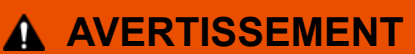

### SURFACE BRÛLANTE

L'intérieur de l'appareil est extrêmement chaud. Laissez refroidir l'appareil avant d'intervenir.

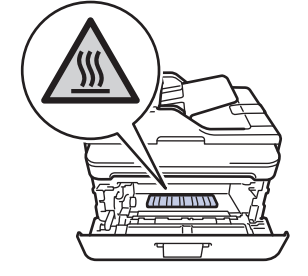

4. Sortez doucement le papier coincé.

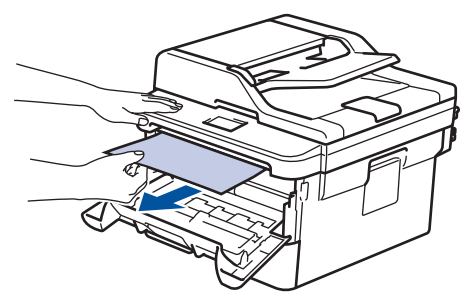

5. Installez la cartouche de toner et le tambour dans l'appareil.

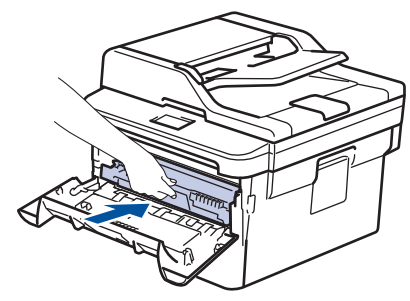

6. Fermez le capot avant.

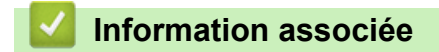

• [Bourrages papier](#page-478-0)

<span id="page-486-0"></span> [Accueil](#page-1-0) > [Dépistage des pannes](#page-462-0) > [Bourrages papier](#page-478-0) > Du papier est coincé au niveau du bac recto verso

## **Du papier est coincé au niveau du bac recto verso**

Si le panneau de commande de l'appareil ou le Status Monitor signale un bourrage dans le bac recto verso, procédez comme suit :

- 1. Laissez l'appareil sous tension pendant 10 minutes afin que le ventilateur interne refroidisse les composants internes de l'appareil qui sont extrêmement chauds.
- 2. Sortez complètement le bac à papier de l'appareil.

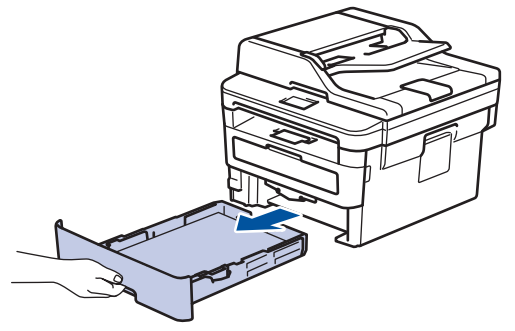

3. À l'arrière de l'appareil, sortez entièrement le bac recto verso de l'appareil.

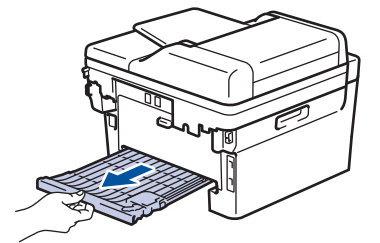

4. Retirez le papier coincé de l'appareil ou du bac recto verso.

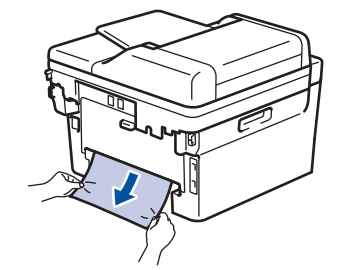

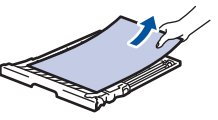

5. Enlevez le papier éventuellement coincé sous l'appareil du fait de l'électricité statique.

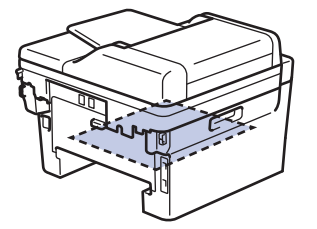

6. Si le paper n'est pas entraîné à l'intérieur du bac recto verso, ouvrez le capot arrière.

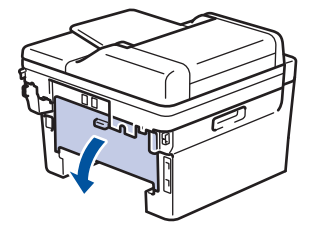

# **AVERTISSEMENT**

### SURFACE BRÛLANTE

L'intérieur de l'appareil est extrêmement chaud. Laissez refroidir l'appareil avant d'intervenir.

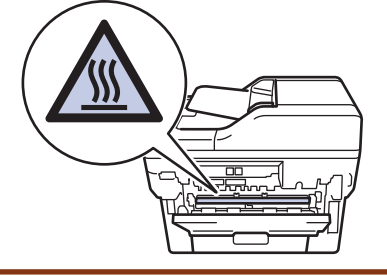

7. Utilisez vos deux mains pour sortir délicatement le papier coincé à l'arrière de l'appareil.

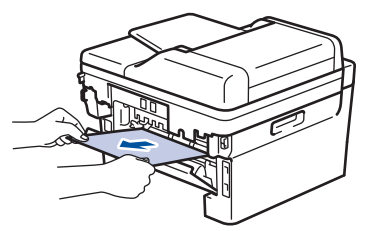

- 8. Fermez le capot arrière jusqu'à ce qu'il soit bloqué en position fermée.
- 9. Réinstallez le bac à papier recto verso à fond dans l'appareil par l'arrière.
- 10. Réinstallez le bac à papier à fond dans l'appareil par l'avant.

### **Information associée**

• [Bourrages papier](#page-478-0)

 [Accueil](#page-1-0) > [Dépistage des pannes](#page-462-0) > Problèmes d'impression

# **Problèmes d'impression**

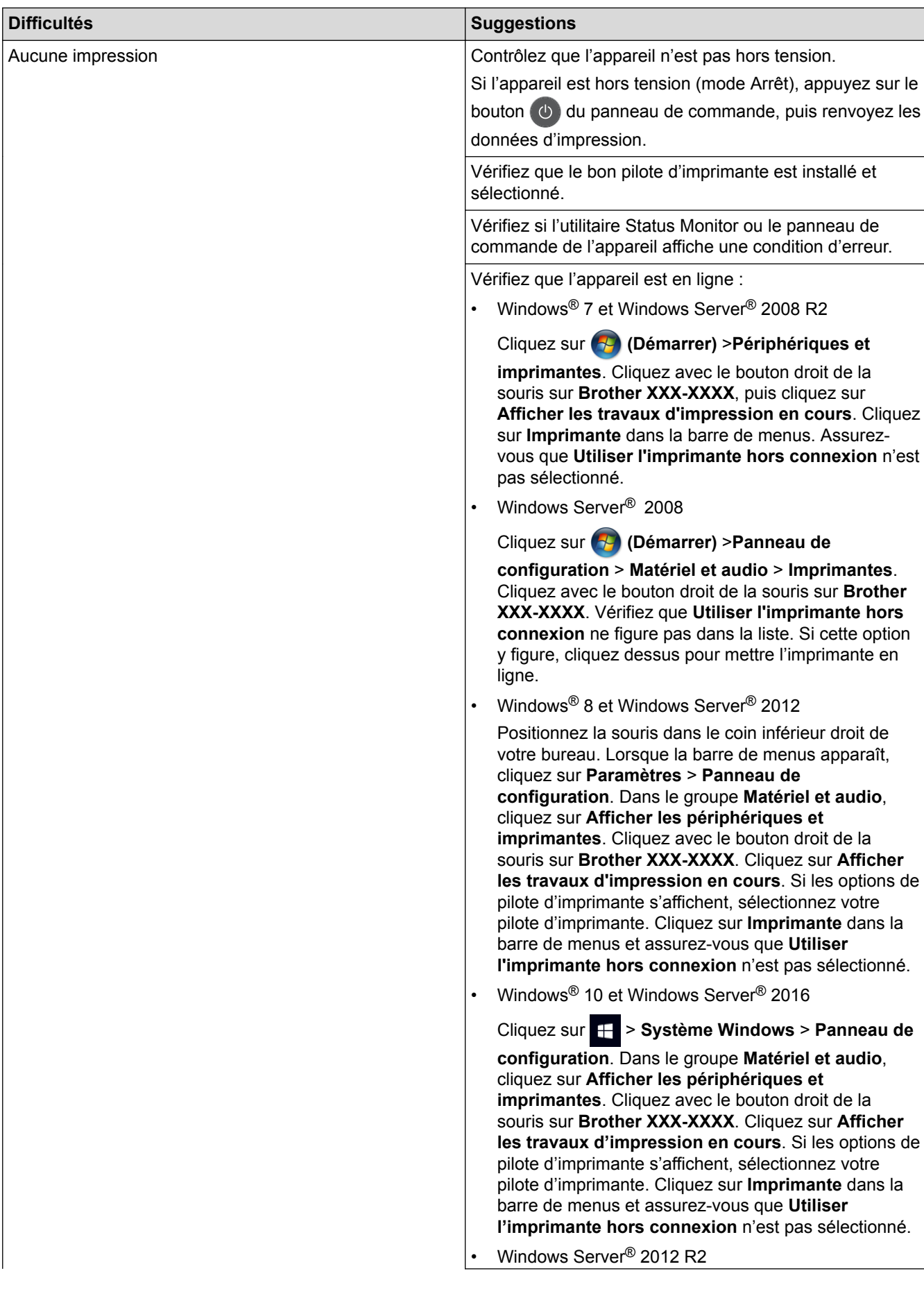

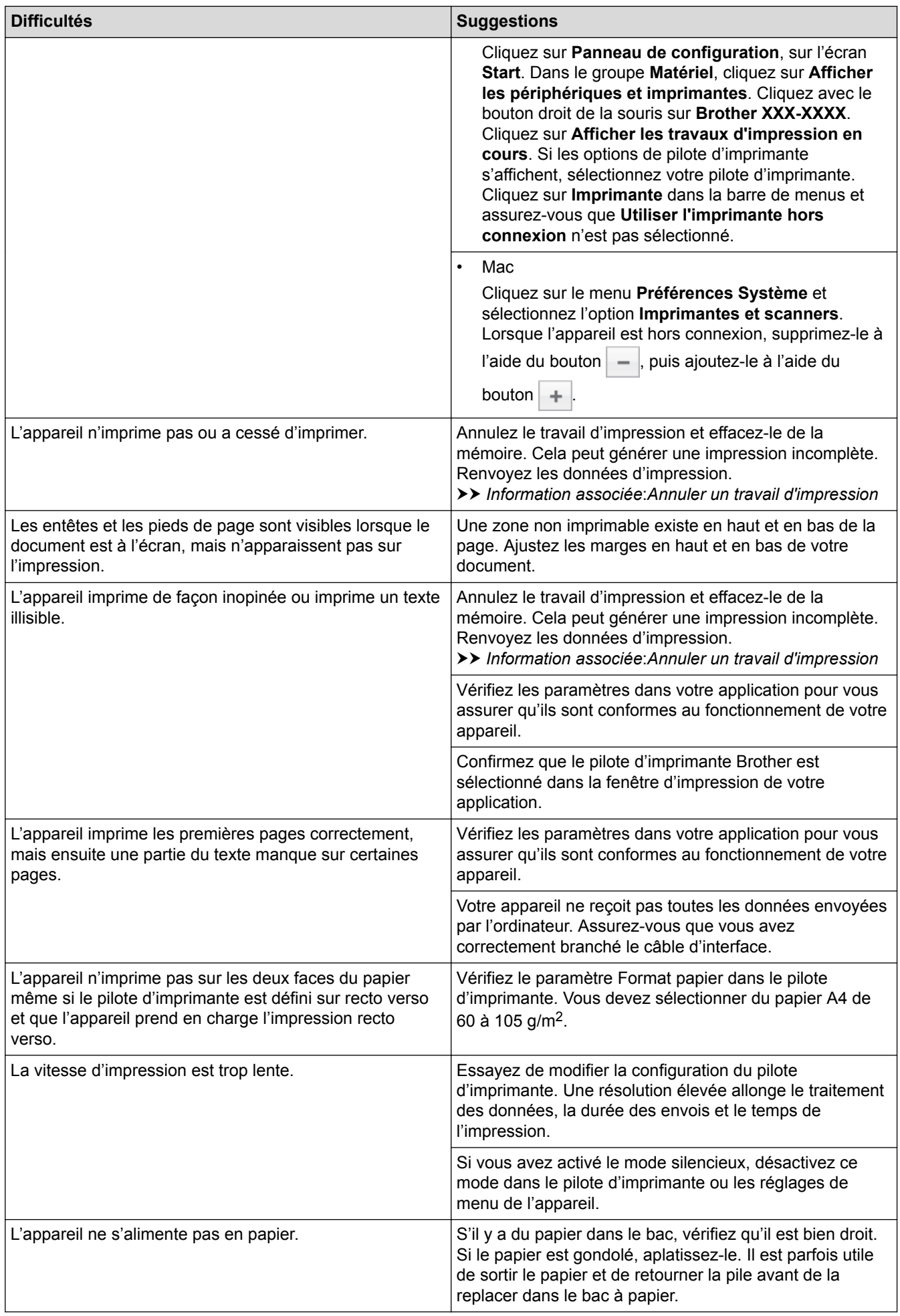

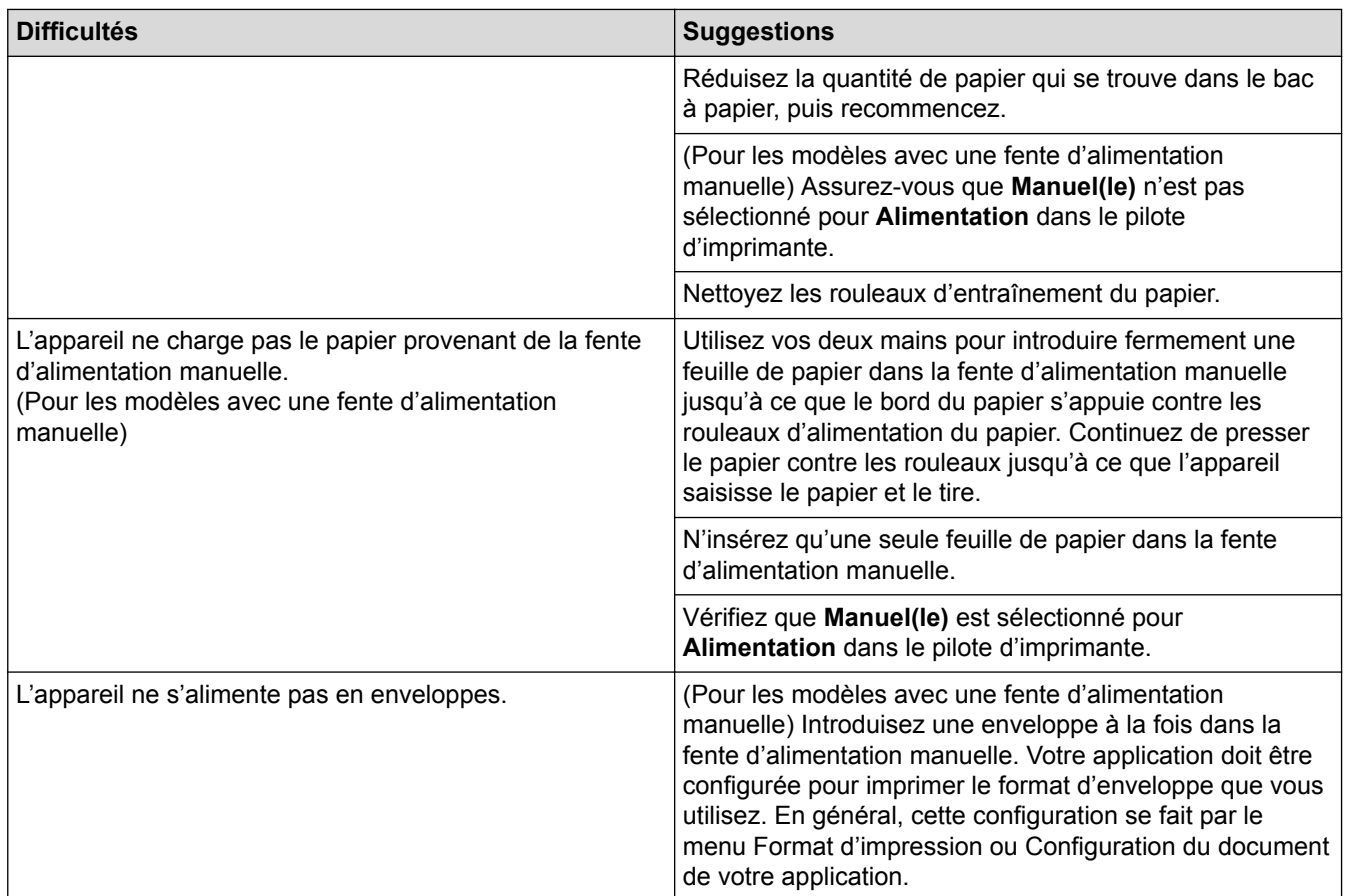

## **Information associée**

- [Dépistage des pannes](#page-462-0)
- [Contrôler l'état de l'appareil depuis votre ordinateur \(Windows](#page-60-0)®)
- [Contrôler l'état de l'appareil depuis votre ordinateur \(Mac\)](#page-68-0)
- [Annuler un travail d'impression](#page-70-0)
- [Nettoyer les rouleaux d'entraînement du papier](#page-552-0)

 [Accueil](#page-1-0) > [Dépistage des pannes](#page-462-0) > Améliorer la qualité d'impression

## **Améliorer la qualité d'impression**

En cas de problèmes de qualité d'impression, imprimez d'abord une page de test. Si l'impression est satisfaisante, il est probable que le problème ne soit pas dû à l'appareil. Vérifiez les connexions du câble d'interface et essayez d'imprimer un autre document. Si l'impression ou la page de test présente un problème de qualité d'impression, vérifiez les exemples de mauvaises qualités d'impression et suivez les recommandations proposées dans le tableau.

### **IMPORTANT**

L'utilisation de consommables d'autres marques peut affecter la qualité d'impression, le fonctionnement du matériel et la fiabilité de l'appareil.

- 1. Pour obtenir la meilleure qualité d'impression, nous vous suggérons d'utiliser les supports d'impression recommandés. Assurez-vous d'utiliser un papier qui correspond à nos spécifications.
- 2. Vérifiez si la cartouche de toner et le tambour sont correctement installés.

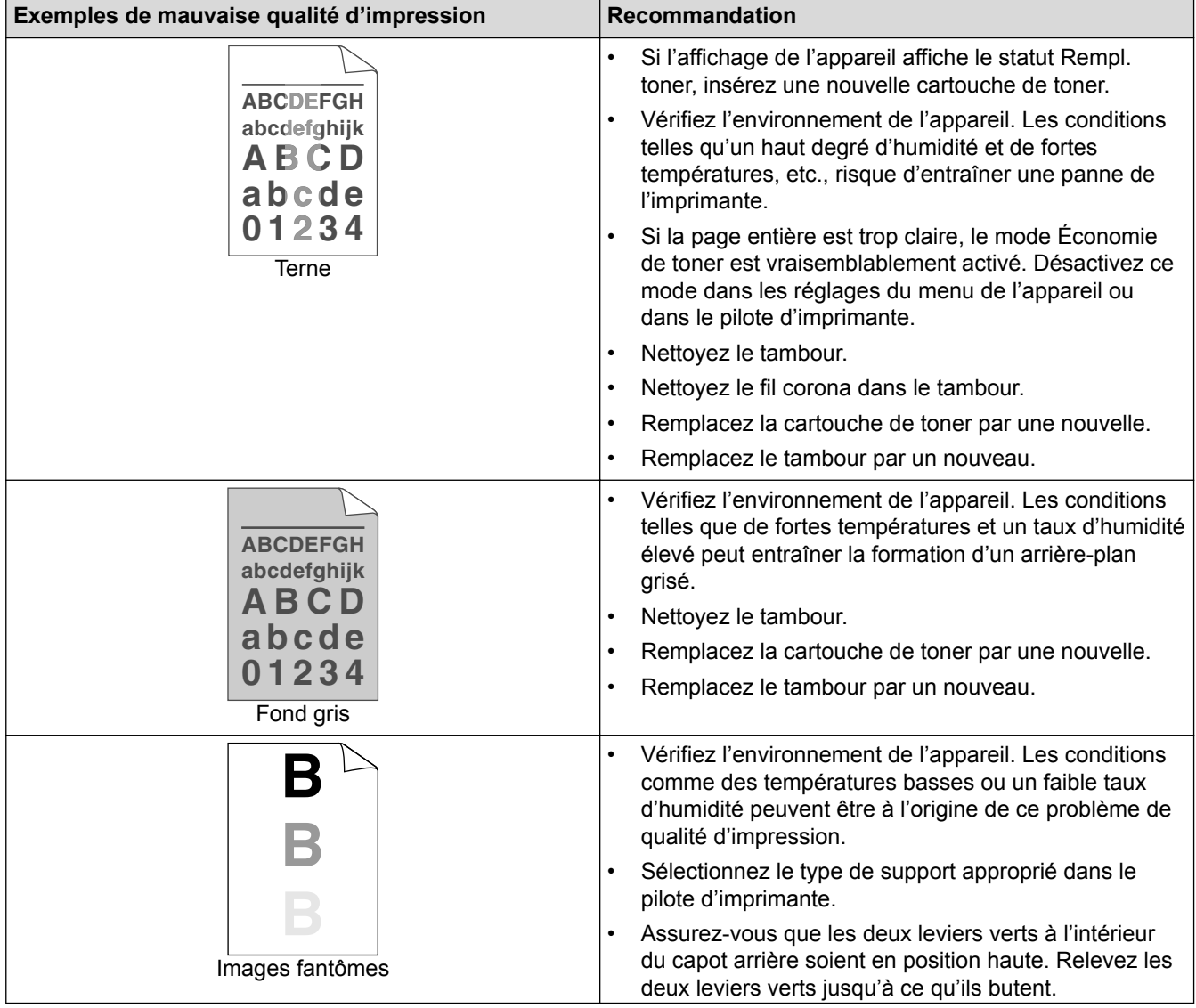

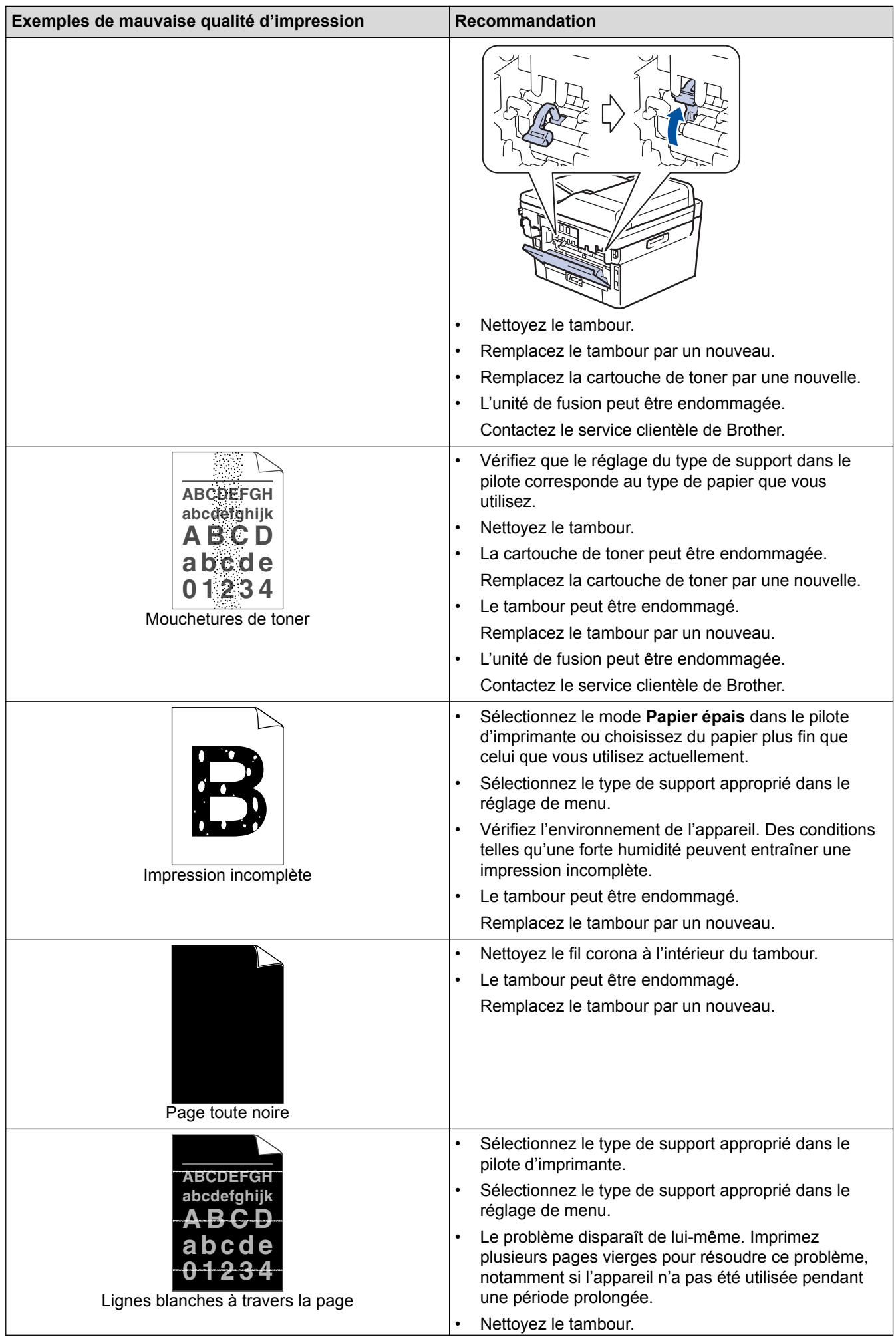

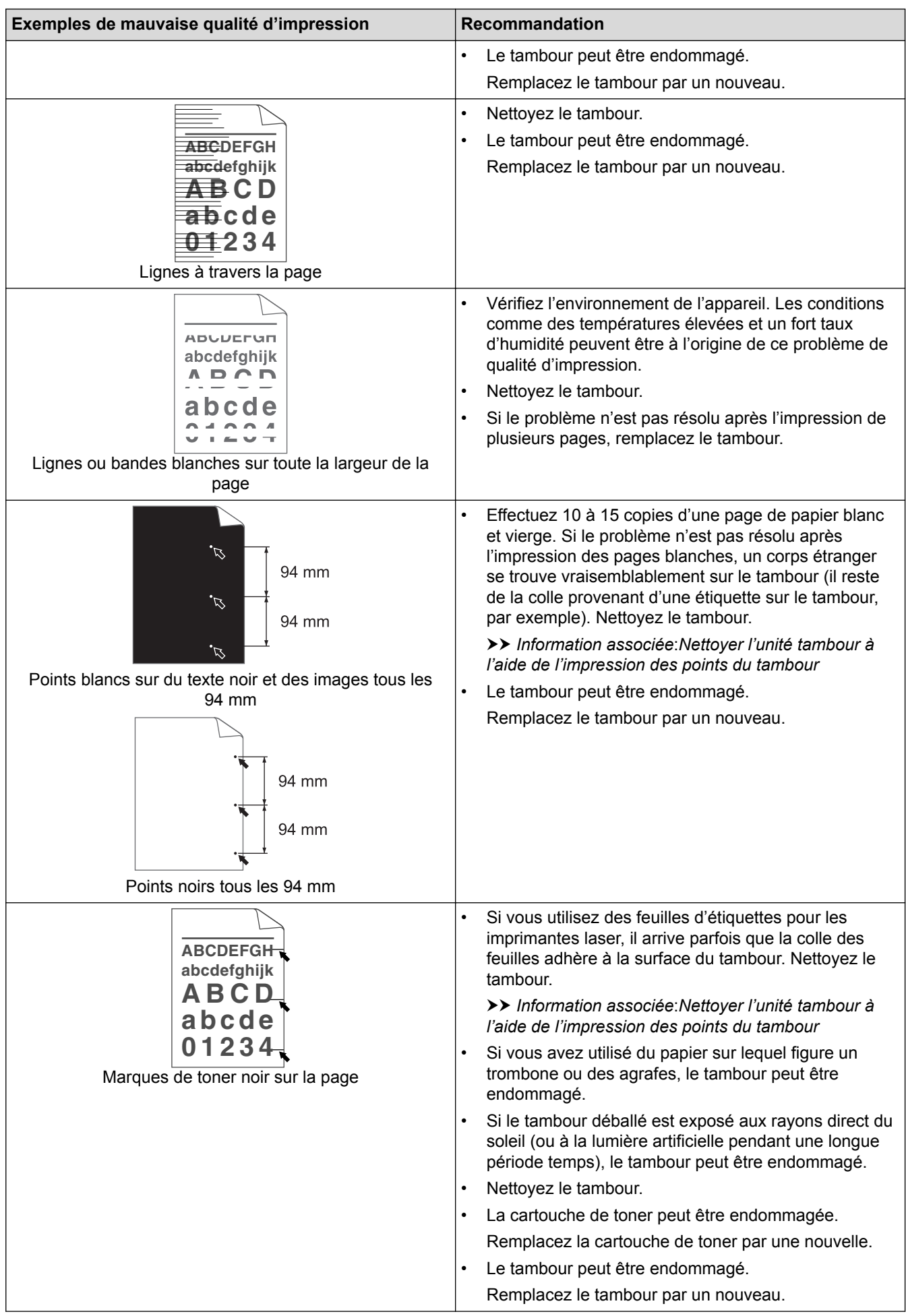

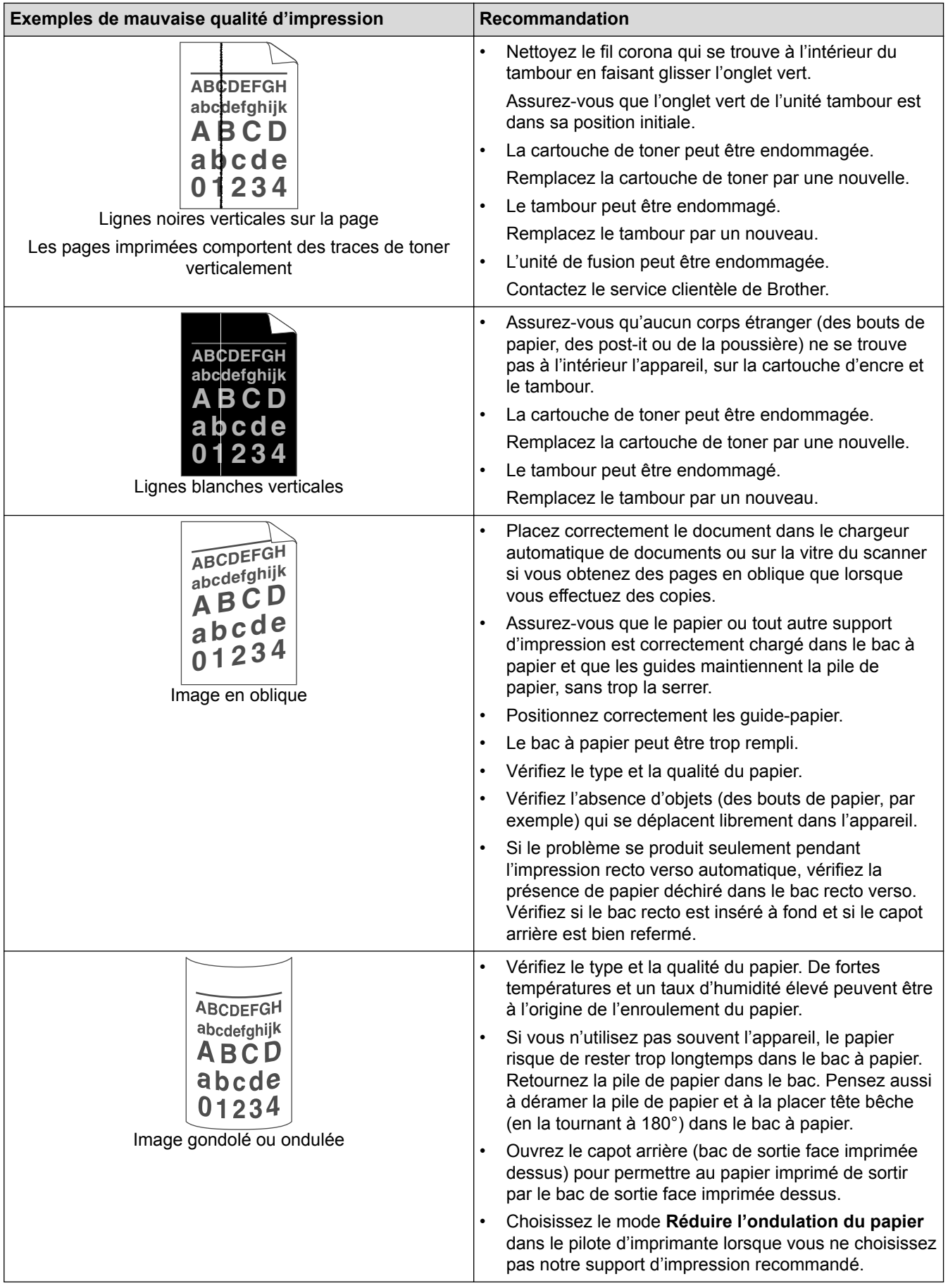

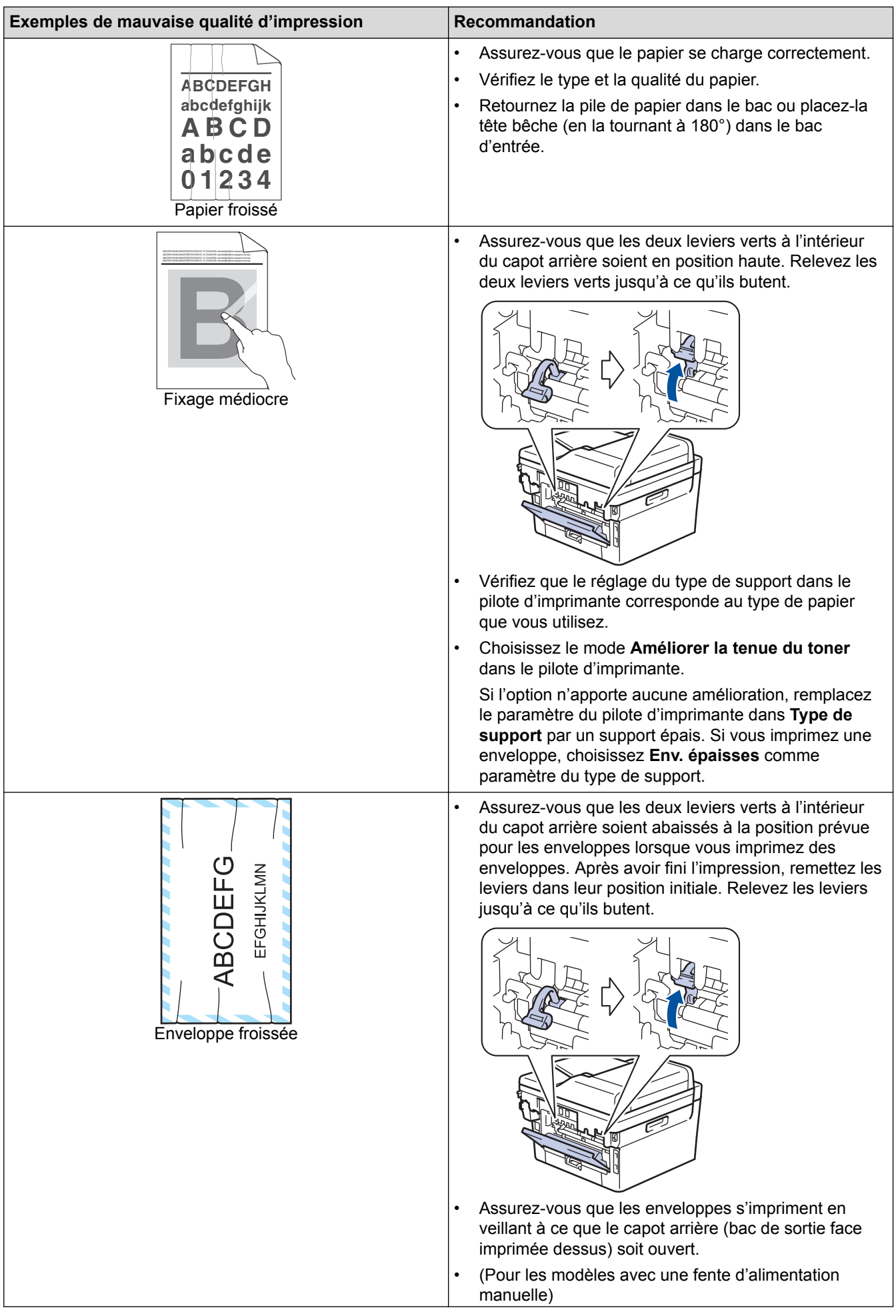

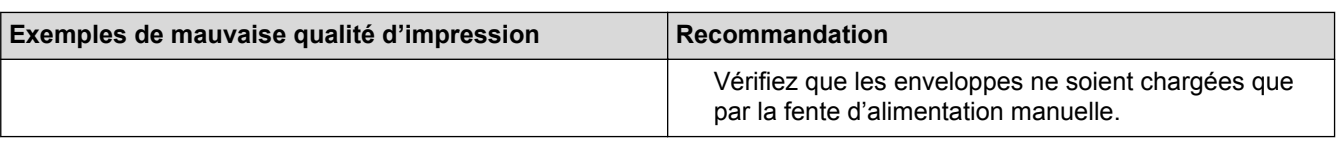

## **Information associée**

- [Dépistage des pannes](#page-462-0)
- [Effectuer une impression test](#page-71-0)
- [Nettoyer l'unité tambour à l'aide de l'impression des points du tambour](#page-546-0)
- [Réduire la consommation de toner](#page-575-0)
- [Remplacer la cartouche de toner](#page-536-0)
- [Remplacer l'unité tambour](#page-539-0)

<span id="page-497-0"></span> [Accueil](#page-1-0) > [Dépistage des pannes](#page-462-0) > Problèmes avec le téléphone et le télécopieur

## **Problèmes avec le téléphone et le télécopieur**

**Modèle associé**: MFC-L2710DN/MFC-L2710DW/MFC-L2730DW/MFC-L2750DW

## **Ligne téléphonique ou connexions**

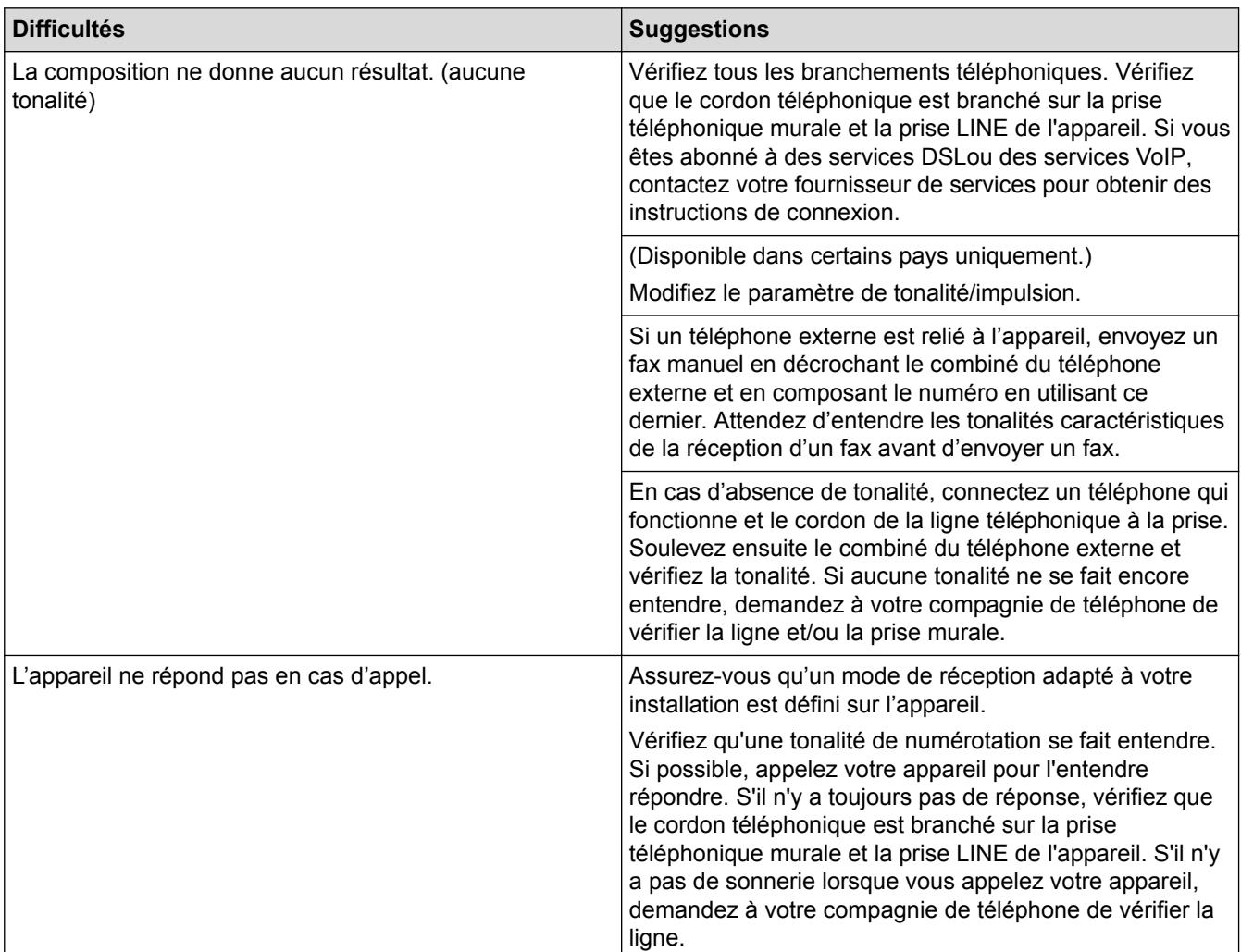

## **Gestion des appels entrants**

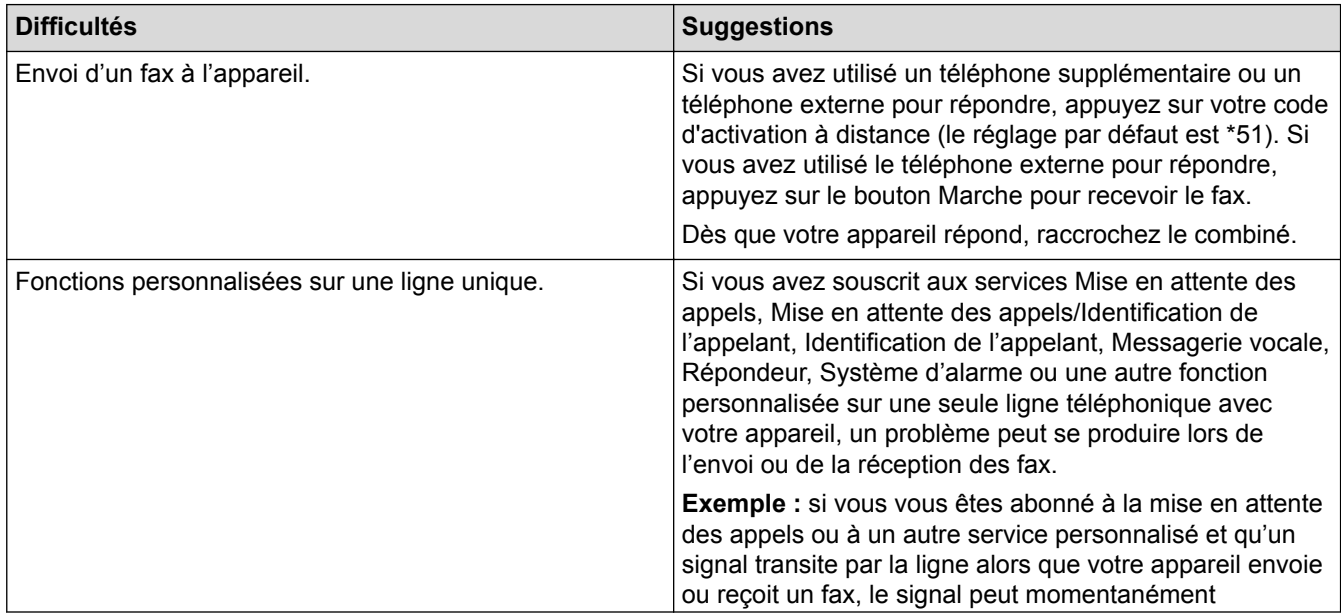

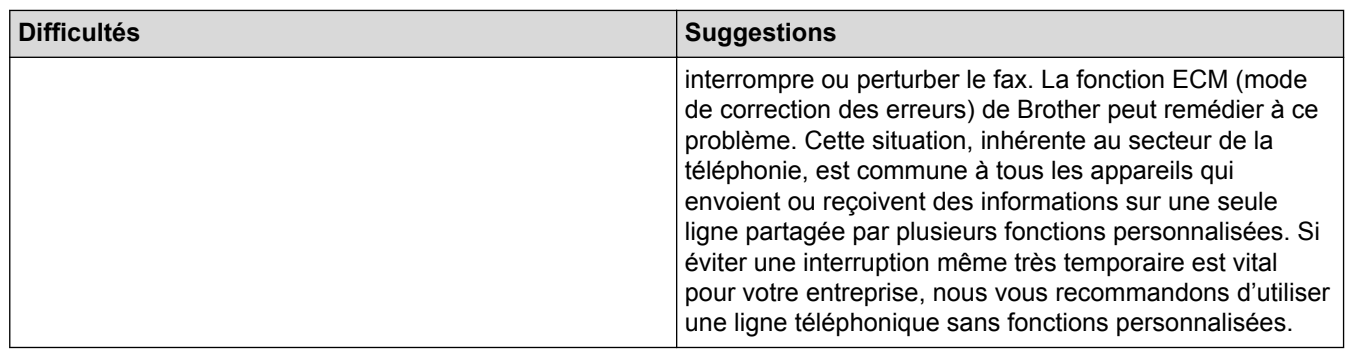

# **Réception des fax**

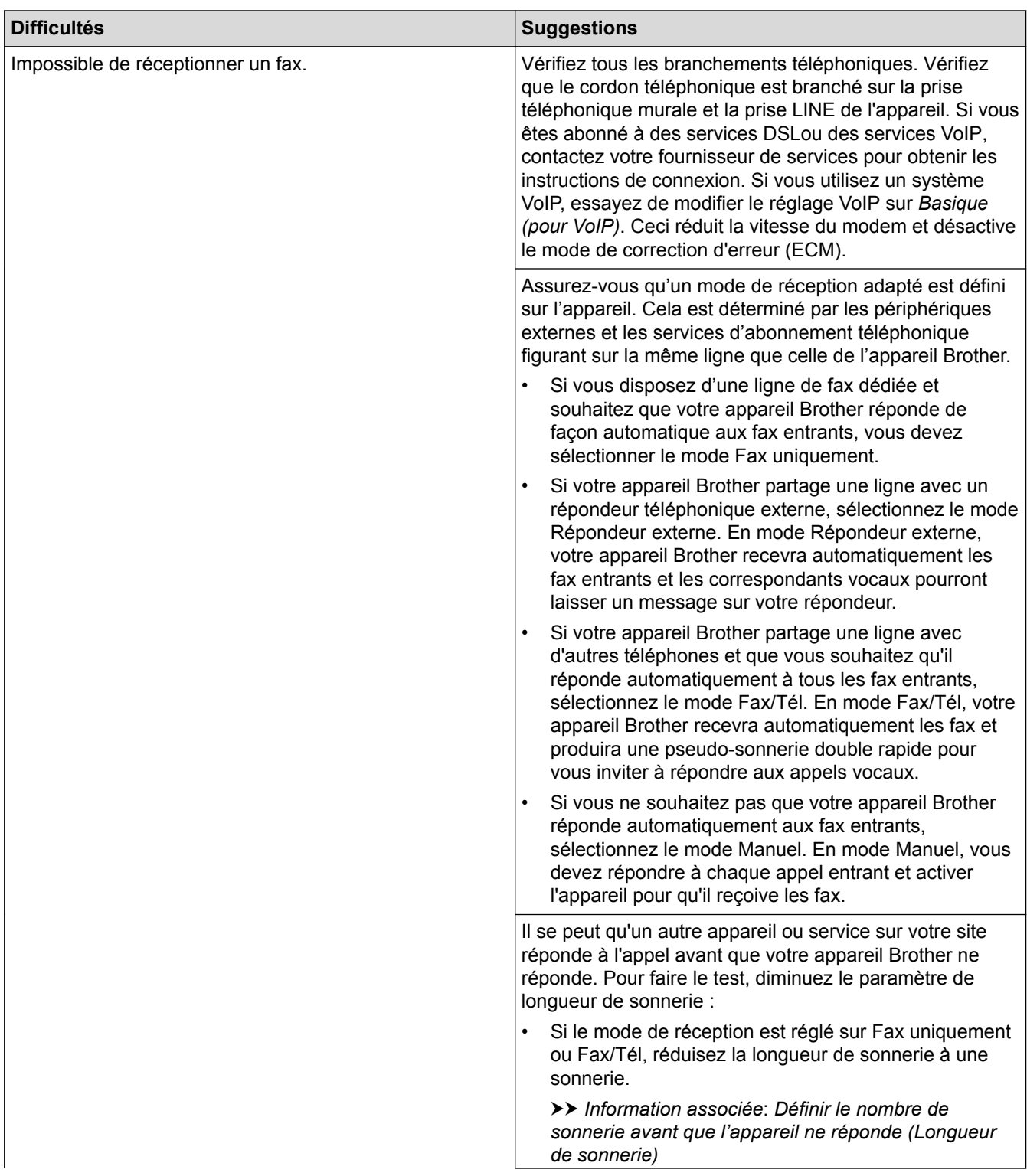

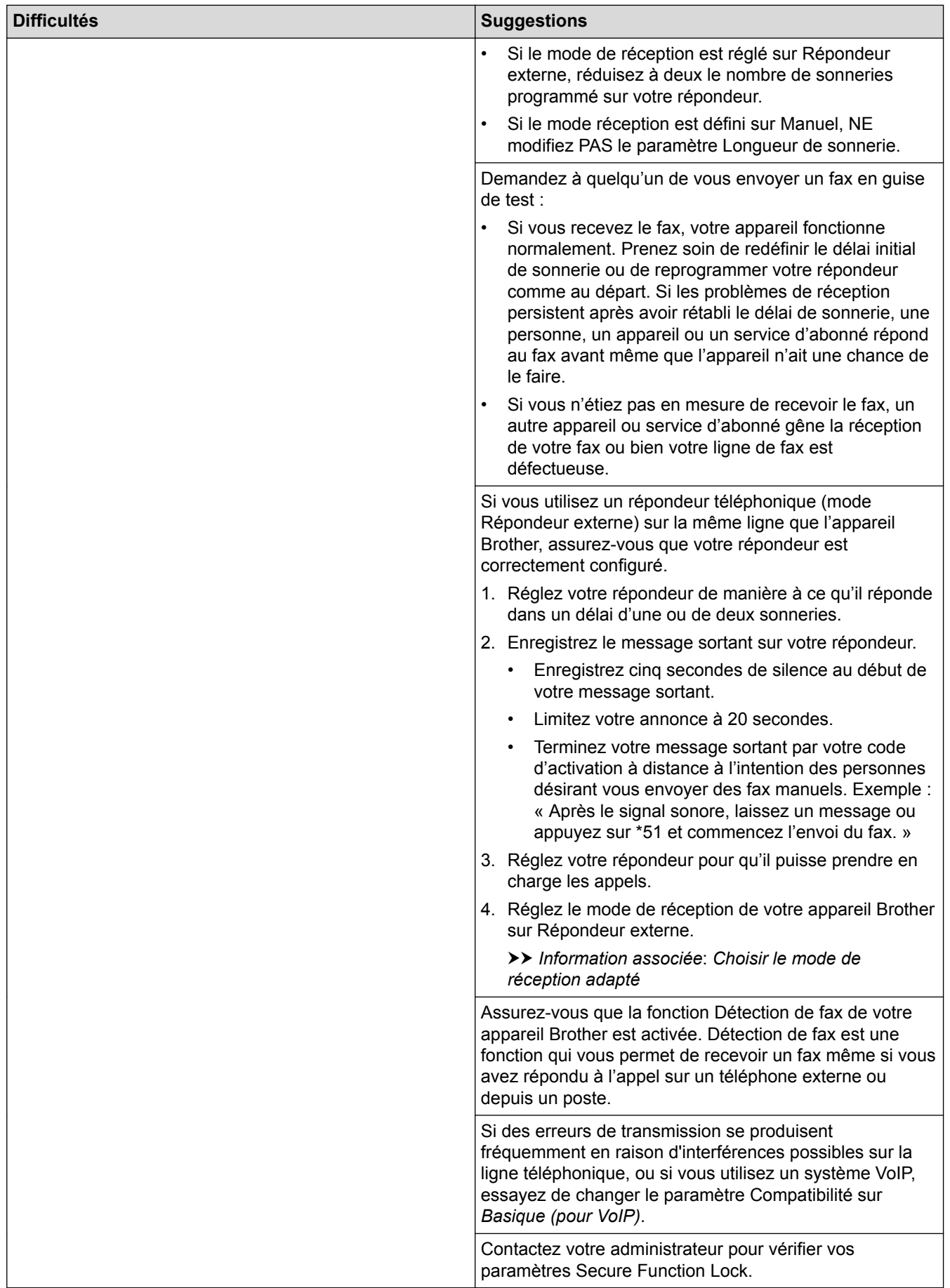

**Envoi des fax**

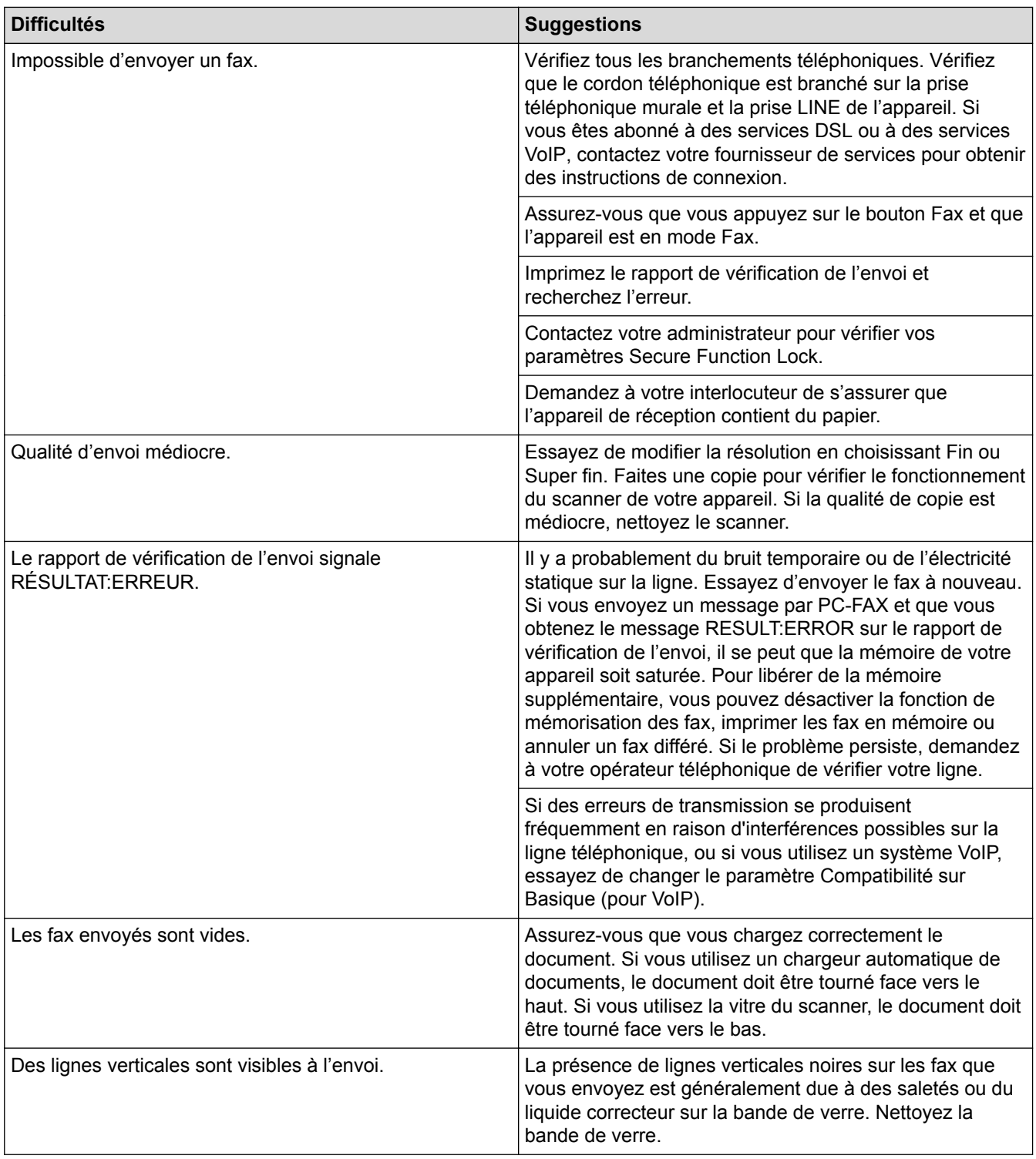

# **Impression des fax reçus**

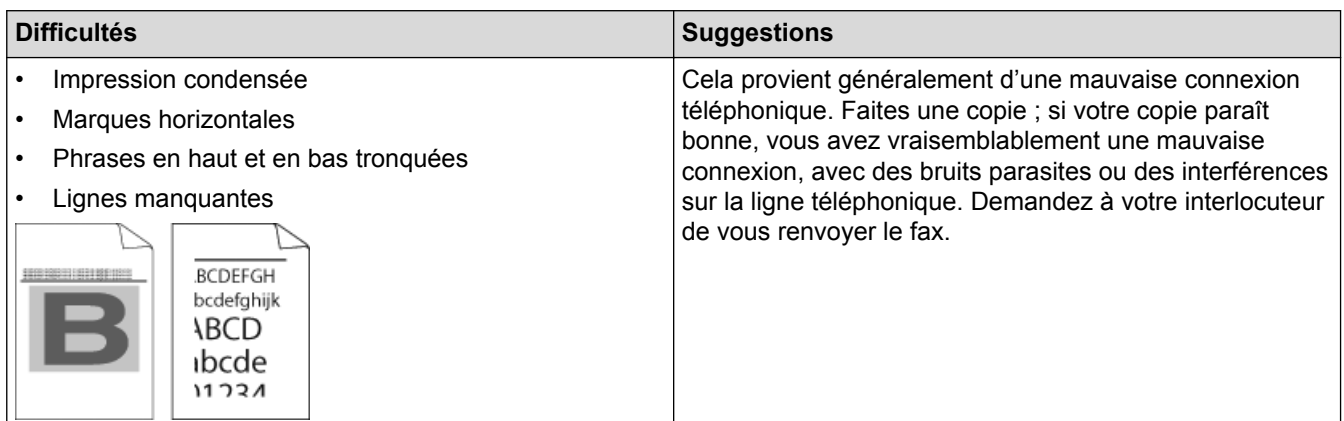

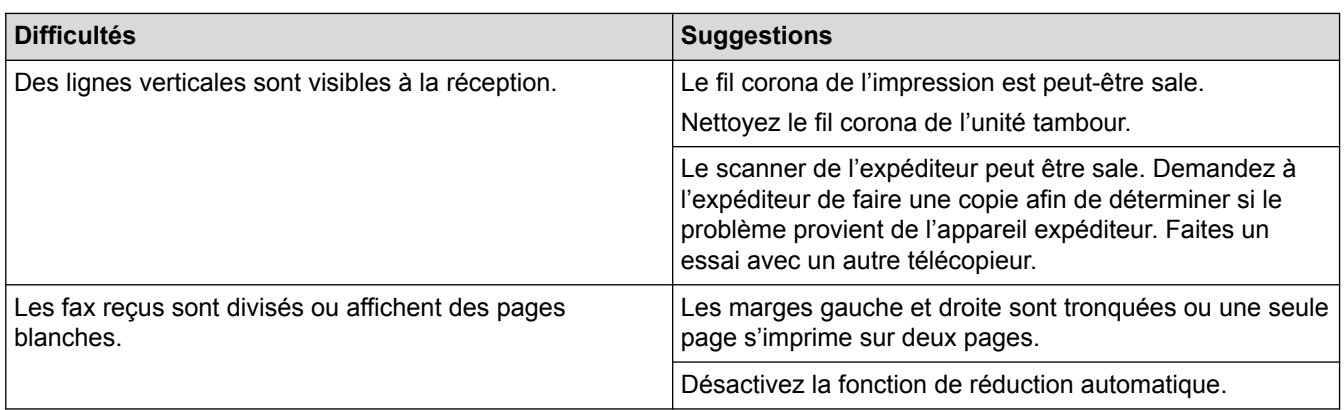

## **Information associée**

- [Dépistage des pannes](#page-462-0)
- [Définir la détection de tonalité](#page-502-0)
- [Définir la compatibilité des lignes téléphoniques \(interférences\) pour les systèmes VoIP](#page-503-0)
- [Définir le nombre de sonnerie avant que l'appareil ne réponde \(Longueur de sonnerie\)](#page-205-0)
- [Choisir le mode de réception adapté](#page-204-0)

<span id="page-502-0"></span> [Accueil](#page-1-0) > [Dépistage des pannes](#page-462-0) > [Problèmes avec le téléphone et le télécopieur](#page-497-0) > Définir la détection de tonalité

# **Définir la détection de tonalité**

**Modèle associé**: MFC-L2710DN/MFC-L2710DW/MFC-L2730DW/MFC-L2750DW

Définir la tonalité sur [Détection] raccourcit la pause visant à détecter la tonalité.

>> MFC-L2710DN/MFC-L2710DW >> MFC-L2730DW/MFC-L2750DW

### **MFC-L2710DN/MFC-L2710DW**

- 1. Appuyez sur **Menu**.
- 2. Appuyez sur  $\blacktriangle$  ou sur  $\nabla$  pour afficher l'option [Param. système], puis appuyez sur OK.
- 3. Appuyez sur ▲ ou sur ▼ pour afficher l'option [Tonalité], puis appuyez sur OK.
- 4. Appuyez sur  $\blacktriangle$  ou sur  $\nabla$  pour sélectionner l'option [Détection] ou [Détect.Impossib.], puis appuyez sur **OK**.
- 5. Appuyez sur **Arrêt/Sortie (Stop/Exit)**.

### **MFC-L2730DW/MFC-L2750DW**

1. Appuyez sur [Param.] > [Ts paramètres] > [Param. système] > [Tonalité].

- 2. Appuyez sur [Détection] ou [Détect.Impossib.].
- 3. Appuyez sur  $\Box$

 **Information associée**

• [Problèmes avec le téléphone et le télécopieur](#page-497-0)

<span id="page-503-0"></span> [Accueil](#page-1-0) > [Dépistage des pannes](#page-462-0) > [Problèmes avec le téléphone et le télécopieur](#page-497-0) > Définir la compatibilité des lignes téléphoniques (interférences) pour les systèmes VoIP

## **Définir la compatibilité des lignes téléphoniques (interférences) pour les systèmes VoIP**

**Modèle associé**: MFC-L2710DN/MFC-L2710DW/MFC-L2730DW/MFC-L2750DW

Il est possible de résoudre les difficultés rencontrées lors de l'envoi ou de la réception d'un fax en raison d'une possible interférence sur la ligne téléphonique en réduisant la vitesse du modem afin de minimiser les erreurs de transmission de fax. Si vous utilisez un système VoIP (Voice over IP), Brother recommande de régler la compatibilité sur Basique (VoIP).

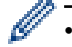

• VoIP est un type de système de téléphonie passant par une connexion Internet plutôt qu'une ligne téléphonique classique.

Les fournisseurs de services téléphoniques fournissent fréquemment une fonctionnalité VoIP avec des services Internet et des services de câble.

#### >> MFC-L2710DN/MFC-L2710DW >> MFC-L2730DW/MFC-L2750DW

### **MFC-L2710DN/MFC-L2710DW**

- 1. Appuyez sur **Menu**.
- 2. Appuyez sur ▲ ou sur ▼ pour afficher l'option [Param. système], puis appuyez sur OK.
- 3. Appuyez sur ▲ ou sur ▼ pour afficher l'option [Compatibilité], puis appuyez sur OK.
- 4. Appuyez sur  $\blacktriangle$  ou sur  $\nabla$  pour afficher l'option [Élevé], [Normal] ou [Base(pour VoIP)], puis appuyez sur **OK**.

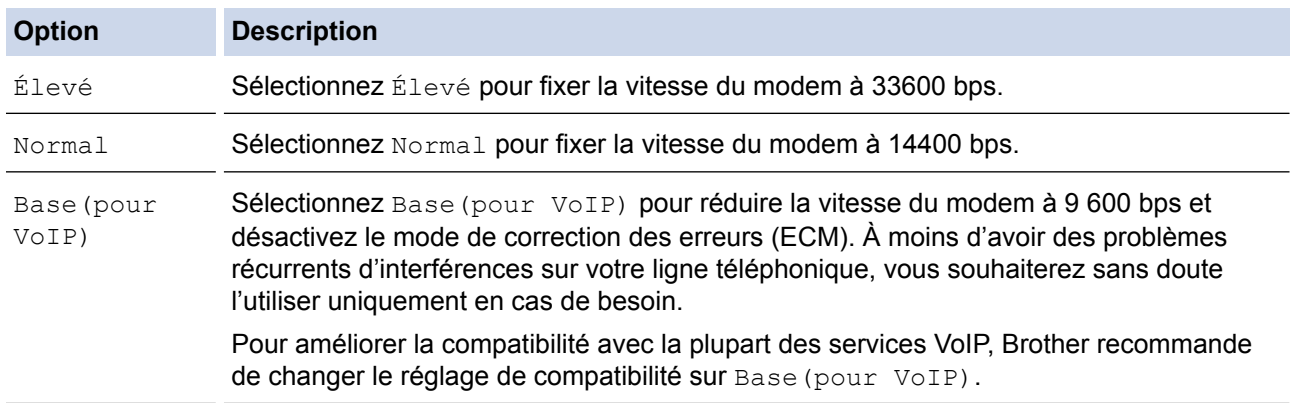

5. Appuyez sur **Arrêt/Sortie (Stop/Exit)**.

### **MFC-L2730DW/MFC-L2750DW**

- 1. Appuyez sur [Param.] > [Ts paramètres] > [Param. système] > [Compatibilité].
- 2. Appuyez sur [Élevé], [Normal] ou [Base(pour VoIP)].

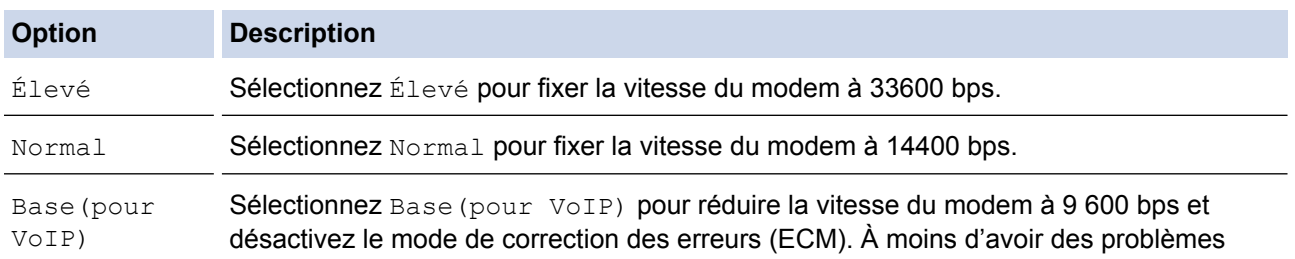
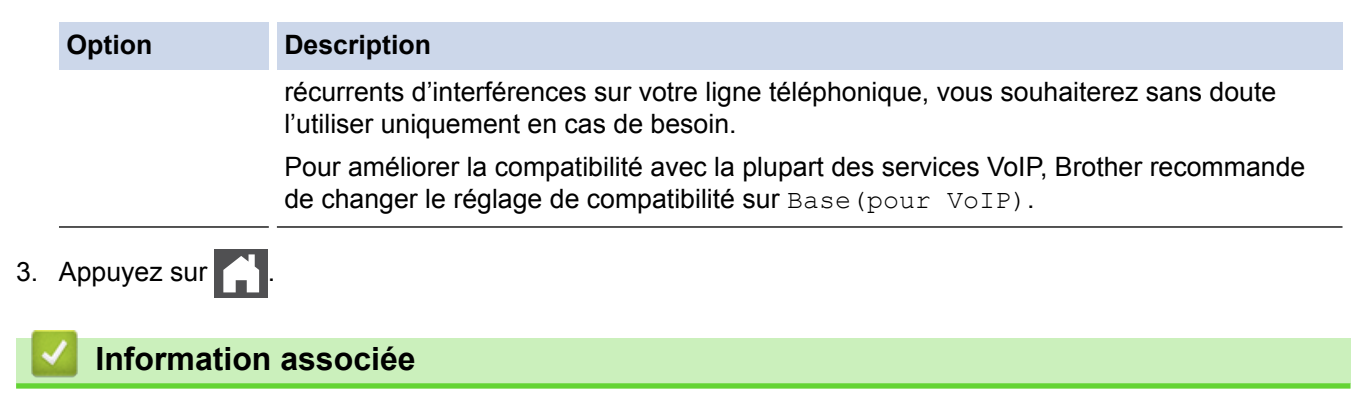

• [Problèmes avec le téléphone et le télécopieur](#page-497-0)

<span id="page-505-0"></span> [Accueil](#page-1-0) > [Dépistage des pannes](#page-462-0) > Problèmes de réseau

## **Problèmes de réseau**

- [Messages d'erreur concernant les problèmes liés au réseau](#page-506-0)
- [Où puis-je trouver les paramètres réseau de mon appareil Brother ?](#page-508-0)
- [Je ne parviens pas à configurer le réseau sans fil](#page-509-0)
- [Utiliser l'Outil de réparation de la connexion réseau \(Windows](#page-511-0)<sup>®</sup>)
- [Mon appareil Brother ne peut pas imprimer, numériser ou recevoir des PC-FAX sur le](#page-512-0) [réseau](#page-512-0)
- [Je souhaite vérifier que mes périphériques réseau fonctionnent correctement](#page-515-0)

<span id="page-506-0"></span> [Accueil](#page-1-0) > [Dépistage des pannes](#page-462-0) > [Problèmes de réseau](#page-505-0) > Messages d'erreur concernant les problèmes liés au réseau

# **Messages d'erreur concernant les problèmes liés au réseau**

**Modèle associé**: DCP-L2530DW/DCP-L2537DW/DCP-L2550DN/MFC-L2710DN/MFC-L2710DW/ MFC-L2730DW/MFC-L2750DW

Votre appareil Brother affiche un message d'erreur lorsqu'une erreur se produit. Les messages d'erreur les plus courants sont regroupés dans le tableau.

## **DCP-L2530DW/DCP-L2537DW/MFC-L2710DW**

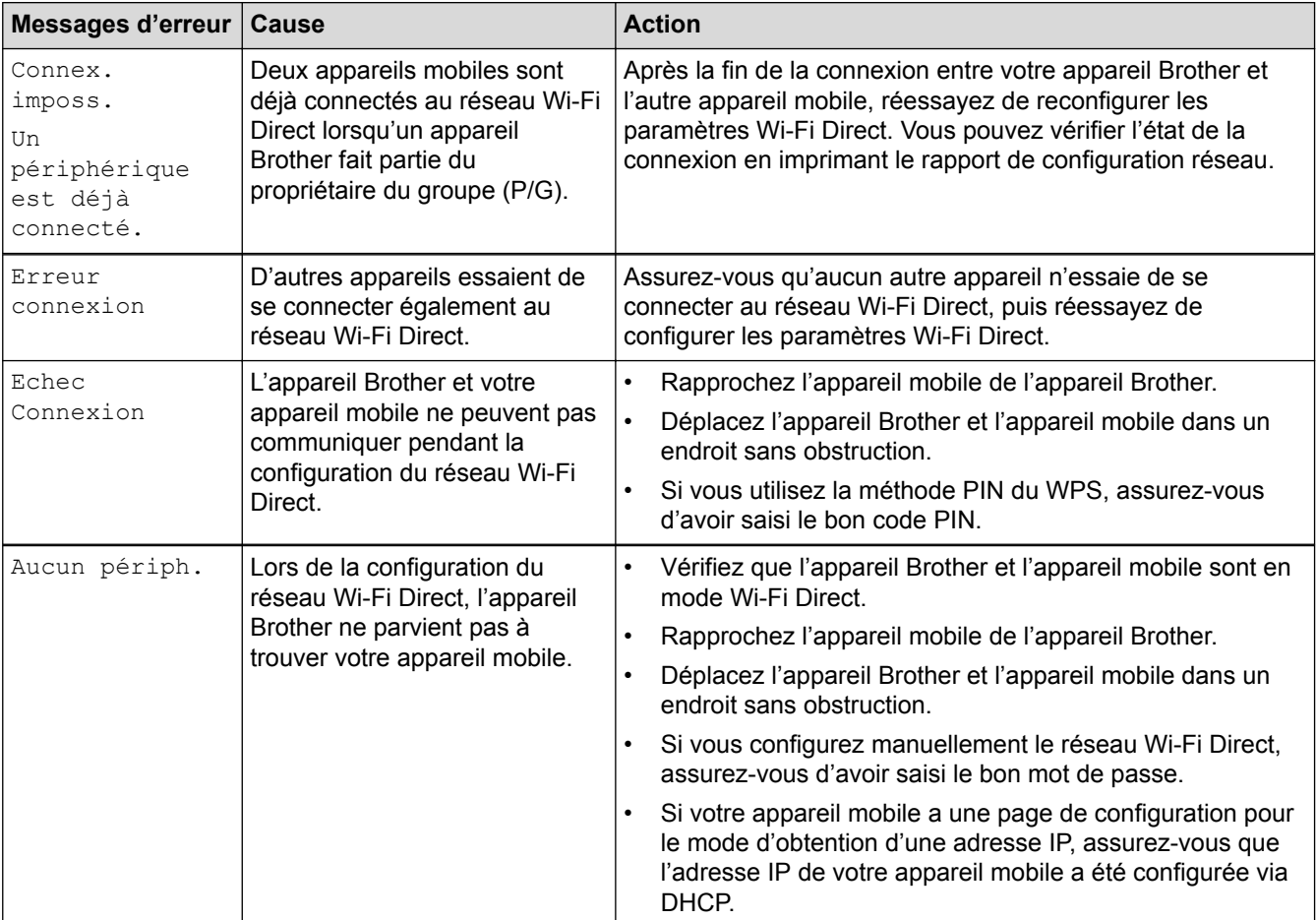

#### **MFC-L2730DW/MFC-L2750DW**

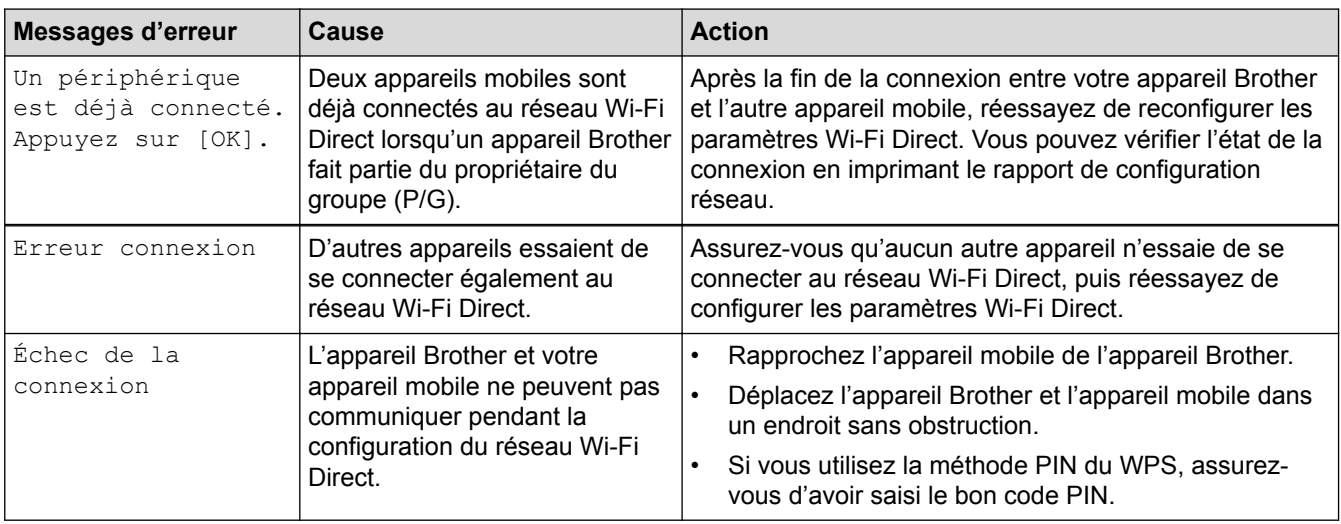

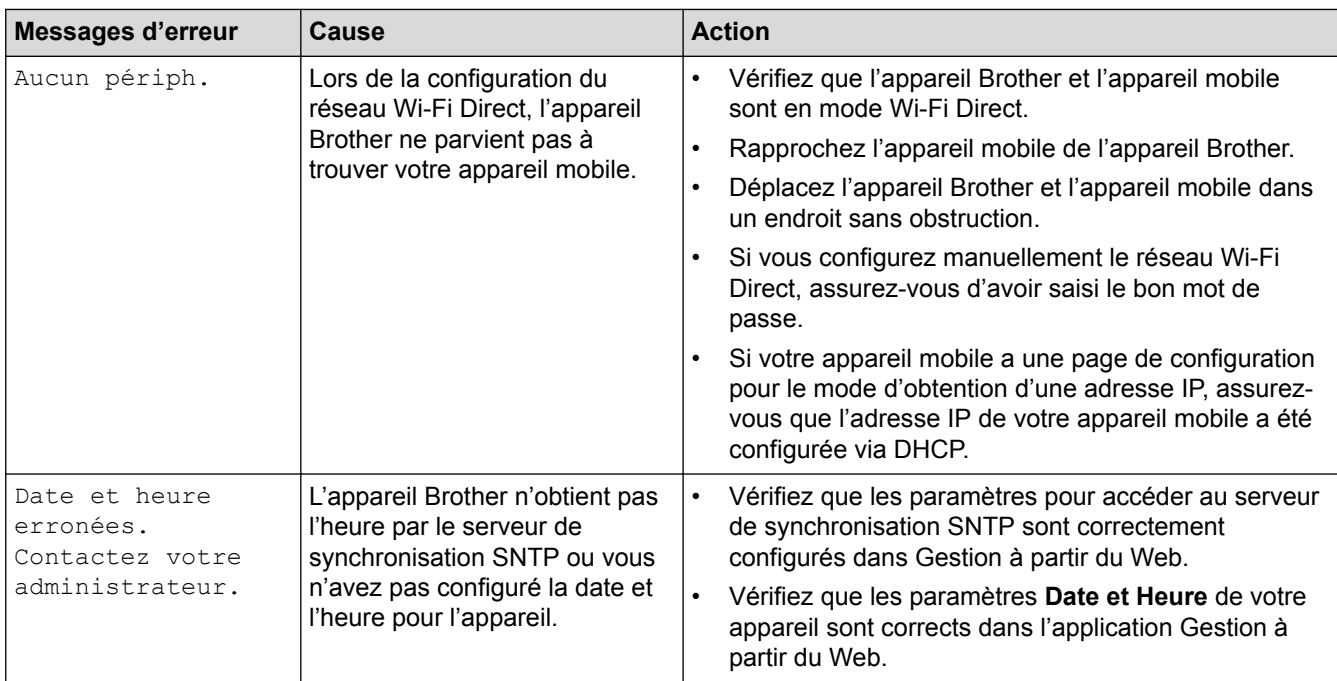

# **Information associée**

• [Problèmes de réseau](#page-505-0)

<span id="page-508-0"></span> [Accueil](#page-1-0) > [Dépistage des pannes](#page-462-0) > [Problèmes de réseau](#page-505-0) > Où puis-je trouver les paramètres réseau de mon appareil Brother ?

# **Où puis-je trouver les paramètres réseau de mon appareil Brother ?**

- [Imprimer le rapport de configuration réseau](#page-335-0)
- [Modifier les réglages de l'appareil depuis votre ordinateur](#page-617-0)

<span id="page-509-0"></span> [Accueil](#page-1-0) > [Dépistage des pannes](#page-462-0) > [Problèmes de réseau](#page-505-0) > Je ne parviens pas à configurer le réseau sans fil

# **Je ne parviens pas à configurer le réseau sans fil**

**Modèle associé**: DCP-L2530DW/DCP-L2537DW/MFC-L2710DW/MFC-L2730DW/MFC-L2750DW

Mettez votre routeur sans fil hors tension puis à nouveau sous tension. Essayez ensuite de configurer à nouveau les paramètres sans fil. Si vous ne parvenez pas à résoudre le problème, suivez les instructions ci-dessous : Consultez le rapport WLAN pour essayer de cerner le problème.

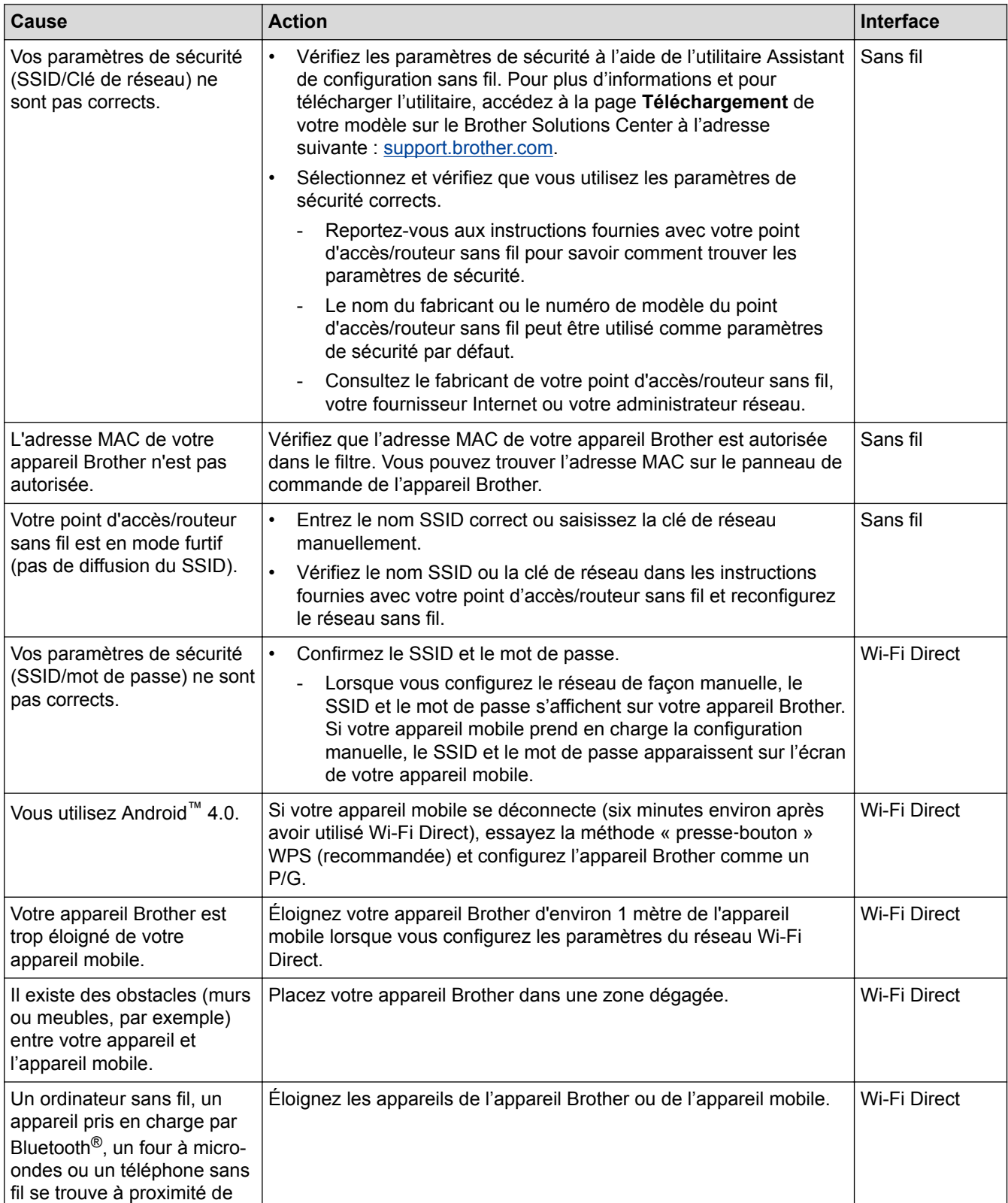

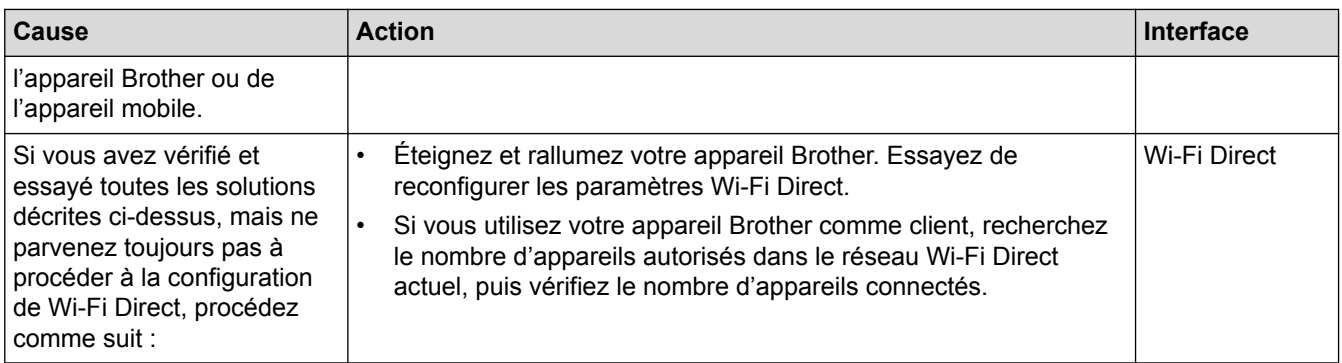

#### **Pour Windows®**

Si votre connexion sans fil a été interrompue et que vous avez procédé à toutes les vérifications et essayé toutes les solutions ci-dessus, utilisez l'Outil de réparation de la connexion réseau.

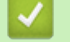

- [Problèmes de réseau](#page-505-0)
- [Configurer votre appareil pour un réseau sans fil en l'absence de diffusion du SSID](#page-317-0)
- [Utilisation de Wi-Fi Direct](#page-320-0)®

<span id="page-511-0"></span> [Accueil](#page-1-0) > [Dépistage des pannes](#page-462-0) > [Problèmes de réseau](#page-505-0) > Utiliser l'Outil de réparation de la connexion réseau (Windows®)

# **Utiliser l'Outil de réparation de la connexion réseau (Windows®)**

**Modèle associé**: DCP-L2530DW/DCP-L2537DW/DCP-L2550DN/MFC-L2710DN/MFC-L2710DW/ MFC-L2730DW/MFC-L2750DW

Utilisez l'Outil de réparation de la connexion réseau pour corriger les paramètres réseau de l'appareil Brother. Il attribuera l'adresse IP et le masque de sous-réseau corrects.

• Windows® 7/Windows® 8/Windows® 10

Vous devez vous connecter avec des droits d'administrateur.

- Assurez-vous que l'appareil Brother est sous tension et est connecté au même réseau que votre ordinateur.
- 1. Exécutez une des actions suivantes :

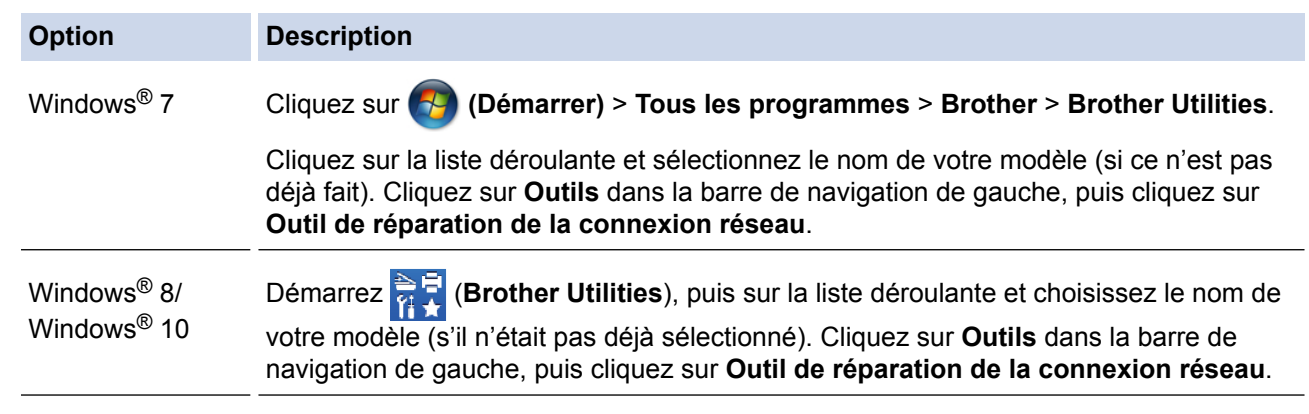

#### • Si l'écran **Contrôle de compte d'utilisateur** apparaît, cliquez sur **Oui**.

- 2. Suivez les instructions à l'écran.
- 3. Vérifiez le diagnostic en imprimant le rapport de configuration réseau ou la page des paramètres de l'imprimante.

L'Outil de réparation de la connexion réseau démarre automatiquement si vous sélectionnez l'option **Activer l'outil de réparation de la connexion** dans Status Monitor. Cliquez avec le bouton droit sur l'écran Status Monitor, puis cliquez sur **Autres paramètres** > **Activer l'outil de réparation de la connexion**. Ceci n'est pas recommandé lorsque votre administrateur réseau a réglé l'adresse IP sur Statique, car cela modifiera automatiquement l'adresse IP.

Si l'adresse IP et le masque de sous-réseau corrects ne sont toujours pas attribués, même après l'utilisation de l'Outil de réparation de la connexion réseau, consultez votre administrateur réseau pour obtenir ces informations.

- [Problèmes de réseau](#page-505-0)
- [Imprimer le rapport de configuration réseau](#page-335-0)
- [Mon appareil Brother ne peut pas imprimer, numériser ou recevoir des PC-FAX sur le réseau](#page-512-0)
- [Je souhaite vérifier que mes périphériques réseau fonctionnent correctement](#page-515-0)

<span id="page-512-0"></span> [Accueil](#page-1-0) > [Dépistage des pannes](#page-462-0) > [Problèmes de réseau](#page-505-0) > Mon appareil Brother ne peut pas imprimer, numériser ou recevoir des PC-FAX sur le réseau

# **Mon appareil Brother ne peut pas imprimer, numériser ou recevoir des PC-FAX sur le réseau**

**Modèle associé**: DCP-L2530DW/DCP-L2537DW/DCP-L2550DN/MFC-L2710DN/MFC-L2710DW/ MFC-L2730DW/MFC-L2750DW

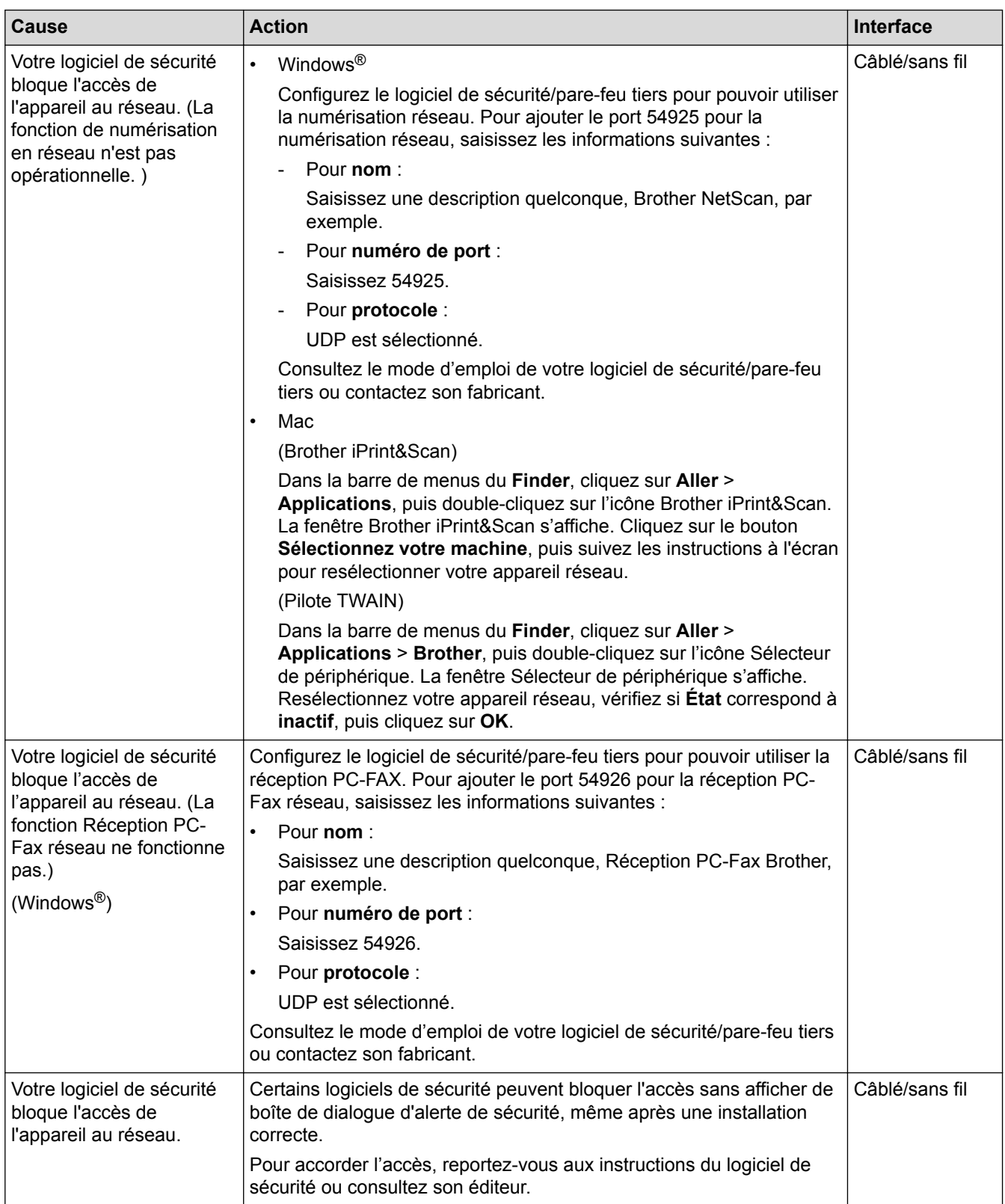

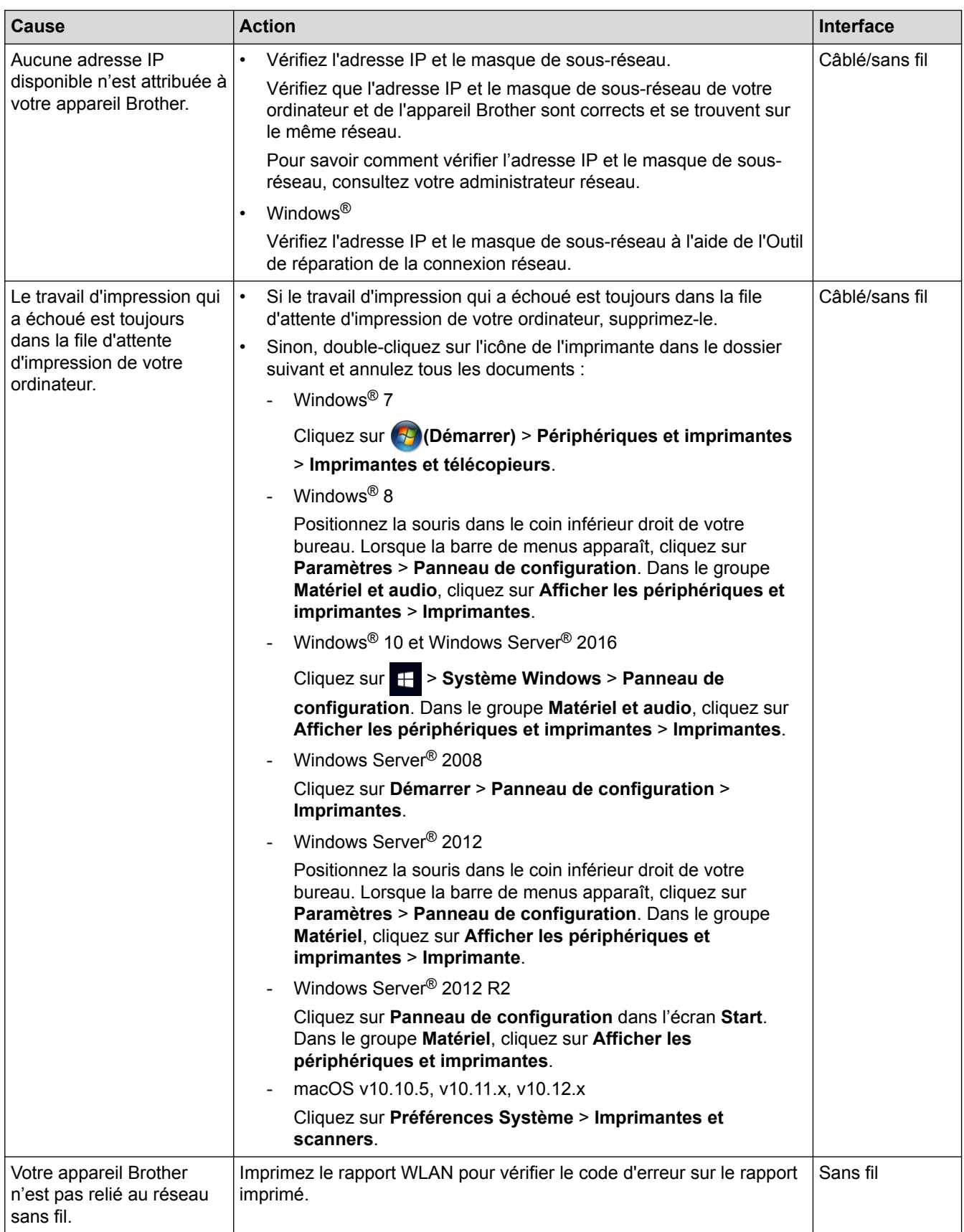

Si vous avez procédé à toutes les vérifications et essayé toutes les solutions ci-dessus, mais que l'appareil Brother ne peut toujours pas imprimer et numériser, désinstallez les logiciels et les pilotes Brother, puis réinstallez-les.

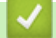

- [Problèmes de réseau](#page-505-0)
- [Imprimer le rapport WLAN](#page-336-0)
- [Codes d'erreur du rapport sur le réseau local sans fil](#page-337-0)
- [Utiliser l'Outil de réparation de la connexion réseau \(Windows](#page-511-0)®)
- [Je souhaite vérifier que mes périphériques réseau fonctionnent correctement](#page-515-0)

<span id="page-515-0"></span> [Accueil](#page-1-0) > [Dépistage des pannes](#page-462-0) > [Problèmes de réseau](#page-505-0) > Je souhaite vérifier que mes périphériques réseau fonctionnent correctement

# **Je souhaite vérifier que mes périphériques réseau fonctionnent correctement**

**Modèle associé**: DCP-L2530DW/DCP-L2537DW/DCP-L2550DN/MFC-L2710DN/MFC-L2710DW/ MFC-L2730DW/MFC-L2750DW

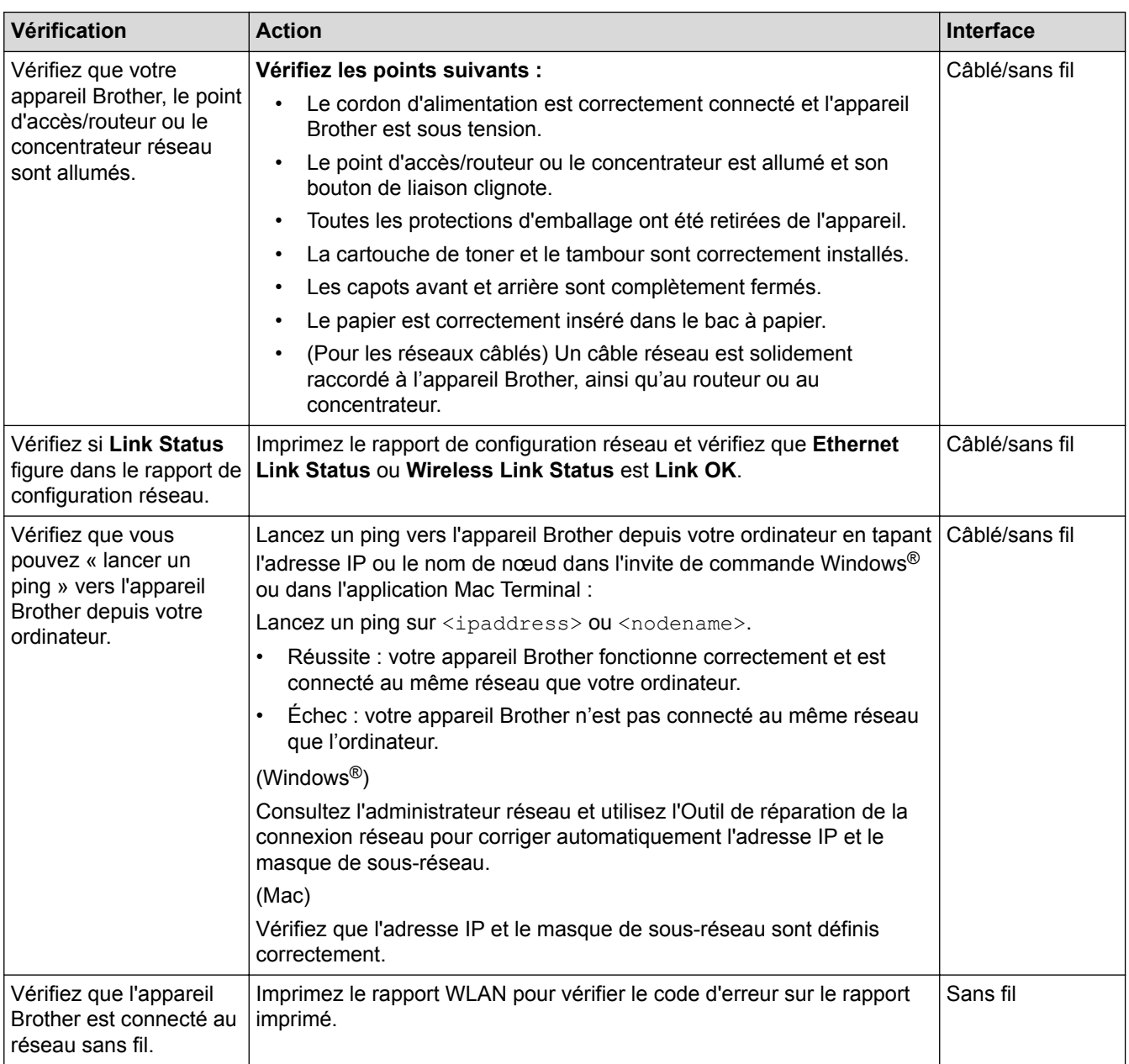

Si vous avez vérifié tous les éléments et essayé toutes les solutions ci-dessus, mais que les problèmes persistent, consultez les instructions fournies avec votre point d'accès/routeur sans fil pour trouver les informations relatives au SSID et à la clé du réseau, et paramétrez-les correctement.

- [Problèmes de réseau](#page-505-0)
- [Imprimer le rapport de configuration réseau](#page-335-0)
- [Imprimer le rapport WLAN](#page-336-0)
- [Codes d'erreur du rapport sur le réseau local sans fil](#page-337-0)
- [Utiliser l'Outil de réparation de la connexion réseau \(Windows](#page-511-0)<sup>®</sup>)

• [Mon appareil Brother ne peut pas imprimer, numériser ou recevoir des PC-FAX sur le réseau](#page-512-0)

# **Problèmes liés à Google Cloud Print**

**Modèle associé**: DCP-L2530DW/DCP-L2537DW/DCP-L2550DN/MFC-L2710DN/MFC-L2710DW/ MFC-L2730DW/MFC-L2750DW

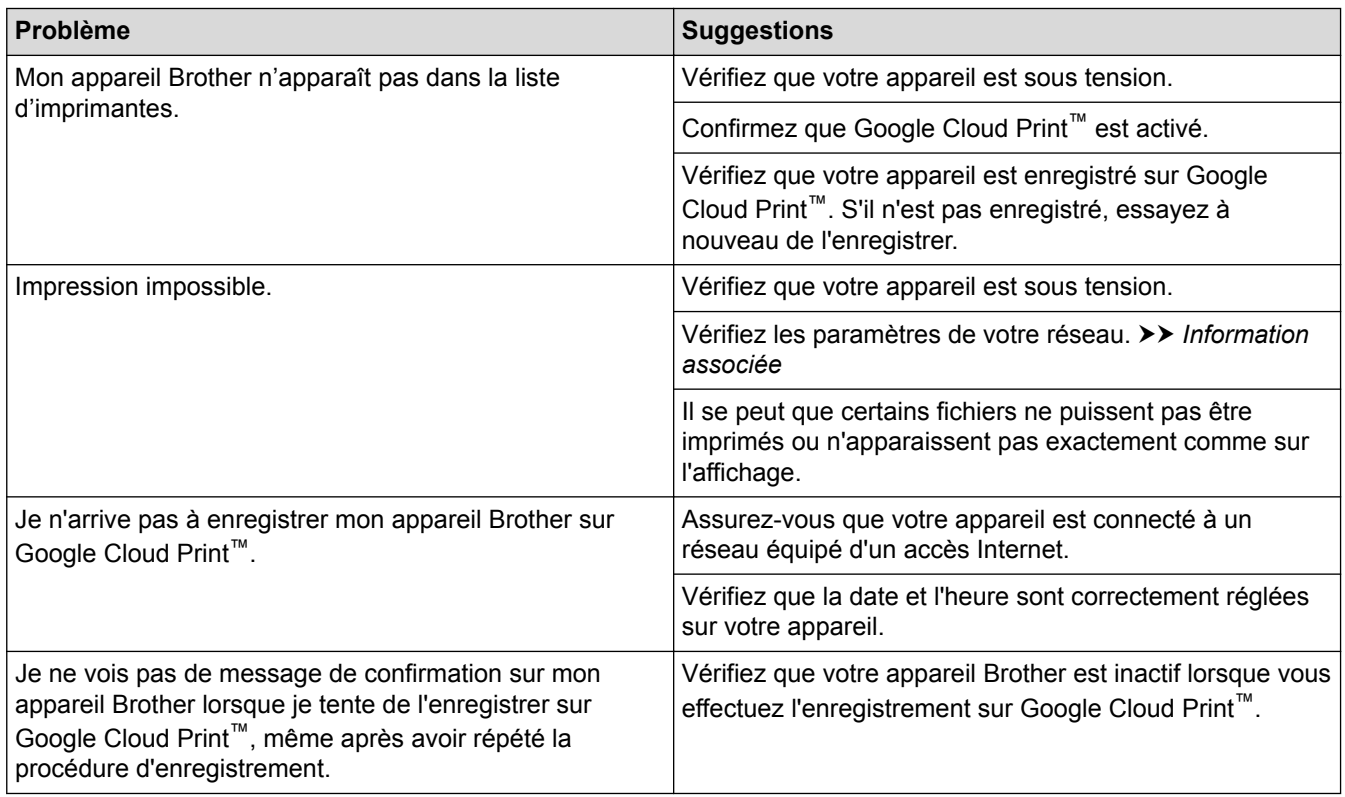

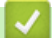

- [Dépistage des pannes](#page-462-0)
- [Paramètres réseau pour l'utilisation de Google Cloud Print](#page-425-0)

# **Problèmes liés à AirPrint**

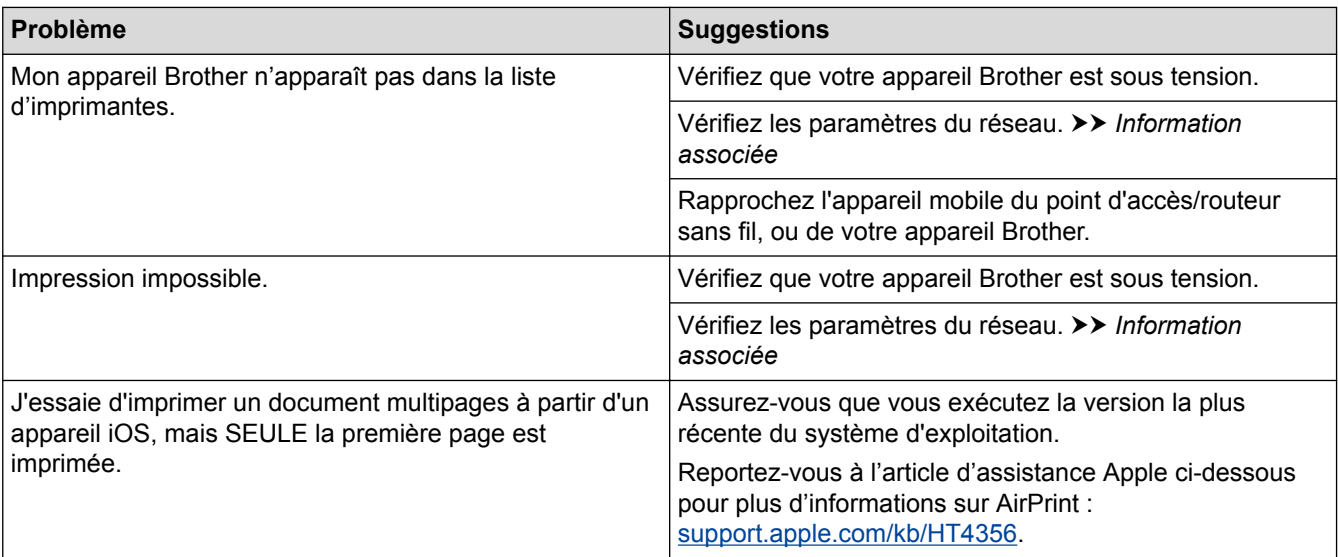

- [Dépistage des pannes](#page-462-0)
- [Présentation d'AirPrint](#page-432-0)

 [Accueil](#page-1-0) > [Dépistage des pannes](#page-462-0) > Autres problèmes

# **Autres problèmes**

п

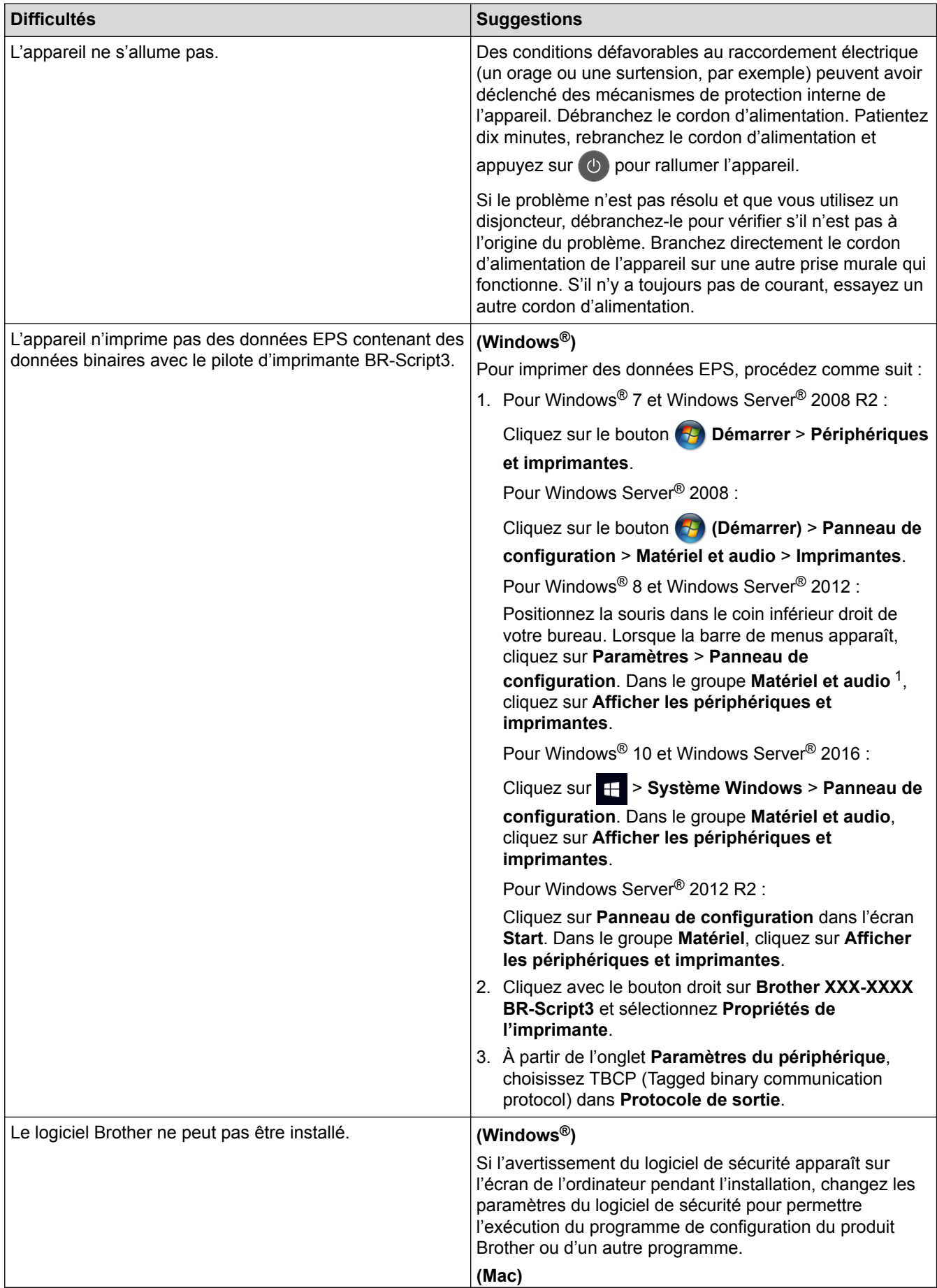

<span id="page-520-0"></span>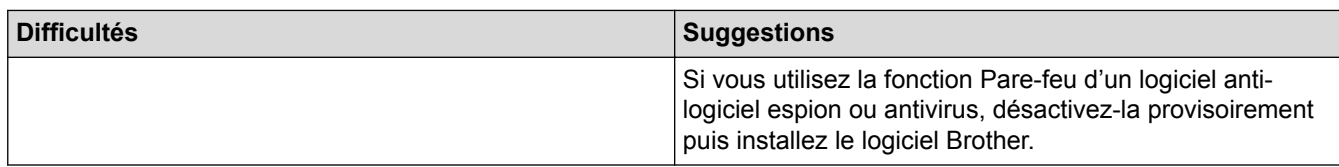

## <sup>1</sup> Pour Windows Server® 2012 : **Matériel et audio**

## **Erreurs de copie**

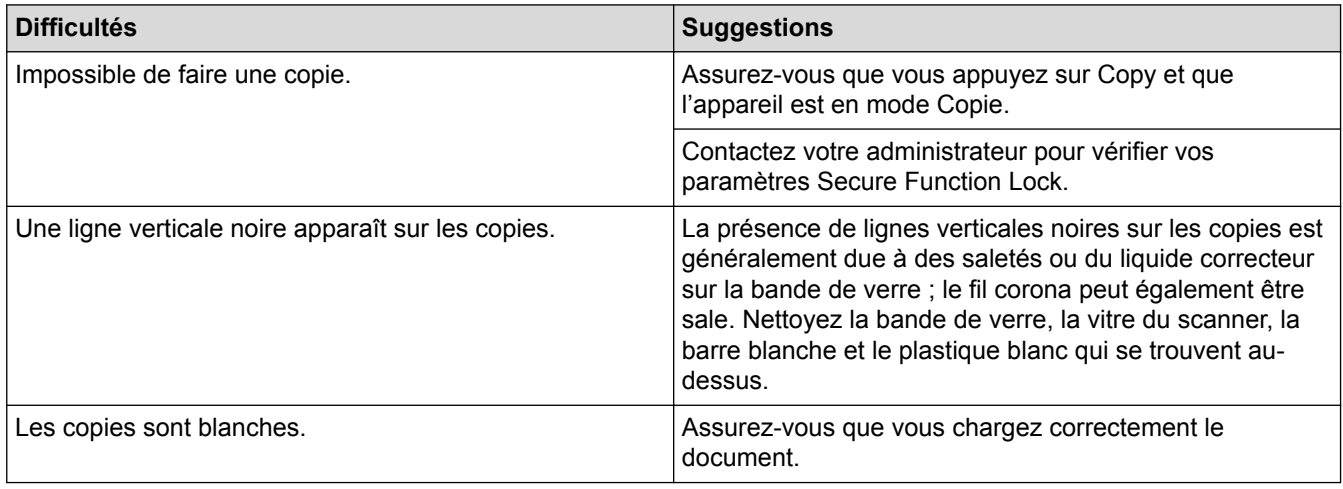

# **Erreurs de numérisation**

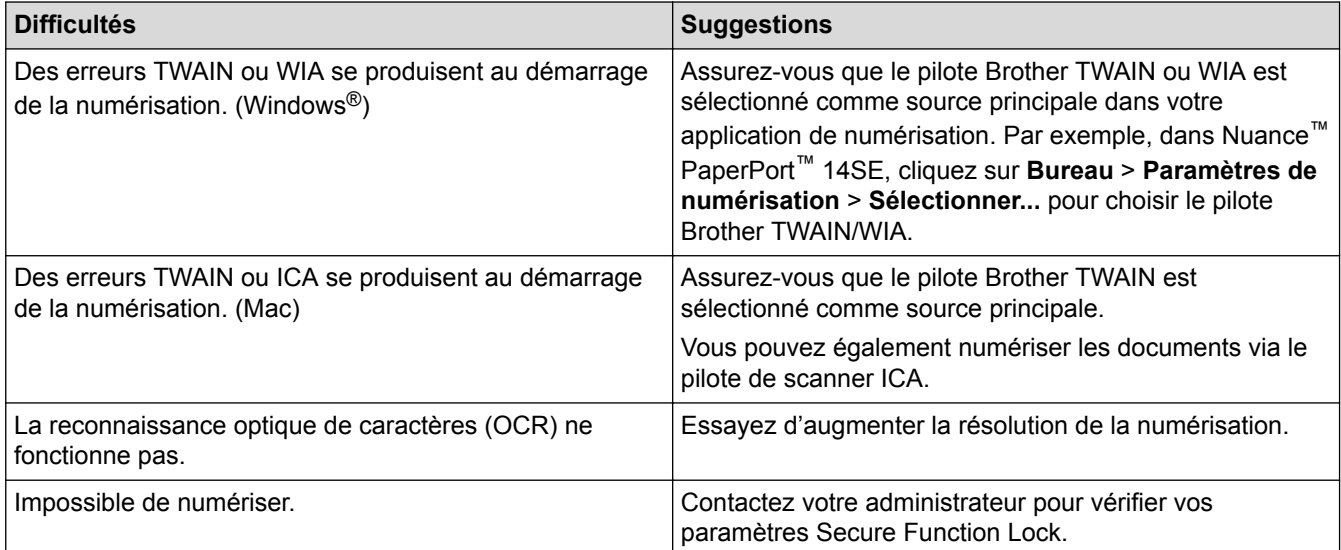

# **Erreurs de logiciel**

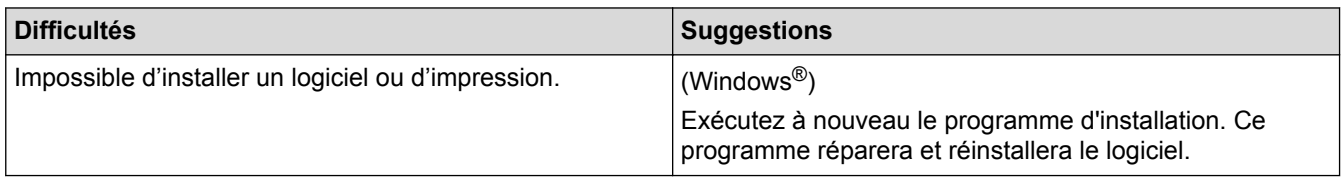

# **Information associée**

• [Dépistage des pannes](#page-462-0)

<span id="page-521-0"></span> [Accueil](#page-1-0) > [Dépistage des pannes](#page-462-0) > Transférer vos télécopies ou votre journal des fax

# **Transférer vos télécopies ou votre journal des fax**

**Modèle associé**: MFC-L2710DN/MFC-L2710DW/MFC-L2730DW/MFC-L2750DW

Si le message suivant s'affiche sur l'écran LCD :

- [Impr. impossible] ##
- [Numérisation impossible] ##

Nous recommandons de transférer vos télécopies vers un autre télécopieur ou vers votre ordinateur.

Vous pouvez également transférer le journal des fax pour vérifier si certaines télécopies méritent d'être transférées.

Si un message d'erreur s'affiche sur l'écran LCD après le transfert des fax, débranchez l'appareil Brother de la source d'alimentation pendant quelques minutes, puis rebranchez-le.

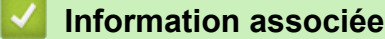

• [Dépistage des pannes](#page-462-0)

Ô

- [Transférer des télécopies vers un autre télécopieur](#page-522-0)
- [Transférer des télécopies vers votre ordinateur](#page-523-0)
- [Transférer le journal des fax vers un autre télécopieur](#page-525-0)

<span id="page-522-0"></span> [Accueil](#page-1-0) > [Dépistage des pannes](#page-462-0) > [Transférer vos télécopies ou votre journal des fax](#page-521-0) > Transférer des télécopies vers un autre télécopieur

# **Transférer des télécopies vers un autre télécopieur**

**Modèle associé**: MFC-L2710DN/MFC-L2710DW/MFC-L2730DW/MFC-L2750DW

Si vous n'avez pas configuré votre ID station, vous ne pouvez pas passer au mode Transfert de fax.

- >> MFC-L2710DN/MFC-L2710DW
- >> MFC-L2730DW/MFC-L2750DW

#### **MFC-L2710DN/MFC-L2710DW**

- 1. Appuyez sur **Menu**.
- 2. Appuyez sur ▲ ou sur ▼ pour afficher l'option [Entretien], puis appuyez sur OK.
- 3. Appuyez sur **OK** pour sélectionner [Transf.données].
- 4. Appuyez sur A ou sur  $\nabla$  pour afficher l'option [Transfert fax], puis appuyez sur OK.
- 5. Exécutez une des actions suivantes :
	- Si l'écran LCD affiche le message [Aucunes données], aucun fax n'est resté dans la mémoire de l'appareil. Appuyez sur **Arrêt/Sortie (Stop/Exit)**.
	- Saisissez le numéro de fax auquel les fax seront réadressés. Appuyez sur **Marche (Start)**.

### **MFC-L2730DW/MFC-L2750DW**

- 1. Appuyez sur [Param.] > [Ts paramètres] > [Entretien] > [Transf.données] > [Transfert] fax].
- 2. Exécutez une des actions suivantes :
	- Si l'écran LCD affiche le message [Aucunes données], aucun fax n'est resté dans la mémoire de l'appareil. Appuyez sur [Fermer].
	- Saisissez le numéro de fax auquel les fax seront réadressés.
- 3. Appuyez sur [Démarrage du fax].

- [Transférer vos télécopies ou votre journal des fax](#page-521-0)
- [Définir votre identifiant de poste](#page-572-0)

<span id="page-523-0"></span> [Accueil](#page-1-0) > [Dépistage des pannes](#page-462-0) > [Transférer vos télécopies ou votre journal des fax](#page-521-0) > Transférer des télécopies vers votre ordinateur

# **Transférer des télécopies vers votre ordinateur**

**Modèle associé**: MFC-L2710DN/MFC-L2710DW/MFC-L2730DW/MFC-L2750DW

>> MFC-L2710DN/MFC-L2710DW

>> MFC-L2730DW/MFC-L2750DW

#### **MFC-L2710DN/MFC-L2710DW**

1. Assurez-vous d'avoir installé les logiciels et pilotes sur votre ordinateur, puis activez **PC-FAX Receive** sur l'ordinateur.

Effectuez l'une des actions suivantes :

(Windows $\mathscr{B}$  7)

Dans le menu (**Démarrer**), sélectionnez **Tous les programmes** > **Brother** > **Brother Utilities**.

Cliquez sur la liste déroulante et sélectionnez le nom de votre modèle (si ce n'est pas déjà fait). Cliquez sur **PC-FAX** dans la barre de navigation de gauche, puis cliquez sur **Recevoir**.

(Windows $^{\circledR}$  8 et Windows $^{\circledR}$  10)

Cliquez sur (**Brother Utilities**), puis sur la liste déroulante et choisissez le nom de votre modèle (s'il n'était pas déjà sélectionné). Cliquez sur **PC-FAX** dans la barre de navigation de gauche, puis cliquez sur **Recevoir**.

2. Assurez-vous d'avoir paramétré [Récept. PC-FAX] sur l'appareil.

Si la mémoire de l'appareil contient des fax lorsque vous configurez la fonction Réception PC-Fax, l'écran LCD affiche le message [Envoy. fax à PC?].

3. Appuyez sur les options présentées dans le tableau suivant pour transférer le fax vers votre ordinateur.

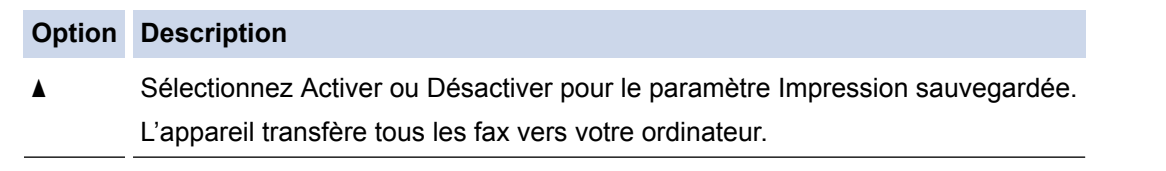

- **v** Sélectionnez Activer ou Désactiver pour le paramètre Impression sauvegardée. Le paramètre PC-FAX est activé.
- 4. Appuyez sur **Arrêt/Sortie (Stop/Exit)**.

#### **MFC-L2730DW/MFC-L2750DW**

1. Assurez-vous d'avoir installé les logiciels et pilotes sur votre ordinateur, puis activez **PC-FAX Receive** sur l'ordinateur.

Effectuez l'une des actions suivantes :

(Windows $\mathcal{P}$  7)

Dans le menu (**Démarrer**), sélectionnez **Tous les programmes** > **Brother** > **Brother Utilities**.

Cliquez sur la liste déroulante et sélectionnez le nom de votre modèle (si ce n'est pas déjà fait). Cliquez sur **PC-FAX** dans la barre de navigation de gauche, puis cliquez sur **Recevoir**.

(Windows $^{\circledR}$  8 et Windows $^{\circledR}$  10)

Cliquez sur (**Brother Utilities**), puis sur la liste déroulante et choisissez le nom de votre modèle (s'il n'était pas déjà sélectionné). Cliquez sur **PC-FAX** dans la barre de navigation de gauche, puis cliquez sur **Recevoir**.

2. Assurez-vous d'avoir paramétré [Récept. PC-FAX] sur l'appareil.

Si la mémoire de l'appareil contient des fax lorsque vous configurez la fonction Réception PC-Fax, l'écran LCD affiche le message [Envoy. fax à PC?].

- 3. Exécutez une des actions suivantes :
	- Pour activer ou désactiver le paramètre Impression sauvegardée, appuyez sur [Oui].
	- Pour activer PC-Fax, appuyez sur [Non].
- 4. Appuyez sur

#### **Information associée**

• [Transférer vos télécopies ou votre journal des fax](#page-521-0)

<span id="page-525-0"></span> [Accueil](#page-1-0) > [Dépistage des pannes](#page-462-0) > [Transférer vos télécopies ou votre journal des fax](#page-521-0) > Transférer le journal des fax vers un autre télécopieur

# **Transférer le journal des fax vers un autre télécopieur**

**Modèle associé**: MFC-L2710DN/MFC-L2710DW/MFC-L2730DW/MFC-L2750DW

Si vous n'avez pas configuré votre identifiant de poste, vous ne pouvez pas passer en mode de transfert des télécopies.

>> MFC-L2710DN/MFC-L2710DW >> MFC-L2730DW/MFC-L2750DW

#### **MFC-L2710DN/MFC-L2710DW**

- 1. Appuyez sur **Menu**.
- 2. Appuyez sur ▲ ou sur ▼ pour afficher l'option [Entretien], puis appuyez sur OK.
- 3. Appuyez sur **OK** pour sélectionner [Transf.données].
- 4. Appuyez sur  $\triangle$  ou sur  $\nabla$  pour afficher l'option [Transf.édition], puis appuyez sur OK.
- 5. Saisissez le numéro de fax du destinataire pour le journal des fax.
- 6. Appuyez sur **Marche (Start)**.

#### **MFC-L2730DW/MFC-L2750DW**

- 1. Appuyez sur [Param.] > [Ts paramètres] > [Entretien] > [Transf.données] > [Reporter] le transfert].
- 2. Saisissez le numéro de fax du destinataire pour le journal des fax.
- 3. Appuyez sur [Démarrage du fax].

- [Transférer vos télécopies ou votre journal des fax](#page-521-0)
- [Définir votre identifiant de poste](#page-572-0)

<span id="page-526-0"></span> [Accueil](#page-1-0) > [Dépistage des pannes](#page-462-0) > Informations sur l'appareil

# **Informations sur l'appareil**

- [Vérifier le numéro de série](#page-527-0)
- [Vérifier la version du microprogramme](#page-528-0)
- [Vue d'ensemble des fonctions de réinitialisation](#page-529-0)
- [Réinitialisation de votre appareil Brother](#page-531-0)

<span id="page-527-0"></span> [Accueil](#page-1-0) > [Dépistage des pannes](#page-462-0) > [Informations sur l'appareil](#page-526-0) > Vérifier le numéro de série

# **Vérifier le numéro de série**

>> DCP-L2510D/DCP-L2530DW/DCP-L2537DW/DCP-L2550DN/MFC-L2710DN/MFC-L2710DW >> MFC-L2730DW/MFC-L2750DW

#### **DCP-L2510D/DCP-L2530DW/DCP-L2537DW/DCP-L2550DN/MFC-L2710DN/ MFC-L2710DW**

- 1. Appuyez sur **Menu**.
- 2. Appuyez sur  $\triangle$  ou sur  $\nabla$  pour afficher l'option [Info. appareil], puis appuyez sur OK.
- 3. Appuyez sur  $\triangle$  ou sur  $\nabla$  pour afficher l'option [No. de série], puis appuyez sur OK. L'appareil affiche le numéro de série sur l'écran LCD.
- 4. Appuyez sur **Arrêt/Sortie (Stop/Exit)**.

#### **MFC-L2730DW/MFC-L2750DW**

1. Appuyez sur [Param.] > [Ts paramètres] > [Info. appareil] > [No. de série].

L'appareil affiche le numéro de série sur l'écran LCD.

2. Appuyez sur

#### **Information associée**

• [Informations sur l'appareil](#page-526-0)

<span id="page-528-0"></span> [Accueil](#page-1-0) > [Dépistage des pannes](#page-462-0) > [Informations sur l'appareil](#page-526-0) > Vérifier la version du microprogramme

## **Vérifier la version du microprogramme**

>> DCP-L2510D/DCP-L2530DW/DCP-L2537DW/DCP-L2550DN/MFC-L2710DN/MFC-L2710DW >> MFC-L2730DW/MFC-L2750DW

#### **DCP-L2510D/DCP-L2530DW/DCP-L2537DW/DCP-L2550DN/MFC-L2710DN/ MFC-L2710DW**

- 1. Appuyez sur **Menu**.
- 2. Appuyez sur  $\triangle$  ou sur  $\nabla$  pour afficher l'option [Info. appareil], puis appuyez sur OK.
- 3. Appuyez sur ▲ ou sur ▼ pour afficher l'option [Version], puis appuyez sur OK. L'appareil affiche la version du microprogramme sur l'écran LCD.
- 4. Appuyez sur **Arrêt/Sortie (Stop/Exit)**.

#### **MFC-L2730DW/MFC-L2750DW**

1. Appuyez sur [Param.] > [Ts paramètres] > [Info. appareil] > [Version du firmware].

L'appareil affiche la version du microprogramme sur l'écran LCD.

2. Appuyez sur  $\mathbb{R}^1$ 

#### **Information associée**

• [Informations sur l'appareil](#page-526-0)

<span id="page-529-0"></span> [Accueil](#page-1-0) > [Dépistage des pannes](#page-462-0) > [Informations sur l'appareil](#page-526-0) > Vue d'ensemble des fonctions de réinitialisation

# **Vue d'ensemble des fonctions de réinitialisation**

Les fonctions de réinitialisation suivantes sont disponibles :

Débranchez le câble d'interface avant de choisir la fonction de réinitialisation des paramètres réseau, de réinitialisation de tous les paramètres ou de rétablissement des valeurs par défaut.

#### **DCP-L2510D/DCP-L2530DW/DCP-L2537DW/DCP-L2550DN/MFC-L2710DN/ MFC-L2710DW**

Certains modèles ne prennent pas en charge les fonctions de réinitialisation subdivisées.

1. Réinitialisation de l'appareil

D

Cette fonction réinitialise les réglages suivants :

- Tâches de fax programmées en mémoire (pour les modèles MFC) (Fax différé, Envoi par lot)
- Message de page de garde (pour les modèles MFC)
- Options de fax distant (pour les modèles MFC)
- (Code d'activation à distance, Mémorisation de fax, Transfert de fax, Envoi PC-FAX et Réception PC-FAX (Windows® uniquement))
- Verrouillage des réglages (pour les modèles MFC)
- Définition de la langue
- 2. Réinitialisation des paramètres réseau (pour les modèles en réseau)

Réinitialisez les réglages par défaut du serveur d'impression (tels que le mot de passe et l'adresse IP).

3. Carnet d'adresses et réinitialisation des paramètres de fax (pour les modèles MFC)

Cette fonction réinitialise les réglages suivants :

- Carnet d'adresses
	- (Composition par monotouche/ Numérotation abrégée / Groupement)
- Tâches de fax programmées en mémoire
- Identifiant de poste

(nom et numéro)

- Message de page de garde
- Options de fax distant

(Code d'accès à distance, Mémorisation de fax, Transfert de fax et Réception PC-FAX (Windows®) uniquement))

• Rapport

(Rapport de vérification de l'envoi / Liste des index téléphoniques/Journal des fax)

- Mot de passe du verrouillage des réglages
- 4. Réinitialisation de tous les paramètres

Il est possible de restaurer tous les paramètres de l'appareil définis en usine.

La réinitialisation de tous les paramètres est plus rapide que le rétablissement des valeurs par défaut.

5. Rétablissement des valeurs par défaut (modèles MFC)

Utilisez la fonction de réinitialisation des paramètres pour réinitialiser tous les paramètres de l'appareil aux réglages d'usine.

Le rétablissement des valeurs par défaut prend plus de temps que la réinitialisation de tous les paramètres. Brother conseille vivement d'effectuer cette opération lorsque vous mettez l'appareil au rebut.

Débranchez le câble d'interface avant de choisir la fonction de réinitialisation des paramètres réseau, de réinitialisation de tous les paramètres ou de rétablissement des valeurs par défaut.

#### **MFC-L2730DW/MFC-L2750DW**

1. Réinitialisation de l'appareil

Vous pouvez réinitialiser les réglages de l'appareil que vous avez modifiés tels que la date et l'heure et la longueur de la sonnerie.

Le carnet d'adresses, les rapports de télécopie et l'historique des appels ne sont pas modifiés (modèles MFC).

2. Réinitialisation des paramètres réseau (pour les modèles en réseau)

Réinitialisez les réglages par défaut du serveur d'impression (tels que le mot de passe et l'adresse IP).

- 3. Carnet d'adresses et réinitialisation des paramètres de fax (pour les modèles MFC) Cette fonction réinitialise les réglages suivants :
	- Carnet d'adresses

(Adresses et Groupes)

- Tâches de fax programmées en mémoire
- Identifiant de poste (nom et numéro)
- Message de page de garde
- Options de fax distant

(Code d'accès à distance, Mémorisation de fax, Transfert de fax et Réception PC-FAX (Windows®) uniquement))

• Rapport

(Rapport de vérification de l'envoi / Liste des index téléphoniques/Journal des fax)

- Mot de passe du verrouillage des réglages
- 4. Réinitialisation de tous les paramètres

Il est possible de restaurer tous les paramètres de l'appareil définis en usine.

La réinitialisation de tous les paramètres est plus rapide que le rétablissement des valeurs par défaut.

5. Rétablissement des valeurs par défaut

Utilisez la fonction de réinitialisation des paramètres pour réinitialiser tous les paramètres de l'appareil aux réglages d'usine.

Le rétablissement des valeurs par défaut prend plus de temps que la réinitialisation de tous les paramètres. Brother conseille vivement d'effectuer cette opération lorsque vous mettez l'appareil au rebut.

Débranchez le câble d'interface avant de choisir la fonction de réinitialisation des paramètres réseau, de

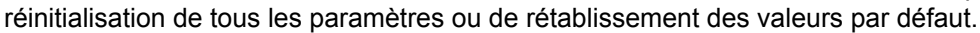

### **Information associée**

• [Informations sur l'appareil](#page-526-0)

<span id="page-531-0"></span> [Accueil](#page-1-0) > [Dépistage des pannes](#page-462-0) > [Informations sur l'appareil](#page-526-0) > Réinitialisation de votre appareil Brother

## **Réinitialisation de votre appareil Brother**

>> DCP-L2510D/DCP-L2530DW/DCP-L2537DW/DCP-L2550DN/MFC-L2710DN/MFC-L2710DW >> MFC-L2730DW/MFC-L2750DW

**DCP-L2510D/DCP-L2530DW/DCP-L2537DW/DCP-L2550DN/MFC-L2710DN/ MFC-L2710DW**

- 1. Appuyez sur **Menu**.
- 2. Appuyez sur  $\triangle$  ou sur  $\nabla$  pour afficher l'option [Param. système], puis appuyez sur OK.
- 3. Appuyez sur ▲ ou sur ▼ pour afficher l'option [Init.], puis appuyez sur OK.
- 4. Appuyez sur a ou sur b pour choisir le type de réinitialisation à exécuter, puis appuyez sur **OK**.

Certains modèles ne prennent pas en charge les fonctions de réinitialisation subdivisées.

5. Appuyez sur l'option présentée dans le tableau pour réinitialiser l'appareil ou quitter le processus.

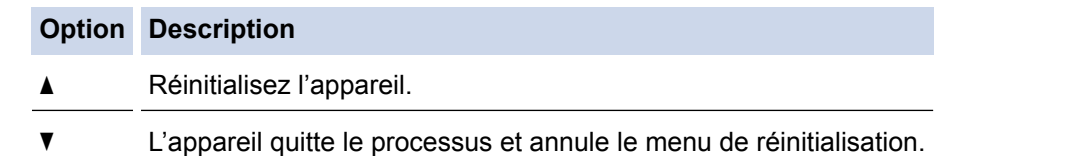

L'écran LCD affiche [Réinit. OK?].

6. Appuyez sur l'option présentée dans le tableau pour redémarrer l'appareil ou quitter le processus.

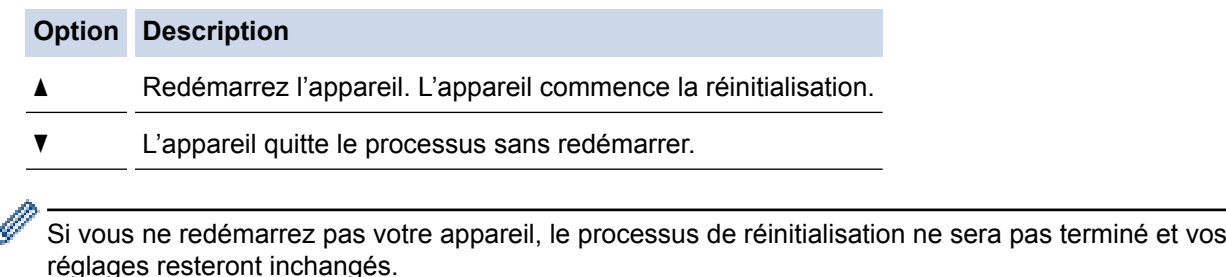

#### **MFC-L2730DW/MFC-L2750DW**

- 1. Appuyez sur [Param.] > [Ts paramètres] > [Param. système] > [Init.].
- 2. Appuyez sur ▲ ou sur ▼ pour afficher le type de fonction de réinitialisation, puis appuyez sur la fonction de réinitialisation qui vous intéresse.

L'écran LCD affiche [La machine redémarrera après la réinitialisation. Appuyez sur [OK] pendant 2 secondes pour confirmer.].

3. Appuyez sur l'option présentée dans le tableau pour redémarrer l'appareil ou quitter le processus.

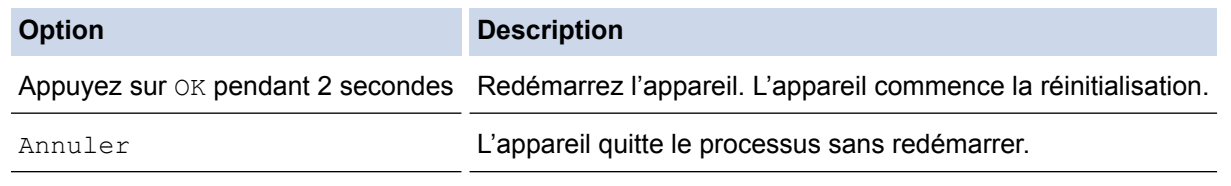

Si vous ne redémarrez pas votre appareil, le processus de réinitialisation ne sera pas terminé et vos réglages resteront inchangés.

4. Appuyez sur

I

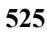

 $\mathscr{Q}$ Vous pouvez également réinitialiser les paramètres réseau en appuyant sur **[Param.]** > [Ts paramètres] > [Réseau] > [Réinit. réseau].

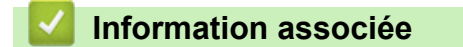

• [Informations sur l'appareil](#page-526-0)

<span id="page-533-0"></span> [Accueil](#page-1-0) > Opérations de maintenance

# **Opérations de maintenance**

- [Remplacer les consommables](#page-534-0)
- [Nettoyer l'appareil](#page-541-0)
- [Vérifier la durée de vie restante de la pièce](#page-553-0)
- [Emballer et expédier votre appareil Brother](#page-554-0)

<span id="page-534-0"></span> [Accueil](#page-1-0) > [Opérations de maintenance](#page-533-0) > Remplacer les consommables

## **Remplacer les consommables**

Vous devez remplacer les consommables lorsque l'appareil indique qu'ils sont en fin de vie.

L'utilisation de consommables d'une marque autre que Brother peut affecter la qualité d'impression, le fonctionnement du matériel et la fiabilité de l'appareil. La cartouche de toner et l'unité tambour sont deux pièces indépendantes. Assurez-vous qu'ils forment un ensemble. Le nom de modèle des consommables peut varier d'un pays à l'autre.

# **REMARQUE**

- Prenez soin de placer les consommables usagés dans un sac hermétiquement fermé pour éviter toute fuite de la poudre de toner.
- Rendez-vous sur [www.brother.com/original/index.html](http://www.brother.com/original/index.html) pour savoir comment recycler vos consommables usagés dans le cadre du programme de collecte et de recyclage Brother. Si vous décidez de ne pas renvoyer vos consommables usagés, mettez-les au rebut conformément aux réglementations locales, en les séparant des déchets domestiques. Si vous avez des questions, adressez-vous à votre centre de traitement des déchets local.
- Il est conseillé de placer les consommables usagés et neufs sur une feuille de papier pour éviter les renversements accidentels.
- Si le papier utilisé n'est pas un équivalent direct du format d'impression recommandé, vous risquez de réduire la durée de vie des consommables et des pièces de l'appareil.
- Les différentes durées de vie de cartouches de toner prévues sont basées sur la norme ISO/CEI 19752. La fréquence de remplacement varie en fonction du volume d'impression, du pourcentage de couverture, du type de support utilisé et de la mise sous/hors tension de l'appareil.
- La fréquence de remplacement des consommables, à l'exception des cartouches de toner, sera fonction du volume d'impression, du type de support utilisé et de la mise sous/hors tension de l'appareil.
- Manipulez la cartouche de toner avec précaution. Si vous renversez du toner sur vos mains ou sur vos vêtements, essuyez-les ou rincez-les immédiatement à l'eau froide.

# **IMPORTANT**

• Pour éviter tout problème lié à la qualité de l'impression, NE touchez PAS les parties grisées indiquées dans les illustrations.

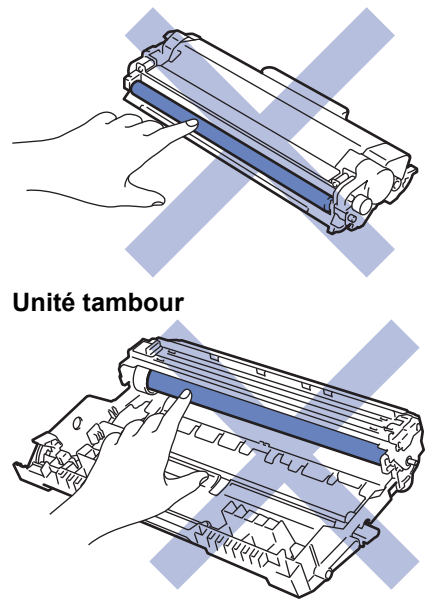

**Cartouche de toner**

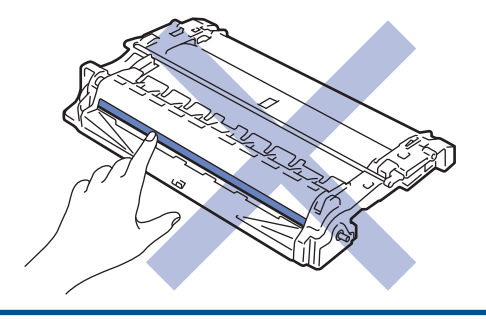

- [Opérations de maintenance](#page-533-0)
- [Remplacer la cartouche de toner](#page-536-0)
- [Remplacer l'unité tambour](#page-539-0)
- [Messages d'erreur et de maintenance](#page-463-0)
- [Consommables](#page-646-0)

<span id="page-536-0"></span> [Accueil](#page-1-0) > [Opérations de maintenance](#page-533-0) > [Remplacer les consommables](#page-534-0) > Remplacer la cartouche de toner

# **Remplacer la cartouche de toner**

- 1. Assurez-vous que l'appareil est sous tension.
- 2. Ouvrez le capot avant.

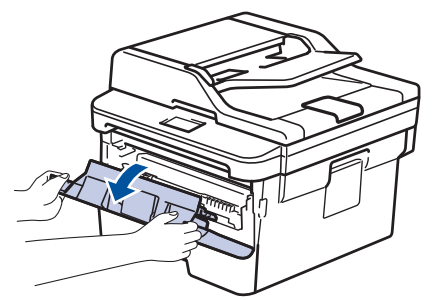

3. Retirez l'ensemble cartouche de toner et unité tambour de l'appareil.

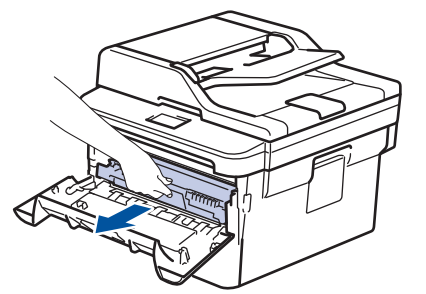

4. Abaissez le levier de verrouillage vert et sortez la cartouche de toner du tambour.

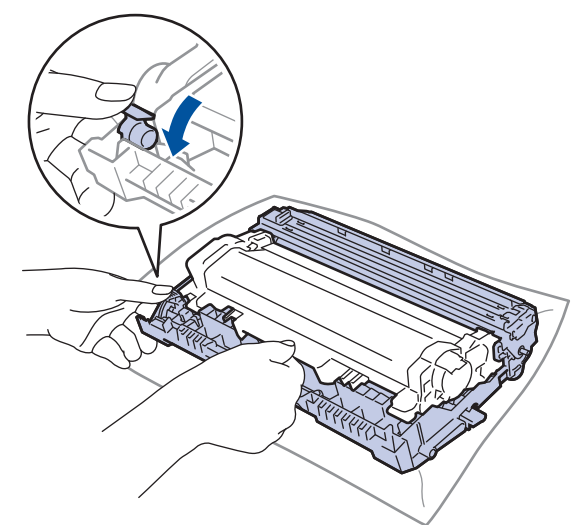

- 5. Déballez la nouvelle cartouche de toner.
- 6. Retirez les matériaux de protection.

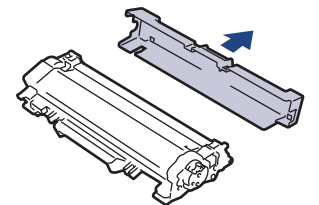

7. Poussez la nouvelle cartouche de toner fermement dans l'unité tambour ; vous devez entendre un déclic lorsqu'elle se met en place.

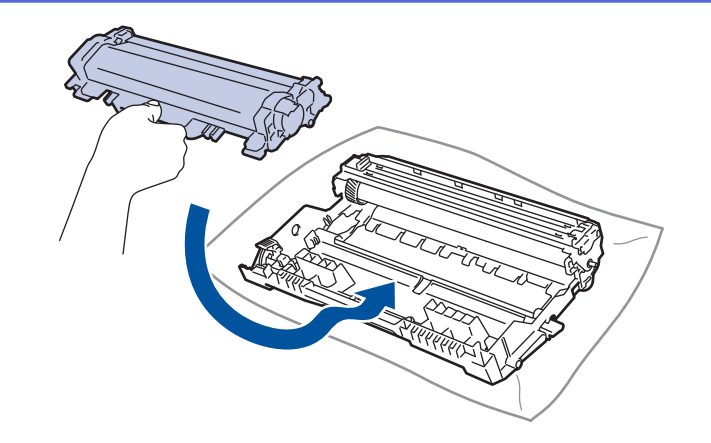

Assurez-vous d'avoir introduit à fond la cartouche de toner sinon elle risque de se détacher de l'unité tambour.

8. Nettoyez le fil corona de l'unité tambour en faisant glisser délicatement l'onglet de la gauche vers la droite et inversement à plusieurs reprises.

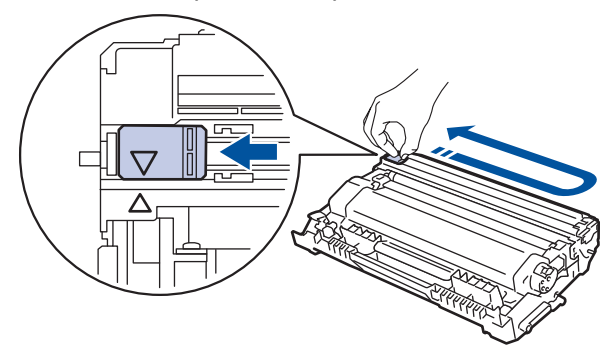

Veillez à replacer l'onglet dans sa position initiale (A). La flèche de l'onglet doit être alignée avec la flèche figurant sur l'unité tambour. Si tel n'est pas le cas, les pages imprimées risquent d'être marquées d'une bande verticale.

9. Réinstallez la cartouche de toner et le tambour dans l'appareil.

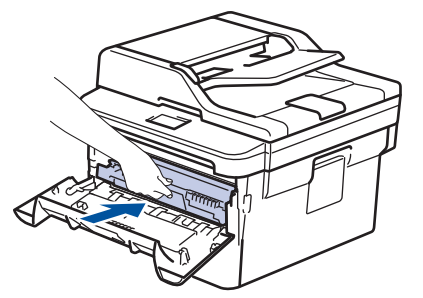

10. Fermez le capot avant de l'appareil.

- Après avoir remplacé une cartouche de toner, NE PAS éteindre l'appareil, ni ouvrir le capot avant tant que l'affichage de l'appareil ne repasse pas en mode Prêt.
- La cartouche de toner livrée avec votre appareil Brother est une cartouche de toner en série.
- Il est préférable d'avoir toujours une cartouche de toner de rechange au cas où l'avertissement signalant que le toner est presque épuisé s'afficherait.
- Pour garantir une impression de qualité, utilisez seulement des cartouches de toner Brother d'origine. Pour acheter des cartouches de toner, contactez un revendeur Brother.
- NE PAS déballer la nouvelle cartouche de toner tant que vous n'êtes pas prêt à l'installer.
- La durée de vie du toner est moins longue si vous laissez la cartouche déballée pendant une longue période.
- Brother conseille vivement de NE PAS recharger la cartouche de toner livrée avec votre appareil. Il est également fortement recommandé de continuer à utiliser exclusivement des cartouches de rechange Brother d'origine. Si vous essayez d'utiliser du toner et/ou des cartouches d'une autre marque dans l'appareil Brother, vous risquez d'endommager l'appareil et/ou de dégrader la qualité d'impression. Notre garantie limitée ne couvre pas les problèmes liés à l'utilisation du toner et/ou des cartouches d'une tierce partie. Pour pérenniser votre investissement et obtenir des performances optimales de l'appareil Brother, l'utilisation de consommables Brother d'origine est fortement recommandée.

- [Remplacer les consommables](#page-534-0)
- [Améliorer la qualité d'impression](#page-491-0)

<span id="page-539-0"></span> [Accueil](#page-1-0) > [Opérations de maintenance](#page-533-0) > [Remplacer les consommables](#page-534-0) > Remplacer l'unité tambour

# **Remplacer l'unité tambour**

- 1. Assurez-vous que l'appareil est sous tension.
- 2. Ouvrez le capot avant.

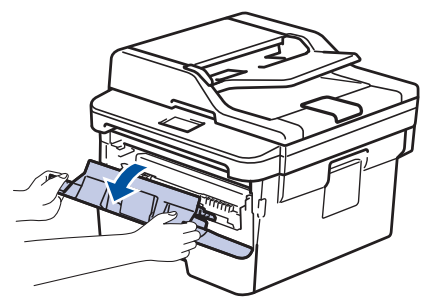

3. Retirez l'ensemble cartouche de toner et unité tambour de l'appareil.

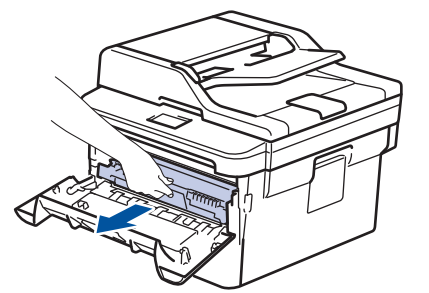

4. Abaissez le levier de verrouillage vert et sortez la cartouche de toner du tambour.

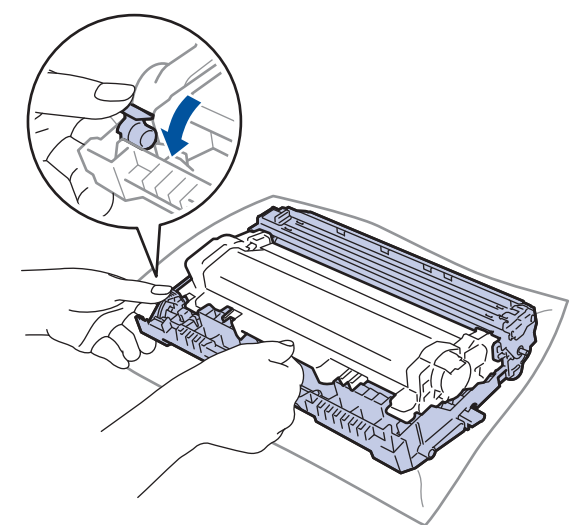

- 5. Déballez le nouveau tambour.
- 6. Poussez la cartouche de toner fermement dans l'unité tambour ; vous devez entendre un déclic lorsqu'elle se met en place.

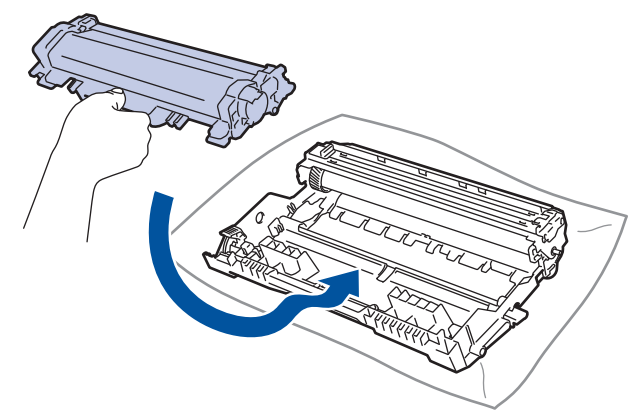
Assurez-vous d'avoir introduit à fond la cartouche de toner sinon elle risque de se détacher de l'unité tambour.

7. Réinstallez la cartouche de toner et le tambour dans l'appareil.

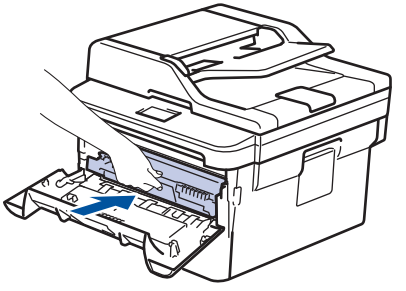

8. Fermez le capot avant de l'appareil.

# **REMARQUE**

- Une usure normale se produit en raison de l'utilisation et de la rotation du tambour et de l'interaction avec le papier, le toner et les autres matériaux au cours du trajet du papier. Lors de la conception de ce produit, Brother a décidé de se baser sur le nombre de rotations du tambour pour déterminer sa durée de vie. Lorsqu'un tambour atteint le nombre limite de rotations (défini en usine) correspondant au rendement de pages nominal, l'écran LCD du produit vous invite à remplacer le tambour. Le produit continuera à fonctionner, mais la qualité d'impression risque de ne pas être optimale.
- Si vous exposez un tambour déballé aux rayons direct du soleil (ou à la lumière artificielle pendant une longue période de temps), le tambour peut être endommagé.
- De nombreux facteurs (température, humidité, type de papier, type de toner, etc.) peuvent avoir une incidence sur la durée de vie réelle du tambour. Dans des conditions idéales, la durée de vie moyenne du tambour est estimée à environ 12 000 pages (à raison d'1 page par travail [pages recto A4/Letter]. Le nombre de pages obtenues peut varier selon une série de facteurs notamment, sans que cela soit limitatif, le type et le format du support utilisé.

Comme nous n'avons aucun contrôle sur les facteurs en question, nous ne pouvons pas garantir un nombre minimal de pages imprimées par votre tambour.

- Pour garantir de meilleures performances, utilisez exclusivement du toner Brother d'origine.
- L'appareil est prévu pour fonctionner dans un environnement propre, exempt de poussières et ventilé de facon adéquate.
- L'utilisation d'un tambour d'une autre marque que Brother risque non seulement de dégrader la qualité d'impression, mais aussi de limiter la durée de vie de l'appareil. Notre garantie ne couvre pas les problèmes liés à l'utilisation d'un tambour non conçu par Brother.

### **Information associée**

- [Remplacer les consommables](#page-534-0)
- [Messages d'erreur et de maintenance](#page-463-0)
- [Améliorer la qualité d'impression](#page-491-0)

<span id="page-541-0"></span> [Accueil](#page-1-0) > [Opérations de maintenance](#page-533-0) > Nettoyer l'appareil

# **Nettoyer l'appareil**

Nettoyez l'extérieur de l'appareil régulièrement à l'aide d'un chiffon doux non pelucheux sec.

Lorsque vous remplacez la cartouche de toner ou l'unité tambour, veillez à nettoyer l'intérieur de l'appareil. Si les pages imprimées sont tachées par du toner, nettoyez l'intérieur de l'appareil à l'aide d'un chiffon doux non pelucheux sec.

# **AVERTISSEMENT**

• NE PAS utiliser de substances inflammables, ni de spray, de solvants/liquides organiques à base d'alcool ou d'ammoniac pour nettoyer l'intérieur ou l'extérieur du produit. Le non-respect de cette consigne peut entraîner un début d'incendie. Utilisez plutôt un chiffon sec et non pelucheux.

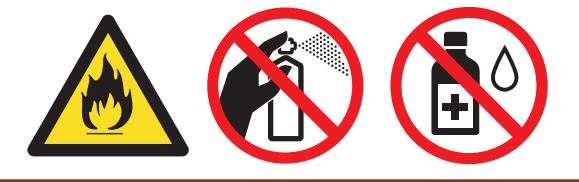

### **IMPORTANT**

- NE PAS utiliser d'alcool isopropylique pour détacher le panneau de commande. Cela risquerait de le fissurer.
- Pour éviter les problèmes de qualité d'impression, NE TOUCHEZ PAS aux parties indiquées en grisé sur les illustrations.

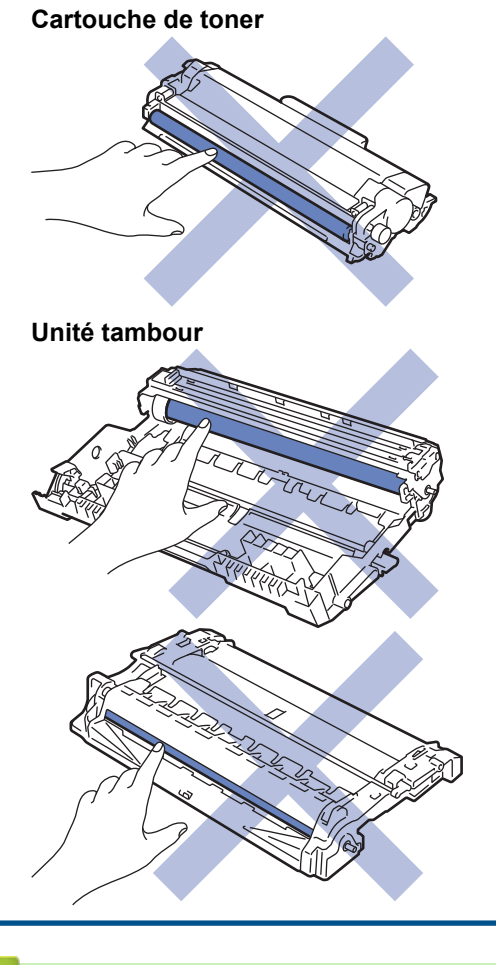

### **Information associée**

• [Opérations de maintenance](#page-533-0)

- [Nettoyer le scanner](#page-543-0)
- [Nettoyer l'écran LCD tactile](#page-544-0)
- [Nettoyer le fil corona](#page-545-0)
- [Nettoyer l'unité tambour à l'aide de l'impression des points du tambour](#page-546-0)
- [Nettoyer les rouleaux d'entraînement du papier](#page-552-0)

<span id="page-543-0"></span> [Accueil](#page-1-0) > [Opérations de maintenance](#page-533-0) > [Nettoyer l'appareil](#page-541-0) > Nettoyer le scanner

## **Nettoyer le scanner**

- 1. Maintenez  $\bigcirc$  pour éteindre l'appareil.
- 2. Soulevez le capot document (1). Nettoyez la surface en plastique de couleur blanche (2) et la vitre du scanner (3) située en dessous à l'aide d'un chiffon doux non pelucheux, humidifié avec de l'eau.

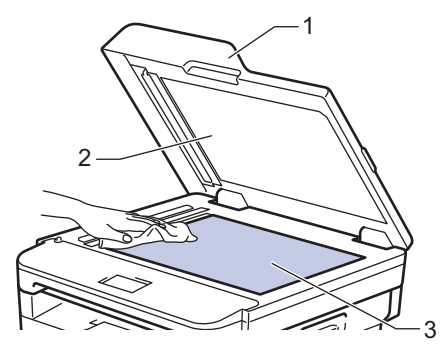

3. Dans le chargeur, nettoyez la barre blanche (1) et la bande en verre du scanner (2) située en dessous à l'aide d'un chiffon doux non pelucheux, humidifié avec de l'eau.

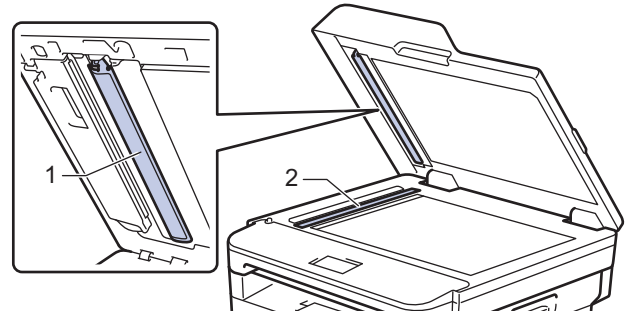

4. Ouvrez le capot en verre du scanner (1), nettoyez l'autre barre blanche (2) et la bande de verre du scanner (3) (modèles pris en charge uniquement).

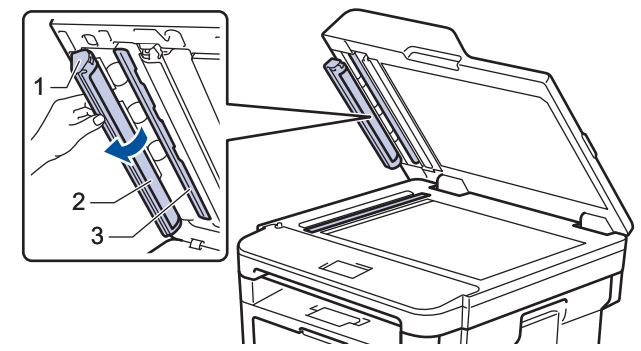

- 5. Fermez le capot document.
- 6. Appuyez sur  $\Theta$  pour mettre l'appareil sous tension.

### **Information associée**

• [Nettoyer l'appareil](#page-541-0)

<span id="page-544-0"></span> [Accueil](#page-1-0) > [Opérations de maintenance](#page-533-0) > [Nettoyer l'appareil](#page-541-0) > Nettoyer l'écran LCD tactile

## **Nettoyer l'écran LCD tactile**

**Modèle associé**: MFC-L2730DW/MFC-L2750DW

## **IMPORTANT**

NE PAS utiliser d'autres types de solutions (notamment de l'éthanol).

- 1. Maintenez  $\bigcirc$  pour éteindre l'appareil.
- 2. Nettoyez l'écran tactile à l'aide d'un chiffon doux non pelucheux sec.

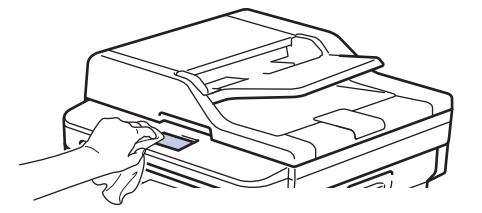

3. Appuyez sur  $\Theta$  pour mettre l'appareil sous tension.

## **Information associée**

• [Nettoyer l'appareil](#page-541-0)

<span id="page-545-0"></span> [Accueil](#page-1-0) > [Opérations de maintenance](#page-533-0) > [Nettoyer l'appareil](#page-541-0) > Nettoyer le fil corona

# **Nettoyer le fil corona**

Si vous rencontrez des difficultés d'impression ou si le panneau de commande affiche le message d'état [Tambour!], nettoyez le fil corona.

1. Ouvrez le capot avant.

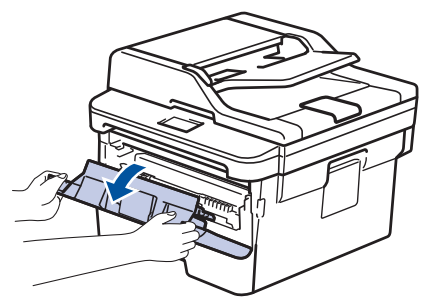

2. Retirez l'ensemble cartouche de toner et unité tambour de l'appareil.

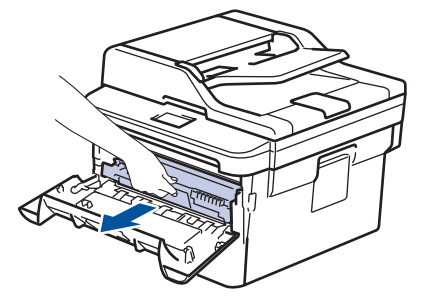

3. Nettoyez le fil corona à l'intérieur de l'unité tambour en faisant glisser délicatement l'onglet vert de la gauche vers la droite et inversement à plusieurs reprises.

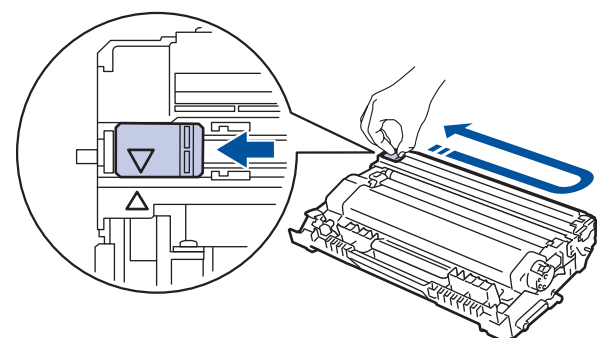

Veillez à replacer l'onglet dans sa position initiale (A). La flèche de l'onglet doit être alignée avec la flèche figurant sur l'unité tambour. Si tel n'est pas le cas, les pages imprimées risquent d'être marquées d'une bande verticale.

4. Réinstallez la cartouche de toner et le tambour dans l'appareil.

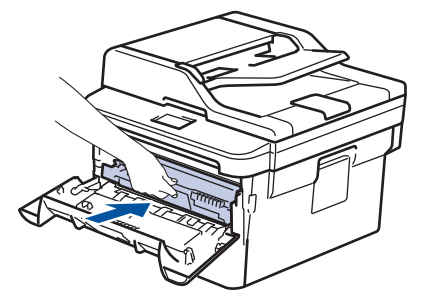

5. Fermez le capot avant de l'appareil.

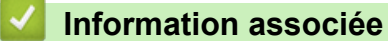

- [Nettoyer l'appareil](#page-541-0)
- [Messages d'erreur et de maintenance](#page-463-0)

<span id="page-546-0"></span> [Accueil](#page-1-0) > [Opérations de maintenance](#page-533-0) > [Nettoyer l'appareil](#page-541-0) > Nettoyer l'unité tambour à l'aide de l'impression des points du tambour

## **Nettoyer l'unité tambour à l'aide de l'impression des points du tambour**

Si vos impressions comportent des points noirs ou d'autres marques tous les 94 mm, un corps étranger se trouve vraisemblablement sur le tambour (il reste de la colle provenant d'une étiquette à la surface du tambour, par exemple).

>> DCP-L2510D/DCP-L2530DW/DCP-L2537DW/DCP-L2550DN/MFC-L2710DN/MFC-L2710DW [>> MFC-L2730DW/MFC-L2750DW](#page-548-0)

#### **DCP-L2510D/DCP-L2530DW/DCP-L2537DW/DCP-L2550DN/MFC-L2710DN/ MFC-L2710DW**

- 1. Vérifiez que l'appareil est en mode Prêt.
- 2. Appuyez sur ▲ ou sur ▼ pour afficher l'option [Impr. rapports], puis appuyez sur OK.
- 3. Appuyez sur  $\triangle$  ou sur  $\nabla$  pour sélectionner l'option [Imp. pts tamb.].
- 4. Appuyez sur **Marche (Start)**.

L'appareil imprime la page de vérification des taches du tambour.

- 5. Maintenez (b) pour éteindre l'appareil.
- 6. Ouvrez le capot avant.

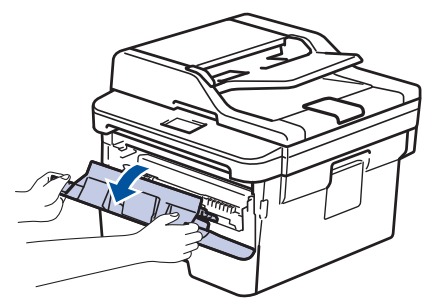

7. Retirez l'ensemble cartouche de toner et unité tambour de l'appareil.

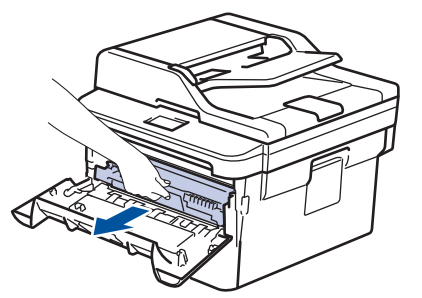

8. Abaissez le levier de verrouillage vert et sortez la cartouche de toner du tambour.

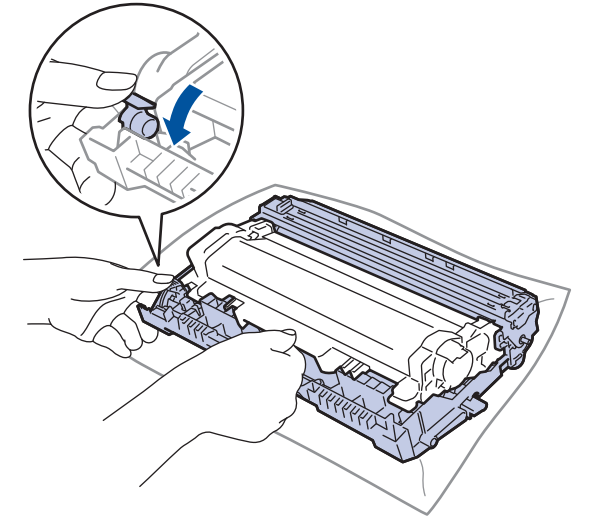

9. Tournez le tambour comme indiqué dans l'illustration. Assurez-vous que l'entraînement du tambour est à gauche.

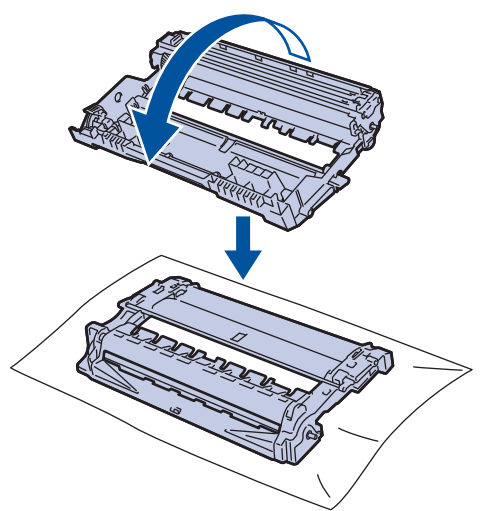

10. Utilisez les repères numérotés en regard du rouleau de tambour afin de localiser la trace sur le tambour. Par exemple, un point dans la colonne 2 de la fiche de vérification indique qu'une trace se trouve dans la région 2 du tambour.

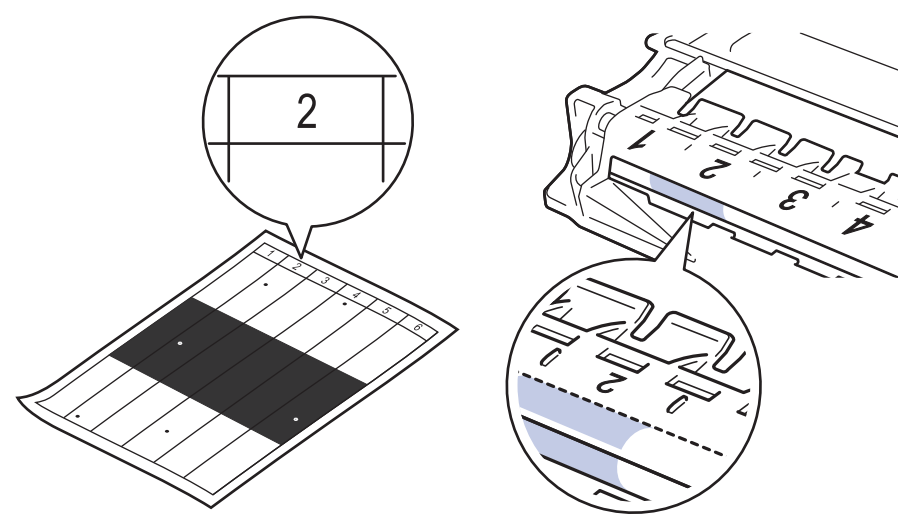

11. Orientez le bord de l'unité tambour vers vous en la tournant à la main tout en observant la surface pour repérer le problème.

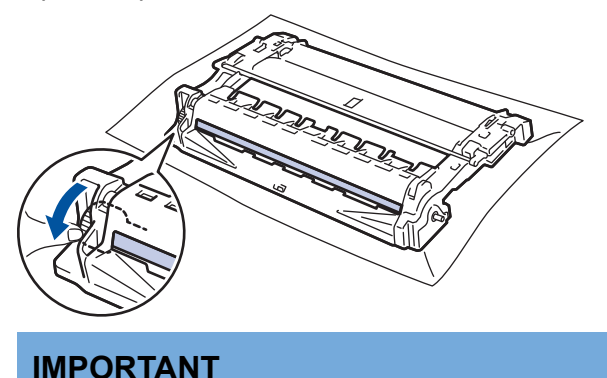

- Pour éviter un problème lié à la qualité de l'impression, NE touchez PAS la surface de l'unité tambour hormis la molette située à l'extrémité.
- 12. Essuyez délicatement la surface du tambour à l'aide d'un tampon de coton sec pour faire disparaître la marque ou le corps étranger.

<span id="page-548-0"></span>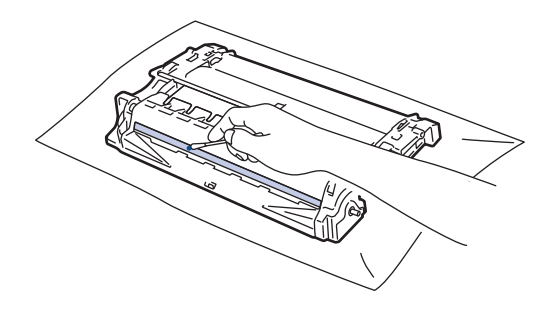

## **REMARQUE**

NE nettoyez PAS la surface du tambour photosensible à l'aide d'un objet pointu ou encore d'un liquide.

13. Poussez la cartouche de toner fermement l'unité tambour ; vous devez entendre un déclic lorsqu'elle se met en place.

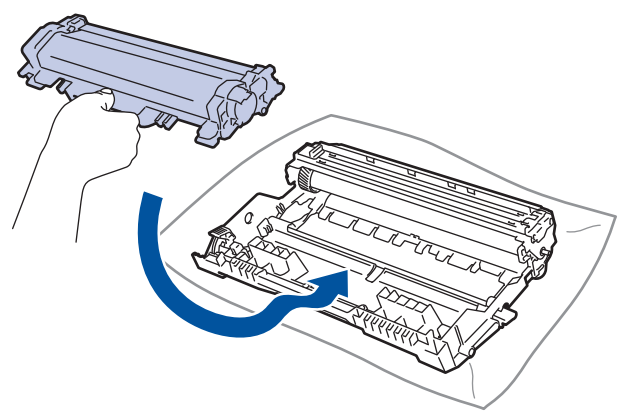

Assurez-vous d'avoir introduit à fond la cartouche de toner sinon elle risque de se détacher de l'unité tambour.

14. Réinstallez la cartouche de toner et le tambour dans l'appareil.

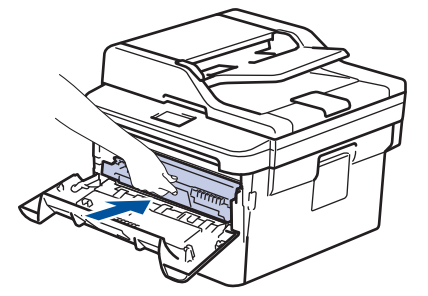

- 15. Fermez le capot avant de l'appareil.
- 16. Appuyez sur (b) pour mettre l'appareil sous tension.

### **MFC-L2730DW/MFC-L2750DW**

- 1. Vérifiez que l'appareil est en mode Prêt.
- 2. Appuyez sur [Param.] > [Ts paramètres] > [Impr. rapports] > [Imp. pts tamb.].
- 3. Appuyez sur [Oui]. L'appareil imprime la page de vérification des taches du tambour.
- 4. Appuyez sur
- 5. Maintenez (b) pour éteindre l'appareil.
- 6. Ouvrez le capot avant.

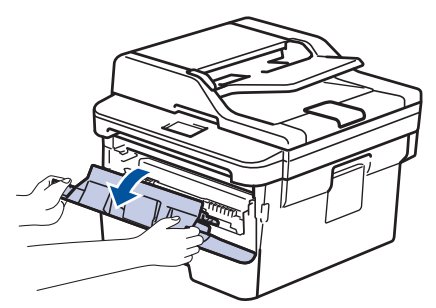

7. Retirez l'ensemble cartouche de toner et unité tambour de l'appareil.

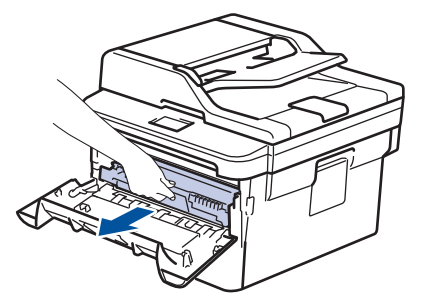

8. Abaissez le levier de verrouillage vert et sortez la cartouche de toner du tambour.

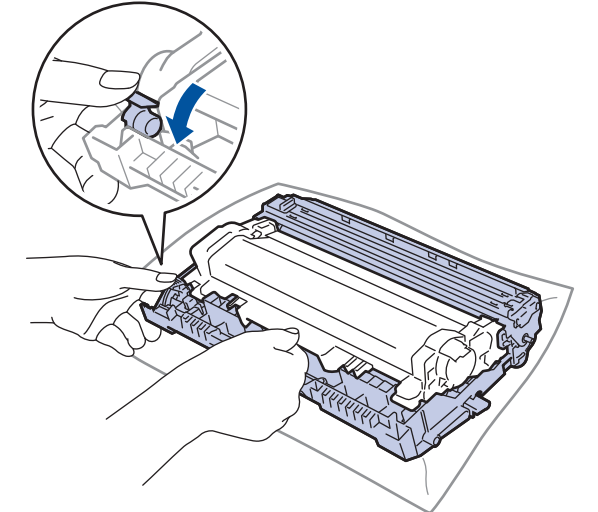

9. Tournez le tambour comme indiqué dans l'illustration. Assurez-vous que l'entraînement du tambour est à gauche.

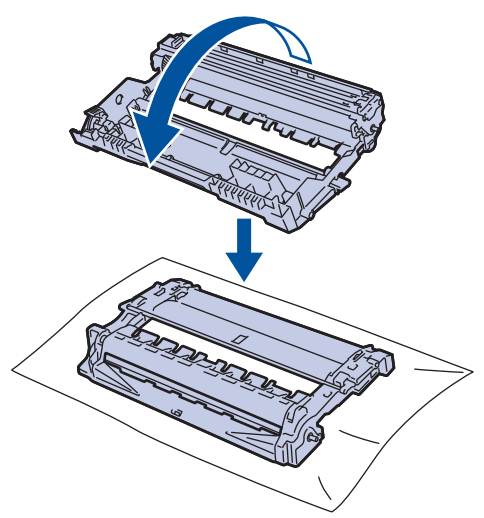

10. Utilisez les repères numérotés en regard du rouleau de tambour afin de localiser la trace sur le tambour. Par exemple, un point dans la colonne 2 de la fiche de vérification indique qu'une trace se trouve dans la région 2 du tambour.

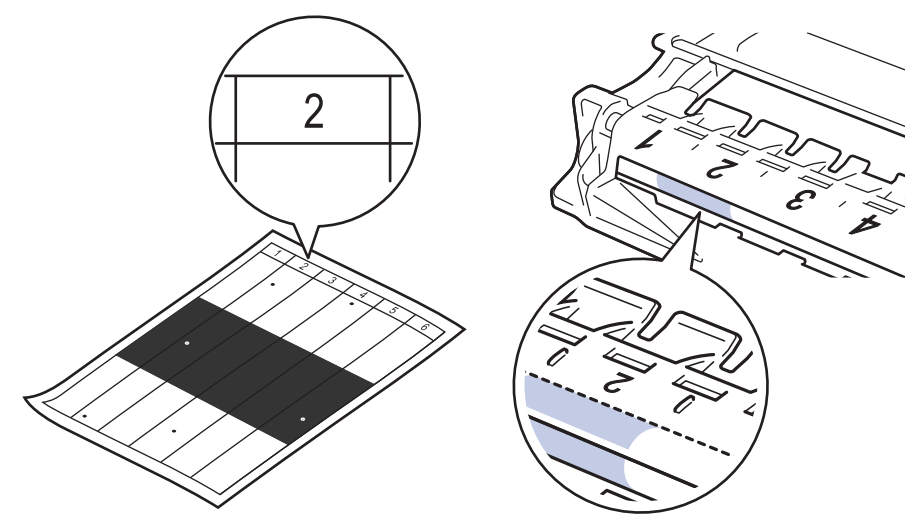

11. Orientez le bord de l'unité tambour vers vous en la tournant à la main tout en observant la surface pour repérer le problème.

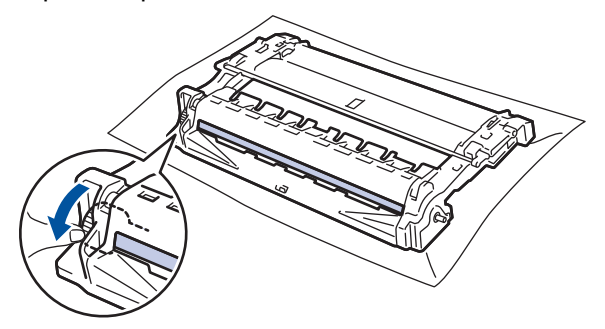

### **IMPORTANT**

- Pour éviter un problème lié à la qualité de l'impression, NE touchez PAS la surface de l'unité tambour hormis la molette située à l'extrémité.
- 12. Essuyez délicatement la surface du tambour à l'aide d'un tampon de coton sec pour faire disparaître la marque ou le corps étranger.

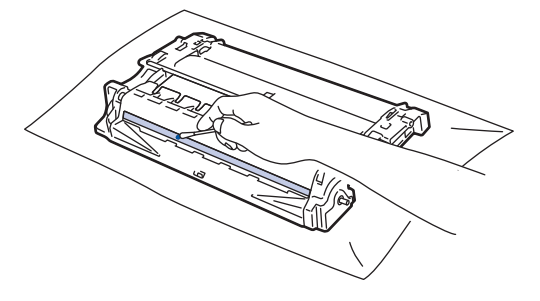

# **REMARQUE**

NE nettoyez PAS la surface du tambour photosensible à l'aide d'un objet pointu ou encore d'un liquide.

13. Poussez la cartouche de toner fermement l'unité tambour ; vous devez entendre un déclic lorsqu'elle se met en place.

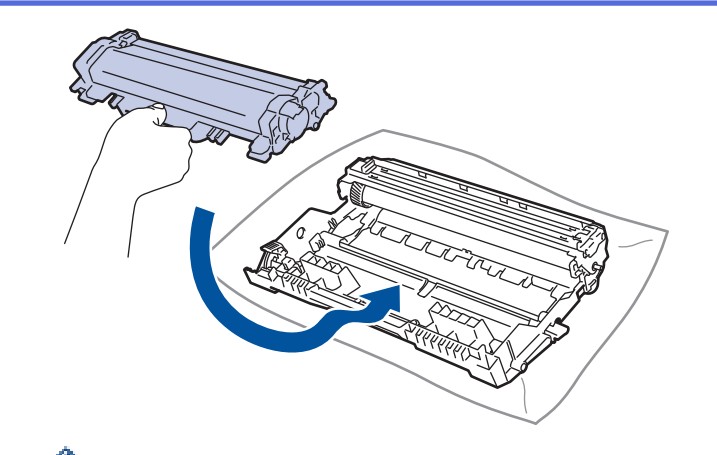

Ø Assurez-vous d'avoir introduit à fond la cartouche de toner sinon elle risque de se détacher de l'unité tambour.

14. Réinstallez la cartouche de toner et le tambour dans l'appareil.

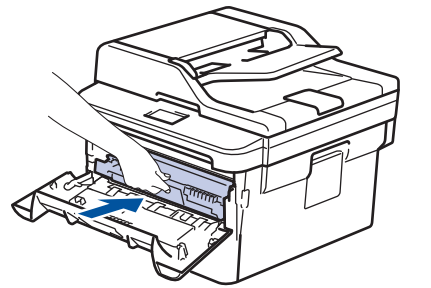

- 15. Fermez le capot avant de l'appareil.
- 16. Appuyez sur **b** pour mettre l'appareil sous tension.

#### **Information associée**

- [Nettoyer l'appareil](#page-541-0)
- [Améliorer la qualité d'impression](#page-491-0)

<span id="page-552-0"></span> [Accueil](#page-1-0) > [Opérations de maintenance](#page-533-0) > [Nettoyer l'appareil](#page-541-0) > Nettoyer les rouleaux d'entraînement du papier

# **Nettoyer les rouleaux d'entraînement du papier**

Le nettoyage régulier des rouleaux d'entraînement du papier peut éviter les bourrages papier, en garantissant une introduction correcte du papier.

Si vous rencontrez des difficultés lors de l'alimentation du papier, nettoyez les rouleaux d'alimentation du papier comme suit :

- 1. Maintenez (b) pour éteindre l'appareil.
- 2. Sortez complètement le bac à papier de l'appareil.

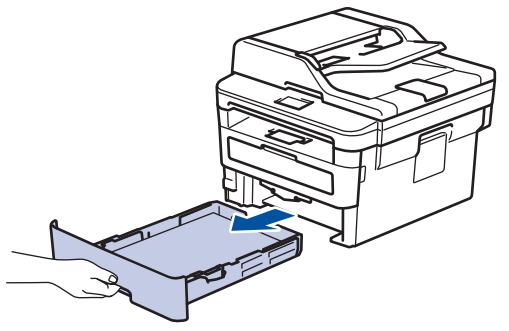

- 3. Si du papier est chargé ou qu'un objet est coincé dans le bac à papier, retirez-le.
- 4. Essorez un chiffon doux non pelucheux mouillé dans de l'eau tiède et essuyez le tampon séparateur du bac à papier pour en enlever la poussière.

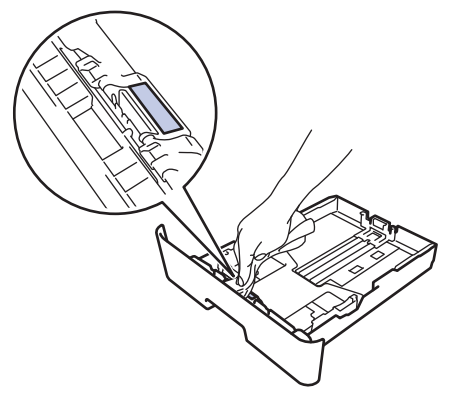

5. Nettoyez les deux rouleaux d'alimentation du papier à l'intérieur de l'appareil pour en enlever la poussière.

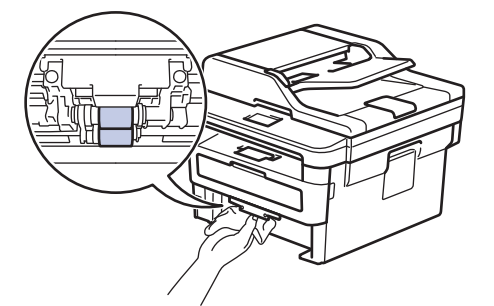

- 6. Rechargez le papier et réinstallez le bac à papier à fond dans l'appareil.
- 7. Appuyez sur  $\circledcirc$  pour mettre l'appareil sous tension.

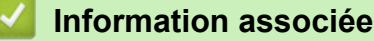

- [Nettoyer l'appareil](#page-541-0)
- [Problèmes d'impression](#page-488-0)

 [Accueil](#page-1-0) > [Opérations de maintenance](#page-533-0) > Vérifier la durée de vie restante de la pièce

## **Vérifier la durée de vie restante de la pièce**

>> DCP-L2510D/DCP-L2530DW/DCP-L2537DW/DCP-L2550DN/MFC-L2710DN/MFC-L2710DW >> MFC-L2730DW/MFC-L2750DW

### **DCP-L2510D/DCP-L2530DW/DCP-L2537DW/DCP-L2550DN/MFC-L2710DN/ MFC-L2710DW**

- 1. Appuyez sur **Menu**.
- 2. Appuyez sur  $\triangle$  ou sur  $\nabla$  pour afficher l'option [Info. appareil], puis appuyez sur OK.
- 3. Appuyez sur  $\triangle$  ou sur  $\nabla$  pour afficher l'option [Vie des pièces], puis appuyez sur OK.
- 4. Appuyez sur  $\triangle$  ou sur  $\nabla$  pour sélectionner l'option [Toner] ou [Tambour], puis appuyez sur OK. L'écran LCD affiche la durée de vie restante approximative de la cartouche de toner ou du tambour.
- 5. Appuyez sur **Arrêt/Sortie (Stop/Exit)**.

#### **MFC-L2730DW/MFC-L2750DW**

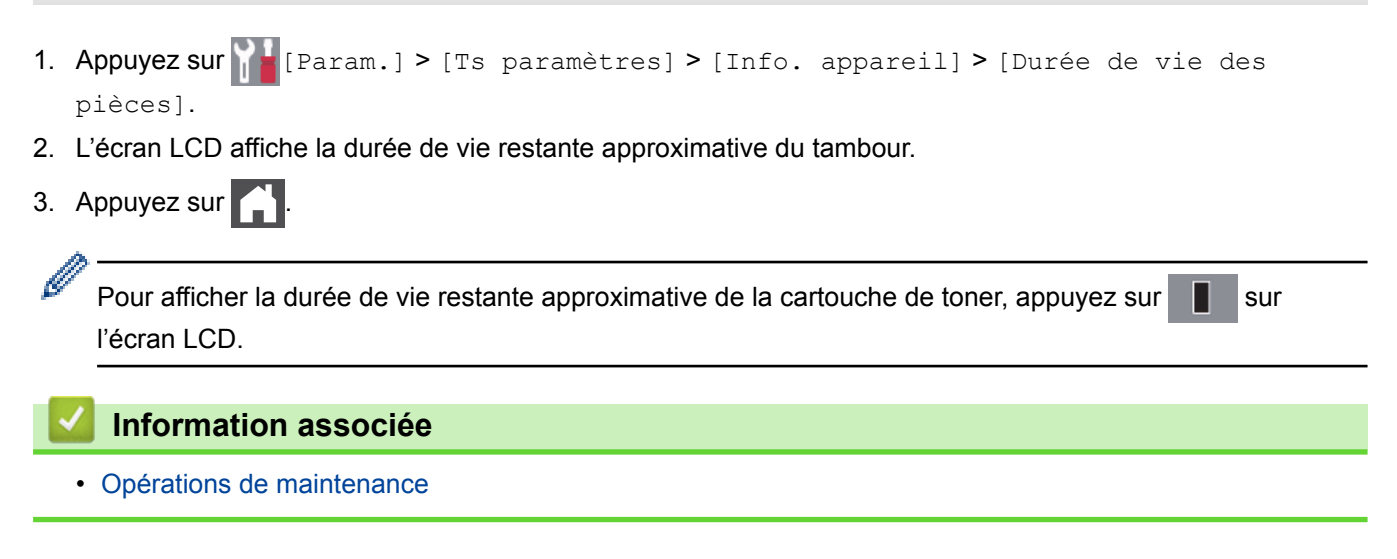

 [Accueil](#page-1-0) > [Opérations de maintenance](#page-533-0) > Emballer et expédier votre appareil Brother

# **Emballer et expédier votre appareil Brother**

# **AVERTISSEMENT**

• Lorsque vous déplacez l'appareil, transportez-le comme illustré.

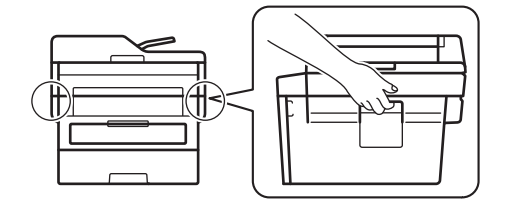

Ø

Si vous devez transporter l'appareil pour quelque motif que ce soit, veuillez le remballer avec soin dans son conditionnement d'origine pour éviter de l'endommager lors du transport. L'appareil doit être couvert par une assurance appropriée du transporteur.

- 1. Maintenez ( $\bigcirc$ ) pour éteindre l'appareil. Laissez l'appareil hors tension pendant au moins 10 minutes afin de lui permettre de refroidir.
- 2. Débranchez tous les câbles, puis débranchez le cordon d'alimentation de la prise électrique.

Certains modèles sont équipés d'un cordon d'alimentation secteur non détachable. Si tel est votre cas, enroulez le cordon sans trop le serrer et placez-le sur le haut de l'appareil afin d'emballer ce dernier aisément.

- 3. Emballez l'appareil dans son sac d'origine.
- 4. Emballez l'appareil, la documentation imprimée et le cordon d'alimentation c.a. (le cas échéant) dans le carton d'origine avec le matériau d'emballage d'origine comme illustré. Les illustrations peuvent être différentes des matériaux d'emballage réels. Les matériaux varient selon le modèle.

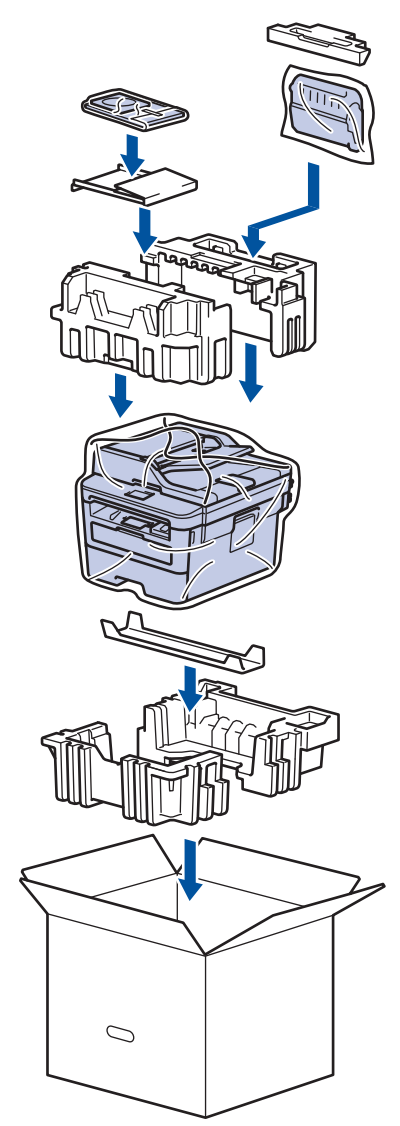

5. Fermez le carton à l'aide de ruban adhésif.

# **Information associée**

• [Opérations de maintenance](#page-533-0)

#### <span id="page-556-0"></span> [Accueil](#page-1-0) > Réglages de l'appareil

# **Réglages de l'appareil**

Personnalisez les réglages et les fonctions, créez des raccourcis et utilisez les options affichées sur l'écran LCD de l'appareil pour faire de votre appareil Brother un outil de travail encore plus efficace.

- [Modifier les paramètres de l'appareil depuis le panneau de commande](#page-557-0)
- [Modifier les réglages de l'appareil depuis votre ordinateur](#page-617-0)

<span id="page-557-0"></span> [Accueil](#page-1-0) > [Réglages de l'appareil](#page-556-0) > Modifier les paramètres de l'appareil depuis le panneau de commande

## **Modifier les paramètres de l'appareil depuis le panneau de commande**

- [En cas de panne de courant \(stockage mémoire\)](#page-558-0)
- [Réglages généraux](#page-559-0)
- [Enregistrer vos paramètres favoris sous forme de raccourcis](#page-582-0)
- [Imprimer des rapports](#page-585-0)
- [Tableaux des réglages et des fonctions](#page-588-0)

<span id="page-558-0"></span> [Accueil](#page-1-0) > [Réglages de l'appareil](#page-556-0) > [Modifier les paramètres de l'appareil depuis le panneau de](#page-557-0) [commande](#page-557-0) > En cas de panne de courant (stockage mémoire)

## **En cas de panne de courant (stockage mémoire)**

Vos réglages de menu sont stockés de façon permanente et ne sont pas perdus en cas de panne de courant.Les réglages temporaires (par exemple : mode de contraste et mode international) sont perdus.

- (MFC-L2730DW/MFC-L2750DW) En cas de panne de courant, l'appareil conserve la date et l'heure ainsi que les travaux de télécopie programmés (tels que les fax différés) pendant environ 60 heures. Les autres tâches de fax dans la mémoire de l'appareil ne sont pas perdues.
- (MFC-L2710DN/MFC-L2710DW) En cas de panne de courant, l'appareil conserve la date et l'heure pendant environ deux heures. Les travaux de télécopie stockés dans la mémoire de l'appareil sont perdus.

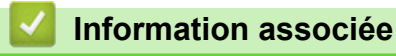

• [Modifier les paramètres de l'appareil depuis le panneau de commande](#page-557-0)

<span id="page-559-0"></span> [Accueil](#page-1-0) > [Réglages de l'appareil](#page-556-0) > [Modifier les paramètres de l'appareil depuis le panneau de](#page-557-0) [commande](#page-557-0) > Réglages généraux

- [Changer le mode par défaut](#page-560-0)
- [Régler la minuterie](#page-561-0)
- [Régler le volume de l'appareil](#page-562-0)
- [Appliquer automatiquement le passage à l'heure d'été](#page-563-0)
- [Régler le compte à rebours du mode veille](#page-564-0)
- [À propos du mode veille prolongée](#page-565-0)
- [Définir le mode d'extinction automatique](#page-566-0)
- [Régler la date et l'heure](#page-567-0)
- [Définir le fuseau horaire](#page-569-0)
- [Régler la luminosité du rétroéclairage de l'écran LCD](#page-570-0)
- [Modifier la durée pendant laquelle le rétroéclairage LCD reste allumé](#page-571-0)
- [Définir votre identifiant de poste](#page-572-0)
- [Régler le mode de numérotation par tonalité ou impulsion](#page-574-0)
- [Réduire la consommation de toner](#page-575-0)
- [Configurer le mode Continuer](#page-576-0)
- [En savoir plus sur la réception de fax en mode Continuer](#page-577-0)
- [Prévention de la composition d'un numéro incorrect \(restriction de numérotation\)](#page-578-0)
- [Réduire le bruit pendant l'impression](#page-580-0)
- [Modifier la langue de l'écran LCD](#page-581-0)

<span id="page-560-0"></span> [Accueil](#page-1-0) > [Réglages de l'appareil](#page-556-0) > [Modifier les paramètres de l'appareil depuis le panneau de](#page-557-0) [commande](#page-557-0) > [Réglages généraux](#page-559-0) > Changer le mode par défaut

## **Changer le mode par défaut**

**Modèle associé**: MFC-L2710DN/MFC-L2710DW

Si l'appareil est inactif ou si vous appuyez sur **Arrêt/Sortie (Stop/Exit)**, il revient au mode défini par défaut.

- Dans le cas de modèles MFC, l'appareil offre les modes Fax, Numérisation et Copie. Numérisation est le mode défini par défaut.
- Dans le cas des modèles DCP, l'appareil offre les modes NUMÉRISATION et COPIE. Le mode Copie est défini par défaut.
- 1. Appuyez sur **Menu**.
- 2. Appuyez sur  $\blacktriangle$  ou sur  $\nabla$  pour afficher l'option [Param. général], puis appuyez sur OK.
- 3. Appuyez sur **A** ou sur ▼ pour afficher l'option [Mode défaut], puis appuyez sur OK.
- 4. Appuyez sur ▲ ou sur ▼ pour afficher l'option [Fax], [Copie] ou [Numériser], puis appuyez sur OK.
- 5. Appuyez sur **Arrêt/Sortie (Stop/Exit)**.

#### **Information associée**

<span id="page-561-0"></span> [Accueil](#page-1-0) > [Réglages de l'appareil](#page-556-0) > [Modifier les paramètres de l'appareil depuis le panneau de](#page-557-0) [commande](#page-557-0) > [Réglages généraux](#page-559-0) > Régler la minuterie

# **Régler la minuterie**

**Modèle associé**: MFC-L2710DN/MFC-L2710DW

L'appareil rétablit le mode par défaut s'il a été utilisé dans un mode autre que le mode par défaut. Le paramètre de minuterie définit le laps de temps au bout duquel l'appareil revient en mode par défaut après la dernière opération effectuée. Si vous choisissez [Non], l'appareil demeure dans le dernier mode utilisé.

- Pour les modèles MFC, l'appareil a trois boutons de mode sur le panneau de commande : FAX, SCAN et COPIE.
- Dans le cas des modèles DCP, l'appareil offre les modes Numérisation et Copie. Par défaut, le mode de copie est défini et la minuterie est fixée sur une minute.
- 1. Appuyez sur **Menu**.
- 2. Appuyez sur  $\blacktriangle$  ou sur  $\nabla$  pour afficher l'option [Param. général], puis appuyez sur OK.
- 3. Appuyez sur **▲** ou sur ▼ pour afficher l'option [Mode Chrono.], puis appuyez sur OK.
- 4. Appuyez sur  $\blacktriangle$  ou sur  $\nabla$  pour afficher l'option [5Min], [2Min], [1Min], [30 sec], [0 sec] ou [Non], puis appuyez sur **OK**.
- 5. Appuyez sur **Arrêt/Sortie (Stop/Exit)**.

#### **Information associée**

<span id="page-562-0"></span> [Accueil](#page-1-0) > [Réglages de l'appareil](#page-556-0) > [Modifier les paramètres de l'appareil depuis le panneau de](#page-557-0) [commande](#page-557-0) > [Réglages généraux](#page-559-0) > Régler le volume de l'appareil

## **Régler le volume de l'appareil**

**Modèle associé**: MFC-L2710DN/MFC-L2710DW/MFC-L2730DW/MFC-L2750DW

>> MFC-L2710DN/MFC-L2710DW

## >> MFC-L2730DW/MFC-L2750DW

### **MFC-L2710DN/MFC-L2710DW**

- 1. Appuyez sur **Menu**.
- 2. Appuyez sur A ou sur  $\nabla$  pour afficher l'option [Param. général], puis appuyez sur OK.
- 3. Appuyez sur **A** ou sur **v** pour afficher l'option [Volume], puis appuyez sur **OK**.
- 4. Appuyez sur  $\blacktriangle$  ou sur  $\nabla$  pour sélectionner l'une des options suivantes :

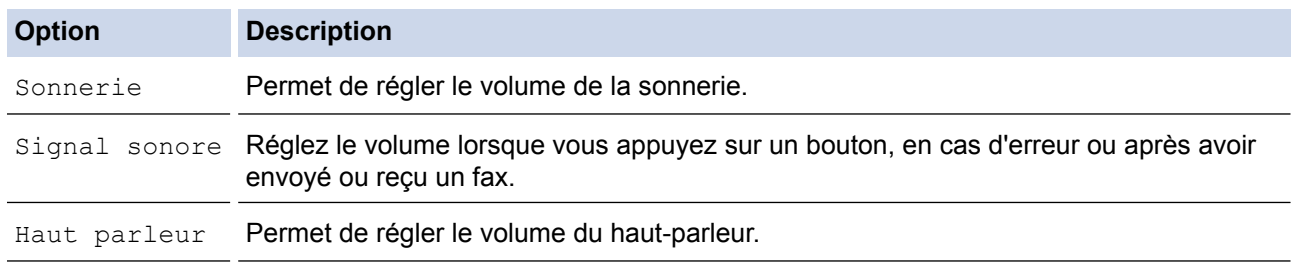

- 5. Appuyez sur **OK**.
- 6. Appuyez sur **A** ou sur **V** pour afficher l'option [Élevé], [Moyen], [Bas] ou [Non], puis appuyez sur OK.
- 7. Appuyez sur **Arrêt/Sortie (Stop/Exit)**.

### **MFC-L2730DW/MFC-L2750DW**

- 1. Appuyez sur [Param.] > [Ts paramètres] > [Param. général] > [Volume].
- 2. Appuyez sur l'une des options suivantes :

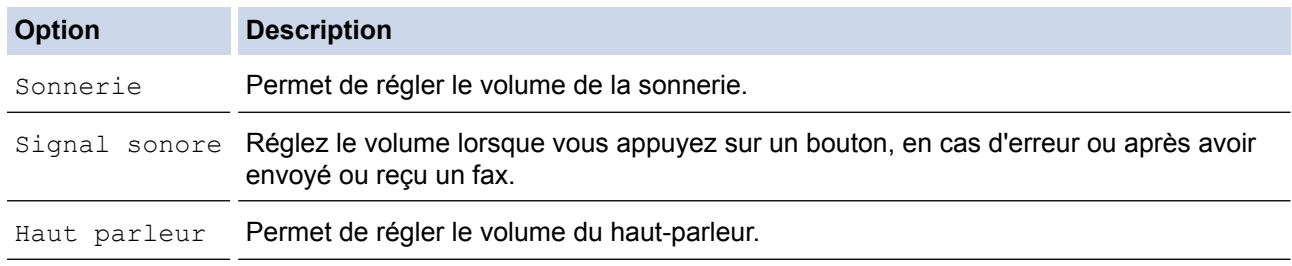

- 3. Appuyez sur ▲ ou sur ▼ pour afficher l'option [Non], [Bas], [Moyen] ou [Élevé], puis appuyez sur l'option désirée.
- 4. Appuyez sur

### **Information associée**

<span id="page-563-0"></span> [Accueil](#page-1-0) > [Réglages de l'appareil](#page-556-0) > [Modifier les paramètres de l'appareil depuis le panneau de](#page-557-0) [commande](#page-557-0) > [Réglages généraux](#page-559-0) > Appliquer automatiquement le passage à l'heure d'été

## **Appliquer automatiquement le passage à l'heure d'été**

Vous pouvez programmer l'appareil pour qu'il passe automatiquement à l'heure d'été.

Il avancera d'une heure au printemps et reculera d'une heure à l'automne. Assurez-vous d'avoir défini la date et l'heure qui conviennent pour le paramètre Date et heure.

>> MFC-L2710DN/MFC-L2710DW >> MFC-L2730DW/MFC-L2750DW

### **MFC-L2710DN/MFC-L2710DW**

- 1. Appuyez sur **Menu**.
- 2. Appuyez sur A ou sur  $\nabla$  pour afficher l'option [Param. système], puis appuyez sur OK.
- 3. Appuyez sur ▲ ou sur ▼ pour afficher l'option [Date et heure], puis appuyez sur OK.
- 4. Appuyez sur  $\triangle$  ou sur  $\nabla$  pour afficher l'option [Heure été auto], puis appuyez sur OK.
- 5. Appuyez sur ▲ ou sur ▼ pour afficher l'option [Oui] ou [Non], puis appuyez sur OK.
- 6. Appuyez sur **Arrêt/Sortie (Stop/Exit)**.

#### **MFC-L2730DW/MFC-L2750DW**

- 1. Appuyez sur [Param.] > [Ts paramètres] > [Param. système] > [Date et heure] > [Heure] été auto].
- 2. Appuyez sur [Oui] ou [Non].
- 3. Appuyez sur

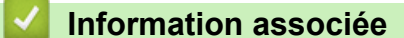

<span id="page-564-0"></span> [Accueil](#page-1-0) > [Réglages de l'appareil](#page-556-0) > [Modifier les paramètres de l'appareil depuis le panneau de](#page-557-0) [commande](#page-557-0) > [Réglages généraux](#page-559-0) > Régler le compte à rebours du mode veille

## **Régler le compte à rebours du mode veille**

Le mode veille (ou mode économie d'énergie) permet de réduire votre consommation électrique. Lorsque l'appareil est en mode veille, il se comporte comme s'il était éteint. L'appareil « se réveille » et lance l'impression lorsqu'il reçoit un travail d'impression ou un fax. Utilisez ces instructions pour configurer un délai (compte à rebours) avant le passage de l'appareil en mode veille.

- Vous pouvez choisir le laps de temps durant lequel l'appareil doit être inactif pour passer en mode veille.
- La minuterie redémarre si une opération est effectuée sur l'appareil (réception d'un travail d'impression, par exemple).

>> DCP-L2510D/DCP-L2530DW/DCP-L2537DW/DCP-L2550DN/MFC-L2710DN/MFC-L2710DW >> MFC-L2730DW/MFC-L2750DW

### **DCP-L2510D/DCP-L2530DW/DCP-L2537DW/DCP-L2550DN/MFC-L2710DN/ MFC-L2710DW**

- 1. Appuyez sur **Menu**.
- 2. Appuyez sur  $\blacktriangle$  ou sur  $\nabla$  pour afficher l'option [Param. général], puis appuyez sur OK.
- 3. Appuyez sur ▲ ou sur ▼ pour afficher l'option [Écologie], puis appuyez sur OK.
- 4. Appuyez sur  $\triangle$  ou sur  $\nabla$  pour afficher l'option [Durée de veille], puis appuyez sur OK.
- 5. À l'aide du pavé numérique, spécifiez le délai d'inactivité (50 minutes au maximum) au terme duquel l'appareil passe en mode veille, puis appuyez sur **OK**.
- 6. Appuyez sur **Arrêt/Sortie (Stop/Exit)**.

#### **MFC-L2730DW/MFC-L2750DW**

- 1. Appuyez sur [Param.] > [Ts paramètres] > [Param. général] > [Écologie] > [Durée de veille].
- 2. Spécifiez le délai d'inactivité (50 minutes au maximum) pendant lequel l'appareil reste inactif avant de basculer en mode veille, puis appuyez sur [OK].
- 3. Appuyez sur .

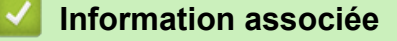

<span id="page-565-0"></span> [Accueil](#page-1-0) > [Réglages de l'appareil](#page-556-0) > [Modifier les paramètres de l'appareil depuis le panneau de](#page-557-0) [commande](#page-557-0) > [Réglages généraux](#page-559-0) > À propos du mode veille prolongée

# **À propos du mode veille prolongée**

Si l'appareil est en mode veille et ne reçoit pas de tâches pendant un certain laps de temps, l'appareil passe automatiquement en mode veille prolongée. Ce délai varie en fonction de votre modèle et de vos réglages. Le mode veille prolongée consomme moins d'énergie que le mode veille.

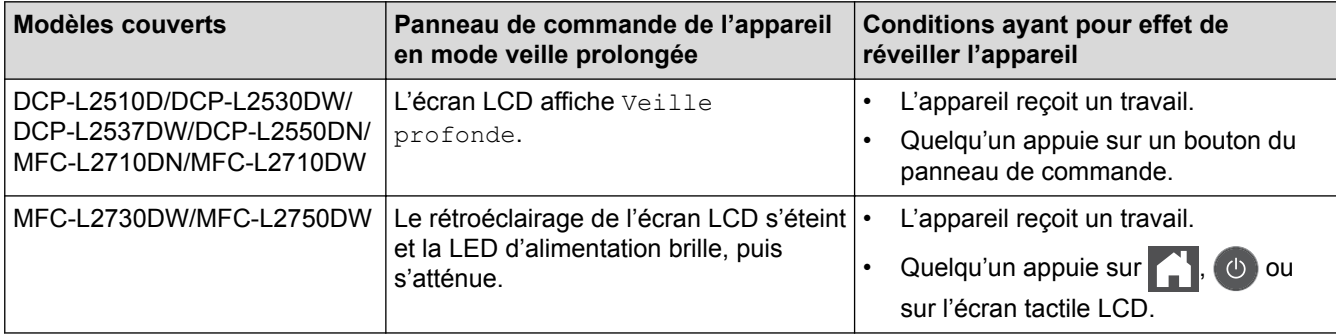

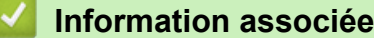

<span id="page-566-0"></span> [Accueil](#page-1-0) > [Réglages de l'appareil](#page-556-0) > [Modifier les paramètres de l'appareil depuis le panneau de](#page-557-0) [commande](#page-557-0) > [Réglages généraux](#page-559-0) > Définir le mode d'extinction automatique

## **Définir le mode d'extinction automatique**

Si l'appareil est en mode veille prolongée pendant un certain temps, l'appareil passe en mode d'extinction automatique selon votre modèle et les paramètres définis. L'appareil ne passe pas en mode d'extinction automatique s'il est relié à un réseau ou à une ligne téléphonique ou s'il comporte des données d'impression sécurisée en mémoire(Disponible uniquement pour certains modèles).

Pour lancer l'impression, appuyez sur  $\bigcirc$  à partir du panneau de commande, puis envoyez un travail d'impression.

>> DCP-L2510D/DCP-L2530DW/DCP-L2537DW/DCP-L2550DN/MFC-L2710DN/MFC-L2710DW >> MFC-L2730DW/MFC-L2750DW

### **DCP-L2510D/DCP-L2530DW/DCP-L2537DW/DCP-L2550DN/MFC-L2710DN/ MFC-L2710DW**

- 1. Appuyez sur **Menu**.
- 2. Appuyez sur  $\triangle$  ou sur  $\nabla$  pour afficher l'option [Param. général], puis appuyez sur OK.
- 3. Appuyez sur ▲ ou sur ▼ pour afficher l'option [Écologie], puis appuyez sur OK.
- 4. Appuyez sur  $\triangle$  ou sur  $\nabla$  pour afficher l'option [Arrêt auto], puis appuyez sur OK.
- 5. Appuyez sur A ou sur  $\nabla$  pour afficher l'option [8heures], [4heures], [2heures], [1heure] ou [Non], puis appuyez sur **OK**.
- 6. Appuyez sur **Arrêt/Sortie (Stop/Exit)**.

#### **MFC-L2730DW/MFC-L2750DW**

- 1. Appuyez sur [Param.] > [Ts paramètres] > [Param. général] > [Écologie] > [Arrêt auto].
- 2. Appuyez sur  $\blacktriangle$  ou sur  $\blacktriangledown$  pour afficher l'option [Non], [1heure], [2heures], [4heures] ou [8heures], puis appuyez sur l'option désirée.
- 3. Appuyez sur

#### **Information associée**

<span id="page-567-0"></span> [Accueil](#page-1-0) > [Réglages de l'appareil](#page-556-0) > [Modifier les paramètres de l'appareil depuis le panneau de](#page-557-0) [commande](#page-557-0) > [Réglages généraux](#page-559-0) > Régler la date et l'heure

## **Régler la date et l'heure**

**Modèle associé**: MFC-L2710DN/MFC-L2710DW/MFC-L2730DW/MFC-L2750DW

>> MFC-L2710DN/MFC-L2710DW

>> MFC-L2730DW/MFC-L2750DW

#### **MFC-L2710DN/MFC-L2710DW**

- 1. Appuyez sur **Menu**.
- 2. Appuyez sur  $\triangle$  ou sur  $\nabla$  pour afficher l'option [Param. système], puis appuyez sur OK.
- 3. Appuyez sur **A** ou sur ▼ pour afficher l'option [Date et heure], puis appuyez sur OK.
- 4. Appuyez sur  $\triangle$  ou sur  $\nabla$  pour afficher l'option [Date et heure], puis appuyez sur OK.
- 5. Entrez les deux derniers chiffres de l'année à l'aide du pavé numérique, puis appuyez sur **OK**.
- 6. Entrez les deux chiffres du mois à l'aide du pavé numérique, puis appuyez sur **OK**.
- 7. Entrez les deux chiffres du jour à l'aide du pavé numérique, puis appuyez sur **OK**.
- 8. Appuyez sur  $\triangle$  ou sur  $\nabla$  pour afficher l'option [Hlge 12 hr] ou [Hlge 24 hr], puis appuyez sur OK.
- 9. Effectuez l'une des actions suivantes :
	- Si vous avez sélectionné le format [Hlge 12 hr] pour le réglage [Date et heure], saisissez l'heure (au format 12 heures) à l'aide du pavé numérique.

Appuyez sur **OK**.

Appuyez sur **A** ou sur **V** pour afficher l'option [AM] ou [PM], puis appuyez sur OK.

Si vous avez sélectionné le format [Hlge 24 hr] pour le réglage [Date et heure], saisissez l'heure (au format 24 heures) à l'aide du pavé numérique. Appuyez sur **OK**.

(Tapez, par exemple 19:45 pour 7 h 45.)

10. Appuyez sur **Arrêt/Sortie (Stop/Exit)**.

#### **MFC-L2730DW/MFC-L2750DW**

- 1. Appuyez sur [Param.] > [Ts paramètres] > [Param. système] > [Date et heure] > [Date].
- 2. Entrez les deux derniers chiffres de l'année à l'aide de l'écran LCD, puis appuyez sur  $[OK]$ .
- 3. Entrez les deux chiffres du mois à l'aide de l'écran LCD, puis appuyez sur [OK].
- 4. Entrez les deux chiffres du jour à l'aide de l'écran LCD, puis appuyez sur [OK].
- 5. Appuyez sur [Type d'horloge].
- 6. Appuyez sur [Hlge 12 hr] ou sur [Hlge 24 hr].
- 7. Appuyez sur [Heure].
- 8. Pour entrer l'heure, procédez comme suit :
	- Si vous avez sélectionné  $[HIqe 12 hr]$  comme format d'heure pour le paramètre  $[TypeB]$ d'horloge], entrez l'heure (au format 12 heures) à l'aide de l'écran LCD.

Appuyez sur  $\sqrt{AMPM}$  pour sélectionner  $[AM]$  ou  $[PM]$ .

Appuyez sur [OK].

• Si vous avez sélectionné  $[HIge 24 hr]$  comme format d'heure pour le paramètre  $[Type]$ d'horloge], entrez l'heure (au format 24 heures) à l'aide de l'écran LCD. Appuyez sur [OK].

(Tapez, par exemple 19:45 pour 7 h 45.)

9. Appuyez sur  $\Box$ 

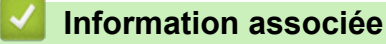

<span id="page-569-0"></span> [Accueil](#page-1-0) > [Réglages de l'appareil](#page-556-0) > [Modifier les paramètres de l'appareil depuis le panneau de](#page-557-0) [commande](#page-557-0) > [Réglages généraux](#page-559-0) > Définir le fuseau horaire

## **Définir le fuseau horaire**

Réglez le fuseau horaire correspondant à l'emplacement physique de l'appareil.

>> MFC-L2710DN/MFC-L2710DW >> MFC-L2730DW/MFC-L2750DW

### **MFC-L2710DN/MFC-L2710DW**

- 1. Appuyez sur **Menu**.
- 2. Appuyez sur  $\blacktriangle$  ou sur  $\nabla$  pour afficher l'option [Param. système], puis appuyez sur OK.
- 3. Appuyez sur  $\triangle$  ou sur  $\nabla$  pour afficher l'option [Date et heure], puis appuyez sur OK.
- 4. Appuyez sur  $\blacktriangle$  ou sur  $\nabla$  pour afficher l'option [Fuseau horaire], puis appuyez sur OK.
- 5. Appuyez sur  $\triangle$  ou sur  $\nabla$  pour choisir le fuseau horaire. Appuyez sur OK.
- 6. Appuyez sur **Arrêt/Sortie (Stop/Exit)**.

### **MFC-L2730DW/MFC-L2750DW**

- 1. Appuyez sur [Param.] > [Ts paramètres] > [Param. système] > [Date et heure] > [Fuseau horaire].
- 2. Indiquez votre fuseau horaire.
- 3. Appuyez sur [OK].
- 4. Appuyez sur

 **Information associée**

<span id="page-570-0"></span> [Accueil](#page-1-0) > [Réglages de l'appareil](#page-556-0) > [Modifier les paramètres de l'appareil depuis le panneau de](#page-557-0) [commande](#page-557-0) > [Réglages généraux](#page-559-0) > Régler la luminosité du rétroéclairage de l'écran LCD

# **Régler la luminosité du rétroéclairage de l'écran LCD**

```
Modèle associé: MFC-L2730DW/MFC-L2750DW
```
Si vous éprouvez des difficultés à lire l'écran LCD, modifier le réglage de la luminosité peut améliorer votre confort.

- 1. Appuyez sur [Param.] > [Ts paramètres] > [Param. général] > [Réglage LCD] > [Éclair.arrière].
- 2. Appuyez sur l'option [Clair], [Moyen] ou [Foncé].
- 3. Appuyez sur  $\Box$

 **Information associée**

<span id="page-571-0"></span> [Accueil](#page-1-0) > [Réglages de l'appareil](#page-556-0) > [Modifier les paramètres de l'appareil depuis le panneau de](#page-557-0) [commande](#page-557-0) > [Réglages généraux](#page-559-0) > Modifier la durée pendant laquelle le rétroéclairage LCD reste allumé

# **Modifier la durée pendant laquelle le rétroéclairage LCD reste allumé**

```
Modèle associé: MFC-L2730DW/MFC-L2750DW
```
Définissez la durée pendant laquelle le rétroéclairage LCD reste allumé.

- 1. Appuyez sur | [Param.] > [Ts paramètres] > [Param. général] > [Réglage LCD] > [Tempor. attén.].
- 2. Appuyez sur l'option de votre choix :
	- [10Secs]
	- [30Secs]
	- [1Min]
	- [2Mins]
	- [3Mins]
	- [5Mins]
- 3. Appuyez sur

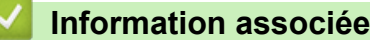

<span id="page-572-0"></span> [Accueil](#page-1-0) > [Réglages de l'appareil](#page-556-0) > [Modifier les paramètres de l'appareil depuis le panneau de](#page-557-0) [commande](#page-557-0) > [Réglages généraux](#page-559-0) > Définir votre identifiant de poste

## **Définir votre identifiant de poste**

**Modèle associé**: MFC-L2710DN/MFC-L2710DW/MFC-L2730DW/MFC-L2750DW

Définissez l'appareil pour imprimer votre identifiant de poste ainsi que la date et l'heure du fax en haut de chaque fax que vous recevez.

>> MFC-L2710DN/MFC-L2710DW >> MFC-L2730DW/MFC-L2750DW

### **MFC-L2710DN/MFC-L2710DW**

- 1. Appuyez sur  $(\Box \Box)$  (**FAX**).
- 2. Appuyez sur **Menu**.

Ø

- 3. Appuyez sur ▲ ou sur ▼ pour afficher l'option [Param. système], puis appuyez sur OK.
- 4. Appuyez sur  $\triangle$  ou sur  $\nabla$  pour afficher l'option [ID station], puis appuyez sur OK.
- 5. Entrez votre numéro de télécopieur (jusqu'à 20 chiffres) à l'aide du pavé numérique, puis appuyez sur **OK**.
- 6. Entrez votre numéro de téléphone (jusqu'à 20 chiffres) à l'aide du pavé numérique, puis appuyez sur **OK**. Si les numéros de téléphone et de télécopieur sont identiques, saisissez à nouveau le même numéro.
- 7. Utilisez le pavé numérique pour saisir votre nom (20 caractères au maximum), puis appuyez sur **OK**.

Pour saisir du texte sur votre appareil >> Information associée: Mode de saisie du texte sur votre *appareil Brother*

8. Appuyez sur **Arrêt/Sortie (Stop/Exit)**.

### **MFC-L2730DW/MFC-L2750DW**

- 1. Appuyez sur | [Param.] > [Ts paramètres] > [Param. système] > [ID station] > [Fax].
- 2. Entrez votre numéro de télécopieur (jusqu'à 20 chiffres) à l'aide de l'écran LCD, puis appuyez sur [OK].
- 3. Appuyez sur [Tél].
- 4. Entrez votre numéro de téléphone (jusqu'à 20 chiffres) à l'aide de l'écran LCD, puis appuyez sur [OK].
- 5. Appuyez sur [Nom].
- 6. Saisissez votre nom (20 caractères maximum) à l'aide de l'écran LCD, puis appuyez sur [OK].

Appuyez sur  $\overline{A}$  1  $\overline{\omega}$  pour afficher des lettres, des chiffres ou des caractères spéciaux. (Les caractères disponibles peuvent varier d'un pays à l'autre.)

- Si vous tapez un caractère incorrect, appuyez sur  $\triangleleft$  ou  $\triangleright$  pour placer le curseur à côté et appuyez sur  $\mathbf{X}$ . Entrez le caractère correct.
- Pour insérer un espace, appuyez sur [Espace].
- Plus d'informations détaillées >> *Information associée*
- 7. Appuyez sur

#### **Information associée**

- [Réglages généraux](#page-559-0)
- [Mode de saisie du texte sur votre appareil Brother](#page-643-0)
- [Transférer des télécopies vers un autre télécopieur](#page-522-0)

• [Transférer le journal des fax vers un autre télécopieur](#page-525-0)

<span id="page-574-0"></span> [Accueil](#page-1-0) > [Réglages de l'appareil](#page-556-0) > [Modifier les paramètres de l'appareil depuis le panneau de](#page-557-0) [commande](#page-557-0) > [Réglages généraux](#page-559-0) > Régler le mode de numérotation par tonalité ou impulsion

## **Régler le mode de numérotation par tonalité ou impulsion**

**Modèle associé**: MFC-L2710DN/MFC-L2710DW/MFC-L2730DW/MFC-L2750DW

Votre appareil Brother est livré avec un service de numérotation par tonalité. Si vous disposez d'une fonction de numérotation par impulsion (cadran rotatif), vous devez changer de mode de numérotation.

Cette fonction n'est pas disponible dans certains pays.

- >> MFC-L2710DN/MFC-L2710DW
- >> MFC-L2730DW/MFC-L2750DW

#### **MFC-L2710DN/MFC-L2710DW**

- 1. Appuyez sur **Menu**.
- 2. Appuyez sur  $\blacktriangle$  ou sur  $\nabla$  pour afficher l'option [Param. système], puis appuyez sur OK.
- 3. Appuyez sur a ou sur b pour afficher l'option [Tonal/Impuls.], puis appuyez sur **OK**.
- 4. Appuyez sur ▲ ou sur ▼ pour afficher l'option [Tonal.] ou [Impuls.], puis appuyez sur OK.
- 5. Appuyez sur **Arrêt/Sortie (Stop/Exit)**.

#### **MFC-L2730DW/MFC-L2750DW**

- 1. Appuyez sur [Param.] > [Ts paramètres] > [Param. système] > [Tonal/Impuls.].
- 2. Appuyez sur [Tonal.] ou [Impuls.].
- 3. Appuyez sur  $\Box$ 
	- **Information associée**
	- [Réglages généraux](#page-559-0)

<span id="page-575-0"></span> [Accueil](#page-1-0) > [Réglages de l'appareil](#page-556-0) > [Modifier les paramètres de l'appareil depuis le panneau de](#page-557-0) [commande](#page-557-0) > [Réglages généraux](#page-559-0) > Réduire la consommation de toner

## **Réduire la consommation de toner**

L'utilisation de la fonction d'économie de toner peut réduire la consommation de toner. Lorsque la fonction d'économie de toner est activée, les impressions sont plus claires.

Il n'est PAS conseillé d'utiliser la fonction d'économie de toner pour imprimer une photo ou des images en nuances de gris.

>> DCP-L2510D/DCP-L2530DW/DCP-L2537DW/DCP-L2550DN/MFC-L2710DN/MFC-L2710DW >> MFC-L2730DW/MFC-L2750DW

### **DCP-L2510D/DCP-L2530DW/DCP-L2537DW/DCP-L2550DN/MFC-L2710DN/ MFC-L2710DW**

- 1. Appuyez sur **Menu**.
- 2. Appuyez sur  $\blacktriangle$  ou sur  $\nabla$  pour afficher l'option [Param. général], puis appuyez sur OK.
- 3. Appuyez sur ▲ ou sur ▼ pour afficher l'option [Écologie], puis appuyez sur OK.
- 4. Appuyez sur A ou sur  $\nabla$  pour afficher l'option [Economie de toner], puis appuyez sur OK.
- 5. Appuyez sur **A** ou sur **▼** pour afficher l'option [Oui] ou [Non], puis appuyez sur OK.
- 6. Appuyez sur **Arrêt/Sortie (Stop/Exit)**.

#### **MFC-L2730DW/MFC-L2750DW**

- 1. Appuyez sur  $\left\| \cdot \right\|$  [Param.] > [Ts paramètres] > [Param. général] > [Écologie] > [Economie de toner].
- 2. Appuyez sur [Oui] ou [Non].
- 3. Appuyez sur

#### **Information associée**

- [Réglages généraux](#page-559-0)
- [Améliorer la qualité d'impression](#page-491-0)
[Accueil](#page-1-0) > [Réglages de l'appareil](#page-556-0) > [Modifier les paramètres de l'appareil depuis le panneau de](#page-557-0) [commande](#page-557-0) > [Réglages généraux](#page-559-0) > Configurer le mode Continuer

### **Configurer le mode Continuer**

Le mode Continuer oblige l'appareil à poursuivre l'impression lorsque le panneau de commande vous invite à remplacer le toner.

L'appareil continue l'impression jusqu'à ce que l'écran LCD indique que le toner est épuisé. Le paramètre par défaut est Arrêter.

- Lorsque le panneau de commande signale une erreur, vous ne pouvez pas changer le mode.
- Si vous poursuivez l'impression en mode Continuer, nous ne pouvons pas garantir la qualité d'impression.
- En mode Continuer, les impressions risquent d'être pâles.
- Après avoir remplacé la cartouche de toner par une neuve, le mode Continuer repasse au paramètre par défaut (Arrêter).

>> DCP-L2510D/DCP-L2530DW/DCP-L2537DW/DCP-L2550DN/MFC-L2710DN/MFC-L2710DW >> MFC-L2730DW/MFC-L2750DW

### **DCP-L2510D/DCP-L2530DW/DCP-L2537DW/DCP-L2550DN/MFC-L2710DN/ MFC-L2710DW**

1. Appuyez sur **Menu**.

Ø

- 2. Appuyez sur ▲ ou sur ▼ pour afficher l'option [Param. général], puis appuyez sur OK.
- 3. Appuyez sur  $\triangle$  ou sur  $\nabla$  pour afficher l'option [Remplacer toner], puis appuyez sur OK.
- 4. Appuyez sur  $\blacktriangle$  ou sur  $\nabla$  pour afficher l'option [Continuer] ou [Arrêt], puis appuyez sur OK.
- 5. Appuyez sur **Arrêt/Sortie (Stop/Exit)**.

### **MFC-L2730DW/MFC-L2750DW**

- 1. Appuyez sur [Param.] > [Ts paramètres] > [Param. général] > [Remplacer le toner].
- 2. Appuyez sur [Continuer] ou [Arrêt].
- 3. Appuyez sur

### **Information associée**

• [Réglages généraux](#page-559-0)

 [Accueil](#page-1-0) > [Réglages de l'appareil](#page-556-0) > [Modifier les paramètres de l'appareil depuis le panneau de](#page-557-0) [commande](#page-557-0) > [Réglages généraux](#page-559-0) > En savoir plus sur la réception de fax en mode Continuer

### **En savoir plus sur la réception de fax en mode Continuer**

**Modèle associé**: MFC-L2710DN/MFC-L2710DW/MFC-L2730DW/MFC-L2750DW

L'appareil peut conserver les fax reçus dans la mémoire si vous choisissez le mode Continuer lorsque l'écran LCD indique Remplacer le toner.

Lorsque des fax sont reçus s'impriment en mode Continuer, l'écran LCD vous demande si la qualité d'impression du fax est correcte.

Si la qualité d'impression est médiocre, choisissez Non. L'appareil conserve les fax en mémoire de sorte que vous puissiez les réimprimer après avoir remplacé la cartouche de toner par une nouvelle. Si la qualité est bonne, choisissez Oui. L'écran LCD vous invite à supprimer les fax de la mémoire.

Si vous choisissez de ne pas les supprimer à ce stade, vous serez encore invité à le faire après le remplacement de la cartouche de toner.

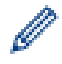

• (MFC-L2710DN/MFC-L2710DW)

L'appareil peut conserver jusqu'à 400 fax en mémoire.

- (MFC-L2730DW/MFC-L2750DW) L'appareil peut conserver jusqu'à 500 fax en mémoire.
- (MFC-L2710DN/MFC-L2710DW)

Si vous actionnez l'interrupteur d'alimentation, les fax en mémoire seront définitivement perdus.

- L'appareil conserve les fax en mode Continuer même si vous réglez le paramètre sur Arrêter.
- Si vous installez une nouvelle cartouche de toner lorsque l'écran LCD indique que le toner doit être remplacé, l'appareil vous invite à imprimer les fax enregistrés. Choisissez alors Imprimer.

### **Fin du toner en mode Continuer**

Lorsque l'écran LCD indique la fin du toner, l'appareil cesse d'imprimer. Si la mémoire est pleine et que vous voulez continuer de recevoir des fax, vous devez insérer une nouvelle cartouche de toner.

### **Information associée**

• [Réglages généraux](#page-559-0)

 [Accueil](#page-1-0) > [Réglages de l'appareil](#page-556-0) > [Modifier les paramètres de l'appareil depuis le panneau de](#page-557-0) [commande](#page-557-0) > [Réglages généraux](#page-559-0) > Prévention de la composition d'un numéro incorrect (restriction de numérotation)

### **Prévention de la composition d'un numéro incorrect (restriction de numérotation)**

**Modèle associé**: MFC-L2710DN/MFC-L2710DW/MFC-L2730DW/MFC-L2750DW

Cette fonction évite que les utilisateurs n'envoient un fax ou ne composent un mauvais numéro par mégarde. Vous pouvez définir l'appareil de façon à restreindre la numérotation lorsque vous utilisez le pavé numérique, le carnet d'adresses ou des raccourcis.

- >> MFC-L2710DN/MFC-L2710DW
- >> MFC-L2730DW/MFC-L2750DW

### **MFC-L2710DN/MFC-L2710DW**

- 1. Appuyez sur **Menu**.
- 2. Appuyez sur  $\triangle$  ou sur  $\nabla$  pour afficher l'option  $[Fast]$ , puis appuyez sur OK.
- 3. Appuyez sur ▲ ou sur ▼ pour afficher l'option [Compos. restr.], puis appuyez sur OK.
- 4. Appuyez sur **A** ou sur ▼ pour afficher votre option préférée, puis appuyez sur OK.
	- [Pavé numérique]
	- [Num.monotouche]
	- [Numéro abregé]
- 5. Appuyez sur ▲ ou sur ▼ pour sélectionner une des options suivantes, puis appuyez sur OK.

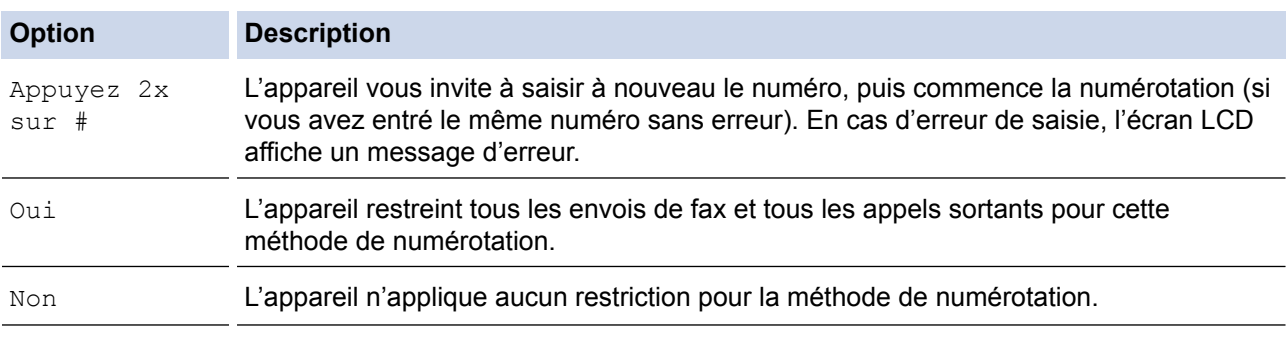

- Le paramètre  $[Appuyez 2x sur #]$  n'a pas d'effet si vous utilisez un téléphone externe avant d'entrer le numéro. Vous n'êtes pas invité à saisir à nouveau le numéro.
- Si vous choisissez  $\lceil \text{Oui} \rceil$  ou  $\lceil \text{Appuyez} \rceil 2x \rceil$  x sur  $\# \rceil$ , vous ne pouvez pas tirer parti de la fonction **Diffusion**
- 6. Appuyez sur **Arrêt/Sortie (Stop/Exit)**.

### **MFC-L2730DW/MFC-L2750DW**

- 1. Appuyez sur [Param.] > [Ts paramètres] > [Fax] > [Restriction de numérotation].
- 2. Appuyez sur l'une des options suivantes :
	- [Pavé numérique]
	- [Carnet d'adr]

Si vous combinez des numéros du carnet d'adresses lors de la numérotation, l'adresse est reconnue comme une entrée du pavé numérique et n'est pas soumise à restriction.

- [Raccourcis]
- 3. Appuyez sur l'une des options suivantes :

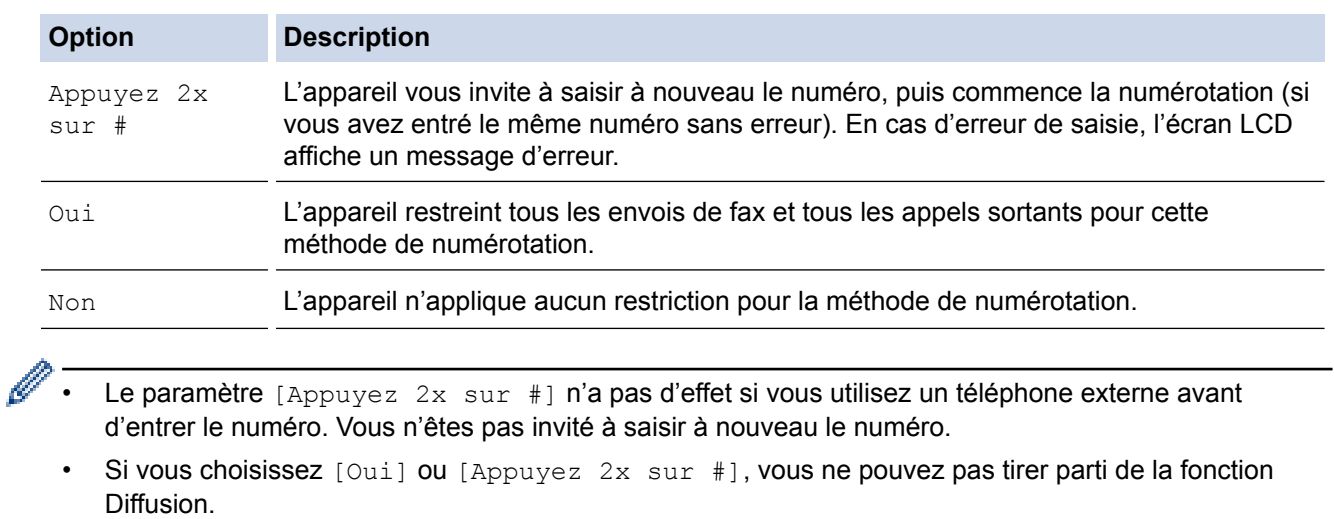

4. Appuyez sur  $\Box$ 

 **Information associée**

• [Réglages généraux](#page-559-0)

 [Accueil](#page-1-0) > [Réglages de l'appareil](#page-556-0) > [Modifier les paramètres de l'appareil depuis le panneau de](#page-557-0) [commande](#page-557-0) > [Réglages généraux](#page-559-0) > Réduire le bruit pendant l'impression

### **Réduire le bruit pendant l'impression**

Le réglage Mode silencieux permet de réduire le bruit émis pendant l'impression. Lorsque le mode silencieux est activé, la vitesse d'impression est réduite. Ce mode est désactivé par défaut.

>> DCP-L2510D/DCP-L2530DW/DCP-L2537DW/DCP-L2550DN/MFC-L2710DN/MFC-L2710DW >> MFC-L2730DW/MFC-L2750DW

### **DCP-L2510D/DCP-L2530DW/DCP-L2537DW/DCP-L2550DN/MFC-L2710DN/ MFC-L2710DW**

- 1. Appuyez sur **Menu**.
- 2. Appuyez sur  $\triangle$  ou sur  $\nabla$  pour afficher l'option [Param. général], puis appuyez sur OK.
- 3. Appuyez sur **▲** ou sur ▼ pour afficher l'option [Écologie], puis appuyez sur OK.
- 4. Appuyez sur A ou sur **V** pour afficher l'option [Mode silence], puis appuyez sur OK.
- 5. Appuyez sur ▲ ou sur ▼ pour afficher l'option [Oui] ou [Non], puis appuyez sur OK.
- 6. Appuyez sur **Arrêt/Sortie (Stop/Exit)**.

### **MFC-L2730DW/MFC-L2750DW**

- 1. Appuyez sur [Param.] > [Ts paramètres] > [Param. général] > [Écologie] > [Mode silence].
- 2. Appuyez sur [Oui] ou [Non].
- 3. Appuyez sur

 **Information associée**

• [Réglages généraux](#page-559-0)

 [Accueil](#page-1-0) > [Réglages de l'appareil](#page-556-0) > [Modifier les paramètres de l'appareil depuis le panneau de](#page-557-0) [commande](#page-557-0) > [Réglages généraux](#page-559-0) > Modifier la langue de l'écran LCD

### **Modifier la langue de l'écran LCD**

Modifiez, au besoin, la langue de l'écran LCD.

Cette fonction n'est pas disponible dans certains pays.

>> DCP-L2510D/DCP-L2530DW/DCP-L2537DW/DCP-L2550DN/MFC-L2710DN/MFC-L2710DW >> MFC-L2730DW/MFC-L2750DW

### **DCP-L2510D/DCP-L2530DW/DCP-L2537DW/DCP-L2550DN/MFC-L2710DN/ MFC-L2710DW**

- 1. Appuyez sur **Menu**.
- 2. Appuyez sur A ou sur  $\nabla$  pour afficher l'option [Param. système], puis appuyez sur OK.
- 3. Appuyez sur **∆** ou sur **V** pour afficher l'option [Langue locale], puis appuyez sur OK.
- 4. Appuyez sur **A** ou sur ▼ pour afficher votre langue, puis appuyez sur OK.
- 5. Appuyez sur **Arrêt/Sortie (Stop/Exit)**.

#### **MFC-L2730DW/MFC-L2750DW**

1. Appuyez sur | E [Param.] > [Ts paramètres] > [Param. système] > [Langue locale].

- 2. Appuyez sur votre langue.
- 3. Appuyez sur
	- **Information associée**
	- [Réglages généraux](#page-559-0)

<span id="page-582-0"></span> [Accueil](#page-1-0) > [Réglages de l'appareil](#page-556-0) > [Modifier les paramètres de l'appareil depuis le panneau de](#page-557-0) [commande](#page-557-0) > Enregistrer vos paramètres favoris sous forme de raccourcis

### **Enregistrer vos paramètres favoris sous forme de raccourcis**

- [Ajout de raccourcis](#page-583-0)
- [Modification ou suppression de raccourcis](#page-584-0)

<span id="page-583-0"></span> [Accueil](#page-1-0) > [Réglages de l'appareil](#page-556-0) > [Modifier les paramètres de l'appareil depuis le panneau de](#page-557-0) [commande](#page-557-0) > [Enregistrer vos paramètres favoris sous forme de raccourcis](#page-582-0) > Ajout de raccourcis

## **Ajout de raccourcis**

**Modèle associé**: MFC-L2730DW/MFC-L2750DW

Vous pouvez ajouter les réglages de fax, de copie, de numérisation, Web Connect et Apps que vous utilisez le plus fréquemment en les enregistrant comme des raccourcis. Par la suite, il suffit d'appuyer sur le raccourci de votre choix pour appliquer les réglages au lieu de les ressaisir manuellement.

Certains menus de raccourci ne sont pas disponibles en fonction du modèle utilisé.

Ces instructions décrivent comment ajouter un raccourci de copie. La procédure d'ajout d'un raccourci de fax, de numérisation, Web Connect ou Apps est très similaire.

- 1. Appuyez sur  $\|$  ([Raccourcis]).
- 2. Appuyez sur le bouton non associé à un raccourci.
- 3. Appuyez sur  $\triangle$  ou sur  $\nabla$  pour afficher [Copie], puis appuyez sur [Copie].
- 4. Appuyez sur  $\blacktriangle$  ou sur  $\blacktriangledown$  pour afficher les réglages disponibles, puis appuyez sur le réglage à modifier.
- 5. Appuyez sur ▲ ou sur ▼ pour afficher les options disponibles pour le réglage, puis appuyez sur l'option souhaitée.

Répétez ces deux étapes jusqu'à ce que vous ayez sélectionné tous les paramètres et options souhaités, puis appuyez sur [OK].

- 6. Lorsque vous avez fini de modifier les options, appuyez sur [Enr. comme racc.].
- 7. Lisez et confirmez la liste des paramètres sélectionnés à l'écran, puis appuyez sur [OK].
- 8. Saisissez un nom de raccourci à l'aide de l'écran LCD, puis appuyez sur  $\lceil OK \rceil$ .

#### **Information associée**

• [Enregistrer vos paramètres favoris sous forme de raccourcis](#page-582-0)

<span id="page-584-0"></span> [Accueil](#page-1-0) > [Réglages de l'appareil](#page-556-0) > [Modifier les paramètres de l'appareil depuis le panneau de](#page-557-0) [commande](#page-557-0) > [Enregistrer vos paramètres favoris sous forme de raccourcis](#page-582-0) > Modification ou suppression de raccourcis

### **Modification ou suppression de raccourcis**

**Modèle associé**: MFC-L2730DW/MFC-L2750DW

Vous ne pouvez pas modifier un raccourci Web Connect ou Apps. Si vous avez besoin de modifier ce type de raccourci, supprimez-le puis ajoutez un nouveau raccourci.

- 1. Appuyez sur  $\parallel$  ([Raccourcis]).
- 2. Appuyez sur  $\triangleleft$  ou sur  $\triangleright$  pour afficher le raccourci que vous souhaitez changer.
- 3. Appuyez sur le raccourci à modifier.

Les réglages du raccourci sélectionné s'affichent.

Pour supprimer le raccourci ou modifier le nom, exercez une pression prolongée sur le raccourci jusqu'à ce que les options s'affichent, puis suivez les menus à l'écran.

- 4. Appuyez sur [Options].
- 5. Changez les paramètres du raccourci, si nécessaire.
- 6. Appuyez sur [OK].

Ø

- 7. Lorsque vous avez terminé, appuyez sur [Enr. comme racc.].
- 8. Lisez et confirmez la liste des paramètres sélectionnés à l'écran, puis appuyez sur [OK].
- 9. Effectuez l'une des actions suivantes :
	- Pour remplacer le raccourci, appuyez sur [Oui].
	- Si vous n'avez pas l'intention de remplacer le raccourci, appuyez sur [Non] pour saisir le nouveau nom du raccourci.

Saisissez un nouveau nom à l'aide de l'écran LCD, puis appuyez sur [OK].

Pour changer le nom, maintenez  $\times$  enfoncé pour supprimer le nom actuel.

Appuyez sur [OK] pour confirmer.

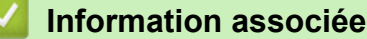

• [Enregistrer vos paramètres favoris sous forme de raccourcis](#page-582-0)

<span id="page-585-0"></span> [Accueil](#page-1-0) > [Réglages de l'appareil](#page-556-0) > [Modifier les paramètres de l'appareil depuis le panneau de](#page-557-0) [commande](#page-557-0) > Imprimer des rapports

# **Imprimer des rapports**

- [Rapports](#page-586-0)
- [Imprimer un rapport](#page-587-0)

<span id="page-586-0"></span> [Accueil](#page-1-0) > [Réglages de l'appareil](#page-556-0) > [Modifier les paramètres de l'appareil depuis le panneau de](#page-557-0) [commande](#page-557-0) > [Imprimer des rapports](#page-585-0) > Rapports

### **Rapports**

Les rapports suivants sont disponibles :

#### **Vérification d'envoi (modèles MFC)**

Le rapport Rapport transm permet d'imprimer un rapport de vérification de l'envoi de votre dernier envoi.

#### **Carnet d'adresses (modèles MFC)**

carnet d'adresses imprime la liste alphabétique des noms et des numéros mémorisés dans le carnet d'adresses.

#### **Journal des fax (modèles MFC)**

Le journal des fax imprime une liste d'informations concernant les 200 derniers fax entrants et sortants. (TX signifie Envoi, RX signifie Réception)

#### **Paramètres utilisateur**

Ce rapport imprime une liste des réglages actuels.

#### **Paramètres d'impression**

Le rapport Paramètres d'impression imprime une liste des paramètres d'impression actuels.

#### **Configuration réseau (Modèles avec fonctionnalité réseau)**

Ce rapport imprime une liste des paramètres réseau actuels.

#### **Imprimer la liste du fichier**

Cette option imprime une liste de polices et de macros d'impression stockées dans l'appareil.

#### **Impression points tambour**

Cette option imprime la feuille des points tambour qui est utile au moment du nettoyage de l'unité tambour.

#### **Rapport WLAN (Modèles avec fonctionnalité réseau sans fil)**

Le rapport WLAN imprime le diagnostic de connectivité LAN sans fil.

#### **Historique des identifications de l'appelant (modèles MFC)**

Ce rapport imprime une liste comportant les informations d'identification de l'appelant en rapport avec les 30 derniers fax et appels téléphoniques reçus.

#### Modèles à écran LCD à 2 lignes

Pour imprimer la liste des identifications des appelants, utilisez l'option Imprimer des rapports dans le menu de configuration de l'identification de l'appelant.

### **Information associée**

• [Imprimer des rapports](#page-585-0)

<span id="page-587-0"></span> [Accueil](#page-1-0) > [Réglages de l'appareil](#page-556-0) > [Modifier les paramètres de l'appareil depuis le panneau de](#page-557-0) [commande](#page-557-0) > [Imprimer des rapports](#page-585-0) > Imprimer un rapport

### **Imprimer un rapport**

>> DCP-L2510D/DCP-L2530DW/DCP-L2537DW/DCP-L2550DN/MFC-L2710DN/MFC-L2710DW >> MFC-L2730DW/MFC-L2750DW

### **DCP-L2510D/DCP-L2530DW/DCP-L2537DW/DCP-L2550DN/MFC-L2710DN/ MFC-L2710DW**

- 1. Appuyez sur **Menu**.
- 2. Appuyez sur  $\blacktriangle$  ou sur  $\nabla$  pour afficher l'option [Impr. rapports], puis appuyez sur OK.
- 3. Appuyez sur ▲ ou sur ▼ pour afficher le rapport à imprimer, puis appuyez sur OK.
- 4. Exécutez une des actions suivantes :
	- Si vous choisissez [Rapp. Trans.], effectuez l'une des opérations suivantes :
		- Pour afficher le rapport de vérification de l'envoi, appuyez sur  $\triangle$  ou  $\nabla$  pour afficher l'option [Afficher sur LCD], puis appuyez sur **OK**.
		- Pour imprimer le rapport de vérification de l'envoi, appuyez sur  $\blacktriangle$  ou  $\nabla$  pour afficher l'option  $[Imp]$ . rapport], puis appuyez sur **OK**.

Appuyez sur **Marche (Start)**.

- Si vous choisissez d'autres rapports, appuyez sur **Marche (Start)**.
- 5. Appuyez sur **Arrêt/Sortie (Stop/Exit)**.

### **MFC-L2730DW/MFC-L2750DW**

- 1. Appuyez sur [Param.] > [Ts paramètres] > [Impr. rapports].
- 2. Appuyez sur  $\blacktriangle$  ou sur  $\nabla$  pour afficher le rapport à imprimer, puis appuyez dessus.
- 3. Exécutez une des actions suivantes :
	- Si vous choisissez [Rapp. Trans.], effectuez l'une des opérations suivantes :
		- Pour consulter le rapport de vérification de l'envoi, appuyez sur [Afficher sur LCD].
		- Pour imprimer le rapport de vérification de l'envoi, appuyez sur [Imp. rapport].
	- Si vous sélectionnez d'autres rapports, passez à l'étape suivante.
- 4. Appuyez sur [Oui].
- 5. Appuyez sur  $\Box$

#### **Information associée**

• [Imprimer des rapports](#page-585-0)

<span id="page-588-0"></span> [Accueil](#page-1-0) > [Réglages de l'appareil](#page-556-0) > [Modifier les paramètres de l'appareil depuis le panneau de](#page-557-0) [commande](#page-557-0) > Tableaux des réglages et des fonctions

### **Tableaux des réglages et des fonctions**

Les tableaux des réglages vous aident à comprendre les sélections de menu et les options qui se trouvent dans les programmes de l'appareil.

- [Tableaux des réglages \(modèles MFC avec écran LCD à 2 lignes\)](#page-589-0)
- [Tableaux des réglages \(modèles DCP avec écran LCD à 2 lignes\)](#page-597-0)
- [Tableaux des réglages \(modèles MFC à écran tactile 2,7"\)](#page-602-0)
- [Tableaux de fonctionnalités \(modèles MFC à écran tactile 2,7"\)](#page-610-0)

<span id="page-589-0"></span> [Accueil](#page-1-0) > [Réglages de l'appareil](#page-556-0) > [Modifier les paramètres de l'appareil depuis le panneau de](#page-557-0) [commande](#page-557-0) > [Tableaux des réglages et des fonctions](#page-588-0) > Tableaux des réglages (modèles MFC avec écran LCD à 2 lignes)

# **Tableaux des réglages (modèles MFC avec écran LCD à 2 lignes)**

**Modèle associé**: MFC-L2710DN/MFC-L2710DW

#### **[Param. général]**

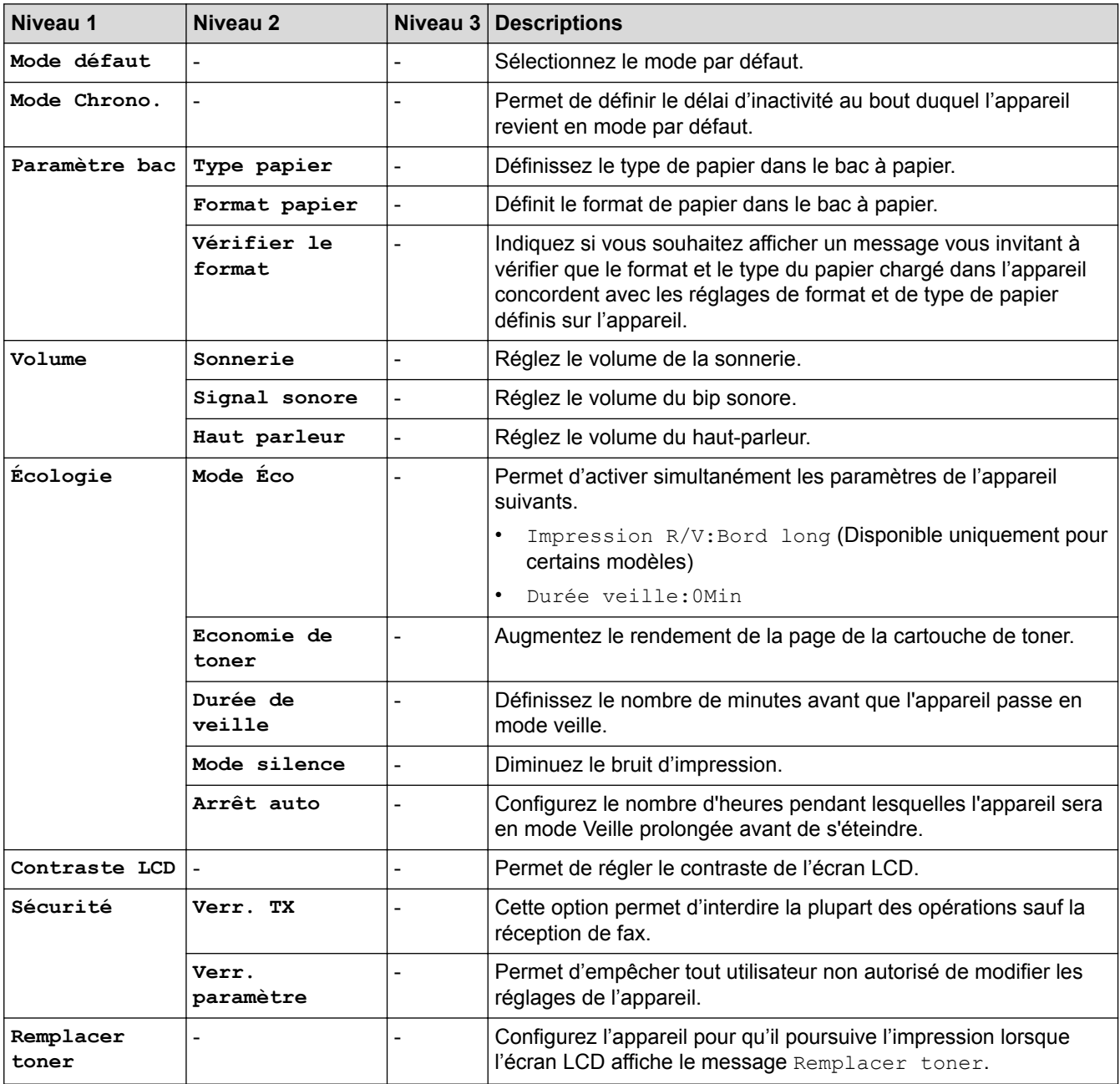

#### **[Fax]**

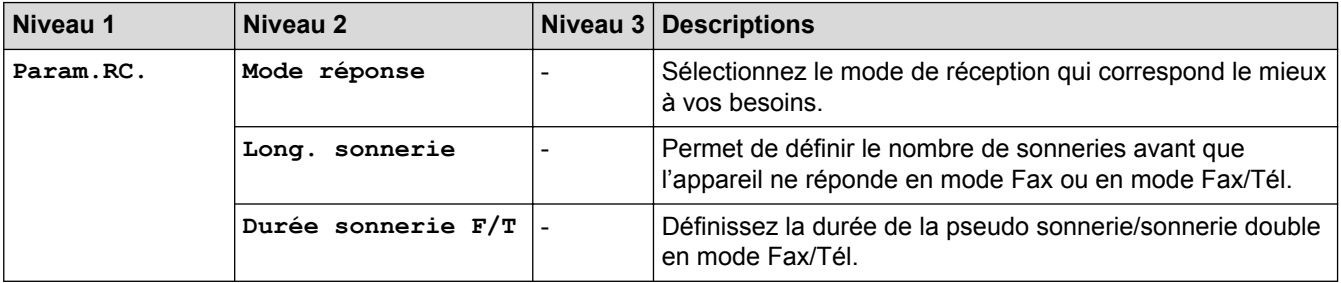

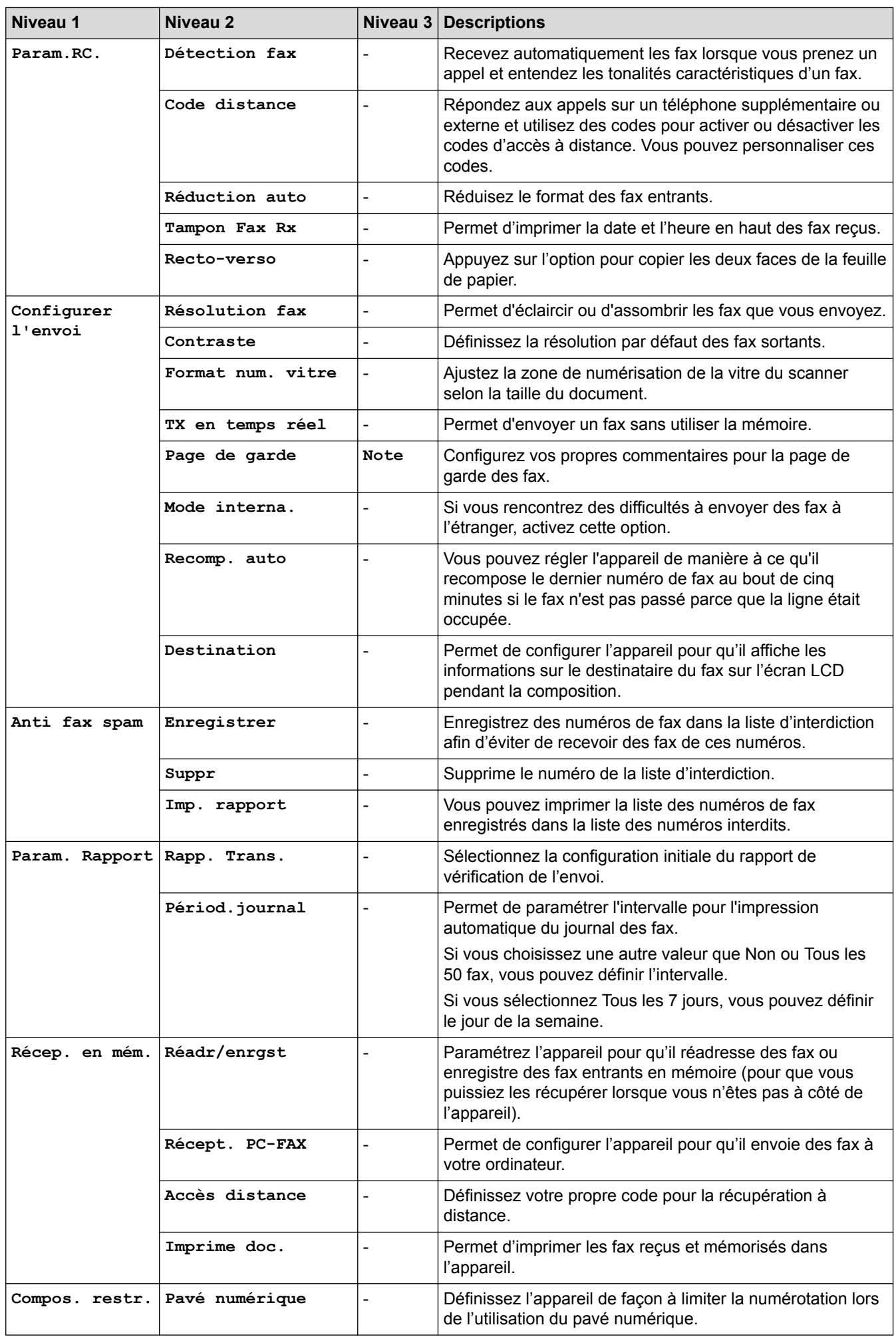

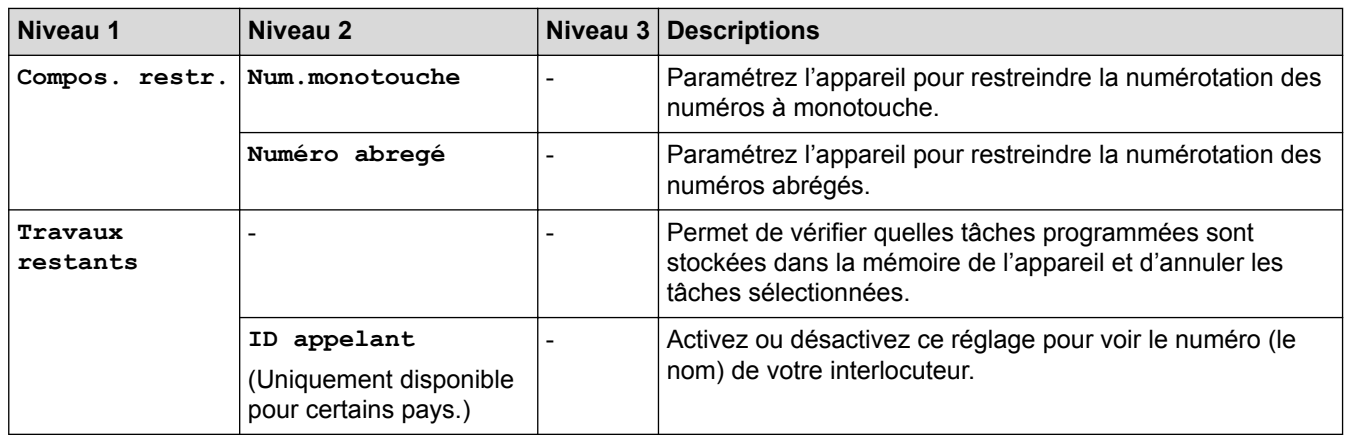

### **[Copie]**

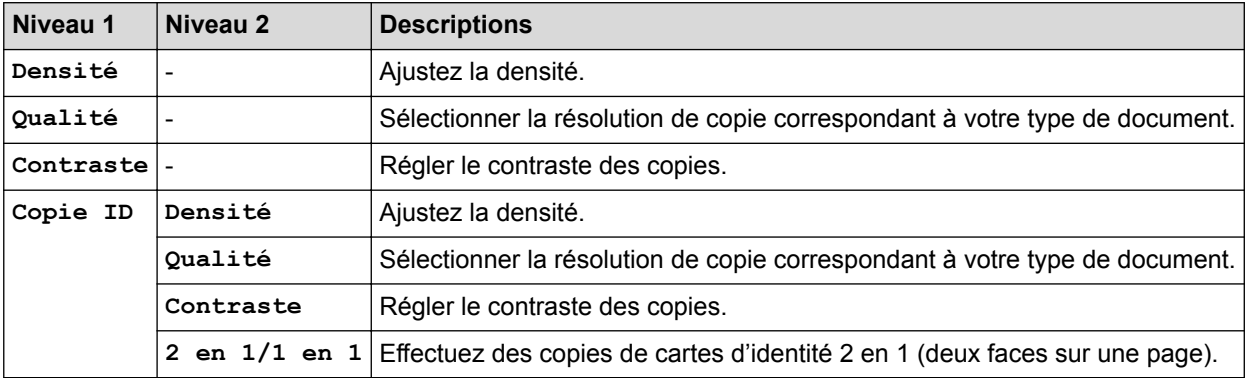

### **[Imprimante]**

### **Pour les modèles avec émulation d'imprimante**

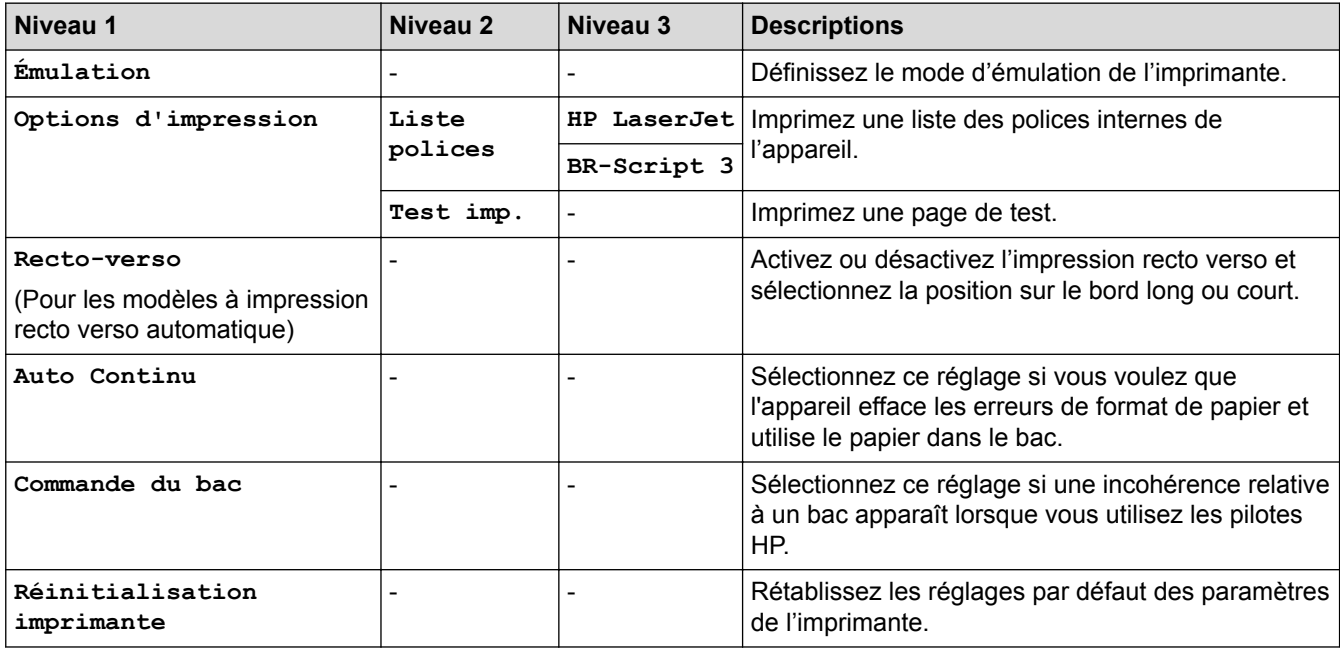

#### **Pour les autres modèles**

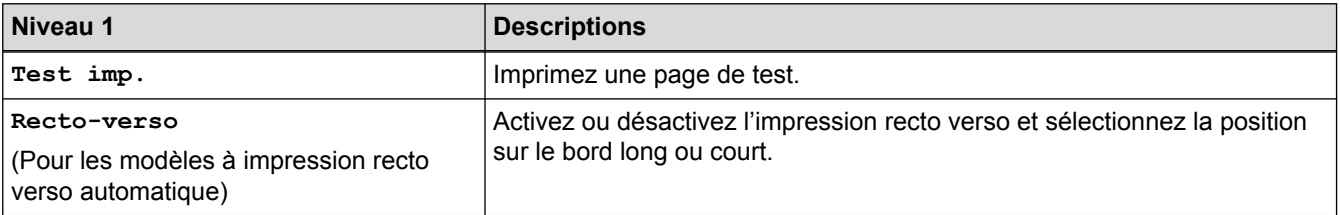

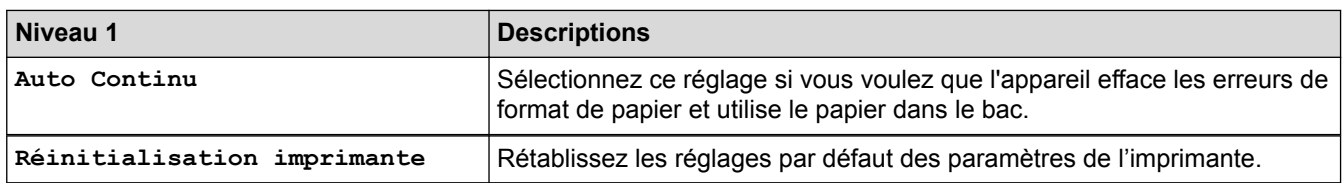

### **[Réseau]**

#### **Pour les modèles à réseaux câblés et sans fil**

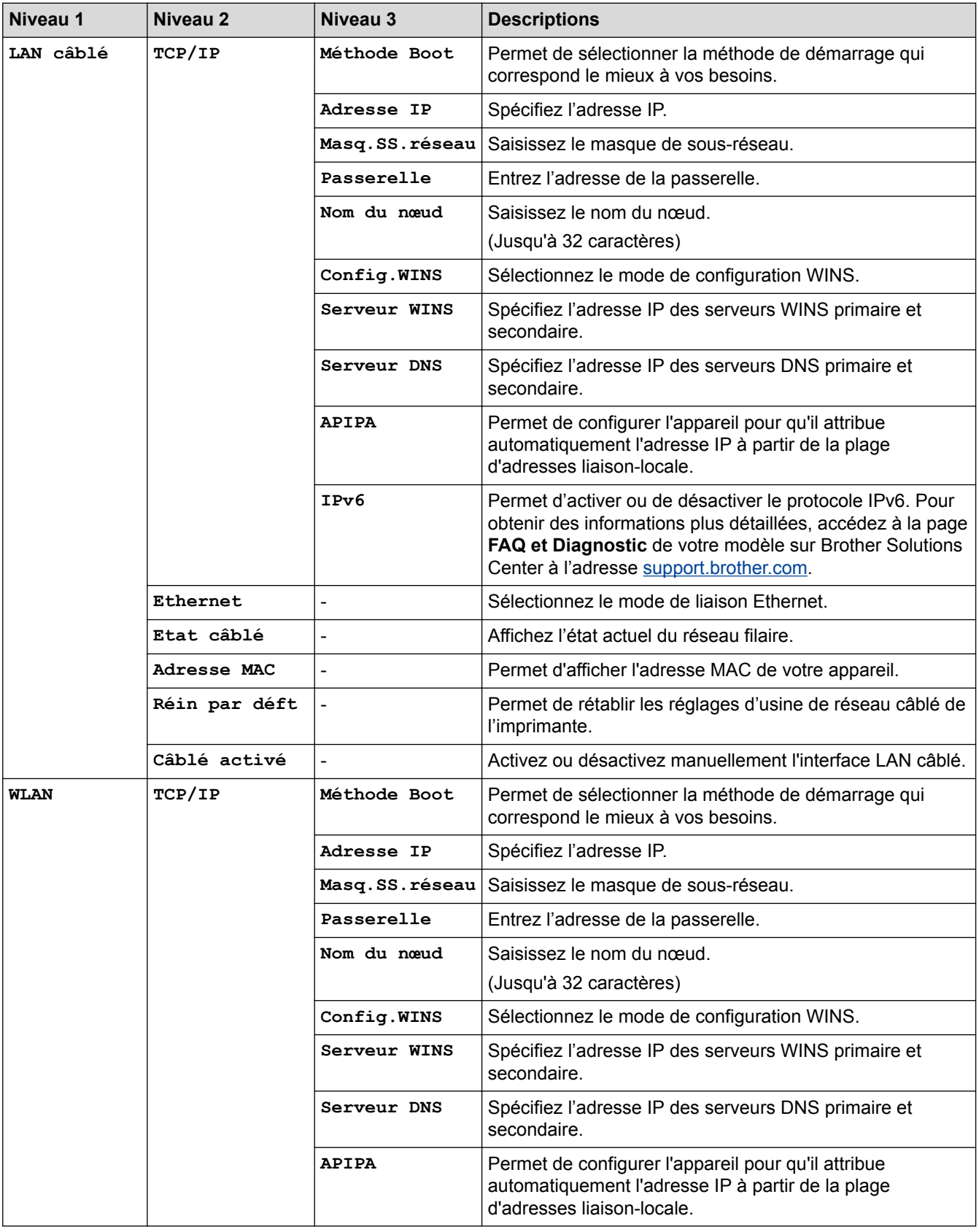

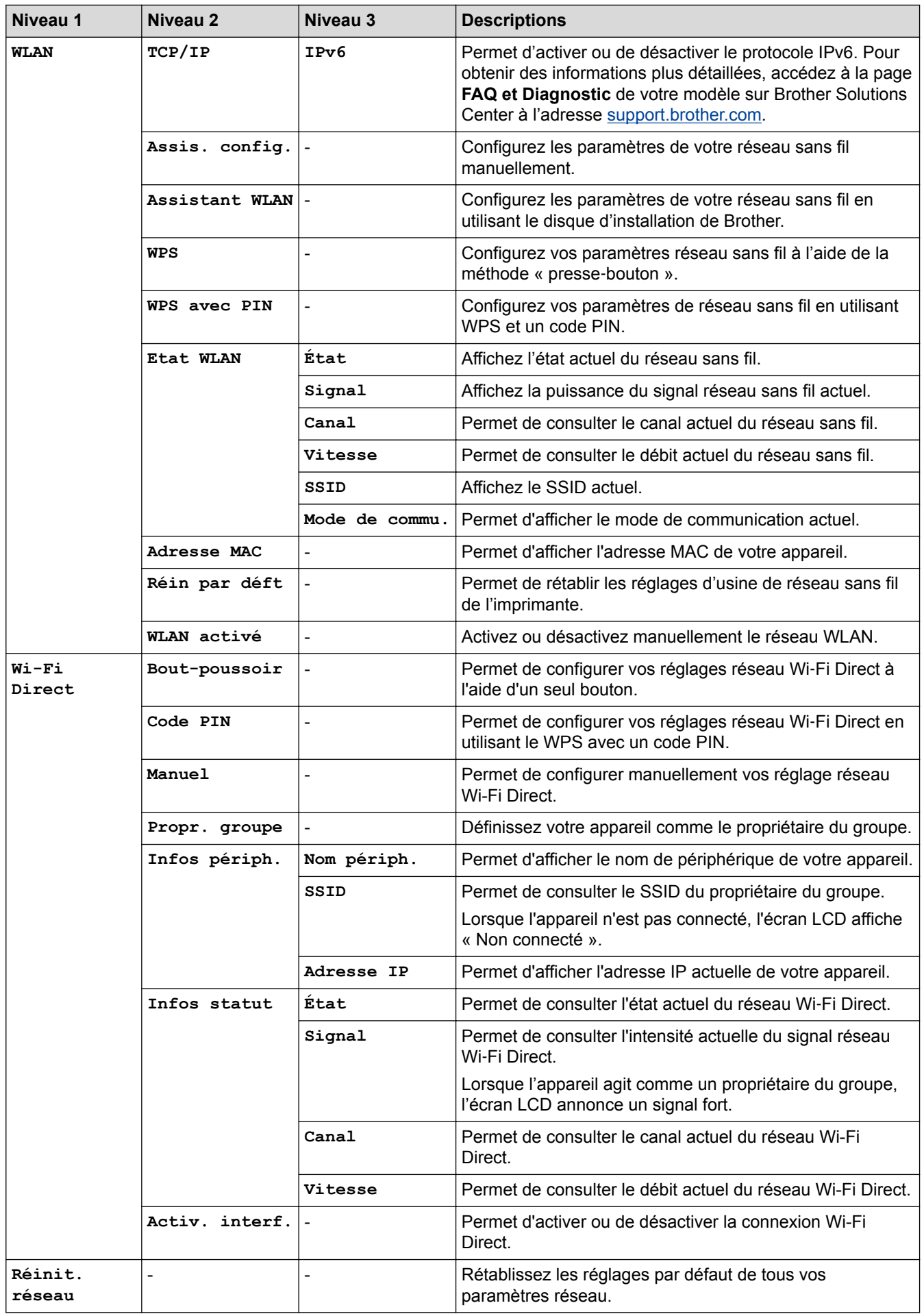

**Pour les modèles à réseaux câblés**

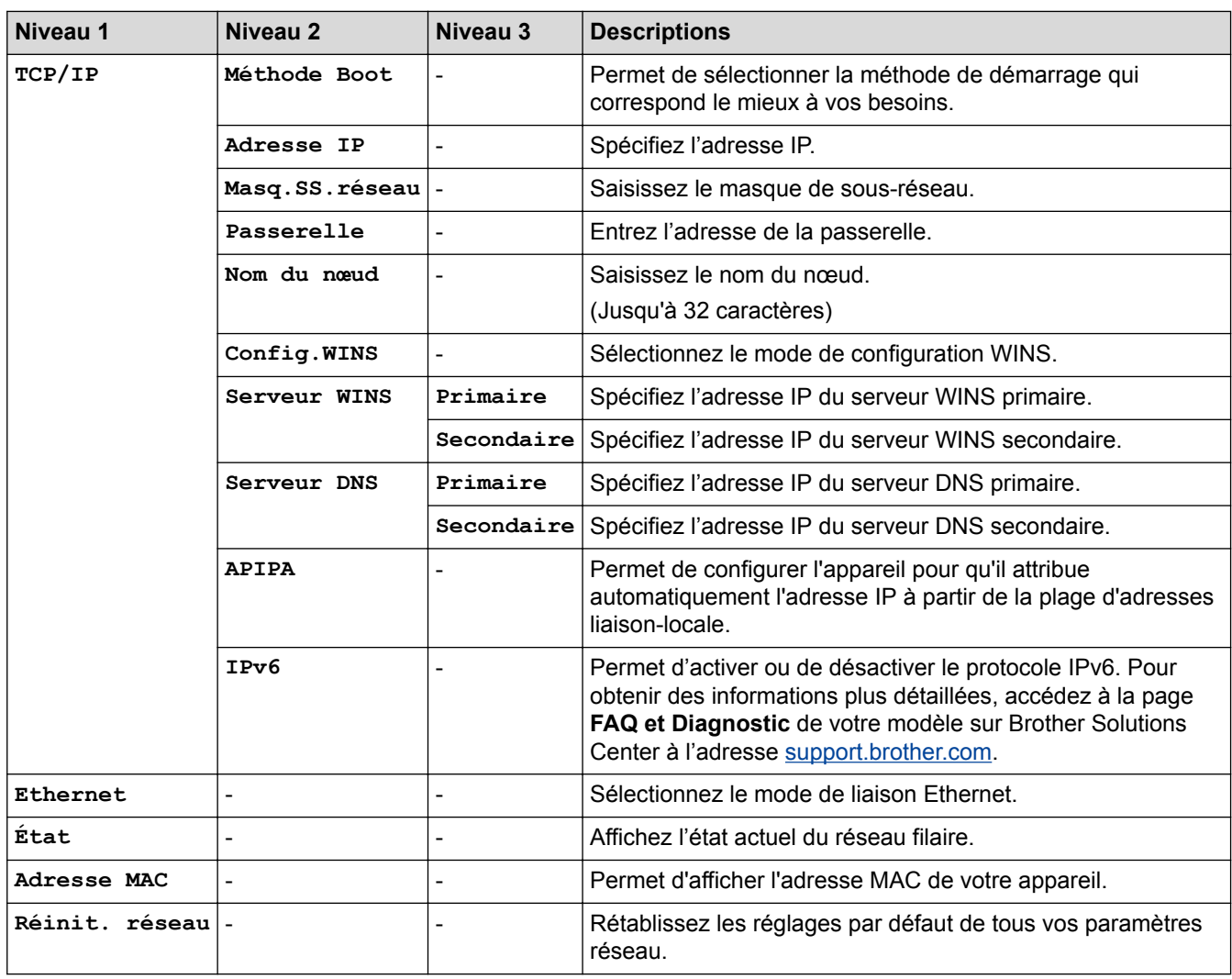

### **[Impr. rapports]**

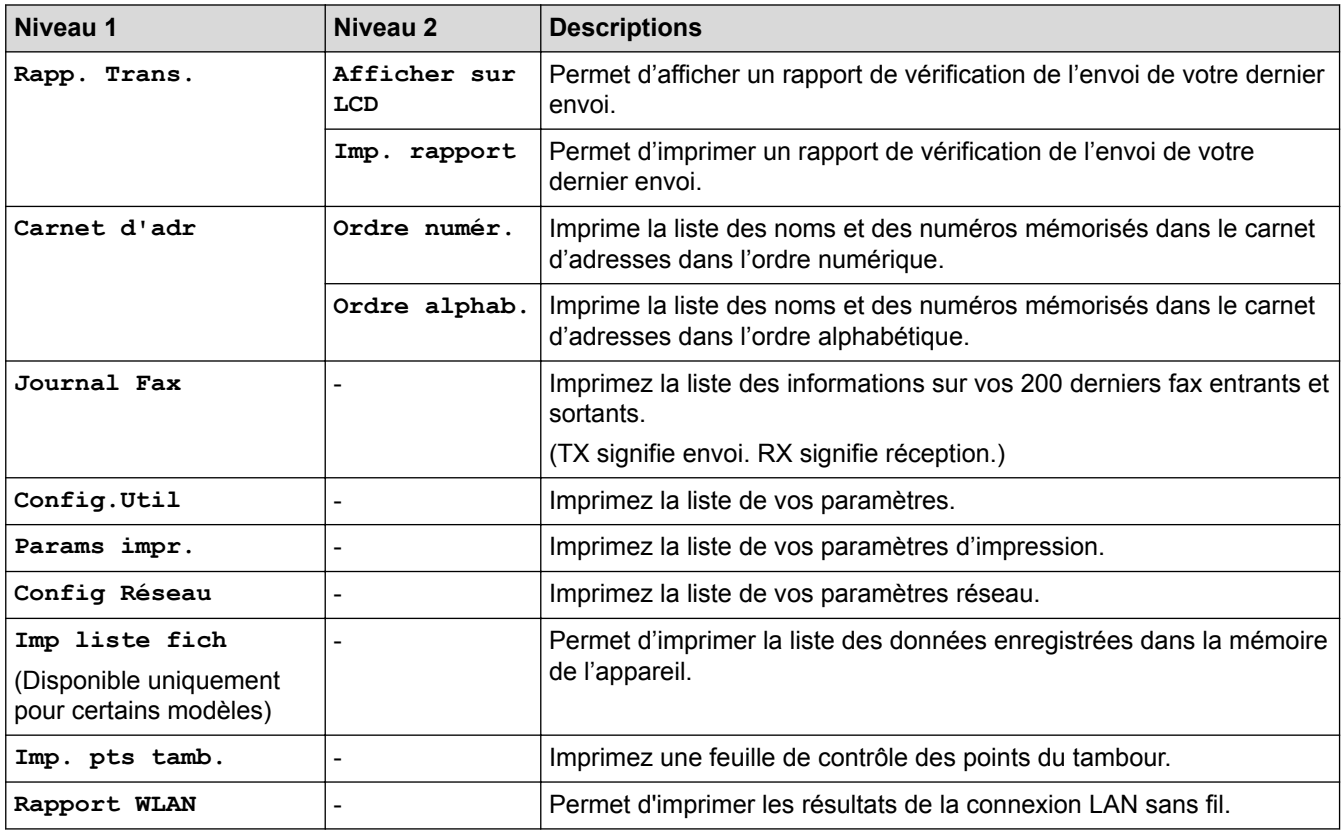

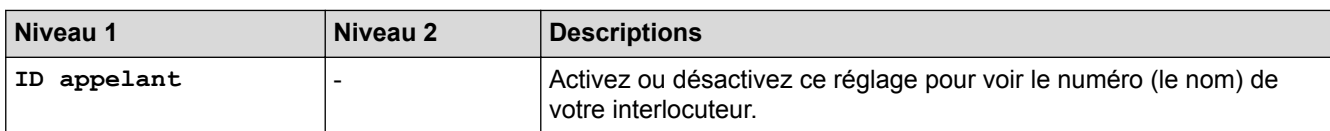

### **[Info. appareil]**

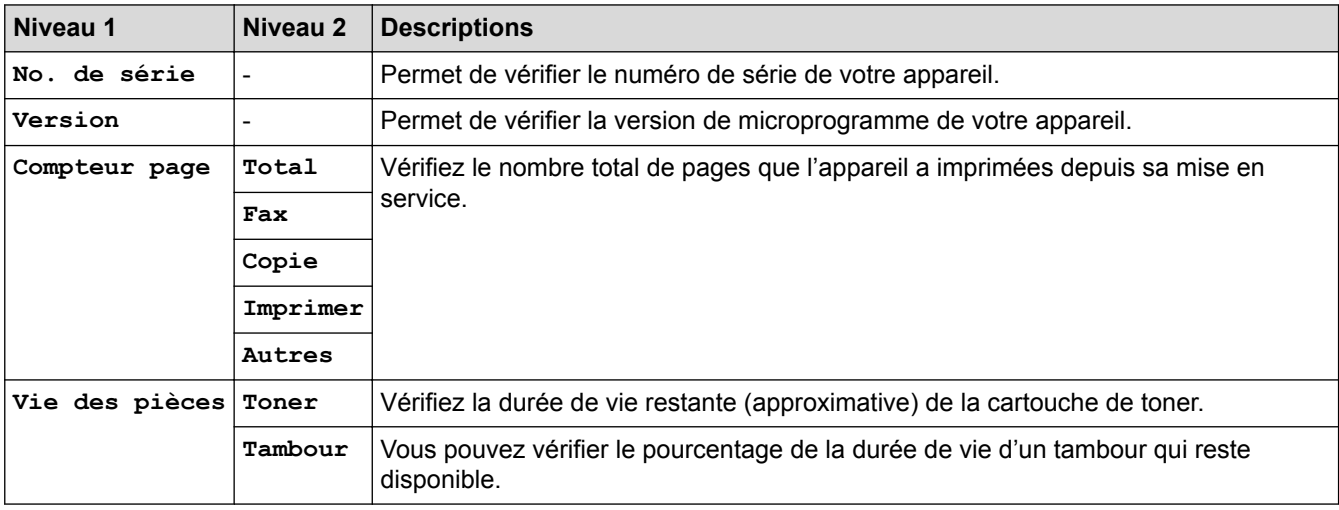

### **[Param. système]**

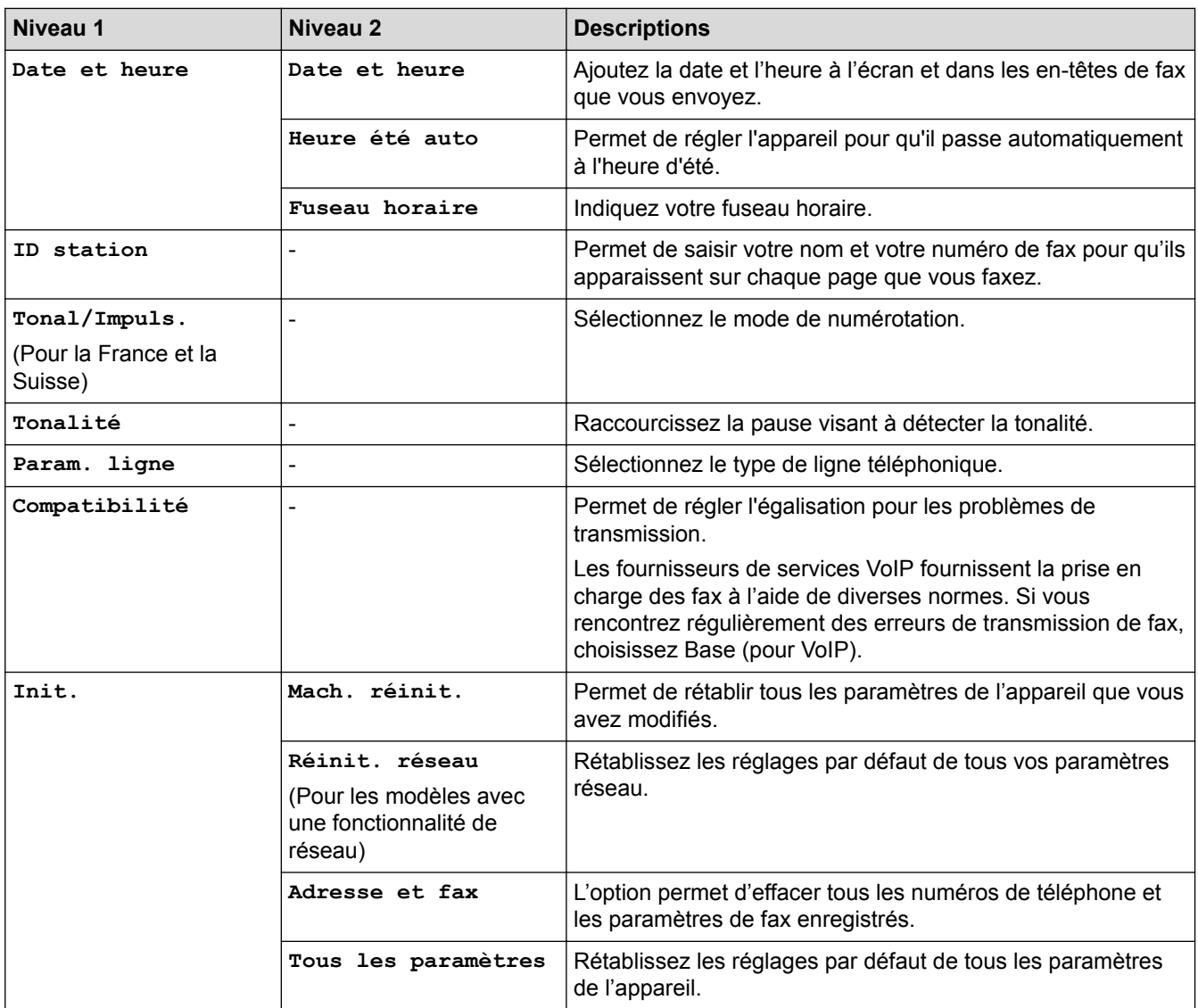

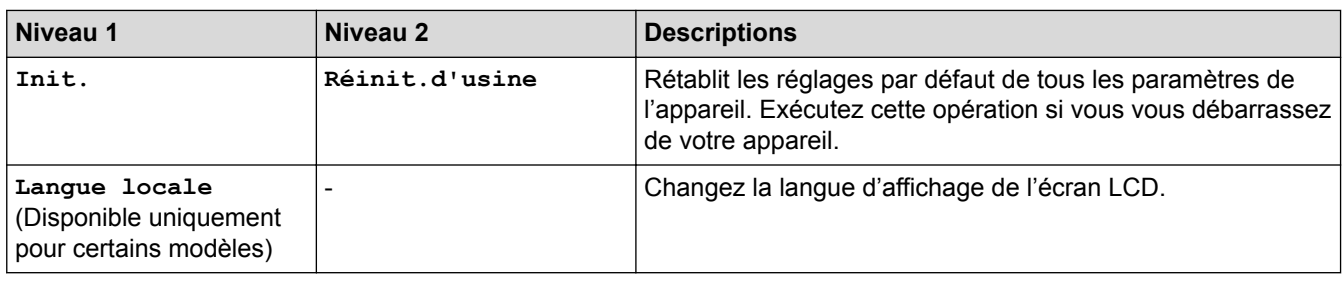

### **Information associée**

∣√

• [Tableaux des réglages et des fonctions](#page-588-0)

<span id="page-597-0"></span> [Accueil](#page-1-0) > [Réglages de l'appareil](#page-556-0) > [Modifier les paramètres de l'appareil depuis le panneau de](#page-557-0) [commande](#page-557-0) > [Tableaux des réglages et des fonctions](#page-588-0) > Tableaux des réglages (modèles DCP avec écran LCD à 2 lignes)

# **Tableaux des réglages (modèles DCP avec écran LCD à 2 lignes)**

**Modèle associé**: DCP-L2510D/DCP-L2530DW/DCP-L2537DW/DCP-L2550DN

### **[Param. général]**

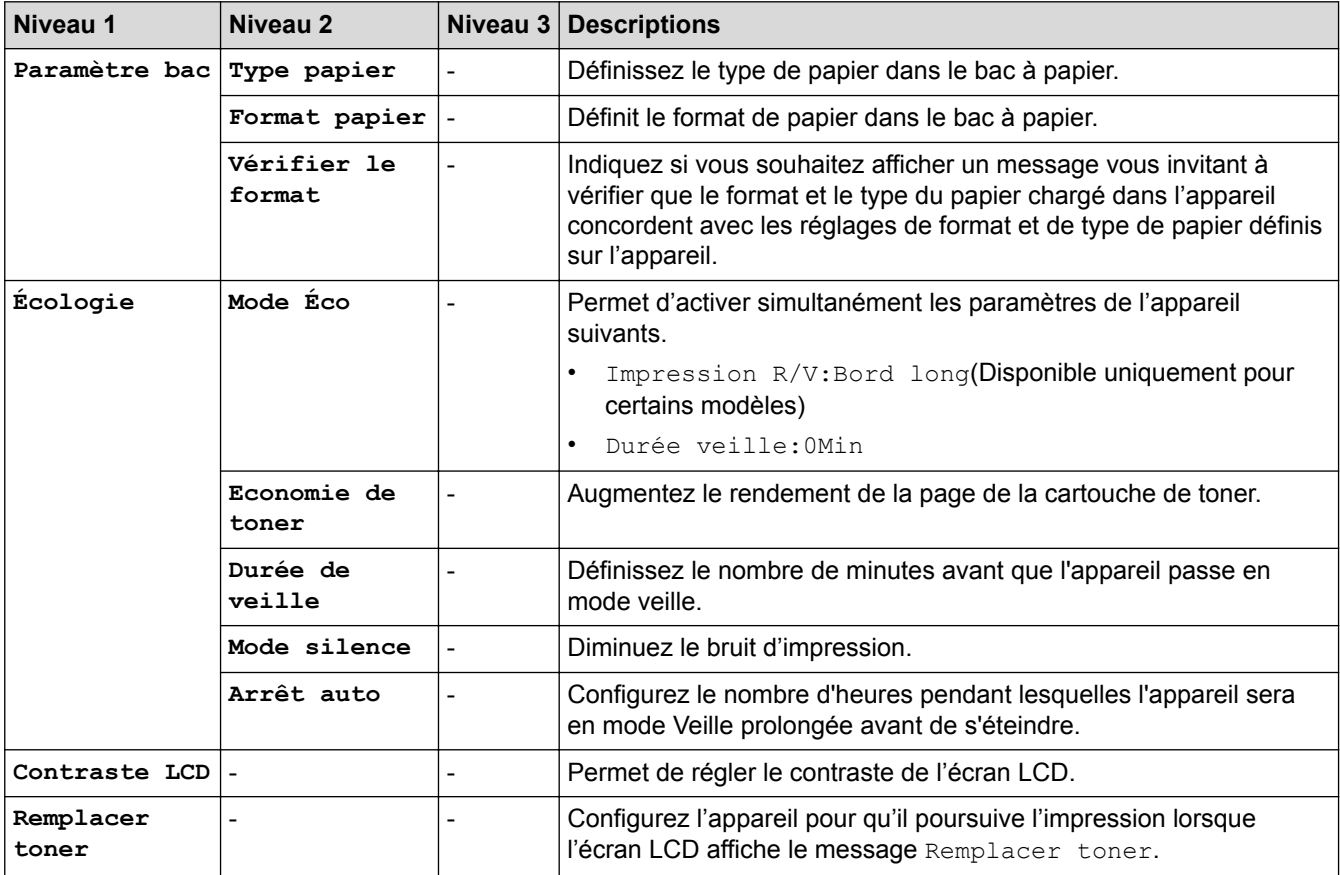

### **[Copie]**

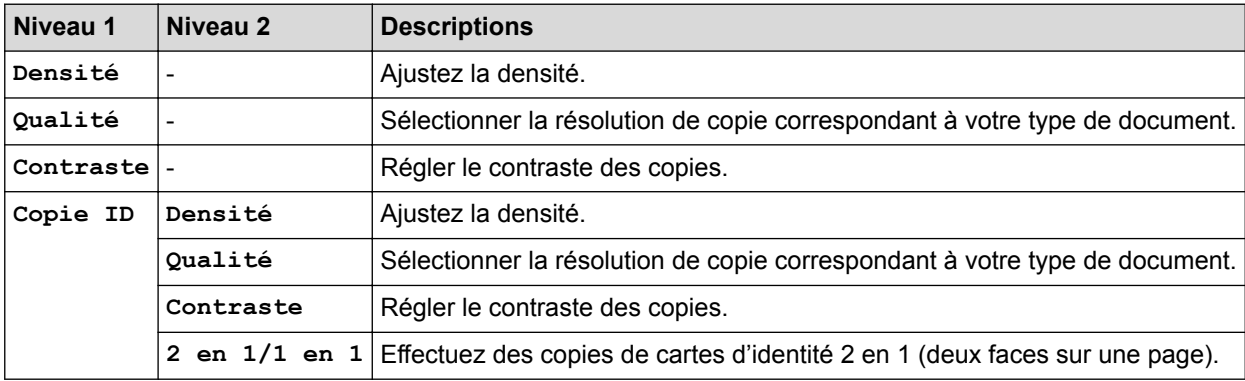

#### **[Imprimante]**

#### **Pour les modèles avec émulation d'imprimante**

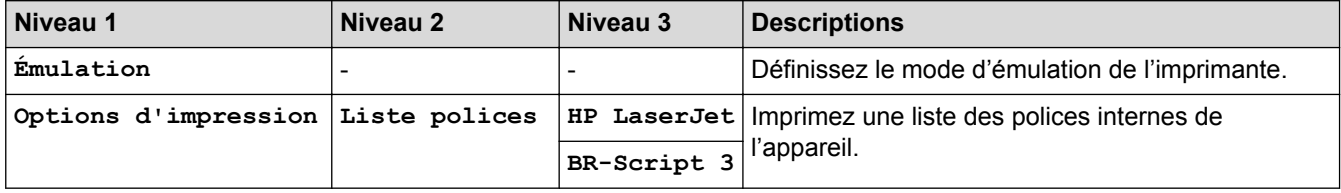

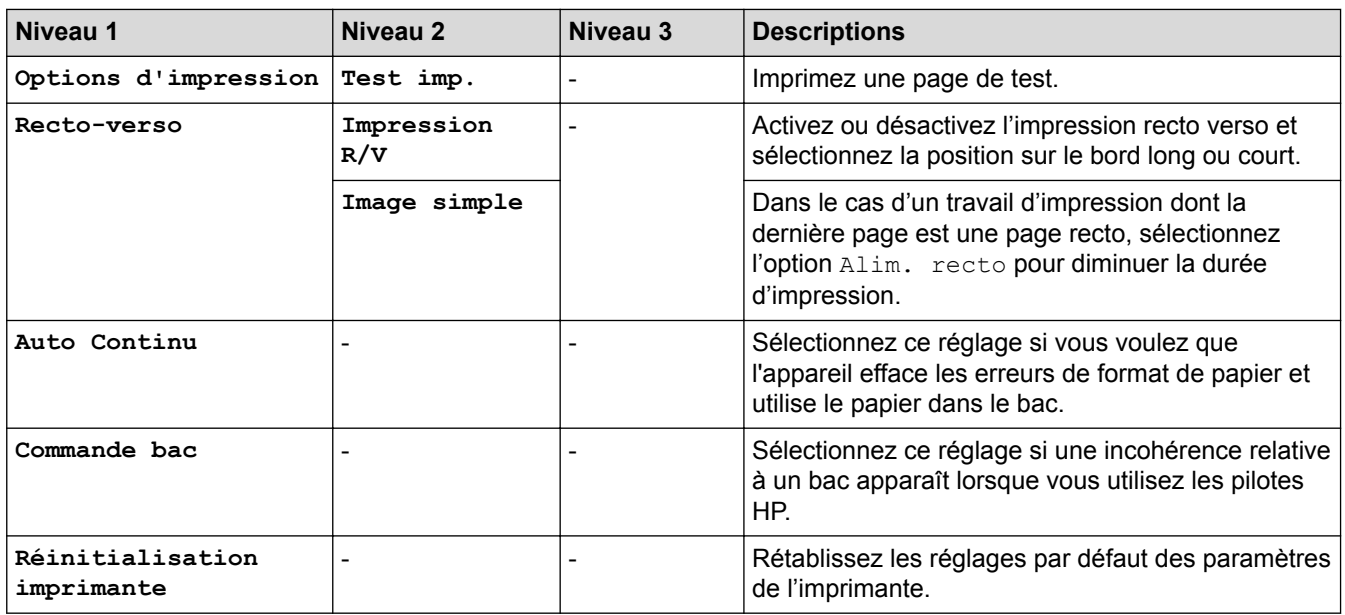

### **Pour les autres modèles**

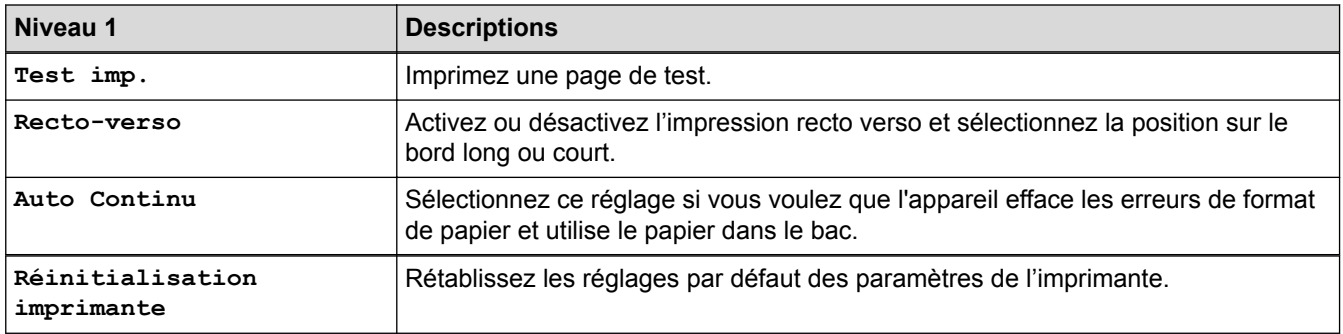

### **[Réseau]**

### **Pour les modèles à réseaux câblés**

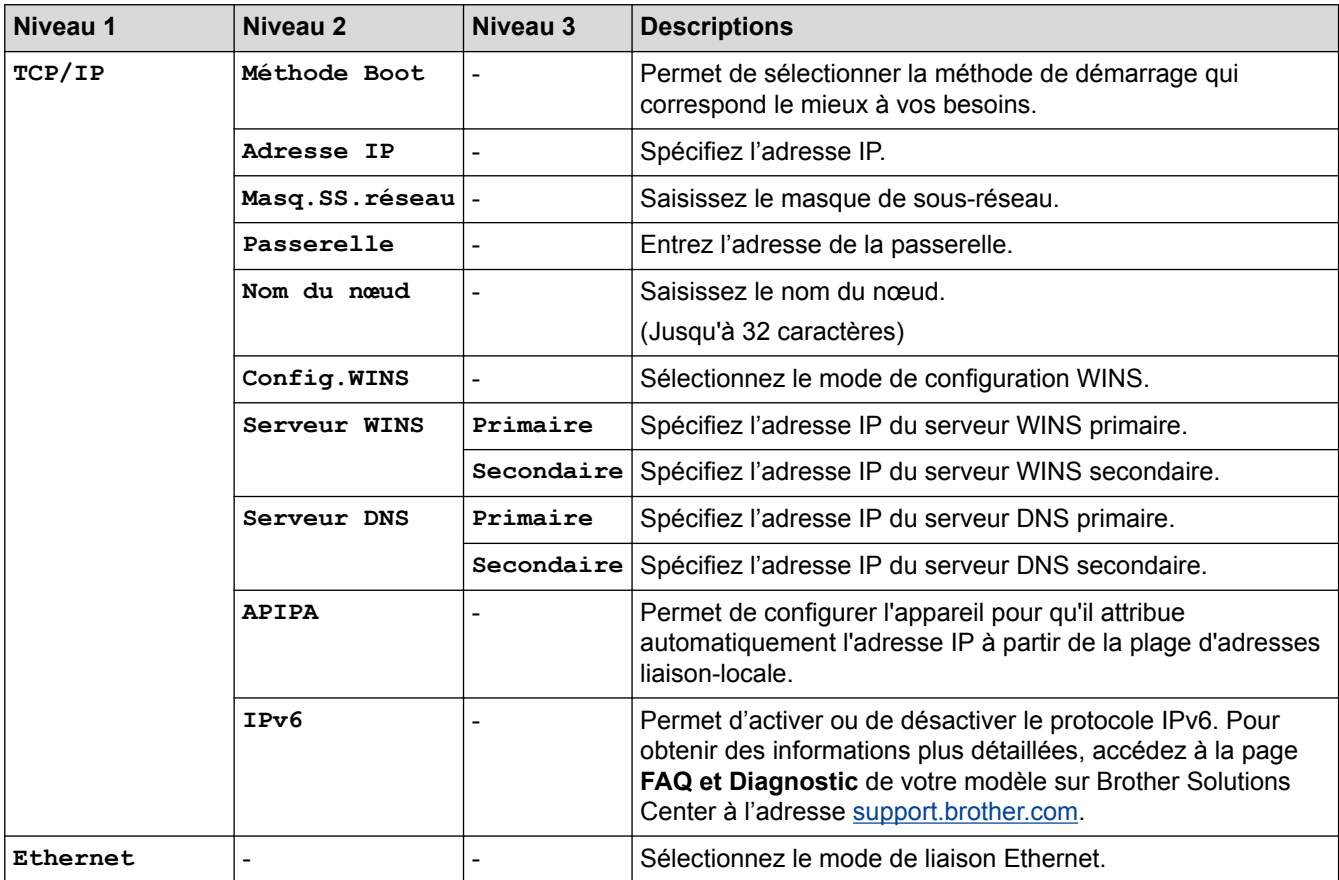

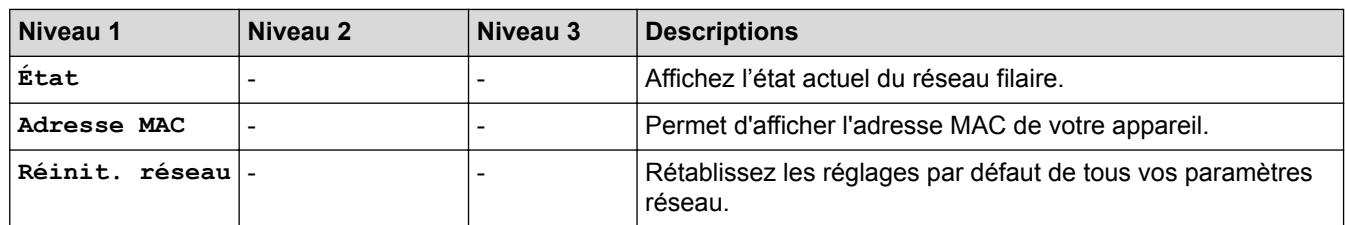

#### **Pour les modèles à réseau sans fil**

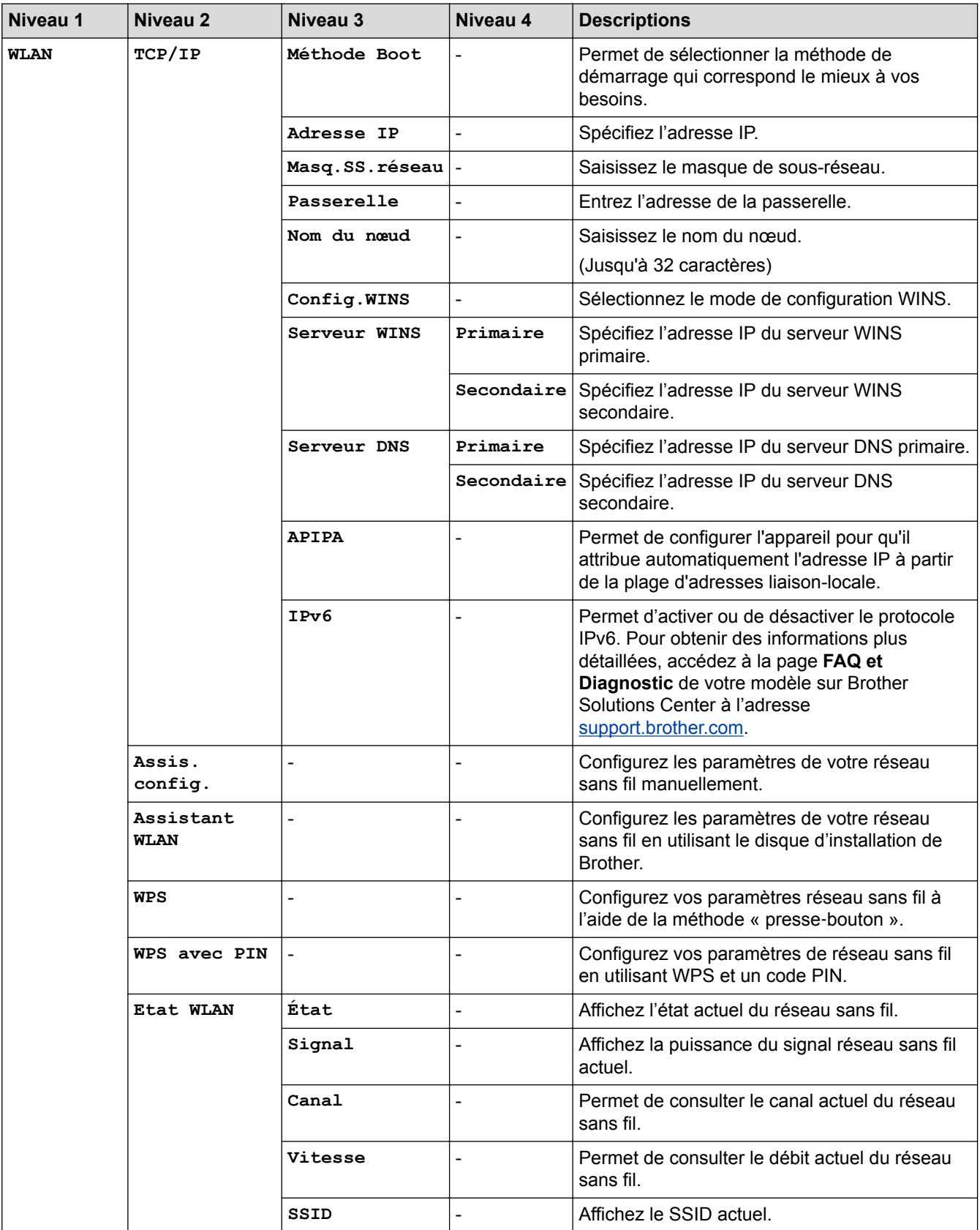

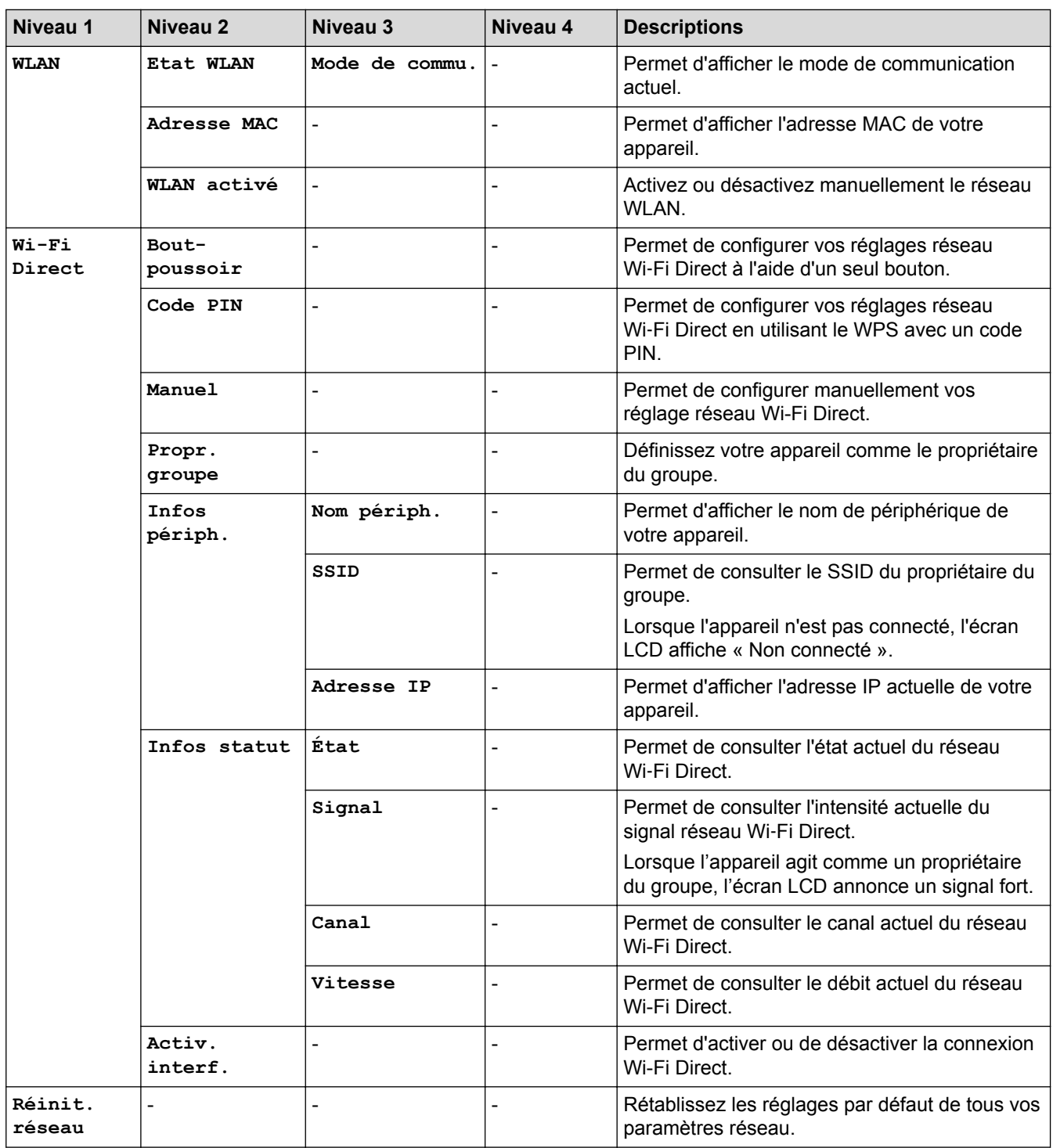

### **[Impr. rapports]**

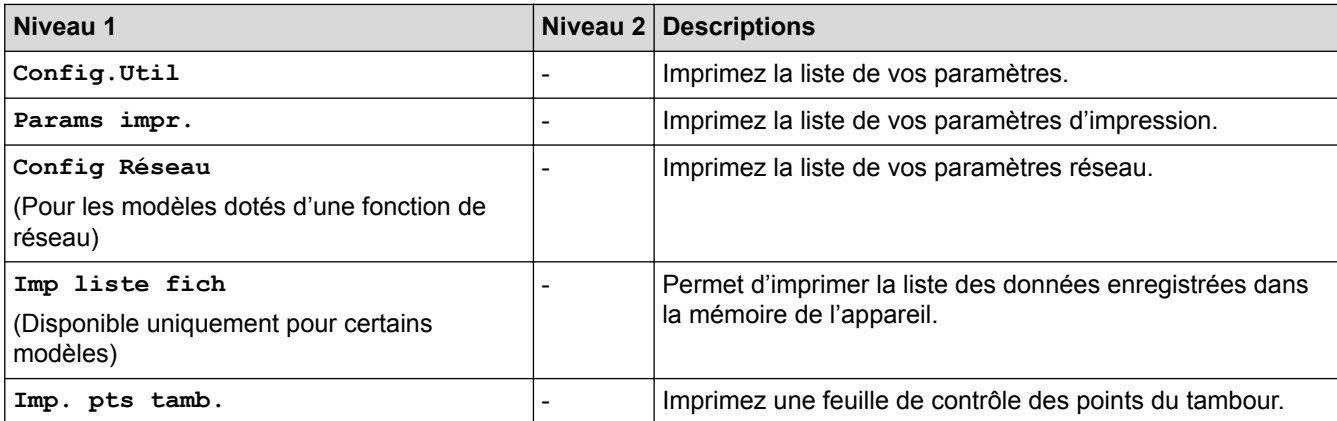

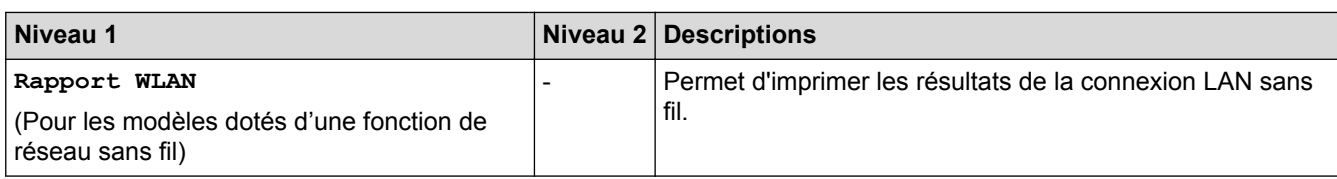

### **[Info. appareil]**

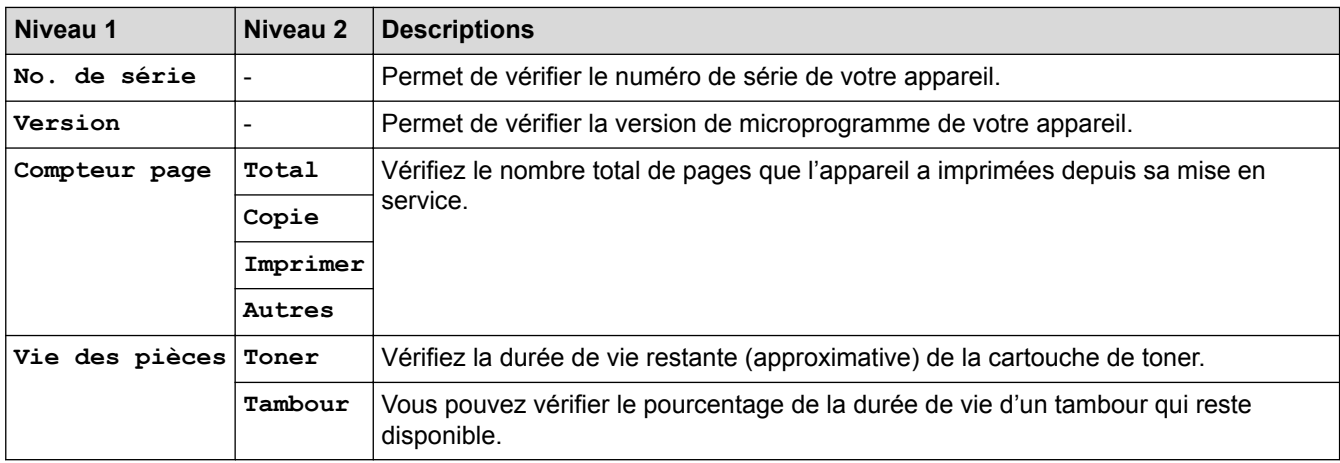

### **[Param. système]**

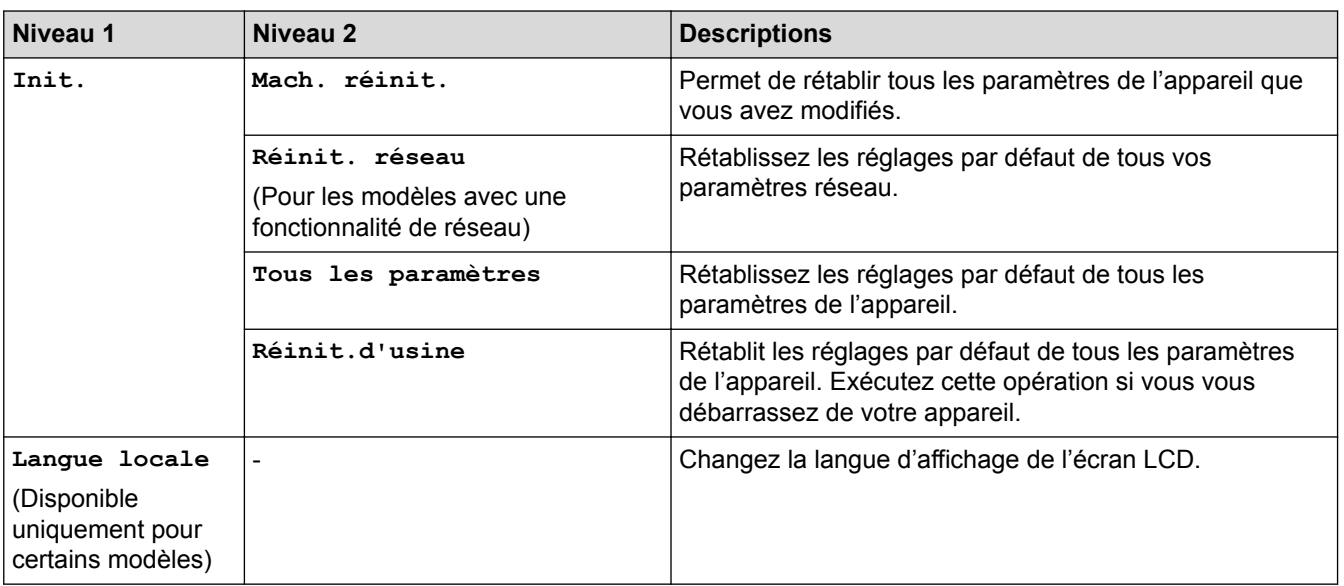

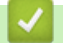

### **Information associée**

• [Tableaux des réglages et des fonctions](#page-588-0)

<span id="page-602-0"></span> [Accueil](#page-1-0) > [Réglages de l'appareil](#page-556-0) > [Modifier les paramètres de l'appareil depuis le panneau de](#page-557-0) [commande](#page-557-0) > [Tableaux des réglages et des fonctions](#page-588-0) > Tableaux des réglages (modèles MFC à écran tactile 2,7")

# **Tableaux des réglages (modèles MFC à écran tactile 2,7")**

**Modèle associé**: MFC-L2730DW/MFC-L2750DW

# **([Param.])**

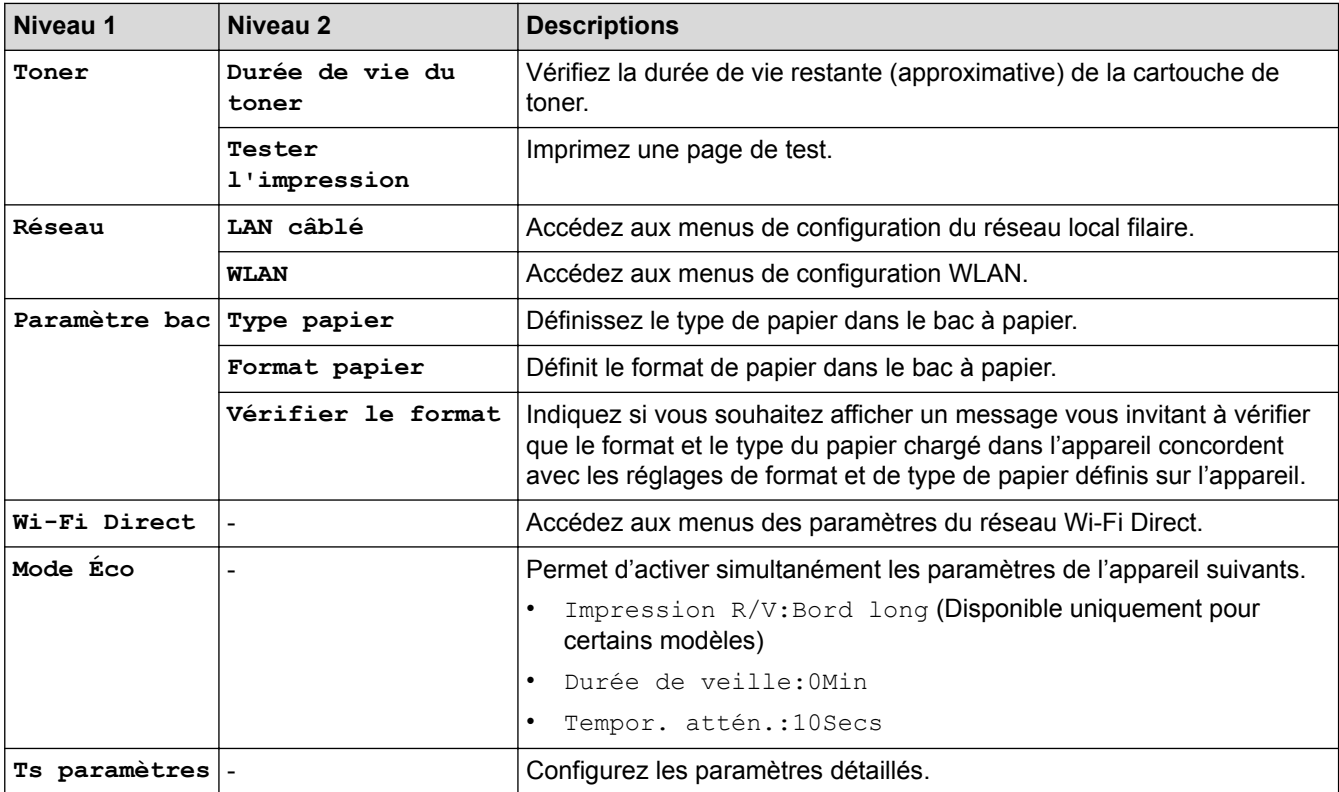

### **[Ts paramètres] > [Param. général]**

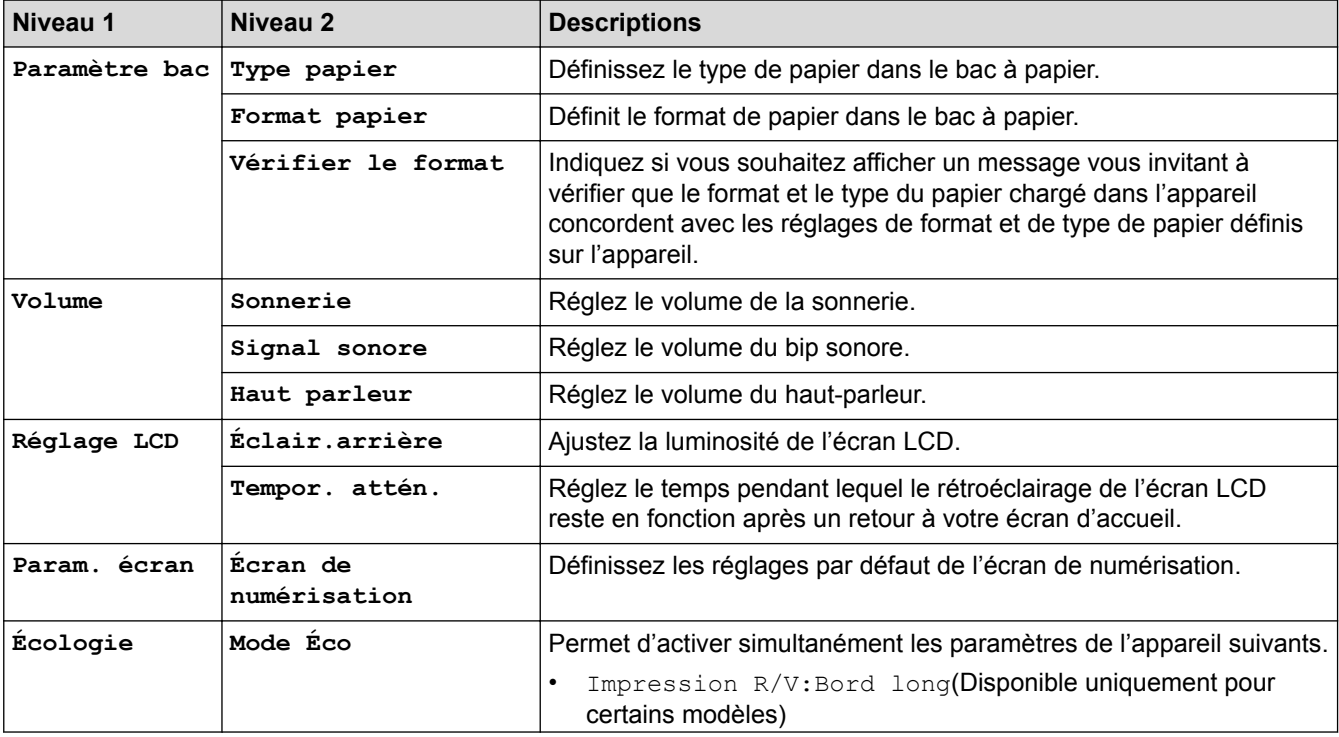

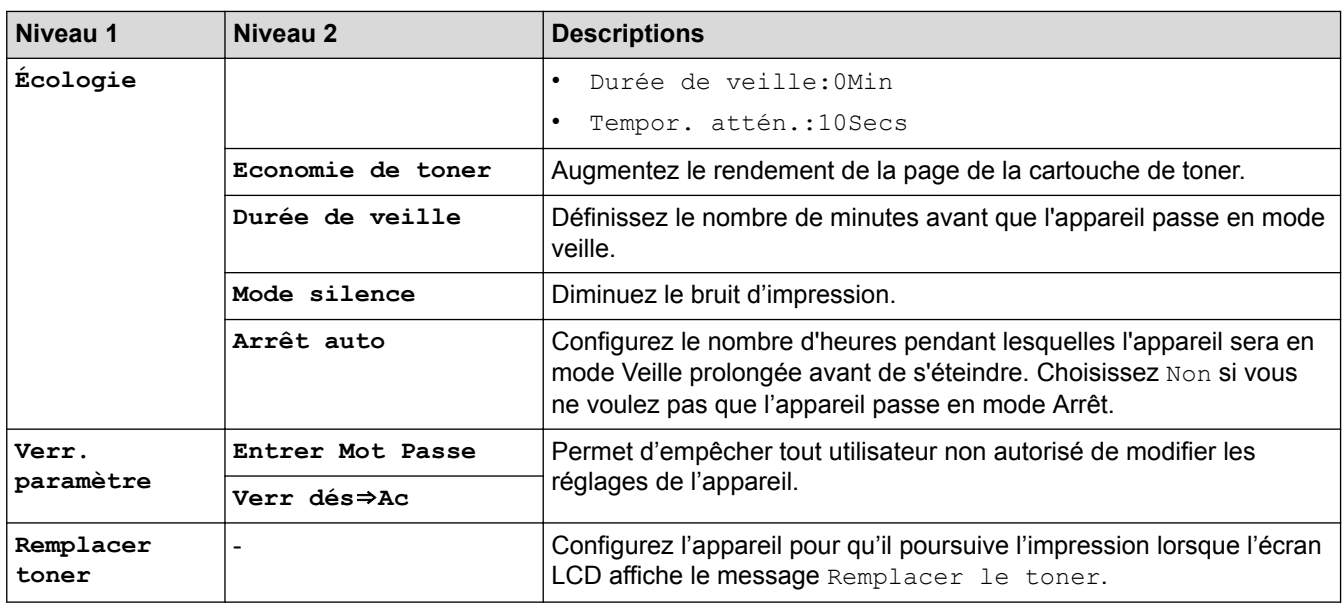

### **[Ts paramètres] > [Paramètres raccourcis]**

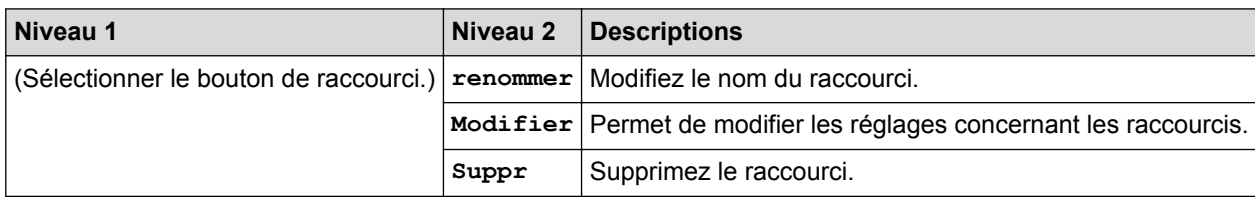

### **[Ts paramètres] > [Fax]**

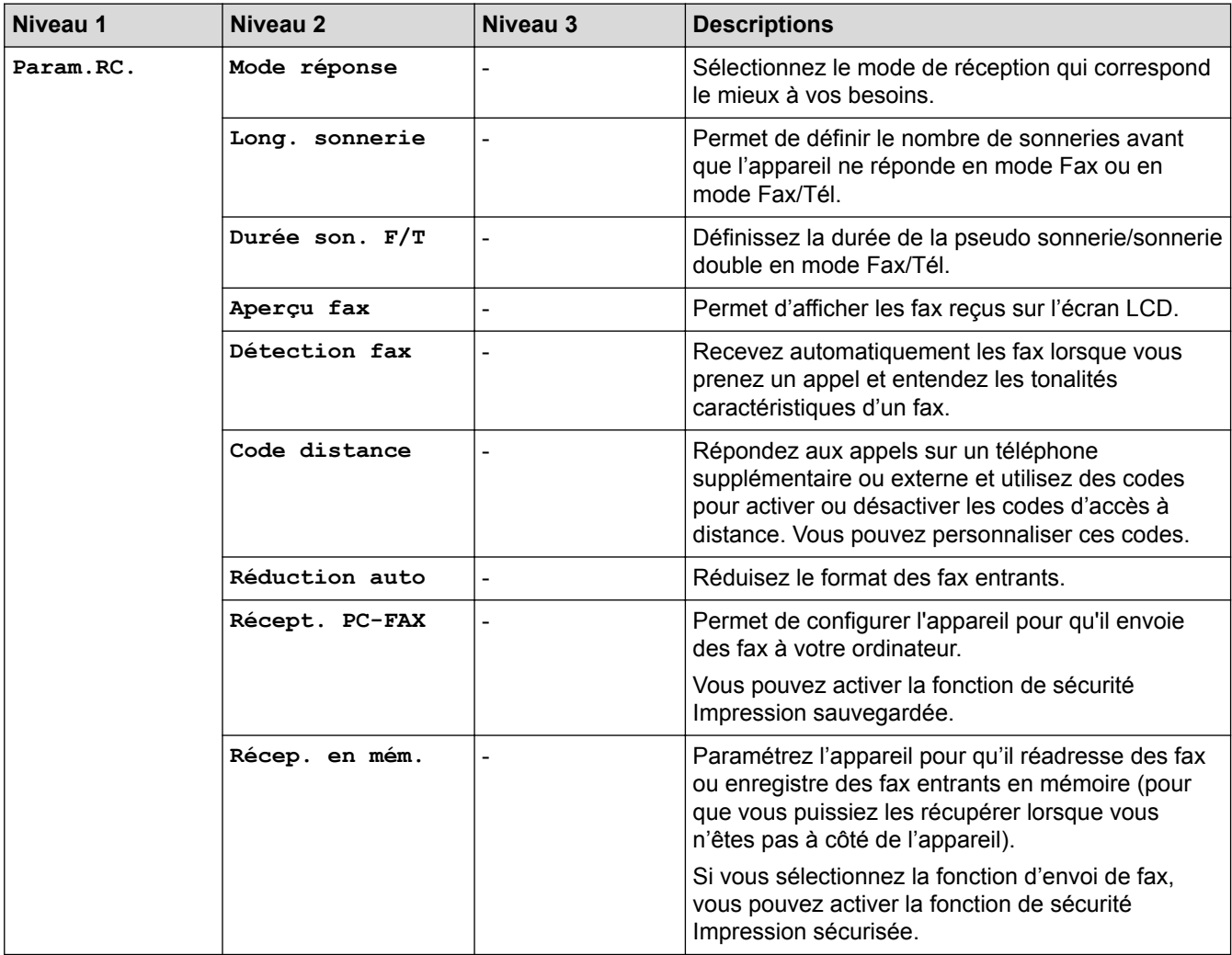

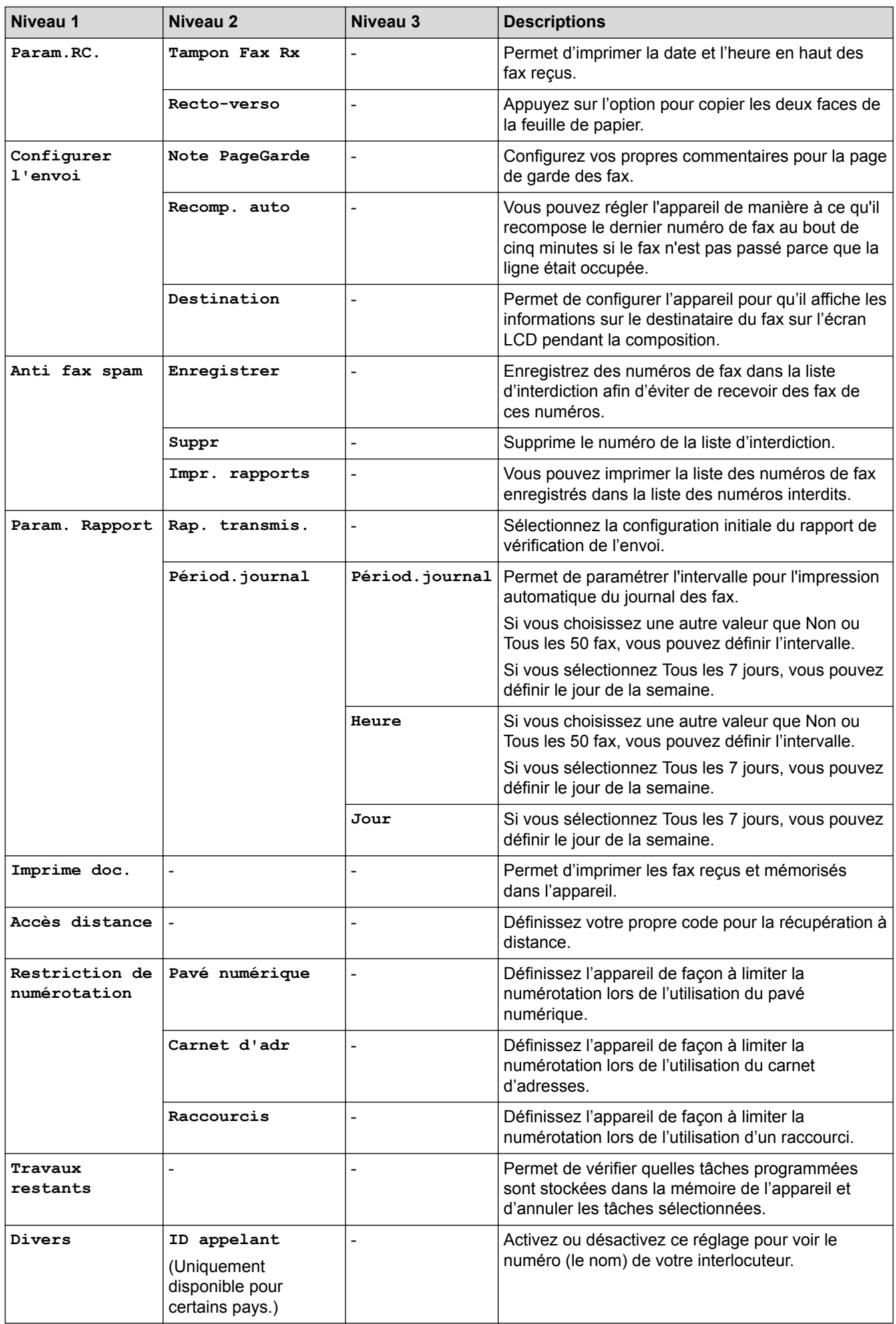

### **[Ts paramètres] > [Imprimante]**

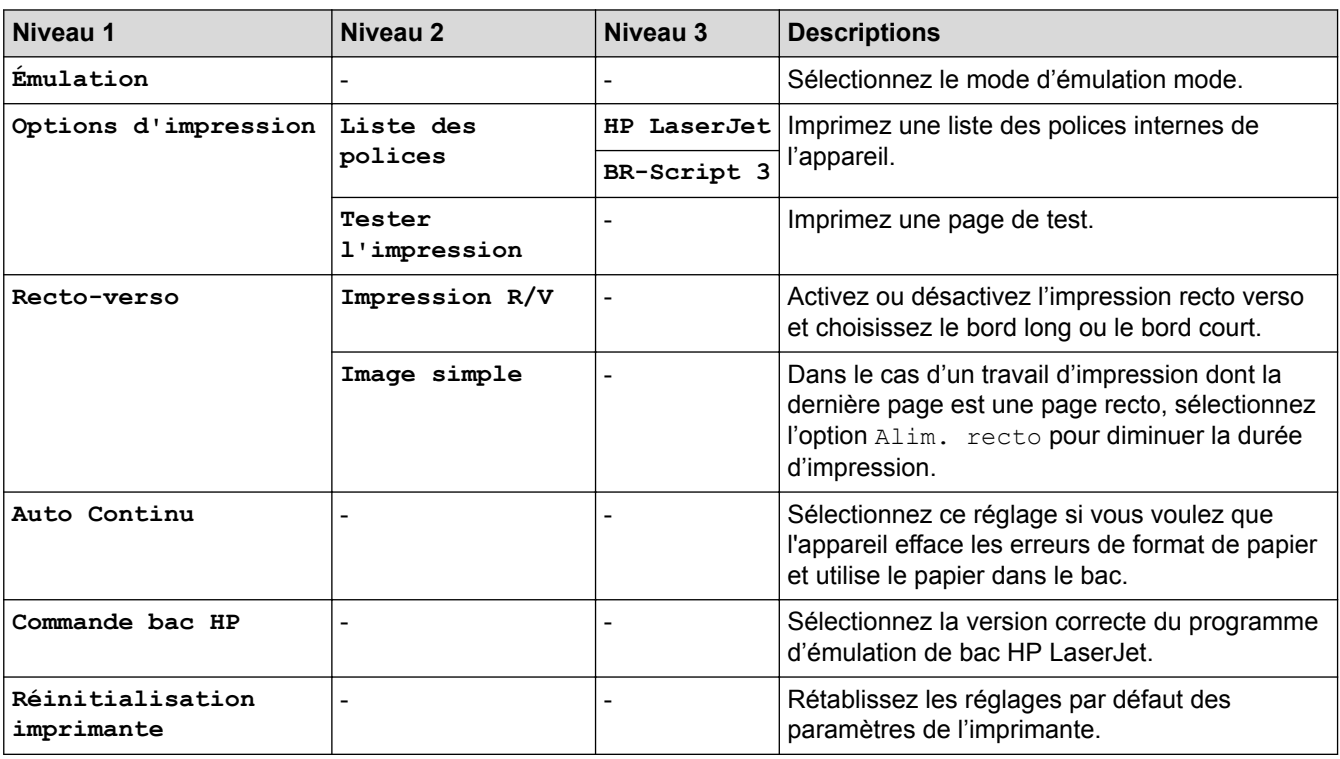

### **[Ts paramètres] > [Réseau]**

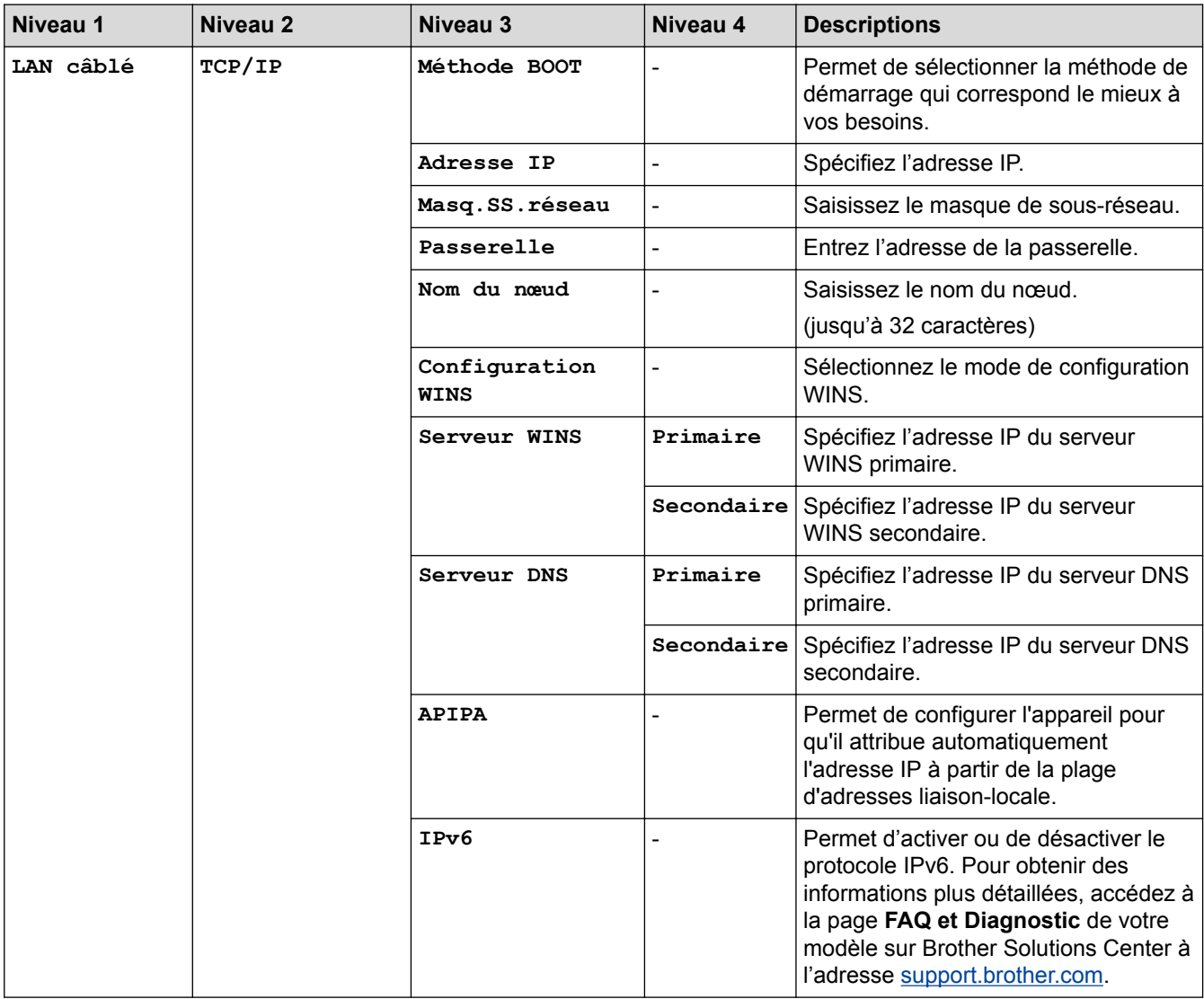

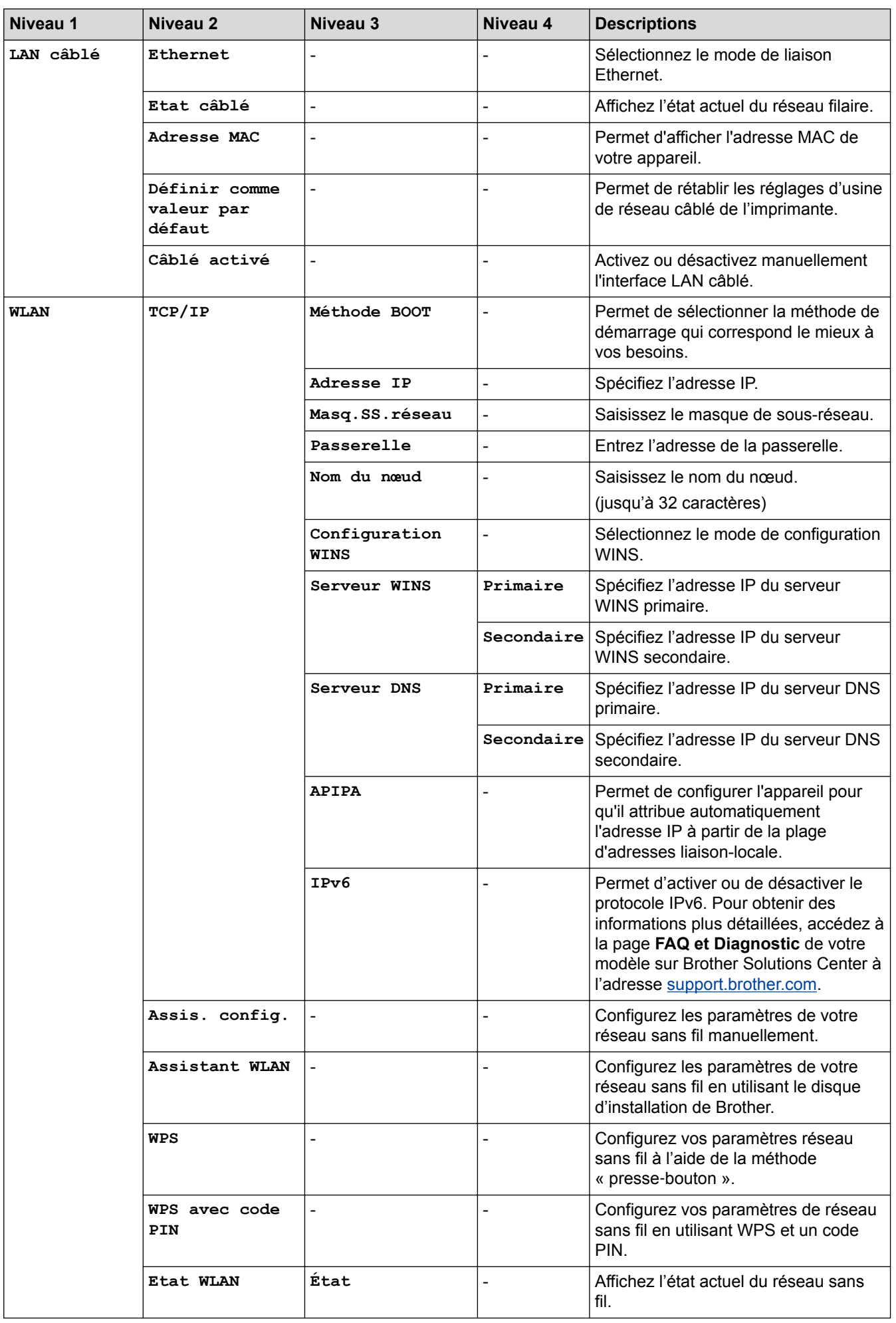

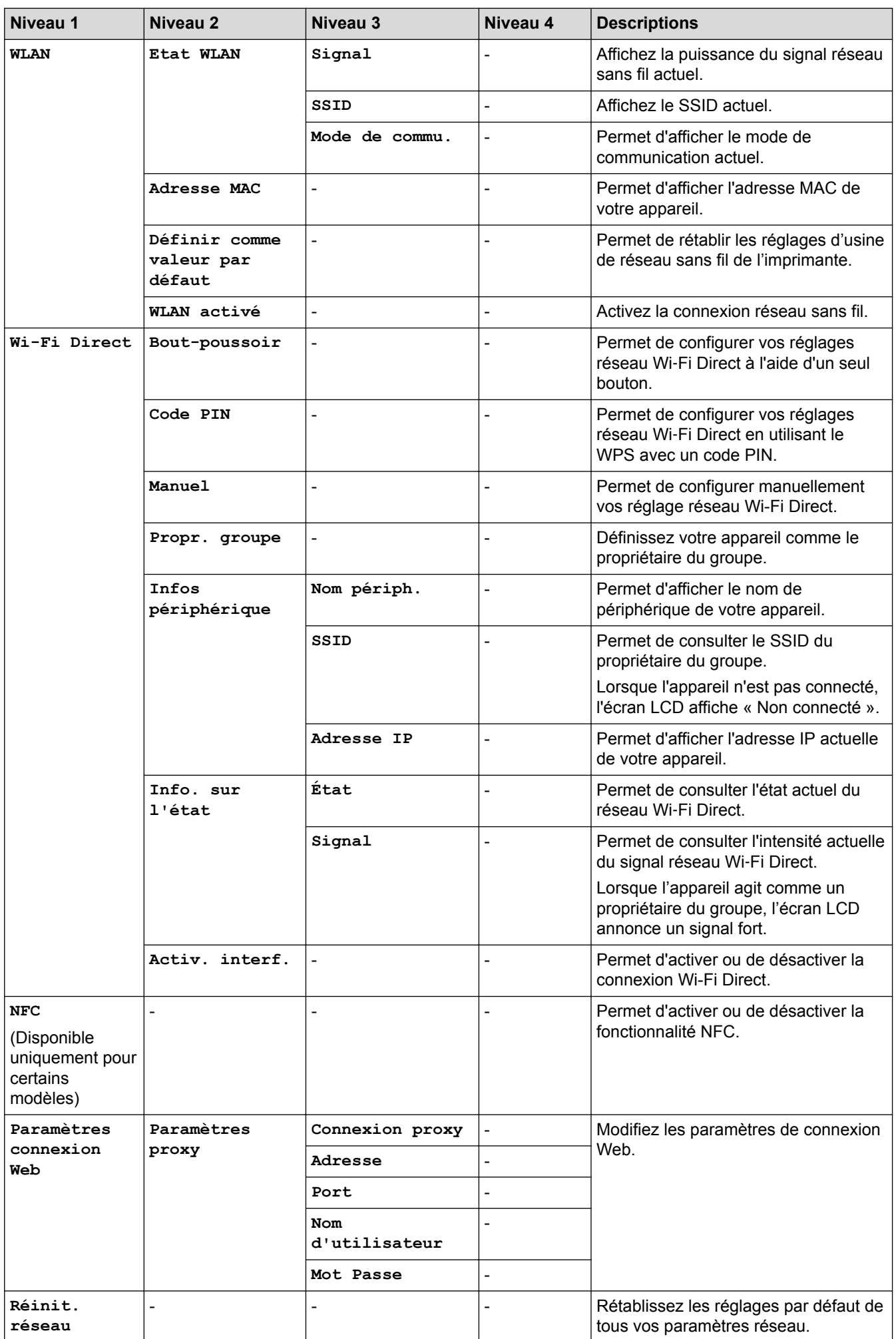

# **[Ts paramètres] > [Impr. rapports]**

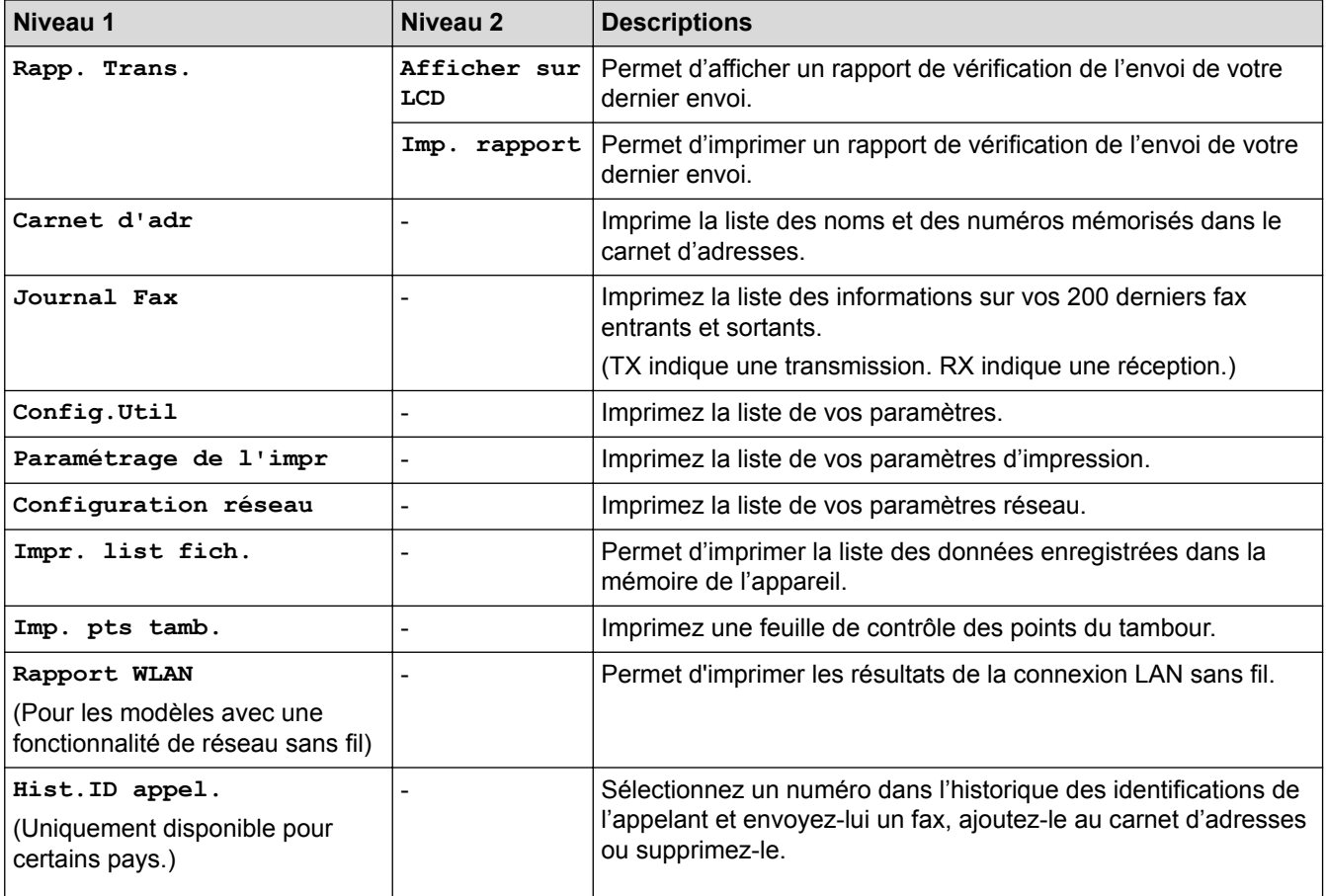

### **[Ts paramètres] > [Info. appareil]**

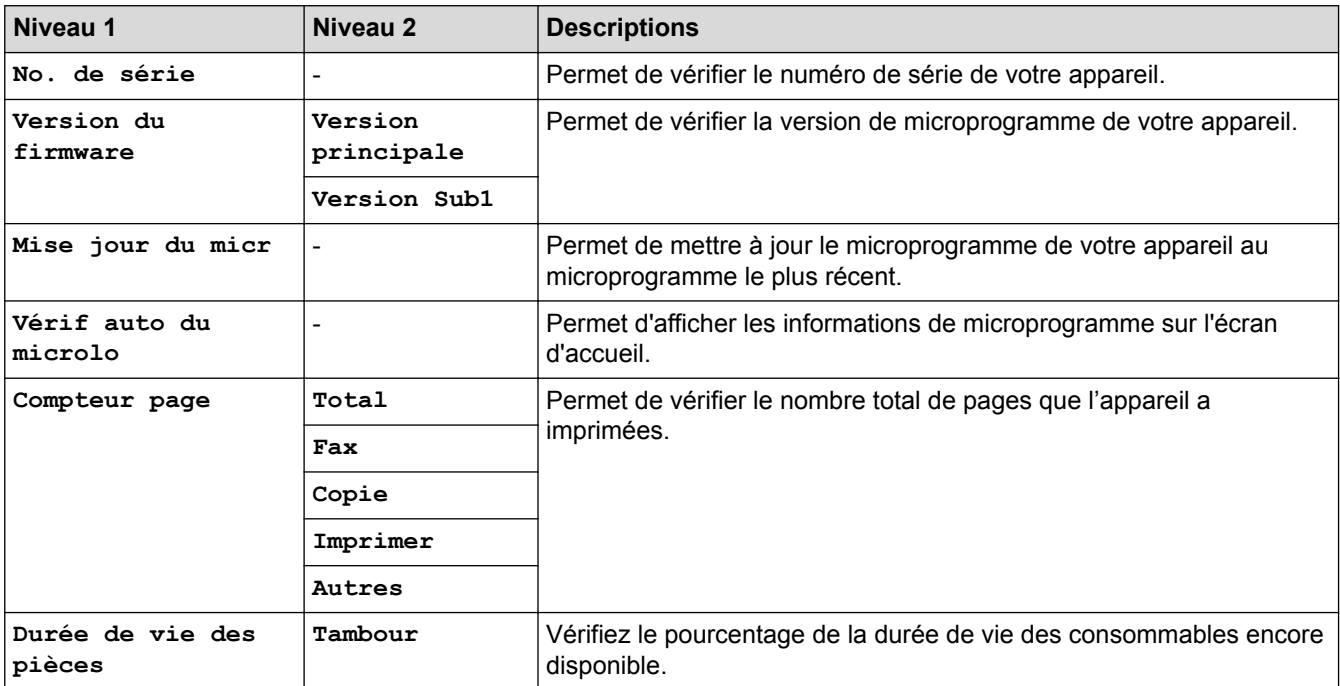

### **[Ts paramètres] > [Param. système]**

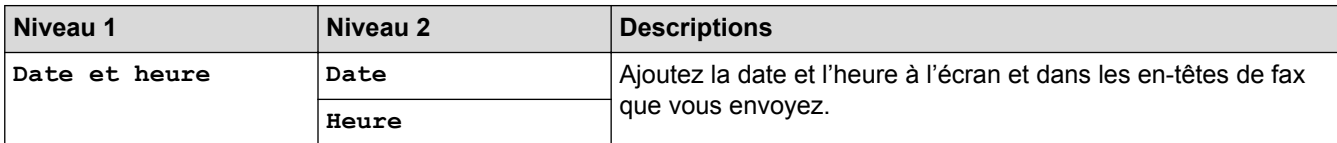

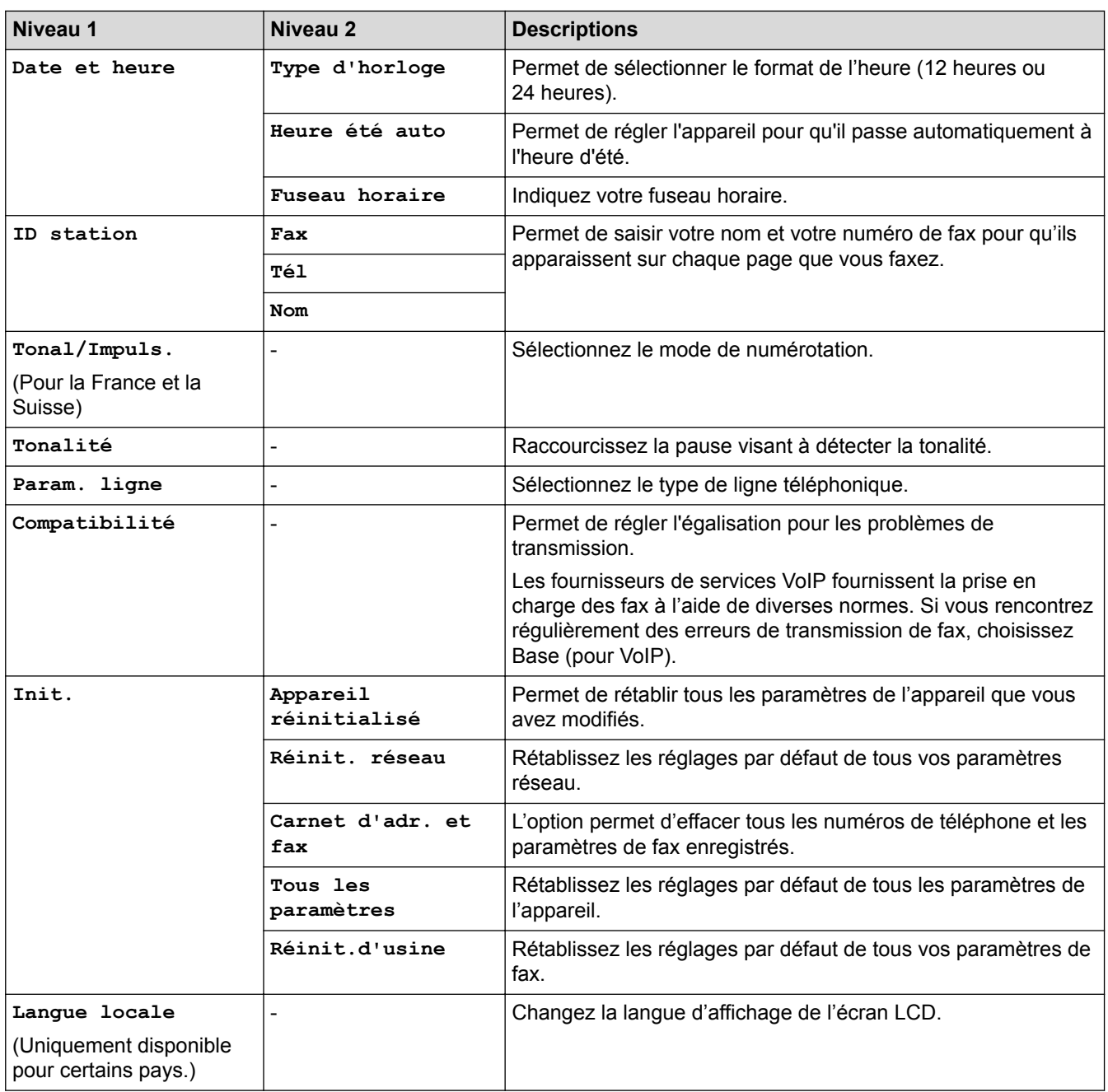

# **Information associée**

• [Tableaux des réglages et des fonctions](#page-588-0)

<span id="page-610-0"></span> [Accueil](#page-1-0) > [Réglages de l'appareil](#page-556-0) > [Modifier les paramètres de l'appareil depuis le panneau de](#page-557-0) [commande](#page-557-0) > [Tableaux des réglages et des fonctions](#page-588-0) > Tableaux de fonctionnalités (modèles MFC à écran tactile 2,7")

# **Tableaux de fonctionnalités (modèles MFC à écran tactile 2,7")**

**Modèle associé**: MFC-L2730DW/MFC-L2750DW

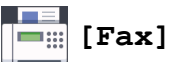

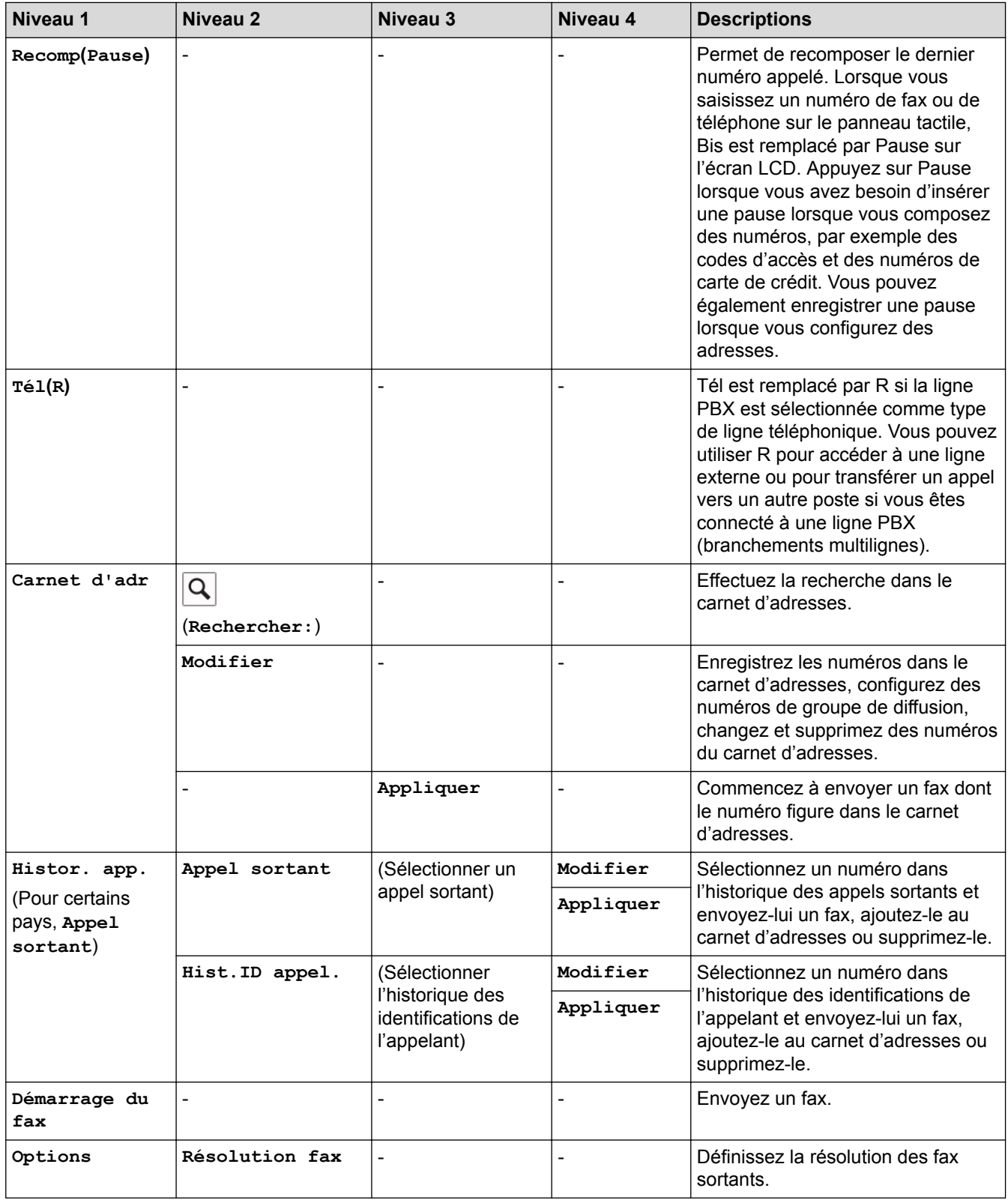

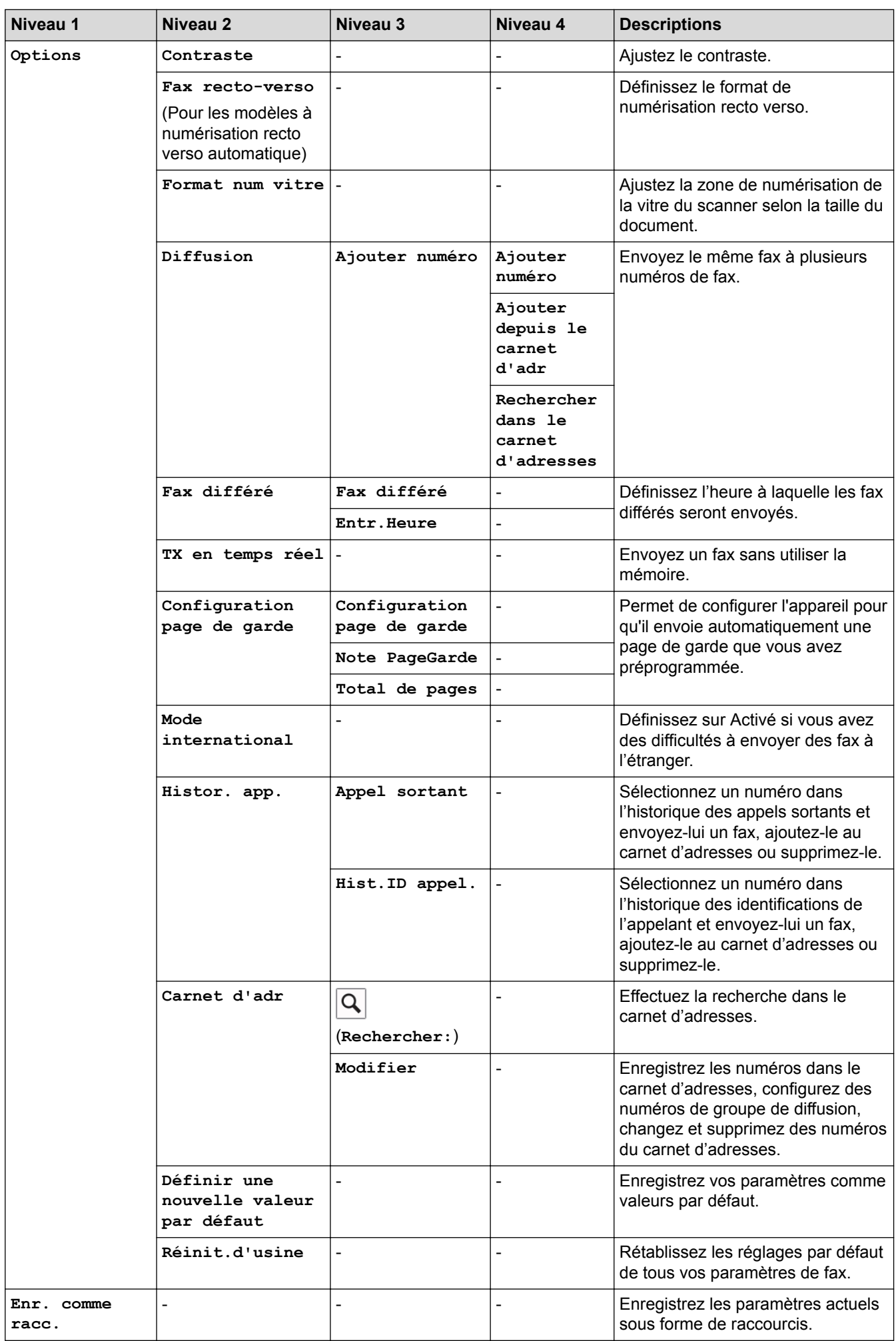
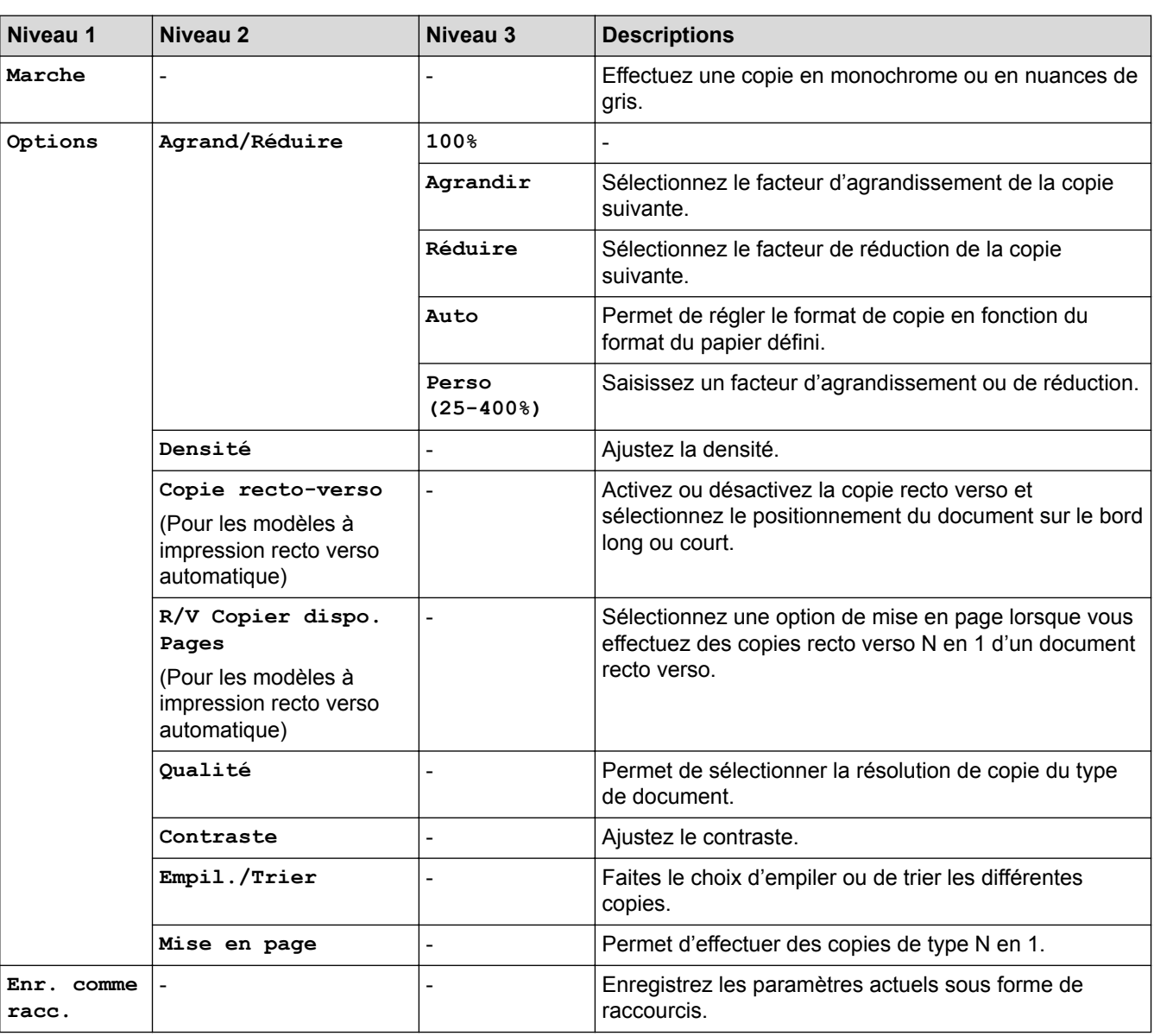

# **[Numériser]**

**[Copie]**

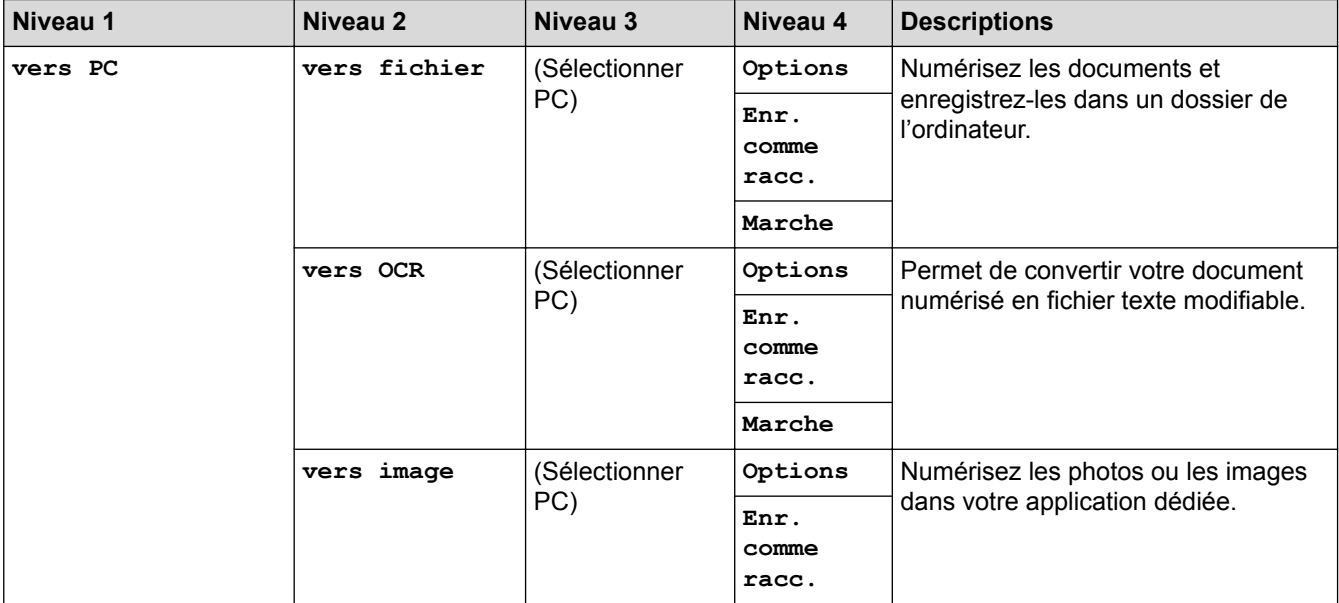

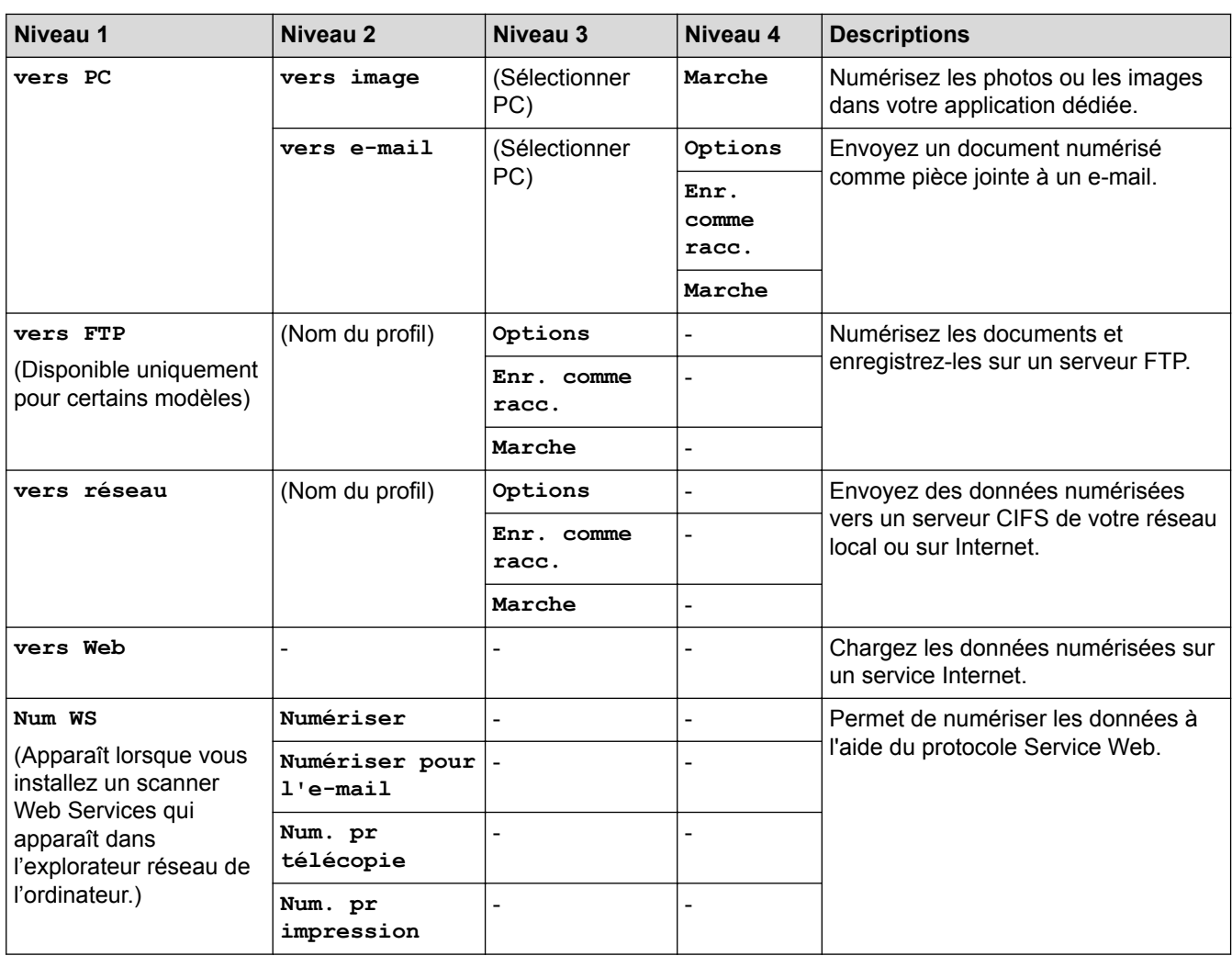

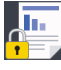

# **[Impression sécurisée]**

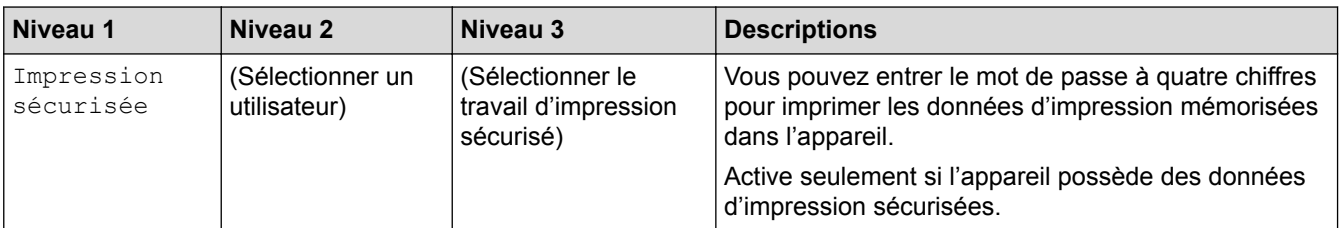

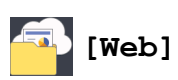

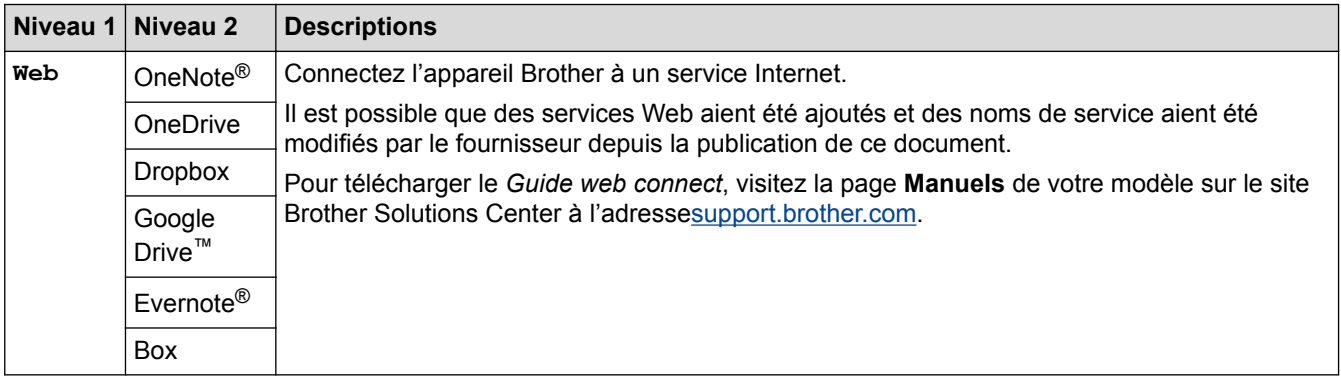

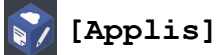

**Niveau 1 Descriptions**  $\overline{\text{Applis}}$  Permet de connecter l'appareil Brother au service Brother Apps.

#### **([Raccourcis])** ÷.

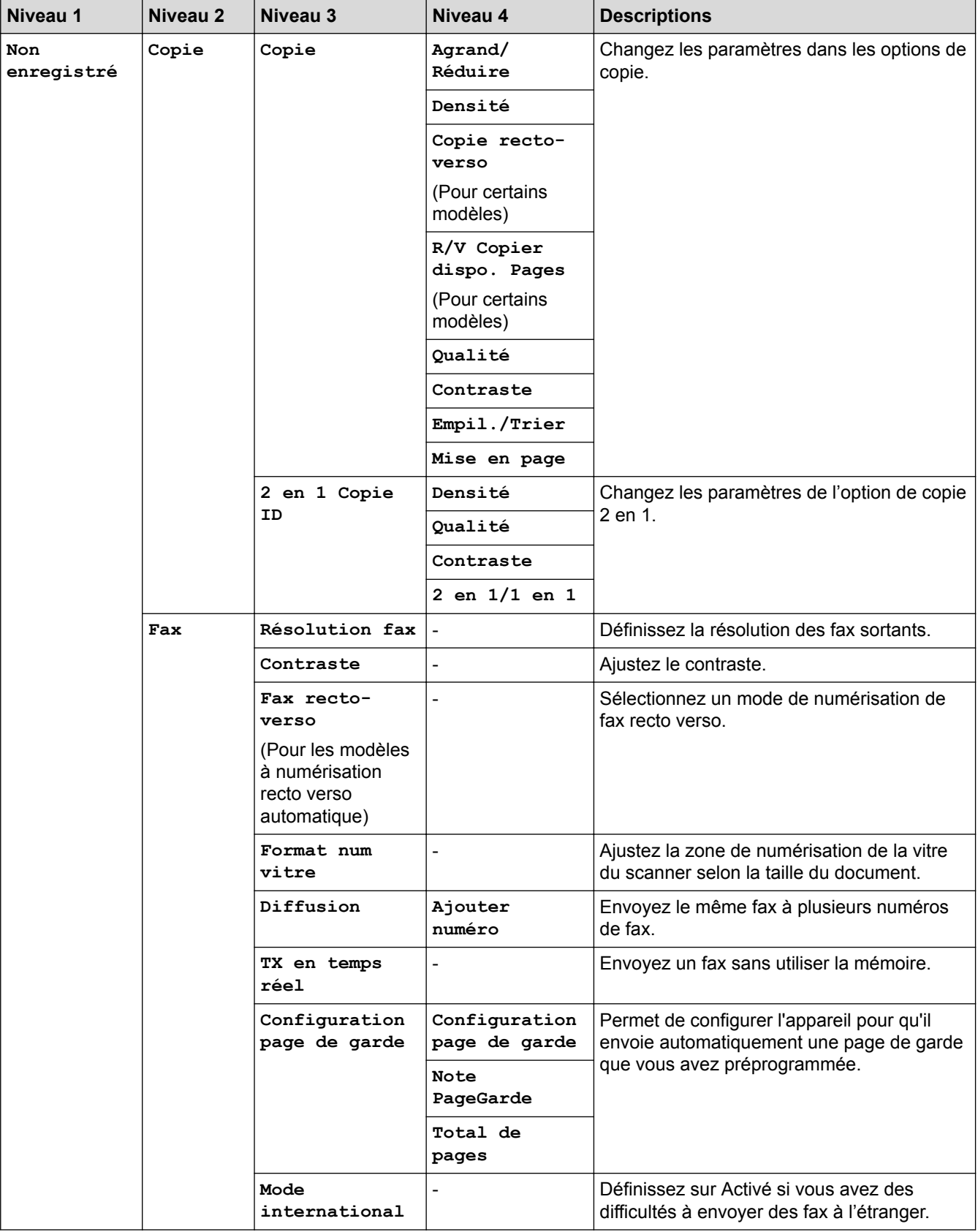

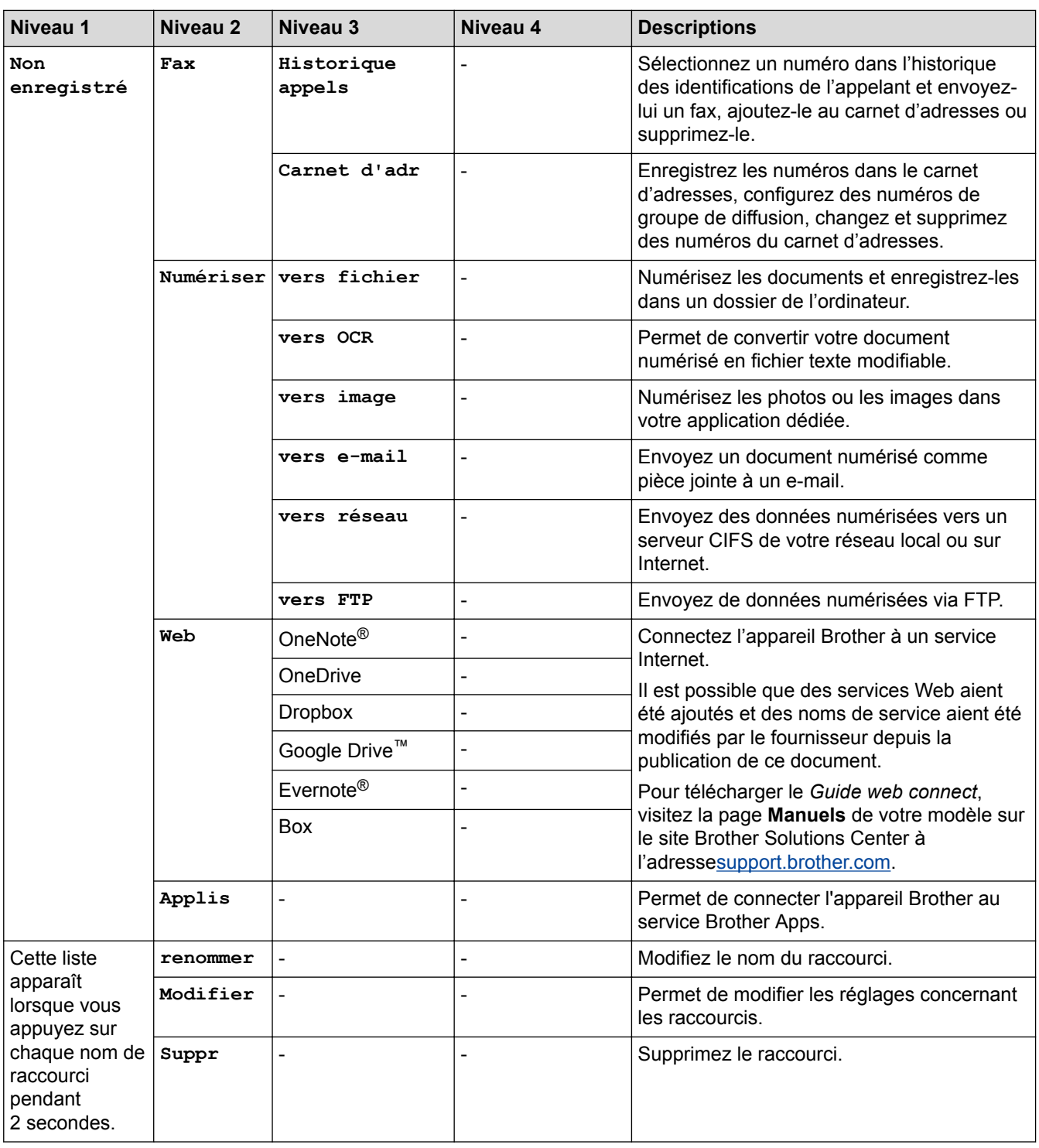

### **([Toner])**

Ø

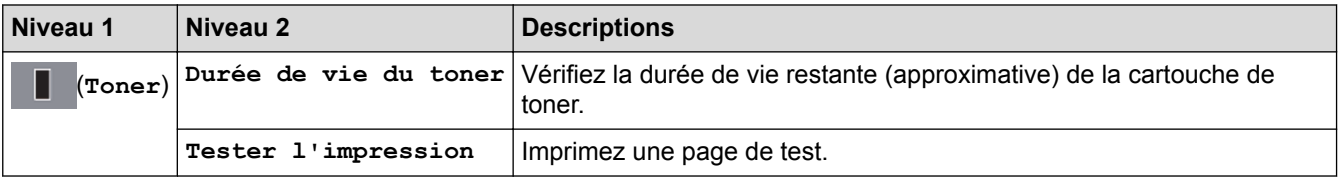

#### **(Configuration Wi-Fi)** WiFi

Une fois que le WiFi® est configuré, vous ne pouvez pas modifier les réglages à partir de votre écran d'accueil. Modifiez les paramètres de votre connexion Wi-Fi depuis l'écran des réglages.

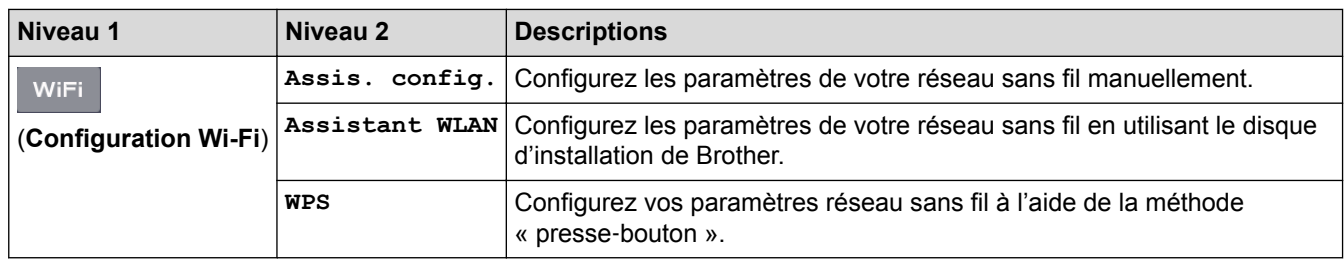

### **Information associée**

• [Tableaux des réglages et des fonctions](#page-588-0)

<span id="page-617-0"></span> [Accueil](#page-1-0) > [Réglages de l'appareil](#page-556-0) > Modifier les réglages de l'appareil depuis votre ordinateur

### **Modifier les réglages de l'appareil depuis votre ordinateur**

- [Modifier les réglages de l'appareil à l'aide de Gestion à partir du Web](#page-618-0)
- [Modifier les réglages de l'appareil à l'aide de la configuration à distance](#page-623-0)
- [Où puis-je trouver les paramètres réseau de mon appareil Brother ?](#page-508-0)
- [Logiciels et utilitaires de gestion du réseau](#page-302-0)

<span id="page-618-0"></span> [Accueil](#page-1-0) > [Réglages de l'appareil](#page-556-0) > [Modifier les réglages de l'appareil depuis votre ordinateur](#page-617-0) > Modifier les réglages de l'appareil à l'aide de Gestion à partir du Web

### **Modifier les réglages de l'appareil à l'aide de Gestion à partir du Web**

Gestion à partir du Web est un utilitaire utilisant un navigateur Web standard pour gérer votre appareil à l'aide du protocole HTTP (Hyper Text Transfer Protocol) ou HTTPS (Hyper Text Transfer Protocol over Secure Socket Layer).

- [Présentation de l'application Gestion à partir du Web](#page-619-0)
- [Accéder à Gestion à partir du Web](#page-620-0)
- [Définir un mot de passe de connexion pour Gestion à partir du Web](#page-621-0)
- [Configurer le carnet d'adresses de votre appareil à l'aide de Gestion à partir du Web](#page-622-0)
- [Logiciels et utilitaires de gestion du réseau](#page-302-0)

<span id="page-619-0"></span> [Accueil](#page-1-0) > [Réglages de l'appareil](#page-556-0) > [Modifier les réglages de l'appareil depuis votre ordinateur](#page-617-0) > [Modifier les](#page-618-0) [réglages de l'appareil à l'aide de Gestion à partir du Web](#page-618-0) > Présentation de l'application Gestion à partir du Web

### **Présentation de l'application Gestion à partir du Web**

**Modèle associé**: DCP-L2530DW/DCP-L2537DW/DCP-L2550DN/MFC-L2710DN/MFC-L2710DW/ MFC-L2730DW/MFC-L2750DW

Gestion à partir du Web est un utilitaire utilisant un navigateur web standard pour gérer votre appareil à l'aide du protocole HTTP (Hyper Text Transfer Protocol) ou HTTPS (Hyper Text Transfer Protocol over Secure Socket Layer). Saisissez l'adresse IP de votre appareil dans votre navigateur Web et modifiez les paramètres de votre serveur d'impression.

- Nous recommandons Microsoft<sup>®</sup> Internet Explorer<sup>®</sup> 11/Edge pour Windows<sup>®</sup> et Safari 9/10 pour Mac. Assurez-vous également que JavaScript et les cookies sont toujours activés dans le navigateur que vous utilisez.
- Vous devez utiliser le protocole TCP/IP sur votre réseau et disposer d'une adresse IP valide programmée dans le serveur d'impression et votre ordinateur.

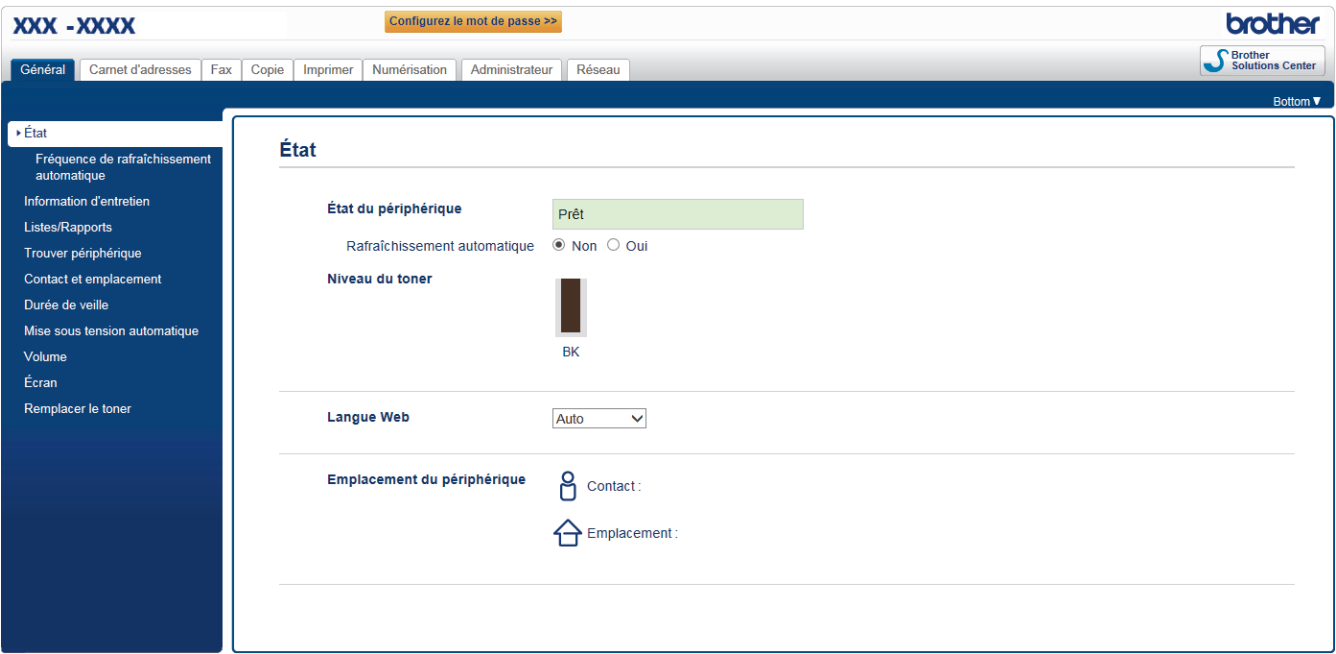

L'écran réel peut différer de l'écran montré ci-dessus.

#### **Information associée**

• [Modifier les réglages de l'appareil à l'aide de Gestion à partir du Web](#page-618-0)

<span id="page-620-0"></span> [Accueil](#page-1-0) > [Réglages de l'appareil](#page-556-0) > [Modifier les réglages de l'appareil depuis votre ordinateur](#page-617-0) > [Modifier les](#page-618-0) [réglages de l'appareil à l'aide de Gestion à partir du Web](#page-618-0) > Accéder à Gestion à partir du Web

### **Accéder à Gestion à partir du Web**

**Modèle associé**: DCP-L2530DW/DCP-L2537DW/DCP-L2550DN/MFC-L2710DN/MFC-L2710DW/ MFC-L2730DW/MFC-L2750DW

- Nous vous conseillons d'utiliser le protocole sécurisé HTTPS lorsque vous configurez les paramètres à l'aide de l'application Gestion à partir du Web.
- Lorsque vous utilisez le protocole HTTPS pour la configuration à l'aide de l'application Gestion à partir du Web, votre navigateur affiche une boîte de dialogue d'avertissement.
- 1. Lancez votre navigateur Web.
- 2. Saisissez « http://adresse IP de l'appareil » dans la barre d'adresse de votre navigateur (« adresse IP de l'appareil » est l'adresse IP de l'appareil).

Par exemple :

http://192.168.1.2

- Si vous utilisez un DNS (Domain Name System) ou si vous avez activé un nom NetBIOS, vous pouvez entrer un autre nom, tel que « ImprimantePartagée », à la place de l'adresse IP.
	- Exemple :

http://ImprimantePartagée

Si vous activez un nom NetBIOS, vous pouvez également utiliser le nom du nœud.

Exemple :

http://brnxxxxxxxxxxxx

Le nom NetBIOS figure sur le Rapport de configuration réseau.

- Sur Mac, accédez à Gestion à partir du Web en cliquant sur l'icône de l'appareil figurant dans l'écran **Status Monitor**.
- 3. Par défaut, il est inutile de saisir un mot de passe. Saisissez un mot de passe si vous en avez défini un, puis cliquez sur .

Vous pouvez maintenant changer les réglages du serveur d'impression.

Si vous modifiez les paramètres du protocole, vous devez effectuer un redémarrage de l'appareil après avoir cliqué sur **Envoyer** pour activer la configuration.

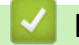

### **Information associée**

- [Modifier les réglages de l'appareil à l'aide de Gestion à partir du Web](#page-618-0)
- [Imprimer le rapport de configuration réseau](#page-335-0)

<span id="page-621-0"></span> [Accueil](#page-1-0) > [Réglages de l'appareil](#page-556-0) > [Modifier les réglages de l'appareil depuis votre ordinateur](#page-617-0) > [Modifier les](#page-618-0) [réglages de l'appareil à l'aide de Gestion à partir du Web](#page-618-0) > Définir un mot de passe de connexion pour Gestion à partir du Web

### **Définir un mot de passe de connexion pour Gestion à partir du Web**

**Modèle associé**: DCP-L2530DW/DCP-L2537DW/DCP-L2550DN/MFC-L2710DN/MFC-L2710DW/ MFC-L2730DW/MFC-L2750DW

Il est recommandé de définir un mot de passe de connexion afin d'empêcher tout accès non autorisé à l'application Gestion à partir du Web.

- 1. Lancez votre navigateur Web.
- 2. Saisissez « http://adresse IP de l'appareil » dans la barre d'adresse de votre navigateur (« adresse IP de l'appareil » est l'adresse IP de l'appareil).

Par exemple :

http://192.168.1.2

• Si vous utilisez un DNS (Domain Name System) ou si vous avez activé un nom NetBIOS, vous pouvez entrer un autre nom, tel que « ImprimantePartagée », à la place de l'adresse IP.

Exemple :

http://ImprimantePartagée

Si vous activez un nom NetBIOS, vous pouvez également utiliser le nom du nœud.

Exemple :

http://brnxxxxxxxxxxxx

Le nom NetBIOS figure sur le Rapport de configuration réseau.

- Sur Mac, accédez à Gestion à partir du Web en cliquant sur l'icône de l'appareil figurant dans l'écran **Status Monitor**.
- 3. Par défaut, il est inutile de saisir un mot de passe. Saisissez un mot de passe si vous en avez défini un, puis  $cliquez sur$
- 4. Cliquez sur **Administrateur**.
- 5. Saisissez le mot de passe à utiliser dans le champ **Entrer nouveau mot de passe** (8 à 32 caractères).
- 6. Saisissez à nouveau le mot de passe dans le champ **Confirmer nouveau mot de passe**.
- 7. Cliquez sur **Envoyer**.

À l'avenir, chaque fois que vous accéderez à l'application Gestion à partir du Web, saisissez le mot de passe dans le champ **Connexion**, puis cliquez sur .

Après avoir configuré les paramètres, déconnectez-vous en cliquant sur .

Si vous n'avez pas défini un mot de passe de connexion, vous pouvez également définir un mot de passe en cliquant sur le bouton **Configurez le mot de passe** sur la page Web de l'appareil.

### **Information associée**

• [Modifier les réglages de l'appareil à l'aide de Gestion à partir du Web](#page-618-0)

<span id="page-622-0"></span> [Accueil](#page-1-0) > [Réglages de l'appareil](#page-556-0) > [Modifier les réglages de l'appareil depuis votre ordinateur](#page-617-0) > [Modifier les](#page-618-0) [réglages de l'appareil à l'aide de Gestion à partir du Web](#page-618-0) > Configurer le carnet d'adresses de votre appareil à l'aide de Gestion à partir du Web

### **Configurer le carnet d'adresses de votre appareil à l'aide de Gestion à partir du Web**

**Modèle associé**: DCP-L2530DW/DCP-L2537DW/DCP-L2550DN/MFC-L2710DN/MFC-L2710DW/ MFC-L2730DW/MFC-L2750DW

- Nous vous conseillons d'utiliser le protocole sécurisé HTTPS lorsque vous configurez les paramètres à l'aide de l'application Gestion à partir du Web.
- Lorsque vous utilisez le protocole HTTPS pour la configuration à l'aide de l'application Gestion à partir du Web, votre navigateur affiche une boîte de dialogue d'avertissement.
- 1. Lancez votre navigateur Web.
- 2. Saisissez « http://adresse IP de l'appareil » dans la barre d'adresse de votre navigateur (« adresse IP de l'appareil » est l'adresse IP de l'appareil).

Par exemple :

http://192.168.1.2

- Si vous utilisez un DNS (Domain Name System) ou si vous avez activé un nom NetBIOS, vous pouvez entrer un autre nom, tel que « ImprimantePartagée », à la place de l'adresse IP.
	- Exemple :

http://ImprimantePartagée

Si vous activez un nom NetBIOS, vous pouvez également utiliser le nom du nœud.

Exemple :

http://brnxxxxxxxxxxxx

Le nom NetBIOS figure sur le Rapport de configuration réseau.

- Sur Mac, accédez à Gestion à partir du Web en cliquant sur l'icône de l'appareil figurant dans l'écran **Status Monitor**.
- 3. Par défaut, il est inutile de saisir un mot de passe. Saisissez un mot de passe si vous en avez défini un, puis  $cliquez sur$
- 4. Cliquez sur l'onglet **Carnet d'adr.**.
- 5. Ajoutez ou mettez à jour les informations du carnet d'adresses, comme il convient.
- 6. Cliquez sur **Envoyer**.

### **Information associée**

- [Modifier les réglages de l'appareil à l'aide de Gestion à partir du Web](#page-618-0)
- [Configuration à distance \(Windows](#page-624-0)<sup>®</sup>)
- [Configuration à distance \(Mac\)](#page-630-0)

<span id="page-623-0"></span> [Accueil](#page-1-0) > [Réglages de l'appareil](#page-556-0) > [Modifier les réglages de l'appareil depuis votre ordinateur](#page-617-0) > Modifier les réglages de l'appareil à l'aide de la configuration à distance

### **Modifier les réglages de l'appareil à l'aide de la configuration à distance**

Le programme de configuration à distance permet de configurer de nombreux réglages de votre appareil Brother à partir de votre ordinateur. Lorsque vous lancez la configuration à distance, les paramètres de votre appareil Brother sont téléchargés sur votre ordinateur et s'affichent à l'écran. Si vous changez les paramètres sur votre ordinateur, vous pouvez les charger directement dans l'appareil.

- [Configuration à distance \(Windows](#page-624-0) $^{\circledR}$ )
- [Configuration à distance \(Mac\)](#page-630-0)

<span id="page-624-0"></span> [Accueil](#page-1-0) > [Réglages de l'appareil](#page-556-0) > [Modifier les réglages de l'appareil depuis votre ordinateur](#page-617-0) > [Modifier les](#page-623-0) [réglages de l'appareil à l'aide de la configuration à distance](#page-623-0) > Configuration à distance (Windows®)

### **Configuration à distance (Windows®)**

- [Configurer l'appareil Brother depuis votre ordinateur \(Windows](#page-625-0)<sup>®</sup>)
- [Configurer l'appareil Brother à l'aide de ControlCenter4 \(Windows](#page-456-0)®)
- [Configurer le carnet d'adresses de votre appareil à l'aide de ControlCenter4 \(Windows](#page-629-0)®)
- [Configurer le carnet d'adresses de votre appareil à l'aide de Gestion à partir du Web](#page-622-0)

<span id="page-625-0"></span> [Accueil](#page-1-0) > [Réglages de l'appareil](#page-556-0) > [Modifier les réglages de l'appareil depuis votre ordinateur](#page-617-0) > [Modifier les](#page-623-0) [réglages de l'appareil à l'aide de la configuration à distance](#page-623-0) > [Configuration à distance](#page-624-0) [\(Windows](#page-624-0)<sup>®</sup>) > Configurer l'appareil Brother depuis votre ordinateur (Windows<sup>®</sup>)

### **Configurer l'appareil Brother depuis votre ordinateur (Windows®)**

**Modèle associé**: MFC-L2710DN/MFC-L2710DW/MFC-L2730DW/MFC-L2750DW

Si Verrouillage fonction sécurisée est activé, vous ne pouvez pas utiliser la configuration à distance.

- 1. Exécutez une des actions suivantes :
	- Windows<sup>®</sup> 7

Cliquez sur **(Démarrer)** > **Tous les programmes** > **Brother** > **Brother Utilities**.

Cliquez sur la liste déroulante et sélectionnez le nom de votre modèle (si ce n'est pas déjà fait). Cliquez sur **Outils** dans la barre de navigation de gauche, puis cliquez sur **Configuration à distance**.

• Windows® 8 et Windows® 10

Démarrez (**Brother Utilities**), puis sur la liste déroulante et choisissez le nom de votre modèle (s'il n'était pas déjà sélectionné). Cliquez sur **Outils** dans la barre de navigation de gauche, puis cliquez sur **Configuration à distance**.

La fenêtre du programme Configuration à distance apparaît.

Lorsque votre appareil est relié à un réseau, tapez le mot de passe si nécessaire.

2. Configurez les paramètres souhaités.

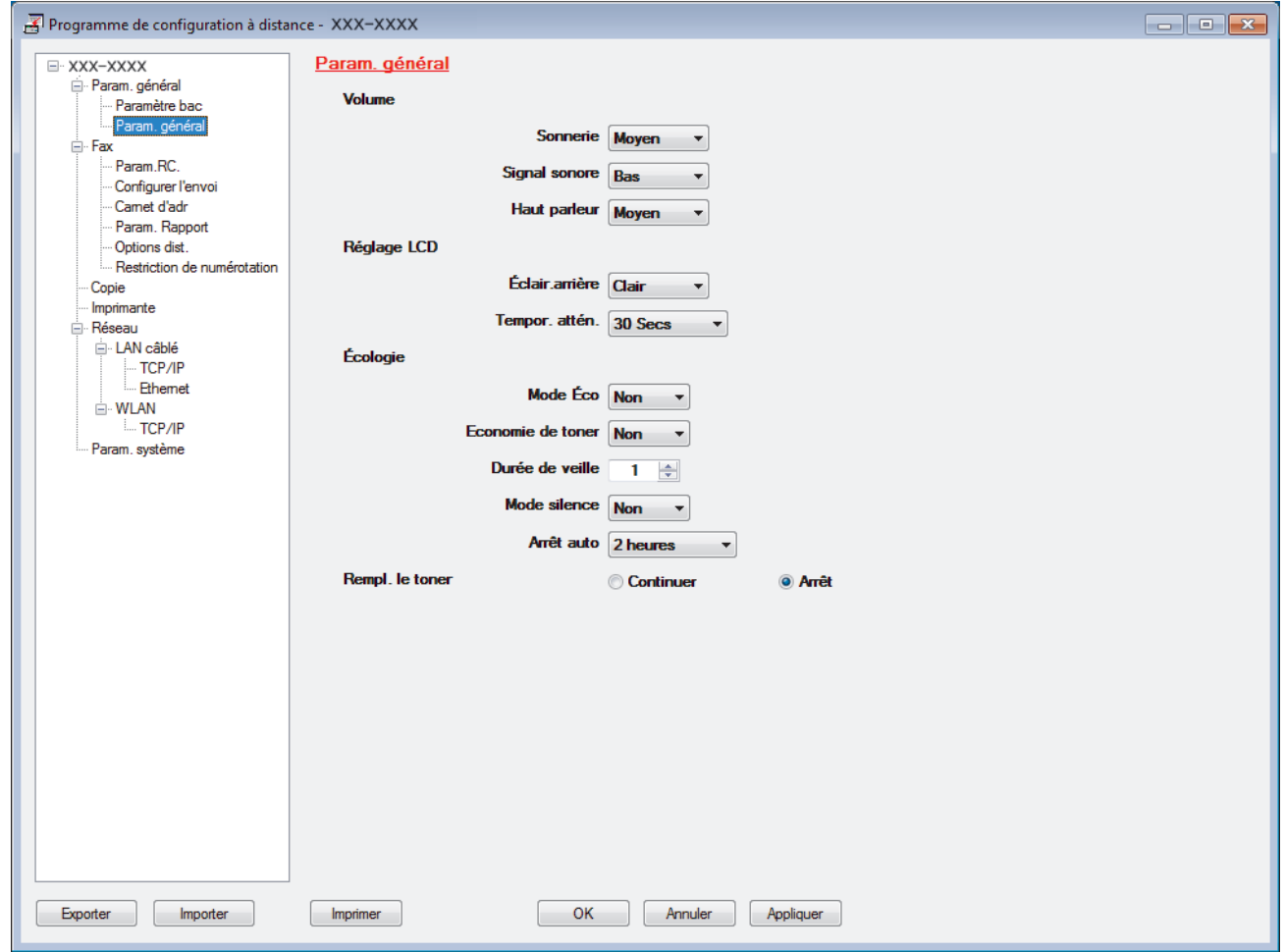

#### **Exporter**

Cliquez pour enregistrer les paramètres de configuration actuels dans un fichier.

Cliquez sur **Exporter** pour sauvegarder votre carnet d'adresses ou l'ensemble des paramètres de votre appareil.

#### **Importer**

Cliquez sur cette option pour importer un fichier et lire ses réglages.

#### **Imprimer**

Cliquez pour imprimer les éléments sélectionnés sur l'appareil. Vous ne pouvez pas imprimer les données tant qu'elles n'ont pas été transférées sur l'appareil. Cliquez sur **Appliquer** pour transférer les nouvelles données sur l'appareil, puis cliquez sur **Imprimer**.

#### **OK**

Cliquez pour lancer le transfert des données sur l'appareil, puis quittez le Programme de configuration à distance. Si un message d'erreur apparaît, confirmez que vos données sont correctes, puis cliquez sur **OK**.

#### **Annuler**

Cliquez pour quitter le Programme de configuration à distance sans transférer les données sur l'appareil.

#### **Appliquer**

Cliquez pour transférer les données sur l'appareil sans quitter le Programme de configuration à distance.

- 3. Cliquez sur **OK**.
- Si votre ordinateur est protégé par un pare-feu et ne peut pas utiliser la configuration à distance, il se peut que vous deviez configurer les paramètres de pare-feu afin de permettre une communication à travers les ports n° 137 et 161.
- Si vous utilisez le Pare-feu Windows® et que vous avez installé les logiciels et les pilotes Brother à partir du disque d'installation, la configuration nécessaire du pare-feu a déjà été réalisée.

### **Information associée**

• [Configuration à distance \(Windows](#page-624-0)<sup>®</sup>)

 [Accueil](#page-1-0) > [Réglages de l'appareil](#page-556-0) > [Modifier les réglages de l'appareil depuis votre ordinateur](#page-617-0) > [Modifier les](#page-623-0) [réglages de l'appareil à l'aide de la configuration à distance](#page-623-0) > [Configuration à distance](#page-624-0) [\(Windows](#page-624-0)®) > Configurer l'appareil Brother à l'aide de ControlCenter4 (Windows®)

### **Configurer l'appareil Brother à l'aide de ControlCenter4 (Windows®)**

**Modèle associé**: MFC-L2710DN/MFC-L2710DW/MFC-L2730DW/MFC-L2750DW

Si Verrouillage fonction sécurisée est activé, vous ne pouvez pas utiliser la configuration à distance.

- 1. Cliquez sur l'icône (**ControlCenter4**) dans la zone de notification, puis cliquez sur **Ouvrir**.
- 2. Cliquez sur l'onglet **Paramètres de l'appareil**.
- 3. Cliquez sur le bouton **Configuration à distance**.
- 4. Configurez les paramètres souhaités.

Ø

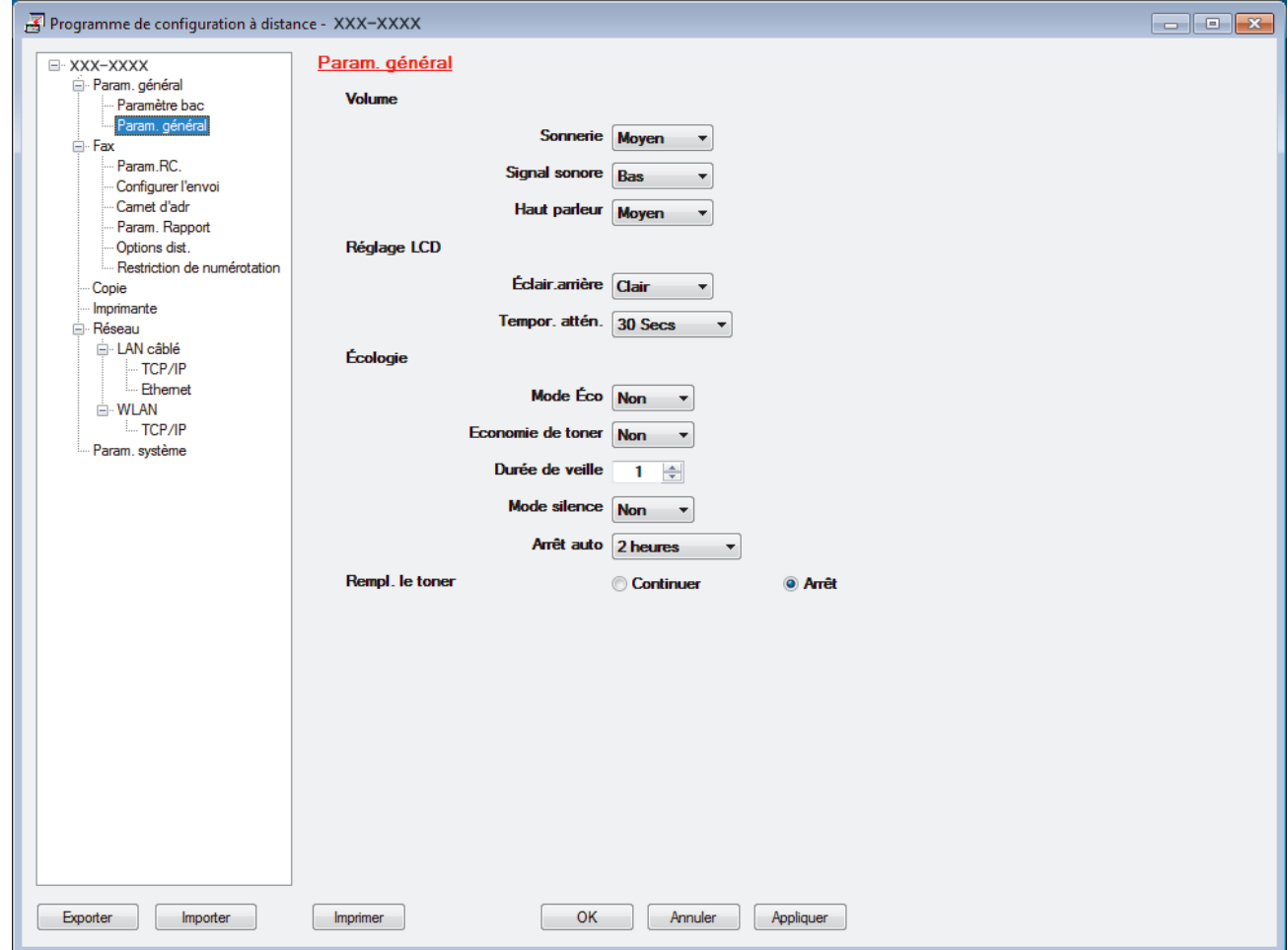

#### **Exporter**

Cliquez pour enregistrer les paramètres de configuration actuels dans un fichier.

Cliquez sur **Exporter** pour sauvegarder votre carnet d'adresses ou l'ensemble des paramètres de votre appareil.

#### **Importer**

Cliquez sur cette option pour importer un fichier et lire ses réglages.

#### **Imprimer**

Cliquez pour imprimer les éléments sélectionnés sur l'appareil. Vous ne pouvez pas imprimer les données tant qu'elles n'ont pas été transférées sur l'appareil. Cliquez sur **Appliquer** pour transférer les nouvelles données sur l'appareil, puis cliquez sur **Imprimer**.

#### **OK**

Cliquez pour lancer le transfert des données sur l'appareil, puis quittez le Programme de configuration à distance. Si un message d'erreur apparaît, confirmez que vos données sont correctes, puis cliquez sur **OK**.

#### **Annuler**

Cliquez pour quitter le Programme de configuration à distance sans transférer les données sur l'appareil.

#### **Appliquer**

Cliquez pour transférer les données sur l'appareil sans quitter le Programme de configuration à distance.

- 5. Cliquez sur **OK**.
- Si votre ordinateur est protégé par un pare-feu et ne peut pas utiliser la configuration à distance, il se peut que vous deviez configurer les paramètres de pare-feu afin de permettre une communication à travers les ports n° 137 et 161.
- Si vous utilisez le Pare-feu Windows® et que vous avez installé les logiciels et les pilotes Brother à partir du disque d'installation, la configuration nécessaire du pare-feu a déjà été réalisée.

### **Information associée**

- [ControlCenter4 \(Windows](#page-451-0)<sup>®</sup>)
- [Configuration à distance \(Windows](#page-624-0)<sup>®</sup>)

<span id="page-629-0"></span> [Accueil](#page-1-0) > [Réglages de l'appareil](#page-556-0) > [Modifier les réglages de l'appareil depuis votre ordinateur](#page-617-0) > [Modifier les](#page-623-0) [réglages de l'appareil à l'aide de la configuration à distance](#page-623-0) > [Configuration à distance](#page-624-0) [\(Windows](#page-624-0)<sup>®</sup>) > Configurer le carnet d'adresses de votre appareil à l'aide de ControlCenter4 (Windows<sup>®</sup>)

### **Configurer le carnet d'adresses de votre appareil à l'aide de ControlCenter4 (Windows®)**

**Modèle associé**: MFC-L2710DN/MFC-L2710DW/MFC-L2730DW/MFC-L2750DW

Utilisez la configuration à distance par le biais de CC4 pour ajouter ou modifier des numéros du carnet d'adresses sur votre ordinateur.

Si Verrouillage fonction sécurisée est activé, vous ne pouvez pas utiliser la configuration à distance.

- 1. Cliquez sur l'icône (**ControlCenter4**) dans la zone de notification, puis cliquez sur **Ouvrir**.
- 2. Cliquez sur l'onglet **Paramètres de l'appareil**.
- 3. Cliquez sur le bouton **Carnet d'adresses** . **Carnet d'adr.** s'ouvre dans une fenêtre Configuration à distance.
- 4. Ajoutez ou mettez à jour les informations du carnet d'adresses, comme il convient.
- 5. Cliquez sur **OK**.

Ø

### **Information associée**

• [Configuration à distance \(Windows](#page-624-0)<sup>®</sup>)

<span id="page-630-0"></span> [Accueil](#page-1-0) > [Réglages de l'appareil](#page-556-0) > [Modifier les réglages de l'appareil depuis votre ordinateur](#page-617-0) > [Modifier les](#page-623-0) [réglages de l'appareil à l'aide de la configuration à distance](#page-623-0) > Configuration à distance (Mac)

### **Configuration à distance (Mac)**

- [Configurer l'appareil Brother avec une connexion par câble USB \(Mac\)](#page-631-0)
- [Configurer le carnet d'adresses de votre appareil avec un connexion par câble USB](#page-633-0) [\(Mac\)](#page-633-0)
- [Configurer le carnet d'adresses de votre appareil à l'aide de Gestion à partir du Web](#page-622-0)

<span id="page-631-0"></span> [Accueil](#page-1-0) > [Réglages de l'appareil](#page-556-0) > [Modifier les réglages de l'appareil depuis votre ordinateur](#page-617-0) > [Modifier les](#page-623-0) [réglages de l'appareil à l'aide de la configuration à distance](#page-623-0) > [Configuration à distance \(Mac\)](#page-630-0) > Configurer l'appareil Brother avec une connexion par câble USB (Mac)

### **Configurer l'appareil Brother avec une connexion par câble USB (Mac)**

**Modèle associé**: MFC-L2710DN/MFC-L2710DW/MFC-L2730DW/MFC-L2750DW

Utilisez la configuration distante pour configurer votre appareil Brother avec un câble de connexion USB.

Pour utiliser la configuration distante, accédez à la page **Téléchargement** de votre modèle sur le Brother Solutions Center à l'adresse [support.brother.com](http://support.brother.com/) et téléchargez la configuration distante depuis **Utilitaires**.

• Si Verrouillage fonction sécurisée est activé, vous ne pouvez pas utiliser la configuration à distance.

- La configuration distante pour Mac prend en charge les connexions USB uniquement.
- 1. Dans la barre de menus du **Finder**, cliquez sur **Aller** > **Applications** > **Brother**, puis double-cliquez sur l'icône Configuration distante.

L'écran du programme de configuration à distance apparaît.

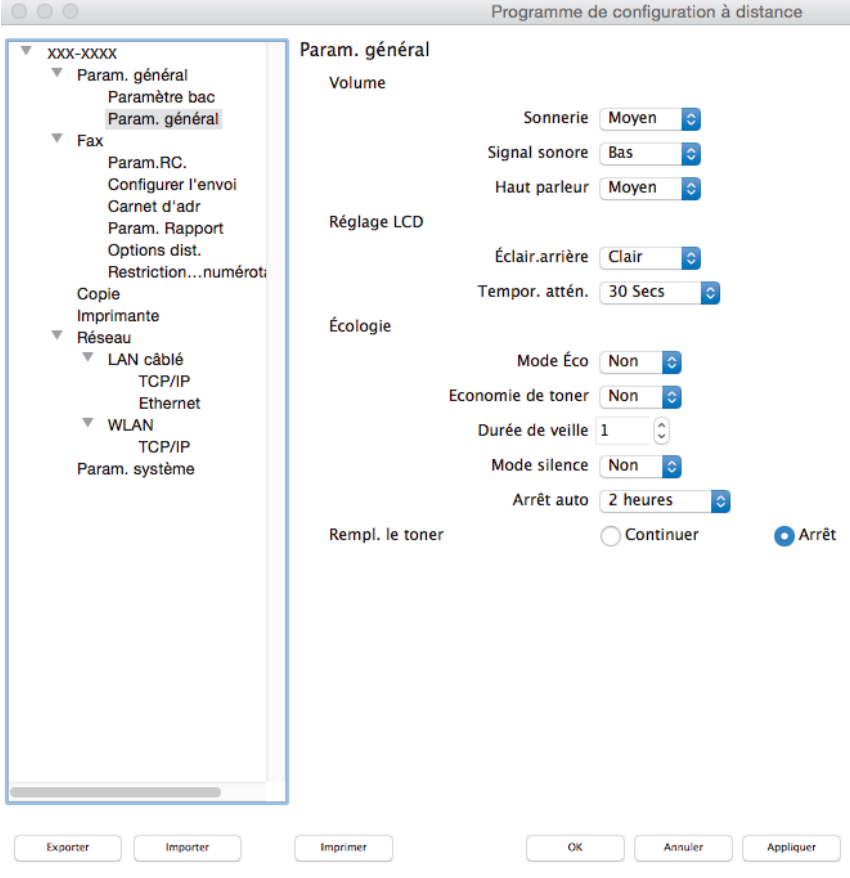

2. Configurez les paramètres souhaités.

#### **Exporter**

Cliquez pour enregistrer les paramètres de configuration actuels dans un fichier.

Cliquez sur **Exporter** pour sauvegarder votre carnet d'adresses ou l'ensemble des paramètres de votre appareil.

#### **Importer**

Cliquez sur cette option pour importer un fichier et lire ses réglages.

D.

#### **Imprimer**

Cliquez pour imprimer les éléments sélectionnés sur l'appareil. Vous ne pouvez pas imprimer les données tant qu'elles n'ont pas été transférées sur l'appareil. Cliquez sur **Appliquer** pour télécharger les nouvelles données vers l'appareil, puis cliquez sur **Imprimer**.

#### **OK**

Cliquez pour lancer le transfert des données sur l'appareil, puis quittez le Programme de configuration à distance. Si un message d'erreur s'affiche, saisissez à nouveau les données appropriées, puis cliquez sur **OK**.

#### **Annuler**

Cliquez pour quitter le Programme de configuration à distance sans transférer les données sur l'appareil.

#### **Appliquer**

Cliquez pour transférer les données sur l'appareil sans quitter le Programme de configuration à distance.

3. Lorsque vous avez terminé, cliquez sur **OK**.

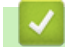

### **Information associée**

• [Configuration à distance \(Mac\)](#page-630-0)

<span id="page-633-0"></span> [Accueil](#page-1-0) > [Réglages de l'appareil](#page-556-0) > [Modifier les réglages de l'appareil depuis votre ordinateur](#page-617-0) > [Modifier les](#page-623-0) [réglages de l'appareil à l'aide de la configuration à distance](#page-623-0) > [Configuration à distance \(Mac\)](#page-630-0) > Configurer le carnet d'adresses de votre appareil avec un connexion par câble USB (Mac)

### **Configurer le carnet d'adresses de votre appareil avec un connexion par câble USB (Mac)**

**Modèle associé**: MFC-L2710DN/MFC-L2710DW/MFC-L2730DW/MFC-L2750DW

Utilisez la configuration distante pour ajouter ou modifier des numéros de carnet d'adresses sur votre ordinateur avec une connexion par câble USB.

Pour utiliser la configuration distante, accédez à la page **Téléchargement** de votre modèle sur le Brother Solutions Center à l'adresse [support.brother.com](http://support.brother.com/) et téléchargez la configuration distante depuis **Utilitaires**.

- Si Verrouillage fonction sécurisée est activé, vous ne pouvez pas utiliser la configuration à distance.
- La configuration distante pour Mac prend en charge les connexions USB uniquement.
- 1. Dans la barre de menus du **Finder**, cliquez sur **Aller** > **Applications** > **Brother**, puis double-cliquez sur l'icône Configuration distante.

L'écran du programme de configuration à distance apparaît.

- 2. Dans le menu gauche, cliquez sur **Carnet d'adr.** dans **Fax**.
- 3. Ajoutez ou mettez à jour les informations du carnet d'adresses, comme il convient.
- 4. Lorsque vous avez terminé, cliquez sur **OK**.

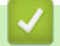

D

### **Information associée**

• [Configuration à distance \(Mac\)](#page-630-0)

#### <span id="page-634-0"></span> [Accueil](#page-1-0) > Annexe

### **Annexe**

- [Spécifications](#page-635-0)
- [Mode de saisie du texte sur votre appareil Brother](#page-643-0)
- [Consommables](#page-646-0)
- [Informations au sujet du papier recyclé](#page-648-0)
- [Numéros Brother](#page-649-0)

## <span id="page-635-0"></span>**Spécifications**

### **Spécifications générales**

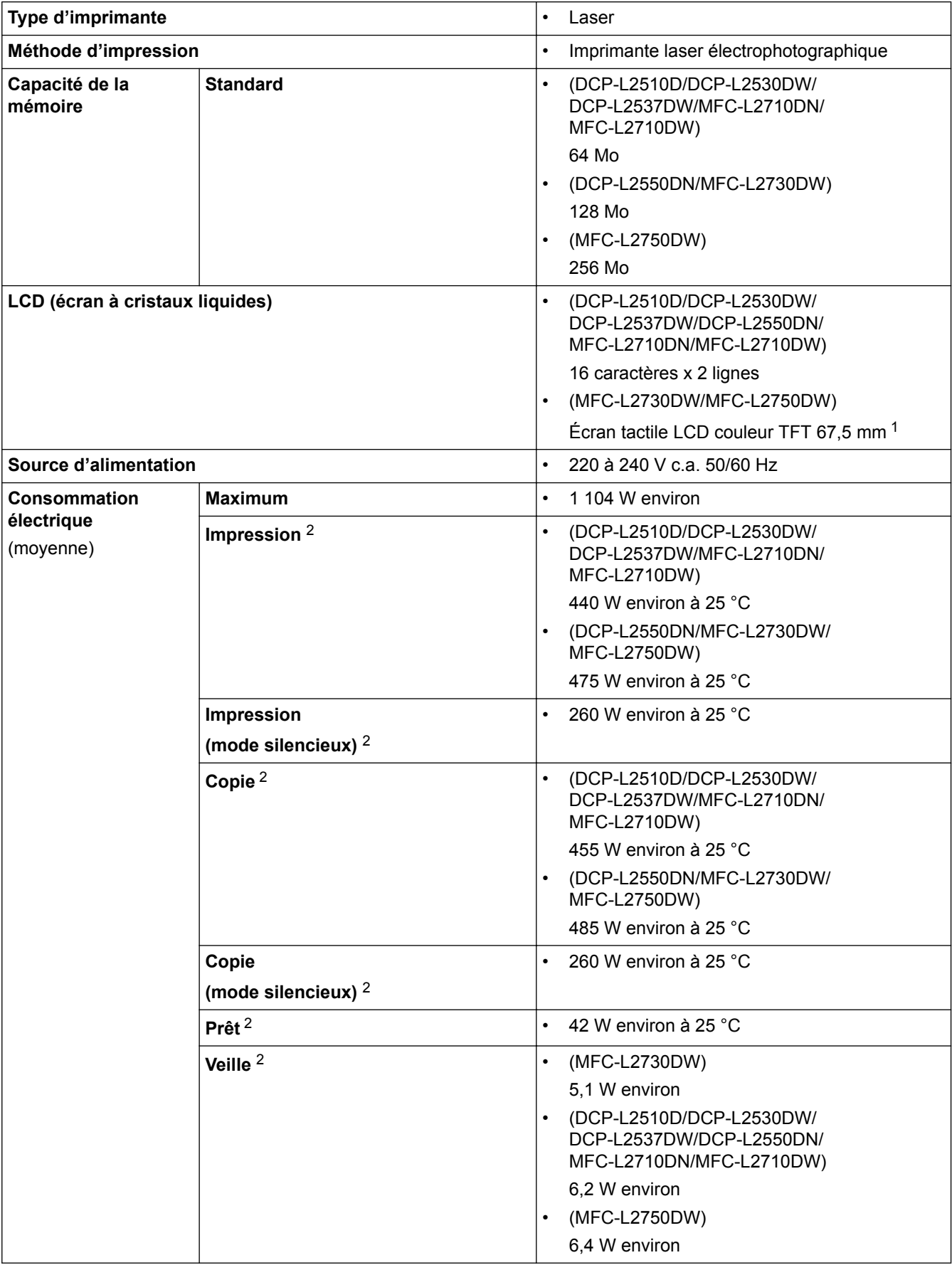

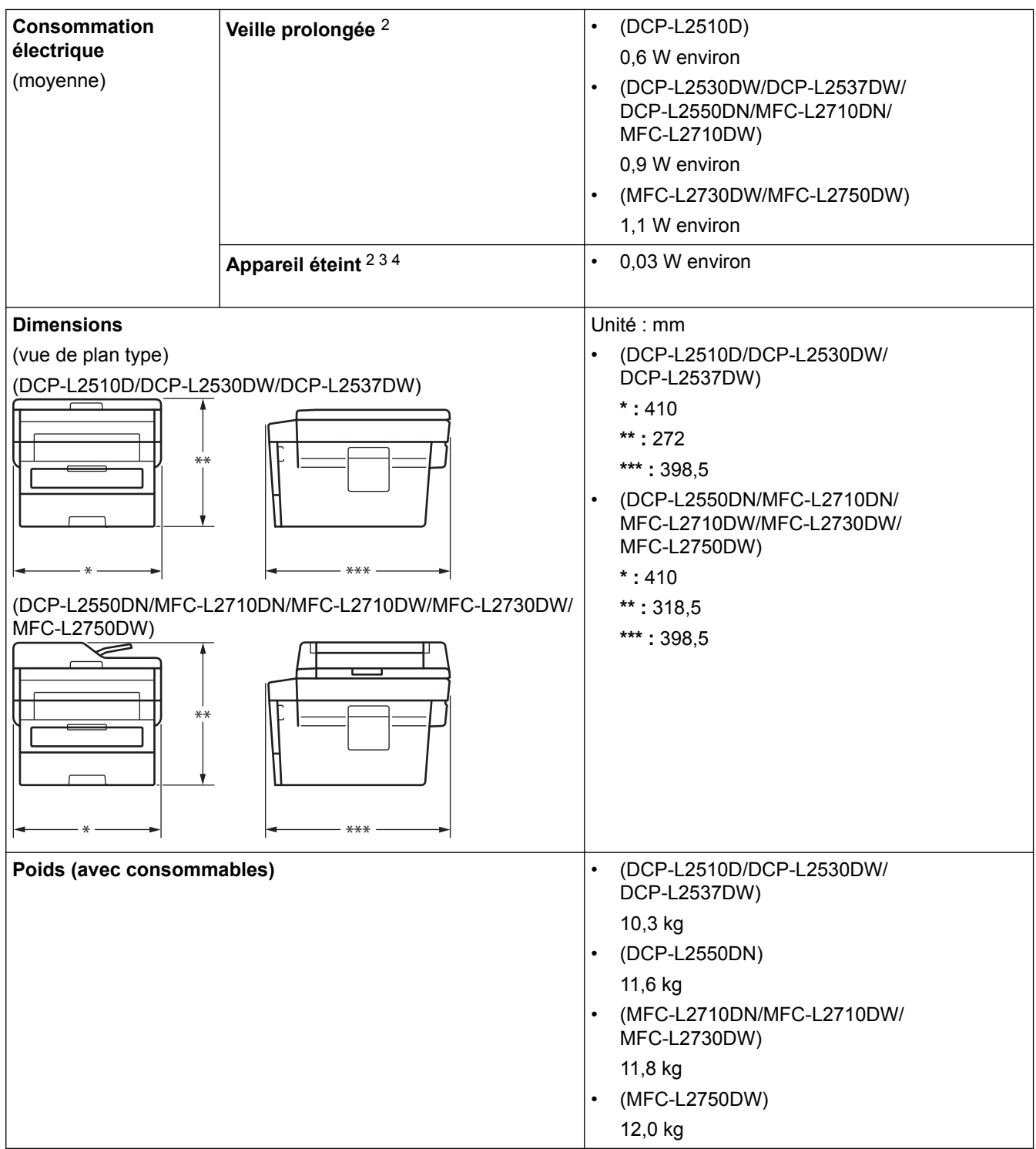

<span id="page-637-0"></span>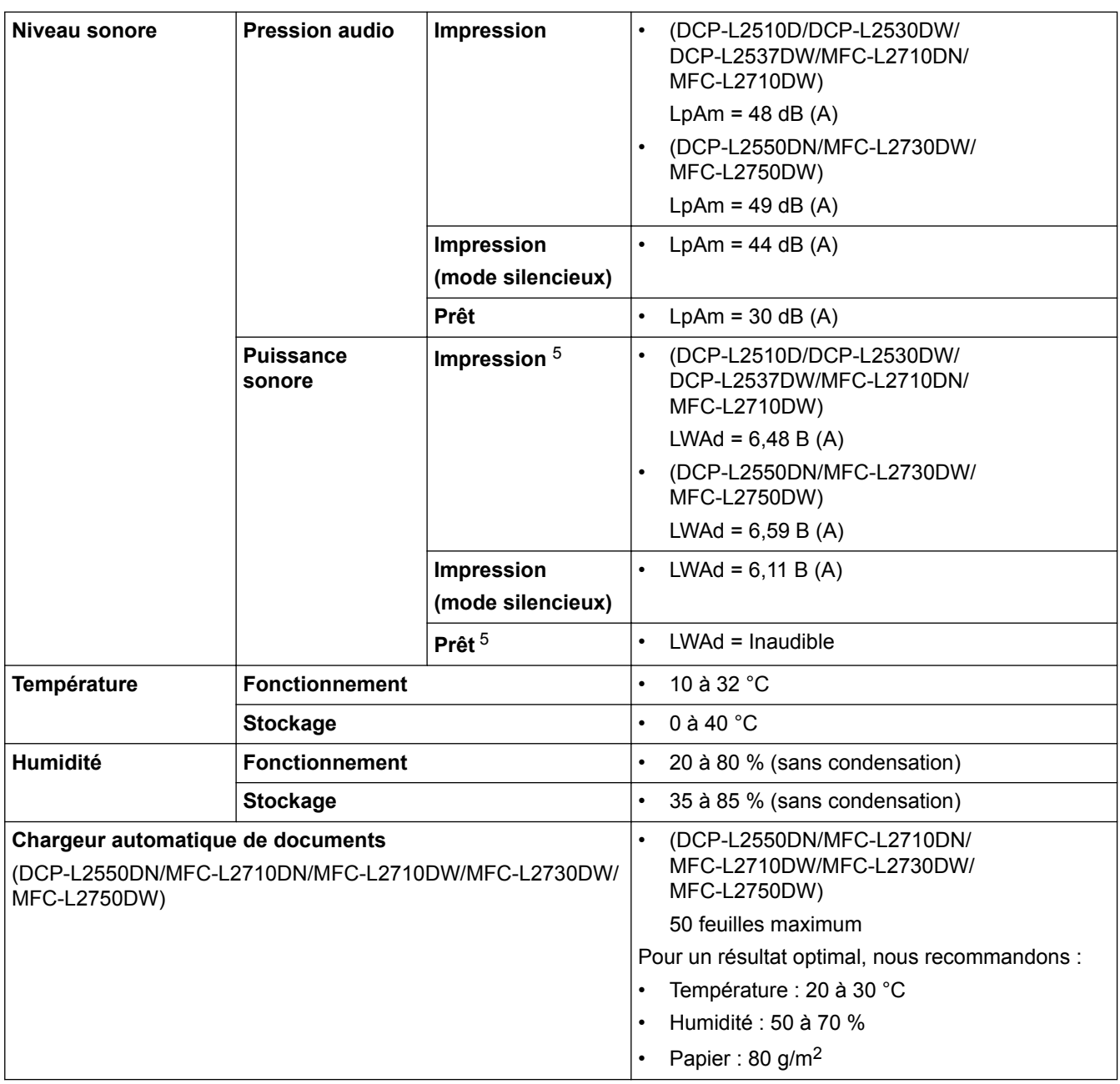

1 Mesuré dans la diagonale

2 Connexions USB à l'ordinateur

3 Mesure conforme à la norme IEC 62301 Edition 2.0.

4 La consommation électrique varie légèrement selon les conditions d'utilisation.

5 Mesures conformes à la méthode décrite dans RAL-UZ205.

### **Spécifications des formats de documents**

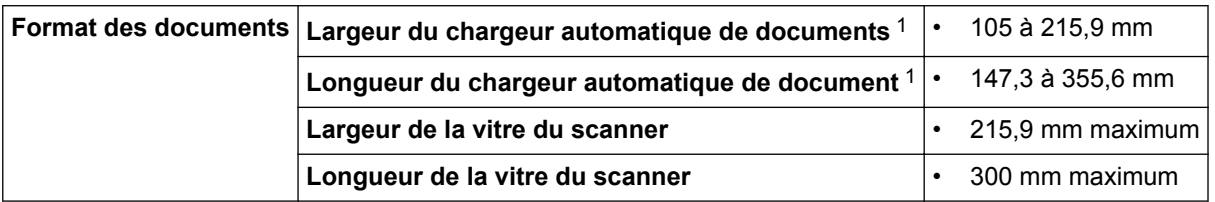

1 Modèles avec chargeur automatique de documents uniquement

### **Caractéristiques des supports d'impression**

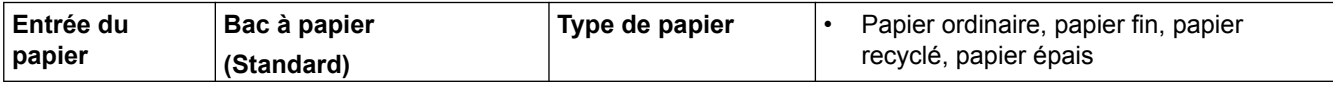

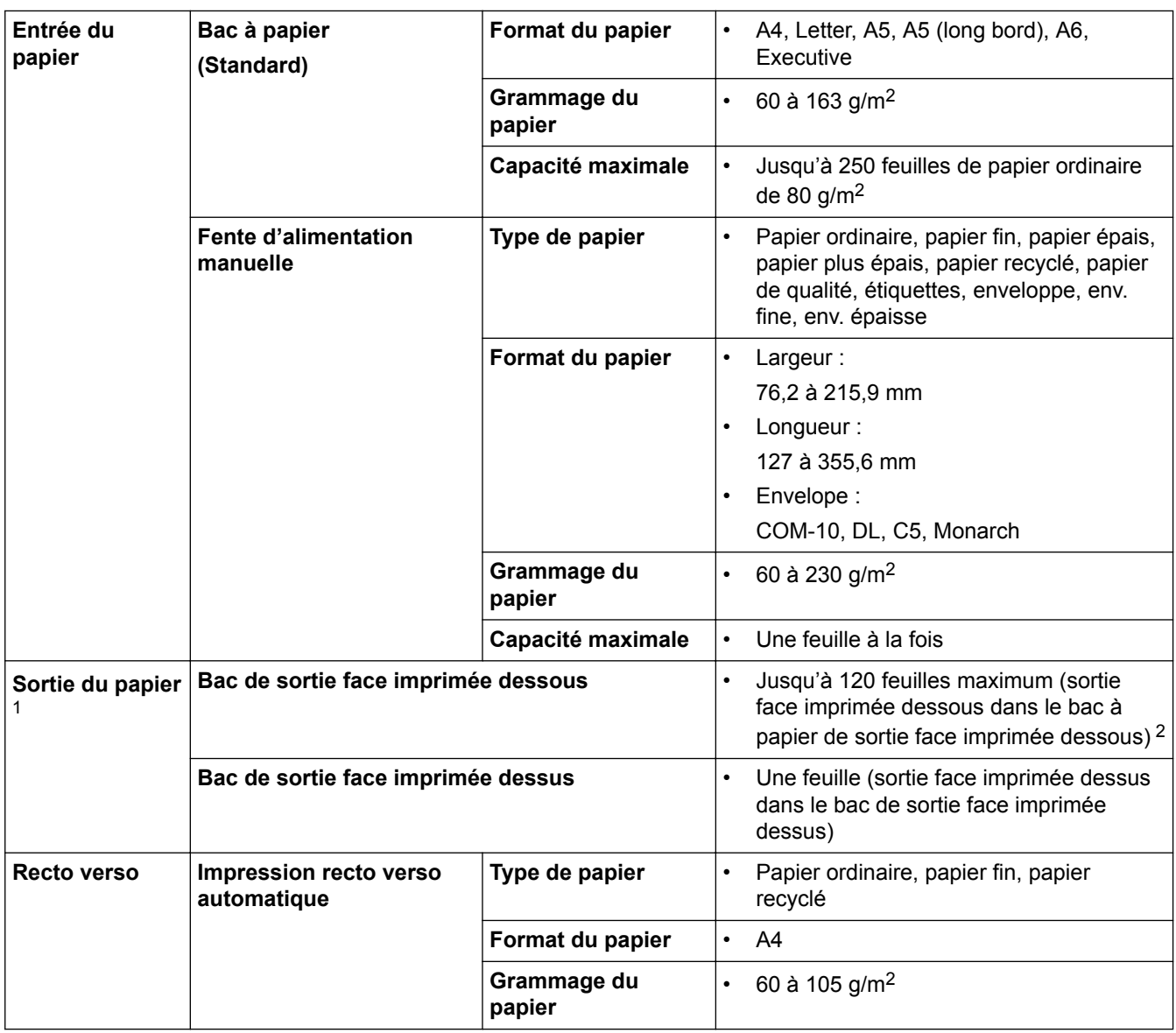

1 Pour les étiquettes, il est recommandé de retirer les feuilles imprimées du bac de sortie immédiatement après leur sortie de l'appareil pour éviter de tacher les documents.

2 Calcul pour du papier de 80 g/m2 dans un environnement tempéré et non humide.

### **Spécifications techniques du fax**

### **REMARQUE**

Cette fonction est disponible sur les modèles MFC.

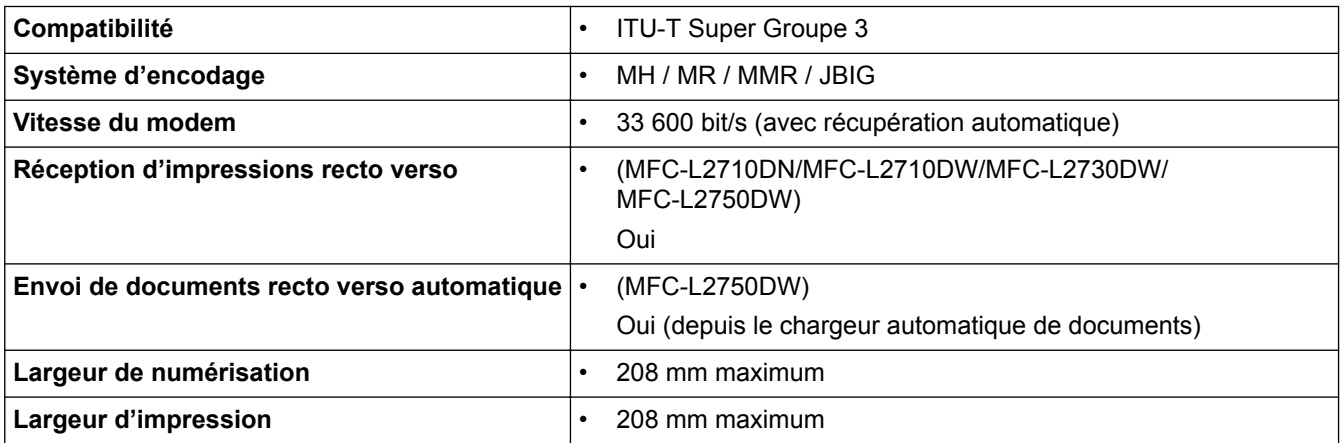

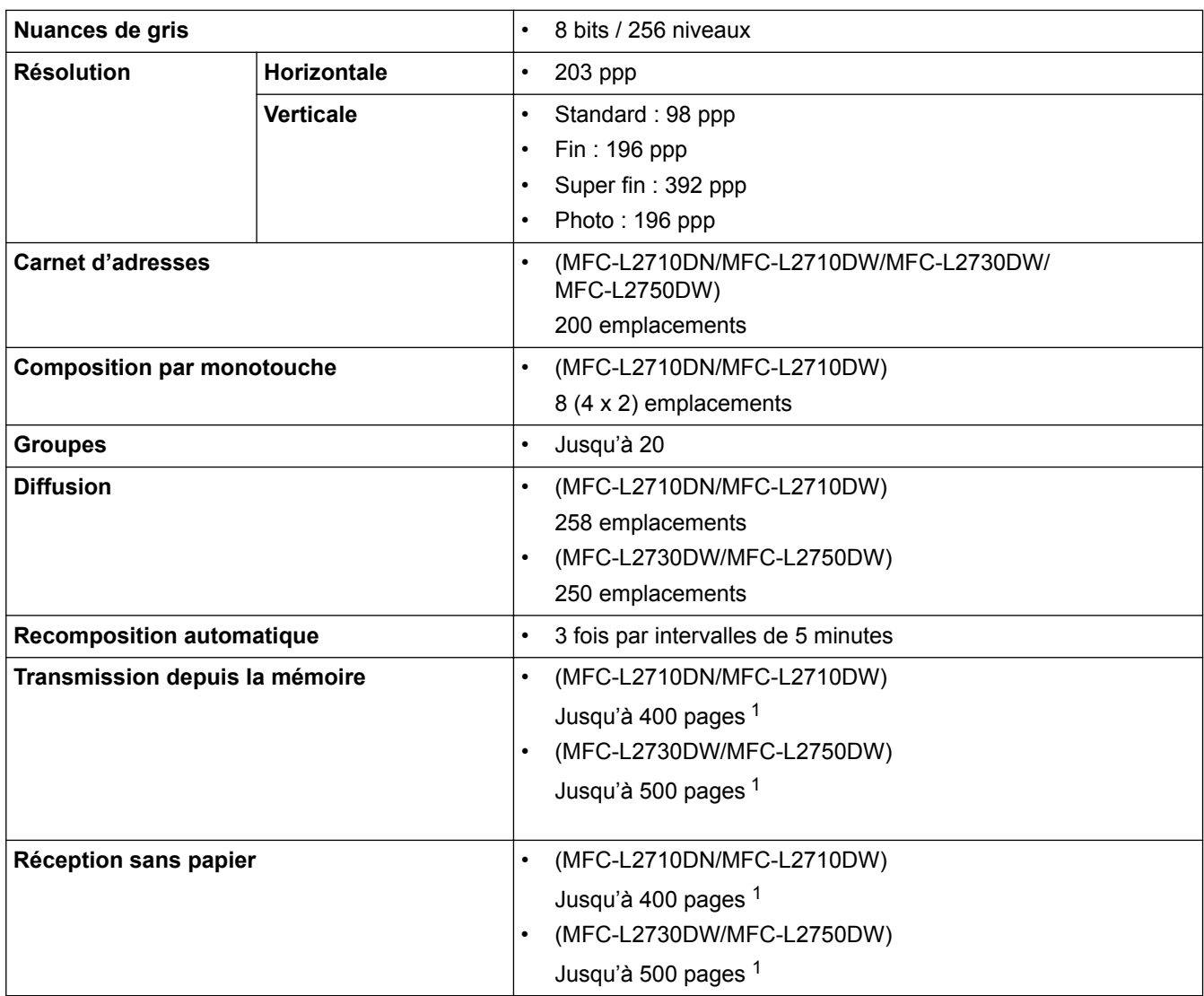

1 « Pages » fait référence au test « ITU-T Test Chart #1 » (lettre commerciale classique, résolution standard, code JBIG).

### **Spécifications de copie**

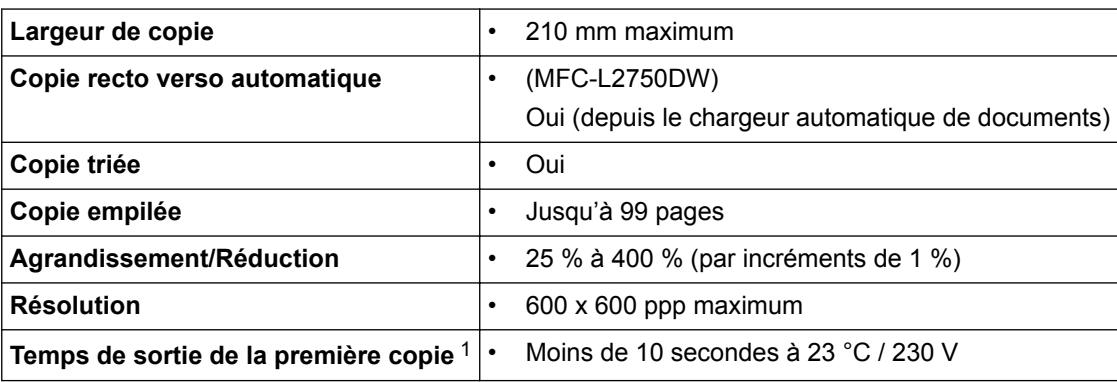

1 En mode Prêt à partir du bac standard

### **Spécifications du scanner**

![](_page_639_Picture_197.jpeg)

![](_page_640_Picture_214.jpeg)

1 Modèles avec chargeur automatique de documents uniquement

<sup>2</sup> Numérisation de 1200 × 1200 ppp maximum avec le pilote WIA dans Windows® 7, Windows® 8, Windows® 8.1 et Windows® 10 (la résolution allant jusqu'à 19200 × 19200 ppp peut être sélectionnée via l'utilitaire du scanner)

### **Spécifications de l'imprimante**

![](_page_640_Picture_215.jpeg)

1 La vitesse d'impression peut varier en fonction du type de document imprimé.

2 La vitesse d'impression peut être plus lente quand l'appareil est connecté à un LAN sans fil.

3 En mode Prêt et à partir du bac standard

### **Spécifications de l'interface**

![](_page_641_Picture_216.jpeg)

1 Votre appareil est doté d'une interface USB 2.0 haute vitesse. Il peut également être connecté à un ordinateur muni d'une interface USB 1.1.

2 Les ports USB tiers ne sont pas pris en charge.

3 Utilisez un câble droit à paires torsadées de Catégorie 5 (ou supérieure).

### **Protocoles et fonctions de sécurité pris en charge**

#### **Ethernet**

10Base-T/100Base-TX

#### **LAN sans fil**

IEEE 802.11b/g/n (mode Infrastructure), IEEE 802.11g/n (Wi-Fi Direct)

#### **Protocoles (IPv4)**

ARP, RARP, BOOTP, DHCP, APIPA (Auto IP), résolution de nom WINS/NetBIOS, résolveur DNS, mDNS, répondeur LLMNR, LPR/LPD, Custom Raw Port/Port9100, client SMTP, IPP/IPPS, client et serveur FTP, client CIFS, SNMPv1/v2c/v3, serveur HTTP/HTTPS, client et serveur TFTP, ICMP, services Web (impression/ numérisation), client SNTP

#### **Protocoles (IPv6)**

NDP, RA, résolveur DNS, mDNS, répondeur LLMNR, LPR/LPD, Custom Raw Port/Port9100, IPP/IPPS, client SMTP, client et serveur FTP, client CIFS, SNMPv1/v2c/v3, serveur HTTP/HTTPS, client et serveur TFTP, ICMPv6, client SNTP, services Web (impression/numérisation)

#### **Sécurité réseau (câblé)**

SMTP-AUTH, SSL/TLS (SMTP, HTTP, IPP), SNMP v3

#### **Sécurité réseau (sans fil)**

SMTP-AUTH, SSL/TLS (SMTP, HTTP, IPP), SNMP v3

#### **Sécurité du réseau sans fil**

WEP 64/128 bits, WPA-PSK (TKIP/AES), WPA2-PSK (TKIP/AES)(Wi-Fi Direct prend en charge WPA2-PSK (AES) uniquement)

#### **Certification sans fil**

Licence de marque de certification Wi-Fi (WPA™/WPA2™ - personnelle), licence de marque d'identifiant Wi-Fi Protected Setup (WPS), Wi-Fi Direct Wi-Fi CERTIFIED™

### **Spécifications de la configuration requise de l'ordinateur**

Systèmes d'exploitation et fonctions logicielles pris en charge

![](_page_641_Picture_217.jpeg)

<span id="page-642-0"></span>![](_page_642_Picture_261.jpeg)

1 Les ports USB tiers ne sont pas pris en charge.

2 Pour WIA, résolution 1200x1200. L'utilitaire scanner de Brother permet des résolutions jusqu'à 19200 x 19200 ppp.

<sup>3</sup> PaperPort™ 14SE prend en charge Windows® 7, Windows® 8, Windows® 8.1 et Windows® 10.

4 PC-Fax ne prend en charge que le noir et blanc.

Pour obtenir les dernières mises à jour des pilotes, accédez à la page **Téléchargement** correspondant à votre modèle sur le site [support.brother.com.](http://support.brother.com/)

Les marques commerciales et les noms de marques et de produits sont la propriété de leurs détenteurs respectifs.

![](_page_642_Picture_7.jpeg)

### **Information associée**

• [Annexe](#page-634-0)

### <span id="page-643-0"></span>**Mode de saisie du texte sur votre appareil Brother**

>> DCP-L2510D/DCP-L2530DW/DCP-L2537DW/DCP-L2550DN >> MFC-L2710DN/MFC-L2710DW [>> MFC-L2730DW/MFC-L2750DW](#page-644-0)

### **DCP-L2510D/DCP-L2530DW/DCP-L2537DW/DCP-L2550DN**

Lorsque du texte est requis, saisissez les caractères sur l'appareil. Les caractères disponibles peuvent différer selon l'opération que vous réalisez.

Appuyez plusieurs fois de suite sur  $\blacktriangle$  ou  $\blacktriangledown$  (ou maintenez ces boutons enfoncés) pour sélectionner un caractère dans cette liste :

0123456789abcdefghijklmnopqrstuvwxyzABCDEFGHIJKLMNOPQRSTUVWXYZ(espace)!"#\$%&'()\* +,-./:;<=>?@[]^\_

- Appuyez sur **OK** dès que le symbole ou caractère voulu apparaît, puis entrez le caractère suivant.
- Appuyez sur **Effacer (Clear)** pour supprimer les caractères saisis par erreur.

### **MFC-L2710DN/MFC-L2710DW**

Lorsque du texte est requis, saisissez les caractères sur l'appareil. Les caractères disponibles peuvent différer selon l'opération que vous réalisez.

Les boutons 0, # et \* sont réservés aux caractères spéciaux.

(Pour les lettres cyrilliques) Les boutons # et \* sont réservés aux caractères spéciaux.

• Appuyez autant de fois que nécessaire (voir le tableau de référence ci-après) sur le bouton approprié du pavé numérique pour accéder au caractère voulu.

![](_page_643_Picture_327.jpeg)

Pour les options ne nécessitant pas la saisie d'un caractère minuscule, référez-vous au tableau suivant :

<span id="page-644-0"></span>![](_page_644_Picture_450.jpeg)

**(Pour les lettres cyrilliques)**

![](_page_644_Picture_451.jpeg)

• Insertion d'espaces

Pour insérer un espace dans un numéro de fax, appuyez une fois sur  $\blacktriangleright$  entre les chiffres. Pour insérer un espace dans un nom, appuyez deux fois sur  $\blacktriangleright$  entre les caractères.

**Corrections** 

Pour corriger un caractère saisi par erreur, appuyez sur  $\triangleleft$  ou sur  $\triangleright$  pour déplacer le curseur sur le caractère incorrect, puis appuyez sur **Effacer (Clear)**.

Répétition de lettres

Pour entrer une lettre figurant sur le même bouton que la lettre précédente, appuyez sur  $\blacktriangleright$  pour déplacer le curseur à droite, puis appuyez à nouveau sur le bouton.

• Symboles et caractères spéciaux

Appuyez sur \*, # ou 0, puis appuyez sur ◀ ou ▶ pour déplacer le curseur sur le symbole ou caractère voulu. Appuyez sur **OK** pour le sélectionner. Les symboles et caractères inscrits sur les boutons du pavé numérique sont indiqués dans le tableau.

![](_page_644_Picture_452.jpeg)

### **MFC-L2730DW/MFC-L2750DW**

- Lorsque vous avez besoin de saisir du texte sur votre appareil Brother, un clavier apparaît sur l'écran LCD.
- Les caractères disponibles peuvent varier d'un pays à l'autre.
- La disposition du clavier peut différer selon l'opération que vous réalisez.

![](_page_645_Picture_0.jpeg)

- Appuyez sur  $\mathbf{A}$  1  $\odot$  pour afficher des lettres, des chiffres ou des caractères spéciaux.
- Appuyez sur  $\hat{\theta}$   $\hat{\theta}$   $\hat{A}$  pour passer des minuscules aux majuscules et vice-versa.
- Pour déplacer le curseur vers la gauche ou la droite, appuyez respectivement sur  $\triangle$  ou sur  $\triangleright$ .

### **Insertion d'espaces**

• Pour insérer un espace, appuyez sur [Espace].

### **Corrections**

- Pour corriger un caractère saisi par erreur, appuyez sur  $\triangleleft$  ou sur  $\triangleright$  pour déplacer le curseur sur le caractère incorrect, puis appuyez sur  $\times$ . Entrez le caractère correct.
- Pour insérer un caractère, appuyez sur < ou sur > pour positionner le curseur à l'endroit qui convient, puis entrez le caractère.
- Appuyez sur  $\times$  pour effacer les caractères un à un, ou maintenez le bouton  $\times$  enfoncé pour effacer tous les caractères.

### **Information associée**

- [Annexe](#page-634-0)
- [Configurer l'appareil pour un réseau sans fil à l'aide de l'Assistant de configuration du panneau de](#page-314-0) [commande de l'appareil](#page-314-0)
- [Configurer votre appareil pour un réseau sans fil en l'absence de diffusion du SSID](#page-317-0)
- [Définir votre identifiant de poste](#page-572-0)

#### <span id="page-646-0"></span> [Accueil](#page-1-0) > [Annexe](#page-634-0) > Consommables

### **Consommables**

Lorsqu'il est temps de remplacer les consommables (tels que le toner ou le tambour), un message d'erreur s'affiche sur le panneau de commande de l'appareil ou dans l'utilitaire Status Monitor. Pour plus d'informations au sujet des consommables de votre appareil, visitez [www.brother.com/original/index.html](http://www.brother.com/original/index.html) ou contactez votre revendeur Brother local.

![](_page_646_Picture_3.jpeg)

Le nom de modèle du consommable varie selon le pays et la région.

#### **Cartouche de toner**

![](_page_646_Picture_6.jpeg)

![](_page_646_Picture_159.jpeg)

1 Valeur de rendement approximative déclarée selon la norme ISO/IEC 19752.

2 Pages recto de format A4/Letter

![](_page_646_Picture_160.jpeg)

1 Valeur de rendement approximative déclarée selon la norme ISO/IEC 19752.

2 Pages recto de format A4/Letter

La durée de vie moyenne du toner fourni avec l'appareil est estimée à environ 700 pages <sup>1</sup> ou environ 1 200 pages <sup>2</sup> à raison d'1 page par travail [pages recto A4 ou Letter].

1 DCP-L2510D/DCP-L2530DW/MFC-L2710DN/MFC-L2710DW

2 DCP-L2537DW/DCP-L2550DN/MFC-L2730DW/MFC-L2750DW

#### **Unité tambour**

![](_page_646_Picture_17.jpeg)

![](_page_647_Picture_63.jpeg)

1 Environ 12 000 pages à raison d'1 page par tâche [pages recto de format A4/Letter]. Le nombre de pages obtenues peut varier selon une série de facteurs notamment, sans que cela soit limitatif, le type et la taille du support utilisé.

### **Information associée**

- [Annexe](#page-634-0)
- [Remplacer les consommables](#page-534-0)
[Accueil](#page-1-0) > [Annexe](#page-634-0) > Informations au sujet du papier recyclé

# **Informations au sujet du papier recyclé**

- Le papier recyclé est de la même qualité que le papier fabriqué à partir de fibres vierges forestières. Les dernières normes en matière de papier recyclé ont pour but de s'assurer qu'il répond aux plus hautes exigences de qualité requises pour les différents processus d'impression. L'équipement d'imagerie fourni par les signataires de l'accord volontaire est destiné à être utilisé avec du papier recyclé conforme à la norme EN 12281:2002.
- L'achat de papier recyclé permet d'économiser les ressources naturelles et de favoriser le développement de l'économie circulaire. Le papier brut est fabriqué à partir de fibres de cellulose issues du bois. La collecte et le recyclage du papier permettent de prolonger la durée de vie des fibres (celles-ci sont réutilisées au cours de plusieurs cycles) et de mieux gérer les ressources.
- Le cycle de production du papier recyclé est plus court. Comme les fibres ont déjà été traitées, il faut moins d'eau, moins d'énergie et moins de produits chimiques.
- Le recyclage du papier est un bon moyen de diminuer notre empreinte carbone et de valoriser les déchets, dans la mesure où il évite la mise à la décharge et l'incinération. Or, les décharges émettent du méthane, un gaz qui contribue fortement à l'effet de serre.

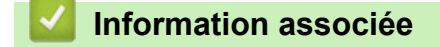

• [Annexe](#page-634-0)

# **Numéros Brother**

## **IMPORTANT**

Pour toute question d'ordre technique, vous devez contacter le service clientèle de Brother ou votre revendeur Brother local.

## **FAQ (Questions fréquemment posées)**

Le Brother Solutions Center regroupe en une adresse toutes les réponses à vos besoins d'impression. Téléchargez les derniers logiciels et utilitaires, et lisez les FAQ et les conseils de dépistage des pannes pour optimiser l'utilisation de votre produit Brother.

Vérifiez également les dernières mises à jour des pilotes Brother à cet endroit.

**[support.brother.com](http://support.brother.com/)**

## **Service clientèle**

Pour obtenir les coordonnées de votre agence Brother locale, visitez le site [www.brother.com.](http://www.brother.com/)

#### **Emplacement des centres d'entretien**

Pour obtenir l'adresse des centres d'entretien en Europe, veuillez contacter votre agence Brother locale. Les coordonnées téléphoniques des centres européens se trouvent à l'adresse [www.brother.com](http://www.brother.com/) après sélection du pays.

#### **Adresses Internet**

Site Web mondial de Brother : [www.brother.com](http://www.brother.com/)

Pour consulter les questions fréquemment posées (FAQ), le service après-vente, les questions techniques, les mises à jour des pilotes et les utilitaires :

[support.brother.com](http://support.brother.com/)

#### **Information associée**

• [Annexe](#page-634-0)

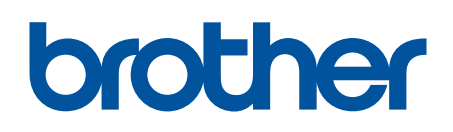

**Visitez notre site Web [www.brother.com](http://www.brother.com/)**

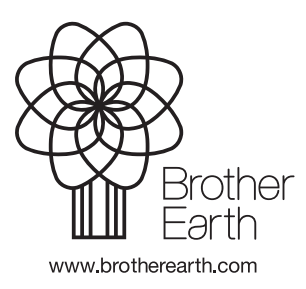

FRE Version A